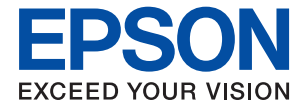

# **ET-15000 / L14150 Series Ghidul utilizatorului**

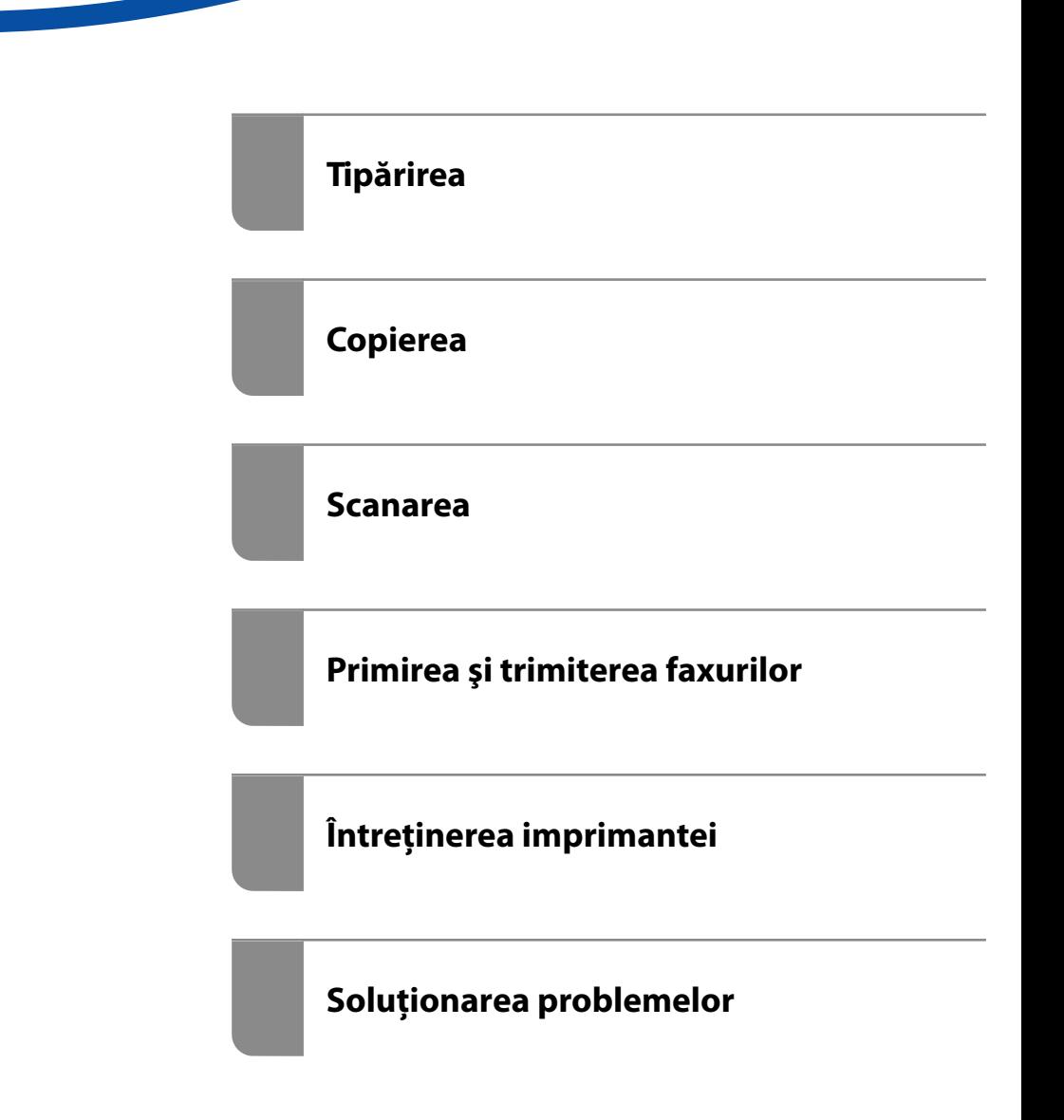

## *Cuprins*

#### *[Ghidul acestui manual](#page-5-0)*

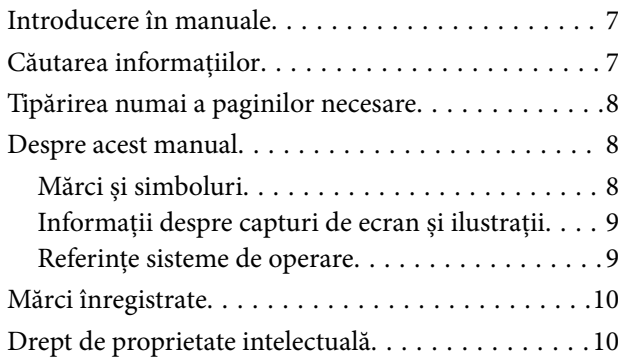

#### *[Instrucţiuni importante](#page-11-0)*

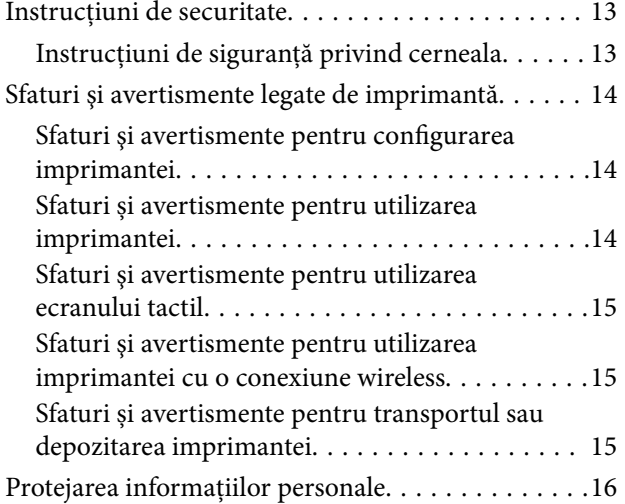

## *[Denumirea și funcțiile componentelor](#page-16-0)*

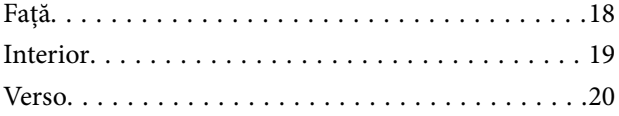

## *[Ghid pentru panoul de comandă](#page-20-0)*

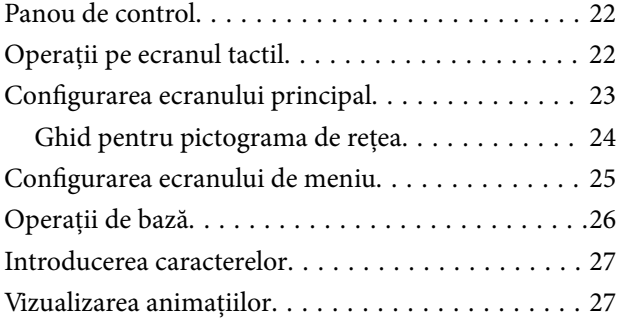

## *[Încărcarea hârtiei](#page-28-0)*

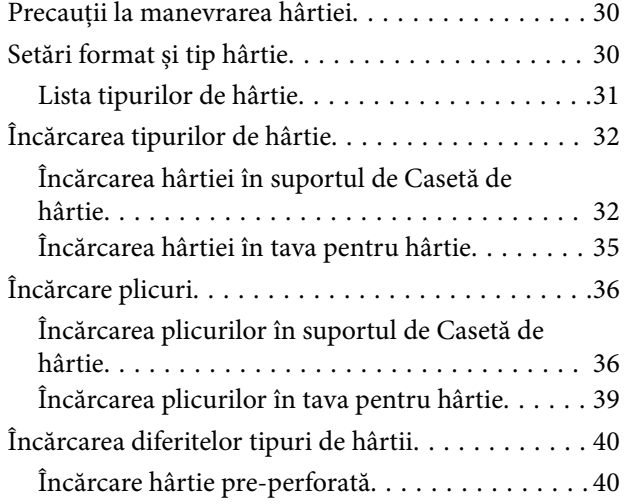

#### *[Așezarea originalelor](#page-41-0)*

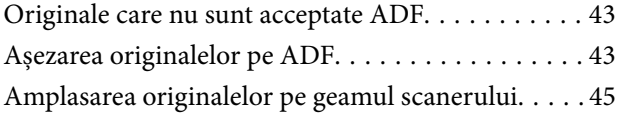

#### *[Tipărirea](#page-46-0)*

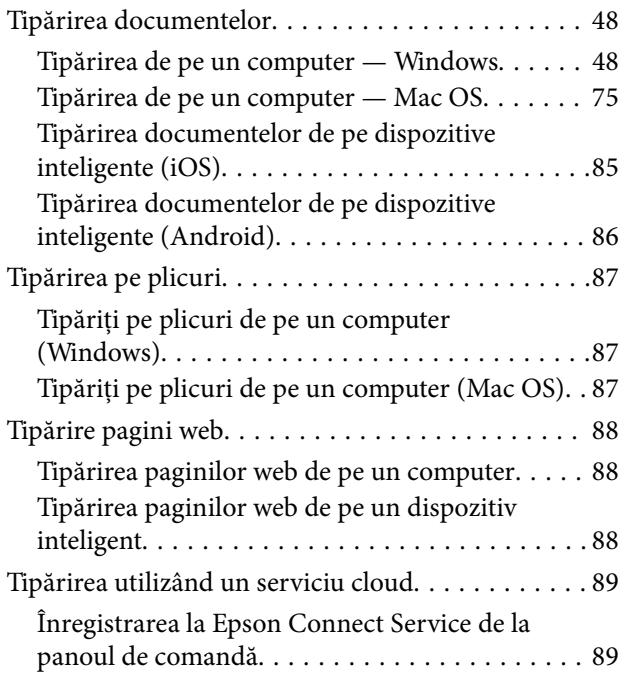

#### *[Copierea](#page-90-0)*

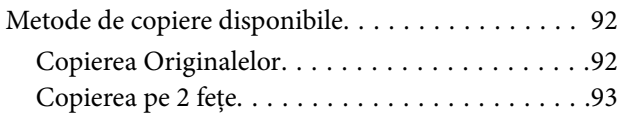

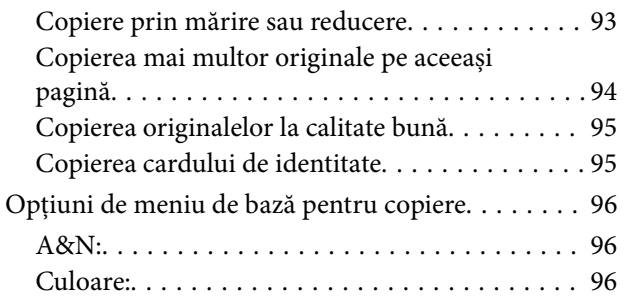

#### $\begin{array}{c} \begin{array}{c} \end{array} \end{array}$

[\(2 feţe\):. . 96](#page-95-0)

#### $\bullet$

#### [\(Densitate\):. . 96](#page-95-0)

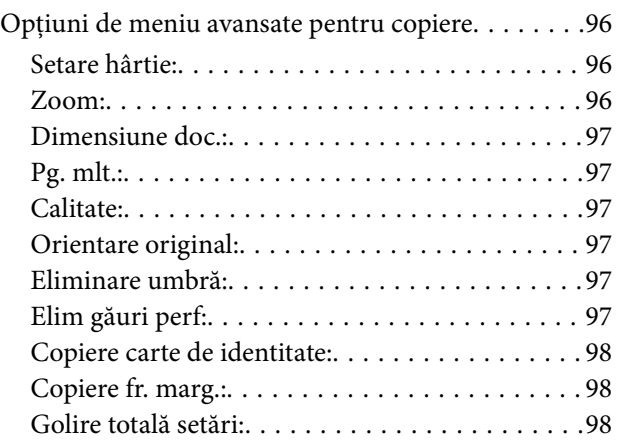

#### *[Scanarea](#page-98-0)*

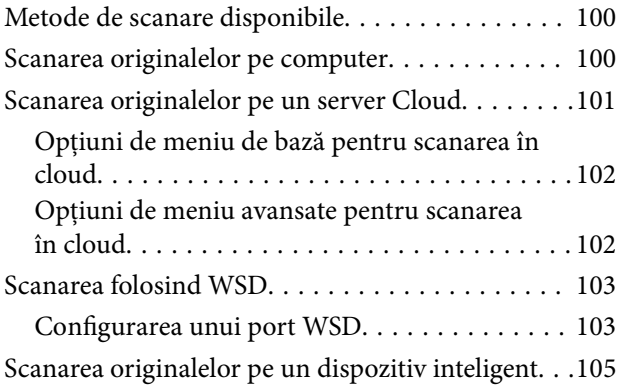

## *[Primirea şi trimiterea faxurilor](#page-105-0)*

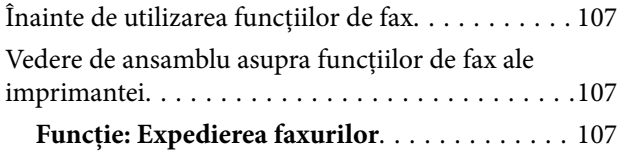

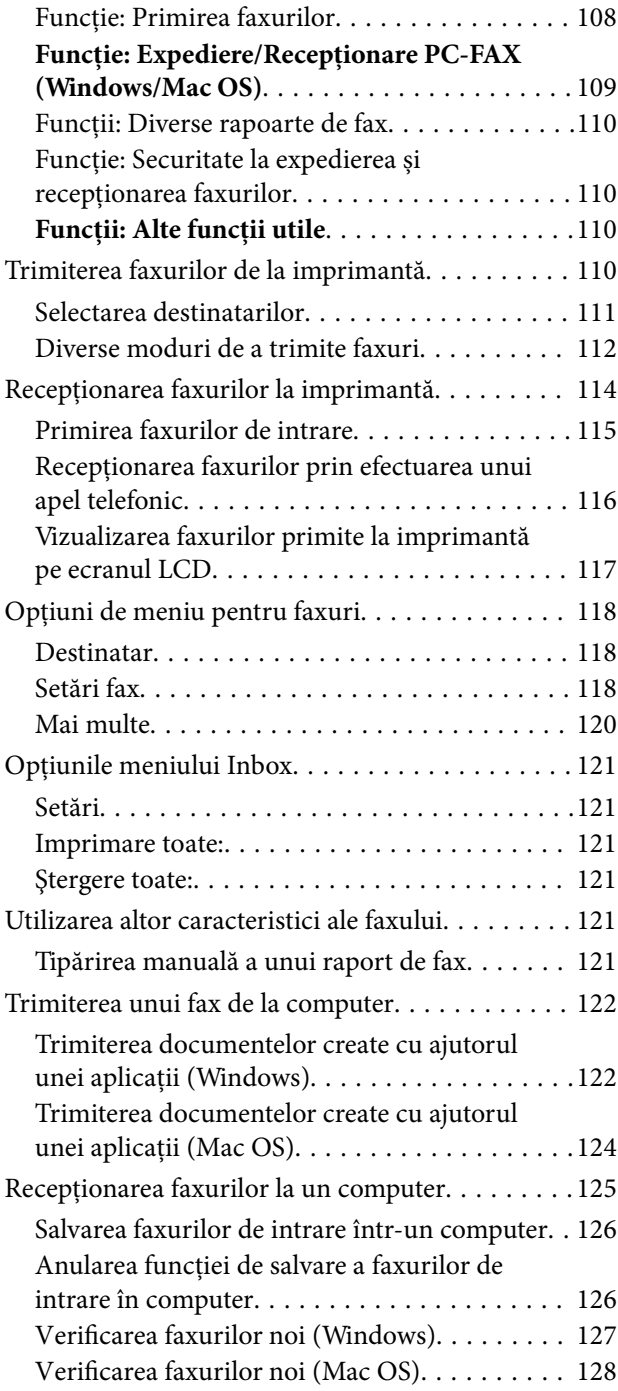

## *[Întreținerea imprimantei](#page-128-0)*

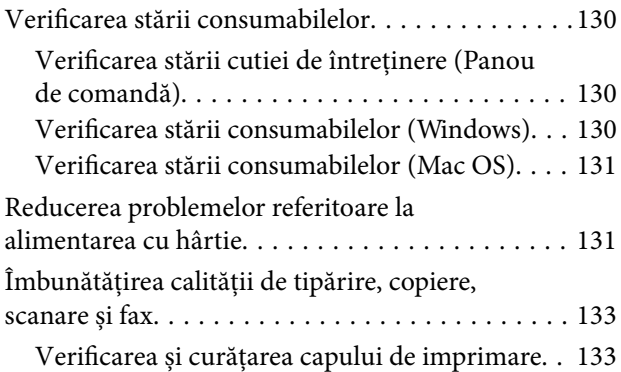

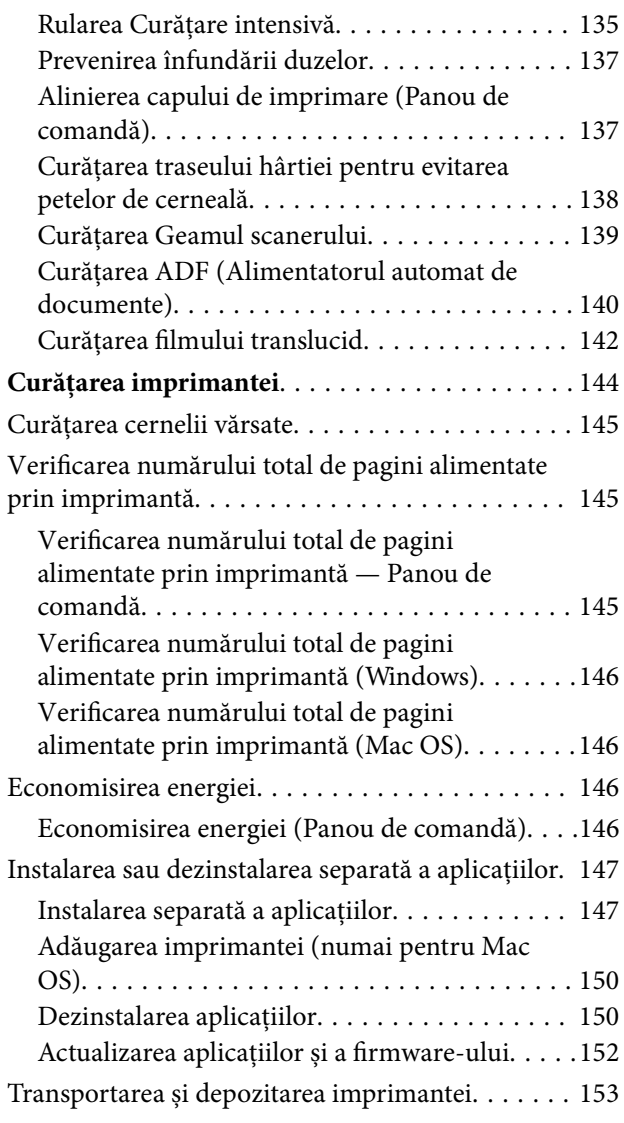

## *[Soluţionarea problemelor](#page-158-0)*

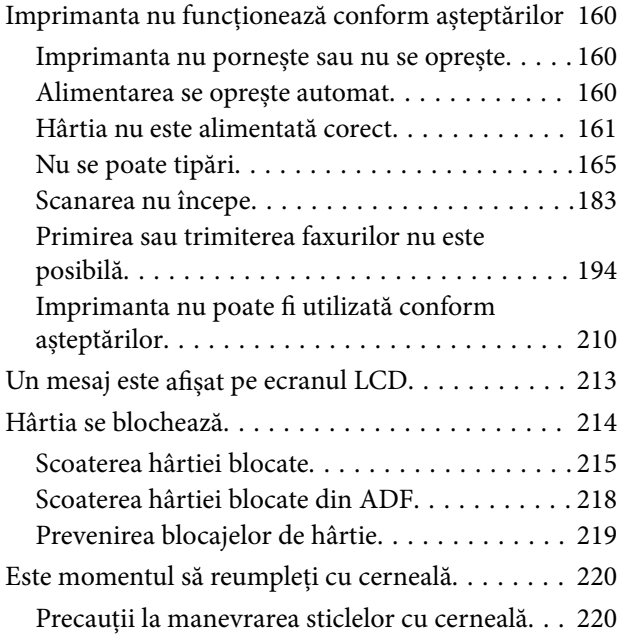

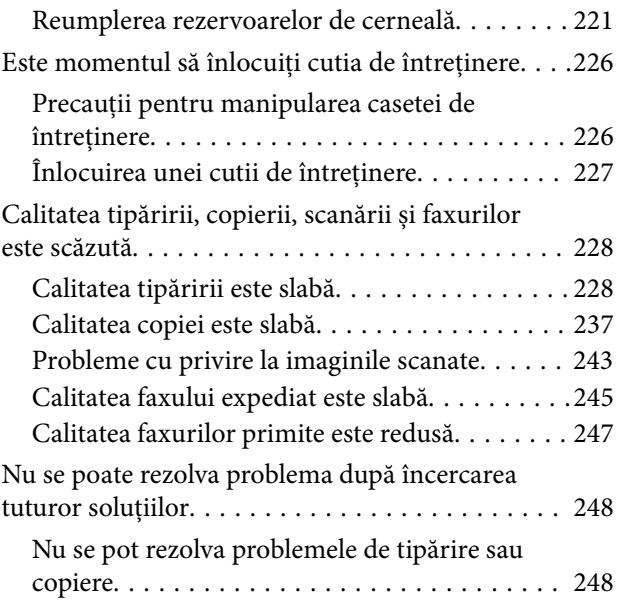

#### *[Adăugarea sau ștergerea](#page-249-0)  [computerului sau a dispozitivelor](#page-249-0)*

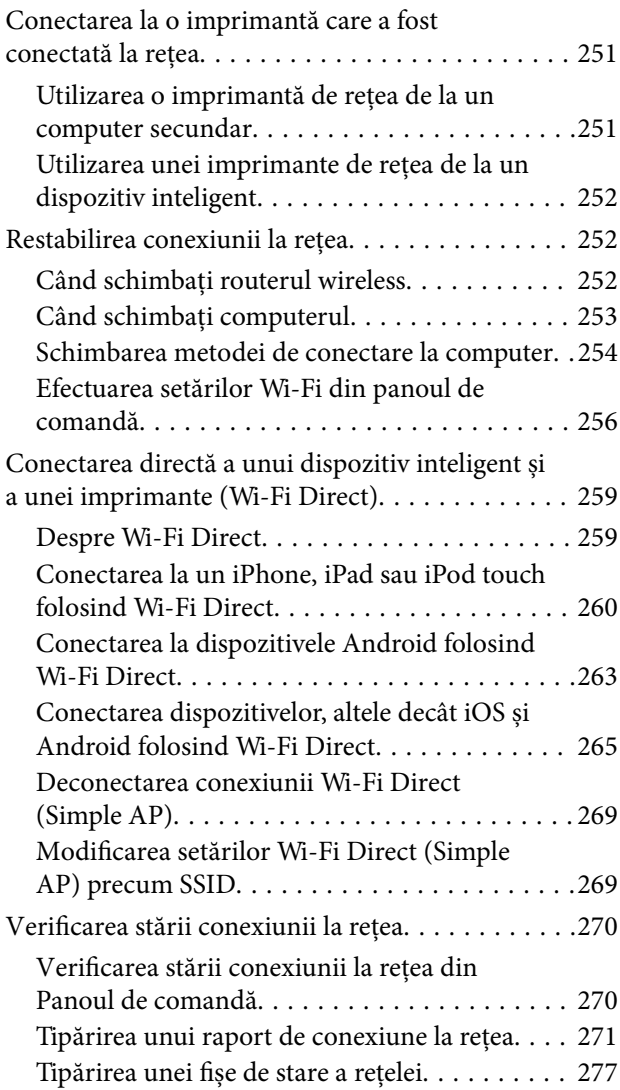

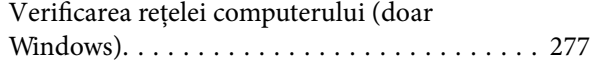

## *[Informații despre produs](#page-278-0)*

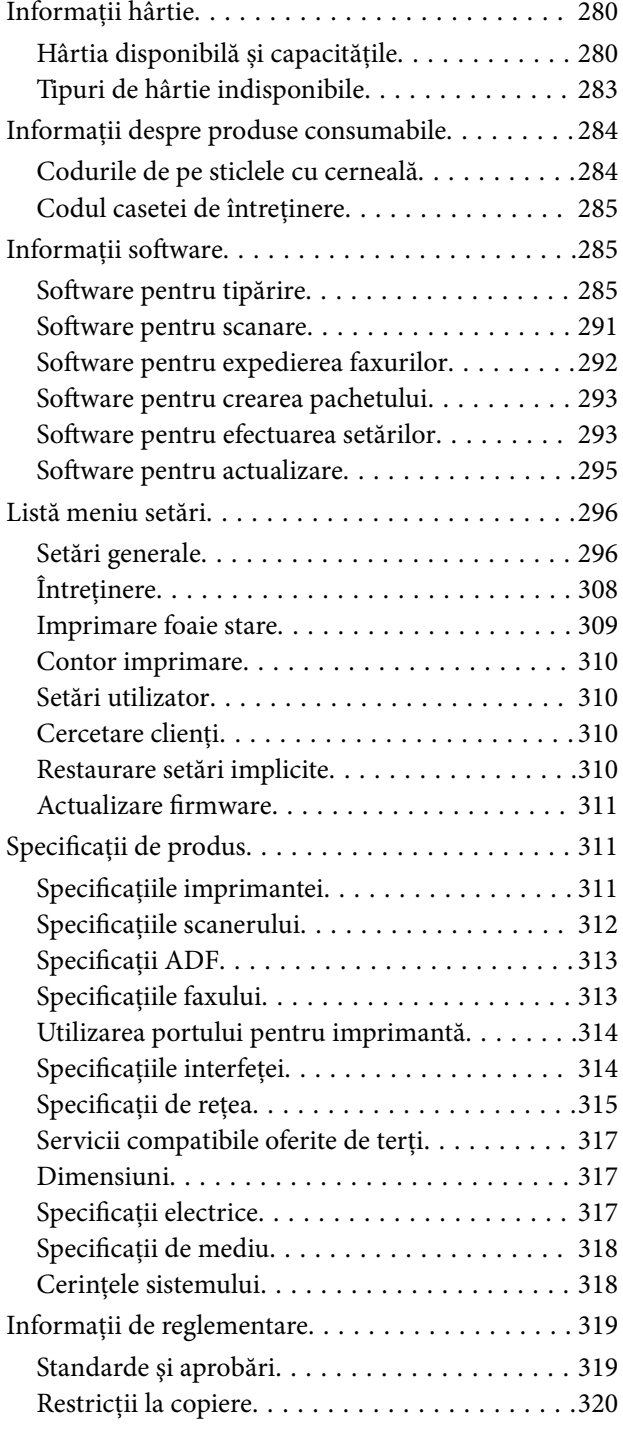

## *[Informații administrator](#page-320-0)*

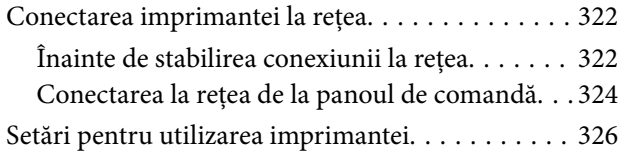

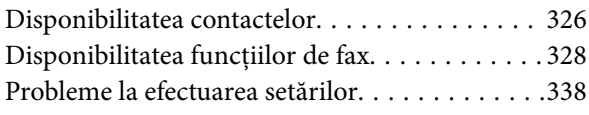

## *[Unde puteţi obţine ajutor](#page-339-0)*

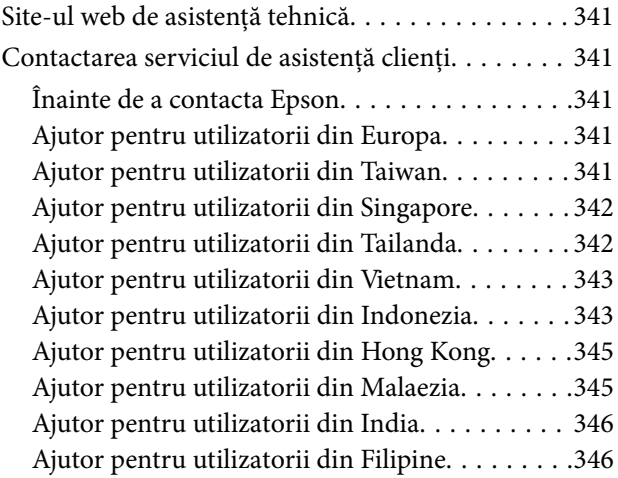

# <span id="page-5-0"></span>**Ghidul acestui manual**

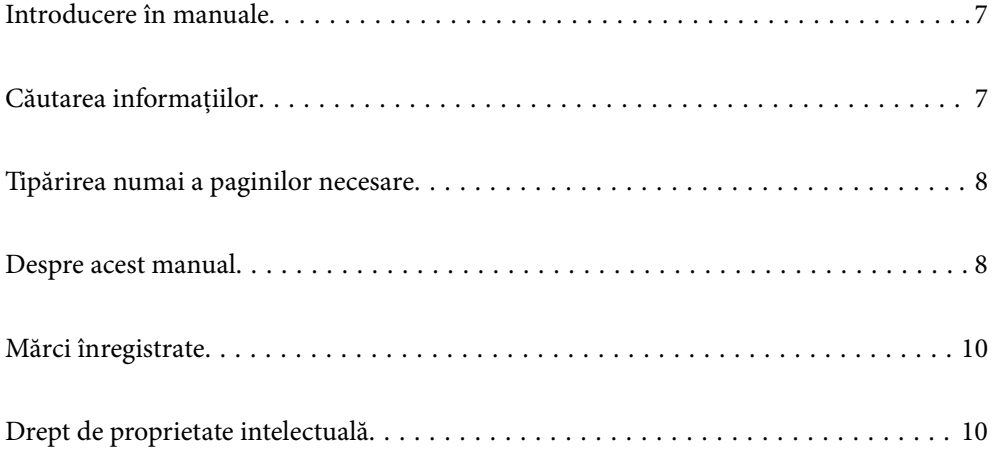

# <span id="page-6-0"></span>**Introducere în manuale**

Următoarele manuale sunt livrate împreună cu imprimanta dumneavoastră Epson. În afara manualelor, consultați diversele tipuri de informații de ajutor disponibile de pe imprimantă sau din cadrul aplicațiilor software Epson.

❏ Instrucţiuni importante privind siguranţa (manual pe hârtie)

Vă oferă instrucțiuni pentru a facilita utilizarea în siguranță a acestei imprimante.

❏ Începeţi aici (manual pe hârtie)

Vă oferă informații legate de configurarea imprimantei și de instalarea software-ului.

❏ Ghidul utilizatorului (manual digital)

Acest manual. Oferă informații generale și instrucțiuni privind utilizarea imprimantei, setările de rețea la utilizarea imprimantei într-o rețea, precum și instrucțiuni privind rezolvarea problemelor.

Puteți obține cele mai recente versiuni ale manualelor enumerate mai sus folosind metodele următoare.

❏ Manual pe hârtie

Vizitați site-ul web de asistență Epson pentru Europa la adresa<http://www.epson.eu/Support> sau site-ul web de asistență Epson global la adresa [http://support.epson.net/.](http://support.epson.net/)

❏ Manual digital

Acest manual este disponibil în versiune PDF și HTML. Puteți vizualiza versiunea HTML din pagina de asistență epson.sn. Porniți EPSON Software Updater pe computerul dumneavoastră pentru a vizualiza versiunea PDF. EPSON Software Updater verifică dacă există actualizări disponibile ale aplicațiilor software Epson și ale manualelor digitale, permițându-vă să descărcați cele mai recente versiuni.

<http://epson.sn>

#### **Informaţii conexe**

& ["Aplicație pentru actualizare software și firmware \(EPSON Software Updater\)" la pagina 295](#page-294-0)

## **Căutarea informațiilor**

Manualul PDF permite căutarea de informații în funcție de cuvinte cheie sau puteți accesa direct anumite secțiuni cu ajutorul marcajelor. În această secțiune se explică modul de utilizare a unui manual PDF deschis în Adobe Reader X pe un computer.

#### **Căutarea după cuvinte cheie**

Faceți clic pe **Editare** > **Căutare avansată**. Introduceți cuvântul cheie (textul) pentru informațiile pe care doriți să le găsiți în fereastra de căutare, apoi faceți clic pe **Căutare**. Corespondențele sunt marcate sub forma unei liste. Faceți clic pe una dintre corespondențe pentru a accesa pagina respectivă.

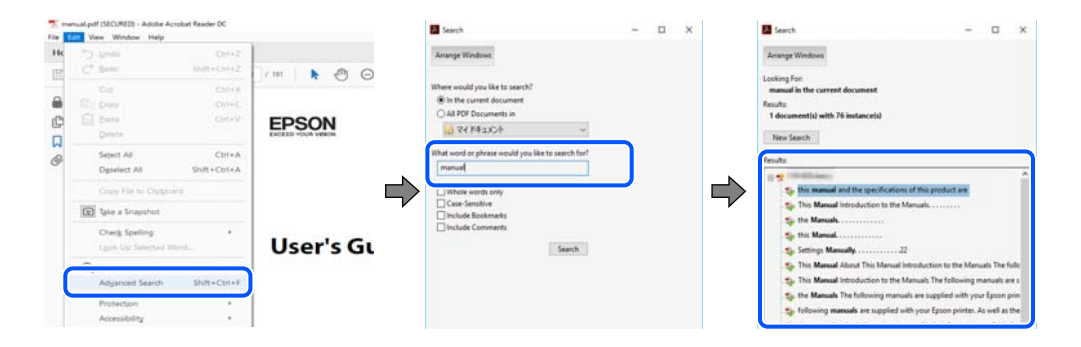

#### <span id="page-7-0"></span>**Accesul direct de la marcaje**

Faceți clic pe un titlu pentru a accesa pagina respectivă. Faceți clic pe + sau > pentru a vizualiza titlurile de nivel inferior din secțiunea respectivă. Pentru a reveni la pagina precedentă, efectuați următoarea operație la tastatură.

- ❏ Windows: mențineți apăsată tasta **Alt**, apoi apăsați pe **←**.
- ❏ Mac OS: mențineți apăsată tasta Command, apoi apăsați pe **←**.

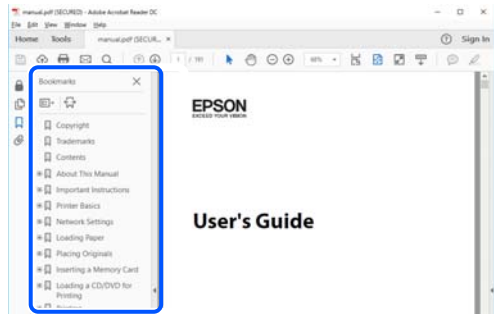

## **Tipărirea numai a paginilor necesare**

Puteți extrage și tipări numai paginile de care aveți nevoie. Faceți clic pe **Tipărire** în meniul **Fișier**, apoi specificați paginile pe care doriți să le tipăriți în opțiunea **Pagini** din **Pagini de tipărit**.

- ❏ Pentru a specifica o serie de pagini, introduceți o cratimă între pagina de început și cea de sfârșit.
	- Exemplu: 20-25
- ❏ Pentru a specifica pagini care nu se află într-o serie, separați paginile prin virgule.

Exemplu: 5, 10, 15

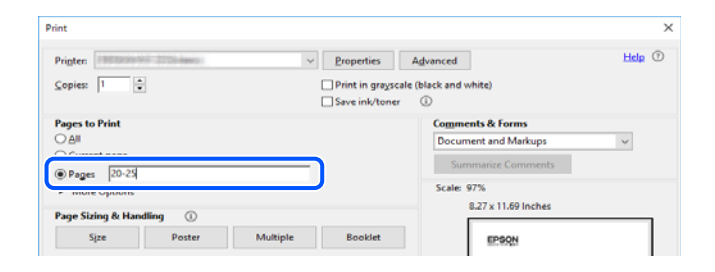

## **Despre acest manual**

Această secțiune explică semnificația mărcilor și a simbolurilor, a notelor de pe descrieri și a informațiilor de referință ale sistemelor de operare folosite în acest manual.

#### **Mărci și simboluri**

#### !*Atenţie:*

Instrucțiuni care trebuie respectate cu atenție pentru evitarea accidentărilor.

<span id="page-8-0"></span>c*Important:*

Instrucțiuni care trebuie respectate pentru evitarea deteriorării echipamentului.

#### *Notă:*

Oferă informații complementare și de referință.

#### **Informaţii conexe**

& Legături către secțiunile relevante.

#### **Informații despre capturi de ecran și ilustrații**

- ❏ Capturile de ecran cu driver-ul imprimantei sunt efectuate în Windows 10 sau macOS High Sierra. Conținutul afișat pe ecran diferă în funcție de model și situație.
- ❏ Ilustrațiile utilizate în acest manual sunt doar exemple. Cu toate că în funcție de model pot exista mici diferențe, modul de funcționare este același.
- ❏ Unele elemente din meniul afișat pe ecranul LCD diferă în funcție de model și de setările definite.
- ❏ Puteți citi codul QR utilizând aplicația dedicată.

#### **Referințe sisteme de operare**

#### **Windows**

În acest manual, termeni precum "Windows 10", "Windows 8.1", "Windows 8", "Windows 7", "Windows Vista", "Windows XP", "Windows Server 2019", "Windows Server 2016", "Windows Server 2012 R2", "Windows Server 2012", "Windows Server 2008 R2", "Windows Server 2008", "Windows Server 2003 R2" și "Windows Server 2003" se referă la următoarele sisteme de operare. În plus, termenul "Windows" este utilizat cu referire la toate versiunile.

- ❏ Sistem de operare Microsoft® Windows® 10
- ❏ Sistem de operare Microsoft® Windows® 8.1
- ❏ Sistem de operare Microsoft® Windows® 8
- ❏ Sistem de operare Microsoft® Windows® 7
- ❏ Sistem de operare Microsoft® Windows Vista®
- ❏ Sistem de operare Microsoft® Windows® XP
- ❏ Sistem de operare Microsoft® Windows® XP Professional x64 Edition
- ❏ Sistem de operare Microsoft® Windows Server® 2019
- ❏ Sistem de operare Microsoft® Windows Server® 2016
- ❏ Sistem de operare Microsoft® Windows Server® 2012 R2
- ❏ Sistem de operare Microsoft® Windows Server® 2012
- ❏ Sistem de operare Microsoft® Windows Server® 2008 R2
- ❏ Sistem de operare Microsoft® Windows Server® 2008
- ❏ Sistem de operare Microsoft® Windows Server® 2003 R2
- ❏ Sistem de operare Microsoft® Windows Server® 2003

#### <span id="page-9-0"></span>**Mac OS**

În acest manual, "Mac OS" este utilizat pentru a se referi la macOS Mojave, macOS High Sierra, macOS Sierra, OS X El Capitan, OS X Yosemite, OS X Mavericks, OS X Mountain Lion, Mac OS X v10.7.x și Mac OS X v10.6.8.

# **Mărci înregistrate**

- ❏ EPSON® este o marcă comercială înregistrată, iar EPSON EXCEED YOUR VISION sau EXCEED YOUR VISION este o marcă comercială a Seiko Epson Corporation.
- ❏ Epson Scan 2 software is based in part on the work of the Independent JPEG Group.
- ❏ libtiff

Copyright © 1988-1997 Sam Leffler

Copyright © 1991-1997 Silicon Graphics, Inc.

Permission to use, copy, modify, distribute, and sell this software and its documentation for any purpose is hereby granted without fee, provided that (i) the above copyright notices and this permission notice appear in all copies of the software and related documentation, and (ii) the names of Sam Leffler and Silicon Graphics may not be used in any advertising or publicity relating to the software without the specific, prior written permission of Sam Leffler and Silicon Graphics.

THE SOFTWARE IS PROVIDED "AS-IS" AND WITHOUT WARRANTY OF ANY KIND, EXPRESS, IMPLIED OR OTHERWISE, INCLUDING WITHOUT LIMITATION, ANY WARRANTY OF MERCHANTABILITY OR FITNESS FOR A PARTICULAR PURPOSE.

IN NO EVENT SHALL SAM LEFFLER OR SILICON GRAPHICS BE LIABLE FOR ANY SPECIAL, INCIDENTAL, INDIRECT OR CONSEQUENTIAL DAMAGES OF ANY KIND, OR ANY DAMAGES WHATSOEVER RESULTING FROM LOSS OF USE, DATA OR PROFITS, WHETHER OR NOT ADVISED OF THE POSSIBILITY OF DAMAGE, AND ON ANY THEORY OF LIABILITY, ARISING OUT OF OR IN CONNECTION WITH THE USE OR PERFORMANCE OF THIS SOFTWARE.

- ❏ QR Code is a registered trademark of DENSO WAVE INCORPORATED in Japan and other countries.
- ❏ Microsoft®, Windows®, Windows Server®, and Windows Vista® are registered trademarks of Microsoft Corporation.
- ❏ Apple, Mac, macOS, OS X, Bonjour, ColorSync, Safari, AirPrint, iPad, iPhone, iPod touch, and iTunes are trademarks of Apple Inc., registered in the U.S. and other countries.
- ❏ Use of the Works with Apple badge means that an accessory has been designed to work specifically with the technology identified in the badge and has been certified by the developer to meet Apple performance standards.
- ❏ Chrome, Google Play, and Android are trademarks of Google LLC.
- ❏ Adobe and Adobe Reader are either registered trademarks or trademarks of Adobe Systems Incorporated in the United States and/or other countries.
- ❏ Firefox is a trademark of the Mozilla Foundation in the U.S. and other countries.
- ❏ Notă generală: În publicația de față sunt utilizate alte nume de produse doar în scopuri de identificare și acestea pot fi mărci comerciale ale proprietarilor respectivi.Epson își declină orice drepturi asupra acestor mărci.

# **Drept de proprietate intelectuală**

Nicio parte a acestei publicații nu poate fi reprodusă, stocată pe un sistem de preluare sau transmisă în orice formă sau prin orice mijloc electronic, mecanic, prin fotocopiere, înregistrare sau în alt mod, fără permisiunea scrisă

prealabilă a Seiko Epson Corporation. Nu se presupune nicio responsabilitate în ceea ce priveşte brevetele relativ la utilizarea informaţiilor incluse în prezentul manual. De asemenea, nu se presupune nicio responsabilitate pentru daune rezultând din utilizarea informațiilor incluse în prezentul manual. Informațiile incluse în prezentul manual sunt destinate a fi utilizate numai cu acest produs Epson. Epson nu este responsabilă de utilizarea acestor informaţii prin aplicarea la alte produse.

Nici Seiko Epson Corporation şi nici filialele sale nu vor fi responsabile faţă de persoana care a achiziţionat acest produs sau faţă de terţi pentru daune, pierderi, costuri sau cheltuieli suportate de achizitor sau de terţi ca rezultat al unui accident, utilizări eronate sau abuzive a acestui produs sau a unor modificări sau reparaţii neautorizate ale acestui produs sau (exclusiv teritoriul S.U.A.) nerespectarea strictă a instrucţiunilor de operare şi de întreţinere ale Seiko Epson Corporation.

Seiko Epson Corporation şi filialele sale nu vor fi responsabile pentru nicio daună sau problemă apărută ca urmare a utilizării opţiunilor sau a altor produse consumabile altele decât cele desemnate de către Seiko Epson Corporation ca fiind produse originale Epson sau produse aprobate Epson.

Seiko Epson Corporation nu va fi responsabilă pentru nicio daună rezultată ca urmare a interferențelor electromagnetice care survine în urma utilizării oricăror cabluri de interfaţă altele decât cele desemnate ca produse aprobate Epson de către Seiko Epson Corporation.

#### © 2019 Seiko Epson Corporation

Conținutul acestui manual și specificațiile acestui produs se pot modifica fără notificare prealabilă.

# <span id="page-11-0"></span>**Instrucţiuni importante**

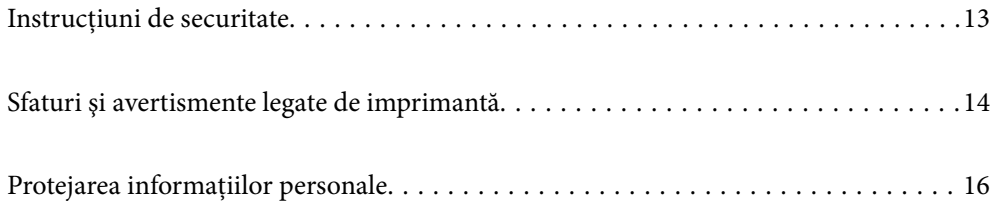

## <span id="page-12-0"></span>**Instrucțiuni de securitate**

Citiți și respectați aceste instrucțiuni pentru a asigura utilizarea în siguranță a acestei imprimante.Păstrați acest manual pentru a-l putea consulta ulterior.De asemenea, trebuie să respectați toate avertismentele și instrucțiunile afișate pe imprimantă.

❏ Unele simboluri folosite pe imprimanta dvs. au rolul de a asigura utilizarea în siguranţă şi corespunzătoare a imprimantei. Vizitaţi următorul site web pentru a afla mai multe despre semnificaţia simbolurilor.

<http://support.epson.net/symbols>

- ❏ Folosiţi doar cablul de alimentare furnizat împreună cu imprimanta şi nu folosiţi cablul cu niciun alt echipament. În urma folosirii altor cabluri cu această imprimantă sau a folosirii cablului livrat cu alte echipamente, există pericolul de incendiu sau de electrocutare.
- ❏ Asiguraţi-vă de conformitatea cablului de alimentare cu c.a. cu standardele de siguranţă locale.
- ❏ Nu dezasamblaţi, modificaţi sau încercaţi să reparaţi cablul de alimentare, priza, imprimanta, scanerul sau alte componente, cu excepţia cazurilor explicate expres în manualele imprimantei.
- ❏ Deconectaţi imprimanta de la priză şi apelaţi la personal de service autorizat pentru reparaţii în următoarele condiții:

Cablul de alimentare sau priza sunt deteriorate; în imprimantă a pătruns lichid; imprimanta a fost supusă şocurilor mecanice sau carcasa este deteriorată; imprimanta nu funcţionează normal sau prezintă modificări clare în functionare. Nu reglati butoanele care nu sunt incluse în instructiunile de functionare.

- ❏ Amplasaţi imprimanta în apropierea unei prize de reţea de unde fişa poate fi deconectată cu uşurinţă.
- ❏ Nu amplasaţi sau depozitaţi imprimanta afară, lângă surse excesive de mizerie sau praf, apă, sau lângă surse de încălzire, sau în locaţii în care se produc şocuri, vibraţii, valori mari de temperatură şi umiditate.
- ❏ Nu vărsaţi lichide pe imprimantă şi nu manevraţi imprimanta cu mâinile ude.
- ❏ Ţineţi imprimanta la o distanţă de cel puţin 22 cm faţă de stimulatoarele cardiace. Este posibil ca undele radio generate de imprimantă să afecteze în mod negativ functionarea stimulatoarelor cardiace.
- ❏ În cazul în care ecranul LCD este defect, contactaţi furnizorul. Dacă soluţia cu cristale lichide ajunge pe mâinile dumneavoastră, spălaţi-le cu atenţie cu apă şi săpun. Dacă soluţia cu cristale lichide vă intră în ochi, spălaţi imediat cu jet de apă. Dacă starea de disconfort sau problemele de vedere persistă după o clătire temeinică, solicitati imediat asistentă medicală.
- ❏ Evitaţi folosirea telefonului în timpul unei furtuni cu descărcări electrice. Există riscul electrocutării în urma actiunii fulgerului.
- ❏ Nu folosiţi telefonul pentru a raporta scurgeri de gaze, dacă acesta se află în apropierea locului de scurgere.

#### **Instrucțiuni de siguranță privind cerneala**

- ❏ Fiți atenți, nu atingeți cerneala în timp ce manevrați rezervoarele de cerneală, capacele rezervoarelor de cerneală și sticlele cu cerneală deschise sau capacele sticlelor cu cerneală.
	- ❏ Dacă cerneala intră în contact cu pielea, spălaţi temeinic zona afectată cu apă şi săpun.
	- ❏ Dacă cerneala intră în contact cu ochii, clătiţi imediat cu apă. Dacă starea de disconfort sau problemele de vedere persistă după o clătire temeinică, solicitaţi imediat asistenţă medicală.
	- ❏ Dacă cerneala vă pătrunde în gură, consultați imediat un medic.
- ❏ Nu dezasamblați caseta de întreținere, deoarece există riscul ca aceasta să intre în contact cu ochii sau cu pielea.
- ❏ Nu scuturați prea puternic sticla de cerneală și nu o supuneți la șocuri intense, deoarece pot apărea scurgeri de cerneală.

<span id="page-13-0"></span>❏ Nu lăsați sticlele de cerneală, unitatea rezervorului de cerneală și caseta de întreținere la îndemâna copiilor.Nu lăsați copiii să bea din sticlă sau să manevreze sticlele cu cerneală și capacele sticlelor cu cerneală.

# **Sfaturi şi avertismente legate de imprimantă**

Citiți și urmați aceste instrucțiuni, pentru a evita deteriorarea imprimantei sau a altor echipamente personale. Păstrați acest manual pentru referințe ulterioare.

#### **Sfaturi şi avertismente pentru configurarea imprimantei**

- ❏ Nu blocaţi şi nu acoperiţi orificiile de ventilaţie şi deschiderile imprimantei.
- ❏ Folosiţi numai tipul de sursă de alimentare indicat pe eticheta imprimantei.
- ❏ Evitaţi utilizarea prizelor pe acelaşi circuit cu fotocopiatoarele sau sistemele de climatizare ce pornesc şi se opresc periodic.
- ❏ Evitaţi prizele electrice controlate prin comutatoare de perete sau temporizatoare automate.
- ❏ Menţineţi întregul computer departe de sursele potenţiale de interferenţe electromagnetice cum ar fi difuzoarele sau unităţile de bază ale telefoanelor fără fir.
- ❏ Cablurile de alimentare trebuie amplasate astfel încât să se evite frecările, tăieturile, rosăturile, îndoirile şi răsucirile. Nu așezați obiecte peste cablurile de alimentare cu curent și nu permiteți amplasarea cablurilor în zonele în care se circulă. Fiți foarte atenți și păstrați toate cablurile de alimentare drepte la capete și în punctele în care intră şi ies din transformator.
- ❏ Dacă folosiţi un prelungitor cu imprimanta, verificaţi dacă intensitatea nominală totală a aparatelor conectate la acesta nu depășește intensitatea nominală a prelungitorului respectiv. De asemenea, verificați dacă intensitatea nominală totală a tuturor aparatelor conectate la priză nu depăşeşte intensitatea nominală a prizei respective.
- ❏ Dacă intenţionaţi să utilizaţi imprimanta în Germania, instalaţia electrică a clădirii trebuie protejată de un disjunctor de 10 sau 16 A pentru asigurarea unei protectii adecvate la scurtcircuit și supraintensitate pentru produs.
- ❏ Atunci când conectaţi imprimanta la un computer sau la un alt dispozitiv cu ajutorul unui cablu, asiguraţi-vă de orientarea corectă a conectorilor. Fiecare conector are o singură orientare corectă. Introducerea unui conector cu orientare incorectă poate cauza deteriorarea ambelor dispozitive conectate prin cablu.
- ❏ Amplasaţi imprimanta pe o suprafaţă orizontală stabilă ce depăşeşte perimetrul bazei în toate direcţiile. Imprimanta nu va funcționa corect dacă este înclinată.
- ❏ Lăsaţi un spaţiu deasupra imprimantei, pentru a putea deschide complet capacul pentru documente.
- ❏ Lăsaţi spaţiu suficient în faţa imprimantei pentru evacuarea completă a hârtiei.
- ❏ Evitaţi locurile expuse modificărilor bruşte de temperatură şi umiditate. De asemenea, păstraţi imprimanta departe de lumina solară directă, sursele de lumină puternică şi de căldură.

#### **Sfaturi și avertismente pentru utilizarea imprimantei**

- ❏ Nu introduceţi obiecte prin fantele imprimantei.
- ❏ Nu introduceţi mâinile în interiorul imprimantei în timpul tipăririi.
- ❏ Nu atingeți cablu alb plat și tuburile de cerneală din interiorul imprimantei.
- <span id="page-14-0"></span>❏ Nu folosiţi în interiorul sau în exteriorul imprimantei produse cu aerosoli care conţin gaze inflamabile. Asemenea acţiuni pot cauza incendii.
- ❏ Nu mutați capul de imprimare cu mâna; dacă nu vi se solicită acest lucru în instrucțiuni, în caz contrar imprimanta se poate defecta.
- ❏ Atenţie să nu vă prindeţi degetele atunci când închideţi unitatea de scanare.
- ❏ La aşezarea originalului, nu apăsaţi prea tare pe geamul scanerului.
- ❏ Dacă în vreunul dintre rezervoarele de cerneală nivelul cernelii nu depășește marcajul inferior, umpleți-l cât mai repede.Dacă utilizați în continuare imprimanta după ce nivelul cernelii a coborât sub marcajul inferior, imprimanta se poate defecta.
- **□** Opriți întotdeauna imprimanta folosind butonul  $\circ$ . Nu scoateți imprimanta din priză și nu opriti alimentarea de la sursă decât după ce indicatorul  $\mathcal{O}$  nu mai pâlpâie.
- ❏ Dacă urmează să nu folosiţi imprimanta pentru o perioadă lungă de timp, deconectaţi cablul de alimentare din priza de curent.

#### **Sfaturi şi avertismente pentru utilizarea ecranului tactil**

- ❏ Pe ecranul LCD pot apărea câteva mici puncte luminoase sau întunecate şi datorită caracteristicilor sale, luminozitatea ecranului poate fi neuniformă. Acestea sunt normale şi nu indică nicio defecţiune.
- ❏ Pentru curăţare, utilizaţi o cârpă moale şi uscată. Nu utilizaţi soluţii lichide sau chimice de curăţare.
- ❏ Carcasa exterioară a ecranului tactil se poate sparge sub acţiunea unui impact intens. Contactaţi serviciul de asistență de la Epson dacă suprafața se crapă sau se sparge și nu atingeți/nu încercați să îndepărtați bucățile sparte.
- ❏ Apăsaţi uşor cu degetul ecranul tactil. Nu apăsaţi tare şi nu operaţi cu unghiile.
- ❏ Nu utilizaţi obiecte ascuţite, cum ar fi pixurile sau creioanele ascuţite pentru a efectua operaţii.
- ❏ Condensul din interiorul ecranului tactil, cauzat de schimbările bruşte de temperatură sau umiditate poate cauza reducerea performanţei.

#### **Sfaturi şi avertismente pentru utilizarea imprimantei cu o conexiune wireless**

- ❏ Undele radio emise de această imprimantă pot afecta negativ funcționarea echipamentelor electronice medicale, determinând functionarea incorectă a acestora.Dacă utilizați această imprimantă într-o unitate medicală sau în apropierea unui echipament medical, respectați instrucţiunile primite de la personalul autorizat de respectiva unitate medicală și respectați toate avertizările și instrucțiunile afișate pe echipamentul medical.
- ❏ Undele radio emise de această imprimantă pot afecta negativ funcționarea dispozitivelor cu control automat precum ușile automate sau alarmele de incendiu și pot determina producerea unor accidente datorită funcționării defectuoase a acestora.Dacă utilizați această imprimantă în apropierea unor dispozitive cu control automat, respectați toate avertizările și instrucțiunile afișate pe aceste dispozitive.

#### **Sfaturi și avertismente pentru transportul sau depozitarea imprimantei**

❏ Dacă depozitaţi sau transportaţi imprimanta, încercaţi să nu o înclinaţi, să nu o aşezaţi vertical sau să nu o răsuciți; în caz contrar cerneala se poate scurge din cartușe.

<span id="page-15-0"></span>❏ Înainte de transportarea imprimantei, asigurați-vă că blocajul pentru transport este setat la poziția blocată (Transport), iar capul de imprimare este în poziția de bază (dreapta).

# **Protejarea informaţiilor personale**

Dacă dați imprimanta unei alte persoane sau dacă o aruncați, ștergeți toate informațiile personale stocate în memoria imprimantei selectând **Setări** > **Restaurare setări implicite** > **Ştergeţi toate datele şi setările** de pe panoul de comandă.

# <span id="page-16-0"></span>Denumirea și funcțiile<br>componentelor

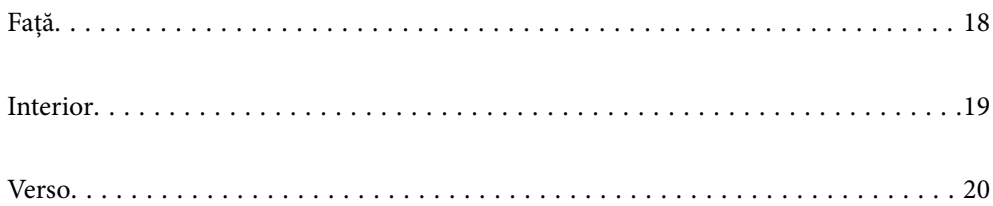

<span id="page-17-0"></span>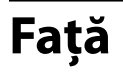

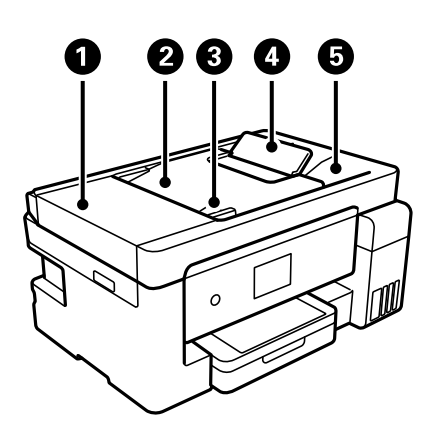

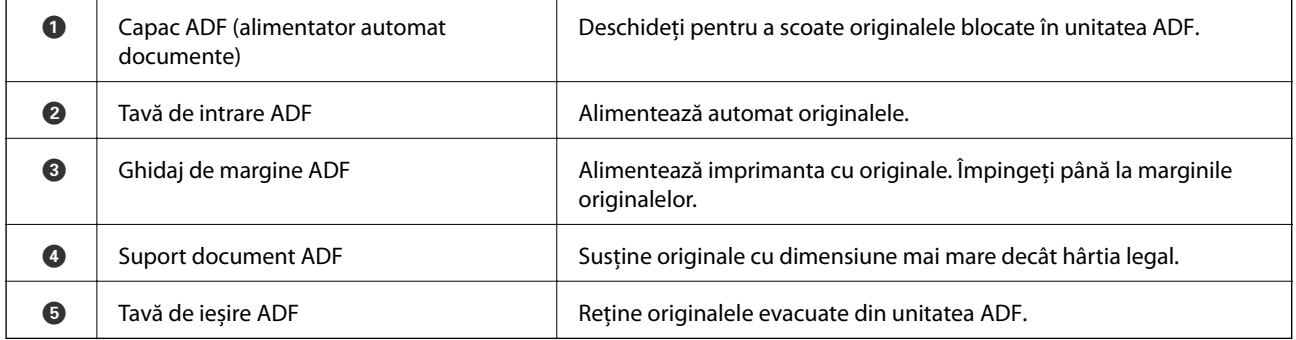

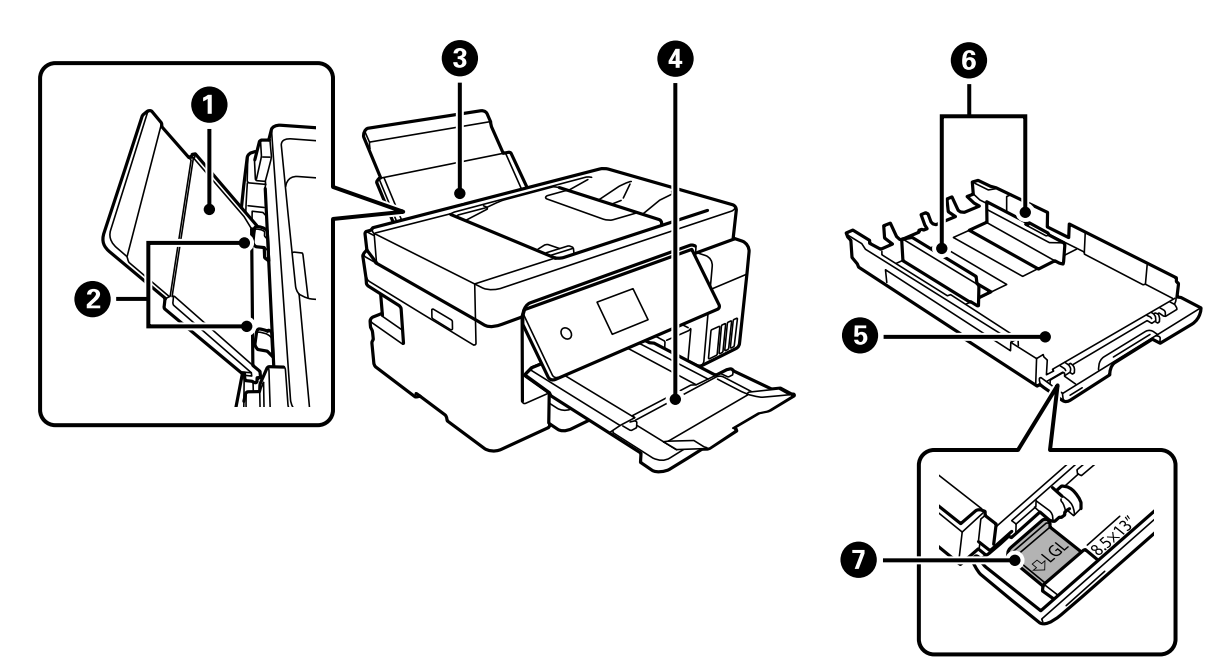

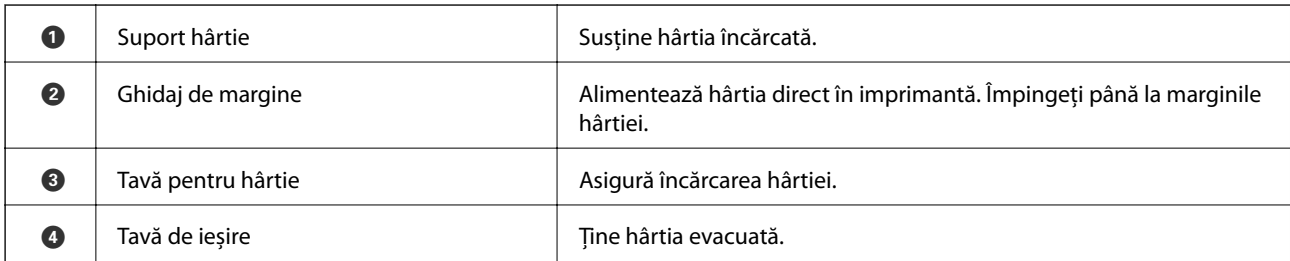

<span id="page-18-0"></span>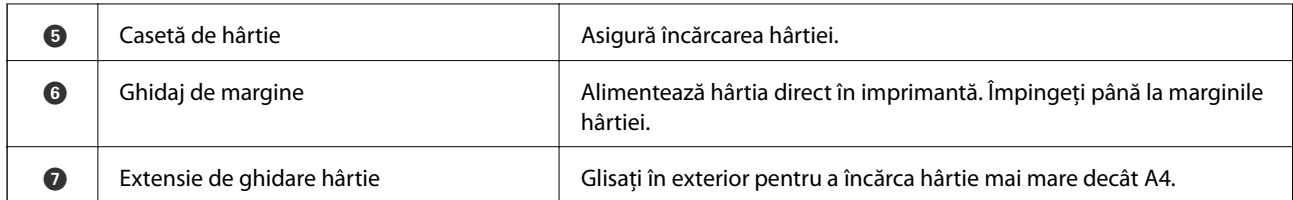

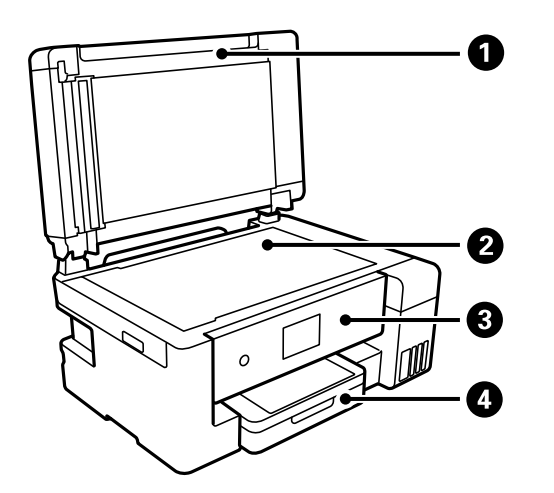

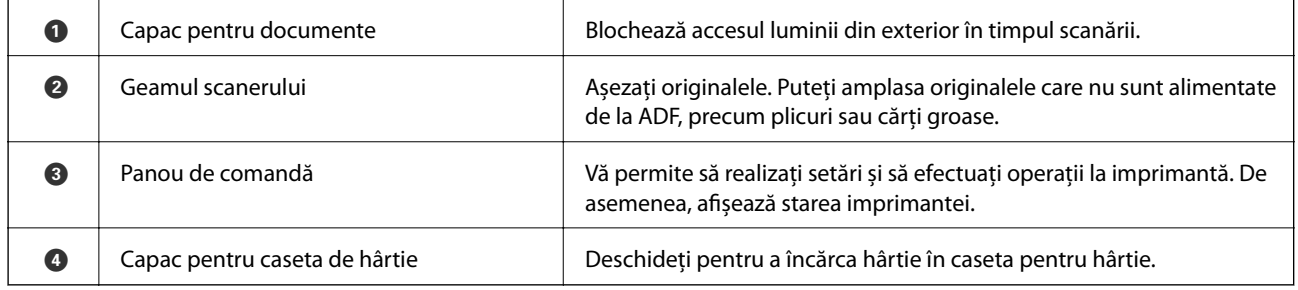

# **Interior**

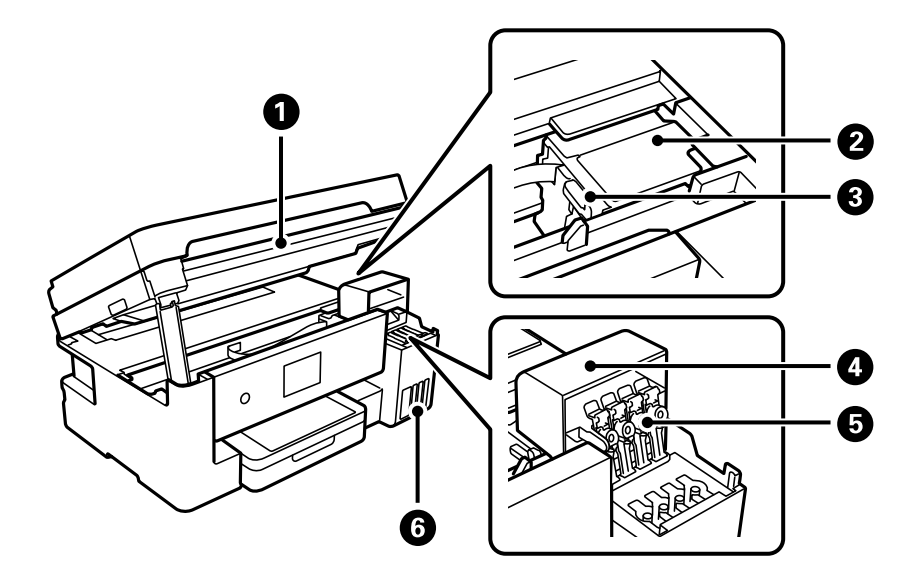

<span id="page-19-0"></span>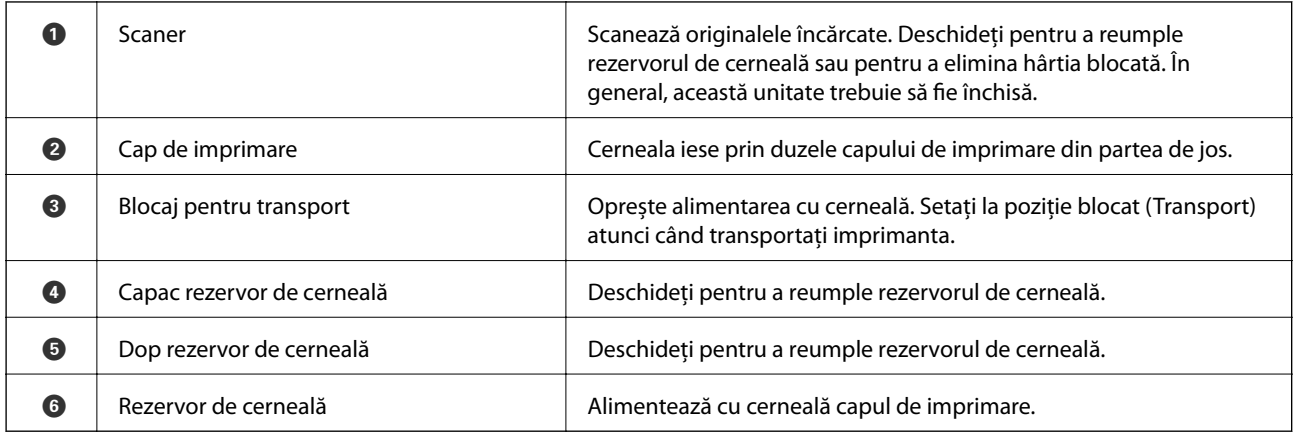

# **Verso**

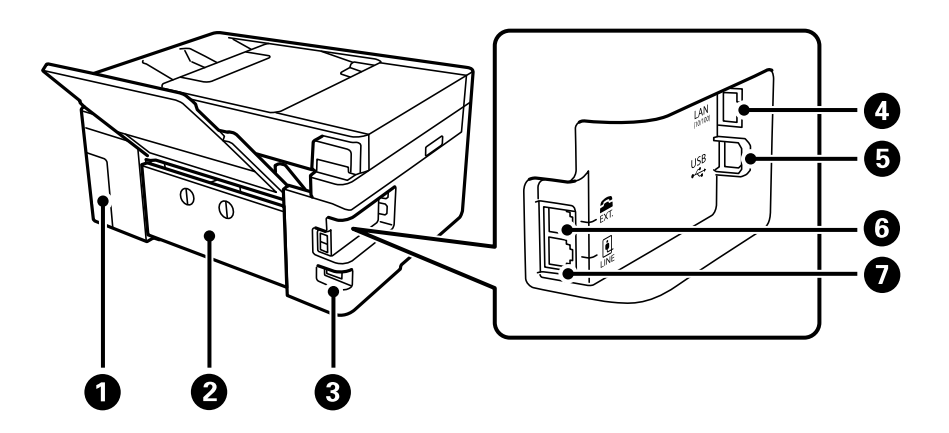

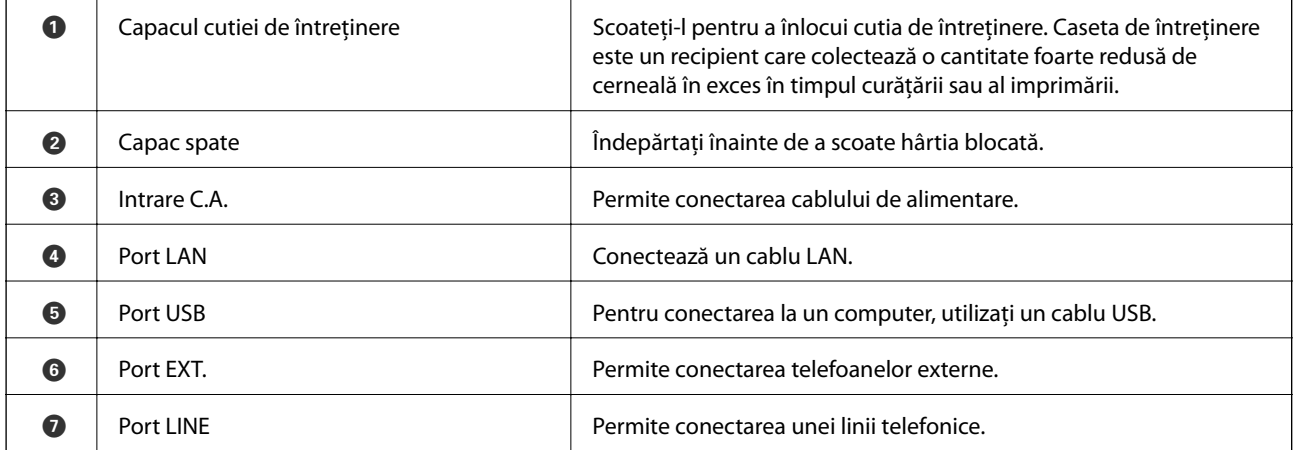

# <span id="page-20-0"></span>**Ghid pentru panoul de comandă**

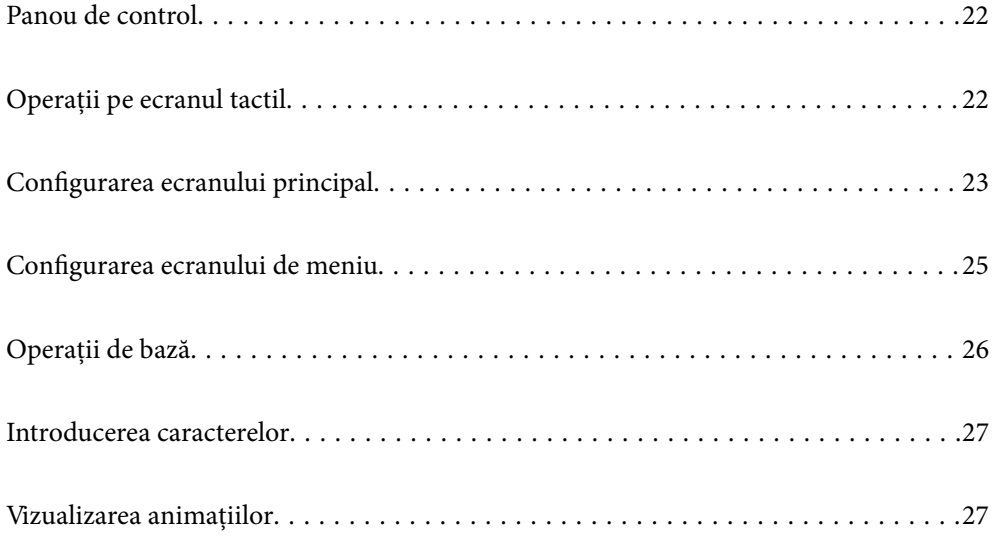

<span id="page-21-0"></span>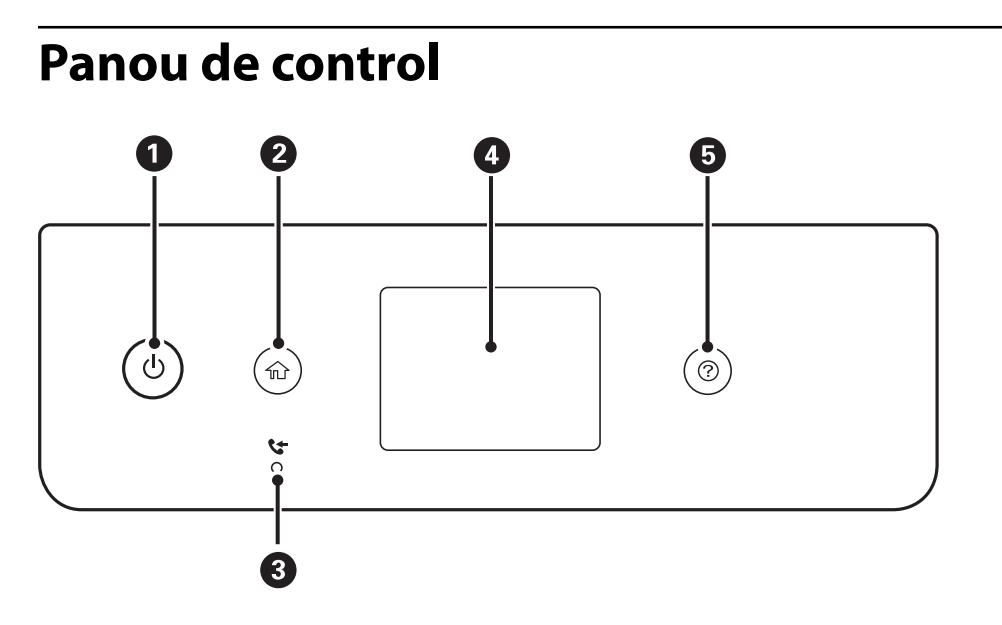

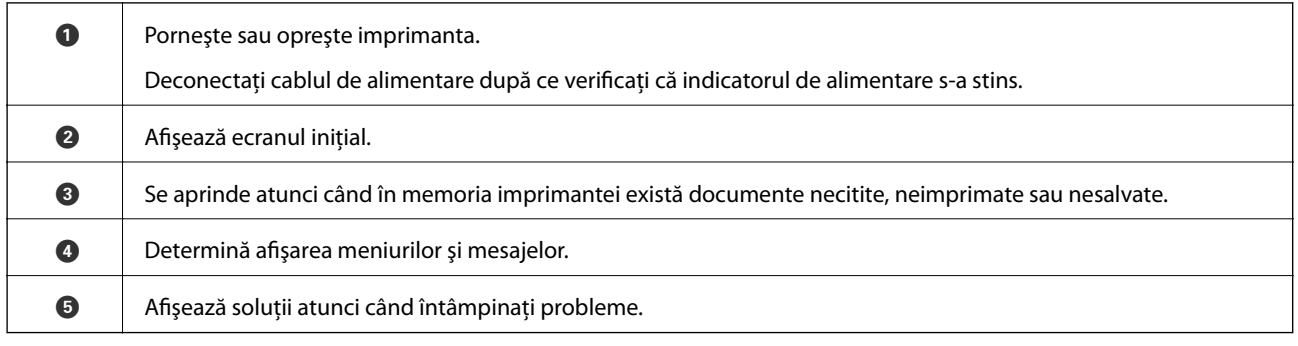

# **Operații pe ecranul tactil**

Ecranul tactil este compatibil cu următoarele operațiuni.

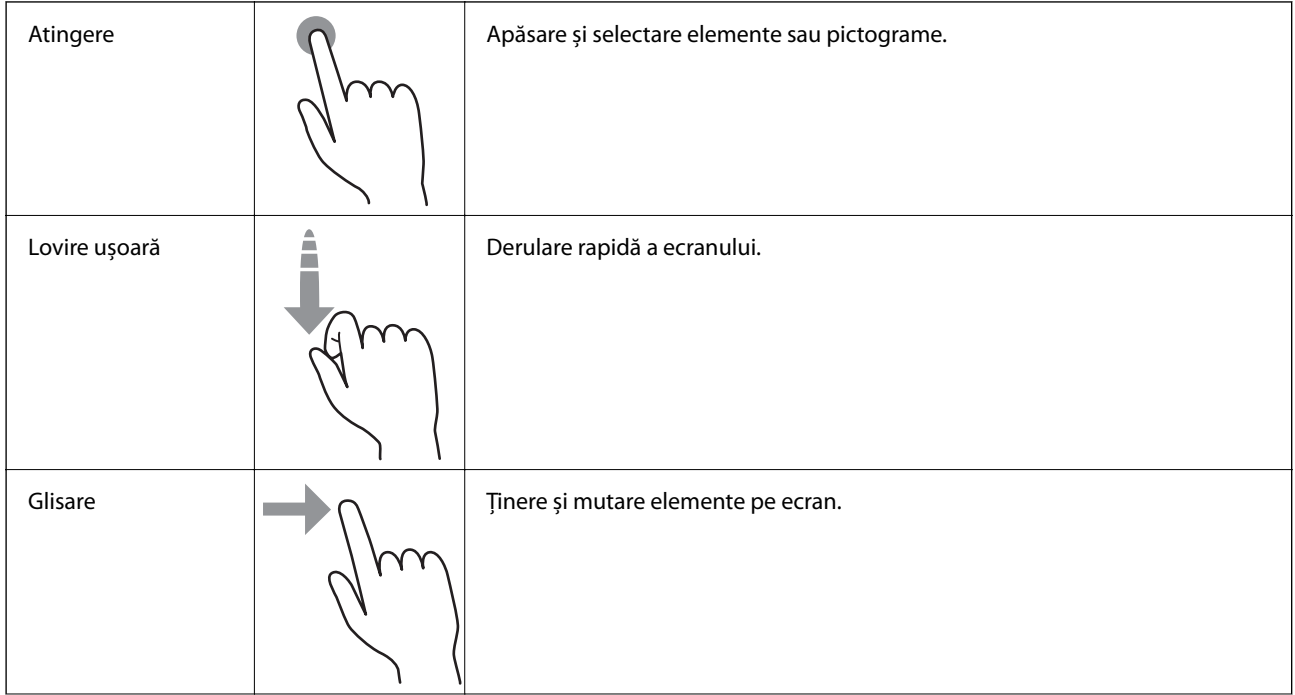

<span id="page-22-0"></span>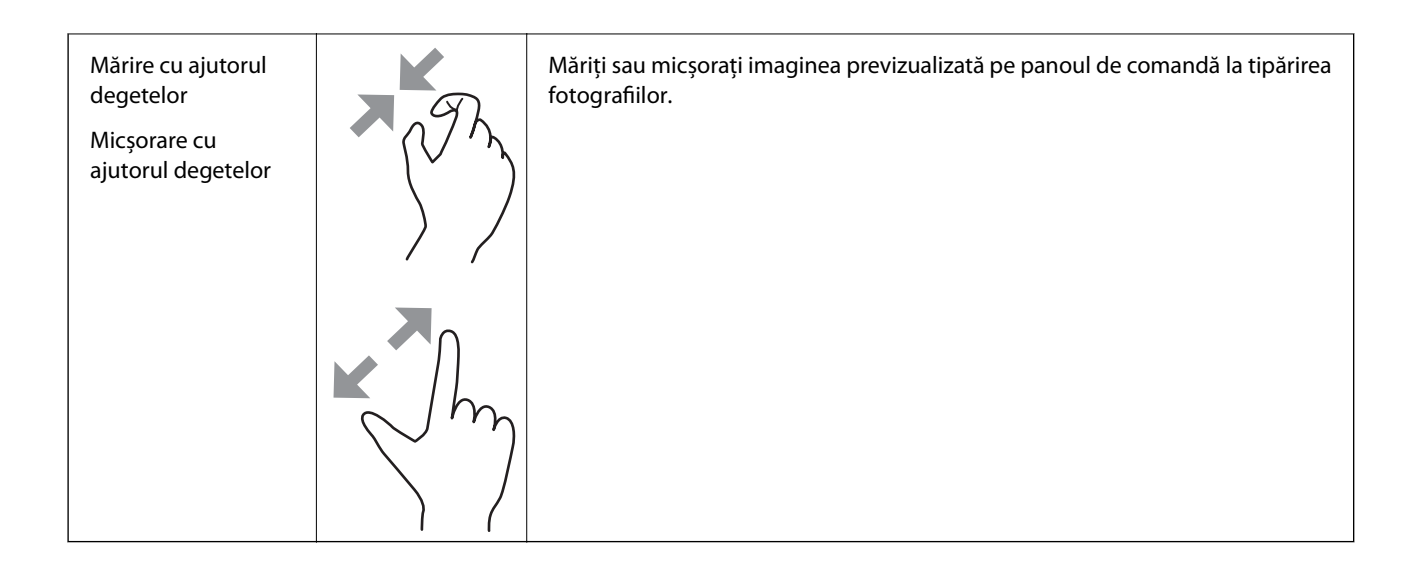

# **Configurarea ecranului principal**

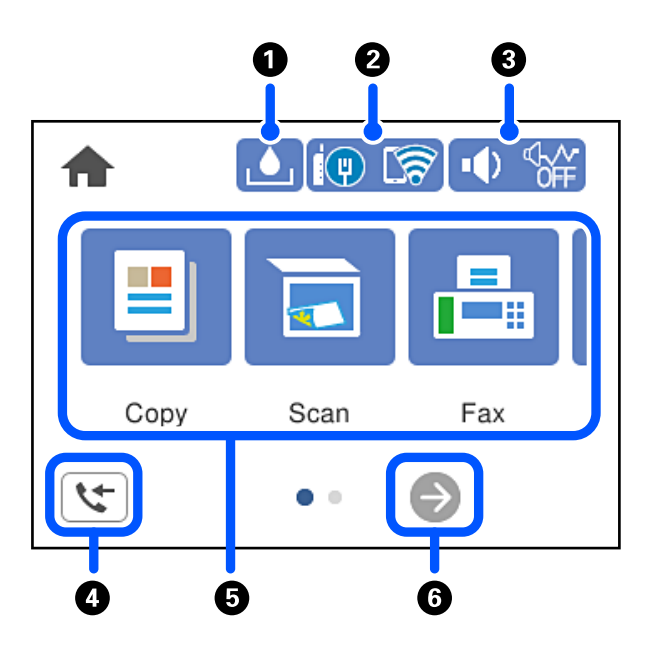

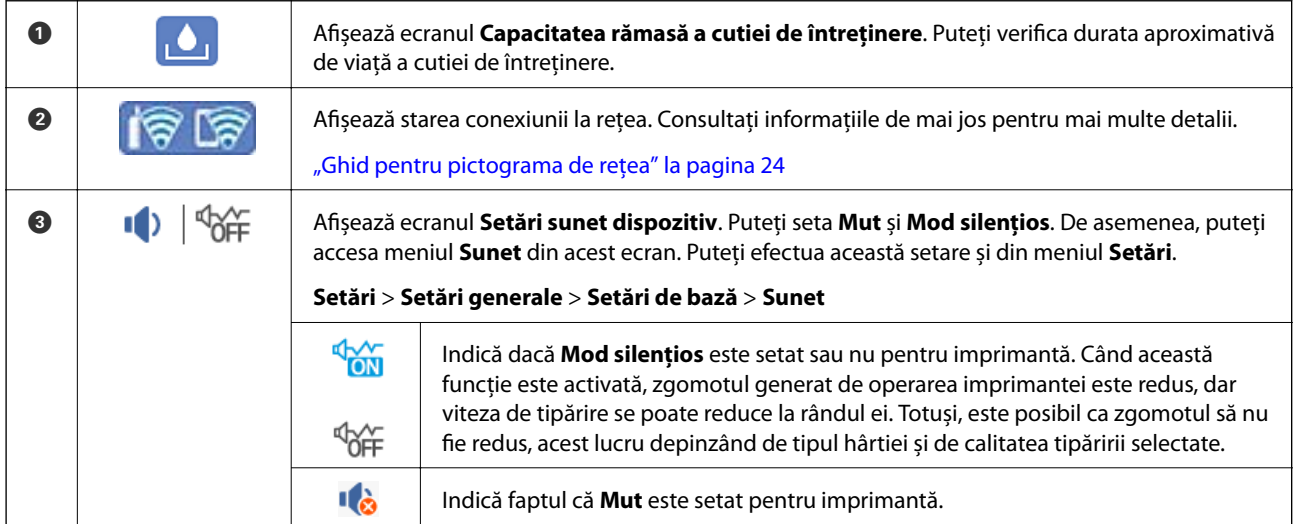

<span id="page-23-0"></span>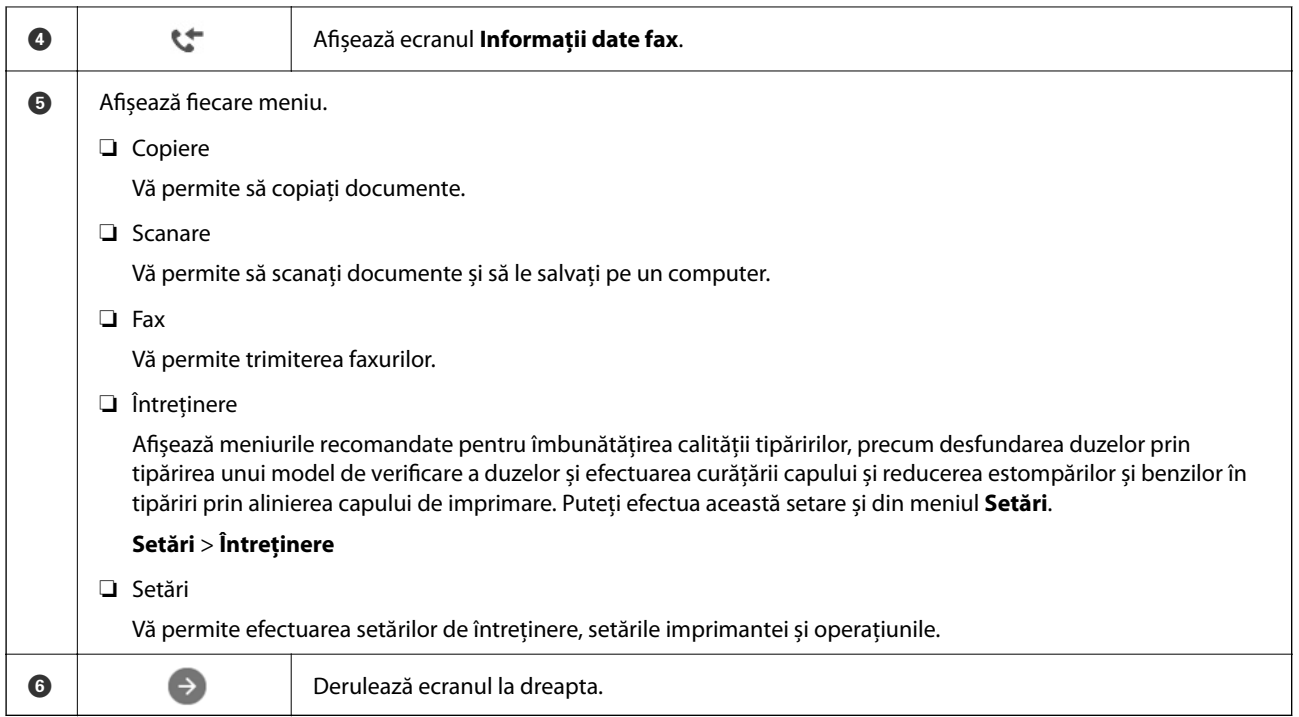

## **Ghid pentru pictograma de rețea**

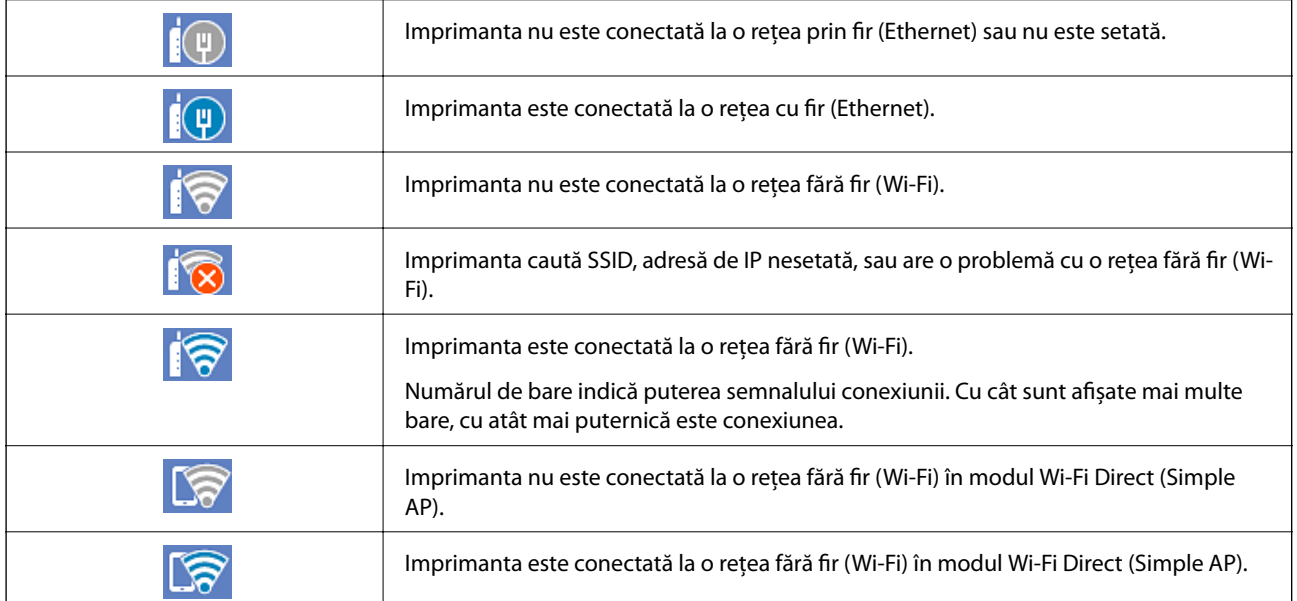

# <span id="page-24-0"></span>**Configurarea ecranului de meniu**

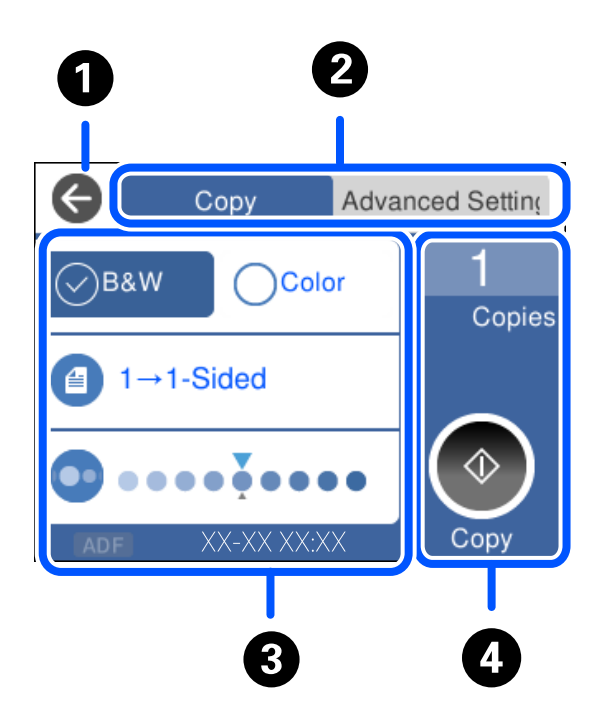

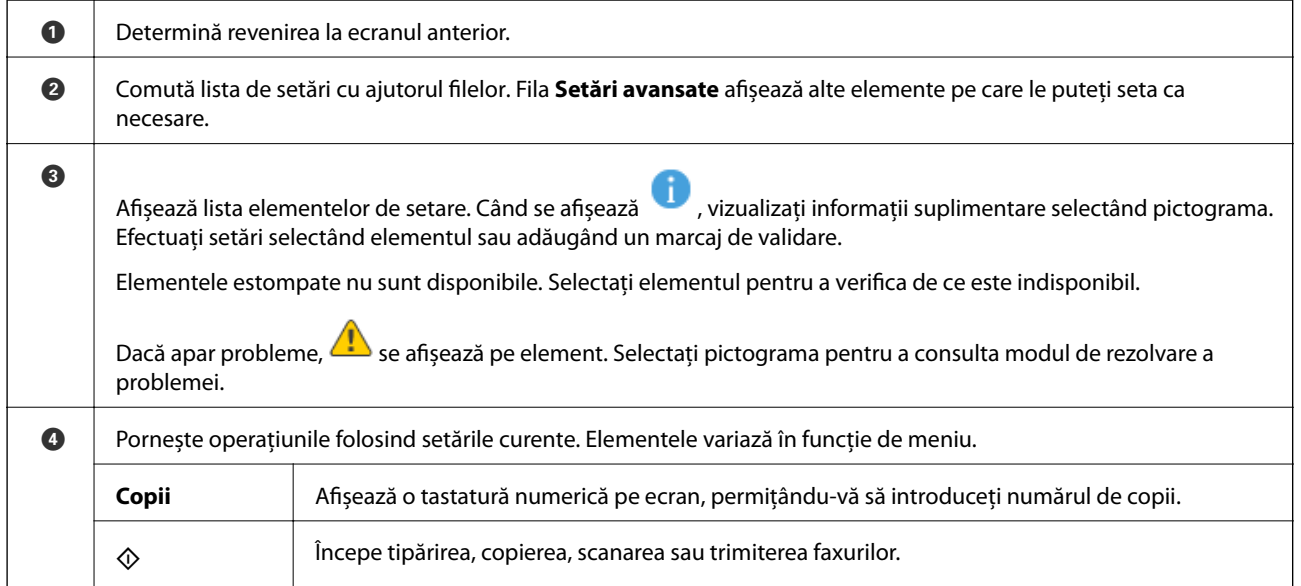

# <span id="page-25-0"></span>**Operații de bază**

Atingeți oriunde pe elementul de setare pentru a-l activa sau dezactiva.

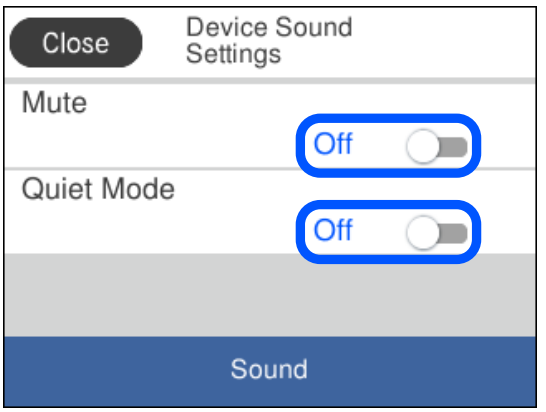

Apăsaţi câmpul de intrare pentru a introduce valoarea, numele etc.

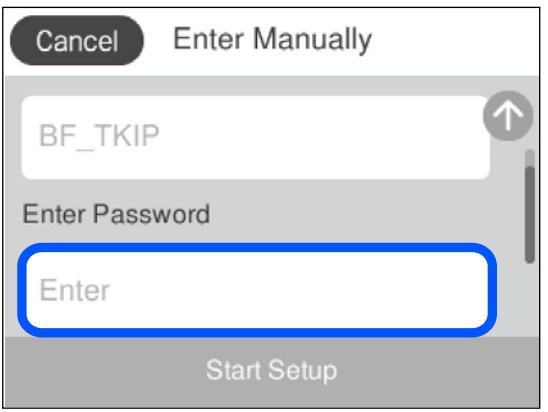

## <span id="page-26-0"></span>**Introducerea caracterelor**

Puteți introduce caractere și simboluri utilizând tastatura afișată pe ecran atunci când realizați setări de rețea etc.

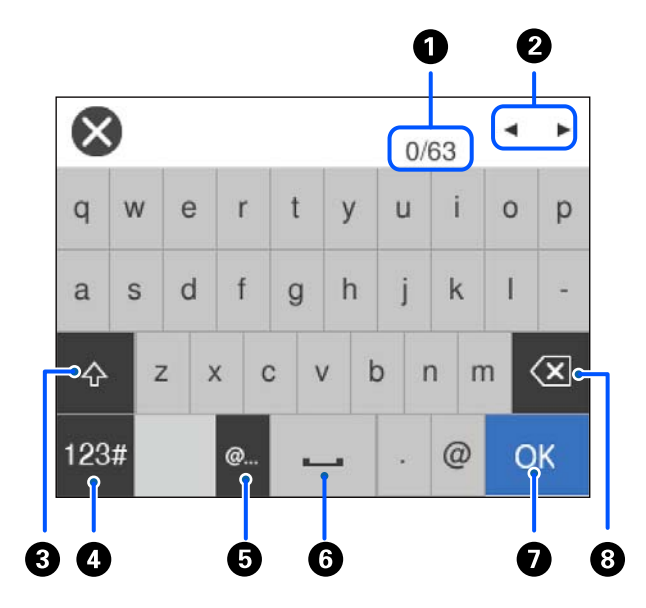

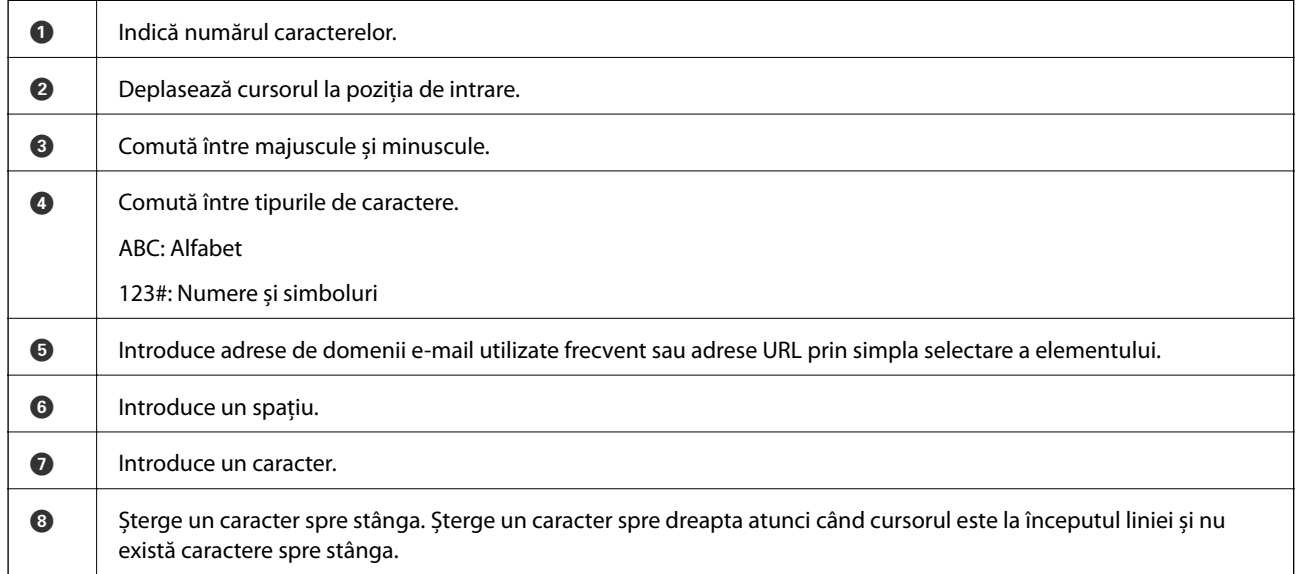

# **Vizualizarea animațiilor**

Puteți vizualiza animații ale instrucțiunilor de operare, precum încărcarea hârtiei sau eliminarea hârtiei blocate, pe ecranul LCD.

❏ Apăsați butonul : Afișează ecranul de ajutor. Atingeți **Modul de a** și selectați elementele pe care doriți să le vizualizați.

❏ Atingeți **Modul de a** în partea de jos a ecranului de operare: Afișează animație în funcție de context. Rețineți faptul că animația depinde de modelul imprimantei.

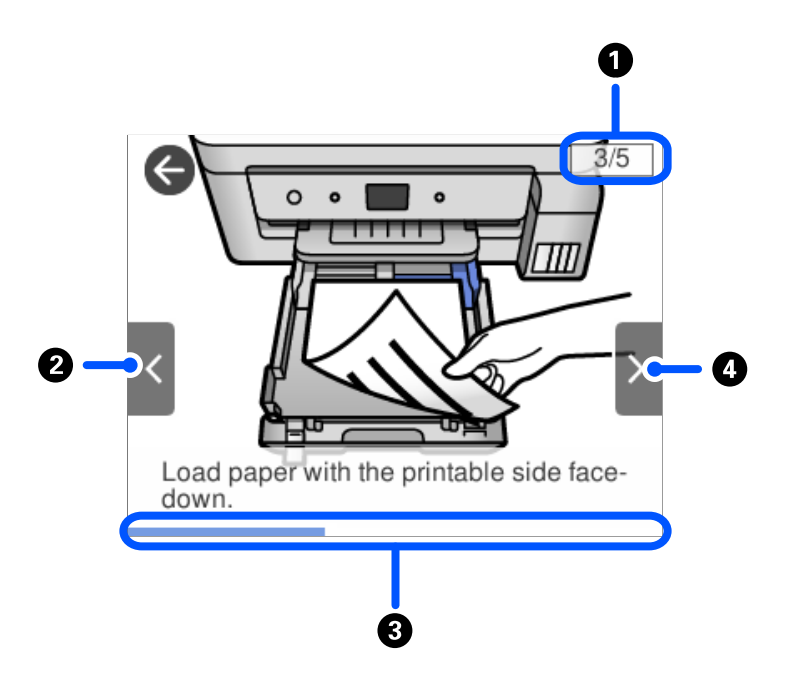

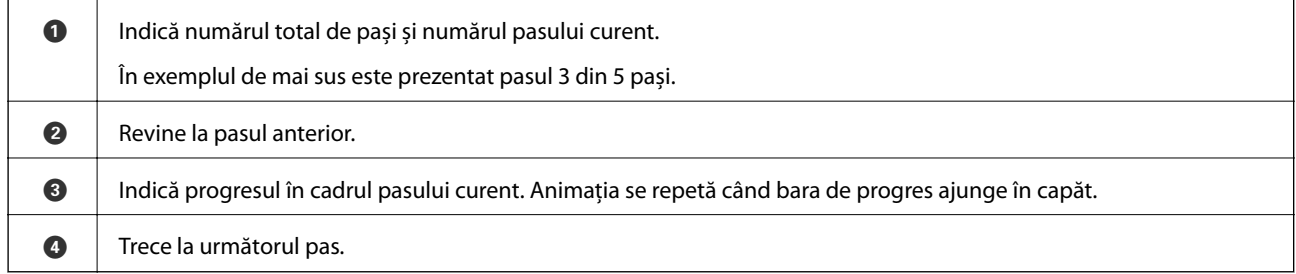

# <span id="page-28-0"></span>**Încărcarea hârtiei**

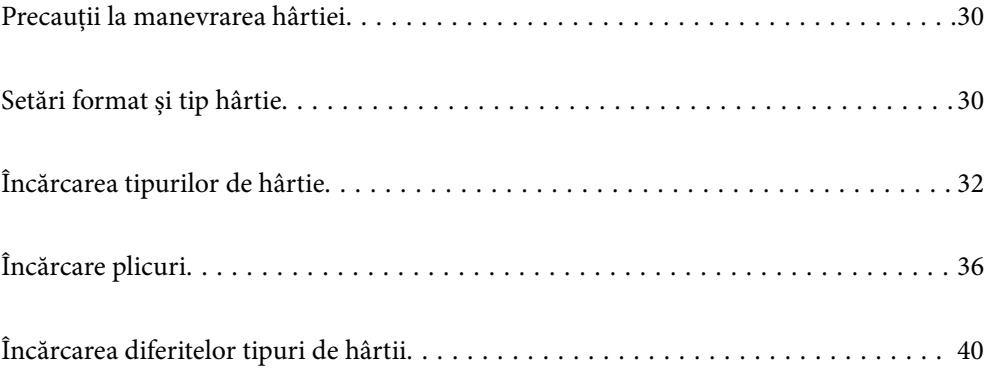

# <span id="page-29-0"></span>**Precauții la manevrarea hârtiei**

- ❏ Citiți fișa cu instrucțiuni primită cu hârtia.
- ❏ Pentru a obţine tipăriri de înaltă calitate cu hârtie Epson originală, utilizaţi hârtia în mediul specificat pe fişele livrate cu hârtia.
- ❏ Răsfoiți și aliniați marginile hârtiei înainte de a o încărca. Nu răsfoiți și nu îndoiți hârtia foto. În caz contrar, fața pe care se face tipărirea poate fi afectată.

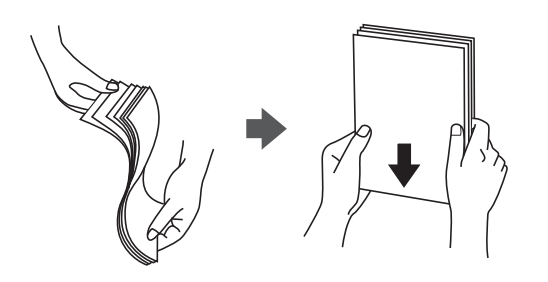

❏ Dacă hârtia este îndoită, aplatizați-o sau îndoiți-o ușor în direcția opusă înainte de a o încărca. Dacă tipăriți pe hârtia îndoită pot apărea blocaje de hârtie și pete pe documentul tipărit.

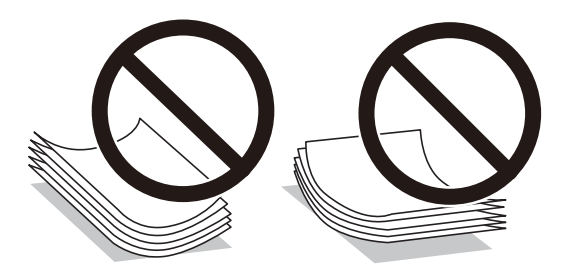

- ❏ Problemele referitoare la alimentarea cu hârtie pot apărea frecvent pentru tipărirea manuală pe 2 fețe când de printează pe o față a hârtiei preprintate. Reduceți numărul de coli la jumătate sau mai puțin sau încărcați pe rând câte o coală de hârtie dacă hârtia continuă să se blocheze.
- ❏ Utilizaţi doar hârtie long-grain. Dacă nu sunteţi sigur în privinţa tipului de hârtie utilizat, verificaţi ambalajul acesteia sau contactati producătorul pentru a confirma specificatiile hârtiei.
- ❏ Răsfoiți și aliniați marginile plicurilor înainte de a le încărca. Dacă în plicurile stivuite este aer, apăsați-le pentru a le aplatiza înainte de a le încărca.

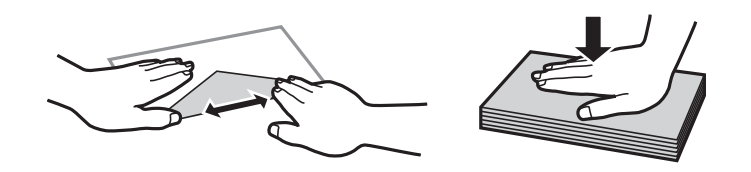

# **Setări format și tip hârtie**

Dacă înregistrați formatul și tipul hârtiei pe ecranul afișat atunci când inserați caseta de hârtie, imprimanta vă informează printr-un mesaj dacă informațiile înregistrate și setările imprimantei diferă. Acest lucru vă împiedică <span id="page-30-0"></span>să irosiți hârtie și cerneală asigurându-vă că nu tipăriți pe formatul greșit de hârtie sau cu culori greșite din cauză că folosiți setări care nu sunt compatibile cu tipul de hârtie.

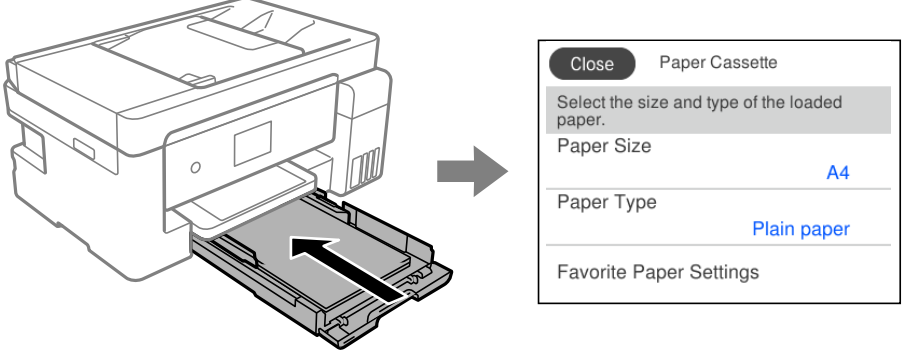

Dacă formatul și tipul de hârtie afișate diferă de hârtia încărcată, selectați elementul care trebuie modificat. Dacă setările se potrivesc cu hârtia încărcată, închideți ecranul.

*Notă:*

De asemenea, puteți afișa setările privind dimensiunea paginii și tipul de hârtie selectând *Setări* > *Setări generale* > *Setări imprimantă* > *Setări sursă hârtie* > *Setare hârtie*.

## **Lista tipurilor de hârtie**

Pentru a obține rezultate de tipărire optime, selectați tipul de hârtie corespunzător hârtiei.

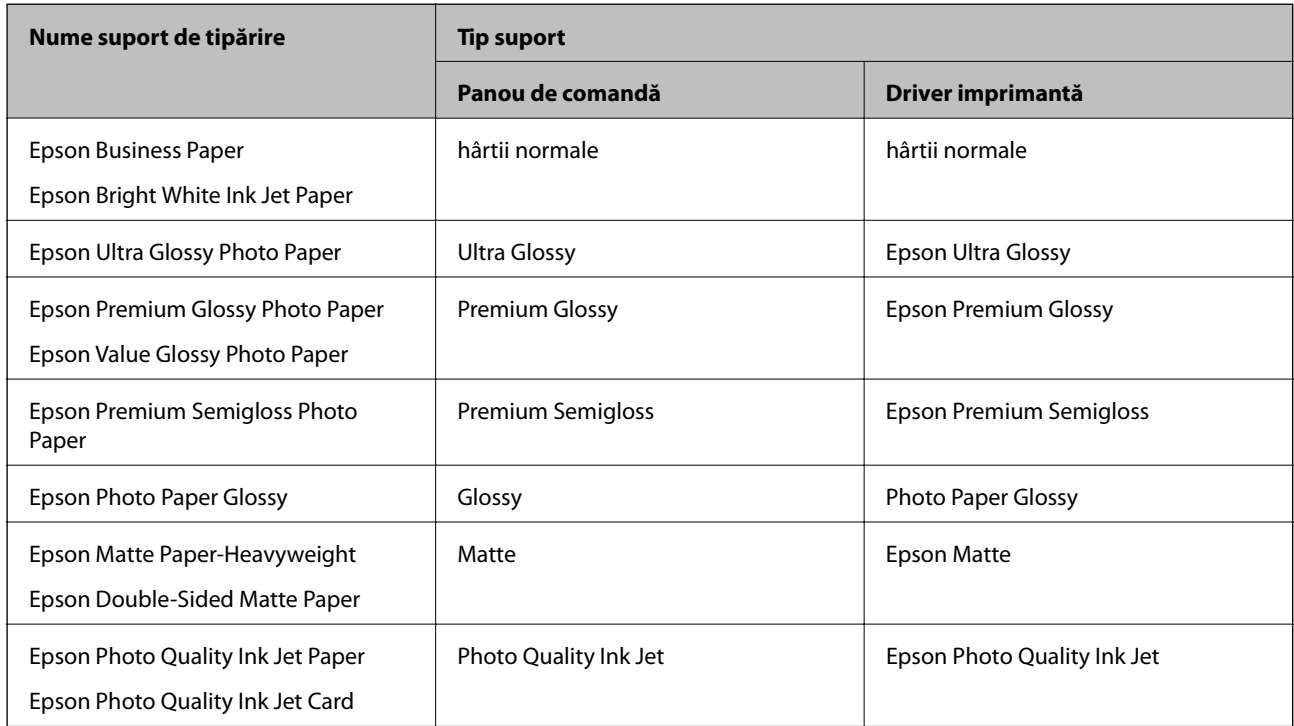

# <span id="page-31-0"></span>**Încărcarea tipurilor de hârtie**

## **Încărcarea hârtiei în suportul de Casetă de hârtie**

1. Deschideți capacul casetei de hârtie până la auzirea unui clic.

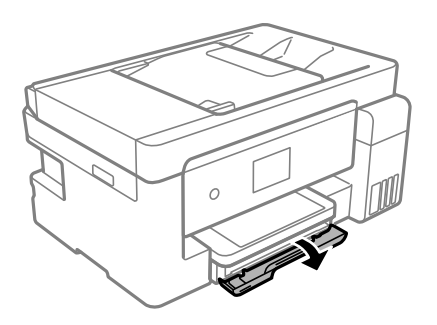

2. Asigurați-vă că imprimanta nu funcționează, apoi glisați la exterior casetă de hârtie.

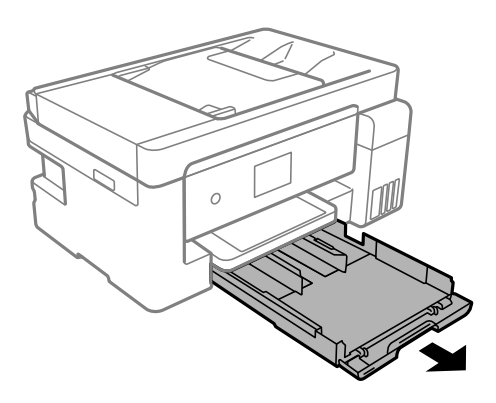

c*Important:* casetă de hârtie nu poate fi scoasă.

3. Împingeți ghidajele de margine în poziția maximă.

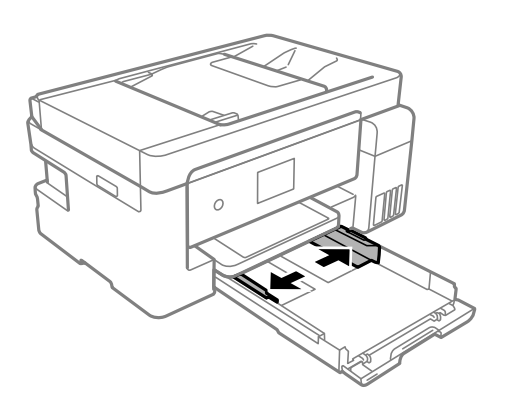

4. Cu fața pentru tipărit în jos, încărcați hârtie până când atinge partea din spate a casetă de hârtie.

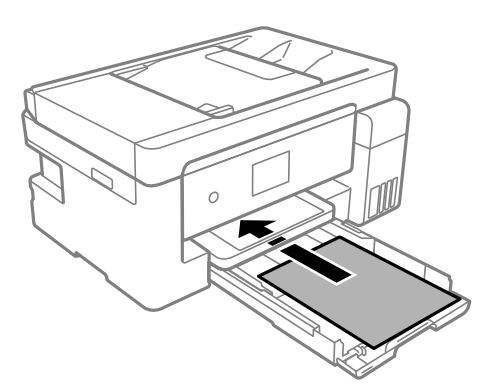

#### c*Important:*

Nu încărcați mai multă hârtie decât numărul maxim de coli specificat pentru hârtia respectivă.

#### ❏ 8,5×13 in.

Încărcați hârtie utilizând linia.

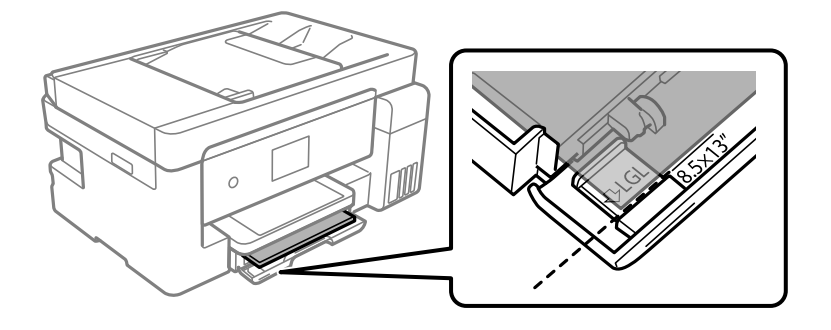

#### ❏ Legal

Extrageți extensia ghidajului pentru hârtie și încărcați hârtie utilizând linia.

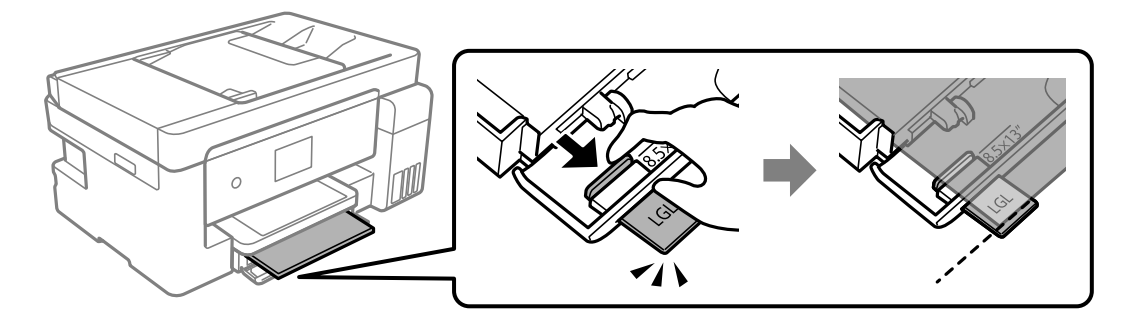

5. Împingeți ghidajele de margine până la marginile hârtiei.

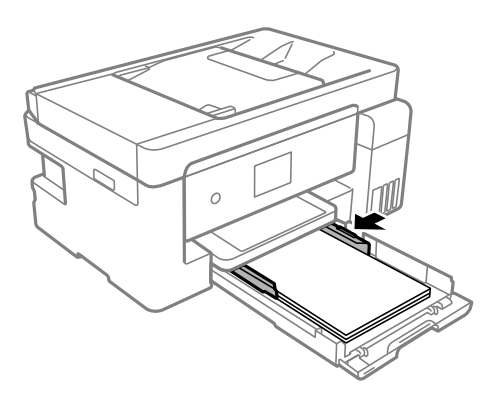

- 6. Introduceți ușor și cu atenție casetă de hârtie.
- 7. Selectați formatul și tipul hârtiei. Dacă nu este afișată dimensiunea hârtiei, selectați **Personalizată**.

["Setări format și tip hârtie" la pagina 30](#page-29-0)

#### *Notă:*

- ❏ Pentru hârtie cu antet, selectați *Letterhead* ca tip de hârtie.
- ❏ Pentru hârtia cu antet, dacă tipăriți pe hârtie mai mică decât setarea din driverul imprimantei, imprimanta poate tipări dincolo de marginile hârtiei, ceea ce poate duce la urme de cerneală pe tipăriri și la exces de cerneală în interiorul imprimantei. Asigurați-vă că selectați setarea corectă pentru formatul hârtiei.
- ❏ Tipărirea pe ambele părți și tipărirea fără margini nu sunt posibile pentru hârtia cu antet. De asemenea, viteza de tipărire ar putea fi mai lentă.
- 8. Glisați în exterior tava de ieșire.

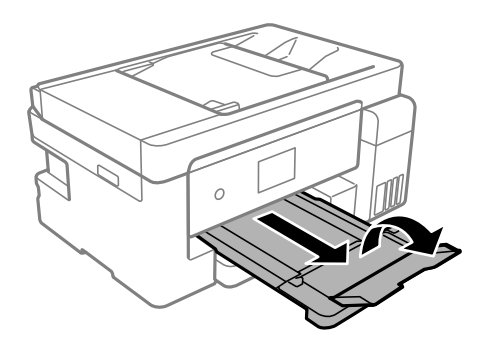

#### **Informaţii conexe**

& ["Hârtia disponibilă și capacitățile" la pagina 280](#page-279-0)

## <span id="page-34-0"></span>**Încărcarea hârtiei în tava pentru hârtie**

1. Trageți în afară suportul pentru hârtie.

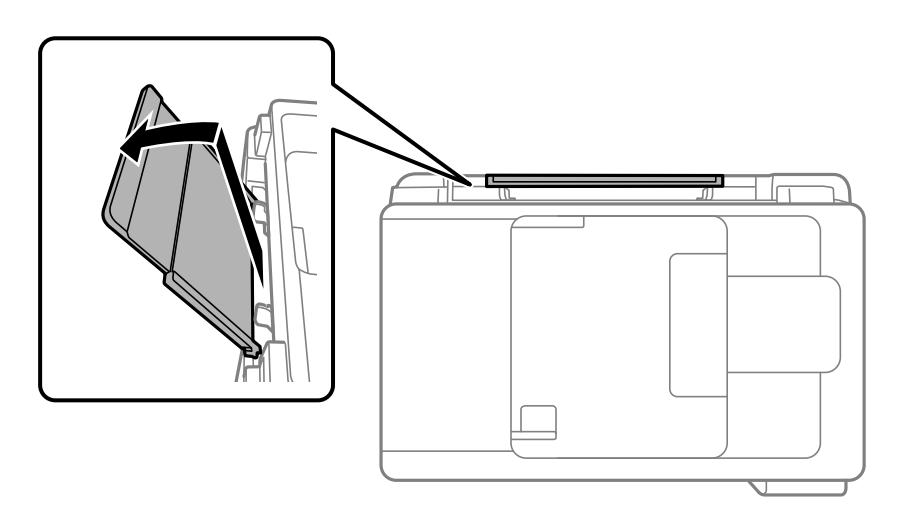

2. Împingeți ghidajele de margine.

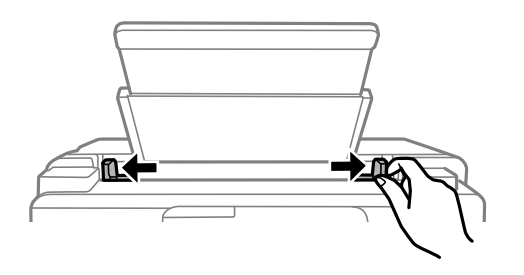

3. Încărcați hârtia în centrul suportului pentru hârtie, cu fața pentru tipărit orientată în sus.

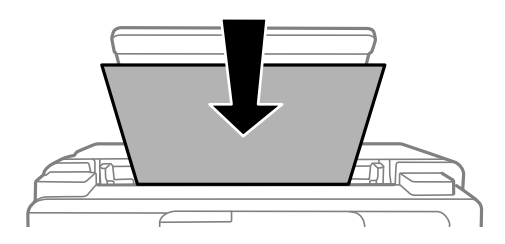

4. Împingeți ghidajele de margine până la marginile hârtiei.

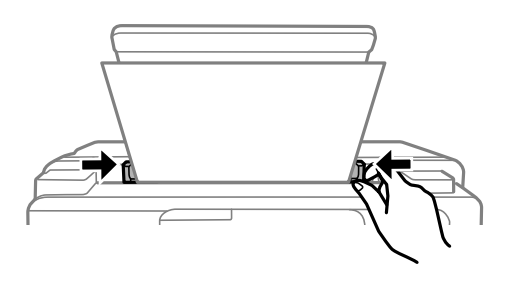

5. Selectați formatul și tipul hârtiei. ["Setări format și tip hârtie" la pagina 30](#page-29-0)

#### <span id="page-35-0"></span>*Notă:*

- ❏ Pentru hârtie cu antet, selectați *Letterhead* ca tip de hârtie.
- ❏ Pentru hârtia cu antet, dacă tipăriți pe hârtie mai mică decât setarea din driverul imprimantei, imprimanta poate tipări dincolo de marginile hârtiei, ceea ce poate duce la urme de cerneală pe tipăriri și la exces de cerneală în interiorul imprimantei. Asigurați-vă că selectați setarea corectă pentru formatul hârtiei.
- ❏ Tipărirea pe ambele părți și tipărirea fără margini nu sunt posibile pentru hârtia cu antet. De asemenea, viteza de tipărire ar putea fi mai lentă.
- 6. Glisați în exterior tava de ieșire.

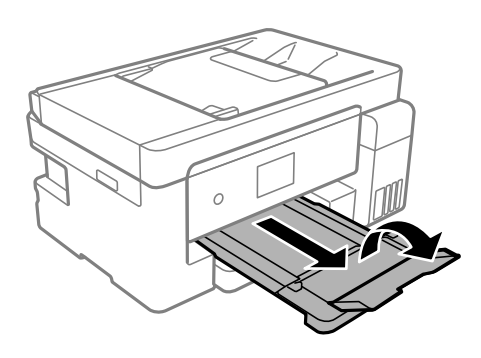

#### *Notă:*

Puneți hârtia rămasă înapoi în ambalaj. Dacă o lăsați în imprimantă, hârtia se poate ondula sau calitatea tipăririi poate scădea.

#### **Informaţii conexe**

& ["Hârtia disponibilă și capacitățile" la pagina 280](#page-279-0)

# **Încărcare plicuri**

#### **Încărcarea plicurilor în suportul de Casetă de hârtie**

1. Deschideți capacul casetei de hârtie până la auzirea unui clic.

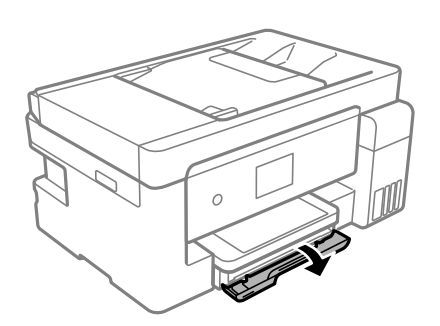
2. Asigurați-vă că imprimanta nu funcționează, apoi glisați la exterior casetă de hârtie.

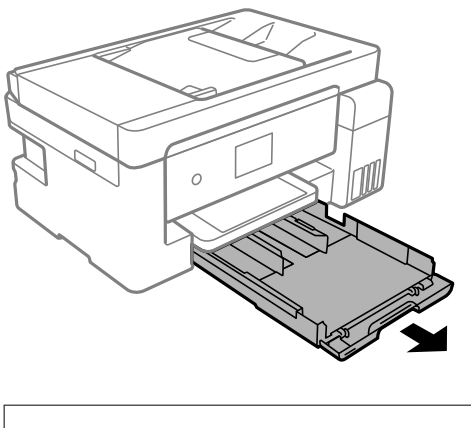

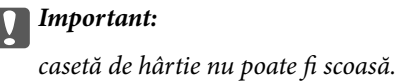

3. Împingeți ghidajele de margine în poziția maximă.

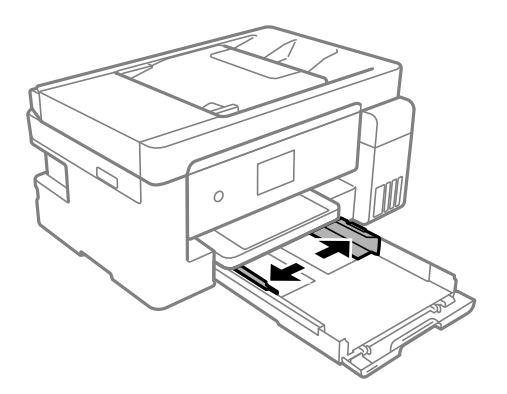

4. Cu fața pentru tipărit orientată în jos, încărcați plicuri până când acestea ating partea din spate a casetă de hârtie.

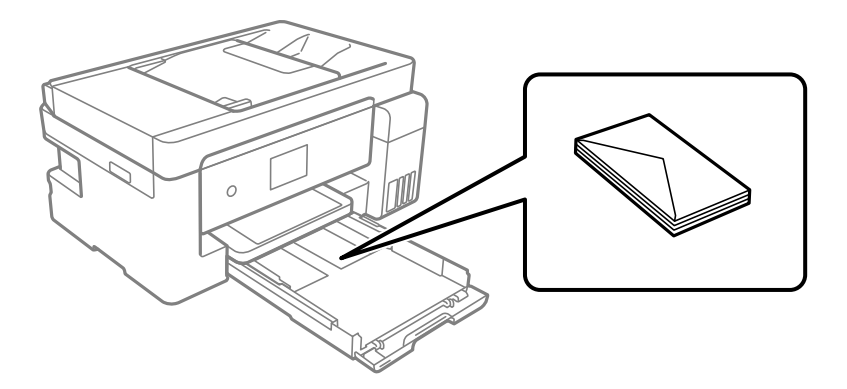

# c*Important:*

Nu încărcați mai multă hârtie decât numărul maxim de coli specificat pentru plicuri.

5. Împingeți ghidajele de margine până la marginile plicurilor.

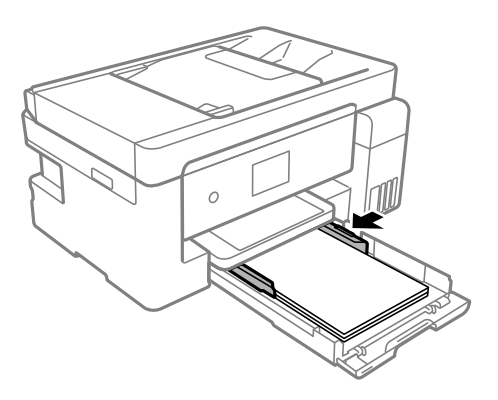

- 6. Introduceți ușor și cu atenție casetă de hârtie.
- 7. Selectați formatul și tipul hârtiei. ["Setări format și tip hârtie" la pagina 30](#page-29-0)
- 8. Glisați în exterior tava de ieșire.

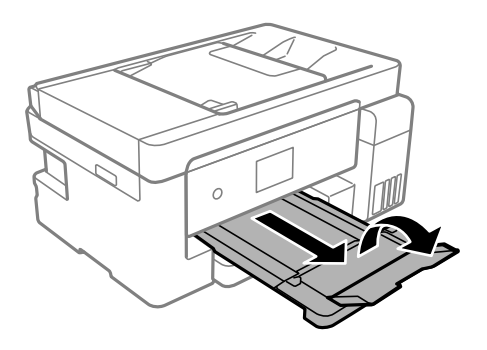

# **Informaţii conexe**

 $\blacktriangleright$  ["Hârtia disponibilă și capacitățile" la pagina 280](#page-279-0)

# **Încărcarea plicurilor în tava pentru hârtie**

1. Trageți în afară suportul pentru hârtie.

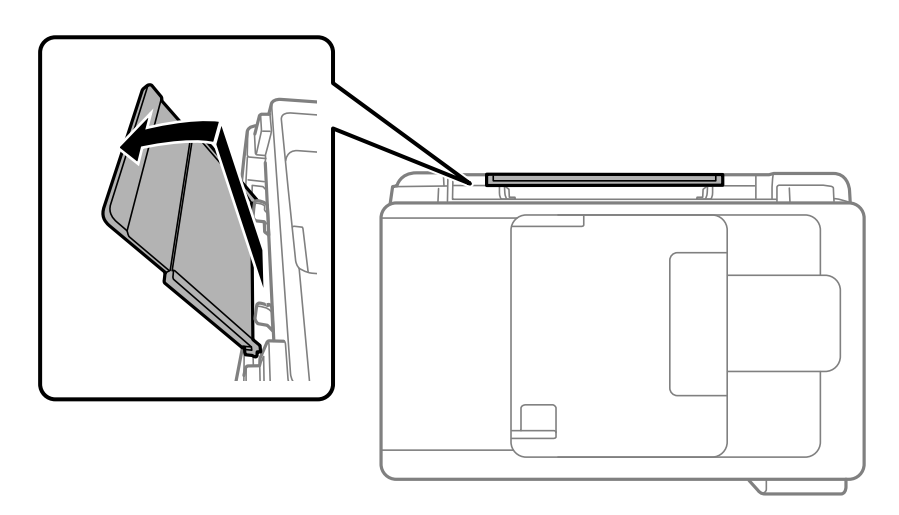

2. Împingeți ghidajele de margine.

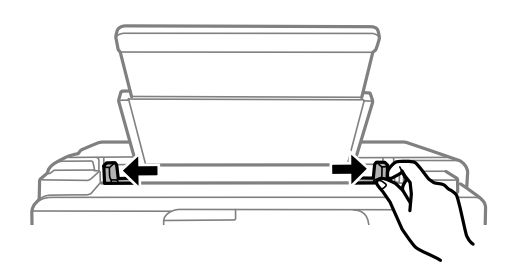

3. Încărcați un plic în centrul suportului pentru hârtie, cu fața pentru tipărit orientată în sus.

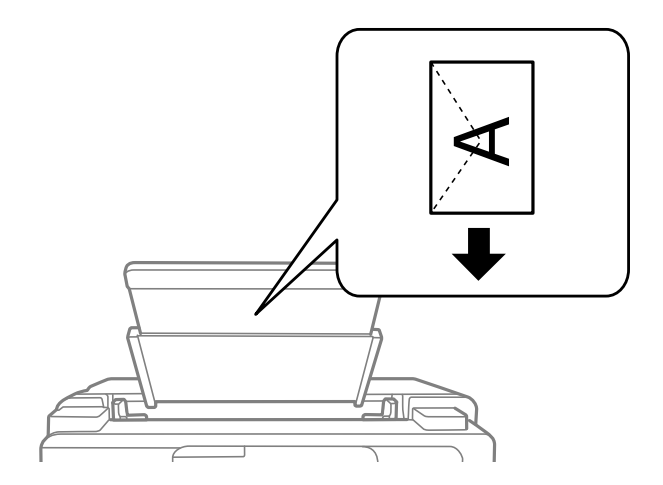

<span id="page-39-0"></span>4. Împingeți ghidajele de margine până la marginile plicului.

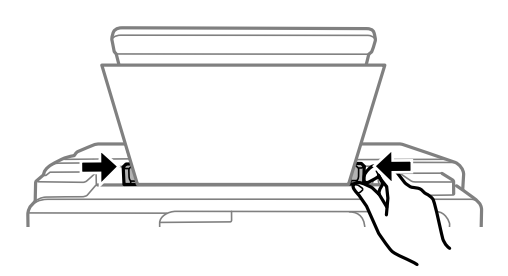

- 5. Selectați formatul și tipul hârtiei. ["Setări format și tip hârtie" la pagina 30](#page-29-0)
- 6. Glisați în exterior tava de ieșire.

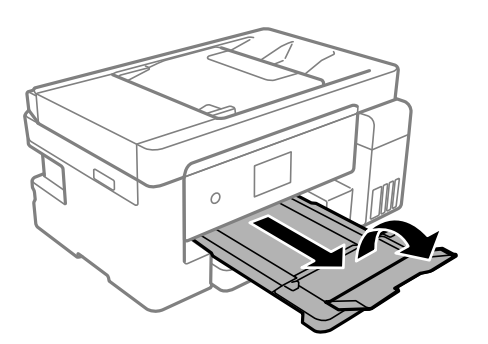

**Informaţii conexe** & ["Hârtia disponibilă și capacitățile" la pagina 280](#page-279-0)

# **Încărcarea diferitelor tipuri de hârtii**

# **Încărcare hârtie pre-perforată**

Încărcați hârtia la marcajul central cu săgeată al tăvii pentru hârtie cu fața pentru tipărit în sus.

Încărcați o singură coală de hârtie simplă cu un format definit, cu găuri de legare în partea dreaptă sau stângă. Ajustați poziția de tipărire a fișierului astfel încât să evitați tipărirea peste găuri.

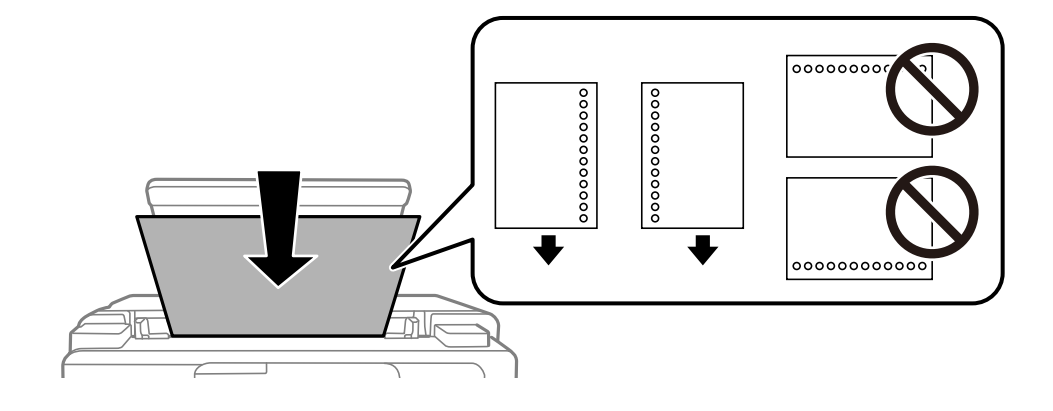

Tipărirea pe ambele părți nu este posibilă pentru hârtia pre-perforată.

# <span id="page-41-0"></span>**Așezarea originalelor**

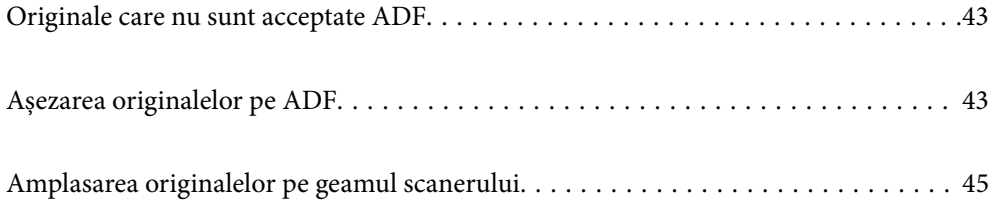

# <span id="page-42-0"></span>**Originale care nu sunt acceptate ADF**

#### c*Important:*

Nu alimentați fotografii sau lucrări de artă valoroase în ADF. Alimentarea eronată poate încreți sau distruge originalul. Scanați acest documente pe geamul scanerului.

Pentru a preveni blocarea hârtiei, evitați să introduceți următoarele originale în ADF. Pentru aceste șuruburi, utilizați geamul scanerului.

- ❏ Originale care sunt rupte, pliate, cu încrețituri, deteriorate sau îndoite
- ❏ Originale cu găuri pentru îndosariere
- ❏ Originale prinse împreună cu bandă adezivă, capse, agrafe etc.
- ❏ Originale pe care sunt lipite autocolante sau etichete
- ❏ Originale care sunt tăiate într-o formă neregulată sau care nu au unghiuri drepte
- ❏ Originale care sunt legate
- ❏ OHP-uri, hârtie cu transfer termic sau cu spate din carbon

# **Așezarea originalelor pe ADF**

- 1. Aliniați marginile originalelor.
- 2. Deschideți suportul pentru documente ADF.

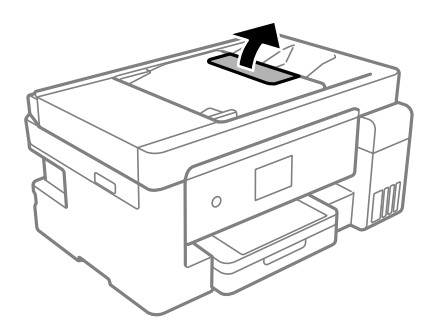

3. Împingeți în afară ghidajul pentru margini al ADF.

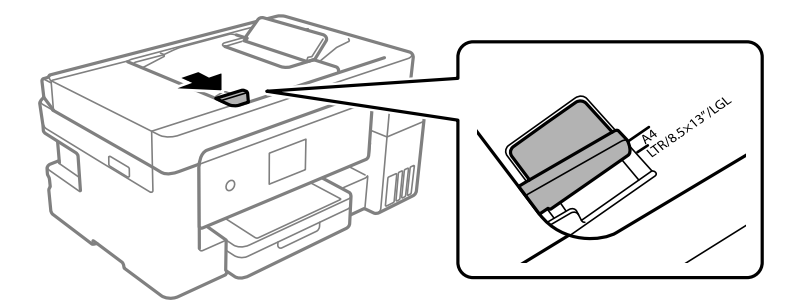

4. Amplasați originalele cu fața în sus, începând cu marginea scurtă în ADF, apoi glisați ghidajul pentru margini al ADF la marginea originalelor.

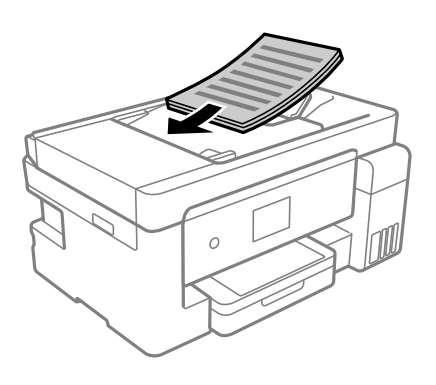

# c*Important:*

❏ Nu încărcați originale peste linia indicată prin simbolul triunghiular de pe ADF.

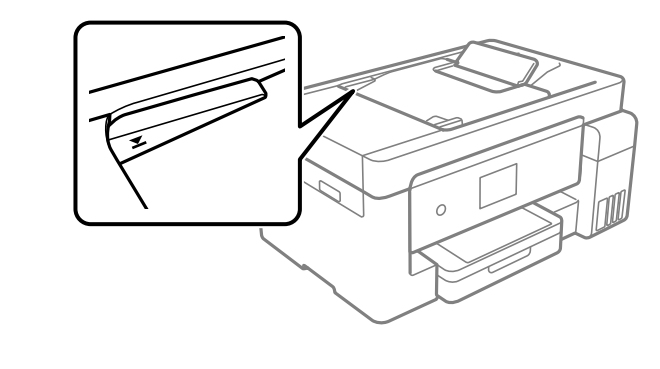

❏ Nu adăugați originale în timp ce scanați.

#### **Informaţii conexe**

- $\blacktriangleright$  ["Specificații ADF" la pagina 313](#page-312-0)
- & ["Specificații ADF" la pagina 313](#page-312-0)

# <span id="page-44-0"></span>**Amplasarea originalelor pe geamul scanerului**

1. Deschideți capacul pentru documente.

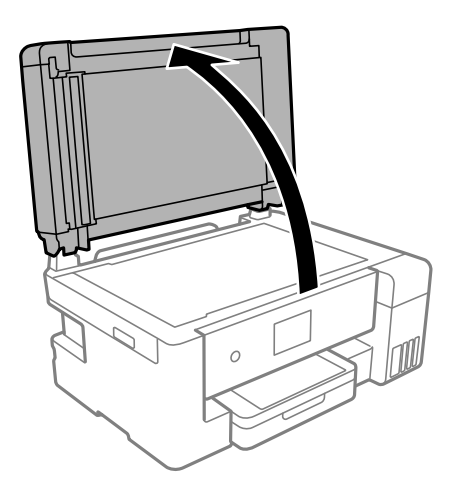

2. Îndepărtați orice urme de praf sau pete de pe suprafața geamului scanerului utilizând o cârpă moale, uscată și curată.

#### *Notă:*

Dacă există reziduuri sau murdărie pe geamul scanerului, intervalul de scanare se poate extinde pentru a include astfel de materii, iar imaginea originalului poate fi deplasată sau redusă.

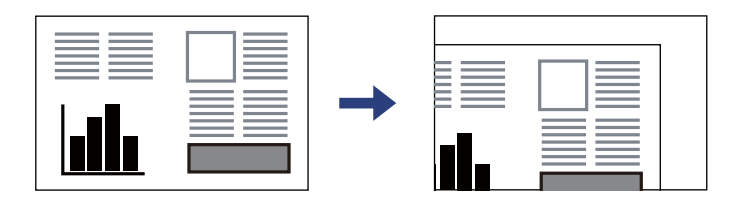

3. Așezați originalul cu fața în jos și glisați-l către marcajul din colț.

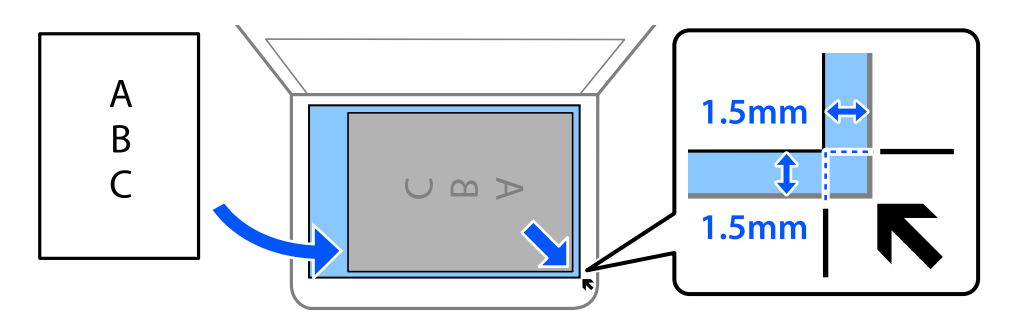

*Notă:*

❏ Un interval de 1,5 mm din colțul geamului scanerului nu este scanat.

❏ Dacă ați așezat originale în unitatea ADF și pe geamul scanerului, vor avea prioritate originalele din unitatea ADF.

#### 4. Închideți capacul cu grijă.

#### !*Atenţie:*

Atenție să nu vă prindeți degetele atunci când închideți capacul pentru documente. În caz contrar, riscați să vă răniți.

# c*Important:*

- ❏ La așezarea unor originale voluminoase, de exemplu a cărților, încercați să nu permiteți luminii exterioare să cadă direct pe geamul scanerului.
- ❏ Nu aplicați prea multă forță pe geamul scanerului sau pe capacul de document. În caz contrar, acestea se pot deteriora.
- 5. Îndepărtaţi originalele după scanare.

#### *Notă:*

Dacă lăsați un document original pe geamul scanerului o perioadă de timp mai lungă, este posibil ca acesta să se lipească de suprafața sticlei.

#### **Informaţii conexe**

& ["Specificaţiile scanerului" la pagina 312](#page-311-0)

# <span id="page-46-0"></span>**Tipărirea**

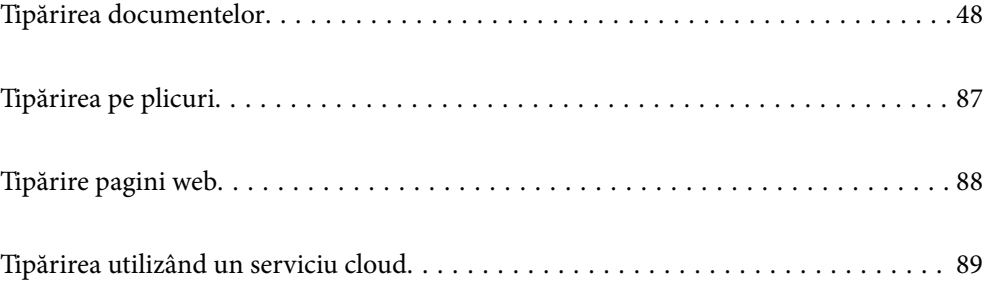

# <span id="page-47-0"></span>**Tipărirea documentelor**

# **Tipărirea de pe un computer — Windows**

# **Tipăriți folosind setări ușoare**

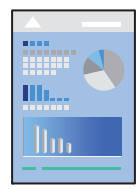

# *Notă:*

Operațiile pot să difere în funcție de aplicație. Consultați secțiunea de ajutor a aplicației pentru detalii.

- 1. Încărcați hârtie în imprimantă. ["Încărcarea hârtiei în suportul de Casetă de hârtie" la pagina 32](#page-31-0) ["Încărcarea hârtiei în tava pentru hârtie" la pagina 35](#page-34-0)
- 2. Deschideți fișierul pe care doriți să-l tipăriți.
- 3. Selectați **Tipărire** sau **Configurare tipărire** din meniul **Fișier**.
- 4. Selectați imprimanta.
- 5. Selectați **Preferințe** sau **Proprietăți** pentru a accesa fereastra driver-ului imprimantei.

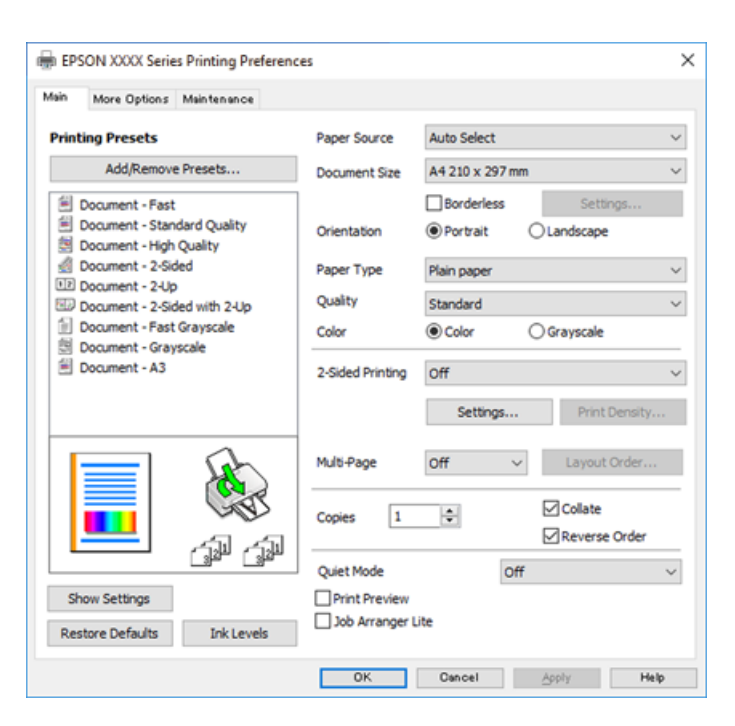

<span id="page-48-0"></span>6. Modificați setările după cum este necesar.

Consultați opțiunile de meniu ale driverului de imprimantă pentru detalii.

*Notă:*

- ❏ Puteţi consultaţi şi asistenţa online pentru explicaţii cu privire la setarea elementelor. Prin efectuarea clic dreapta pe un element se afişează *Ajutor*.
- ❏ Când selectaţi *Vizualizare*, puteţi vedea o previzualizare a documentului înainte de tipărire.
- 7. Faceţi clic pe **OK** pentru a închide fereastra driverului de imprimantă.
- 8. Faceți clic pe **Tipărire**.

*Notă:*

- ❏ Când selectaţi *Vizualizare*, se afişează o fereastră de previzualizare. Pentru a modifica setările, faceţi clic pe *Anulare* şi repetaţi procedura de la pasul 2.
- ❏ Dacă doriți să anulați tipărirea, pe computer, faceţi clic dreapta pe imprimantă în *Dispozitive şi imprimante*, *Imprimantă* sau în *Imprimante şi faxuri*. Faceţi clic pe *Vizualizaţi ce se tipăreşte*, faceţi clic dreapta pe sarcina pe care doriţi să o anulaţi şi apoi selectaţi *Anulare*. Nu puteţi anula o sarcină de tipărire de la computer, odată ce aceasta a fost complet trimisă către imprimantă. În acest caz, anulați operația de tipărire de la panoul de control de pe imprimantă.

#### **Informaţii conexe**

- & ["Hârtia disponibilă și capacitățile" la pagina 280](#page-279-0)
- $\rightarrow$  ["Lista tipurilor de hârtie" la pagina 31](#page-30-0)
- $\rightarrow$  "Optiuni de meniu pentru driverul de imprimantă" la pagina 49

#### *Opţiuni de meniu pentru driverul de imprimantă*

Deschideţi fereastra de tipărire într-o aplicaţie, selectaţi imprimanta şi apoi accesaţi fereastra driverului de imprimantă.

#### *Notă:*

Meniurile diferă în funcţie de opţiunea selectată.

#### **Fila Principal**

#### Presetări tipărire:

Ad./eliminare presetări:

Puteți adăuga sau elimina propriile presetări pentru setările de tipărire frecvent utilizate. Selectați presetarea pe care doriți să o utilizați din listă.

#### Sursă hârtie:

Selectați sursa de hârtie din care imprimanta se alimentează cu hârtie. Selectați **Selectare automată** pentru a selecta automat sursa de hârtie selectată în setările de tipărire ale imprimantei.

#### Dimensiuni document:

Specificați formatul de hârtie pe care doriți să tipăriți. Dacă selectați **Personalizată**, introduceți lungimea și lățimea hârtiei.

#### Fără margini:

Datele de tipărire sunt mărite puțin dincolo de formatul hârtiei, astfel încât în jurul muchiilor hârtiei să nu fie tipărite margini. Faceți clic pe **Parametrii** pentru a selecta valoarea cu care imaginea va fi mărită.

#### Orientare:

Selectați orientarea pe care doriți să o utilizați la tipărire.

#### Tip hârtie:

Selectați tipul de hârtie pe care tipăriți.

#### Calitate:

Selectați calitatea la care doriți să tipăriți. Setările disponibile sunt dependente de tipul de hârtie selectat. Selectând **Înalt** puteți tipări la o calitate mai ridicată, dar viteza de tipărire ar putea să scadă.

#### Color:

Alegeți dacă doriți să tipăriți color sau monocrom.

#### Tipărire duplex:

Permite efectuarea tipăririi pe ambele fețe.

#### Parametrii:

Puteți specifica muchia de legare și marginile de legare. La tipărirea de documente cu mai multe pagini, puteți alege să tipăriți începând de pe fața paginii sau de pe verso.

#### Densitate tipărire:

Selectați tipul documentului pentru a regla densitatea de tipărire. Dacă se selectează densitatea corespunzătoare de tipărire, puteți preveni deplasarea imaginii pe cealaltă față a colii de hârtie. Selectați **Personalizată** pentru a regla manual densitatea de tipărire.

#### Pg. mlt.:

Vă permite să tipăriți mai multe pagini pe o coală sau să efectuați o tipărire de tip poster. Faceți clic pe **Ordine aspect** pentru a specifica ordinea de tipărire a paginilor.

#### Copii:

Setați numărul de copii pe care doriți să le tipăriți.

#### Asamblare:

Tipăriți documente formate din mai multe pagini, colaționate în ordine și sortate pe seturi.

#### Ordine inversă:

Permite tipărirea de la ultima pagină, astfel încât paginile să fie stivuite în ordinea corectă după tipărire.

#### Modul silențios:

Reduce zgomotul produs imprimantei. Totuși, activarea acestei opțiuni poate duce la reducerea vitezei.

#### <span id="page-50-0"></span>Vizualizare:

Afișează o previzualizare a documentului înainte de tipărire.

#### Organizator comenzi vers. lite:

Job Arranger Lite vă permite să combinați mai multe fișiere create de diferite aplicații și să le tipăriți sub forma unei singure sarcini de tipărire.

#### Afişare parametrii/Ascundere setări:

Afișează o listă de elemente setate curent în filele **Principal** și **Mai multe opţiuni**. Puteți afișa sau ascunde ecranul cu lista de setări curente.

#### Restabilire setări implicite:

Readuceți toate setările la valorile implicite din fabrică. Setările din fila **Mai multe opţiuni** sunt, de asemenea, resetate la valorile implicite.

#### Nivele de cerneală:

Afișează nivelul aproximativ de cerneală.

#### **Fila Mai multe opţiuni**

#### Presetări tipărire:

Ad./eliminare presetări:

Puteți adăuga sau elimina propriile presetări pentru setările de tipărire frecvent utilizate. Selectați presetarea pe care doriți să o utilizați din listă.

#### Dimensiuni document:

Specificați formatul de hârtie pe care doriți să tipăriți.

#### Rezultat tipărire:

Specificați formatul de hârtie pe care doriți să tipăriți. Dacă **Dimensiuni document** diferă de **Rezultat tipărire**, opțiunea **Micşorare/Mărire document** este selectată automat. Nu trebuie să selectați această opțiune atunci când tipăriți fără a reduce sau a mări formatul unui document.

#### Micşorare/Mărire document:

Vă permite să reduceți sau să măriți dimensiunea unui document.

#### Adaptare la format pagină:

Reduce sau mărește automat dimensiunea documentului pentru a corespunde dimensiunii hârtiei selectate în **Rezultat tipărire**.

#### Mărire la:

Tipărire cu un procentaj specific.

#### Centru:

Tipărește imagini în centrul hârtiei.

#### Corectare culoare:

#### Automat:

Reglează automat tonul imaginilor.

#### Personalizat:

Reglează automat culorile imaginilor. Dacă faceți clic pe **Avansat** se va deschide ecranul **Corecție culoare**, unde puteți selecta o metodă detaliată pentru corecția de culoare. Faceți clic pe **Opţiuni imagine** pentru a activa Tipărire culori universale, Elim.ef.ochi roşii, și accentuare tipărire pentru linii subțiri.

#### Funcţiile de inscripţionare:

Permite efectuarea de setări pentru modele anticopiere, filigrane sa antete și subsoluri.

#### Adăugare/Ștergere:

Vă permite să adăugați sau să eliminați toate modelele sau filigranele anti-copiere pe care doriți să le utilizați.

#### Setări:

Vă permite să setați metoda de tipărire pentru modele sau filigrane anti-copiere.

#### Antet/Subsol:

Puteţi tipări informaţii precum numele de utilizator şi data tipăririi în antete sau subsoluri.

#### Setări suplimentare:

#### Rotaţie cu 180°:

Rotește paginile cu 180 de grade înainte de a le tipări. Selectați acest element atunci când tipăriți pe hârtie precum plicurile, care sunt încărcate într-o direcție fixă în imprimantă.

#### Tipărire bidirecțională:

Tipărește atunci când capul de imprimare se deplasează în ambele direcții. Viteza de tipărire este mai mare, dar calitatea poate scădea.

#### Imagine în oglindă:

Inversează o imagine, astfel încât să se tipărească așa cum ar apărea într-o oglindă.

#### Afişare parametrii/Ascundere setări:

Afișează o listă de elemente setate curent în filele **Principal** și **Mai multe opţiuni**. Puteți afișa sau ascunde ecranul cu lista de setări curente.

#### Restabilire setări implicite:

Readuceți toate setările la valorile implicite din fabrică. Setările din fila **Principal** sunt, de asemenea, resetate la valorile implicite.

#### **Fila Întreţinere**

Verif. duză cap imprimare:

Tipărește un model de verificare a duzelor pentru a verifica dacă duzele capului de imprimare sunt înfundate.

#### Curătare cap imprimare:

Curăță duzele înfundate ale capului de imprimare. Deoarece această caracteristică utilizează o anumită cantitate de cerneală, curățați capul de imprimare doar dacă unele duze sunt înfundate așa cum este prezentat în ilustrația modelului de verificare a duzelor.

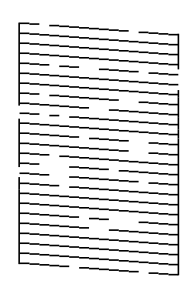

#### Curăţare intensivă:

Efectuați curățarea extinsă pentru a curăța duzele înfundate ale capului de imprimare. Deoarece această caracteristică utilizează mai multă cerneală decât la curățarea capului, efectuați curățarea forțată doar dacă cele mai multe duze sunt înfundate așa cum este prezentat în ilustrația modelului de verificare a duzelor.

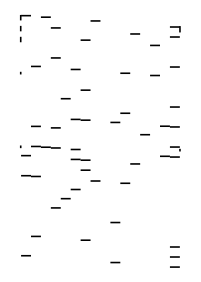

#### Organizator comenzi vers. lite:

Deschide fereastra Organizator comenzi vers. lite. Aici, puteţi deschide şi edita date salvate anterior.

#### EPSON Status Monitor 3:

Deschide fereastra EPSON Status Monitor 3. Aici puteți confirma starea imprimantei și consumabilele.

#### Preferinţe de monitorizare:

Permite efectuarea de setări pentru elementele din fereastra EPSON Status Monitor 3.

#### Setări extinse:

Permite efectuarea unei varietăți de setări. Faceți clic dreapta pe fiecare element pentru a vizualiza Ajutor pentru mai multe detalii.

Coadă tipărire:

Afișează sarcinile care așteaptă să fie tipărite. Puteți verifica, întrerupe sau relua sarcinile de tipărire.

Informaţii despre imprimantă şi opţiuni:

Afișează numărul de coli de hârtie introduse în imprimantă sau în ADF.

Limbă:

Modifică limba utilizată în fereastra driverului imprimantei. Pentru aplicarea setărilor, închideți driverul imprimantei și redeschideți-l.

#### Actualizare software:

Inițiază EPSON Software Updater pentru verificarea celei mai recente versiuni a aplicațiilor pe internet.

Asistență tehnică:

Dacă manualul este instalat pe computerul dumneavoastră, atunci manualul este afișat. Dacă nu este instalat, vă puteți conecta la site-ul web Epson pentru a consulta manualul și suportul tehnic asigurat.

### **Adăugarea presetărilor de tipărire pentru tipărire ușoară**

Creați-vă propria presetare pentru setările de tipărire utilizate în mod frecvent în driver-ul imprimantei, pentru a tipări mai ușor selectând presetarea din listă.

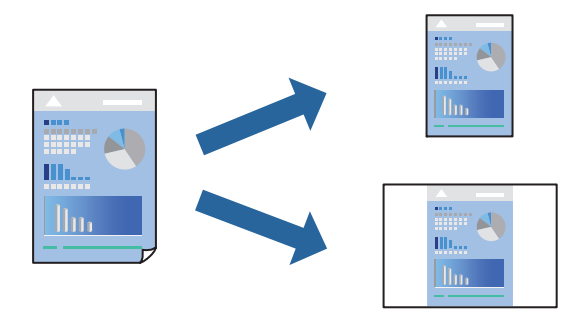

1. Încărcați hârtie în imprimantă.

["Încărcarea hârtiei în suportul de Casetă de hârtie" la pagina 32](#page-31-0) ["Încărcarea hârtiei în tava pentru hârtie" la pagina 35](#page-34-0)

- 2. Deschideți fișierul pe care doriți să-l tipăriți.
- 3. Selectați **Tipărire** sau **Configurare tipărire** din meniul **Fișier**.
- 4. Selectați imprimanta.
- 5. Selectați **Preferințe** sau **Proprietăți** pentru a accesa fereastra driver-ului imprimantei.
- 6. Setați fiecare element (precum **Dimensiuni document** și **Tip hârtie**) în **Principal** sau **Mai multe opţiuni**.
- 7. Faceți clic pe **Ad./eliminare presetări** în **Presetări tipărire**.
- 8. Introduceți un **Nume** și, dacă este necesar, introduceți un comentariu.
- 9. Faceți clic pe **Salvare**.

#### *Notă:*

Pentru a șterge o presetare adăugată, faceți clic pe *Ad./eliminare presetări*, selectați numele setării predefinite pe care doriți să o ștergeți din listă și apoi ștergeți-o.

["Fila Principal" la pagina 49](#page-48-0)

"Fila Mai multe opțiuni" la pagina 51

10. Faceți clic pe **Tipărire**.

Următoarea dată când doriți să tipăriți folosind aceleași setări, selectați numele setării înregistrate din **Presetări tipărire**, și faceți clic pe **OK**.

#### **Informaţii conexe**

 $\blacktriangleright$  ["Tipăriți folosind setări ușoare" la pagina 48](#page-47-0)

### **Tipărirea pe 2 fețe**

Puteți utiliza oricare dintre următoarele metode pentru a tipări pe ambele fețe ale hârtiei.

- ❏ Tipărire automată pe 2 fețe
- ❏ Tipărire manuală pe ambele fețe

Când imprimanta a terminat tipărirea pe prima parte, întoarceți hârtia pentru a tipări pe cealaltă parte.

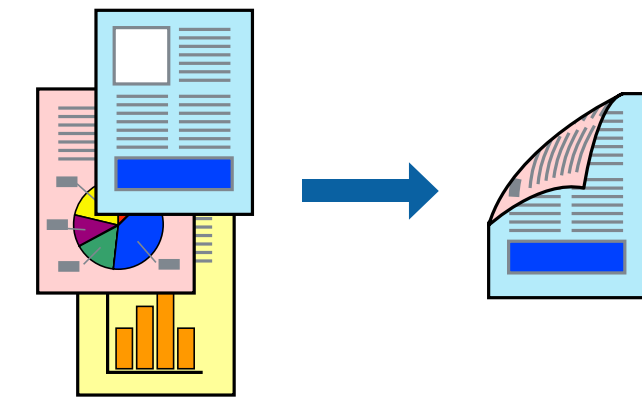

*Notă:*

- ❏ Această funcție nu este disponibilă pentru tipărirea fără margini.
- ❏ Dacă nu utilizați hârtie adecvată pentru tipărirea față-verso, calitatea tipăririi se poate reduce și hârtia se poate bloca. ["Hârtie pentru tipărire pe ambele părți" la pagina 283](#page-282-0)
- ❏ În funcție de hârtia folosită și de datele tipărite, cerneala poate trece pe cealaltă parte a hârtiei.
- ❏ Nu puteți efectua tipărirea manuală pe ambele fețe dacă nu este activat *EPSON Status Monitor 3*. Dacă *EPSON Status Monitor 3* este dezactivat, deschideți fereastra driverului imprimantei, faceți clic pe *Setări extinse* din fila *Întreţinere* și apoi selectați *Activare EPSON Status Monitor 3*.
- ❏ Totuși, este posibil ca această funcție să nu fie disponibilă dacă imprimanta este accesată prin rețea sau dacă este utilizată ca imprimantă partajată.

1. Încărcați hârtie în imprimantă.

["Încărcarea hârtiei în suportul de Casetă de hârtie" la pagina 32](#page-31-0) ["Încărcarea hârtiei în tava pentru hârtie" la pagina 35](#page-34-0)

- 2. Deschideți fișierul pe care doriți să-l tipăriți.
- 3. Selectați **Tipărire** sau **Configurare tipărire** din meniul **Fișier**.
- 4. Selectați imprimanta.
- 5. Selectați **Preferințe** sau **Proprietăți** pentru a accesa fereastra driver-ului imprimantei.
- 6. Selectați metoda **Tipărire duplex** din fila **Principal**.
- 7. Faceți clic pe **Setări**, efectuați setările corespunzătoare, apoi faceți clic pe **OK**.
- 8. Faceți clic pe **Densitate tipărire**, efectuați setările corespunzătoare, apoi faceți clic pe **OK**.

Când setați **Densitate tipărire**, puteți ajusta densitatea de tipărire în funcție de tipul documentului.

*Notă:*

❏ Această setare nu este disponibilă atunci când selectați tipărirea manuală pe 2 fețe.

- ❏ S-ar putea ca tipărirea să fie mai lentă în funcție de combinația de opțiuni selectată pentru *Selectaţi tipul documentului* din fereastra *Reglarea densităţii de tipărire* și pentru *Calitate* din fila *Principal*.
- 9. Setați celelalte elemente din filele **Principal** și **Mai multe opţiuni** în funcție de caz și faceți clic pe **OK**.

["Fila Principal" la pagina 49](#page-48-0) "Fila Mai multe opțiuni" la pagina 51

10. Faceți clic pe **Tipărire**.

Pentru tipărirea manuală pe 2 fețe, după tipărirea primei fețe, pe computer este afișată o fereastră contextuală (pop-up). Urmați instrucțiunile afișate pe ecran.

#### **Informaţii conexe**

- $\rightarrow$  ["Hârtia disponibilă și capacitățile" la pagina 280](#page-279-0)
- & ["Tipăriți folosind setări ușoare" la pagina 48](#page-47-0)

# **Tipărirea unei broșuri**

Puteți, de asemenea, tipări o broșură poate fi creată prin reordonarea paginilor și plierea exemplarelor tipărite.

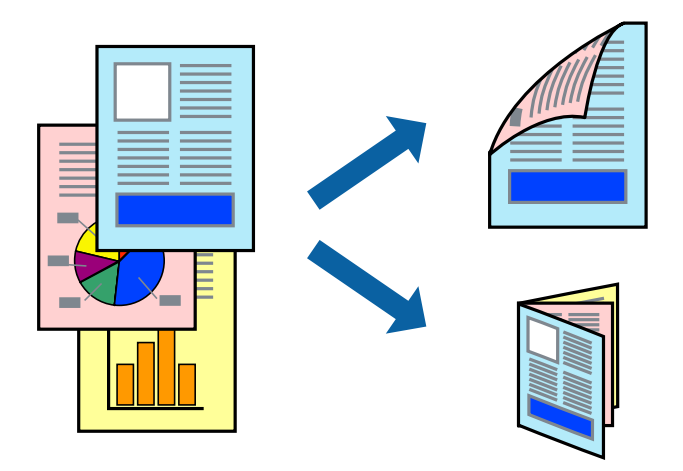

#### *Notă:*

- ❏ Această funcție nu este disponibilă pentru tipărirea fără margini.
- ❏ Dacă nu utilizați hârtie adecvată pentru tipărirea față-verso, calitatea tipăririi se poate reduce și hârtia se poate bloca. ["Hârtie pentru tipărire pe ambele părți" la pagina 283](#page-282-0)
- ❏ În funcție de hârtia folosită și de datele tipărite, cerneala poate trece pe cealaltă parte a hârtiei.
- ❏ Nu puteți efectua tipărirea manuală pe ambele fețe dacă nu este activat *EPSON Status Monitor 3*. Dacă *EPSON Status Monitor 3* este dezactivat, deschideți fereastra driverului imprimantei, faceți clic pe *Setări extinse* din fila *Întreţinere* și apoi selectați *Activare EPSON Status Monitor 3*.
- ❏ Totuși, este posibil ca această funcție să nu fie disponibilă dacă imprimanta este accesată prin rețea sau dacă este utilizată ca imprimantă partajată.
- 1. Încărcați hârtie în imprimantă.

["Încărcarea hârtiei în suportul de Casetă de hârtie" la pagina 32](#page-31-0)

["Încărcarea hârtiei în tava pentru hârtie" la pagina 35](#page-34-0)

- 2. Deschideți fișierul pe care doriți să-l tipăriți.
- 3. Selectați **Tipărire** sau **Configurare tipărire** din meniul **Fișier**.
- 4. Selectați imprimanta.
- 5. Selectați **Preferințe** sau **Proprietăți** pentru a accesa fereastra driver-ului imprimantei.
- 6. Selectați metoda **Tipărire duplex** din fila **Principal**.
- 7. În fila **Parametrii** a driverului imprimantei, selectați **Broşură**.
- 8. Executați clic pe **OK**.
	- ❏ Legare pe centru: Utilizați această metodă atunci când tipăriți un număr mic de pagini care pot fi stivuite și împăturite cu ușurință în jumătate.
	- ❏ Legare laterală. Utilizați această metodă atunci când tipăriți câte o coală (patru pagini) pe rând, împăturindu-le în jumătate pe fiecare și apoi punându-le împreună într-un singur volum.

9. Faceți clic pe **Densitate tipărire**, efectuați setările corespunzătoare, apoi faceți clic pe **OK**.

Când setați **Densitate tipărire**, puteți ajusta densitatea de tipărire în funcție de tipul documentului. *Notă:*

S-ar putea ca tipărirea să fie mai lentă în funcție de combinația de opțiuni selectată pentru *Selectaţi tipul documentului* din fereastra Reglarea densităţii de tipărire și pentru *Calitate* din fila *Principal*.

10. Setați celelalte elemente din filele **Principal** și **Mai multe opţiuni** în funcție de caz și faceți clic pe **OK**.

["Fila Principal" la pagina 49](#page-48-0) "Fila Mai multe opțiuni" la pagina 51

11. Faceți clic pe **Tipărire**.

#### **Informaţii conexe**

- $\rightarrow$  ["Hârtia disponibilă și capacitățile" la pagina 280](#page-279-0)
- $\rightarrow$  ["Tipăriți folosind setări ușoare" la pagina 48](#page-47-0)

# **Tipărirea mai multor pagini pe o singură coală**

Puteți tipări mai multe pagini de date pe o singură coală de hârtie.

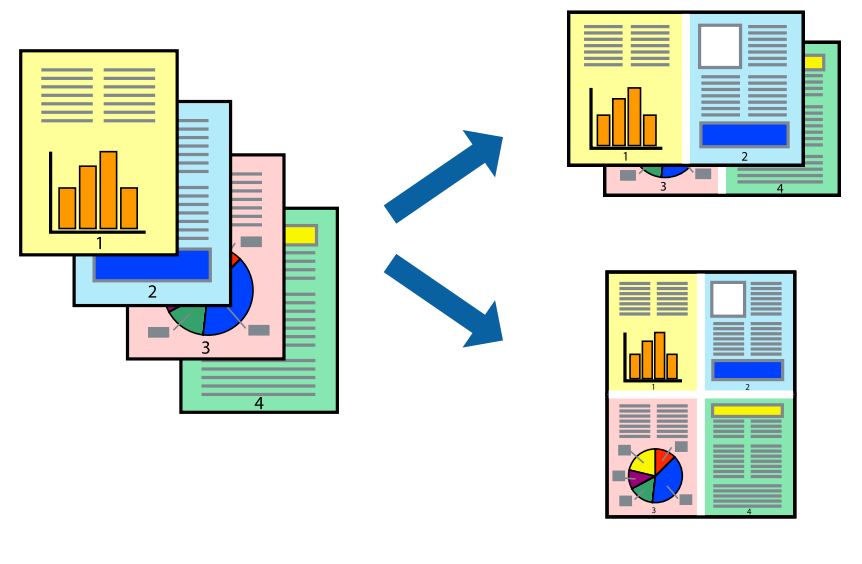

#### *Notă:*

Această funcție nu este disponibilă pentru tipărirea fără margini.

1. Încărcați hârtie în imprimantă.

["Încărcarea hârtiei în suportul de Casetă de hârtie" la pagina 32](#page-31-0) ["Încărcarea hârtiei în tava pentru hârtie" la pagina 35](#page-34-0)

- 2. Deschideți fișierul pe care doriți să-l tipăriți.
- 3. Selectați **Tipărire** sau **Configurare tipărire** din meniul **Fișier**.
- 4. Selectați imprimanta.
- 5. Selectați **Preferințe** sau **Proprietăți** pentru a accesa fereastra driver-ului imprimantei.
- 6. În fila **Principal** din driverul imprimantei, selectați **2 pe o foaie**, **4 pe o foaie**, **6 pe o foaie**, **8-sus**, **9 pe o foaie** sau **16 pe o foaie** ca setare **Pagini multiple**.
- 7. Faceți clic pe **Ordine aspect**, efectuați setările corespunzătoare, apoi faceți clic pe **OK**.
- 8. Setați celelalte elemente din filele **Principal** și **Mai multe opţiuni** în funcție de caz și faceți clic pe **OK**. ["Fila Principal" la pagina 49](#page-48-0)

"Fila Mai multe opțiuni" la pagina 51

9. Faceți clic pe **Tipărire**.

#### **Informaţii conexe**

& ["Tipăriți folosind setări ușoare" la pagina 48](#page-47-0)

### **Tipărirea şi stivuirea în ordine (tipărire în ordine inversă)**

Puteți tipări începând de la ultima pagină, astfel încât documentele să fie stivuite în ordinea paginilor atunci când sunt evacuate.

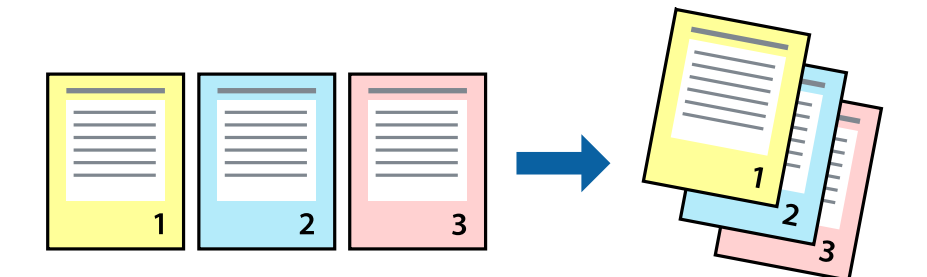

1. Încărcați hârtie în imprimantă.

["Încărcarea hârtiei în suportul de Casetă de hârtie" la pagina 32](#page-31-0) ["Încărcarea hârtiei în tava pentru hârtie" la pagina 35](#page-34-0)

- 2. Deschideți fișierul pe care doriți să-l tipăriți.
- 3. Selectați **Tipărire** sau **Configurare tipărire** din meniul **Fișier**.
- 4. Selectați imprimanta.
- 5. Selectați **Preferințe** sau **Proprietăți** pentru a accesa fereastra driver-ului imprimantei.
- 6. În fila **Principal** a driverului imprimantei, selectați **Ordine inversă**
- 7. Setați celelalte elemente din filele **Principal** și **Mai multe opţiuni** în funcție de caz și faceți clic pe **OK**. ["Fila Principal" la pagina 49](#page-48-0)

"Fila Mai multe opțiuni" la pagina 51

8. Faceți clic pe **Tipărire**.

#### **Informaţii conexe**

 $\blacktriangleright$  ["Tipăriți folosind setări ușoare" la pagina 48](#page-47-0)

# **Tipărirea în funcție de formatul hârtiei**

Selectați formatul hârtiei încărcate în imprimantă ca setare pentru Format hârtie destinație.

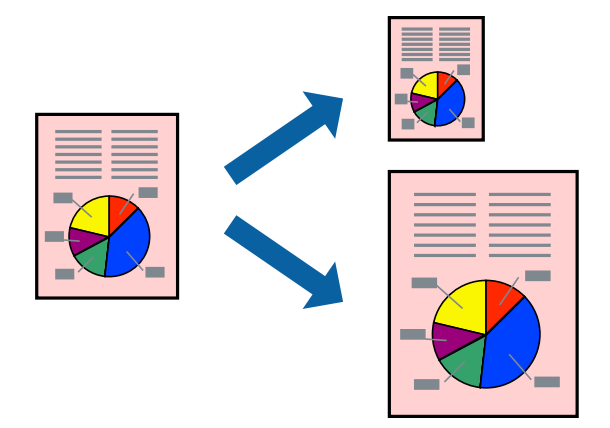

#### *Notă:*

Această funcție nu este disponibilă pentru tipărirea fără margini.

1. Încărcați hârtie în imprimantă.

["Încărcarea hârtiei în suportul de Casetă de hârtie" la pagina 32](#page-31-0) ["Încărcarea hârtiei în tava pentru hârtie" la pagina 35](#page-34-0)

- 2. Deschideți fișierul pe care doriți să-l tipăriți.
- 3. Selectați **Tipărire** sau **Configurare tipărire** din meniul **Fișier**.
- 4. Selectați imprimanta.
- 5. Selectați **Preferințe** sau **Proprietăți** pentru a accesa fereastra driver-ului imprimantei.
- 6. Efectuați următoare setări din fila **Mai multe opţiuni**.
	- ❏ Dimensiuni document: selectați formatul de hârtie pe care l-ați definit în setarea aplicației.
	- ❏ Rezultat tipărire: selectați formatul de hârtie încărcat în imprimantă.

**Adaptare la format pagină** este selectat automat.

#### *Notă:*

Faceți clic pe *Centru* pentru a tipări imaginea cu dimensiune redusă în mijlocul hârtiei.

7. Setați celelalte elemente din filele **Principal** și **Mai multe opţiuni** în funcție de caz și faceți clic pe **OK**. ["Fila Principal" la pagina 49](#page-48-0)

"Fila Mai multe opțiuni" la pagina 51

8. Faceți clic pe **Tipărire**.

#### **Informaţii conexe**

 $\blacktriangleright$  ["Tipăriți folosind setări ușoare" la pagina 48](#page-47-0)

# **Tipărirea unui document micșorat sau mărit la orice grosiment**

Puteți micșora sau mări dimensiunea unui document cu un anumit procent.

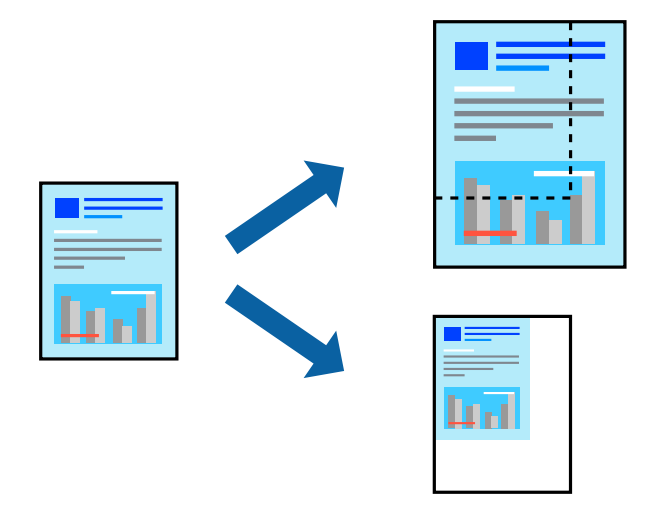

#### *Notă:*

Această funcție nu este disponibilă pentru tipărirea fără margini.

1. Încărcați hârtie în imprimantă.

["Încărcarea hârtiei în suportul de Casetă de hârtie" la pagina 32](#page-31-0) ["Încărcarea hârtiei în tava pentru hârtie" la pagina 35](#page-34-0)

- 2. Deschideți fișierul pe care doriți să-l tipăriți.
- 3. Selectați **Tipărire** sau **Configurare tipărire** din meniul **Fișier**.
- 4. Selectați imprimanta.
- 5. Selectați **Preferințe** sau **Proprietăți** pentru a accesa fereastra driver-ului imprimantei.
- 6. În fila **Mai multe opţiuni** a driverului de tipărire, selectați dimensiunea documentului din setarea **Dimensiuni document**.
- 7. Selectați formatul hârtiei pe care doriți să tipăriți din setarea **Rezultat tipărire**.
- 8. Selectați **Micşorare/Mărire document**, **Mărire la**, și apoi introduceți un procent.
- 9. Setați celelalte elemente din filele **Principal** și **Mai multe opţiuni** în funcție de caz și faceți clic pe **OK**. ["Fila Principal" la pagina 49](#page-48-0) "Fila Mai multe opțiuni" la pagina 51

10. Faceți clic pe **Tipărire**.

#### **Informaţii conexe**

 $\blacktriangleright$  ["Tipăriți folosind setări ușoare" la pagina 48](#page-47-0)

# **Tipărirea unei imagini pe mai multe coli pentru mărire (crearea unui poster)**

Această funcție vă permite să tipăriți o imagine pe mai multe coli de hârtie. Puteți să creați un poster mai mare prin lipirea acestor coli.

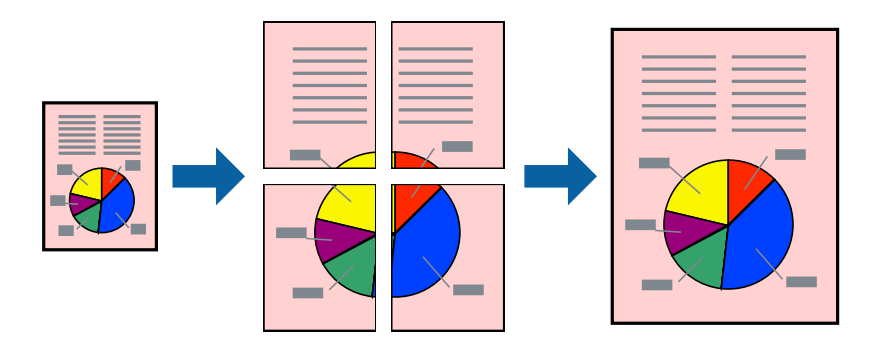

#### *Notă:*

Această funcție nu este disponibilă pentru tipărirea fără margini.

1. Încărcați hârtie în imprimantă.

["Încărcarea hârtiei în suportul de Casetă de hârtie" la pagina 32](#page-31-0) ["Încărcarea hârtiei în tava pentru hârtie" la pagina 35](#page-34-0)

- 2. Deschideți fișierul pe care doriți să-l tipăriți.
- 3. Selectați **Tipărire** sau **Configurare tipărire** din meniul **Fișier**.
- 4. Selectați imprimanta.
- 5. Selectați **Preferințe** sau **Proprietăți** pentru a accesa fereastra driver-ului imprimantei.
- 6. Selectați **2x1 Poster**, **2x2 Poster**, **3x3 Poster**, sau **4x4 Poster** din **Pg. mlt.** din fila **Principal**.
- 7. Faceți clic pe **Parametrii**, efectuați setările corespunzătoare, apoi faceți clic pe **OK**. *Notă: Tipărire ghidaje de tăiere* vă permite să tipăriți un ghidaj de tăiere.
- 8. Setați celelalte elemente din filele **Principal** și **Mai multe opţiuni** în funcție de caz și faceți clic pe **OK**. ["Fila Principal" la pagina 49](#page-48-0) "Fila Mai multe opțiuni" la pagina 51
- 9. Faceți clic pe **Tipărire**.

### **Informaţii conexe**

 $\blacktriangleright$  ["Tipăriți folosind setări ușoare" la pagina 48](#page-47-0)

### *Crearea de postere folosind marcaje de aliniere suprapuse*

Iată un exemplu despre cum puteți crea un afiș cu opțiunea **2x2 Poster** selectată, și opțiunea **Suprapunere repere de aliniere** selectată în **Tipărire ghidaje de tăiere**.

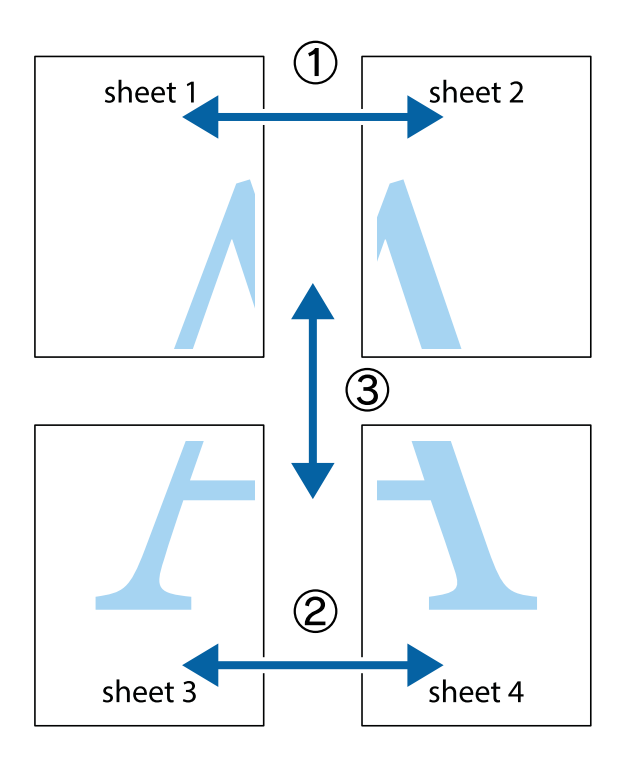

1. Pregătiți Sheet 1 și Sheet 2. Tăiați marginile Sheet 1 de-a lungul liniei verticale albastre, prin mijlocul marcajelor în cruce de sus și de jos.

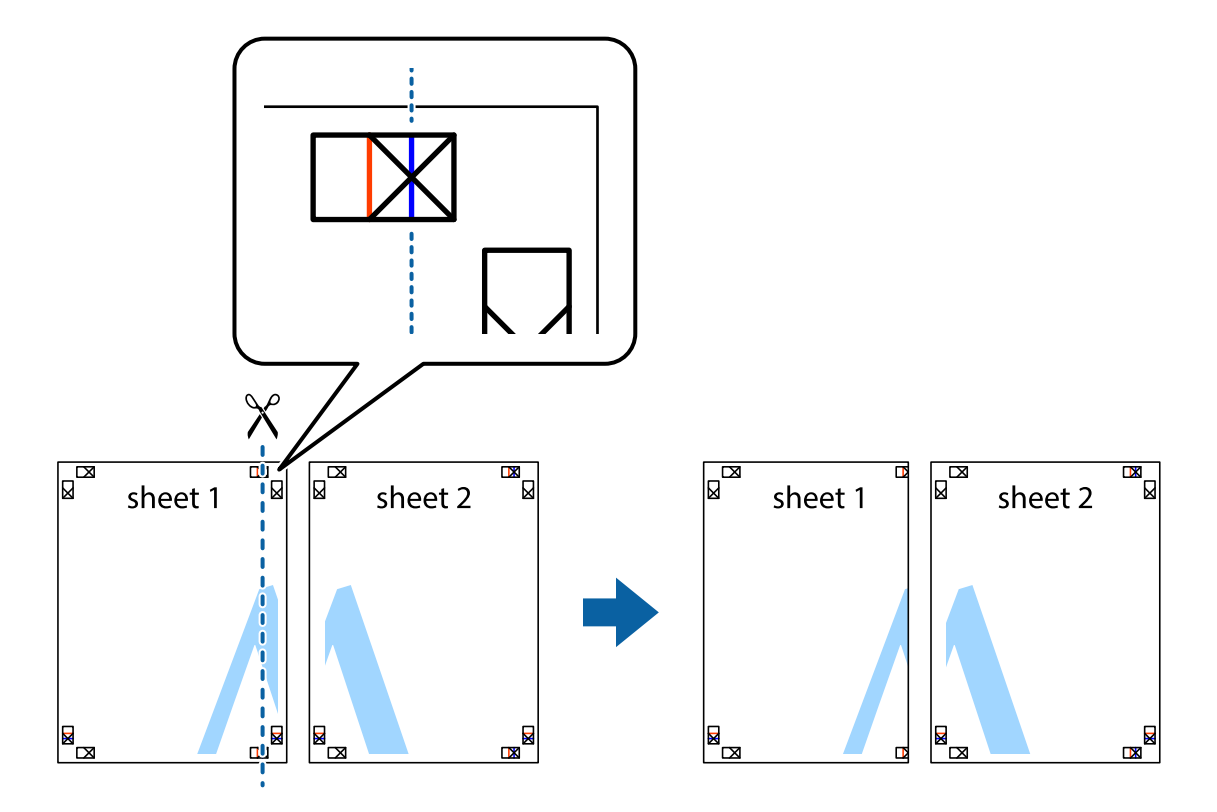

2. Așezați Sheet 1 peste Sheet 2 și aliniați marcajele în cruce, apoi lipiți temporar cele două coli cu bandă adezivă pe spate.

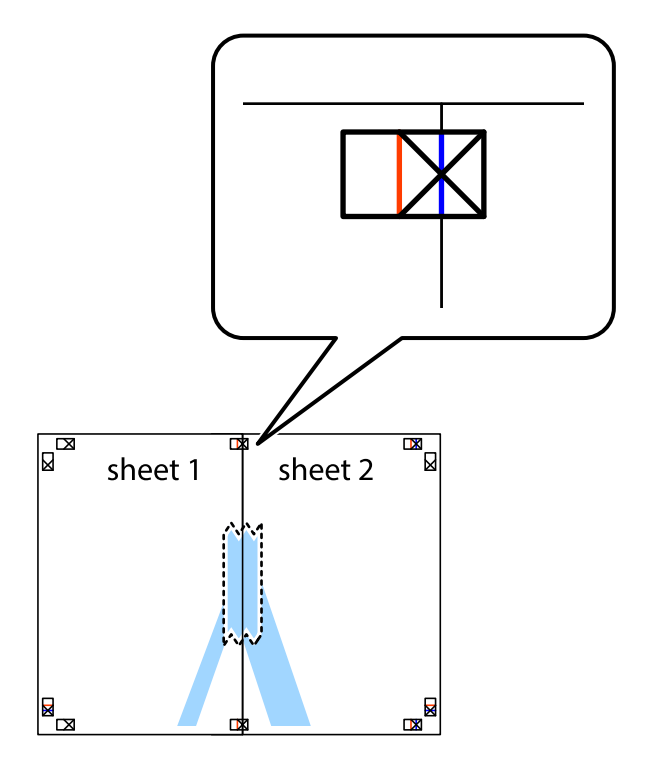

3. Tăiați colile lipite în două, de-a lungul liniei verticale roșii, prin marcajele de aliniere (de această dată, linia din partea stângă a marcajelor în cruce).

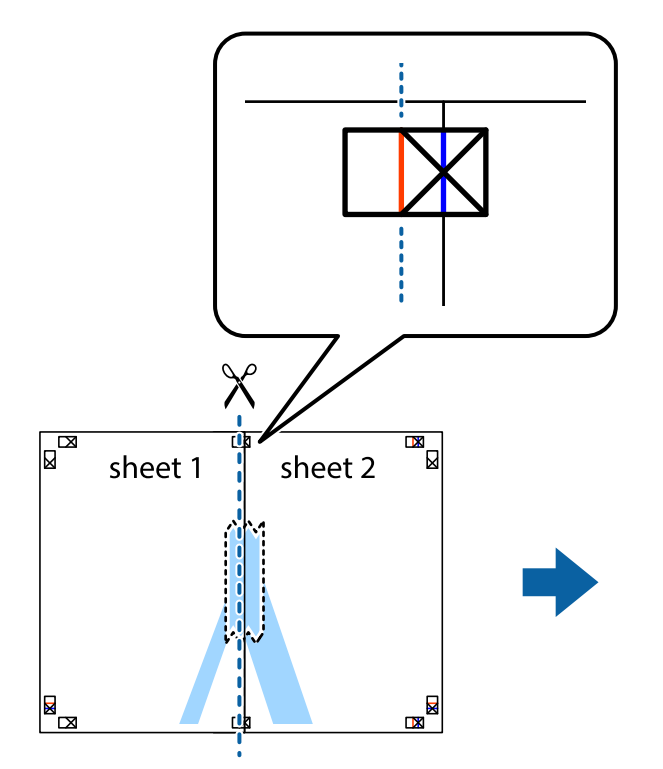

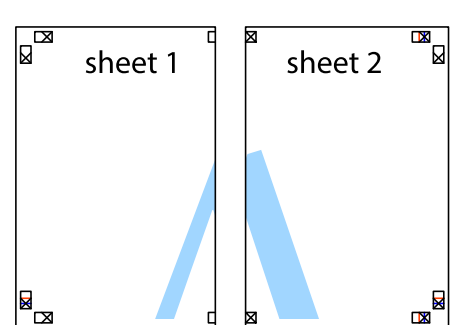

4. Lipiți colile cu bandă adezivă pe spate.

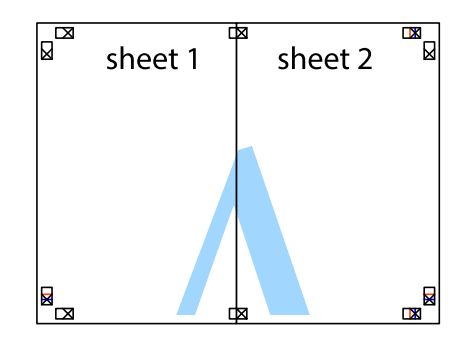

5. Repetați pașii 1–4 pentru a lipi Sheet 3 și Sheet 4.

6. Tăiați marginile Sheet 1 și Sheet 2 de-a lungul liniei verticale albastre, prin mijlocul marcajelor în cruce din stânga și din dreapta.

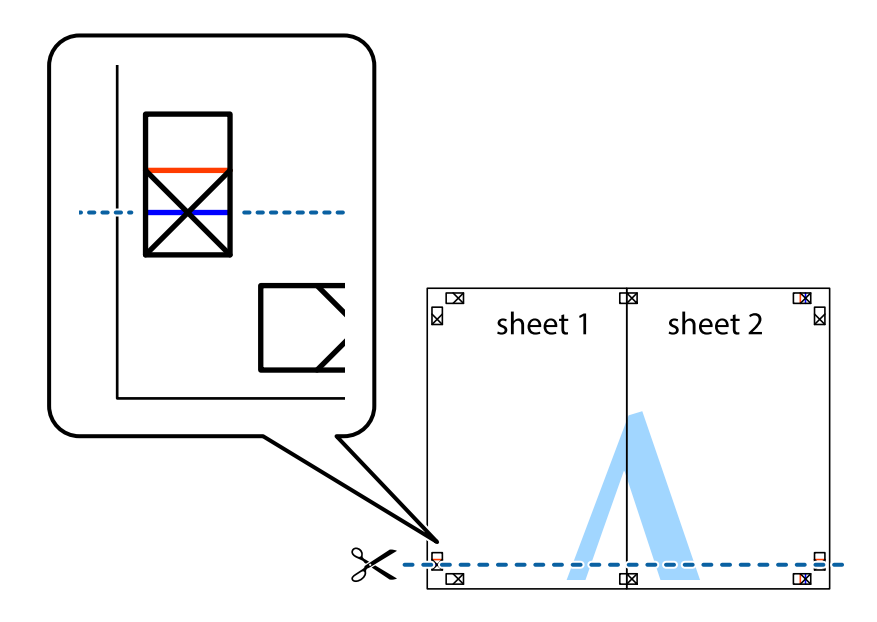

7. Așezați Sheet 1 și Sheet 2 peste Sheet 3 și Sheet 4 și aliniați marcajele în cruce, apoi lipiți temporar cele două coli cu bandă adezivă pe spate.

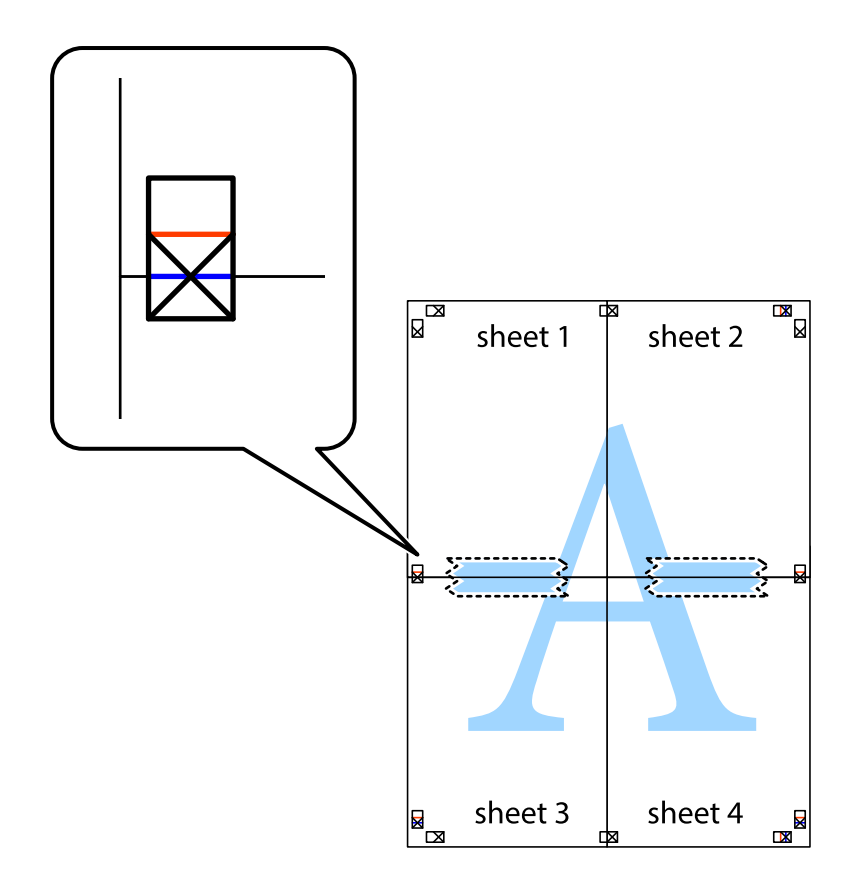

8. Tăiați colile lipite în două, de-a lungul liniei orizontale roșii, prin marcajele de aliniere (de această dată, linia de deasupra marcajelor în cruce).

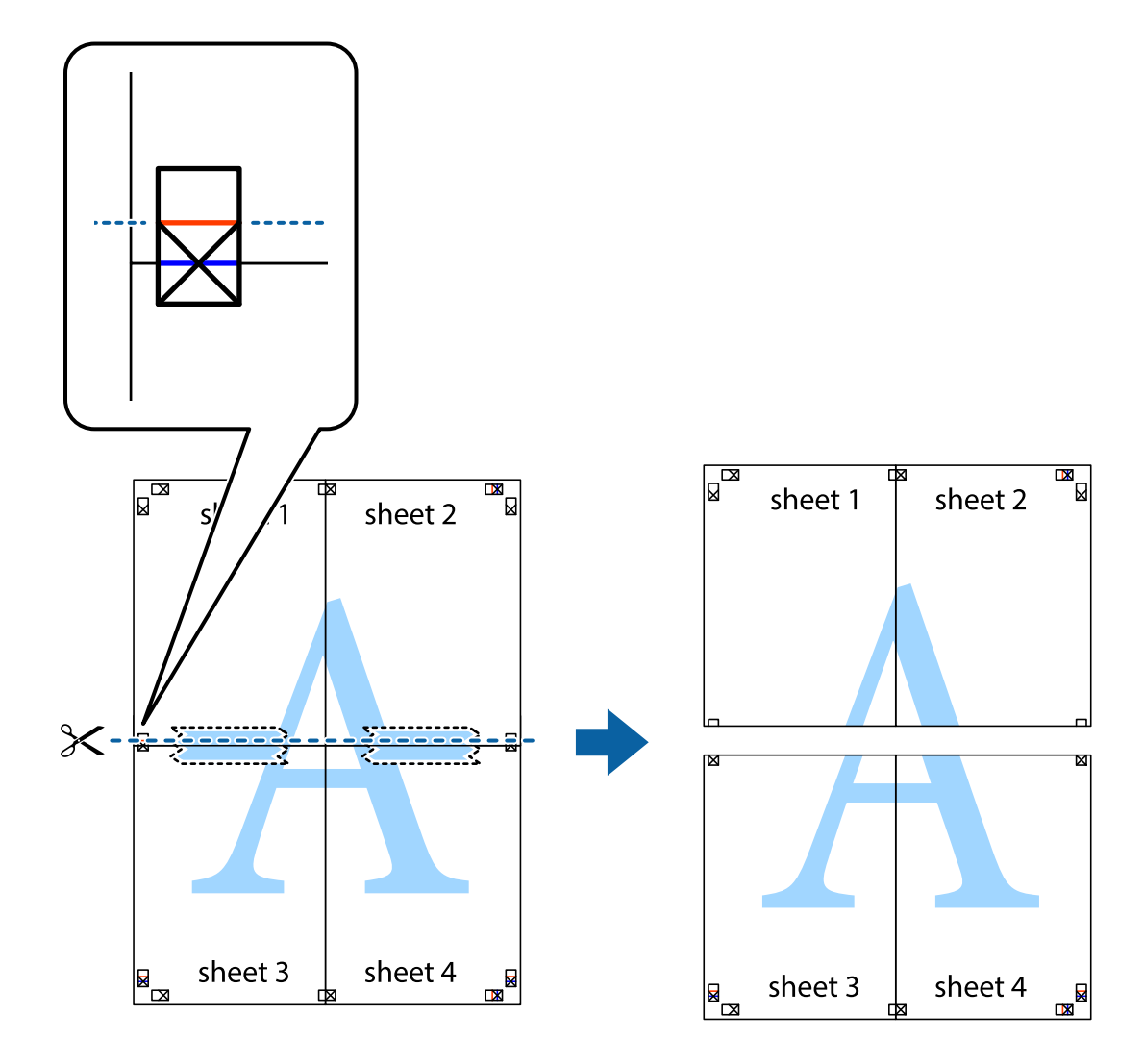

9. Lipiți colile cu bandă adezivă pe spate.

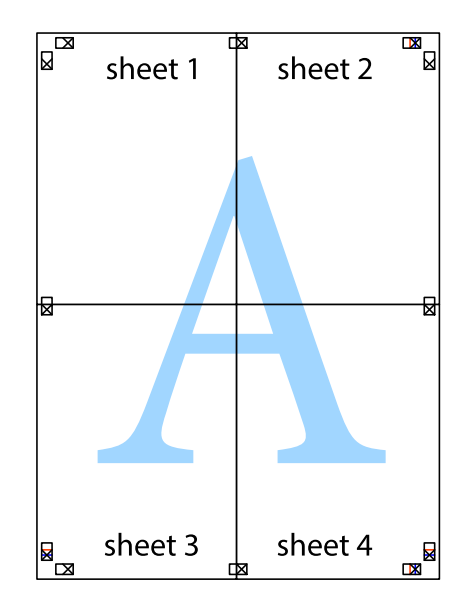

10. Tăiați marginile rămase de-a lungul ghidajului extern.

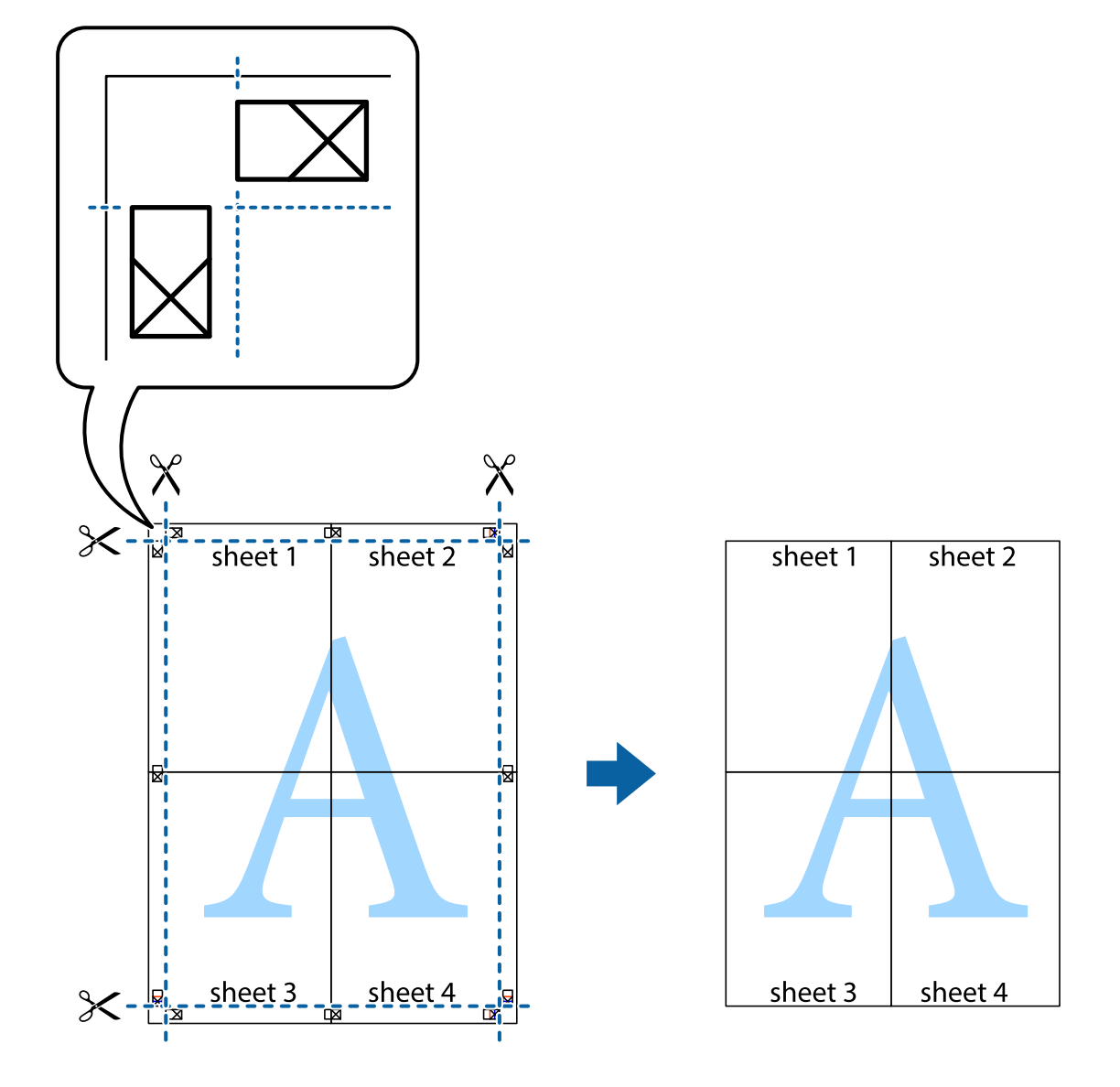

# **Tipărirea cu antet şi subsol**

Puteţi tipări informaţii precum numele de utilizator şi data tipăririi în antete sau subsoluri.

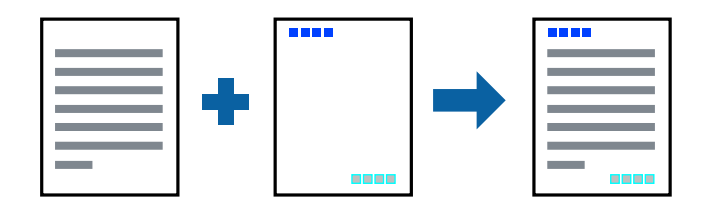

1. Încărcați hârtie în imprimantă.

["Încărcarea hârtiei în suportul de Casetă de hârtie" la pagina 32](#page-31-0) ["Încărcarea hârtiei în tava pentru hârtie" la pagina 35](#page-34-0)

2. Deschideți fișierul pe care doriți să-l tipăriți.

- 3. Selectați **Tipărire** sau **Configurare tipărire** din meniul **Fișier**.
- 4. Selectați imprimanta.
- 5. Selectați **Preferințe** sau **Proprietăți** pentru a accesa fereastra driver-ului imprimantei.
- 6. În fila **Mai multe opţiuni** a driverului de imprimantă, faceţi clic pe **Funcţiile de inscripţionare**, apoi selectaţi **Antet/Subsol**.
- 7. **Parametrii**, apoi selectaţi elementele pe care doriţi să le imprimaţi.
- 8. Setați celelalte elemente din filele **Principal** și **Mai multe opţiuni** în funcție de caz și faceți clic pe **OK**.
	- ["Fila Principal" la pagina 49](#page-48-0)
	- "Fila Mai multe opțiuni" la pagina 51
- 9. Faceți clic pe **Tipărire**.

#### **Informaţii conexe**

 $\rightarrow$  , Tipăriți folosind setări ușoare" la pagina 48

# **Tipărirea unei inscripții**

Puteți tipări o inscripție precum "Confidențial" sau un model anticopiere pe exemplarele tipărite. Dacă tipăriți cu un model anticopiere, literele ascunse apar la fotocopiere, în vederea distingerii originalului de copii.

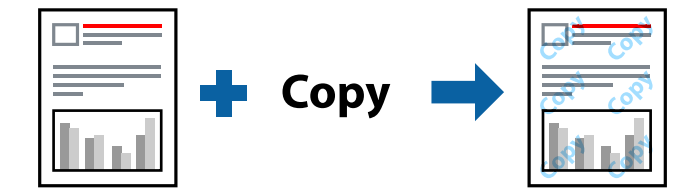

Şablon anticopiere este disponibil în următoarele condiții:

- ❏ Tip hârtie: Hârtie simplă, hârtie de copiere, hârtie cu antet
- ❏ Fără margini: Neselectat
- ❏ Calitate: Standard
- ❏ Tipărire duplex: Oprit, Manual (legare pe marginea lungă) sau Manual (legare pe marginea scurtă)
- ❏ Corectare culoare: Automat

#### *Notă:*

De asemenea, puteți adăuga propria inscripție sau propriul model anticopiere.

1. Încărcați hârtie în imprimantă.

["Încărcarea hârtiei în suportul de Casetă de hârtie" la pagina 32](#page-31-0) ["Încărcarea hârtiei în tava pentru hârtie" la pagina 35](#page-34-0)

2. Deschideți fișierul pe care doriți să-l tipăriți.

- 3. Selectați **Tipărire** sau **Configurare tipărire** din meniul **Fișier**.
- 4. Selectați imprimanta.
- 5. Selectați **Preferințe** sau **Proprietăți** pentru a accesa fereastra driver-ului imprimantei.
- 6. Executați clic pe **Funcţiile de inscripţionare** de pe fila **Mai multe opţiuni** și apoi selectați tipul modelului anti-copiere sau filigranul pe care doriți să îl utilizați.
- 7. Faceți clic pe **Parametrii** pentru a schimba detalii precum dimensiunea, densitatea sau poziție modelului sau a marcajului.
- 8. Setați celelalte elemente din filele **Principal** și **Mai multe opţiuni** în funcție de caz și faceți clic pe **OK**.

["Fila Principal" la pagina 49](#page-48-0) "Fila Mai multe opțiuni" la pagina 51

9. Faceți clic pe **Tipărire**.

#### **Informaţii conexe**

 $\rightarrow$  "Tipăriți folosind setări usoare" la pagina 48

### **Tipărirea mai multor fișiere simultan**

Organizator comenzi vers. lite vă permite să combinați mai multe fișiere create de diferite aplicații și să le tipăriți sub forma unei singure sarcini de tipărire. Puteți specifica setările de tipărire pentru fișiere combinate, de ex. formatul cu pagini multiple și tipărirea față-verso.

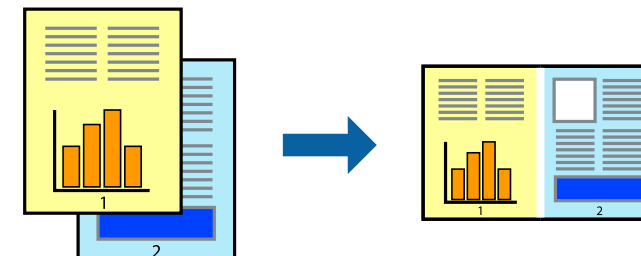

1. Încărcați hârtie în imprimantă.

["Încărcarea hârtiei în suportul de Casetă de hârtie" la pagina 32](#page-31-0) ["Încărcarea hârtiei în tava pentru hârtie" la pagina 35](#page-34-0)

- 2. Deschideți fișierul pe care doriți să-l tipăriți.
- 3. Selectați **Tipărire** sau **Configurare tipărire** din meniul **Fișier**.
- 4. Selectați imprimanta.
- 5. Selectați **Preferințe** sau **Proprietăți** pentru a accesa fereastra driver-ului imprimantei.

6. Selectați **Organizator comenzi vers. lite**, în fila **Principal**, apoi faceți clic pe **OK**.

["Fila Principal" la pagina 49](#page-48-0)

7. Faceți clic pe **Tipărire**.

Când începeți tipărirea, se afișează fereastra Organizator comenzi vers. lite.

- 8. Cu fereastra Organizator comenzi vers. lite deschisă, deschideți fișierul pe care doriți să îl combinați cu fișierul curent și apoi repetați pașii de mai sus.
- 9. Când selectați o sarcină de tipărire adăugată la Tipărire proiect Lite în fereastra Organizator comenzi vers. lite, puteți edita formatul paginii.
- 10. Faceți clic pe **Tipărire** din meniul **Fişier** pentru a începe tipărirea.

#### *Notă:*

Dacă închideți fereastra Organizator comenzi vers. lite înainte de a adăuga toate datele de tipărit la Tipărire proiect, sarcina de tipărire la care lucrați este anulată. Faceți clic pe *Salvare* din meniul *Fişier* pentru a salva sarcina curentă. Extensia fișierelor salvate este "ecl".

Pentru a deschide un Proiect de Tipărire, faceți clic pe *Organizator comenzi vers. lite* din fila *Întreţinere* a driverului imprimantei pentru a deschide fereastra Job Arranger Lite. Apoi, selectați *Deschidere* din meniul *Fişier* pentru a selecta un fișier.

#### **Informaţii conexe**

& ["Tipăriți folosind setări ușoare" la pagina 48](#page-47-0)

# **Tipărirea utilizând funcționalitatea Color Universal Print**

Puteți îmbunătăți vizibilitatea textelor și a imaginilor din exemplarele tipărite.

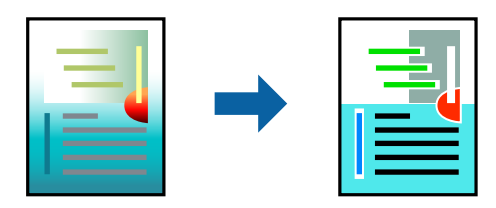

Tipărire culori universale este disponibilă doar la selectarea următoarelor setări.

- ❏ Tip hârtie: Hârtie simplă, hârtie de copiere, hârtie cu antet
- ❏ Calitate: **Standard** sau o calitate mai ridicată
- ❏ Culoare tipărire: **Color**
- ❏ Aplicații: Microsoft® Office 2007 sau o versiune mai recentă
- ❏ Mărime text: 96 pts sau mai mică
- 1. Încărcați hârtie în imprimantă.

["Încărcarea hârtiei în suportul de Casetă de hârtie" la pagina 32](#page-31-0) ["Încărcarea hârtiei în tava pentru hârtie" la pagina 35](#page-34-0)

2. Deschideți fișierul pe care doriți să-l tipăriți.

- 3. Selectați **Tipărire** sau **Configurare tipărire** din meniul **Fișier**.
- 4. Selectați imprimanta.
- 5. Selectați **Preferințe** sau **Proprietăți** pentru a accesa fereastra driver-ului imprimantei.
- 6. În fila **Mai multe opţiuni** a driverului de imprimare, faceți clic pe **Opţiuni imagine** în setarea **Corectare culoare**.
- 7. Selectați o opțiune din setarea **Tipărire culori universale**.
- 8. **Opţiuni de îmbunătăţire** pentru a efectua alte setări.
- 9. Setați celelalte elemente din filele **Principal** și **Mai multe opţiuni** în funcție de caz și faceți clic pe **OK**.
	- ["Fila Principal" la pagina 49](#page-48-0)

"Fila Mai multe opțiuni" la pagina 51

10. Faceți clic pe **Tipărire**.

#### *Notă:*

- $\Box$  Anumite caractere pot fi modificate de modele, precum  $*$  "care apare ca  $*$ .
- ❏ Modelele specifice aplicațiilor și sublinierile pot modifica conținutul tipărit cu ajutorul acestor setări.
- ❏ Calitatea tipăririi se poate reduce la fotografii și alte imagini atunci când utilizați setările Tipărire culori universale.
- ❏ Tipărirea este mai lentă atunci când utilizați setările Tipărire culori universale.

#### **Informaţii conexe**

 $\blacktriangleright$  ["Tipăriți folosind setări ușoare" la pagina 48](#page-47-0)

## **Ajustarea culorii de tipărire**

Puteți ajusta culorile utilizate în comanda de tipărire. Aceste ajustări nu vor fi aplicate datelor originale.

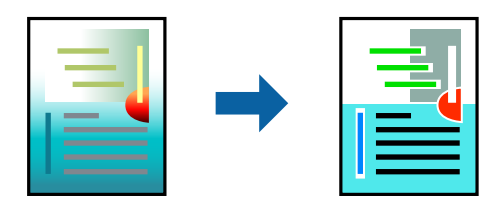

Folosind opțiunea **PhotoEnhance** obțineți imagini mai clare și culori mai vii prin ajustarea automată a contrastului, saturației și a luminozității datelor imaginii originale.

#### *Notă:*

*PhotoEnhance* ajustează culoarea analizând locația subiectului. Ca urmare, dacă ați modificat locația subiectului micșorând, mărind, tăind sau rotind imaginea, culoarea se poate modifica în mod neașteptat. Selectarea setării pentru tipărirea fără margini modifică de asemenea locația subiectului și determină schimbări de culoare. Dacă imaginea este defocalizată, tonurile ar putea fi nenaturale. În cazul schimbării culorii sau dacă aceasta devine nenaturală, tipăriți într-un mod diferit de *PhotoEnhance*.
1. Încărcați hârtie în imprimantă.

["Încărcarea hârtiei în suportul de Casetă de hârtie" la pagina 32](#page-31-0) ["Încărcarea hârtiei în tava pentru hârtie" la pagina 35](#page-34-0)

- 2. Deschideți fișierul pe care doriți să-l tipăriți.
- 3. Selectați **Tipărire** sau **Configurare tipărire** din meniul **Fișier**.
- 4. Selectați imprimanta.
- 5. Selectați **Preferințe** sau **Proprietăți** pentru a accesa fereastra driver-ului imprimantei.
- 6. Selectați metoda de corectare a culorii din **Corectare culoare** din fila **Mai multe opţiuni**.
	- ❏ Automat Această setare ajustează automat tonul în funcție de tipul de hârtie folosit și de setările de calitate a tipăririi.
	- ❏ Dacă selectați Personalizat și faceți clic pe **Avansat**, puteți defini propriile setări.
- 7. Setați celelalte elemente din filele **Principal** și **Mai multe opţiuni** în funcție de caz și faceți clic pe **OK**.

["Fila Principal" la pagina 49](#page-48-0) "Fila Mai multe opțiuni" la pagina 51

8. Faceți clic pe **Tipărire**.

#### **Informaţii conexe**

 $\blacktriangleright$  ["Tipăriți folosind setări ușoare" la pagina 48](#page-47-0)

### **Tipărirea pentru scoaterea în evidență a liniilor subțiri**

Puteți îngroșa liniile prea subțiri pentru a fi tipărite.

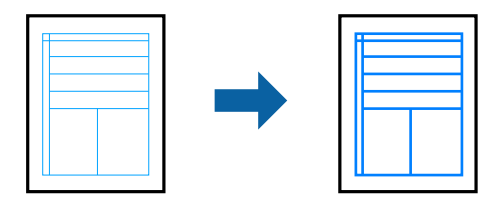

1. Încărcați hârtie în imprimantă.

- 2. Deschideți fișierul pe care doriți să-l tipăriți.
- 3. Selectați **Tipărire** sau **Configurare tipărire** din meniul **Fișier**.
- 4. Selectați imprimanta.
- 5. Selectați **Preferințe** sau **Proprietăți** pentru a accesa fereastra driver-ului imprimantei.
- 6. Faceți clic pe **Opţiuni imagine** din **Corectare culoare** în fila **Mai multe opţiuni**.
- 7. Selectați **Accentuare linii fine**.
- 8. Setați celelalte elemente din filele **Principal** și **Mai multe opţiuni** în funcție de caz și faceți clic pe **OK**. ["Fila Principal" la pagina 49](#page-48-0) "Fila Mai multe opțiuni" la pagina 51
- 9. Faceți clic pe **Tipărire**.

#### **Informaţii conexe**

& ["Tipăriți folosind setări ușoare" la pagina 48](#page-47-0)

### **Tipărirea codurilor de bare clare**

Puteți tipări un cod de bare în mod clar, pentru a fi ușor de scanat. Activați această funcție doar dacă nu puteți scana codul de bare tipărit.

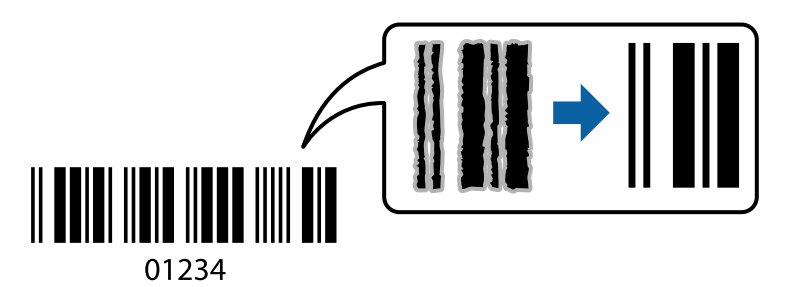

Puteți utiliza această funcție în următoarele condiții.

- ❏ Tip hârtie: Hârtie simplă, Hârtie de copiator, Hârtie cu antet, Hârtie mată, Epson Photo Quality Ink Jet sau Plic
- ❏ Calitate: **Standard, Standard-Vibrant**

#### *Notă:*

Calitatea tipăririi se poate modifica în timp ce tipăriți. Viteza de tipărire se poate reduce, iar densitatea de tipărire va deveni mai ridicată.

1. Încărcați hârtie în imprimantă.

- 2. Deschideți fișierul pe care doriți să-l tipăriți.
- 3. Selectați **Tipărire** sau **Configurare tipărire** din meniul **Fișier**.
- 4. Selectați imprimanta.
- 5. Selectați **Preferințe** sau **Proprietăți** pentru a accesa fereastra driver-ului imprimantei.
- <span id="page-74-0"></span>6. Faceți clic pe **Setări extinse** în fila **Întreţinere**, apoi selectați **Mod cod de bare**.
- 7. Setați celelalte elemente din filele **Principal** și **Mai multe opţiuni** în funcție de caz și faceți clic pe **OK**. ["Fila Principal" la pagina 49](#page-48-0) "Fila Mai multe opțiuni" la pagina 51
- 8. Faceți clic pe **Tipărire**.

*Notă:* Eliminarea neclarității ar putea să nu fie posibilă întotdeauna, în funcție de circumstanțe.

#### **Informaţii conexe**

& ["Tipăriți folosind setări ușoare" la pagina 48](#page-47-0)

### **Tipărirea de pe un computer — Mac OS**

### **Tipăriți folosind setări ușoare**

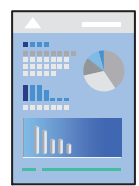

#### *Notă:*

Operațiunile și ecranele pot să difere în funcție de aplicație. Consultați secțiunea de ajutor a aplicației pentru detalii.

1. Încărcați hârtie în imprimantă.

- 2. Deschideți fișierul pe care doriți să-l tipăriți.
- 3. Selectați **Tipărire** din meniul **Fișier** sau o altă comandă pentru a accesa caseta de dialog pentru tipărire. Dacă este cazul, faceți clic pe Afișare detalii sau ▼ pentru a extinde fereastra de tipărire.
- 4. Selectați imprimanta.

5. Selectați **Setări tipărire** din meniul contextual.

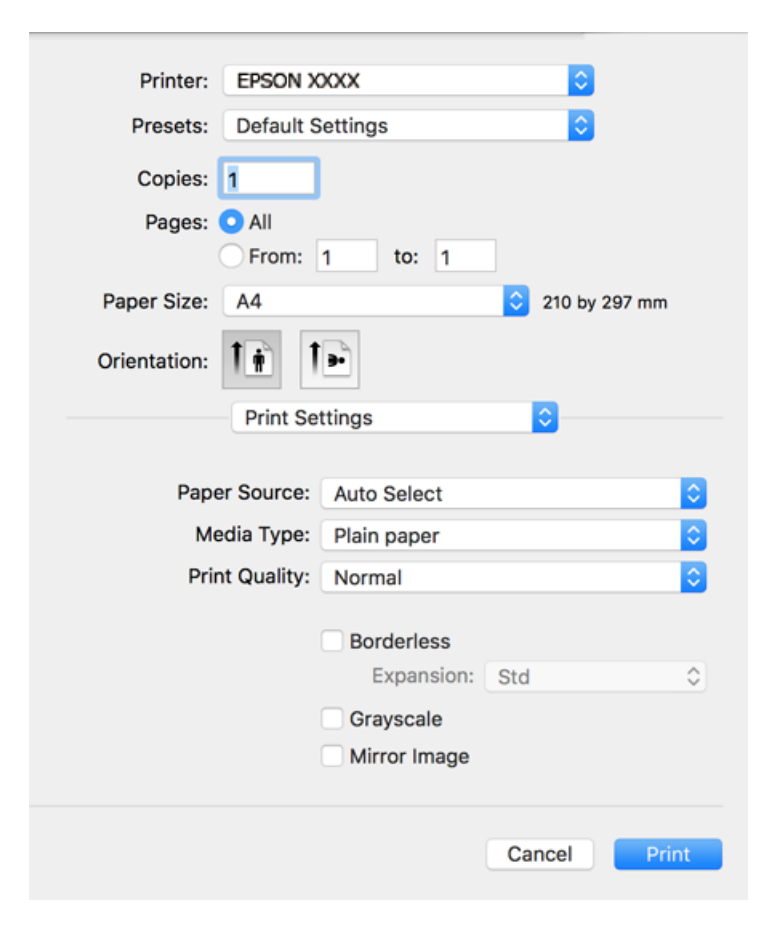

#### *Notă:*

Dacă meniul *Setări tipărire* nu este afișat în macOS High Sierra, macOS Sierra, OS X El Capitan, OS X Yosemite, OS X Mavericks, OS X Mountain Lion, driverul imprimantei Epson nu a fost instalat corect. Activați-l din următorul meniu. macOS Mojave nu poate accesa *Setări tipărire* în aplicațiile realizate de Apple, precum TextEdit.

Selectați *Preferințe sistem* din meniul Apple > *Imprimante și scanere* (sau *Tipărire și scanare*, *Tipărire și fax*), eliminați imprimanta și apoi adăugați-o din nou. Pentru a adăuga imprimanta urmați instrucțiunile de mai jos.

["Adăugarea imprimantei \(numai pentru Mac OS\)" la pagina 150](#page-149-0)

6. Modificați setările după cum este necesar.

Consultați opțiunile de meniu ale driverului de imprimantă pentru detalii.

7. Faceți clic pe **Tipărire**.

#### *Notă:*

Dacă doriți să anulați tipărirea, pe computerul dvs. faceți clic pe pictograma imprimantei din *Andocare*. Selectaţi sarcina pe care doriți să o anulați, apoi efectuați una dintre următoarele operații. Nu puteți anula o sarcină de tipărire de la computer, odată ce aceasta a fost complet trimisă către imprimantă. În acest caz, anulați operația de tipărire de la panoul de control de pe imprimantă.

❏ OS X Mountain Lion sau superior

Faceți clic pe  $\otimes$  de lângă contorul de progres.

 $\Box$  Mac OS X v10.6.8-v10.7.x

Faceţi clic pe *Ştergere*.

#### <span id="page-76-0"></span>**Informaţii conexe**

- & ["Hârtia disponibilă și capacitățile" la pagina 280](#page-279-0)
- & ["Lista tipurilor de hârtie" la pagina 31](#page-30-0)
- & ["Opțiunile meniului Setări tipărire" la pagina 78](#page-77-0)

#### *Opțiuni de meniu pentru driverul imprimantei*

Deschideți fereastra de tipărire într-o aplicație, selectați imprimanta și apoi accesați fereastra driverului imprimantei.

#### *Notă:*

Meniurile diferă în funcție de opțiunea selectată.

#### **Opțiuni de meniu pentru format**

#### Pagini pe coală

Selectați numărul de pagini care va fi tipărit pe o coală.

#### Direcție format

Specificați ordinea în care vor fi tipărite paginile.

#### Margine

Tipărește o margine în jurul paginilor.

#### Inversare orientare pagină

Rotește paginile cu 180 de grade înainte de a le tipări. Selectați acest element atunci când tipăriți pe hârtie precum plicurile, care sunt încărcate într-o direcție fixă în imprimantă.

#### Rabatere pe orizontală

Inversează o imagine, similar cu aspectul acesteia într-o oglindă.

#### **Opțiuni de meniu pentru potrivirea de culoare**

#### ColorSync/EPSON Color Controls

Selectați metoda pentru ajustarea culorilor. Aceste opțiuni ajustează culorile între imprimantă și afișajul computerului, pentru a reduce diferența de culori.

#### **Opțiuni de meniu pentru manipularea hârtiei**

#### Colaționare pagini

Tipăriți documente formate din mai multe pagini, colaționate în ordine și sortate pe seturi.

#### Pagini de tipărit

Selectați să tipăriți numai paginile pare sau pe cele impare.

#### Ordine pagini

Selectați să tipăriți de la prima sau de la ultima pagină.

#### <span id="page-77-0"></span>Scalare la formatul hârtiei

Tipărește în funcție de formatul hârtiei încărcate.

❏ Format hârtie destinație

Selectați formatul de hârtie pe care se va tipări.

❏ Numai reducere

Selectați la reducerea formatului documentului.

#### **Opțiuni de meniu pentru copertă**

#### Tipărire copertă

Selectați dacă doriți sau nu tipărirea unei coperți. Când doriți să adăugați o copertă spate, selectați **După document**.

#### Tip copertă

Selectați conținutul coperții.

#### **Opțiunile meniului Setări tipărire**

#### Sursă hârtie

Selectați sursa de hârtie din care imprimanta se alimentează cu hârtie. Selectați **Selectare automată** pentru a selecta automat sursa de hârtie selectată în setările de tipărire ale imprimantei.

#### Tip media

Selectați tipul de hârtie pe care tipăriți.

#### Calitate tipărire

Selectați calitatea la care doriți să tipăriți. Opțiunile variază în funcție de tipul de hârtie.

#### Fără margini

Această casetă de selectare este bifată atunci când selectați un format de hârtie fără margini.

La tipărirea fără margini, datele de tipărire sunt puțin mărite, depășind dimensiunile paginii astfel încât în jurul muchiilor hârtiei să nu fie tipărite margini.

Expansiune: selectați valoarea cu care imaginea va fi mărită.

#### Scală de gri

Selectați când doriți să tipăriți cu negru sau în nuanțe de gri.

#### Imag în oglindă

Inversează o imagine, astfel încât să se tipărească așa cum ar apărea într-o oglindă.

#### **Opțiunile meniului Opţiuni culoare**

#### Setări manuale

Reglează manual culorile. În **Setări avansate**, puteți selecta setări detaliate.

#### PhotoEnhance

Obțineți imagini mai clare și culori mai vii prin ajustarea automată a contrastului, saturației și a luminozității datelor imaginii originale.

#### Dezactivat (Fără ajustarea culorii)

Tipăriți fără îmbunătățirea sau ajustarea culorilor.

#### **Opțiunile meniului Setări tipărire faţă-verso**

#### Tipărire faţă-verso

Tipărește pe ambele părți ale hârtiei.

### **Adăugarea presetărilor de tipărire pentru tipărire ușoară**

Creați-vă propria presetare pentru setările de tipărire utilizate în mod frecvent în driver-ul imprimantei, pentru a tipări mai ușor selectând presetarea din listă.

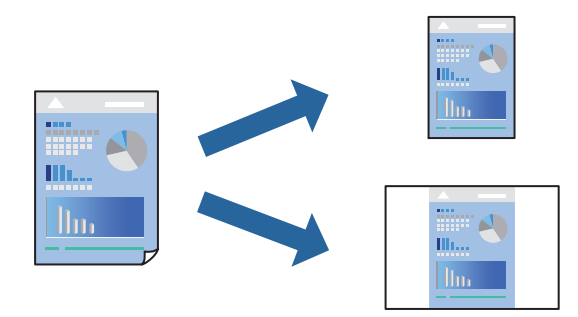

1. Încărcați hârtie în imprimantă.

["Încărcarea hârtiei în suportul de Casetă de hârtie" la pagina 32](#page-31-0) ["Încărcarea hârtiei în tava pentru hârtie" la pagina 35](#page-34-0)

- 2. Deschideți fișierul pe care doriți să-l tipăriți.
- 3. Selectați **Tipărește** din meniul **Fișier** sau o altă comandă pentru a accesa caseta de dialog pentru tipărire.
- 4. Setați fiecare element, precum **Setări tipărire** și **Format** (**Format hârtie**, **Tip media**, și așa mai departe).
- 5. Faceți clic pe **Presetări** pentru a salva setările curente ca presetare.
- 6. Executați clic pe **OK**.

#### *Notă:*

Pentru a șterge o presetare adăugată, faceți clic pe *Presetări* > *Presetări*, selectați numele presetării pe care doriți să o ștergeți din listă, apoi ștergeți-o.

7. Faceți clic pe **Tipărire**.

Următoarea dată când doriți să tipăriți folosind aceleași setări, selectați numele presetării înregistrate din **Presetări**.

#### **Informaţii conexe**

& ["Tipăriți folosind setări ușoare" la pagina 75](#page-74-0)

### **Tipărirea pe 2 fețe**

Puteți tipări pe ambele fețe ale hârtiei.

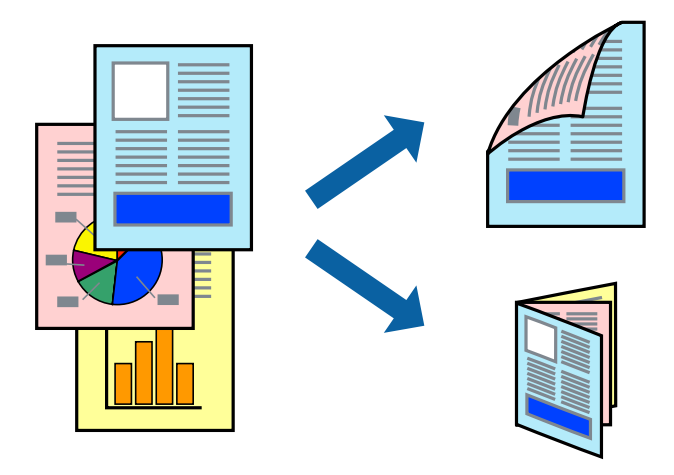

#### *Notă:*

- ❏ Această funcție nu este disponibilă pentru tipărirea fără margini.
- ❏ Dacă nu utilizați hârtie adecvată pentru tipărirea față-verso, calitatea tipăririi se poate reduce și hârtia se poate bloca. ["Hârtie pentru tipărire pe ambele părți" la pagina 283](#page-282-0)
- ❏ În funcție de hârtia folosită și de datele tipărite, cerneala poate trece pe cealaltă parte a hârtiei.
- 1. Încărcați hârtie în imprimantă.

["Încărcarea hârtiei în suportul de Casetă de hârtie" la pagina 32](#page-31-0) ["Încărcarea hârtiei în tava pentru hârtie" la pagina 35](#page-34-0)

- 2. Deschideți fișierul pe care doriți să-l tipăriți.
- 3. Selectați **Tipărire** din meniul **Fișier** sau o altă comandă pentru a accesa caseta de dialog pentru tipărire.
- 4. Selectați **Setări tipărire faţă-verso** din meniul contextual.
- 5. Selectați legăturile în opțiunea **Tipărire faţă-verso**.
- 6. Selectați tipul de original în **Tip document**.

#### *Notă:*

- ❏ Tipărirea poate fi mai lentă, în funcție de setarea *Tip document*.
- ❏ Dacă tipăriți date cu densitate ridicată, precum fotografii sau grafice, selectați *Text şi grafice* sau *Text şi fotografii* ca setare pentru *Tip document*. În caz de frecare sau dacă imaginea este vizibilă și pe verso, ajustați *Densitate tipărire* și *Timp de uscare a cernelii crescut* executând clic pe marcajul săgeată de lângă *Reglări*.
- 7. Setați celelalte elemente în funcție de caz.
- 8. Faceți clic pe **Tipărire**.

#### **Informaţii conexe**

- & ["Hârtia disponibilă și capacitățile" la pagina 280](#page-279-0)
- & ["Tipăriți folosind setări ușoare" la pagina 75](#page-74-0)

### **Tipărirea mai multor pagini pe o singură coală**

Puteți tipări mai multe pagini de date pe o singură coală de hârtie.

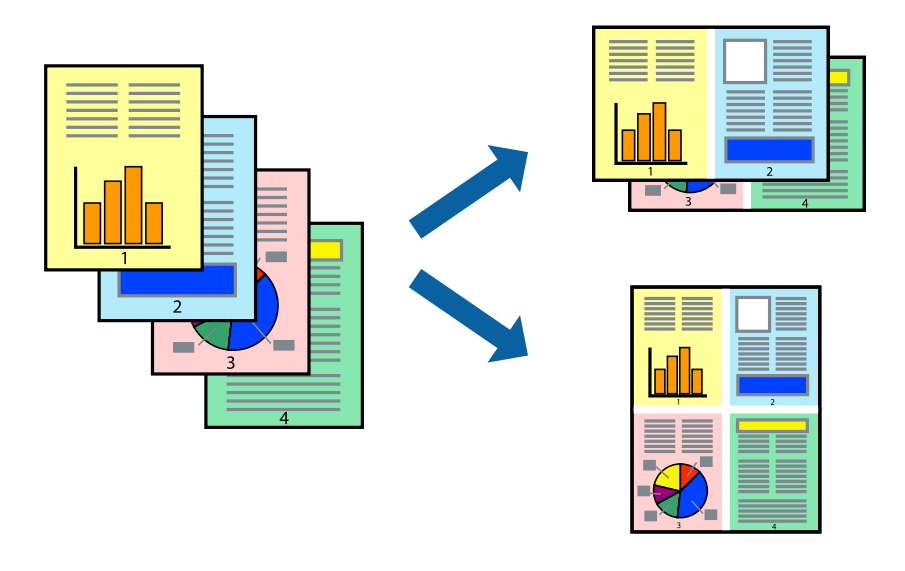

- 1. Încărcați hârtie în imprimantă. ["Încărcarea hârtiei în suportul de Casetă de hârtie" la pagina 32](#page-31-0) ["Încărcarea hârtiei în tava pentru hârtie" la pagina 35](#page-34-0)
- 2. Deschideți fișierul pe care doriți să-l tipăriți.
- 3. Selectați **Tipărește** din meniul **Fișier** sau o altă comandă pentru a accesa caseta de dialog pentru tipărire.
- 4. Selectați **Format** din meniul contextual (pop-up).
- 5. Setați numărul de pagini din **Pagini pe coală**, **Direcție format** (ordine pagini) și **Margine**. ["Opțiuni de meniu pentru format" la pagina 77](#page-76-0)
- 6. Setați celelalte elemente în funcție de caz.
- 7. Faceți clic pe **Tipărire**.

#### **Informaţii conexe**

& ["Tipăriți folosind setări ușoare" la pagina 75](#page-74-0)

### **Tipărirea şi stivuirea în ordine (tipărire în ordine inversă)**

Puteți tipări începând de la ultima pagină, astfel încât documentele să fie stivuite în ordinea paginilor atunci când sunt evacuate.

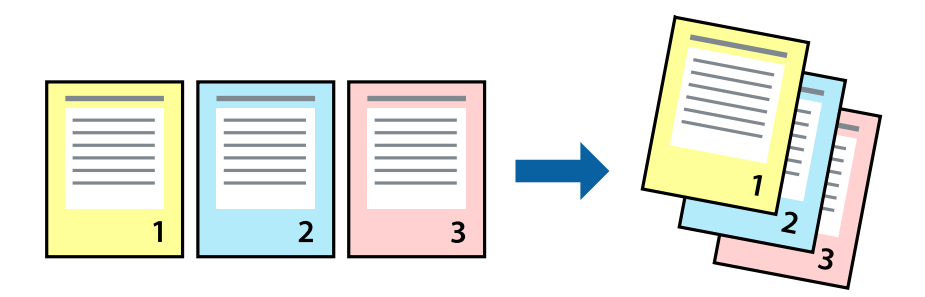

- 1. Încărcați hârtie în imprimantă. ["Încărcarea hârtiei în suportul de Casetă de hârtie" la pagina 32](#page-31-0) ["Încărcarea hârtiei în tava pentru hârtie" la pagina 35](#page-34-0)
- 2. Deschideți fișierul pe care doriți să-l tipăriți.
- 3. Selectați **Tipărire** din meniul **Fișier** sau o altă comandă pentru a accesa caseta de dialog pentru tipărire.
- 4. Selectați **Manipulare hârtie** din meniul contextual (pop-up).
- 5. Selectaţi **Invers** ca setare pentru **Ordine pagini**.
- 6. Setați celelalte elemente în funcție de caz.
- 7. Faceți clic pe **Tipărire**.

#### **Informaţii conexe**

& ["Tipăriți folosind setări ușoare" la pagina 75](#page-74-0)

### **Tipărirea în funcție de formatul hârtiei**

Selectați formatul hârtiei încărcate în imprimantă ca setare pentru Format hârtie destinație.

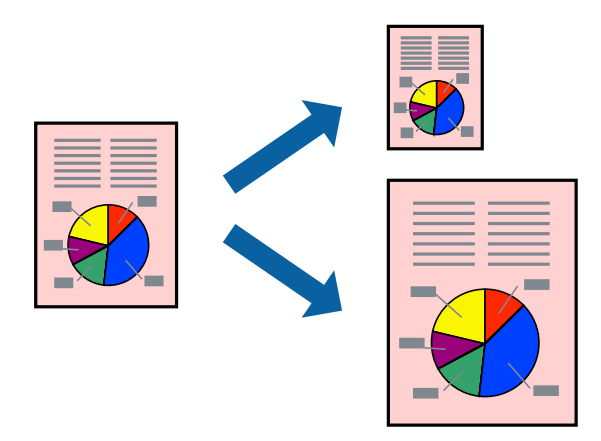

1. Încărcați hârtie în imprimantă.

["Încărcarea hârtiei în suportul de Casetă de hârtie" la pagina 32](#page-31-0) ["Încărcarea hârtiei în tava pentru hârtie" la pagina 35](#page-34-0)

- 2. Deschideți fișierul pe care doriți să-l tipăriți.
- 3. Selectați **Tipărește** din meniul **Fișier** sau o altă comandă pentru a accesa caseta de dialog pentru tipărire.
- 4. Selectați formatul de hârtie definit în aplicație ca setare pentru **Format hârtie**.
- 5. Selectați **Manipulare hârtie** din meniul contextual (pop-up).
- 6. Selectați **Scalare la formatul hârtiei**.
- 7. Selectați formatul hârtiei încărcate în imprimantă ca setare pentru **Format hârtie destinație**.
- 8. Setați celelalte elemente în funcție de caz.
- 9. Faceți clic pe **Tipărire**.

#### **Informaţii conexe**

 $\blacktriangleright$  ["Tipăriți folosind setări ușoare" la pagina 75](#page-74-0)

### **Tipărirea unui document micșorat sau mărit la orice grosiment**

Puteți micșora sau mări dimensiunea unui document cu un anumit procent.

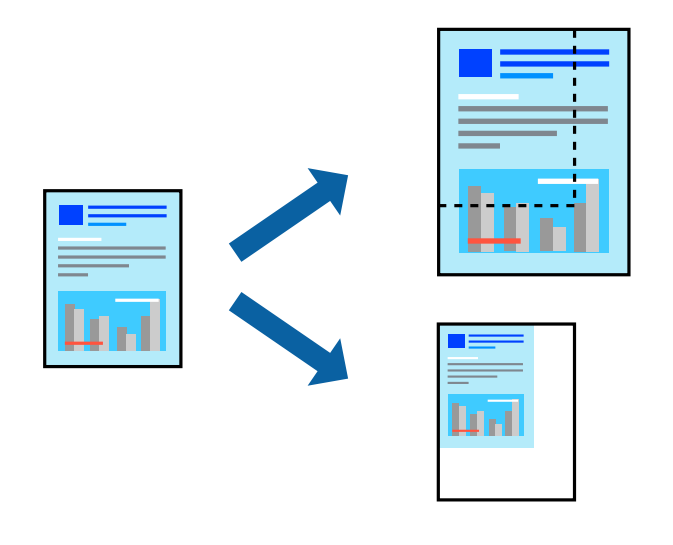

1. Încărcați hârtie în imprimantă.

- 2. Deschideți fișierul pe care doriți să-l tipăriți.
- 3. Selectați **Tipărește** din meniul **Fișier** sau o altă comandă pentru a accesa caseta de dialog pentru tipărire.
- 4. Selectați **Configurare pagină** din meniul **Fișier** al aplicației.
- 5. Selectați **Imprimantă**, **Format hârtie**, introduceți procentul în opțiunea **Scalare** și faceți clic pe **OK**. *Notă:* Selectați formatul hârtiei setate în aplicație ca setare pentru *Format hârtie*.
- 6. Setați celelalte elemente în funcție de caz.
- 7. Faceți clic pe **Tipărire**.

#### **Informaţii conexe**

& ["Tipăriți folosind setări ușoare" la pagina 75](#page-74-0)

### **Ajustarea culorii de tipărire**

Puteți ajusta culorile utilizate în comanda de tipărire. Aceste ajustări nu vor fi aplicate datelor originale.

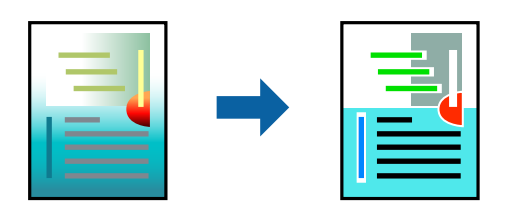

Folosind opțiunea **PhotoEnhance** obțineți imagini mai clare și culori mai vii prin ajustarea automată a contrastului, saturației și a luminozității datelor imaginii originale.

#### *Notă:*

*PhotoEnhance* ajustează culoarea analizând locația subiectului. Ca urmare, dacă ați modificat locația subiectului micșorând, mărind, tăind sau rotind imaginea, culoarea se poate modifica în mod neașteptat. Selectarea setării pentru tipărirea fără margini modifică de asemenea locația subiectului și determină schimbări de culoare. Dacă imaginea este defocalizată, tonurile ar putea fi nenaturale. În cazul schimbării culorii sau dacă aceasta devine nenaturală, tipăriți într-un mod diferit de *PhotoEnhance*.

1. Încărcați hârtie în imprimantă.

["Încărcarea hârtiei în suportul de Casetă de hârtie" la pagina 32](#page-31-0)

["Încărcarea hârtiei în tava pentru hârtie" la pagina 35](#page-34-0)

- 2. Deschideți fișierul pe care doriți să-l tipăriți.
- 3. Selectați **Tipărire** din meniul **Fișier** sau o altă comandă pentru a accesa caseta de dialog pentru tipărire.
- 4. Selectați **Potrivire culoare** din meniul pop-up al driver-ului imprimantei și apoi selectați **EPSON Color Controls**.
- 5. Selectați **Opţiuni culoare** din meniul pop-up și apoi selectați una dintre opțiunile disponibile.
- 6. Faceți clic pe săgeata aflată în dreptul opțiunii **Setări avansate** și definiți setările respective.
- 7. Setați celelalte elemente în funcție de caz.

8. Faceți clic pe **Tipărire**.

#### **Informaţii conexe**

& ["Tipăriți folosind setări ușoare" la pagina 75](#page-74-0)

### **Tipărirea documentelor de pe dispozitive inteligente (iOS)**

Puteți tipări documente de pe dispozitive inteligente cum ar fi smartphone sau tabletă.

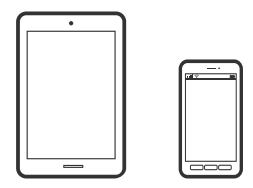

### **Tipărirea documentelor folosind Epson iPrint**

*Notă:* Operațiile pot să difere în funcție de dispozitiv.

- 1. Configurați imprimanta pentru tipărirea fără fir.
- 2. Dacă nu este instalat Epson iPrint, instalați-l. ["Instalarea Epson iPrint" la pagina 290](#page-289-0)
- 3. Conectați dispozitivul inteligent la un router wireless.
- 4. Porniți Epson iPrint.
- 5. Atingeți **Document** pe ecranul principal.
- 6. Atingeți locația documentului pe care doriți să-l tipăriți.
- 7. Selectați documentul și apoi atingeți **Next**.
- 8. Atingeți **Print**.

### **Tipărirea documentelor folosind AirPrint**

AirPrint permite tipărirea wireless instantanee de la iPhone, iPad, iPod touch și Mac fără necesitatea instalării de drivere sau descărcării de software.

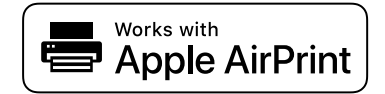

*Notă:*

Dacă ați dezactivat mesajele de configurare a hârtiei la panoul de comandă al imprimantei dvs., nu puteți utiliza funcția AirPrint. Consultați linkul de mai jos pentru a activa mesajele, dacă este necesar.

1. Configurați imprimanta pentru tipărirea fără fir. Consultați linkul de mai jos.

[http://epson.sn](http://epson.sn/?q=2)

- 2. Conectați dispozitivul Apple la aceeași rețea wireless pe care o utilizează imprimanta dvs.
- 3. Tipăriți de pe dispozitivul dvs. pe imprimanta dvs.

*Notă:* Pentru detalii, consultați pagina AirPrint de pe site-ul web Apple.

#### **Informaţii conexe**

 $\rightarrow$  <sub>n</sub>Nu se poate tipări deși a fost stabilită o conexiune (iOS)" la pagina 181

### **Tipărirea documentelor de pe dispozitive inteligente (Android)**

Puteți tipări documente de pe dispozitive inteligente cum ar fi smartphone sau tabletă.

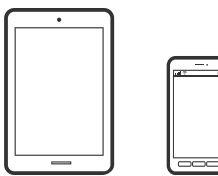

### **Tipărirea documentelor folosind Epson iPrint**

*Notă:*

Operațiile pot să difere în funcție de dispozitiv.

- 1. Configurați imprimanta pentru tipărirea fără fir.
- 2. Dacă nu este instalat Epson iPrint, instalați-l. ["Instalarea Epson iPrint" la pagina 290](#page-289-0)
- 3. Conectați dispozitivul inteligent la un router wireless.
- 4. Porniți Epson iPrint.
- 5. Atingeți **Document** pe ecranul principal.
- 6. Atingeți locația documentului pe care doriți să-l tipăriți.
- 7. Selectați documentul și apoi atingeți **Next**.
- 8. Atingeți **Print**.

### **Tipărire documente folosind Epson Print Enabler**

Puteți tipări fără fir documentele, mesajele e-mail, fotografiile și paginile web de pe telefonul sau tableta Android (Android v4.4 sau versiune superioară). Din câteva atingeri, dispozitivul Android va descoperi o imprimantă Epson conectată la aceeași rețea fără fir.

*Notă:* Operațiile pot să difere în funcție de dispozitiv.

- 1. Configurați imprimanta pentru tipărirea fără fir.
- 2. La dispozitivul Android, instalați modulul plugin Epson Print Enabler din Google Play.
- 3. Conectați dispozitivul Android la aceeași rețea fără fir pe care o utilizează imprimanta.
- 4. Accesați **Setări** la dispozitivul Android, selectați **Tipărire**, apoi activați Epson Print Enabler.
- 5. De la o aplicație Android precum Chrome, atingeți pictograma de meniu și tipăriți întreg conținutul ecranului.

*Notă:*

Dacă nu vedeți imprimanta, atingeți *Toate imprimantele* și selectați imprimanta.

## **Tipărirea pe plicuri**

### **Tipăriți pe plicuri de pe un computer (Windows)**

- 1. Încărcați plicuri în imprimantă. ["Încărcarea plicurilor în suportul de Casetă de hârtie" la pagina 36](#page-35-0)
- 2. Deschideți fișierul pe care doriți să-l tipăriți.
- 3. Accesați fereastra pentru driver-ul imprimantei.
- 4. Selectați dimensiunea plicului din **Dimensiuni document** din fila **Principal** și apoi selectați **Plic** din **Tip hârtie**.
- 5. Setați celelalte elemente din filele **Principal** și **Mai multe opţiuni** în funcție de caz și faceți clic pe **OK**.
- 6. Faceți clic pe **Tipărire**.

### **Tipăriți pe plicuri de pe un computer (Mac OS)**

- 1. Încărcați plicuri în imprimantă. ["Încărcarea plicurilor în suportul de Casetă de hârtie" la pagina 36](#page-35-0)
- 2. Deschideți fișierul pe care doriți să-l tipăriți.
- 3. Selectați **Tipărire** din meniul **Fișier** sau o altă comandă pentru a accesa caseta de dialog pentru tipărire.
- 4. Selectați dimensiunea ca setare **Format hârtie**.
- 5. Selectați **Setări tipărire** din meniul contextual.
- 6. Selectați **Plic** ca setare pentru **Tip media**.
- 7. Setați celelalte elemente în funcție de caz.
- 8. Faceți clic pe **Tipărire**.

## **Tipărire pagini web**

### **Tipărirea paginilor web de pe un computer**

Epson Photo+ vă permite să afișați pagini web, să decupați zona specificată, iar apoi să le editați și să le tipăriți. Consultați secțiunea de ajutor a aplicației pentru detalii.

### **Tipărirea paginilor web de pe un dispozitiv inteligent**

#### *Notă:*

Operațiile pot să difere în funcție de dispozitiv.

- 1. Configurați imprimanta pentru tipărirea fără fir.
- 2. Dacă nu este instalat Epson iPrint, instalați-l. ["Instalarea Epson iPrint" la pagina 290](#page-289-0)
- 3. Conectați dispozitivul inteligent la un router wireless.
- 4. Deschideți pagina web pe care doriți să o tipăriți în aplicația browserului web al dumneavoastră.
- 5. Atingeți **Partajare** din meniul aplicației browserului web.
- 6. Selectați **iPrint**.
- 7. Atingeți **Tipărire**.

## <span id="page-88-0"></span>**Tipărirea utilizând un serviciu cloud**

Utilizând serviciul Epson Connect disponibil prin internet, puteţi tipări de pe smartphone, tabletă sau laptop oricând şi practic oriunde. Pentru a utiliza acest serviciu, trebuie să înregistrați utilizatorul și imprimanta în Epson Connect.

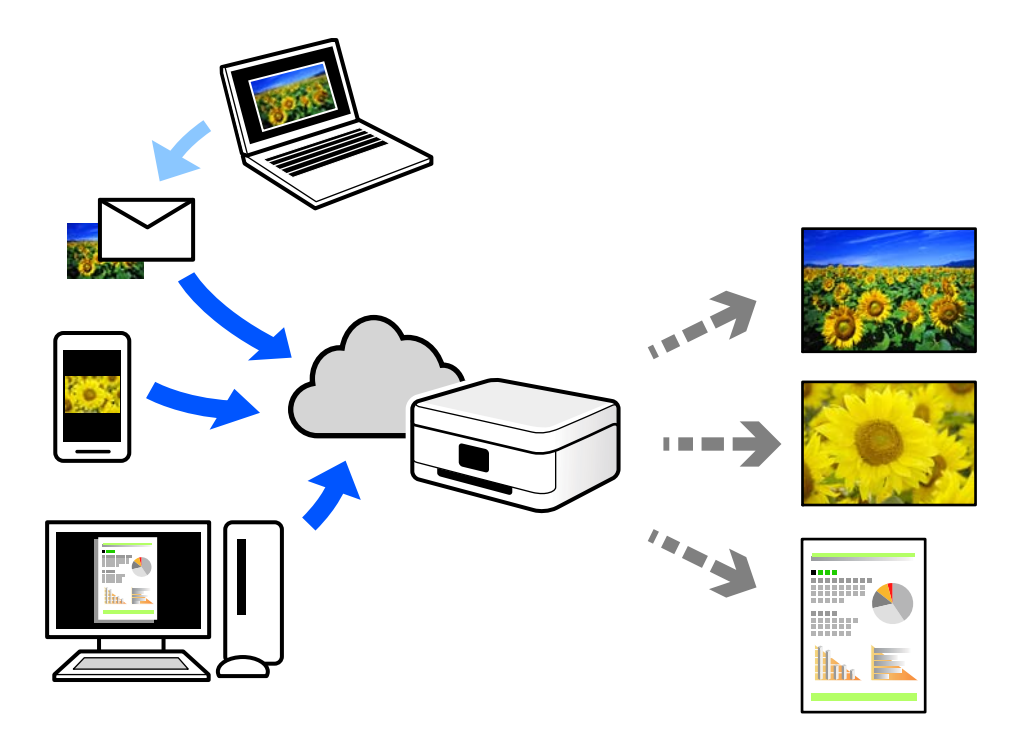

Caracteristicile disponibile prin internet sunt enumerate mai jos.

❏ Email Print

Când trimiteți un e-mail cu fișiere atașate, precum documente sau imagini, la o adresă de e-mail atribuită imprimantei, puteți imprima mesajul respectiv și fișierele atașate din locații aflate la distanță, precum imprimanta de acasă sau de la birou.

❏ Epson iPrint

Această aplicație este pentru iOS și Android și vă permite să tipăriți sau să scanați de la un smartphone sau o tabletă. Puteți tipări documente, imagini și site-uri web trimițându-le direct la o imprimantă din aceeași rețea LAN wireless.

❏ Remote Print Driver

Acesta este un driver partajat, compatibil cu Remote Print Driver. Când tipăriți utilizând o imprimantă dintr-o locație aflată la distanță, puteți tipări prin modificarea imprimantei din fereastra uzuală a aplicației.

Consultați portalul web Epson Connect pentru detalii despre cum să efectuați configurarea sau tipărirea.

<https://www.epsonconnect.com/>

[http://www.epsonconnect.eu](http://www.epsonconnect.eu/) (doar Europa)

### **Înregistrarea la Epson Connect Service de la panoul de comandă**

Urmați pașii de mai jos pentru a înregistra imprimanta.

1. Selectați **Setări** pe panoul de comandă.

- 2. Selectați **Setări generale** > **Setări serviciu web** > **Servicii Epson Connect** > **Anulare înregistrare** pentru a tipări fișa de înregistrare.
- 3. Urmați instrucțiunile din fișa de înregistrare pentru a înregistra imprimanta.

# <span id="page-90-0"></span>**Copierea**

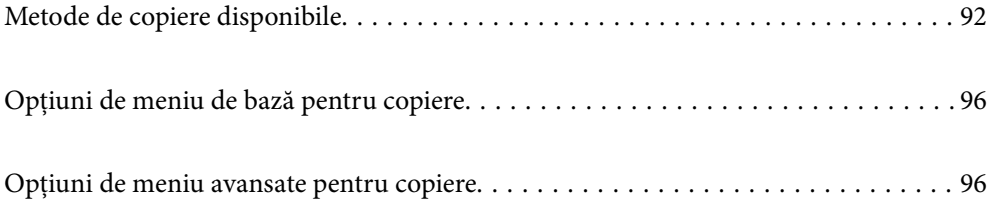

## <span id="page-91-0"></span>**Metode de copiere disponibile**

Amplasați originalele pe geamul scanerului sau ADF și apoi selectați meniul **Copiere** pe ecranul principal.

## **Copierea Originalelor**

Puteți copia originalele cu format fix sau format personalizat, color sau monocrom.

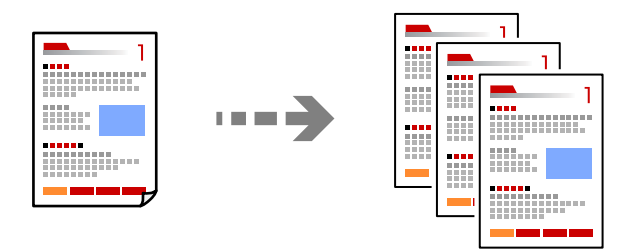

1. Așezați originalele.

Dacă doriți să scanați mai multe originale, așezați toate originalele pe ADF. ["Amplasarea originalelor pe geamul scanerului" la pagina 45](#page-44-0) ["Așezarea originalelor pe ADF" la pagina 43](#page-42-0)

- 2. Selectați **Copiere** pe ecranul principal.
- 3. Selectați fila **Copiere** și apoi selectați **A&N** sau **Culoare**.

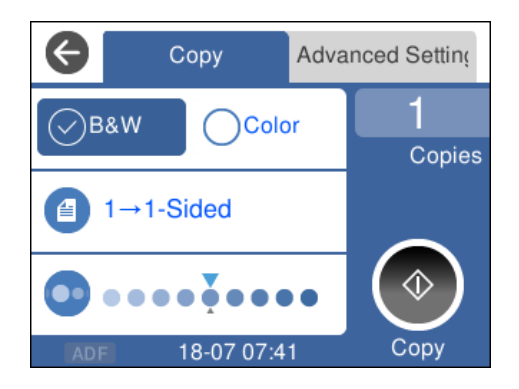

4. Atingeți  $\hat{\varphi}$ .

### **Copierea pe 2 fețe**

Copiați mai multe originale pe ambele fețe ale colii de hârtie.

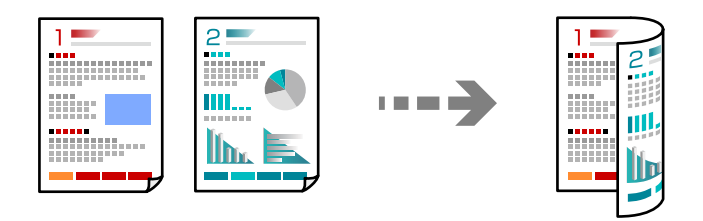

1. Amplasați originalele cu fața în sus în ADF.

```
"Așezarea originalelor pe ADF" la pagina 43
```
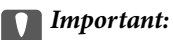

Dacă doriți să copiați originale care nu sunt acceptate de ADF, folosiți geamul scanerului. ["Originale care nu sunt acceptate ADF" la pagina 43](#page-42-0)

#### *Notă:*

De asemenea, puteți amplasa originalele pe geamul scanerului. ["Amplasarea originalelor pe geamul scanerului" la pagina 45](#page-44-0)

- 2. Selectați **Copiere** pe ecranul principal.
- 3. Selectați fila **Copiere** și apoi selectați (**2 feţe**) > **1>2-feţe**.
- 4. Specificați orientarea originalului și poziția de legare și apoi selectați **OK**.
- 5. Atingeți  $\hat{\mathcal{Q}}$ .

### **Copiere prin mărire sau reducere**

Puteți copia originale la un grosisment specificat.

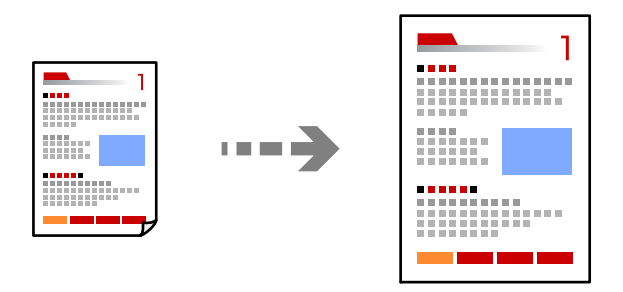

1. Așezați originalele.

Dacă doriți să copiați mai multe originale, amplasați toate originalele pe ADF.

["Amplasarea originalelor pe geamul scanerului" la pagina 45](#page-44-0)

```
"Așezarea originalelor pe ADF" la pagina 43
```
- 2. Selectați **Copiere** pe ecranul principal.
- 3. Selectați fila **Setări avansate**, selectați **Zoom**.
- 4. Specificați nivelul de mărire sau reducere și apoi selectați **OK**.
- 5. Atingeți  $\hat{\diamond}$  din fila **Copiere**.

### **Copierea mai multor originale pe aceeași pagină**

Puteți copia originale multiple pe o singură coală de hârtie.

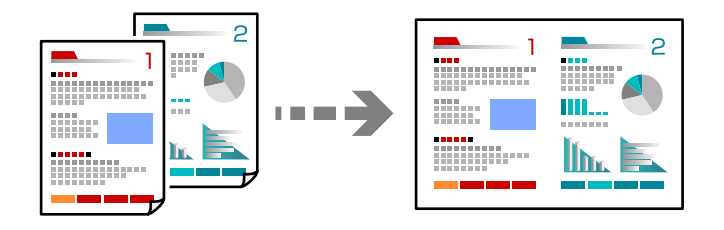

1. Amplasați originalele cu fața în sus în ADF.

["Așezarea originalelor pe ADF" la pagina 43](#page-42-0)

Amplasați-le în direcția indicată în ilustrație.

❏ Originale portret

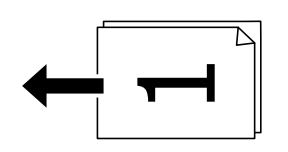

❏ Originale peisaj

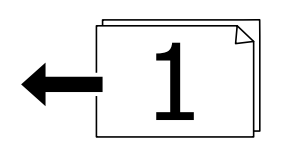

#### c*Important:*

Dacă doriți să copiați originale care nu sunt acceptate de ADF, folosiți geamul scanerului.

["Originale care nu sunt acceptate ADF" la pagina 43](#page-42-0)

#### *Notă:*

De asemenea, puteți amplasa originalele pe geamul scanerului. ["Amplasarea originalelor pe geamul scanerului" la pagina 45](#page-44-0)

- 2. Selectați **Copiere** pe ecranul principal.
- 3. Selectați fila **Setări avansate** și apoi selectați **Pg. mlt.** > **2-sus**.
- 4. Specificați formatul și orientarea originalului și apoi selectați **OK**.
- 5. Atingeți  $\hat{\diamond}$  din fila **Copiere**.

### **Copierea originalelor la calitate bună**

Puteți copia originale fără umbre și găuri perforate.

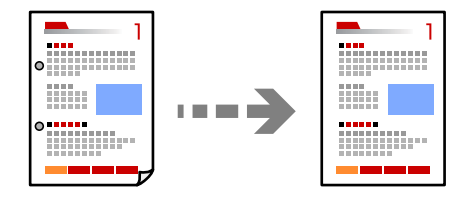

1. Așezați originalele.

Dacă doriți să scanați mai multe originale, așezați toate originalele pe ADF. ["Amplasarea originalelor pe geamul scanerului" la pagina 45](#page-44-0) ["Așezarea originalelor pe ADF" la pagina 43](#page-42-0)

- 2. Selectați **Copiere** pe ecranul principal.
- 3. Selectați fila **Setări avansate**, selectați **Eliminare umbră** sau **Elim găuri perf** și apoi activați setarea.
- 4. Atingeți  $\hat{\diamond}$  din fila **Copiere**.

### **Copierea cardului de identitate**

Scanează ambele fețe ale unui act de identitate și le copiază pe aceeași față a colii de hârtie.

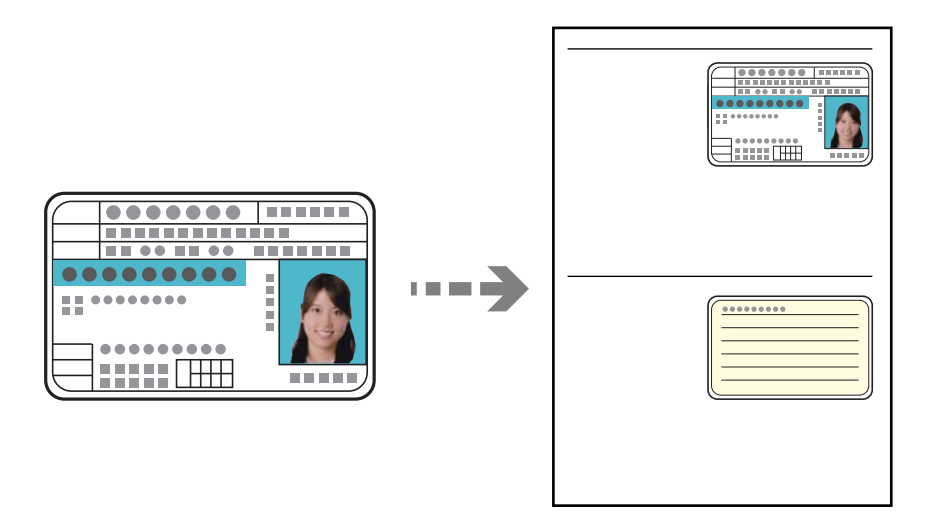

1. Amplasați originalul pe geamul scanerului.

["Amplasarea originalelor pe geamul scanerului" la pagina 45](#page-44-0)

- <span id="page-95-0"></span>2. Selectați **Copiere** pe ecranul principal.
- 3. Selectați fila **Setări avansate** și apoi activați **Copiere carte de identitate**.
- 4. Atingeți  $\hat{\diamond}$  din fila **Copiere**.

## **Opțiuni de meniu de bază pentru copiere**

#### *Notă:*

Este posibil ca elementele să nu fie disponibile, în funcție de alte setări efectuate.

#### A&N:

Copiază originalul în alb și negru (monocrom).

#### Culoare:

Copiază originalul în culori.

 $\bigcirc$  (2 fețe):

Selectați aspectul față-verso.

❏ 1>1-fețe

Copiază o parte a unui original pe o singură coală de hârtie.

 $\Box$  1>2-fete

Copiază două originale pe o singură pagină pe ambele fețe ale unei coli de hârtie individuale. Selectați orientarea originalului și poziția de legare a hârtiei.

### (Densitate):

Dacă rezultatul obținut la copiere este prea estompat, măriți densitatea. Reduceți nivelul densității dacă cerneala pătează.

## **Opțiuni de meniu avansate pentru copiere**

#### *Notă:*

Este posibil ca elementele să nu fie disponibile, în funcție de alte setări efectuate.

#### Setare hârtie:

Selectați sursa de hârtie pe care doriți să o utilizați. Când selectați **Auto**, hârtia este alimentată automat utilizând setările efectuate **Setare hârtie** atunci când ați încărcat hârtia.

#### Zoom:

Configurează raportul de mărire sau micșorare. Atingeți valoarea și specificați grosismentul utilizat pentru a mări sau reduce dimensiunea originalului într-un interval cuprins între 25 și 400%.

❏ Dimens. reală

Copiază la o mărire de 100%.

#### ❏ A4->A5 și altele

Mărește sau micșorează automat originalul pentru a se adapta la un anumit format de hârtie.

❏ Potr. aut. pag.

Detectează zona de scanare și mărește sau micșorează automat originalul pentru a se adapta la formatul de hârtie selectat. Acolo unde există margini albe în jurul originalului, marginile albe de la marcajul de colț al geamului scanerului sunt detectate ca zonă de scanare, dar este posibil ca marginile de pe partea opusă să fie tăiate.

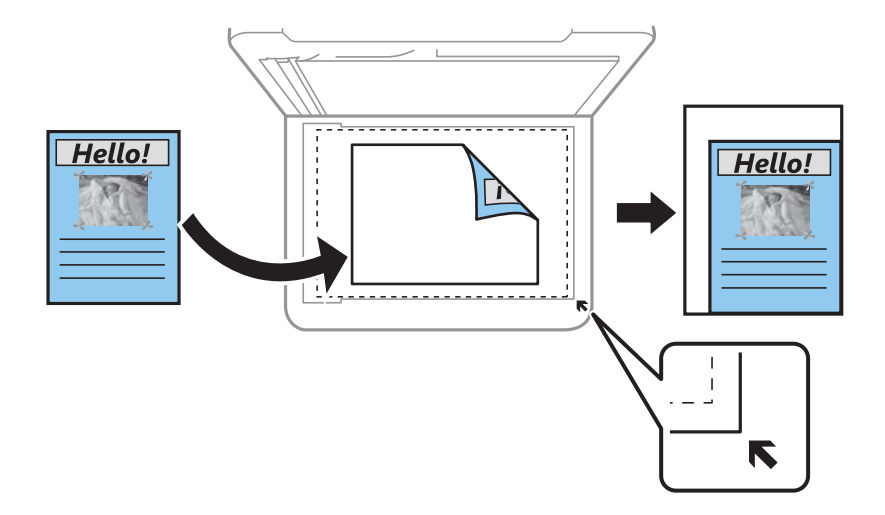

#### Dimensiune doc.:

Selectați dimensiunea originalului. La copierea unor originale de dimensiune atipică, selectați dimensiunea cea mai apropiată de original.

#### Pg. mlt.:

Selectați formatul de copiere.

❏ Pagină individuală

Copiază un original cu două fețe pe o singură coală.

❏ 2-sus

Copiază două originale de o singură pagină pe o singură foaie de hârtie folosind formatul 2 copii pe pagină. Selectați ordinea formatului și orientarea originalului.

#### Calitate:

Selectați calitatea folosită la copiere. Selectând **Înaltă** puteți tipări la o calitate mai ridicată, dar viteza de tipărire ar putea să scadă.

#### Orientare original:

Selectați orientarea originalelor dumneavoastră.

#### Eliminare umbră:

Elimină umbrele care apar în jurul copiilor la copierea hârtiei groase sau care apar în centrul copiilor atunci când copiați o broșură.

#### Elim găuri perf:

Elimină orificile de legare atunci când copiați.

#### Copiere carte de identitate:

Scanează ambele fețe ale unui act de identitate și le copiază pe aceeași față a colii de hârtie.

Copiere fr. marg.:

Copiază fără să adauge margini în jurul muchiilor. Imaginea este puțin mărită pentru a elimina marginile de pe muchiile hârtiei. Selectați mărirea în setarea **Extindere**.

Golire totală setări:

Resetează setările de copiere la valorile implicite.

# <span id="page-98-0"></span>**Scanarea**

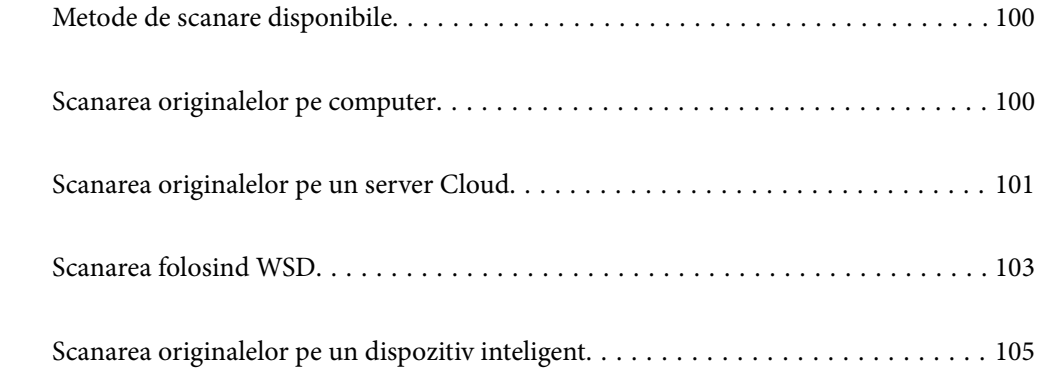

## <span id="page-99-0"></span>**Metode de scanare disponibile**

Puteți folosi oricare dintre următoarele metode de scanare folosind această imprimantă.

#### Scanarea pe computer

Puteți salva imaginea scanată pe un calculator conectat la imprimantă.

"Scanarea originalelor pe computer" la pagina 100

#### Trimiterea către un serviciu cloud

Puteți trimite imagini scanate din panoul de comandă al imprimantei la servicii cloud care au fost înregistrate în prealabil.

["Scanarea originalelor pe un server Cloud" la pagina 101](#page-100-0)

#### Scanarea folosind WSD

Puteți salva imaginea scanată pe un computer conectat la imprimantă, folosind funcția WSD.

["Scanarea folosind WSD" la pagina 103](#page-102-0)

#### Scanarea direct de pe dispozitivele inteligente

Puteți salva imaginile scanare direct pe un dispozitiv inteligent precum un smartphone sau o tabletă folosind aplicația Epson iPrint pe dispozitivul inteligent.

["Scanarea originalelor pe un dispozitiv inteligent" la pagina 105](#page-104-0)

## **Scanarea originalelor pe computer**

#### *Notă:*

Pentru a folosi această funcție, asigurați-vă că următoarele aplicații sunt instalate pe computerul dumneavoastră.

- ❏ Epson ScanSmart (Windows 7 sau superior, sau OS X El Capitan sau superior)
- ❏ Epson Event Manager (Windows Vista/Windows XP, sau OS X Yosemite/OS X Mavericks/OS X Mountain Lion/Mac OS X v10.7.x/Mac OS X v10.6.8)
- ❏ Epson Scan 2 (aplicație necesară pentru utilizarea funcției de scanare)

Consultați următoarele pentru a verifica aplicațiile instalate.

Windows 10: faceți clic pe butonul start și apoi selectați *Sistem Windows* — *Panou de comandă* — *Programe* — *Programe și caracteristici*.

Windows 8.1/Windows 8: selectați *Desktop* — *Setări* — *Panou de comandă* — *Programe* — *Programe și caracteristici*.

Windows 7/Windowes Vista: faceți clic pe butonul Start și selectați *Panou de control* — *Programe* — *Programe și Funcții*.

Windows XP: faceți clic pe butonul start și apoi selectați *Panou de control* — *Adăugare sau eliminare programe*.

Mac OS: selectați *Start* > *Aplicații* > *Epson Software*.

1. Așezați originalele.

["Amplasarea originalelor pe geamul scanerului" la pagina 45](#page-44-0)

- ["Așezarea originalelor pe ADF" la pagina 43](#page-42-0)
- 2. Selectați **Scanare** > **Computer** pe panoul de comandă.
- <span id="page-100-0"></span>3. Selectați un computer pe care vor fi salvate imaginile scanate.
	- ❏ Dacă este afișat ecranul **Selectaţi Computer**, selectați computerul de pe ecran.
	- ❏ Dacă este afișat ecranul **Scanare către computer** și computerul este deja selectat, asigurați-vă că selecția computerului este corectă. Dacă doriți să schimbați computerul, selectați est apoi selectați alt computer.
- 4. Selectați **pentru** a selecta modul de salvare a imaginii scanate în computer.
	- ❏ Previzualizare pe computer (Windows 7 sau superior, sau OS X El Capitan sau superior): previzualizează imaginea scanată pe un computer înainte de salvarea imaginilor.
	- ❏ Salvare ca JPEG: salvează imaginea scanată în format JPEG.
	- ❏ Salv. ca PDF: salvează imaginea scanată în format PDF.
- 5. Atingeți  $\hat{\mathcal{Q}}$ .

La utilizarea Windows 7 sau superior, sau OS X El Capitan sau superior: Epson ScanSmart pornește automat pe computerul dumneavoastră, iar scanarea începe.

#### *Notă:*

- ❏ Pentru informaţii detaliate privind software-ul, consultaţi secţiunea de ajutor pentru Epson ScanSmart. Faceți clic pe *Ajutor* în ecranul Epson ScanSmart pentru a deschide secțiunea de ajutor.
- ❏ Puteți începe scanarea nu doar de la imprimantă, ci și de la computer utilizând Epson ScanSmart.

## **Scanarea originalelor pe un server Cloud**

Înainte de a utiliza această funcție, efectuați setările utilizând Epson Connect. Consultați următorul site web al portalului Epson Connect pentru detalii.

<https://www.epsonconnect.com/> [http://www.epsonconnect.eu](http://www.epsonconnect.eu/) (doar Europa)

1. Așezați originalele.

["Amplasarea originalelor pe geamul scanerului" la pagina 45](#page-44-0)

["Așezarea originalelor pe ADF" la pagina 43](#page-42-0)

- 2. Selectați **Scanare** > **Cloud** pe panoul de comandă.
- 3. Selectați  $\bigoplus$  în partea de sus a ecranului și selectați o destinație.
- 4. Efectuați setările pentru scanare.

["Opțiuni de meniu de bază pentru scanarea în cloud" la pagina 102](#page-101-0) ["Opțiuni de meniu avansate pentru scanarea în cloud" la pagina 102](#page-101-0)

5. Atingeți  $\hat{\mathcal{Q}}$ .

### <span id="page-101-0"></span>**Opțiuni de meniu de bază pentru scanarea în cloud**

#### *Notă:*

Este posibil ca elementele să nu fie disponibile, în funcție de alte setări efectuate.

#### A&N/Culoare

Selectați dacă scanarea se va efectua monocrom sau în culori.

#### JPEG/PDF

Selectați formatul în care va fi salvată imaginea scanată.

### **Opțiuni de meniu avansate pentru scanarea în cloud**

#### *Notă:*

Este posibil ca elementele să nu fie disponibile, în funcție de alte setări efectuate.

#### Zon scan:

Selectați zona de scanare. Pentru a decupa spațiul alb din jurul textului sau al imaginii la scanare, selectați **Trunchiere auto**. Pentru a scana pe suprafața maximă permisă a geamului scanerului, selectați **Zonă maximă**.

❏ Orientare original:

Selectați orientarea originalelor.

#### Tip document:

Selectați tipul originalului.

#### Densitate:

Selectați contrastul imaginii scanate.

#### Eliminare umbră:

Elimină umbrele originalului care apar pe imaginea scanată.

❏ Împrejur:

Elimină umbrele de la marginea originalului.

❏ Centru:

Elimină umbrele de la marginea de legare a broșurii.

#### Elim găuri perf:

Elimină găurile de perforare care apar în imaginea scanată. Puteți specifica zona de ștergere a orificiilor de perforare introducând o valoare în caseta din dreapta.

❏ Poziţie ştergere:

Selectați poziția pentru a elimina orificiile de perforare.

❏ Orientare original:

Selectați orientarea originalelor.

#### Golire totală setări

Resetează setările de scanare la valorile implicite.

## <span id="page-102-0"></span>**Scanarea folosind WSD**

*Notă:*

- ❏ Această caracteristică este disponibilă doar pentru computerele care rulează Windows 10/Windows 8.1/Windows 8/ Windows 7/Windows Vista.
- ❏ Dacă utilizați Windows 7/Windows Vista, va trebui să configurați computerul în avans utilizând această funcție. "Configurarea unui port WSD" la pagina 103
- 1. Așezați originalele.

["Amplasarea originalelor pe geamul scanerului" la pagina 45](#page-44-0)

["Așezarea originalelor pe ADF" la pagina 43](#page-42-0)

- 2. Selectați **Scanare** > **WSD** pe panoul de comandă.
- 3. Selectați un computer.
- 4. Atingeți  $\hat{\mathcal{Q}}$ .

### **Configurarea unui port WSD**

Această secţiune explică modul de configurare a unui port WSD pentru Windows 7/Windows Vista.

#### *Notă:*

Pentru Windows 10/Windows 8.1/Windows 8, portul WSD este configurat automat.

Următoarele sunt necesare pentru configurarea unui port WSD.

❏ Imprimanta şi computerul sunt conectate la reţea.

- ❏ Driverul imprimantei este instalat pe computer.
- 1. Porniţi imprimanta.
- 2. Executaţi clic pe Start şi apoi clic pe **Reţea** pe computer.
- 3. Executaţi clic-dreapta pe imprimantă şi apoi clic pe **Instalare**. Executaţi clic pe **Continuare** când este afişat ecranul **Control cont utilizator**.

 $\bigcirc$   $\bigcirc$   $\overline{\mathsf{e}_{\mu}}$  > Network >  $\bullet$   $\bullet$   $\bullet$  Search Network  $\overline{\alpha}$  $E - 10$ Organize -Search Active Directory Network and Sharing Center Add a printer >> Install  $\lambda$ **Exercites POLE** PLANS Desktop **D** Downloads · Other Devices (1) Recent Places Libraries **EPICRONOUT PV GRAS**  $\leftarrow$ Documents Music  $\triangle$  Printers (5) Pictures **BILTECH** Videos **Critica** I Computer **MEDICINAL ESTEN** Local Disk (C:) Local Disk (D:) 碰 Install  $E$ **Gu** Network aevice webpag N HROZED EPS (M) Heliozhios Create shortcut E EPSON/IEC/let (Inc.4700) Categories: Printers Properties Network location:

Executaţi clic pe **Dezinstalare** şi începeţi din nou dacă ecranul **Dezinstalare** este afişat.

#### *Notă:*

Numele imprimantei setat în reţea şi numele modelului (EPSON XXXXXX (XX-XXXX)) sunt afişate pe ecranul de rețea. Puteți verifica numele de imprimantă setat în rețea pe panoul de control al imprimantei sau prin tipărirea unei fişe de stare a reţelei.

4. Executaţi clic pe **Dispozitivul este pregătit pentru a fi utilizat**.

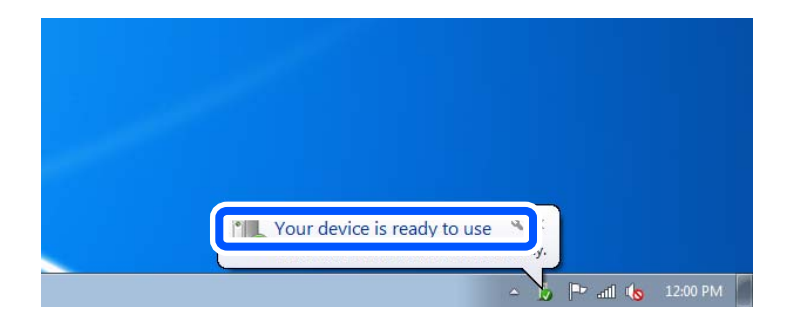

5. Verificaţi mesajul şi apoi executaţi clic pe **Închidere**.

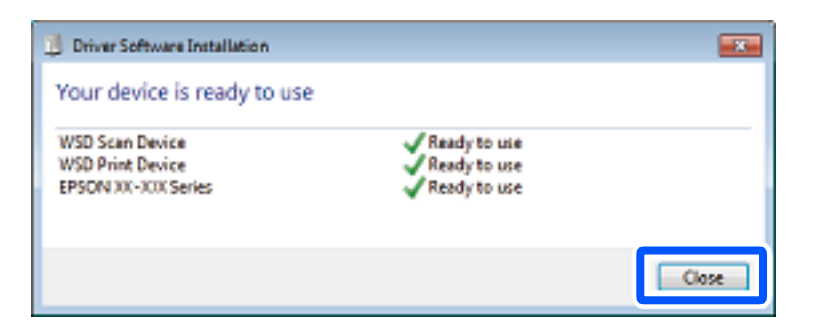

- <span id="page-104-0"></span>6. Deschideţi ecranul **Dispozitive şi imprimante**.
	- ❏ Windows 7

Executaţi clic pe Start > **Panou de control** > **Hardware şi sunete** (sau **Hardware**) > **Dispozitive şi imprimante**.

- ❏ Windows Vista Executaţi clic pe Start > **Panou de control** > **Hardware şi sunete** > **Imprimante**.
- 7. Verificaţi dacă este afişată o pictogramă cu numele imprimantei în reţea. Selectaţi numele imprimantei atunci când utilizaţi WSD.

## **Scanarea originalelor pe un dispozitiv inteligent**

#### *Notă:*

- ❏ Înainte de scanare, instalați Epson iPrint pe dispozitivul inteligent.
- ❏ Ecranele Epson iPrint se pot modifica fără notificare prealabilă.
- ❏ Conținutul Epson iPrint poate varia în funcție de produs.
- 1. Așezați originalele.

["Amplasarea originalelor pe geamul scanerului" la pagina 45](#page-44-0) ["Așezarea originalelor pe ADF" la pagina 43](#page-42-0)

- 2. Porniți Epson iPrint.
- 3. Atingeți **Scan** pe ecranul principal.
- 4. Atingeți **Scan**.

#### *Notă:*

Puteți efectua următoarele setări de scanare. Atingeți pictograma  $\bullet$  în partea din dreapta sus a ecranului.

Va începe scanarea.

- 5. Verificați imaginea scanată și apoi alegeți metoda de salvare.
	- □ **□**: afișează ecranul din care puteți salva imaginile scanate.
	- **□ →** afișează ecranul din care puteți trimite imaginile scanate prin email.
	- ❏ : afișează ecranul din care puteți imprima imaginile scanate.
- 6. În final, urmați instrucțiunile afișate pe ecran.

# <span id="page-105-0"></span>**Primirea şi trimiterea faxurilor**

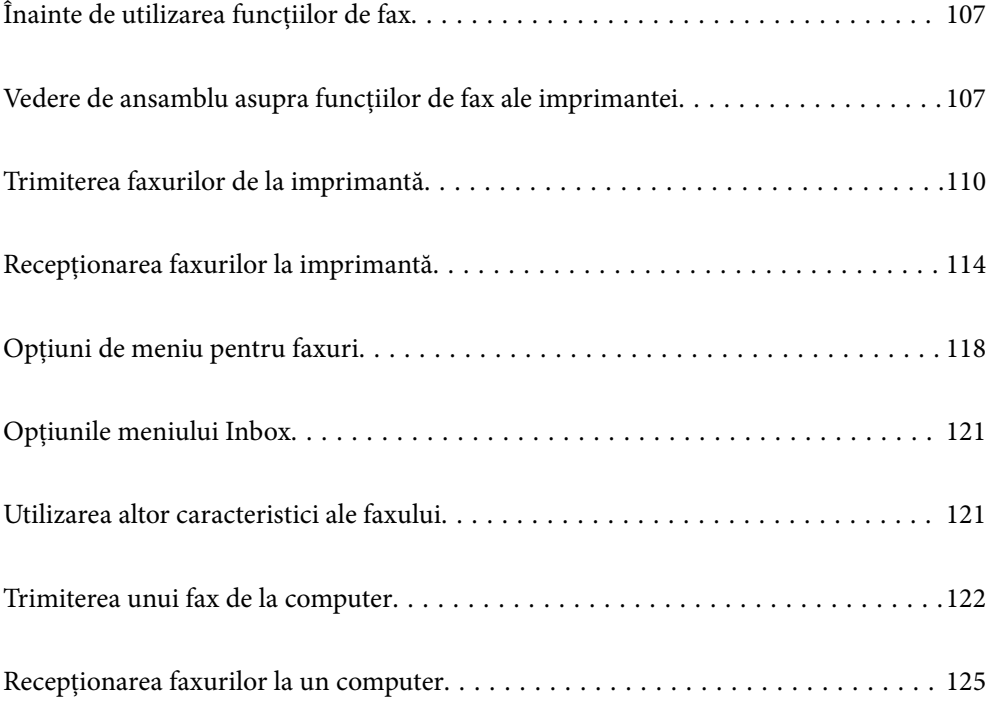

## <span id="page-106-0"></span>**Înainte de utilizarea funcțiilor de fax**

Verificați următoarele înainte de a începe utilizarea funcțiilor de fax.

- ❏ Asigurați-vă că imprimanta și linia telefonică și (dacă este necesar) telefonul sunt conectate corect
- ❏ Setările de bază ale faxului (Expert configurare fax) sunt finalizate
- ❏ Alte Setări fax necesare sunt efectuate

Consultați "Informații conexe" de mai jos pentru detalii privind efectuarea setărilor.

#### **Informaţii conexe**

- & ["Conectarea imprimantei la o linie telefonică" la pagina 329](#page-328-0)
- $\rightarrow$  ["Pregătirea imprimantei pentru a trimite și a primi faxuri \(utilizând Expert configurare fax\)" la pagina 332](#page-331-0)
- & ["Efectuarea setărilor pentru funcțiile de fax ale imprimantei în funcție de utilizare" la pagina 334](#page-333-0)
- & ["Setări de bază" la pagina 302](#page-301-0)
- $\blacktriangleright$  ["Trimitere setări" la pagina 304](#page-303-0)
- $\rightarrow$  ["Disponibilitatea funcțiilor de fax" la pagina 328](#page-327-0)
- $\blacktriangleright$  ["Disponibilitatea contactelor" la pagina 326](#page-325-0)
- & ["Setări utilizator" la pagina 310](#page-309-0)

## **Vedere de ansamblu asupra funcțiilor de fax ale imprimantei**

### **Funcție: Expedierea faxurilor**

"Înainte de utilizarea funcțiilor de fax" la pagina 107

#### **Metode de expediere**

❏ Expediere automată

Când scanați un original atingând  $\circledcirc$  (**Trimitere**), imprimanta apelează destinatarii și trimite faxul.

["Trimiterea faxurilor de la imprimantă" la pagina 110](#page-109-0)

❏ Trimiterea manuală

Când efectuați o verificare manuală pe conexiunea de linie apelând destinatarul, atingeți x (**Trimitere**) pentru a începe trimiterea directă a unui fax.

["Trimiterea faxurilor cu formarea numărului de la telefonul extern" la pagina 112](#page-111-0)

#### **Desemnarea destinatarului la expedierea unui fax**

Puteți introduce destinatari utilizând **Tastatură**, **Contacte** și **Recent**.

["Destinatar" la pagina 118](#page-117-0)

["Disponibilitatea contactelor" la pagina 326](#page-325-0)

#### **Set. scan. la expedierea unui fax**

Puteți selecta elemente precum **Rezoluţie** sau **Dimensiune originală (sticlă)** la expedierea faxurilor.

["Set. scan.:" la pagina 118](#page-117-0)

#### **Utilizarea Setări trimitere fax la expedierea unui fax**

Puteți utiliza **Setări trimitere fax** precum **Trimitere directă** (pentru a trimite în mod stabil un document mare) sau **Trimitere fax mai târziu** (pentru a trimite un fax la ora specificată).

["Setări trimitere fax:" la pagina 119](#page-118-0)

#### **Rapoarte privind rezultatul expedierii**

Puteți obține diverse rapoarte cu privire la rezultatele expedierii. ["Funcții: Diverse rapoarte de fax" la pagina 110](#page-109-0)

#### **Expediere securizată**

Puteți expedia faxuri securizat.

["Funcție: Securitate la expedierea și recepționarea faxurilor" la pagina 110](#page-109-0)

### **Funcție: Primirea faxurilor**

["Înainte de utilizarea funcțiilor de fax" la pagina 107](#page-106-0)

#### **Mod primire**

Există două opțiuni în **Mod primire** pentru recepționarea faxurilor.

❏ Manual

În special pentru apeluri telefonice, dar și pentru fax

["Folosirea modului Manual" la pagina 115](#page-114-0)

- ❏ Auto
	- Doar pentru fax (nu este necesar un telefon extern)
	- În principal pentru fax, însă uneori și pentru apeluri telefonice
	- ["Folosirea modului Auto" la pagina 115](#page-114-0)

#### **Recepționarea faxurilor utilizând un telefon conectat**

Puteți recepționa faxuri utilizând doar un aparat telefonic extern.

["Setări de bază" la pagina 302](#page-301-0)

["Efectuarea setărilor atunci când conectați un telefon" la pagina 335](#page-334-0)
#### **Destinații ale faxurilor recepționate**

❏ Faxurile recepționate sunt tipărite în mod implicit. Puteți configura destinații pentru faxurile recepționate în inbox. Dacă salvați în inbox, puteți efectua verificarea conținutului pe ecran.

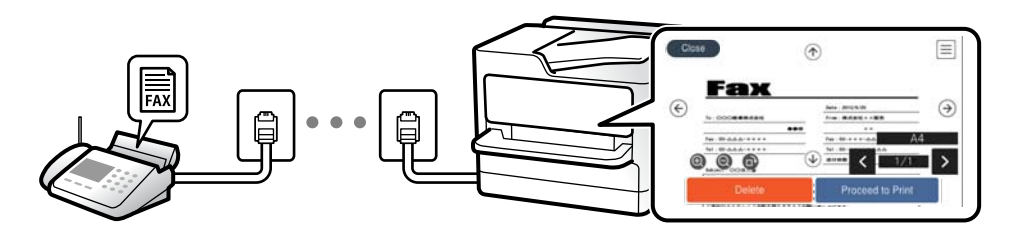

"Ieșire fax" la pagina 305

["Opțiunile meniului Inbox" la pagina 121](#page-120-0)

["Vizualizarea faxurilor primite la imprimantă pe ecranul LCD" la pagina 117](#page-116-0)

#### **Diverse rapoarte de ieșire**

Sunt acceptate și rapoarte privind recepționarea. ["Funcții: Diverse rapoarte de fax" la pagina 110](#page-109-0)

#### **Securitate la recepționarea faxurilor**

Faxurile pot fi recepționate securizat.

["Funcție: Securitate la expedierea și recepționarea faxurilor" la pagina 110](#page-109-0)

### **Funcție: Expediere/Recepționare PC-FAX (Windows/Mac OS)**

#### **Expediere PC-FAX**

Puteți expedia faxuri de la un computer. ["Software pentru expedierea faxurilor" la pagina 292](#page-291-0) ["Trimiterea unui fax de la computer" la pagina 122](#page-121-0)

#### **Recepționare PC-FAX**

Puteți recepționa faxuri pe un computer.

["Realizarea setărilor pentru trimiterea și recepționarea faxurilor într-un computer" la pagina 337](#page-336-0)

["Software pentru expedierea faxurilor" la pagina 292](#page-291-0)

["Recepționarea faxurilor la un computer" la pagina 125](#page-124-0)

### <span id="page-109-0"></span>**Funcții: Diverse rapoarte de fax**

Puteți verifica starea faxurilor expediate și recepționate într-un raport.

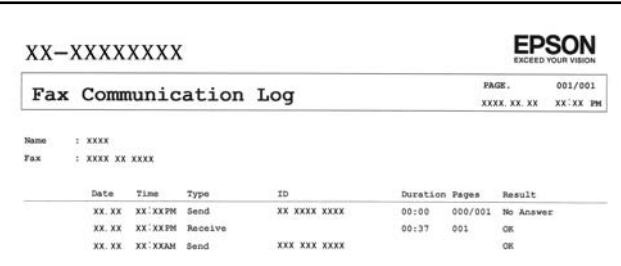

["Setări raport" la pagina 307](#page-306-0)

["Setări trimitere fax:" la pagina 119](#page-118-0) ["Jurnal transmitere:" la pagina 120](#page-119-0)

["Raport fax:" la pagina 120](#page-119-0)

### **Funcție: Securitate la expedierea și recepționarea faxurilor**

Puteți utiliza multe funcții de securitate, precum **Restricţii apelare directă** pentru a preveni expedierea la o destinație incorectă sau **Şterg. autom. date backup** pentru a preveni scurgerea de informații. Puteți seta o parolă pentru fiecare casetă de fax pe imprimantă.

["Setări securitate" la pagina 307](#page-306-0)

["Salvare în inbox:" la pagina 305](#page-304-0)

### **Funcții: Alte funcții utile**

#### **Blocarea faxurilor nedorite**

["Fax de respingere:" la pagina 304](#page-303-0)

#### **Recepționarea faxurilor după apelare**

"Receptionarea faxurilor prin efectuarea unui apel telefonic" la pagina 116

["Primire cu interogare:" la pagina 120](#page-119-0)

# **Trimiterea faxurilor de la imprimantă**

Puteți trimite faxuri prin introducerea numerelor de fax ale destinatarilor utilizând panoul de comandă.

#### *Notă:*

Atunci când trimiteți un fax monocrom, puteți previzualiza imaginea scanată pe ecranul LCD înainte de a o trimite.

1. Așezați originalele.

Puteți trimite până la 100 de pagini într-o singură transmisie; totuși, în funcție de memoria disponibilă, poate apărea situația în care nu veți putea trimite faxuri, chiar dacă acestea au mai puțin de 100 de pagini.

- <span id="page-110-0"></span>2. Selectați **Fax** pe ecranul principal.
- 3. Specificați destinatarul. "Selectarea destinatarilor" la pagina 111
- 4. Selectați fila **Setări fax** și apoi efectuați setările necesare.

["Setări fax" la pagina 118](#page-117-0)

5. Atingeți  $\hat{\mathcal{D}}$  pentru a trimite faxul.

#### *Notă:*

- ❏ Dacă numărul de fax este ocupat sau dacă apar unele probleme, imprimanta va încerca din nou apelarea peste un minut.
- $\Box$  Pentru a anula expedierea, atingeți  $\oslash$ .
- ❏ Trimiterea unui fax color durează mai mult, deoarece imprimanta realizează simultan scanarea și trimiterea. La trimiterea unui fax color, nu puteți utiliza alte funcții ale imprimantei.

#### **Informaţii conexe**

 $\rightarrow$  ["Setări fax" la pagina 118](#page-117-0)

### **Selectarea destinatarilor**

Puteți specifica destinatarii în fila **Destinatar** pentru a trimite faxul utilizând următoarele metode.

#### **Introducerea manuală a numărului de fax**

Selectați **Tastatură**, introduceți un număr de fax pe ecranul afișat și apoi selectați **OK**.

- Pentru a adăuga o pauză (pauză de trei secunde în timpul apelării), introduceți o cratimă (-).

Dacă setați un cod de acces pentru exterior în meniul **Tip linie**, introduceți caracterul "#" (diez) în locul codului de acces, la începutul numărului de fax.

#### *Notă:*

Dacă nu puteți introduce manual un număr de fax, opțiunea *Restricţii apelare directă* din *Setări securitate* este setată la *Act.*. Selectați destinatarii faxului din lista de contacte sau din istoricul faxurilor trimise.

#### **Selectați destinatarii din lista de contacte**

Selectați **Contacte** și selectați destinatarii către care doriți să expediați faxurile. Dacă destinatarul la care doriți să trimiteți nu a fost înregistrat încă în **Contacte**, selectați **Adăug. intr.** și înregistrați-l.

#### **Selectați destinatarii din istoricul de faxuri trimise**

Selectați **Recent** și apoi selectați un destinatar.

#### *Notă:*

Pentru a șterge destinatarii introduși, afișați lista de destinatari atingând câmpul unui număr de fax sau numărul de destinatari pe ecranul LCD, selectați destinatarul din listă și apoi selectați *Eliminare*.

#### **Informaţii conexe**

 $\blacktriangleright$  ["Disponibilitatea contactelor" la pagina 326](#page-325-0)

#### <span id="page-111-0"></span>& ["Destinatar" la pagina 118](#page-117-0)

### **Diverse moduri de a trimite faxuri**

#### **Expedierea unui fax după verificarea imaginii scanate**

Puteți previzualiza imaginea scanată pe ecranul LCD înainte de a trimite faxul. (Doar faxuri monocrome)

- 1. Așezați originalele.
- 2. Selectați **Fax** pe ecranul principal.
- 3. Specificați destinatarul. ["Selectarea destinatarilor" la pagina 111](#page-110-0)
- 4. Selectați fila **Setări fax** și apoi efectuați setările necesare. ["Setări fax" la pagina 118](#page-117-0)
- 5. Selectați **Previzualiz** pe ecranul superior al faxului pentru a scana, verificați imaginea documentului scanat.
- 6. Selectați **Start trimitere**. În caz contrar, selectați **Anulare**
	- $\mathbf{1} \oplus \oplus \oplus \mathbf{1}$ : Deplasează ecranul în direcția săgeții.
	- $\cdot$   $\odot$   $\odot$  : Reduce sau mărește imaginea.
	- $\vert \cdot \vert$  > : Permite avansarea la pagina următoare sau revenirea la cea anterioară.

#### *Notă:*

- ❏ Dacă este activată setarea *Trimitere directă*, nu puteți previzualiza documentul.
- ❏ Dacă ecranul de previzualizare este lăsat neatins pentru intervalul de timp setat în *Setări* > *Setări generale* > *Setări fax* > *Trimitere setări* > *Ora de afișare previzualizare fax*, faxul este trimis automat.
- ❏ Calitatea imaginii unui fax trimis poate fi diferită de cea previzualizată, în funcție de caracteristicile aparatului destinatarului.

### **Trimiterea faxurilor cu formarea numărului de la telefonul extern**

Puteți trimite un fax formând numărul de la telefonul extern conectat la imprimantă atunci când doriți să vorbiți la telefon înainte de a trimite faxul sau atunci când aparatul destinatarului nu comută automat pe funcția de fax.

- 1. Ridicați receptorul telefonului conectat și formați numărul destinatarului, de pe telefon.
	- *Notă:* Când destinatarul răspunde la telefon, puteți discuta cu acesta.
- 2. Selectați **Fax** pe ecranul principal.
- 3. Efectuați setările necesare în **Setări fax**.

["Setări fax" la pagina 118](#page-117-0)

<span id="page-112-0"></span>4. Când auziți tonul de fax, atingeți  $\mathcal{D}$ , apoi puneți receptorul în furcă.

#### *Notă:*

Atunci când formați un număr de la telefonul conectat, trimiterea faxului durează mai mult, deoarece imprimanta scanează și trimite faxul simultan. La trimiterea unui fax, nu puteți utiliza celelalte caracteristici ale imprimantei.

#### **Informaţii conexe**

 $\rightarrow$  ["Setări fax" la pagina 118](#page-117-0)

### **Trimiterea mai multor pagini ale unui document monocrom (Trimitere directă)**

Atunci când trimiteți un fax monocrom, documentul scanat este stocat temporar în memoria imprimantei. În consecință, trimiterea mai multor pagini poate cauza umplerea memoriei imprimantei și întreruperea trimiterii faxului. Puteți evita acest lucru activând caracteristica **Trimitere directă**; totuși, în acest caz, trimiterea faxului durează mai mult, deoarece imprimanta scanează și trimite faxul simultan. Puteți utiliza această caracteristică doar atunci când există un singur destinatar.

#### **Accesarea meniului**

Puteți găsi meniul pe panoul de comandă al imprimantei de mai jos.

**Fax** > **Setări fax Trimitere directă**.

### **Expedierea faxurilor monocrome la o oră specificată din zi (Trimitere fax mai târziu)**

Puteți seta imprimanta pentru a trimite faxuri la o anumită oră. Doar faxurile monocrome pot fi trimise cu întârziere.

- 1. Selectați **Fax** pe ecranul principal.
- 2. Specificați destinatarul.

["Selectarea destinatarilor" la pagina 111](#page-110-0)

- 3. Selectați fila **Setări fax** și apoi selectați **Trimitere fax mai târziu**.
- 4. Atingeți câmpul **Trimitere fax mai târziu** pentru a seta această opțiune la **Act.**.
- 5. Selectați câmpul **Oră**, introduceți ora la care doriți să trimiteți faxul și selectați **OK**.
- 6. Selectați **OK** pentru a aplica setările.

De asemenea, puteți defini setări precum rezoluția și metoda de trimitere, după cum este necesar.

7. Trimiteți faxul.

*Notă:*

Nu puteți trimite un alt fax înainte ca acest fax să fi fost trimis la ora specificată. Dacă doriți să trimiteți un alt fax, trebuie să îl anulați pe cel programat selectând *Fax* de pe ecranul de pornire și apoi ștergându-l.

### <span id="page-113-0"></span>**Trimiterea unor documente de dimensiuni diferite din ADF (Scanare continuă(ADF))**

Trimițând faxurile prin introducerea originalelor unul câte unul sau prin poziționarea originalelor după dimensiune, le puteți trimite sub forma unui singur document, la dimensiunile originale.

Dacă introduceți originale de dimensiuni diferite în ADF, toate originalele sunt trimise la dimensiunea celui mai mare dintre ele. Pentru a trimite originale în formatul inițial, nu poziționați originale cu formate mixte.

- 1. Poziționați primul lot de originale cu aceeași dimensiune.
- 2. Selectați **Fax** pe ecranul principal.
- 3. Specificați destinatarul.

["Selectarea destinatarilor" la pagina 111](#page-110-0)

4. Selectați fila **Setări fax**, apoi atingeți **Scanare continuă(ADF)** pentru a seta aceasta la **Act.**.

De asemenea, puteți defini setări precum rezoluția și metoda de trimitere, după cum este necesar.

- 5. Atingeți  $\hat{\diamond}$  (**Trimitere**) din fila **Destinatar**.
- 6. După finalizarea scanării primului set de originale și la apariția unui mesaj la panoul de comandă, care vă solicită să scanați setul următor de originale, selectați **Da**, instalați următoarele originale, apoi selectați **Începere scanare**.

*Notă:*

Dacă lăsați imprimanta neatinsă pentru intervalul de timp setat în *Setări* > *Setări generale* > *Setări fax* > *Trimitere setări* > *Timp de aștep. pt. următ. Original*, după ce vi se solicită poziționarea următoarelor originale, imprimanta oprește stocarea și începe trimiterea documentului.

# **Recepționarea faxurilor la imprimantă**

Dacă imprimanta este conectată la linia telefonică și setările de bază au fost efectuate utilizând Expert configurare fax, puteți primi faxuri.

Există două metode de primire a faxurilor.

- ❏ Primirea unui fax de intrare
- ❏ Primirea unui fax prin efectuarea unui apel (recepționare cu interogare)

Faxurile recepționate sunt imprimate cu setările inițiale ale imprimantei.

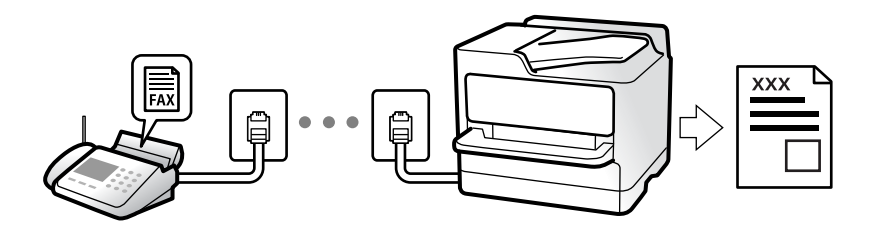

Puteți salva faxurile recepționate, le puteți consulta pe ecranul imprimantei și le puteți tipări după cum este necesar.

Pentru a verifica starea setărilor faxului, puteți tipări o **Listă setări fax**, prin selectarea **Fax** > (Mai multe) > **Raport fax** > **Listă setări fax**.

#### **Informaţii conexe**

& ["Mai multe" la pagina 120](#page-119-0)

### **Primirea faxurilor de intrare**

Există două opţiuni în **Mod primire**.

#### **Informaţii conexe**

- $\rightarrow$  "Folosirea modului Manual" la pagina 115
- & "Folosirea modului Auto" la pagina 115

### **Folosirea modului Manual**

Acest mod este destinat în principal apelurilor telefonice, dar se poate utiliza și pentru faxuri.

#### **Primirea faxurilor**

Când sună telefonul, puteți răspunde manual solicitării telefonice ridicând receptorul.

❏ Când auziți un semnal de fax (baud):

Selectați **Fax** de pe ecranul de pornire al imprimantei, selectați **Trim./Prim. > Primire**, apoi apăsați pe  $\hat{\varphi}$ . Apoi, puneți telefonul în furcă.

❏ Dacă soneria solicită un apel vocal:

Puteți răspunde la telefon ca de obicei.

#### **Recepționarea faxurilor utilizând numai telefonul conectat**

Când funcția **Primire la distanţă** este setată, puteți recepționa faxurile introducând **Cod început**.

Când sună telefonul, ridicați receptorul. Când auziți un ton de fax (baud), formați **Cod început** din două cifre, apoi puneți receptorul în furcă.

### **Folosirea modului Auto**

Acest mod permite utilizarea liniei în următoarele scopuri.

- ❏ Utilizarea liniei numai pentru fax (nu este necesar un aparat telefonic extern)
- ❏ Utilizarea liniei în principal pentru fax, uneori pentru a telefona

#### **Recepționarea faxurilor fără un aparat telefonic extern**

Imprimanta comută automat la recepția de faxuri atunci când numărul de apeluri de sonerie corespunde cu valoarea setată în **Sonerii răspuns**.

#### <span id="page-115-0"></span>**Recepționarea faxurilor cu un aparat telefonic extern**

Imprimanta cu un aparat telefonic extern funcționează în modul următor.

- ❏ Când robotul telefonic răspunde înainte ca numărul de apeluri de sonerie să corespundă valorii setate în **Sonerii răspuns**:
	- Dacă soneria este pentru un fax: Imprimanta comută automat la recepționarea faxurilor.
	- Dacă soneria este pentru un apel vocal: Robotul poate primi apeluri vocale și înregistra mesajele.
- ❏ Când dumneavoastră ridicați receptorul înainte ca numărul de apeluri de sonerie să corespundă valorii setate în **Sonerii răspuns**:

- Dacă soneria este pentru un fax: Nu închideți decât după ce imprimanta începe să recepționeze automat faxul afișând **Se conectează** pe panoul de comandă al imprimantei. După ce imprimanta începe să recepționeze faxul, puteți închide receptorul. Pentru a începe recepționarea imediată a faxului, efectuați aceiași pași ca în cazul

**Manual**. Selectați **Fax** din ecranul de pornire, apoi selectați **Trim./Prim. > Primire**. După aceea, atingeți  $\circledDownarrow$  și apoi puneți receptorul în furcă.

- Dacă soneria este pentru un apel vocal: Puteți răspunde la telefon ca de obicei.

❏ Când se oprește soneria și imprimanta comută automat la recepția de faxuri:

- Dacă soneria este pentru un fax: Imprimanta începe să recepționeze faxuri.
- Dacă soneria este pentru un apel vocal: Nu puteți răspunde la telefon. Cereți persoanei să vă sune înapoi.

#### *Notă:*

Setați numărul de sonerii pentru intrarea în funcțiune a robotului telefonic la o valoare mai redusă decât *Sonerii răspuns*. În caz contrar, robotul nu va putea primi apeluri vocale, deci nu va putea înregistra mesaje. Pentru detalii privind configurarea robotului, consultați manualul furnizat cu robotul.

### **Recepţionarea faxurilor prin efectuarea unui apel telefonic**

Puteţi primi un fax stocat pe un alt fax, apelând numărul acestuia.

### **Primirea faxurilor la cerere (Primire cu interogare)**

Puteți primi un fax stocat pe un alt fax, apelând numărul acestuia. Utilizați această caracteristică pentru a primi un document de la un serviciu de informații prin fax. Cu toate acestea, dacă serviciul de informații prin fax are o caracteristică de ghidare audio pe care trebuie să o urmați pentru a primi un document, nu veți putea utiliza această caracteristică.

#### *Notă:*

Pentru a primi un document de la un serviciu de informare pentru faxuri care utilizează instrucțiuni audio, formați numărul de fax de la telefonul conectat și operați telefonul și imprimanta urmând instrucțiunile audio.

- 1. Selectați **Fax** pe ecranul de pornire.
- 2. Atingeți  $\left[\frac{1}{\text{Mean}}\right]$  (Mai multe).
- 3. Atingeți **Primire cu interogare** pentru a seta această opțiune la **Act.**, apoi atingeți **Închidere**.
- 4. Introduceți numărul de fax.

#### *Notă:*

Când *Setări securitate* > *Restricţii apelare directă* sunt setate la *Act.*, puteți selecta doar destinatari din lista de contacte sau din istoricul faxurilor trimise. Nu puteți introduce manual un număr de fax.

<span id="page-116-0"></span>5. Atingeti  $\Phi$ .

#### **Informaţii conexe**

 $\rightarrow$  ["Primire cu interogare:" la pagina 120](#page-119-0)

### **Vizualizarea faxurilor primite la imprimantă pe ecranul LCD**

În cazul în care configurați salvarea faxurilor recepționate pe imprimantă, puteți vizualiza conținutul și tipări după cum este necesar.

["Efectuarea setărilor pentru salvarea faxurilor recepționate" la pagina 335](#page-334-0)

1. Atingeti  $\mathbf{C}$  pe ecranul principal.

#### *Notă:*

Cât timp există faxuri recepționate care nu au fost citite, numărul documentelor necitite va fi afisat pe  $\mathcal{F}_d$  de pe ecranul de pornire.

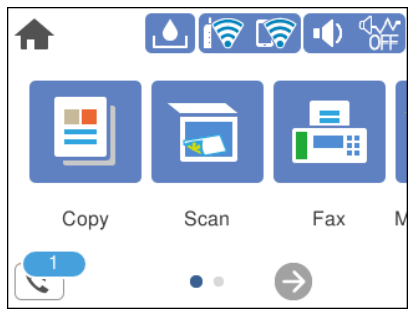

- 2. Atingeți **Desch. Inbox/casetă confid. (XX necitite)**.
- 3. Dacă inboxul este protejat prin parolă, introduceți parola pentru inbox.
- 4. Selectați faxul pe care doriți să-l vizualizați din listă.

Va fi afișat conținutul faxului.

- ❏ : deplasează ecranul în direcția săgeților.
- $\Box$   $\Theta$  : reduce sau mărește imaginea.
- ❏ : rotește imaginea către dreapta, cu 90 de grade.
- ❏ : permite avansarea la pagina următoare sau revenirea la cea anterioară.
- ❏ Pentru a ascunde pictogramele operaționale din listă, atingeți oriunde pe ecranul de previzualizare, cu excepția pictogramelor. Atingeți din nou pentru a afișa pictogramele.
- 5. Selectați dacă doriți să tipăriți sau să ștergeți documentul vizualizat, apoi urmați instrucțiunile de pe ecran.

#### c*Important:*

Dacă imprimanta rămâne fără memorie, primirea și trimiterea faxurilor vor fi dezactivate. Ștergeți documentele pe care le-ați citit sau tipărit deja.

# <span id="page-117-0"></span>**Opţiuni de meniu pentru faxuri**

### **Destinatar**

Selectați meniurile din panoul de comandă conform descrierii de mai jos.

#### **Fax** > **Destinatar**

#### Tastatură:

Introduceți manual un număr de fax.

#### Contacte:

Selectați un destinatar din lista de contacte. De asemenea, puteți să adăugați sau să editați un contact.

#### Recent:

Selectați un destinatar din istoricul de faxuri trimise. De asemenea, puteți să adăugați destinatarul la lista de contacte.

### **Setări fax**

Selectați meniurile din panoul de comandă conform descrierii de mai jos.

#### **Fax** > **Setări fax**

#### Set. scan.:

#### Rezoluție:

Selectați rezoluția faxului trimis. Dacă selectați o rezoluție mai înaltă, dimensiunea datelor crește și trimiterea faxului necesită timp.

#### Densitate:

Setează densitatea faxului trimis. Simbolul + determină creșterea, iar simbolul - determină scăderea densității.

#### Elimin. fundal:

Detectează culoarea hârtiei (culoare de fundal) pentru documentul original și elimină sau mărește luminozitatea culorii. În funcție de gradul de luminozitate și de intensitate a culorii, este posibil ca aceasta să nu poată fi eliminată sau ca mărirea luminozității acesteia să fie imposibilă

#### Claritate:

Îmbunătățește sau defocalizează conturul imaginii. Simbolul + mărește precizia, iar simbolul defocalizează precizia.

#### Scanare continuă(ADF):

Trimițând faxurile prin introducerea originalelor unul câte unul sau prin poziționarea originalelor după dimensiune, le puteți trimite sub forma unui singur document, la dimensiunile originale. Vizualizați mai jos informații aferente acestui subiect.

<span id="page-118-0"></span>Dimensiune originală (sticlă):

Selectați dimensiunea și orientarea originalului plasat pe geamul scanerului.

#### Mod culoare:

Selectați dacă scanarea se va efectua în culori sau monocrom.

#### Setări trimitere fax:

#### Trimitere directă:

Trimite un fax monocrom în timpul scanării originalelor. Deoarece originalele scanate nu sunt stocate temporar în memoria imprimantei nici chiar atunci când se trimite un volum mare de pagini, puteți evita erorile care apar la imprimantă din cauza lipsei de memorie. Rețineți că trimiterea prin utilizarea acestei funcții necesită mai mult timp decât dacă nu se utilizează funcția respectivă. Vizualizați mai jos informații aferente acestui subiect.

Nu puteți utiliza această funcie atunci când trimiteți un fax către mai mulți destinatari.

#### Trimitere fax mai târziu:

Trimite un fax la ora specificată de dvs. Când se utilizează această opțiune, este disponibilă numai funcția de fax monocrom. Vizualizați mai jos informații aferente acestui subiect.

#### Adăugare inf. expeditor:

❏ Adăugare inf. expeditor

Selectați poziția la care doriți să includeți informațiile de antet (nume expeditor și număr de fax) în faxul de trimis sau puteți alege să nu includeți informațiile.

- **Dezactivat**: Trimite un fax fără informații de antet.

- **Exteriorul imaginii**: Trimite un fax cu informații de antet, în marginea albă de sus a faxului. În acest fel, antetul nu se va suprapune cu imaginea scanată, însă faxul recepționat de destinatar poate fi tipărit pe două coli de hârtie, în funcție de dimensiunea originalelor.

- **Interiorul imaginii**: Trimite un fax cu informații de antet poziționate cu aproximativ 7 mm mai jos față de partea de sus a imaginii scanate. Antetul se poate suprapune cu imaginea, însă faxul recepționat de destinatar nu va fi împărțit în două documente.

❏ Antet fax

Selectați antetul pentru destinatar. Pentru a utiliza această funcție, trebuie să înregistrați mai multe antete în prealabil.

❏ Informaţii suplimentare

Selectați informațiile pe care doriți să le adăugați. Puteți selecta una din **Nr. dvs. de telefon** și **Listă destinație**.

#### Raport transmitere:

Tipărește un raport de transmisie după trimiterea unui fax.

**Eroare imprimare** tipărește un raport doar în cazul apariției unei erori.

Când **Ataşare imagine la raport** este setată în **Setări** > **Setări generale** > **Setări fax** > **Setări raport**, faxul cu eroare este, de asemenea, tipărit cu raportul.

#### Golire totală setări:

Restabilește toate setările din **Set. scan.** și **Setări trimitere fax** la valorile implicite.

#### <span id="page-119-0"></span>**Informaţii conexe**

- & ["Trimiterea mai multor pagini ale unui document monocrom \(Trimitere directă\)" la pagina 113](#page-112-0)
- & ["Expedierea faxurilor monocrome la o oră specificată din zi \(Trimitere fax mai târziu\)" la pagina 113](#page-112-0)

### **Mai multe**

Prin selectarea opțiunii în **Fax** de pe ecranul de pornire se afișează meniul **Mai multe**.

#### Jurnal transmitere:

Puteți verifica istoricul faxurilor recepționate sau primite.

#### Raport fax:

Ultima transmitere:

Determină tipărirea unui raport pentru ultimul fax trimis sau recepționat prin sondaj.

#### Jurnal fax:

Tipărește un raport de transmisie. Puteți seta imprimanta pentru a tipări în mod automat acest raport, utilizând următorul meniu.

#### **Setări** > **Setări generale** > **Setări fax** > **Setări raport** > **Imprimare automată jurnal fax**

#### Listă setări fax:

Determină tipărirea setărilor curente ale faxului.

#### Protocol urmărire:

Determină tipărirea unui raport detaliat pentru ultimul fax trimis sau primit prin sondaj.

#### Primire cu interogare:

Când această opțiune este setată la **Act.** și sunați la numărul de fax al expeditorului, puteți primi documente de la aparatul de fax al acestuia. Consultați informațiile aferente de mai jos pentru detalii privind recepționarea faxurilor utilizând **Primire cu interogare**.

Când părăsiți meniul Fax, setarea revine la **Dez.** (implicit).

#### Inbox:

Accesează (Inbox) pe ecranul de pornire.

#### Reimprimare fax primit:

Retipărește ultimul fax recepționat.

#### Setări fax:

Accesați **Setări** > **Setări generale** > **Setări fax**. Accesați meniul de setare ca administrator.

#### **Informaţii conexe**

& ["Primirea faxurilor la cerere \(Primire cu interogare\)" la pagina 116](#page-115-0)

# <span id="page-120-0"></span>**Opțiunile meniului Inbox**

 $\mathfrak{c}$ :

Puteți accesa inbox-ul în care sunt stocate faxurile primite prin apăsarea acestei pictograme. Cât timp există faxuri recepționate care nu au fost citite, numărul documentelor necitite va fi afișat pe  $\mathbb{C}^*$ 

#### Setări

#### Salvare în inbox:

Salvează faxurile recepționate în Inbox imprimantei. Pot fi salvate până la 100 de documente. Rețineți că este posibil să nu puteți salva 100 de documente, în funcție de condițiile de utilizare, precum dimensiunea fișierelor aferente documentelor salvate și utilizarea simultană a mai multor caracteristici de salvare a faxurilor.

Deși faxurile recepționate nu sunt tipărite automat, le puteți viziona pe ecranul imprimantei și le puteți tipări doar pe acelea de care aveți nevoie.

#### Opțiuni când mem. e plină:

Puteți selecta operațiunea de tipărire a faxului recepționat sau puteți refuza recepționarea faxului când memoria Inbox este plină.

#### Setări parolă inbox:

Parola protejează Inbox pentru a împiedica utilizatorii să vadă faxurile recepționate. Selectați **Schimbare** pentru a schimba parola, apoi selectați **Resetare** pentru a anula protecția prin parolă. La schimbarea sau resetarea parolei, veți avea nevoie de parola curentă.

Nu puteți seta o parolă dacă ați setat **Opţiuni când mem. e plină** la **Primire si imprimare faxuri**.

#### Imprimare toate:

Cu această selectare, sunt tipărite toate faxurile recepționate în inbox.

#### Ştergere toate:

Cu această selectare, sunt șterse toate faxurile recepționate în inbox.

#### **Informaţii conexe**

 $\rightarrow$  ["Efectuarea setărilor pentru salvarea faxurilor recepționate" la pagina 335](#page-334-0)

# **Utilizarea altor caracteristici ale faxului**

### **Tipărirea manuală a unui raport de fax**

- 1. Selectați **Fax** pe ecranul de pornire.
- 2. Atingeți (Mai multe).

#### <span id="page-121-0"></span>3. Selectați **Raport fax**.

4. Selectați raportul pe care doriți să-l tipăriți, apoi urmați instrucțiunile de pe ecran.

*Notă:*

Puteți schimba formatul raportului. Din ecranul inițial, selectați *Setări* > *Setări generale* > *Setări fax* > *Setări raport* și modificați setarea *Ataşare imagine la raport* sau *Format raport*.

## **Trimiterea unui fax de la computer**

Puteți trimite faxuri direct de la computer utilizând FAX Utility și driver-ul PC-FAX.

#### *Notă:*

- ❏ Verificați dacă FAX Utility și driverul PC-FAX al imprimantei au fost instalate înainte de utilizarea acestei funcții. ["Aplicație pentru configurarea operațiilor de fax și trimiterea faxurilor \(FAX Utility\)" la pagina 292](#page-291-0) ["Aplicație pentru transmiterea faxurilor \(driver PC-FAX\)" la pagina 292](#page-291-0)
- ❏ Dacă FAX Utility (Utilitar FAX) nu este instalat, utilizați una dintre următoarele metode și instalați FAX Utility.
	- ❏ Utilizarea EPSON Software Updater (aplicație de actualizare software) EPSON Software Updater FY19 ["Aplicație pentru actualizare software și firmware \(EPSON Software](#page-294-0) [Updater\)" la pagina 295](#page-294-0)
	- ❏ Utilizând discul furnizat cu imprimanta. (numai pentru utilizatorii Windows)

### **Trimiterea documentelor create cu ajutorul unei aplicații (Windows)**

Prin selectarea unei imprimante cu fax din meniul **Tipărire** al unei aplicații precum Microsoft Word sau Excel, puteți transmite direct date precum documente, desene și tabele, pe care le-ați creat, alături de o pagină de însoțire.

#### *Notă:*

În explicația care urmează, vom utiliza Microsoft Word ca exemplu. Operația propriu-zisă poate diferi în funcție de aplicația pe care o utilizați. Pentru detalii, consultați secțiunea de ajutor a aplicației.

- 1. Utilizând o aplicație, creați un document de transmis prin fax.
- 2. Faceți clic pe **Tipărire** din meniul **Fișier**.

Apare fereastra **Tipărire** a aplicației.

- 3. Selectați **XXXXX (FAX)** (unde XXXXX este numele imprimantei) în **Imprimantă**, apoi verificați setările de trimitere ale faxurilor.
	- ❏ Specificați **1** pentru **Număr de copii**. Este posibil ca faxul să nu fie transmis corect dacă specificați **2** sau mai mult.
	- ❏ Nu se pot utiliza funcții precum **Imprimare în fișier** care modifică portul de ieșire.
	- ❏ Puteți trimite până la 100 de pagini, inclusiv pagina de însoțire, în cadrul unei singure transmisii fax.
- 4. Faceți clic pe **Proprietăți imprimantă** sau **Proprietăți** dacă doriți să specificați **Format hârtie**, **Orientare**, **Color**, **Calitate imagine**, sau **Densitate caractere**.

Pentru detalii, consultați sistemul de asistență al driverului PC-FAX.

5. Faceți clic pe **Tipărire**.

#### *Notă:*

La utilizarea FAX Utility pentru prima dată, se afișează o fereastră pentru înregistrarea informațiilor dvs. Introduceți informațiile necesare, apoi faceți clic pe *OK*. FAX Utility utilizează *Supranume* pentru gestionarea internă a sarcinilor de fax. Alte informații sunt adăugate automat în pagina de însoțire.

**Setări destinatar** se afișează ecranul FAX Utility.

- 6. Specificați un destinatar și faceți clic pe **Următorul**.
	- ❏ Specificarea în mod direct a unui destinatar (nume, număr de fax etc.) din **Agendă PC-FAX**:

Dacă destinatarul este salvat în agenda telefonică, efectuați pașii de mai jos.

- A Executați clic pe fila **Agendă PC-FAX**.
- B Selectați destinatarul din listă, apoi faceți clic pe **Adăugare**.
- ❏ Selectarea unui destinatar (nume, număr de fax, etc.) din lista de contacte a imprimantei:

Dacă destinatarul este salvat în lista de contacte a imprimantei, efectuați pașii de mai jos.

A Executați clic pe fila **Persoane de contact pe imprimantă**.

B Selectați contactele din listă și executați clic pe **Adăugare** pentru a trece la fereastra **Adăugare la destinatar**.

C Selectați contactele din lista afișată și apoi executați clic pe **Editare**.

D Adăugați date personale, precum **Companie/Corp.** și **Titlu** după cum este necesar și apoi executați clic pe **OK** pentru a reveni la fereastra **Adăugare la destinatar**.

E Dacă este necesar, selectați caseta de validare **Înregistrare în Agendă PC-FAX** pentru a salva contactele în **Agendă PC-FAX**.

 $\bullet$  Faceți clic pe OK.

❏ Specificarea în mod direct a unui destinatar (nume, număr de fax etc.):

Efectuați pașii de mai jos.

A Executați clic pe fila **Apelare manuală**.

B Introduceți informațiile necesare.

C Faceți clic pe **Adăugare**.

În plus, executând clic pe **Salvare în agendă**, puteți salva destinatarul în listă sub caseta tab **Agendă PC-FAX**.

#### *Notă:*

- ❏ Dacă parametrul Tip linie al imprimantei este setat la *PBX* și codul de acces a fost setat să utilizeze simbolul # (diez) în loc de introducerea codului de prefix exact, introduceți # (diez). Pentru detalii, consultați Tip linie în Setări de bază din linkul de informații conexe de mai jos.
- ❏ Dacă ați selectat *Introducere număr de fax de două ori* în *Setări opţionale* din ecranul principal FAX Utility, trebuie să introduceți din nou același număr atunci când faceți clic pe *Adăugare* sau *Următorul*.

Destinatarul este adăugat la **Listă destinatar** afișată în partea superioară a ferestrei.

7. Selectați conținutul paginii de însoțire.

A Pentru a atașa o pagină de însoțire, selectați una dintre mostrele din **Foaie de însoţire**. Completați câmpurile **Subiect** și **Mesaj**. Rețineți că nu există funcții pentru crearea unei pagini de însoțire originale sau pentru adăugarea unei pagini de însoțire originale pe listă.

Dacă nu doriți să atașați o pagină de însoțire, selectați **Fără foaie de însoţire** din **Foaie de însoţire**.

B Faceți clic pe **Formatare foaie de însoţire** dacă doriți să schimbați ordinea elementelor din pagina de însoțire. Puteți selecta formatul paginii de însoțire în **Format hârtie**. De asemenea, puteți selecta o pagină de însoțire de alt format decât documentul transmis.

C Faceți clic pe **Font** dacă doriți să schimbați fontul sau dimensiunea fontului utilizat pentru textul din pagina de însoțire.

D Faceți clic pe **Setări expeditor** dacă doriți să modificați informațiile expeditorului.

E Faceți clic pe **Examinare detaliată** dacă doriți să verificați dacă pagina de însoțire conține subiectul și mesajul introduse.

F Executați clic pe **Următorul**.

8. Verificați conținutul transmisiei și faceți clic pe **Trimitere**.

Asigurați-vă că numele și numărul de fax ale destinatarului sunt corecte înainte de a transmite. Faceți clic pe **Examinare** pentru a previzualiza pagina de însoțire și documentul de transmis.

Odată transmisia începută, apare o fereastră care conține starea transmisiei.

*Notă:*

- ❏ Pentru a opri transmisia, selectați datele și faceți clic pe *Revocare* . Puteți revoca și utilizând panoul de comandă al imprimantei.
- ❏ Dacă se produce o eroare în timpul transmisiei, apare fereastra *Eroare comunicare*. Verificați informațiile de eroare și retransmiteți.
- ❏ Ecranul Monitor stare fax (ecranul menționat mai sus, unde puteți verifica starea transmisiei) nu este afișat dacă opțiunea Afişare monitor stare fax în timpul transmisiei nu este selectată în ecranul *Setări opţionale* al ecranului principal FAX Utility.

### **Trimiterea documentelor create cu ajutorul unei aplicaţii (Mac OS)**

Prin selectarea unei imprimante cu funcții de fax din meniul **Tipărire** al unei aplicații disponibile comercial, puteți trimite date, precum documente, desene şi tabele, pe care le-aţi creat.

#### *Notă:*

În explicația care urmează vom utiliza ca exemplu Text Edit, o aplicație Mac OS standard.

- 1. Realizați, într-o aplicație, documentul pe care doriți să-l trimiteți prin fax.
- 2. Faceţi clic pe **Tipărire** din meniul **Fişier**.

Se afişează fereastra **Tipărire** a aplicaţiei.

- 3. Selectați imprimanta (numele faxului) în **Nume**, faceți clic pe ▼ pentru a afișa setările detaliate, verificați setările de tipărire, apoi faceţi clic pe **OK**.
- 4. Definiți setări pentru fiecare element.
	- ❏ Specificaţi **1** pentru **Număr de copii**. Chiar dacă specificaţi **2** sau mai multe, se va trimite o singură copie.

❏ Puteţi trimite până la 100 de pagini în cadrul unei singure transmisii fax.

*Notă:*

Formatul de pagină al documentelor pe care le puteți trimite este același cu formatul de hârtie pe care puteți trimite faxuri de la imprimantă.

<span id="page-124-0"></span>5. Selectaţi Setări fax din meniul pop-up, apoi efectuaţi setări pentru fiecare element.

Consultaţi ajutorul aferent driverului PC-FAX pentru explicaţii privind setarea fiecărui element.

Faceti clic pe în partea din stânga jos a ferestrei pentru a deschide sistemul de ajutor pentru PC-FAX.

6. Selectaţi meniul Setări destinatari, apoi specificaţi destinatarul.

❏ Specificarea directă a unui destinatar (nume, număr de fax etc.):

Faceți clic pe elementul **Adăugare**, introduceți informațiile necesare și faceți clic pe **.** Destinatarul este adăugat la Listă destinatari afişată în partea superioară a ferestrei.

Dacă ați selectat "Introduceți numărul de fax de două ori" în setările driverului PC-FAX, trebuie să

introduceţi din nou acelaşi număr atunci când faceţi clic pe .

În cazul în care linia de conexiune cu faxul necesită un cod de prefix, introduceți Prefix acces extern.

#### *Notă:*

Dacă parametrul Tip linie al imprimantei este setat la *PBX* şi codul de acces a fost setat să utilizeze simbolul # (diez) în loc de introducerea codului de prefix exact, introduceți # (diez). Pentru detalii, consultați Tip linie în Setări de bază din linkul de Informatii conexe de mai jos.

❏ Selectarea unui destinatar (nume, număr de fax etc.) din agenda telefonică:

Dacă destinatarul este salvat în agenda telefonică, faceti clic pe . Selectați destinatarul din listă, apoi faceţi clic pe **Adăugare** > **OK**.

În cazul în care linia de conexiune cu faxul necesită un cod de prefix, introduceţi Prefix acces extern.

#### *Notă:*

Dacă parametrul Tip linie al imprimantei este setat la *PBX* şi codul de acces a fost setat să utilizeze simbolul # (diez) în loc de introducerea codului de prefix exact, introduceţi # (diez). Pentru detalii, consultaţi Tip linie în Setări de bază din linkul de Informaţii conexe de mai jos.

7. Verificaţi setările destinatarului şi faceţi clic pe **Fax**.

#### Trimiterea începe.

Asiguraţi-vă că numele şi numărul de fax ale destinatarului sunt corecte înainte de a transmite.

*Notă:*

- ❏ Dacă faceţi clic pe pictograma imprimantei în Dock, se afişează ecranul de verificare a stării transmisiei. Pentru a opri trimiterea, faceţi clic pe date, apoi faceţi clic pe *Ştergere*.
- ❏ Dacă se produce o eroare în timpul transmisiei, se afişează mesajul *Trimitere eşuată*. Verificaţi datele transmisiei în ecranul *Înregistrare transmisie fax*.
- ❏ Este posibil ca documentele cu mai multe formate de hârtie să nu fie trimise corespunzător.

# **Recepționarea faxurilor la un computer**

Puteți recepționa faxuri și le puteți salva ca fișiere PDF la computerul conectat la imprimantă. Programul FAX Utility include funcții care includ modul de specificare a unui folder pentru salvarea faxurilor.

*Notă:*

- ❏ Verificați dacă FAX Utility și driverul PC-FAX al imprimantei au fost instalate înainte de utilizarea acestei funcții. ["Aplicație pentru configurarea operațiilor de fax și trimiterea faxurilor \(FAX Utility\)" la pagina 292](#page-291-0) ["Aplicație pentru transmiterea faxurilor \(driver PC-FAX\)" la pagina 292](#page-291-0)
- ❏ Dacă FAX Utility (Utilitar FAX) nu este instalat, utilizați una dintre următoarele metode și instalați FAX Utility.
	- ❏ Utilizarea EPSON Software Updater (aplicație de actualizare software) EPSON Software Updater FY19 ["Aplicație pentru actualizare software și firmware \(EPSON Software](#page-294-0) [Updater\)" la pagina 295](#page-294-0)
	- ❏ Utilizând discul furnizat cu imprimanta. (numai pentru utilizatorii Windows)

#### c*Important:*

- ❏ Pentru a primi faxuri la un computer, *Mod primire* de la panoul de comandă al imprimantei trebuie să fie setat la *Auto*. Contactați administratorul pentru informații privind starea setărilor imprimantei.
- ❏ Computerul setat să recepționeze faxuri trebuie să fie mereu pornit. Documentele recepționate sunt salvate temporar în memoria imprimantei înainte de a fi salvate pe computer. Dacă opriți computerul, memoria imprimantei se poate ocupa la capacitate maximă, deoarece nu poate trimite documentele la computer.
- **□** Numărul de documente care au fost salvate temporar în memoria imprimantei este afișat în **de** de pe ecranul inițial.
- ❏ Pentru a citi faxurile recepționate, trebuie să instalați în computer un program de vizualizare a fișierelor PDF, precum Adobe Reader.

### **Salvarea faxurilor de intrare într-un computer**

Puteți efectua setări pentru salvarea faxurilor de intrare într-un computer utilizând FAX Utility. Instalați în prealabil FAX Utility pe computer.

Pentru detalii, consultați Operaţiuni de bază din sistemul de asistență pentru FAX Utility (afișat în fereastra principală). Dacă în timpul efectuării setărilor se afișează ecranul de introducere a parolei pe monitorul computerului, introduceți parola. Dacă nu cunoașteți parola, contactați administratorul.

#### *Notă:*

Puteți recepționa faxuri pe un computer și imprima simultan de la imprimantă. Contactați administratorul pentru detalii privind starea setărilor imprimantei.

#### **Informaţii conexe**

- $\blacktriangleright$  "Receptionarea faxurilor la un computer" la pagina 125
- & ["Efectuarea setării Salvare în computer pentru a recepționa faxuri" la pagina 337](#page-336-0)

### **Anularea funcției de salvare a faxurilor de intrare în computer**

Puteți anula salvarea faxurilor în computer utilizând FAX Utility.

Pentru detalii, consultați Operaţiuni de bază din sistemul de asistență pentru FAX Utility (afișat în fereastra principală).

#### *Notă:*

- ❏ Dacă există faxuri care nu au fost salvate în computer, nu puteți anula funcția de salvare a faxurilor în computer.
- ❏ De asemenea, puteți modifica setările imprimantei. Contactați administratorul pentru informații privind anularea setărilor de salvare în computer a faxurilor recepționate.

### **Verificarea faxurilor noi (Windows)**

Prin configurarea unui computer astfel încât să salveze faxuri recepţionate de imprimantă, puteţi verifica starea de procesare a faxurilor receptionate, precum și existența faxurilor noi, utilizând pictograma fax din bara de sarcini Windows. Prin configurarea unui computer astfel încât să afişeze o notificare la recepţionarea de faxuri noi, un ecran de notificare apare în apropierea tăvii de sistem Windows, iar dumneavoastră puteţi verifica faxurile noi.

*Notă:*

 $\Box$  Datele faxurilor receptionate salvate în computer sunt eliminate din memoria imprimantei.

❏ Aveţi nevoie de Adobe Reader pentru a vizualiza faxurile recepţionate, deoarece acestea sunt salvate ca fişiere PDF.

### **Utilizarea pictogramei Fax din bara de sarcini (Windows)**

Puteţi verifica faxurile noi şi starea operaţională utilizând pictograma fax afişată în bara de sarcini Windows.

1. Verificați pictograma.

 $\Box$   $\Box$  in asteptare.

❏ : Se verifică faxurile noi.

❏ : Importul faxurilor noi s-a finalizat.

2. Faceţi clic dreapta pe pictogramă şi apoi clic pe **Deschidere director faxuri primite**.

Se afişează folderul de faxuri recepţionate. Verificaţi data şi expeditorul în numele fişierului, apoi deschideţi fişierul PDF.

Când pictograma fax indică starea În aşteptare, puteţi verifica instantaneu faxurile noi selectând **Verificare faxuri noi acum**.

*Notă:*

Faxurile recepţionate sunt redenumite automat utilizând următorul format de nume.

AAAALLZZHHMMSS\_xxxxxxxxxx\_nnnnn (An/Lună/Zi/Oră/Minut/Secundă\_număr expeditor)

### **Utilizarea ferestrei de notificare (Windows)**

Când stabiliţi să primiţi notificări cu privire la faxurile noi, o fereastră de notificare este afişată lângă bara de sarcini aferentă fiecărui fax.

1. Verificaţi ecranul de notificare afişat pe ecranul computerului.

#### *Notă:*

Ecranul de notificare dispare dacă nu se efectuează operaţii pentru o perioadă de timp dată. Puteţi modifica setările de notificare, precum durata de afişare.

2. Faceți clic oriunde în ecranul de notificare, cu excepția butonului **X** 

Se deschide folderul specificat pentru salvarea de faxuri noi. Verificati data și expeditorul în numele fișierului, apoi deschideti fisierul PDF.

#### *Notă:*

Faxurile recepţionate sunt redenumite automat utilizând următorul format de nume.

AAAALLZZHHMMSS\_xxxxxxxxxx\_nnnnn (An/Lună/Zi/Oră/Minut/Secundă\_număr expeditor)

### **Verificarea faxurilor noi (Mac OS)**

Puteți verifica faxurile noi utilizând una dintre următoarele metode. Această funcție este disponibilă numai pe computere cu setarea **"Salvare" (salvează faxurile pe acest calculator)**.

- ❏ Deschideţi folderul de faxuri recepţionate (specificat în **Setări ieşire fax primite.**)
- ❏ Deschideţi Monitor primire faxuri şi faceţi clic pe **Verificare faxuri noi acum**.
- ❏ Notificarea de recepţionare a unor faxuri noi

Selectaţi opţiunea **Informează-mă despre noile faxurile printr-o pictograma pe dock** din **Monitor primire faxuri** > **Preferinţe** din FAX Utility, iar pictograma Fax Receive Monitor execută un salt, pentru a vă informa că au sosit faxuri noi.

### **Deschiderea folderului de faxuri recepţionate din Received Fax Monitor (Mac OS)**

Puteți deschide folderul de salvare din computer care a fost specificat pentru recepționarea faxurilor atunci când selectaţi **"Salvare" (salvează faxurile pe acest calculator)**.

- 1. Faceţi clic pe pictograma Fax Receive Monitor din Dock pentru a deschide **Monitor primire faxuri**.
- 2. Selectaţi imprimanta şi faceţi clic pe **Deschidere director** sau faceţi dublu clic pe numele imprimantei.
- 3. Verificaţi data şi expeditorul în numele fişierului, apoi deschideţi fişierul PDF.

#### *Notă:*

Faxurile recepţionate sunt redenumite automat utilizând următorul format de nume.

AAAALLZZHHMMSS\_xxxxxxxxxx\_nnnnn (An/Lună/Zi/Oră/Minut/Secundă\_număr expeditor)

Informaţiile trimise de la expeditor sunt afişate ca numărul expeditorului. În funcţie de expeditor, este posibil ca acest număr să nu fie afişat.

# <span id="page-128-0"></span>**Întreținerea imprimantei**

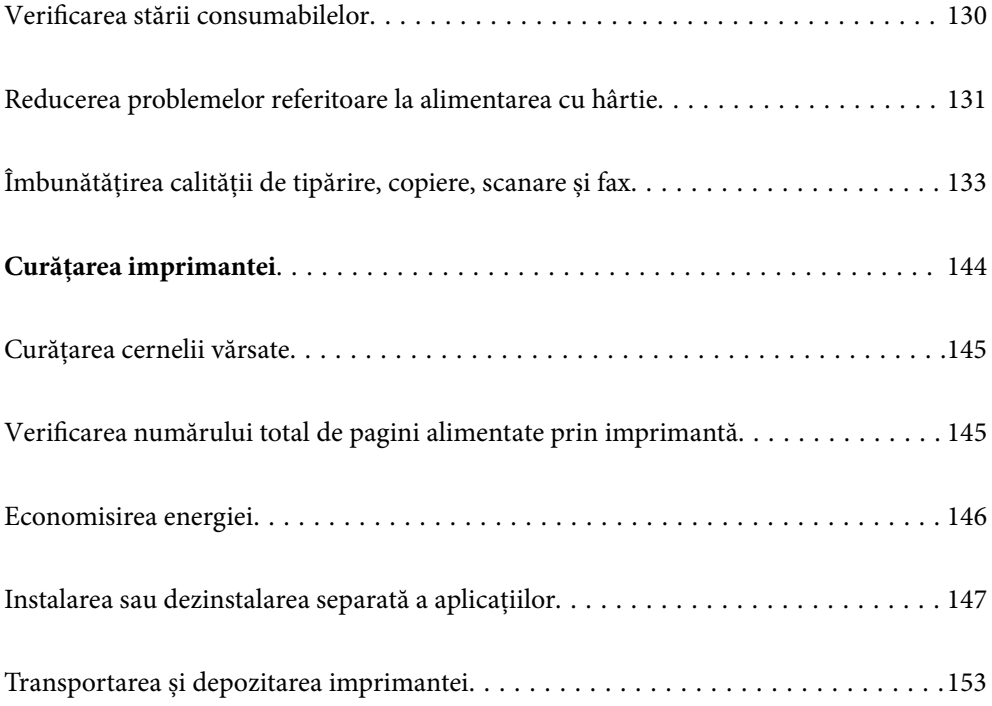

# <span id="page-129-0"></span>**Verificarea stării consumabilelor**

Pentru a confirma cantitatea de cerneală rămasă de fapt, verificați vizual nivelurile cernelii din rezervoarele imprimantei.

### c*Important:*

Dacă în vreunul dintre rezervoare nivelul cernelii nu depășește marcajul inferior, umpleți-l până în dreptul marcajului superior de pe rezervorul de cerneală. Dacă utilizați în continuare imprimanta după ce nivelul cernelii a coborât sub marcajul inferior al rezervorului, imprimanta se poate defecta.

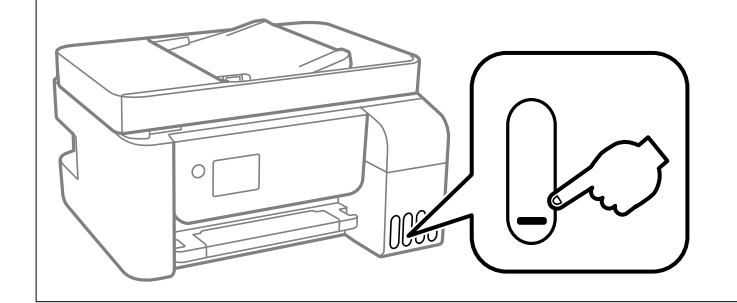

Puteți verifica nivelurile aproximative de cerneală de la computer, respectiv durata aproximativă de utilizare a cutiei de întreținere de la panoul de comandă sau de la computer.

### **Verificarea stării cutiei de întreținere (Panou de comandă)**

- 1. Selectați **Întreținere** pe ecranul principal.
- 2. Selectați **Capacitatea rămasă a cutiei de întreținere**.

#### **Informaţii conexe**

 $\rightarrow$  ["Este momentul să înlocuiți cutia de întreținere" la pagina 226](#page-225-0)

### **Verificarea stării consumabilelor (Windows)**

- 1. Accesați fereastra pentru driver-ul imprimantei.
- 2. Faceți clic pe **EPSON Status Monitor 3** din fila **Întreţinere**.

#### *Notă:*

Dacă *EPSON Status Monitor 3* este dezactivată, faceți clic pe *Setări extinse* din fila *Întreţinere* și apoi selectați *Activare EPSON Status Monitor 3*.

#### **Informaţii conexe**

- $\rightarrow$  ["Aplicație pentru tipărire de la computer \(driver al imprimantei Windows\)" la pagina 285](#page-284-0)
- & ["Este momentul să reumpleți cu cerneală" la pagina 220](#page-219-0)
- $\rightarrow$  ["Este momentul să înlocuiți cutia de întreținere" la pagina 226](#page-225-0)

### <span id="page-130-0"></span>**Verificarea stării consumabilelor (Mac OS)**

- 1. Selectați **Preferințe sistem** din meniul Apple > **Imprimante și scanere** (sau **Tipărire și scanare**, **Tipărire și fax**) și apoi selectați imprimanta.
- 2. Faceți clic pe **Opțiuni și consumabile** > **Utilitar** > **Deschide utilitar imprimantă**.
- 3. Faceți clic pe **EPSON Status Monitor**.

#### **Informaţii conexe**

- $\rightarrow$  ["Este momentul să reumpleți cu cerneală" la pagina 220](#page-219-0)
- & ["Este momentul să înlocuiți cutia de întreținere" la pagina 226](#page-225-0)

# **Reducerea problemelor referitoare la alimentarea cu hârtie**

Atunci când hârtia nu este alimentată în mod corect de la casetă de hârtie, curățați rola din interior.

- 1. Opriți imprimanta apăsând pe butonul  $\mathcal{O}$ .
- 2. Deconectați cablul de alimentare de la priză și apoi de la imprimantă.
- 3. Deschideți scanerul.
- 4. Asigurați-vă că ați închis ferm dopul rezervorului de cerneală.

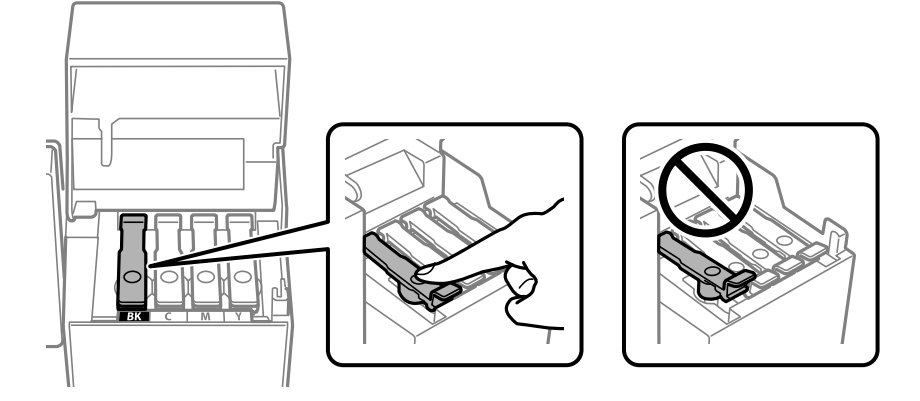

#### c*Important:*

În cazul în care dopul rezervorului de cerneală nu este bine închis, sunt posibile scurgeri de cerneală.

5. Închideți scanerul și capacul ADF.

6. Glisați afară casetă de hârtie și scoateți hârtia.

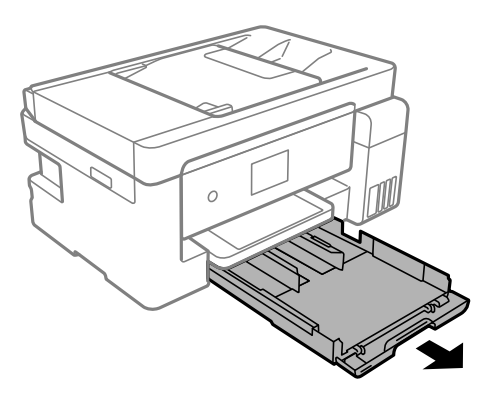

7. Așezați imprimanta pe o parte, cu rezervorul de cerneală amplasat în partea de jos.

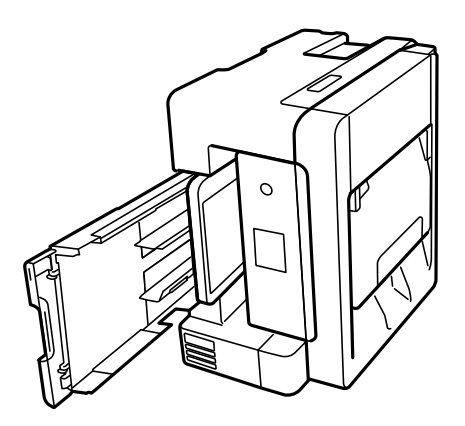

### !*Atenţie:*

Aveți grijă să nu vă prindeți degetele atunci când așezați imprimanta. În caz contrar, riscați să vă răniți.

#### c*Important:*

Nu lăsați imprimanta în poziție verticală pentru prea mult timp.

8. Înmuiați o lavetă moale în apă, stoarceți-o bine și ștergeți rola, rotind-o cu ajutorul lavetei.

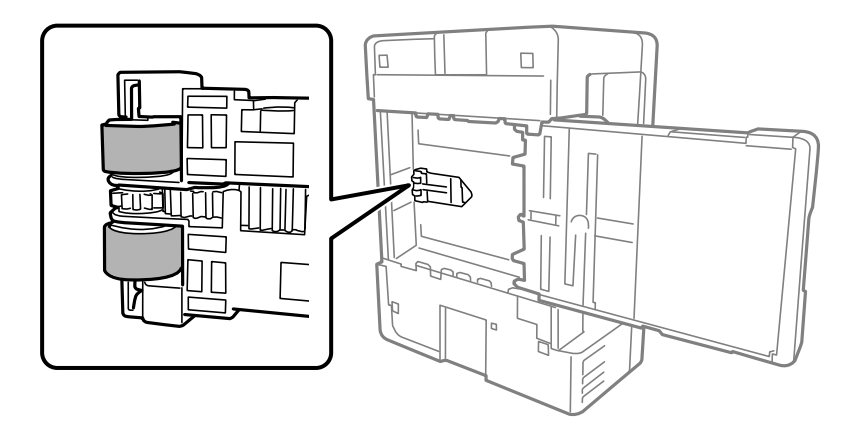

9. Reașezați imprimanta în poziția ei normală și apoi introduceți casetă de hârtie.

<span id="page-132-0"></span>10. Conectați cablul de alimentare.

# **Îmbunătățirea calității de tipărire, copiere, scanare și fax**

### **Verificarea și curățarea capului de imprimare**

Dacă duzele sunt înfundate, rezultatul tipăririi este estompat, apar benzi vizibile sau culori neașteptate. Dacă duzele sunt extrem de înfundate, va fi tipărită o pagină goală. În cazul reducerii calității de tipărire, utilizați mai întâi funcția de verificare a duzelor pentru a verifica dacă sunt înfundate duzele. Dacă sunt înfundate, curățați capul de imprimare.

### c*Important:*

- ❏ Nu deschideţi unitatea de scanare şi nu închideţi imprimanta în timpul efectuării operaţiei de curăţare a capului de tipărire. Dacă operaţia de curăţare a capului de tipărire nu s-a terminat, nu veţi putea tipări.
- ❏ Curățarea capului consumă cerneală și nu ar trebui efectuată mai mult decât este necesar.
- ❏ Dacă nivelul cernelii este scăzut, probabil nu veţi putea curăţa capul de tipărire.
- ❏ În cazul în care calitatea tipăririi nu s-a îmbunătățit după ce ați repetat operația de verificare a duzelor și după ce ați curățat capul de 3 ori, așteptați cel puțin 12 ore fără să tipăriți, și apoi repetați verificarea duzelor și curățarea capului de imprimare dacă este necesar. Recomandăm oprirea imprimantei apăsând pe butonul  $\mathcal{O}$ . În cazul în care calitatea tipăririi nu s-a îmbunătățit, rulați Curăţare intensivă.
- ❏ Pentru a preveni uscarea capului de imprimare, nu scoateți imprimanta din priză în timp ce este pornită.

### **Verificarea și curățarea capului de imprimare (Panou de comandă)**

- 1. Încărcați hârtie simplă A4 în imprimantă. ["Încărcarea hârtiei în suportul de Casetă de hârtie" la pagina 32](#page-31-0)
- 2. Selectați **Întreținere** pe ecranul principal.
- 3. Selectați **Verif. duză cap imprimare**.
- 4. Urmați instrucțiunile de pe ecran pentru a tipări un model de verificare a duzelor.

5. Verificați modelul tipărit. Dacă există linii întrerupte sau segmente lipsă, așa cum este indicat în modelul "NG", duzele capului de imprimare pot fi înfundate. Treceți la pasul următor. Dacă nu observați linii

întrerupte sau segmente lipsă, așa cum este indicat în modelul "OK", duzele nu sunt înfundate. Selectați O pentru a închide funcția de verificare a duzei.

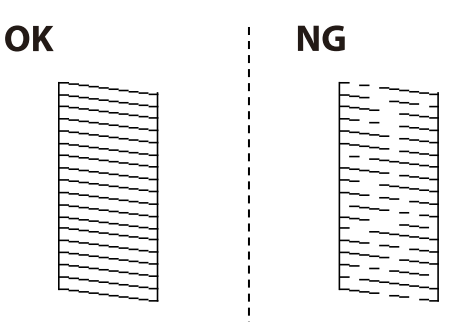

- 6. Selectați  $\blacktriangleright$  și urmați instrucțiunile de pe ecran pentru a curăța capul de imprimare. La finalizarea operației de curățare, modelul de verificare a duzelor este tipărit automat.
- 7. Repetați curățarea și examinarea modelului tipărit până când toate liniile sunt tipărite complet.

#### c*Important:*

În cazul în care calitatea tipăririi nu s-a îmbunătățit după ce ați repetat operația de verificare a duzelor și după ce ați curățat capul de 3 ori, așteptați cel puțin 12 ore fără să tipăriți, și apoi repetați verificarea duzelor și curățarea capului de imprimare dacă este necesar. Recomandăm oprirea imprimantei apăsând pe butonul $\mathsf{\dot{U}}$ . În cazul în care calitatea tipăririi nu s-a îmbunătățit, rulați Curăţare intensivă.

#### **Informaţii conexe**

& ["Rularea Curăţare intensivă \(Panou de comandă\)" la pagina 136](#page-135-0)

### **Verificarea și curățarea capului de imprimare (Windows)**

- 1. Încărcați hârtie simplă A4 în imprimantă. ["Încărcarea hârtiei în suportul de Casetă de hârtie" la pagina 32](#page-31-0)
- 2. Accesați fereastra pentru driver-ul imprimantei.
- 3. Faceți clic pe **Curăţare duză** din fila **Întreţinere**.
- 4. Urmați instrucțiunile afișate pe ecran.

#### c*Important:*

În cazul în care calitatea tipăririi nu s-a îmbunătățit după ce ați repetat operația de verificare a duzelor și după ce ați curățat capul de 3 ori, așteptați cel puțin 12 ore fără să tipăriți, și apoi repetați verificarea duzelor și curățarea capului de imprimare dacă este necesar. Recomandăm oprirea imprimantei apăsând pe butonul $\mathcal O$ . În cazul în care calitatea tipăririi nu s-a îmbunătățit, rulați Curăţare intensivă.

#### <span id="page-134-0"></span>**Informaţii conexe**

- & ["Aplicație pentru tipărire de la computer \(driver al imprimantei Windows\)" la pagina 285](#page-284-0)
- $\rightarrow$  "Rularea utilitarului Curățare intensivă (Windows)" la pagina 136

### **Verificarea și curățarea capului de imprimare (Mac OS)**

1. Încărcați hârtie simplă A4 în imprimantă.

["Încărcarea hârtiei în suportul de Casetă de hârtie" la pagina 32](#page-31-0)

- 2. Selectați **Preferințe sistem** din meniul Apple > **Imprimante și scanere** (sau **Tipărire și scanare**, **Tipărire și Fax**), și apoi selectați imprimanta.
- 3. Faceți clic pe **Opțiuni și consumabile** > **Utilitar** > **Deschide utilitar imprimantă**.
- 4. Faceți clic pe **Curăţare duză**.
- 5. Urmați instrucțiunile afișate pe ecran.

#### c*Important:*

În cazul în care calitatea tipăririi nu s-a îmbunătățit după ce ați repetat operația de verificare a duzelor și după ce ați curățat capul de 3 ori, așteptați cel puțin 12 ore fără să tipăriți, și apoi repetați verificarea duzelor și curățarea capului de imprimare dacă este necesar. Recomandăm oprirea imprimantei apăsând pe butonul $\mathcal O$ . În cazul în care calitatea tipăririi nu s-a îmbunătățit, rulați Curăţare intensivă.

#### **Informaţii conexe**

◆ "Rularea Curătare intensivă (Mac OS)" la pagina 137

### **Rularea Curăţare intensivă**

Funcția Curăţare intensivă poate îmbunătăți calitatea de tipărire în următoarele cazuri.

- ❏ Când cele mai multe duze sunt înfundate.
- ❏ Când ați efectuat de 3 ori verificarea duzelor și curățarea capului și ați așteptat timp de cel puțin 12 ore fără a tipări, dar calitatea tipăririi s-a menținut la o valoare redusă.

Înainte de efectuarea acestei caracteristici, utilizați caracteristica de verificare a duzelor pentru a verifica dacă sunt înfundate duzele, citiți următoarele instrucțiuni și apoi efectuați Curăţare intensivă.

#### c*Important:*

Asigurați-vă că există cerneală suficientă în rezervoare.

Verificați vizual dacă toate rezervoarele de cerneală sunt pline până la cel puțin o treime.Un nivel redus de cerneală în timpul operației Curăţare intensivă poate deteriora produsul.

#### <span id="page-135-0"></span>c*Important:*

Este necesar un interval de 12 ore între două operații Curăţare intensivă.

În mod normal, o singură operație Curăţare intensivă trebuie să rezolve problema de calitate a tipăririi în termen de 12 ore.Ca atare, pentru a evita un consum inutil de cerneală, trebuie să așteptați 12 ore înainte de a încerca din nou.

#### c*Important:*

Este posibil să fie necesară înlocuirea casetei de întreținere.

Cerneala va fi depozitată în caseta de întreținere.Dacă aceasta se umple, trebuie să pregătiți și să instalați o casetă de întreținere de schimb, pentru a continua tipărirea.

#### *Notă:*

Când nivelurile de cerneală sau spațiul liber din caseta de întreținere sunt insuficiente pentru operația Curăţare intensivă, această funcție nu poate fi utilizată.Chiar și în acest caz, nivelurile și spațiul liber pentru tipărire se mențin.

#### **Informaţii conexe**

 $\rightarrow$  ["Verificarea și curățarea capului de imprimare" la pagina 133](#page-132-0)

#### **Rularea Curăţare intensivă (Panou de comandă)**

Citiți instrucțiunile pentru Curăţare intensivă înainte de a rula această funcție.

- 1. Apăsați pe butonul  $\bigcup$  pentru a închide imprimanta.
- 2. În timp ce țineți apăsat butonul  $\mathcal{D}$ , apăsați butonul de pornire  $\mathcal{D}$  până când indicatorul luminos de alimentare luminează intermitent pentru a afișa ecranul de confirmare.
- 3. Urmați instrucțiunile de pe ecran pentru a rula funcția Curăţare intensivă.

#### *Notă:*

Dacă nu puteți efectua această funcție, rezolvați problemele afișate pe ecran. Apoi, urmați această procedură de la pasul 1 pentru a rula din nou această funcție.

4. După efectuarea acestei funcții, efectuați verificarea duzelor pentru a vă asigura că acestea nu sunt înfundate.

Pentru detalii privind efectuarea verificării duzelor, consultați informațiile aferente de mai jos.

#### c*Important:*

În cazul în care calitatea tipăririi nu s-a îmbunătățit după ce ați rulat Curăţare intensivă, așteptați cel puțin 12 ore fără să tipăriți și apoi tipăriți din nou modelul de verificare a duzelor. Rulați Curăţare cap imprimare sau Curăţare intensivă din nou, în funcție de modelul tipărit. Dacă tot nu se îmbunătățește calitatea, contactați serviciul de asistență Epson.

#### **Rularea utilitarului Curăţare intensivă (Windows)**

1. Accesați fereastra pentru driver-ul imprimantei.

- <span id="page-136-0"></span>2. Faceți clic pe **Curăţare intensivă** din fila **Întreţinere**.
- 3. Urmați instrucțiunile afișate pe ecran.

*Notă:*

Dacă nu puteți efectua această funcție, rezolvați problemele care sunt afișate în panoul de control al imprimantei. Apoi, urmați această procedură de la pasul 1 pentru a rula din nou această funcție.

#### **Informaţii conexe**

& ["Aplicație pentru tipărire de la computer \(driver al imprimantei Windows\)" la pagina 285](#page-284-0)

#### **Rularea Curăţare intensivă (Mac OS)**

- 1. Selectați **Preferințe sistem** din meniul Apple > **Imprimante și scanere** (sau **Tipărire și scanare**, **Tipărire și Fax**), și apoi selectați imprimanta.
- 2. Faceți clic pe **Opțiuni și consumabile** > **Utilitar** > **Deschide utilitar imprimantă**.
- 3. Faceți clic pe **Curăţare intensivă**.
- 4. Urmați instrucțiunile afișate pe ecran.

*Notă:*

Dacă nu puteți efectua această funcție, rezolvați problemele care sunt afișate în panoul de control al imprimantei. Apoi, urmați această procedură de la pasul 1 pentru a rula din nou această funcție.

### **Prevenirea înfundării duzelor**

Când porniți sau opriți imprimanta, utilizați întotdeauna butonul de pornire

Verificați ca indicatorul luminos de alimentare să fie stins înainte de a deconecta cablul de alimentare.

Cerneala se poate evapora dacă nu este acoperită. Exact ca în cazul punerii unui capac la un stilou sau la un dispozitiv de ungere cu ulei pentru a preveni uscarea acestora, asigurați-vă de acoperirea corespunzătoare a capului de imprimare pentru a preveni uscarea cernelii.

Când cablul de alimentare este deconectat sau survine o cădere de tensiune în timp ce imprimanta funcționează, capul de imprimare poate să nu fie acoperit corespunzător. Dacă capul de imprimare este lăsat în starea în care este, acesta se va evapora cauzând înfundarea duzelor (ieșirilor cernelii).

În aceste cazuri porniți și opriți imprimanta din nou pentru a acoperi capul de imprimare.

### **Alinierea capului de imprimare (Panou de comandă)**

1. Încărcați hârtie simplă A4 în imprimantă.

["Încărcarea hârtiei în suportul de Casetă de hârtie" la pagina 32](#page-31-0)

- 2. Selectați **Întreținere** pe ecranul principal.
- 3. Selectați **Aliniere cap imprimare**.
- 4. Selectați unul din meniurile de aliniere și apoi urmați instrucțiunile de pe ecran pentru a tipări un model de aliniere.
	- ❏ Aliniere pe verticală: Selectați această opțiune dacă materialele tipărite sunt neclare sau dacă liniile verticale par incorect aliniate.
	- ❏ Aliniere pe orizontală: Selectați această opțiune dacă apar linii orizontale la intervale regulate.
- 5. Urmați instrucțiunile afișate pe ecran.

### **Curățarea traseului hârtiei pentru evitarea petelor de cerneală**

Atunci când materialele tipărite prezintă cerneală întinsă sau ștearsă, curățați rola din interior.

- 1. Încărcați hârtie normală format A4 în imprimantă. ["Încărcarea hârtiei în suportul de Casetă de hârtie" la pagina 32](#page-31-0)
- 2. Selectați **Întreținere** pe ecranul principal.
- 3. Selectați **Curăţare marcaj hârtie**.
- 4. Pentru a curăța traseul hârtiei, urmați instrucțiunile de pe ecran.
- 5. Repetați această procedură până când hârtia nu mai este pătată cu cerneală.
- 6. Când problema nu poate fi eliminată după curățarea traseului hârtiei, piesa din interiorul imprimantei prezentată în ilustrație este pătată. Opriți imprimanta și ștergeți hârtia utilizând un bețișor igienic.

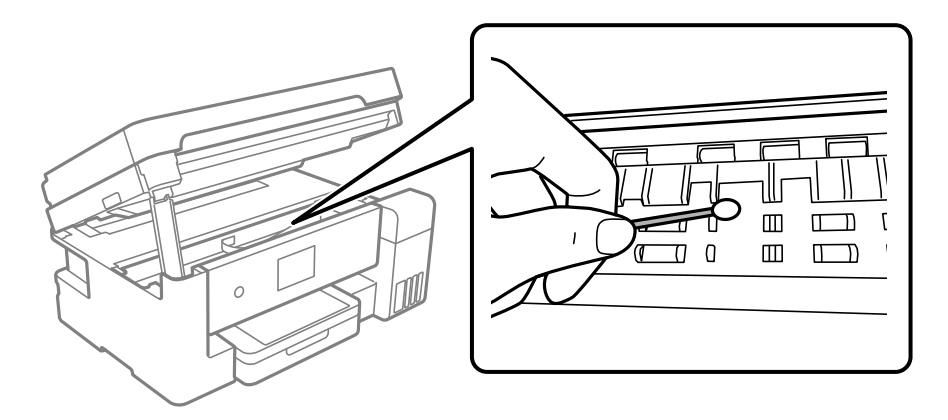

#### c*Important:*

- ❏ Nu utilizați șervețele de hârtie pentru a curăța interiorul imprimantei. Duzele capului de imprimare ar putea fi înfundate cu scame.
- ❏ Nu atingeți cablul alb plat, filmul translucid și tuburile de cerneală din interiorul imprimantei. În caz contrar se poate produce o defecțiune.

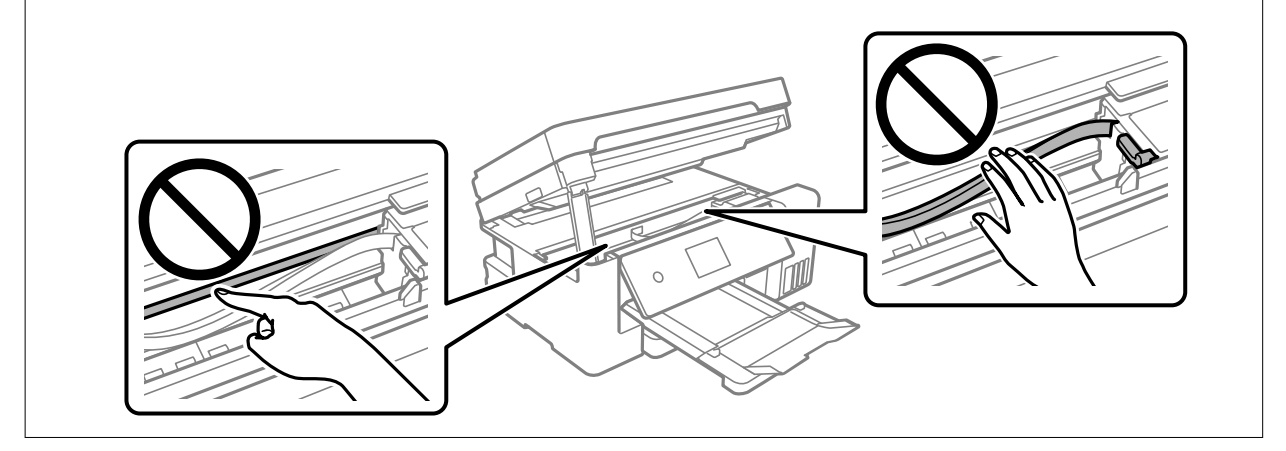

### **Curățarea Geamul scanerului**

În cazul în care copiile sau imaginile scanate sunt pătate, curățați geamul scanerului.

#### !*Atenţie:*

Aveți grijă să nu vă prindeți degetele atunci când deschideți sau închideți capacul pentru documente. În caz contrar, riscați să vă răniți.

#### c*Important:*

Nu utilizați niciodată alcool sau solvenți pentru a curăța imprimanta. Aceste substanțe chimice pot deteriora imprimanta.

1. Deschideți capacul pentru documente.

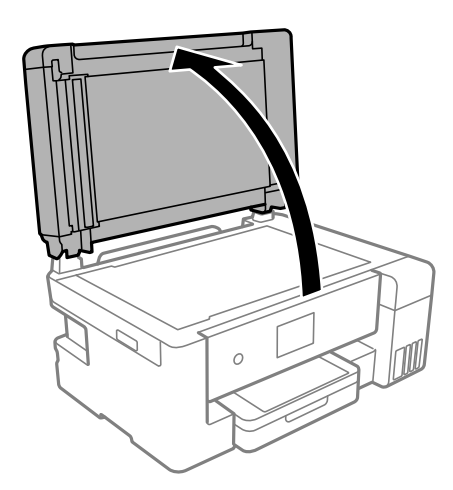

<span id="page-139-0"></span>2. Folosiți o cârpă curată, moale și uscată pentru a curăța suprafața geamul scanerului.

#### c*Important:*

- ❏ Dacă suprafața de sticlă este pătată cu grăsimi sau cu un alt material greu de îndepărtat, folosiți o cantitate mică de soluție pentru curățat sticla și o cârpă moale. Ștergeți tot lichidul rămas.
- ❏ Nu apăsați prea tare pe suprafața de sticlă.
- ❏ Aveți grijă să nu zgâriați și să nu deteriorați suprafața de sticlă. Dacă suprafața de sticlă este deteriorată, poate scădea calitatea scanării.

### **Curățarea ADF (Alimentatorul automat de documente)**

Dacă imaginile copiate sau scanate folosind unitatea ADF sunt pătate sau dacă originalele nu sunt alimentate corect în unitatea ADF, curățați unitatea ADF.

#### c*Important:*

Nu utilizați niciodată alcool sau solvenți pentru a curăța imprimanta. Aceste substanțe chimice pot deteriora imprimanta.

1. Deschideți capacul ADF.

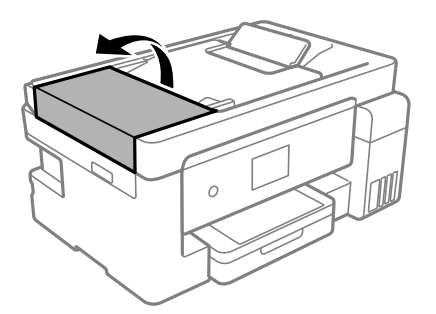

2. Folosiți o cârpă moale, ușor umezită pentru a curăța rola și interiorul ADF.

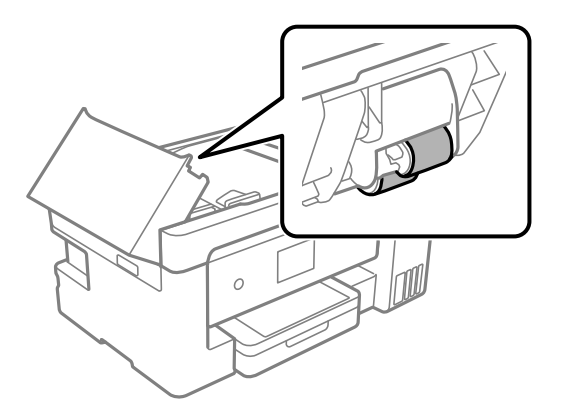

#### c*Important:*

Folosirea unei cârpe uscate ar putea duce la deteriorarea suprafeței rolei. Utilizați ADF doar după ce rola s-a uscat.

3. Închideți capacul ADF și apoi deschideți capacul pentru documente.

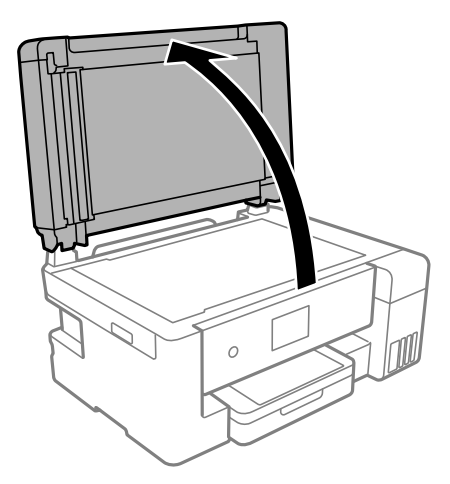

4. Curățați piesa indicată în ilustrație.

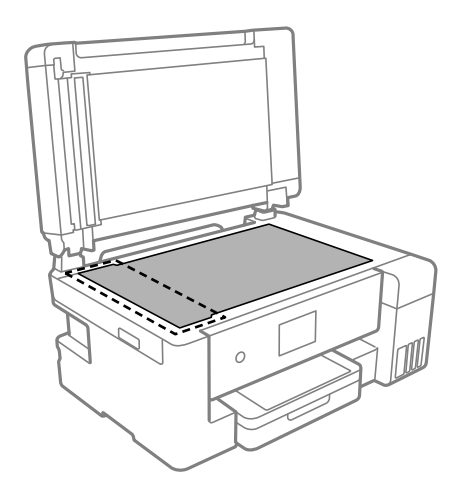

### c*Important:*

- ❏ Dacă suprafața de sticlă este pătată cu grăsimi sau cu un alt material greu de îndepărtat, folosiți o cantitate mică de soluție pentru curățat sticla și o cârpă moale. Îndepărtați tot lichidul.
- ❏ Nu apăsați prea tare pe suprafața de sticlă.
- ❏ Aveți grijă să nu zgâriați și să nu deteriorați suprafața de sticlă. Dacă suprafața de sticlă este deteriorată, poate scădea calitatea scanării.

<span id="page-141-0"></span>5. Dacă problema nu poate fi eliminată, opriți imprimanta apăsând butonul  $\mathcal{O}$ , deschideți capacul ADF și apoi ridicați tava de intrare ADF.

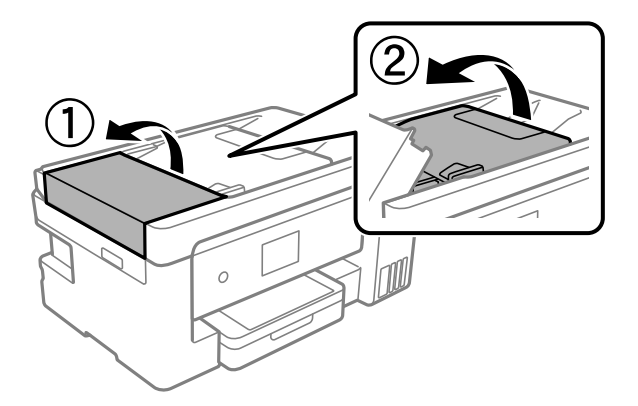

6. Curățați piesa indicată în ilustrație.

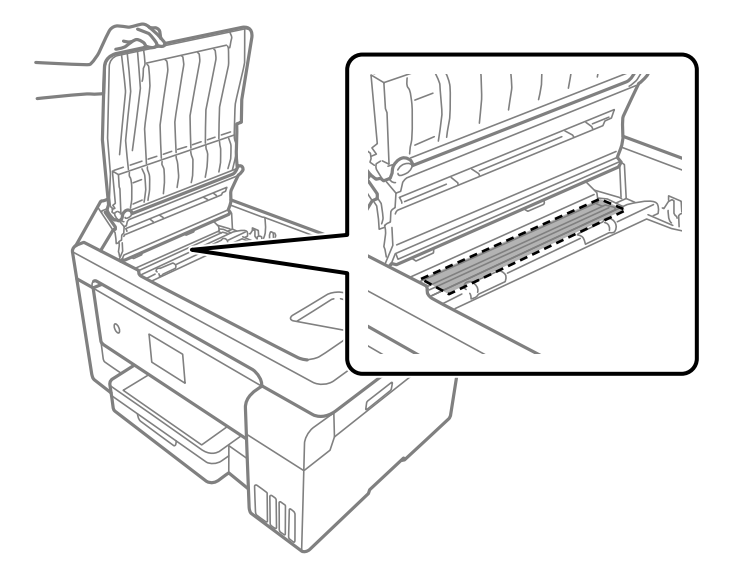

### **Curățarea filmului translucid**

Când calitatea imprimării nu se îmbunătățește după alinierea capului de imprimare sau curățarea traseului hârtiei, este posibil ca filmul translucid din interiorul imprimantei să se deterioreze.

Articole necesare:

- ❏ Bețișoare igienice (mai multe)
- ❏ Apă cu câteva picături de detergent (2 sau 3 picături de detergent în 1/4 ceașcă de apă de la robinet)
- ❏ Lumină pentru verificarea petelor

#### c*Important:*

Nu utilizați alt lichid de curățare în afara apei cu câteva picături de detergent.

1. Opriți imprimanta apăsând pe butonul  $\mathcal{O}$ .

2. Deschideți scanerul.

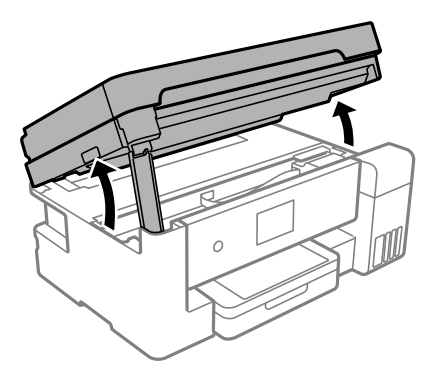

3. Verificați dacă filmul translucid este pătat. Petele sunt mai ușor vizibile dacă utilizați o sursă de lumină. Dacă există pete (de ex., urme de degete sau grăsime) pe filmul translucid (A), treceți la pasul următor.

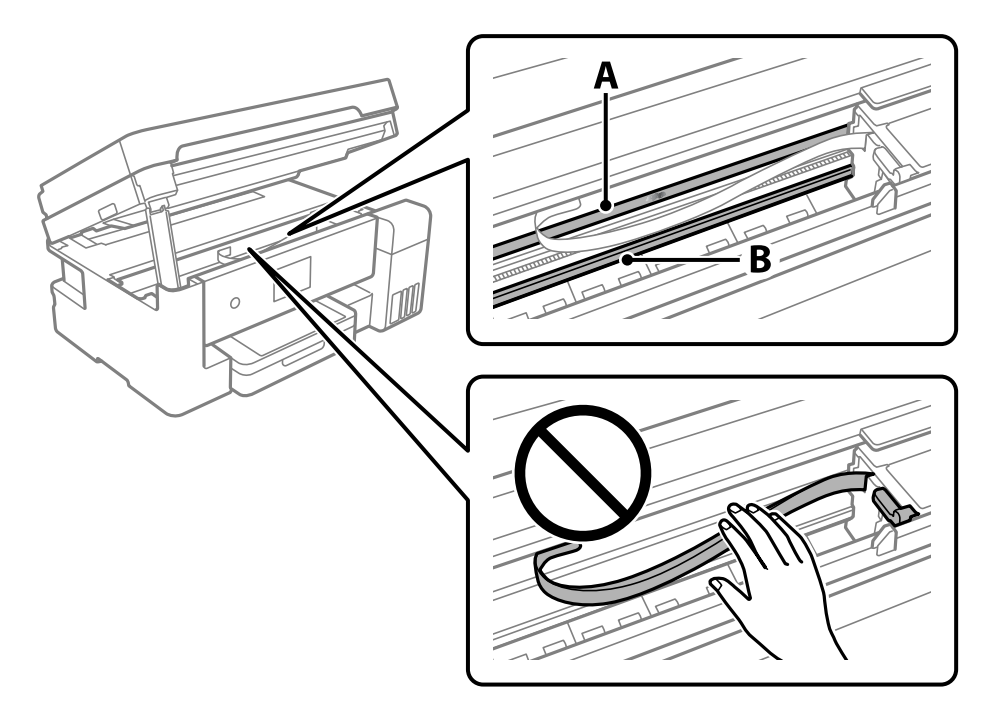

#### A: film translucid

B: șină

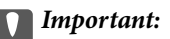

Aveți grijă să nu atingeți șina (B). În caz contrar, este posibil să nu puteți tipări. Nu ștergeți unsoarea de pe șină, deoarece aceasta este necesară pentru funcționare.

<span id="page-143-0"></span>4. Umeziți un bețișor igienic cu apă cu câteva picături de detergent, astfel încât să nu picure apă, apoi ștergeți partea pătată.

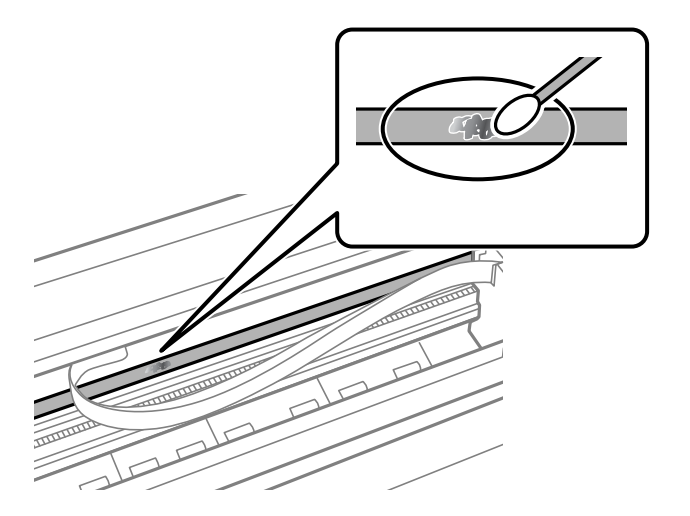

#### c*Important:*

Ștergeți ușor pata. Dacă apăsați prea puternic bețișorul pe film, arcurile filmului se pot disloca, iar imprimanta se poate defecta.

5. Utilizați un bețișor igienic nou, uscat, pentru a șterge filmul.

### c*Important:*

Nu lăsați fibre pe film.

#### *Notă:*

Pentru a preveni întinderea petei, înlocuiți frecvent bețișorul igienic cu unul nou.

- 6. Repetați pașii 4 și 5 până la eliminarea petelor de pe film.
- 7. Verificați vizual ca filmul să nu prezinte pete.

# **Curățarea imprimantei**

În cazul în care carcasa exterioară a imprimantei este murdară sau prăfuită, opriți imprimanta și curățați-o cu o cârpă moale, curată și umedă. Dacă nu puteți îndepărta murdăria, încercați să curățați cu o cârpă moale, curată și umedă, înmuiată în detergent slab.

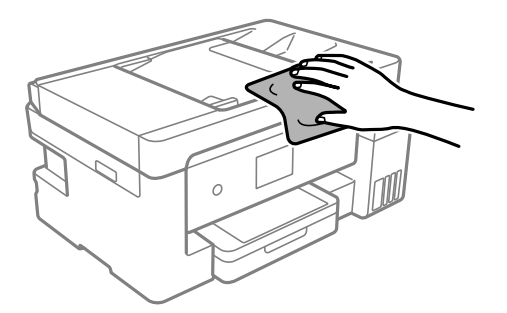
# c*Important:*

- ❏ Aveți grijă să nu pătrundă apă în mecanismul de tipărire sau în oricare altă componentă electrică. În caz contrar, imprimanta se poate defecta.
- ❏ Nu utilizați niciodată alcool sau solvenți pentru vopsele pentru a curăța capacul componentele sau carcasa. Aceste substanțe chimice le pot deteriora.
- ❏ Nu atingeți cablul alb plat, filmul translucid și tuburile de cerneală din interiorul imprimantei. În caz contrar se poate produce o defecțiune.

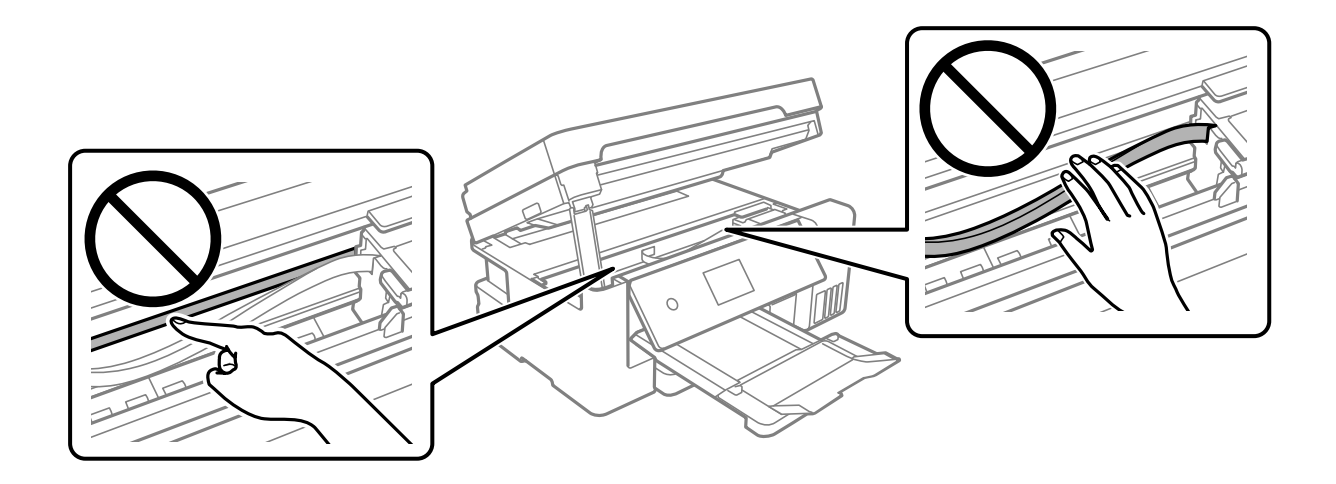

# **Curățarea cernelii vărsate**

Dacă vărsați cerneală, curățați-o în următoarele moduri.

- ❏ În cazul în care cerneala se lipește pe porțiunea din jurul rezervorului, ștergeți-o utilizând o lavetă curată, fără scame, sau un bețișor cu vată.
- ❏ Dacă se varsă cerneală pe birou sau pe podea, ștergeți-o imediat. După uscarea cernelii, pata va fi mai dificil de înlăturat. Pentru a preveni dispersarea petei, ștergeți cerneala cu o lavetă uscată, apoi curățați cu o lavetă umedă.
- ❏ Dacă mâinile intră în contact cu cerneala, spălați-le cu apă și săpun.

# **Verificarea numărului total de pagini alimentate prin imprimantă**

Puteți verifica numărul total de pagini alimentate prin imprimantă.

# **Verificarea numărului total de pagini alimentate prin imprimantă — Panou de comandă**

Informația va fi tipărită odată cu modelul de verificare a duzelor.

- 1. Încărcați hârtie simplă A4 în imprimantă. ["Încărcarea hârtiei în suportul de Casetă de hârtie" la pagina 32](#page-31-0)
- 2. Selectați **Întreținere** pe ecranul principal.
- 3. Selectați **Verif. duză cap imprimare**.
- 4. Urmați instrucțiunile de pe ecran pentru a tipări un model de verificare a duzelor.

# **Verificarea numărului total de pagini alimentate prin imprimantă (Windows)**

- 1. Accesați fereastra pentru driver-ul imprimantei.
- 2. Faceți clic pe **Informaţii despre imprimantă şi opţiuni** din fila **Întreţinere**.

#### **Informaţii conexe**

& ["Aplicație pentru tipărire de la computer \(driver al imprimantei Windows\)" la pagina 285](#page-284-0)

# **Verificarea numărului total de pagini alimentate prin imprimantă (Mac OS)**

- 1. Selectați **Preferințe sistem** din meniul Apple > **Imprimante și scanere** (sau **Tipărire și scanare**, **Tipărire și Fax**), și apoi selectați imprimanta.
- 2. Faceți clic pe **Opțiuni și consumabile** > **Utilitar** > **Deschide utilitar imprimantă**.
- 3. Faceți clic pe **Printer and Option Information**.

# **Economisirea energiei**

Imprimanta va intra în modul inactiv sau se va închide automat dacă nu efectuați nicio operație într-un anumit interval de timp. Puteţi regla timpul înainte de aplicarea modului de gestionare a energiei. Orice creştere va afecta eficienta energetică a produsului. Luați în considerare mediul înconjurător înainte de a efectua vreo modificare.

În funcție de locul de achiziționare, imprimanta poate avea o caracteristică prin care se oprește în mod automat dacă nu este conectată la retea timp de 30 de minute.

# **Economisirea energiei (Panou de comandă)**

- 1. Selectați **Setări** pe ecranul principal.
- 2. Selectați **Setări generale** > **Setări de bază**.

<span id="page-146-0"></span>3. Procedați în unul dintre următoarele moduri.

#### *Notă:*

Produsul dvs. ar putea avea funcția *Setări oprire* sau funcția *Temporizator oprire*, în funcție de locația de achiziționare.

- ❏ Selectați **Temporiz. oprire** sau **Setări oprire** > **Oprire în caz de inactivitate** sau **Oprire în caz de deconectare**, apoi realizați setările.
- ❏ Selectați **Temporiz. oprire** sau **Temporizator oprire**, apoi realizați setările.

# **Instalarea sau dezinstalarea separată a aplicațiilor**

Conectați computerul la rețea și instalați cea mai recentă versiune a aplicațiilor de pe site-ul web. Conectați-vă la computer ca administrator. Introduceți parola de administrator dacă vă este solicitat acest lucru.

# **Instalarea separată a aplicațiilor**

#### *Notă:*

Pentru a reinstala o aplicație, aceasta trebuie să fie mai întâi dezinstalată.

- 1. Asigurați-vă că imprimanta și computerul sunt disponibile pentru comunicații și că imprimanta este conectată la internet.
- 2. Porniți EPSON Software Updater.

Captura de ecran este Windows.

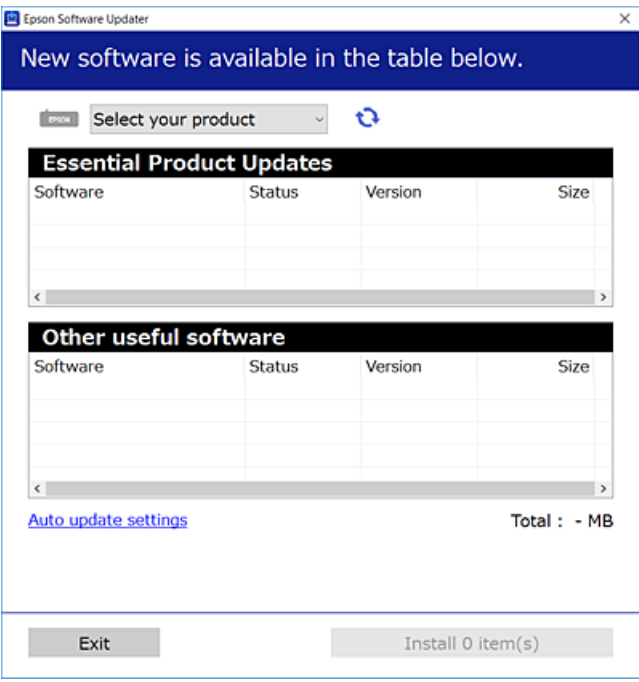

3. Pentru Windows, selectați imprimanta, apoi faceți clic pe  $\bullet$  pentru cele mai recente aplicații disponibile.

<span id="page-147-0"></span>4. Selectați elementele pe care doriți să le instalați sau să le actualizați, apoi faceți clic pe butonul de instalare.

#### c*Important:*

Nu opriți și nu deconectați imprimanta de la sursa de alimentare electrică înainte de finalizarea actualizării. În caz contrar se poate produce o defecțiune a imprimantei.

#### *Notă:*

❏ Puteți descărca aplicațiile cele mai recente de pe site-ul web Epson.

[http://www.epson.com](http://www.epson.com/)

❏ Dacă utilizați sistemele de operare Windows Server, nu puteți utiliza Epson Software Updater. Descărcați aplicațiile cele mai recente de pe site-ul web Epson.

#### **Informaţii conexe**

- $\rightarrow$  ["Aplicație pentru actualizare software și firmware \(EPSON Software Updater\)" la pagina 295](#page-294-0)
- $\blacktriangleright$  "Dezinstalarea aplicațiilor" la pagina 150

# **Verificarea faptului că este instalat un driver al imprimantei Epson original — Windows**

Puteți verifica dacă este instalat un driver al imprimantei Epson original pe computerul dumneavoastră utilizând una dintre următoarele metode.

Selectați **Panou de comandă** > **Vizualizare dispozitive și imprimante** (**Imprimante**, **Imprimante și faxuri**) și apoi efectuați următoarele operațiuni pentru a deschide fereastra de proprietăți a serverului imprimantei.

❏ Windows Windows 10/Windows 8.1/Windows 8/Windows 7/Windows Server 2019/Windows Server 2016/ Windows Server 2012 R2/Windows Server 2012/Windows Server 2008 R2

Faceți clic pe pictograma imprimantei, apoi faceți clic pe **Proprietăți server tipărire** în partea de sus a ferestrei.

❏ Windows Vista/Windows Server 2008

Executați clic-dreapta pe folderul **Imprimante** și apoi clic pe **Executare ca administrator** > **Proprietăți server**.

❏ Windows XP/Windows Server 2003 R2/Windows Server 2003

Din meniul **Fișier**, selectați **Proprietăți server**.

<span id="page-148-0"></span>Faceți clic pe fila **Driver**. Dacă numele imprimantei este afișat în listă, un driver de imprimantă Epson original este instalat pe computerul dumneavoastră.

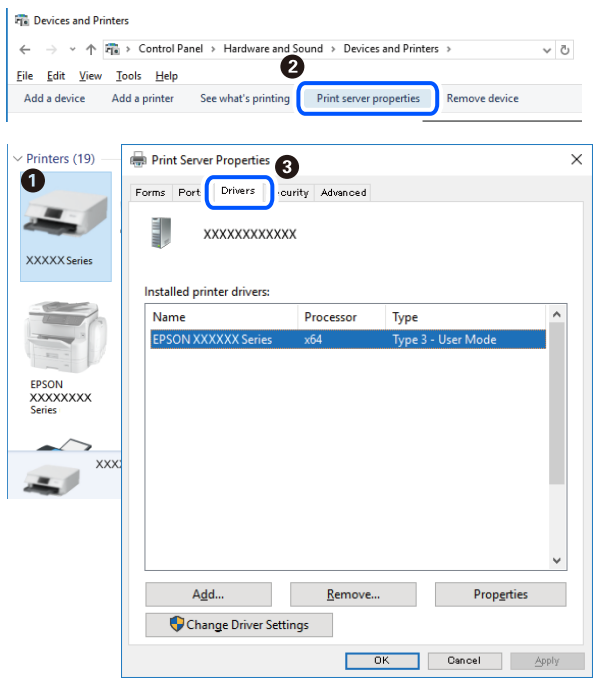

#### **Informaţii conexe**

& ["Instalarea separată a aplicațiilor" la pagina 147](#page-146-0)

# **Verificarea faptului că este instalat un driver al imprimantei Epson original — Mac OS**

Puteți verifica dacă este instalat un driver al imprimantei Epson original pe computerul dumneavoastră utilizând una dintre următoarele metode.

Selectați **Preferințe sistem** din meniul Apple > **Imprimante și scanere** (sau **Tipărire și scanare**, **Tipărire și Fax**), și apoi selectați imprimanta. Faceți clic pe **Opțiuni și consumabile** și dacă filele **Opțiuni** și **Utilitar** sunt afișate în fereastră, un driver al imprimantei Epson original este instalat pe computerul dumneavoastră.

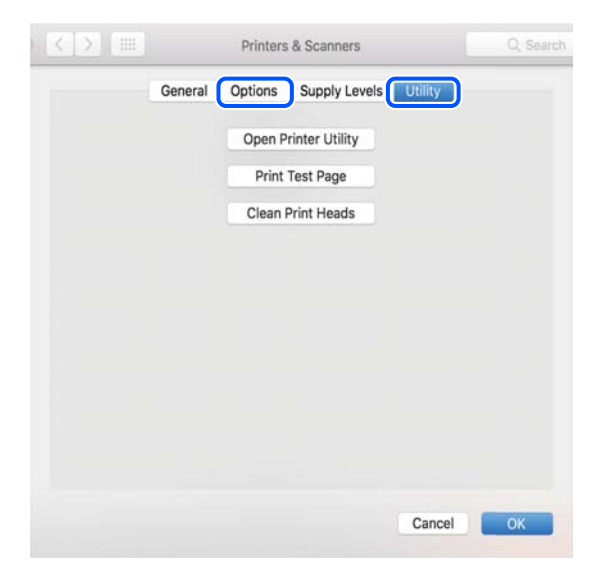

#### <span id="page-149-0"></span>**Informaţii conexe**

& ["Instalarea separată a aplicațiilor" la pagina 147](#page-146-0)

# **Adăugarea imprimantei (numai pentru Mac OS)**

- 1. Selectaţi **Preferinţe sistem** din meniul Apple > **Imprimante şi scanere** (sau **Tipărire şi scanare**, **Tipărire şi fax**).
- 2. Faceţi clic pe **+**, apoi selectaţi **Adăugare altă imprimantă sau alt scaner**.
- 3. Selectați imprimanta și apoi selectați imprimanta din **Utilizare**.
- 4. Executaţi clic pe **Adăugare**.

*Notă:*

Dacă imprimanta dvs. nu este în listă, verificaţi dacă este conectată corect la computer şi dacă este pornită.

# **Dezinstalarea aplicaţiilor**

Conectaţi-vă la computer ca administrator. Introduceţi parola de administrator dacă vă este solicitat acest lucru.

# **Dezinstalarea aplicațiilor — Windows**

- 1. Apăsați pe butonul  $\bigcup$  pentru a închide imprimanta.
- 2. Închideți toate aplicațiile care rulează.
- 3. Deschideți **Panou de comandă**:
	- ❏ Windows 10/Windows Server 2019/Windows Server 2016

Faceți clic pe butonul start și apoi selectați **Sistem Windows** > **Panou de comandă**.

- ❏ Windows 8.1/Windows 8/Windows Server 2012 R2/Windows Server 2012 Selectați **Desktop** > **Setări** > **Panou de comandă**.
- ❏ Windows 7/Windows Vista/Windows XP/Windows Server 2008 R2/Windows Server 2008/Windows Server 2003 R2/Windows Server 2003

Faceți clic pe butonul Start și selectați **Panou de comandă**.

- 4. Deschideți **Dezinstalare program** (sau **Adăugare sau eliminare programe**):
	- ❏ Windows 10/Windows 8.1/Windows 8/Windows 7/Windows Vista/Windows Server 2019/Windows Server 2016/Windows Server 2012 R2/Windows Server 2012/Windows Server 2008 R2/Windows Server 2008 Selectați **Dezinstalare program** din **Programe**.
	- ❏ Windows XP/Windows Server 2003 R2/Windows Server 2003

Faceți clic pe **Adăugare sau eliminare programe**.

5. Selectați aplicația pe care doriți să o dezinstalați.

Dezinstalarea driverului de imprimantă nu este posibilă dacă există sarcini de tipărire. Ştergeți sarcinile de tipărire sau așteptați tipărirea acestora înainte de a dezinstala.

- 6. Dezinstalați aplicațiile:
	- ❏ Windows 10/Windows 8.1/Windows 8/Windows 7/Windows Vista/Windows Server 2019/Windows Server 2016/Windows Server 2012 R2/Windows Server 2012/Windows Server 2008 R2/Windows Server 2008

Faceți clic pe **Dezinstalare/Modificare** sau pe **Dezinstalare**.

❏ Windows XP/Windows Server 2003 R2/Windows Server 2003

Faceți clic pe **Modificare/Eliminare** sau pe **Eliminare**.

*Notă:*

Dacă este afișată fereastra *Control cont utilizator*, faceți clic pe *Continuare*.

7. Urmați instrucțiunile afișate pe ecran.

# **Dezinstalarea aplicațiilor — Mac OS**

1. Descărcați Uninstaller utilizând EPSON Software Updater.

După ce ați descărcat Uninstaller, nu mai trebuie să îl descărcați din nou de fiecare dată când dezinstalați aplicația.

- 2. Apăsați pe butonul  $\bigcup$  pentru a închide imprimanta.
- 3. Pentru a dezinstala driverul imprimantei sau driverul PC-FAX, selectați **Preferințe sistem** din meniul Apple > **Imprimante și scanere** (sau **Tipărire și scanare**, **Tipărire și fax**), apoi eliminați imprimanta din lista cu imprimante activate.
- 4. Închideți toate aplicațiile care rulează.
- 5. Selectați **Start** > **Aplicații** > **Epson Software** > **Uninstaller**.
- 6. Selectați aplicația pe care doriți să o dezinstalați și apoi faceți clic pe **Uninstall**.

#### c*Important:*

Uninstaller elimină toate driver-ele de imprimante Epson inkjet de pe computer. Dacă utilizați mai multe imprimante Epson și doriți să ștergeți doar anumite drivere, ștergeți-le mai întâi pe toate și apoi reinstalați-le pe cele necesare.

#### *Notă:*

Dacă nu găsiți aplicația pe care doriți să o dezinstalați în lista de aplicații, nu o puteți dezinstala utilizând Uninstaller. În acest caz, selectați *Salt* > *Aplicații* > *Epson Software*, selectați aplicația pe care doriți să o dezinstalați și apoi trageți-o peste pictograma pentru coșul de gunoi.

#### **Informaţii conexe**

& ["Aplicație pentru actualizare software și firmware \(EPSON Software Updater\)" la pagina 295](#page-294-0)

# <span id="page-151-0"></span>**Actualizarea aplicațiilor și a firmware-ului**

Anumite probleme ar putea fi soluționate prin actualizarea aplicațiilor și a firmware-ului. Totodată, ați putea beneficia de funcții suplimentare sau îmbunătățite. Asigurați-vă că utilizați cea mai recentă versiune a aplicațiilor și firmware-ului.

- 1. Asigurați-vă că imprimanta și computerul sunt conectate și că aveți computerul conectat la internet.
- 2. Porniți EPSON Software Updater și actualizați aplicațiile sau firmware-ul.

#### c*Important:*

Nu opriți și nu deconectați computerul sau imprimanta de la sursa de alimentare electrică înainte de finalizarea actualizării; în caz contrar, imprimanta poate suferi o defecțiune.

#### *Notă:*

Dacă nu găsiți aplicația pe care doriți să o actualizați în lista de aplicații, nu o puteți actualiza utilizând EPSON Software Updater. Căutați cele mai recente versiuni ale aplicațiilor pe site-ul web Epson local.

[http://www.epson.com](http://www.epson.com/)

#### **Informaţii conexe**

 $\rightarrow$  ["Aplicație pentru actualizare software și firmware \(EPSON Software Updater\)" la pagina 295](#page-294-0)

# **Actualizarea programului firmware al imprimantei de la panoul de comandă**

Dacă imprimanta poate fi conectată la Internet, puteți actualiza programul firmware al acesteia utilizând panoul de comandă. De asemenea, puteți configura imprimanta să verifice cu regularitate actualizările firmware și să vă notifice dacă acestea există.

- 1. Selectați **Setări** pe ecranul principal.
- 2. Selectați **Actualizare firmware** > **Actualizare**.

*Notă:* Selectați *Notificare* > *Act.* pentru a configura imprimanta să verifice cu regularitate actualizările firmware disponibile.

3. Consultați mesajul afișat pe ecran și atingeți **Începere verificare** pentru a începe căutarea actualizărilor disponibile.

<span id="page-152-0"></span>4. Dacă pe ecranul LCD este afișat un mesaj care vă informează că este disponibilă o actualizare firmware, urmați instrucțiunile de pe ecran pentru a începe actualizarea.

#### c*Important:*

- ❏ Nu opriți și nu deconectați imprimanta de la sursa de alimentare electrică înainte de finalizarea actualizării; în caz contrar, imprimanta poate suferi o defecțiune.
- ❏ Dacă actualizarea firmware-ului nu este finalizată sau nu a reușit, imprimanta nu pornește normal, iar la viitoarea pornire a imprimantei se afișează mesajul "Recovery Mode" pe ecranul LCD. În această situație, trebuie să actualizați din nou programul firmware cu ajutorul unui computer. Conectați imprimanta la computer cu ajutorul unui cablu USB. Când la imprimantă este afișat mesajul "Recovery Mode", actualizarea firmware prin intermediul unei conexiuni de rețea nu este posibilă. De la computer, accesați site-ul web Epson local și descărcați cea mai recentă versiune a programului firmware al imprimantei. Pentru etapele următoare, consultați instrucțiunile de pe site-ul web.

# **Transportarea și depozitarea imprimantei**

Dacă trebuie să depozitați imprimanta sau să o transportați pentru a o muta sau pentru reparații, urmați instrucțiunile de mai jos pentru ambalarea imprimantei.

- 1. Opriți imprimanta apăsând pe butonul  $\mathcal{O}$ .
- 2. Verificați dacă indicatorul de alimentare s-a stins și apoi scoateți cablul de alimentare.

#### c*Important:*

Deconectați cablul de alimentare după stingerea indicatorului de alimentare. În caz contrar, capul de imprimare nu va reveni în poziția inițială, iar cerneala se va usca; în acest caz este posibil să nu mai puteți tipări.

- 3. Deconectați toate cablurile, de exemplu cablul de alimentare și cablul USB.
- 4. Scoateți toată hârtia din imprimantă.
- 5. Asigurați-vă că în imprimantă nu au rămas documente originale.
- 6. Deschideți scanerul cu capacul pentru documente închis.

# !*Atenţie:*

Aveți grijă să nu vă prindeți degetele atunci când deschideți sau închideți scanerul. În caz contrar, riscați să vă răniți.

7. Poziționați blocajul pentru transport în poziția blocat (Transport).

Blocajul pentru transport oprește alimentarea cu cerneală pentru a preveni scurgerea cernelii în timpul transportului și depozitării.

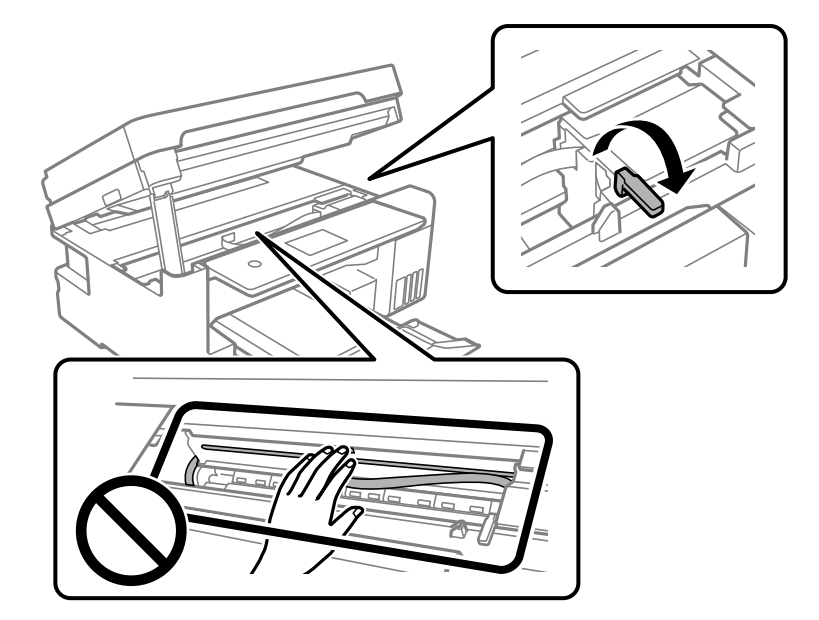

În cazul în care capul de imprimare nu se află în poziția indicată mai jos, mutați-l cu mâna.

8. Fixați capul de imprimare de carcasă cu bandă adezivă.

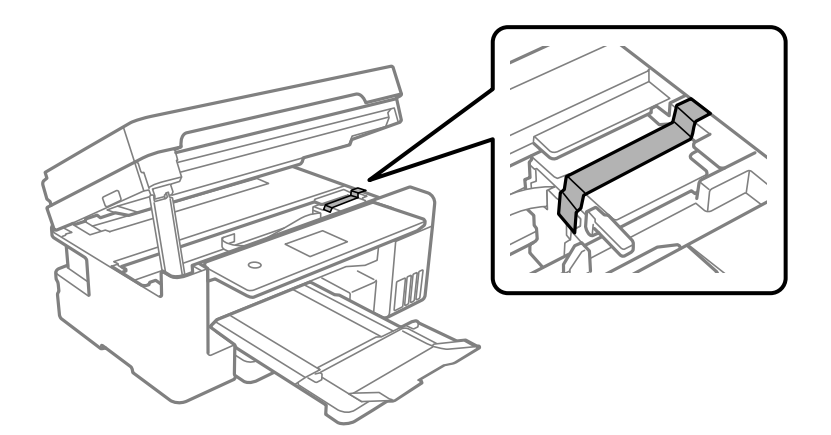

9. Asigurați-vă că închideți bine capacul rezervorului de cerneală.

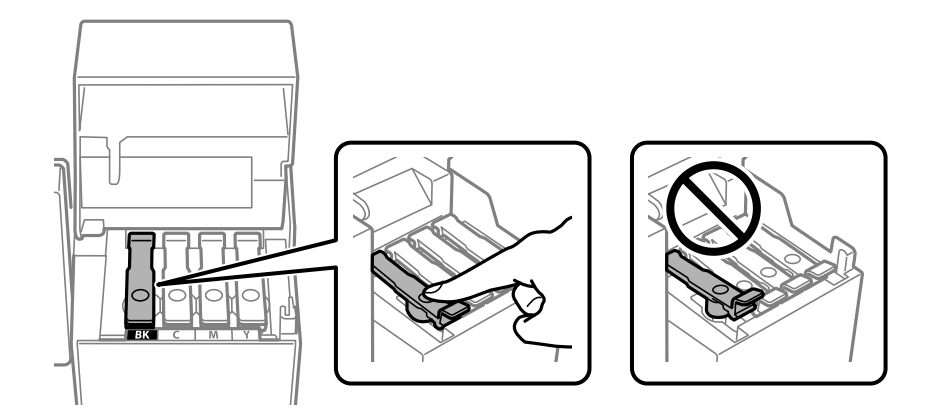

10. Închideți ferm capacul rezervorului de cerneală.

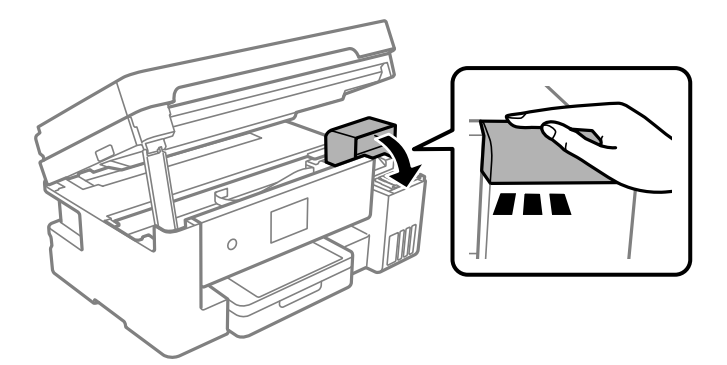

11. Închideți scanerul.

Pentru siguranță, scanerul este închis în doi pași.

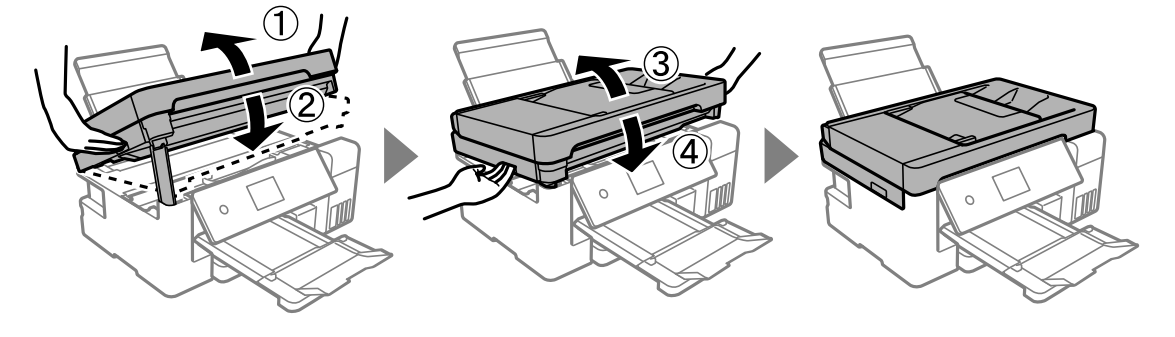

*Notă:*

Scanerul nu poate fi deschis din poziția afișată mai jos. Închideți-l complet înainte de a-l deschide.

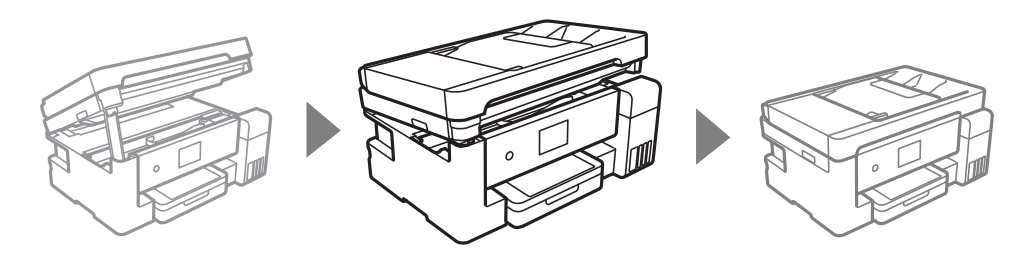

12. Pregătiți-vă să ambalați imprimanta urmând instrucțiunile de mai jos.

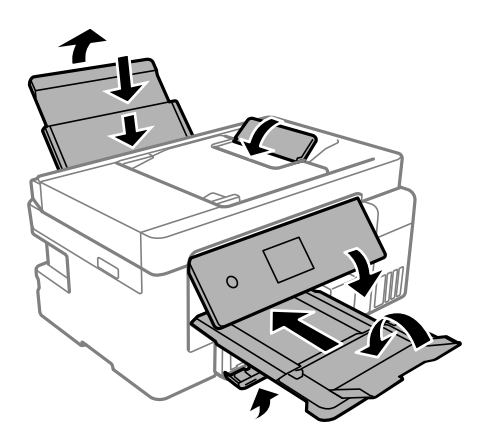

- 13. Amplasați imprimanta în punga de plastic și pliați punga pentru a o închide.
- 14. Ambalați imprimanta în cutia acesteia folosind materialele de protecție.

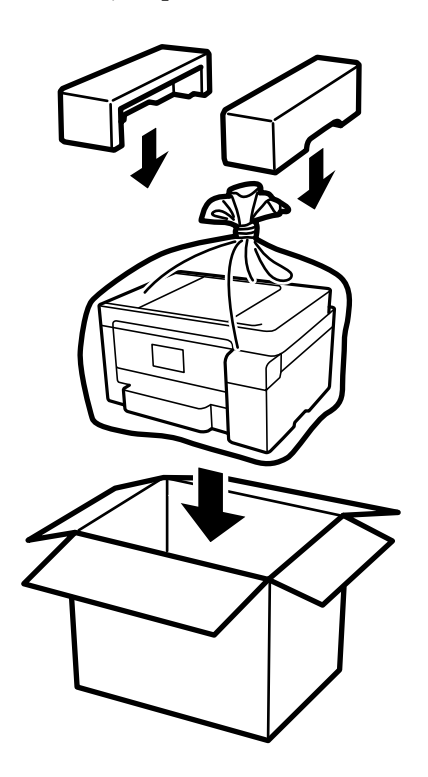

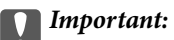

- ❏ Atunci când transportați imprimanta, ridicați-o într-o poziție stabilă. Dacă ridicați imprimanta într-o poziție instabilă, riscați să vă răniți.
- ❏ Atunci când transportați imprimanta, nu o înclinați cu mai mult de 10 grade. În caz contrar, imprimanta ar putea cădea.
- ❏ La depozitarea sau transportarea imprimantei, amplasați imprimanta în punga de plastic și pliați punga pentru a o închide. Evitați să înclinați imprimanta, să o așezați vertical sau să o răsturnați; în caz contrar, cerneala se poate scurge.

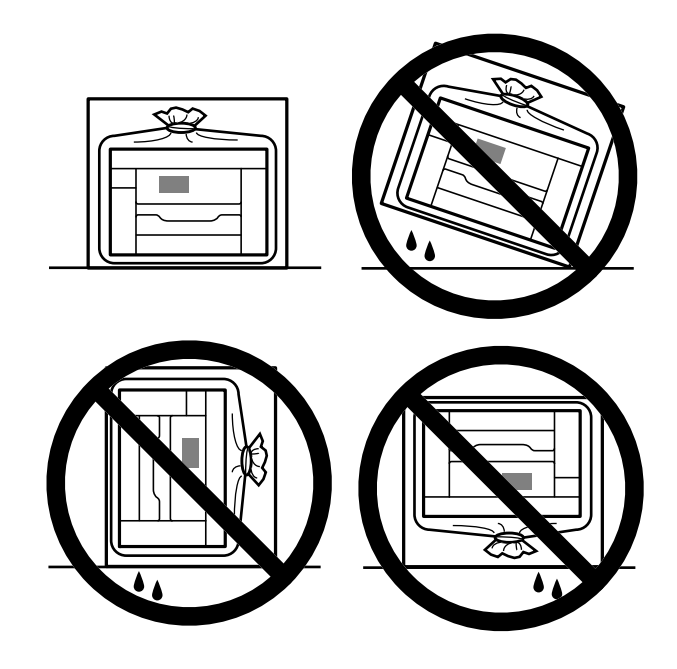

- ❏ Dacă depozitați sau transportați o sticlă de cerneală, nu înclinați sticla și nu o supuneți la șocuri sau la modificări de temperatură.În caz contrar, cerneala se poate scurge chiar dacă ați închis foarte bine capacul sticlei de cerneală.Țineți sticla de cerneală dreaptă în timp ce înșurubați capacul și luați măsuri de precauție pentru a preveni scurgerea cernelii în timpul transportului, de exemplu, la introducerea sticlei într-un recipient.
- ❏ Nu așezați sticlele desigilate în cutia imprimantei.

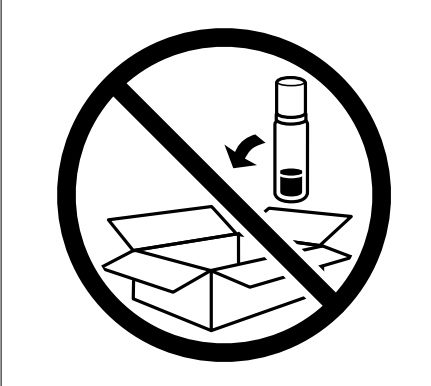

La următoarea utilizare a imprimantei, asigurați-vă că îndepărtați banda care fixează capul de imprimare și setați blocajul de tranport la poziția deblocată (Imprimare). În cazul în care calitatea tipăririi a scăzut la următoarea tipărire, curățați și aliniați capul de imprimare.

#### **Informaţii conexe**

& ["Verificarea și curățarea capului de imprimare" la pagina 133](#page-132-0)

 $\blacklozenge$  ["Alinierea capului de imprimare \(Panou de comandă\)" la pagina 137](#page-136-0)

# <span id="page-158-0"></span>**Soluţionarea problemelor**

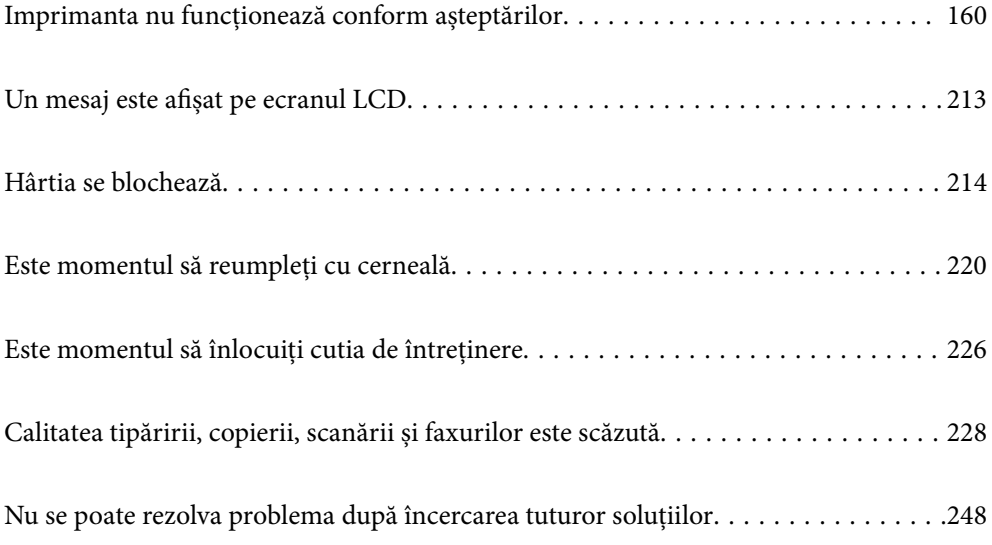

# <span id="page-159-0"></span>**Imprimanta nu funcționează conform așteptărilor**

# **Imprimanta nu pornește sau nu se oprește**

#### **Imprimanta nu pornește**

Se pot considera următoarele cauze.

#### **Cablul de alimentare nu este conectat în mod corespunzător la priza electrică.**

**Soluții**

Verificați dacă ați conectat bine cablul de alimentare.

# **Butonul**  $\bigcup$  **nu a fost apăsat îndeajuns de mult.**

#### **Soluții**

Tineți apăsat mai mult timp butonul  $\mathcal{O}$ .

## **Imprimanta nu se oprește**

# **Butonul**  $\bigcup$  nu a fost apăsat îndeaiuns de mult.

#### **Soluții**

Tineți apăsat mai mult timp butonul  $\mathcal O$ . Dacă tot nu puteți opri imprimanta, deconectați cablul de alimentare. Pentru a preveni uscarea capului de imprimare, reporniți imprimanta și opriți-o din nou apăsând butonul  $\mathcal{O}$ .

## **Alimentarea se oprește automat**

#### **Este activată funcția Setări oprire sau Temporizator oprire.**

#### **Soluții**

- ❏ Selectați **Setări** > **Setări generale** > **Setări de bază** > **Setări oprire** și apoi dezactivați setările **Oprire în caz de inactivitate** și **Oprire în caz de deconectare**.
- ❏ Selectați **Setări** > **Setări generale** > **Setări de bază** și dezactivați setarea **Temporizator oprire**.

#### *Notă:*

Produsul dvs. ar putea avea funcția *Setări oprire* sau funcția *Temporizator oprire*, în funcție de locația de achiziționare.

# <span id="page-160-0"></span>**Hârtia nu este alimentată corect**

#### **Nu este alimentată hârtie**

Se pot considera următoarele cauze.

#### **Locația de instalare nu este corespunzătoare.**

#### **Soluții**

Așezați imprimanta pe o suprafață plană și utilizați imprimanta în condițiile de mediu recomandate.

& ["Specificaţii de mediu" la pagina 318](#page-317-0)

#### **Este folosită hârtie necompatibilă.**

#### **Soluții**

Utilizați hârtie compatibilă cu această imprimantă.

- & ["Hârtia disponibilă și capacitățile" la pagina 280](#page-279-0)
- & ["Tipuri de hârtie indisponibile" la pagina 283](#page-282-0)

#### **Manevrarea hârtiei nu este corespunzătoare.**

#### **Soluții**

Respectați precauțiile de manevrare a hârtiei.

 $\rightarrow$  ["Precauții la manevrarea hârtiei" la pagina 30](#page-29-0)

#### **Au fost încărcate prea multe coli în imprimantă.**

#### **Soluții**

Nu încărcați mai multă hârtie decât numărul maxim de coli specificat pentru hârtia respectivă.

& ["Hârtia disponibilă și capacitățile" la pagina 280](#page-279-0)

#### **Setările de hârtie ale imprimantei sunt incorecte.**

#### **Soluții**

Asigurați-vă că setările pentru dimensiunea hârtiei și tipul hârtiei corespund dimensiunii și tipului hârtiei introduse în imprimantă.

& ["Setări format și tip hârtie" la pagina 30](#page-29-0)

#### **Hârtia alunecă atunci când praful de pe hârtie se lipește de rolă.**

#### **Soluții**

Curătați rola.

& ["Reducerea problemelor referitoare la alimentarea cu hârtie" la pagina 131](#page-130-0)

#### **Hârtia este alimentată oblic**

Se pot considera următoarele cauze.

#### **Locația de instalare nu este corespunzătoare.**

#### **Soluții**

Așezați imprimanta pe o suprafață plană și utilizați imprimanta în condițiile de mediu recomandate.

 $\blacktriangleright$  "Specificații de mediu" la pagina 318

#### **Este folosită hârtie necompatibilă.**

#### **Soluții**

Utilizați hârtie compatibilă cu această imprimantă.

- $\blacktriangleright$  ["Hârtia disponibilă și capacitățile" la pagina 280](#page-279-0)
- & ["Tipuri de hârtie indisponibile" la pagina 283](#page-282-0)

#### **Manevrarea hârtiei nu este corespunzătoare.**

#### **Soluții**

Respectați precauțiile de manevrare a hârtiei.

 $\rightarrow$  ["Precauții la manevrarea hârtiei" la pagina 30](#page-29-0)

#### **Hârtia este încărcată incorect.**

#### **Soluții**

Încărcați hârtia în direcția corectă, apoi împingeți ghidajul de margine până când acesta atinge hârtia.

- $\rightarrow$  ["Încărcarea hârtiei în suportul de Casetă de hârtie" la pagina 32](#page-31-0)
- $\rightarrow$  ["Încărcarea hârtiei în tava pentru hârtie" la pagina 35](#page-34-0)

#### **Setările de hârtie ale imprimantei sunt incorecte.**

#### **Soluții**

Asigurați-vă că setările pentru dimensiunea hârtiei și tipul hârtiei corespund dimensiunii și tipului hârtiei introduse în imprimantă.

& ["Setări format și tip hârtie" la pagina 30](#page-29-0)

#### **Hârtia alunecă atunci când praful de pe hârtie se lipește de rolă.**

#### **Soluții**

Curățați rola.

 $\rightarrow$  <sub>"</sub>Reducerea problemelor referitoare la alimentarea cu hârtie" la pagina 131

#### **Sunt alimentate mai multe coli de hârtie în același timp**

Se pot considera următoarele cauze.

#### **Locația de instalare nu este corespunzătoare.**

#### **Soluții**

Așezați imprimanta pe o suprafață plană și utilizați imprimanta în condițiile de mediu recomandate.

 $\rightarrow$  "Specificatii de mediu" la pagina 318

#### **Este folosită hârtie necompatibilă.**

#### **Soluții**

Utilizați hârtie compatibilă cu această imprimantă.

- $\blacktriangleright$  ["Hârtia disponibilă și capacitățile" la pagina 280](#page-279-0)
- & ["Tipuri de hârtie indisponibile" la pagina 283](#page-282-0)

#### **Manevrarea hârtiei nu este corespunzătoare.**

#### **Soluții**

Respectați precauțiile de manevrare a hârtiei.

 $\rightarrow$  ["Precauții la manevrarea hârtiei" la pagina 30](#page-29-0)

**Hârtia este umedă.**

#### **Soluții**

Încărcați hârtie nouă.

#### **Filele se pot lipi între ele din cauza electricității statice.**

#### **Soluții**

Vânturați hârtiile înainte de a le încărca. Dacă hârtia încă nu se alimentează, încărcați pe rând câte o coală de hârtie.

#### **Au fost încărcate prea multe coli în imprimantă.**

#### **Soluții**

Nu încărcați mai multă hârtie decât numărul maxim de coli specificat pentru hârtia respectivă.

& ["Hârtia disponibilă și capacitățile" la pagina 280](#page-279-0)

#### **Setările de hârtie ale imprimantei sunt incorecte.**

#### **Soluții**

Asigurați-vă că setările pentru dimensiunea hârtiei și tipul hârtiei corespund dimensiunii și tipului hârtiei introduse în imprimantă.

& ["Setări format și tip hârtie" la pagina 30](#page-29-0)

#### **Hârtia alunecă atunci când praful de pe hârtie se lipește de rolă.**

#### **Soluții**

Curățați rola.

& ["Reducerea problemelor referitoare la alimentarea cu hârtie" la pagina 131](#page-130-0)

# **Sunt încărcate mai multe coli de hârtie simultan în timpul tipăririi manuale pe ambele fețe. Soluții**

Scoateți toate colile de hârtie care sunt încărcate în sursa de hârtie înainte de a reîncărca hârtia.

# **Apare o eroare la ieșirea hârtiei**

#### **Hârtia nu este încărcată în centrul tăvii pentru hârtie.**

#### **Soluții**

Când apare o eroare de hârtie consumată, deși este încărcată hârtie în tava pentru hârtie, reîncărcați hârtia în centrul tăvii pentru hârtie.

## **Hârtia este ejectată în timpul tipăririi**

#### **Letterhead nu este selectat ca tip de hârtie.**

#### **Soluții**

Când încărcați hârtie cu antet (hârtie pe care informații cum ar fi numele expeditorului sau numele corporației sunt pre-tipărite în antet), selectați **Letterhead** ca setare a tipului de hârtie.

## **Originalele nu sunt alimentate în ADF**

Se pot considera următoarele cauze.

#### **Sunt utilizate originale care nu sunt acceptate de ADF.**

#### **Soluții**

Utilizați originale acceptate de alimentatorul automat de documente.

 $\rightarrow$  ["Specificații ADF" la pagina 313](#page-312-0)

#### **Originalele sunt încărcate incorect.**

#### **Soluții**

Încărcați originalele în direcția corectă și glisați ghidajele de margine ale ADF până la marginile originalelor.

#### <span id="page-164-0"></span>**Sunt încărcate prea multe originale în ADF.**

#### **Soluții**

Nu încărcați originale peste linia indicată prin simbolul triunghiular de pe ADF.

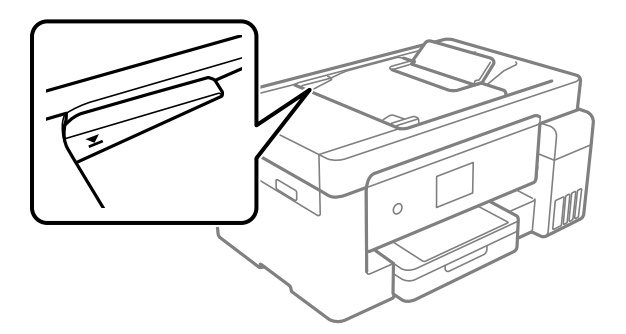

#### **Originalul alunecă atunci când praful de pe hârtie se depune pe rolă.**

#### **Soluții**

Curățați interiorul ADF.

& ["Curățarea ADF \(Alimentatorul automat de documente\)" la pagina 140](#page-139-0)

#### **Originalele nu sunt detectate.**

#### **Soluții**

Pe ecranul pentru copiere, scanare sau fax, verificați dacă pictograma ADF este activă. Dacă nu este afișată, repoziționați originalele.

# **Nu se poate tipări**

#### **Nu se poate tipări din Windows**

Asigurați-vă că imprimanta și computerul sunt conectate corespunzător.

Cauza și soluția problemei diferă în funcție de cazul în care sunt sau nu conectate.

#### *Verificarea stării conexiunii*

Folosiți Epson Printer Connection Checker pentru a verifica starea conexiunii pentru computer și imprimantă. Puteți rezolva problema în funcție de rezultatele verificării.

1. Faceți dubli clic pe pictograma **Epson Printer Connection Checker** de pe desktop.

Aplicația Epson Printer Connection Checker pornește.

Dacă nu este nicio pictogramă pe desktop, urmați metodele de mai jos pentru a porni Epson Printer Connection Checker.

❏ Windows 10

Executați clic pe butonul Start și apoi selectați **Epson Software** > **Epson Printer Connection Checker**.

❏ Windows 8.1/Windows 8

Introduceți numele aplicației în câmpul de căutare, apoi selectați pictograma afișată.

#### ❏ Windows 7

Faceți clic pe butonul Start, iar apoi selectați **Toate programele** > **Epson Software** > **Epson Printer Connection Checker**.

2. Pentru verificare, urmați instrucțiunile de pe ecran.

#### *Notă:*

Dacă numele imprimantei nu este afișat, instalați un driver original de imprimantă Epson. ["Verificarea faptului că este instalat un driver al imprimantei Epson original — Windows" la pagina 148](#page-147-0)

Atunci când identificați problema, urmați soluția afișată pe ecran.

Atunci când nu puteți rezolva problema, verificați următoarele, în funcție de situația dumneavoastră.

- ❏ Imprimanta nu este recunoscută printr-o conexiune la rețea "Nu se poate realiza conexiunea la rețea" la pagina 166
- ❏ Imprimanta nu este recunoscută dacă este utilizată o conexiune USB ["Imprimanta nu poate fi conectată prin USB \(Windows\)" la pagina 169](#page-168-0)
- ❏ Imprimanta este recunoscută, dar nu se poate efectua tipărirea. ["Nu se poate tipări deși a fost stabilită o conexiune \(Windows\)" la pagina 169](#page-168-0)

#### **Nu se poate realiza conexiunea la rețea**

Această problemă ar putea avea una dintre următoarele cauze.

#### **Ceva este în neregulă cu dispozitivele de rețea pentru conexiunea Wi-Fi.**

#### **Soluții**

Opriți dispozitivele pe care doriți să le conectați la rețea. Așteptați circa 10 secunde și apoi porniți dispozitivele în următoarea ordine: routerul wireless, computerul sau dispozitivul inteligent și apoi imprimanta. Reduceți distanța dintre imprimantă, computer sau dispozitivul inteligent față de routerul wireless pentru a facilita comunicațiile prin undă radio, apoi încercați să realizați din nou setările de rețea.

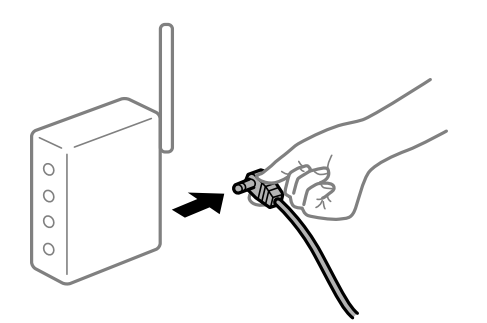

#### **Dispozitivele nu pot primi semnale de la routerul wireless pentru că sunt prea departe unul de celălalt.**

#### **Soluții**

După ce mutați computerul sau dispozitivul inteligent și imprimanta mai aproape de routerul wireless, opriți routerul wireless și apoi reporniți-l.

#### **Atunci când schimbați routerul wireless, setările nu se potrivesc cu noul router.**

#### **Soluții**

Efectuați din nou setările de conexiune pentru a se potrivi cu noul router wireless.

 $\blacktriangleright$  ["Când schimbați routerul wireless" la pagina 252](#page-251-0)

#### **SSID-urile conectate de la computer sau de la dispozitivul inteligent și computer sunt diferite.**

#### **Soluții**

Atunci când folosiți mai multe routere wireless în același timp sau când routerul wireless are mai multe SSID-uri, iar dispozitivele sunt conectate la SSID-uri diferite, nu puteți realiza conexiunea la routerul wireless.

Conectați computerul sau dispozitivul inteligent la același SSID ca imprimanta.

❏ Exemplu de conexiune la SSID-uri diferite

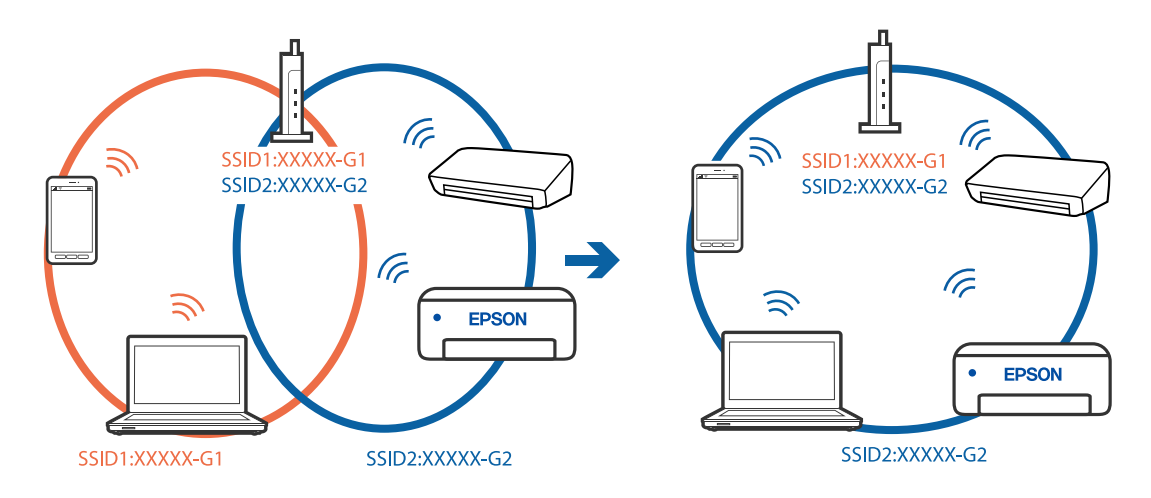

❏ Exemplu de conexiune la SSID-uri cu domeniu de frecvență diferit

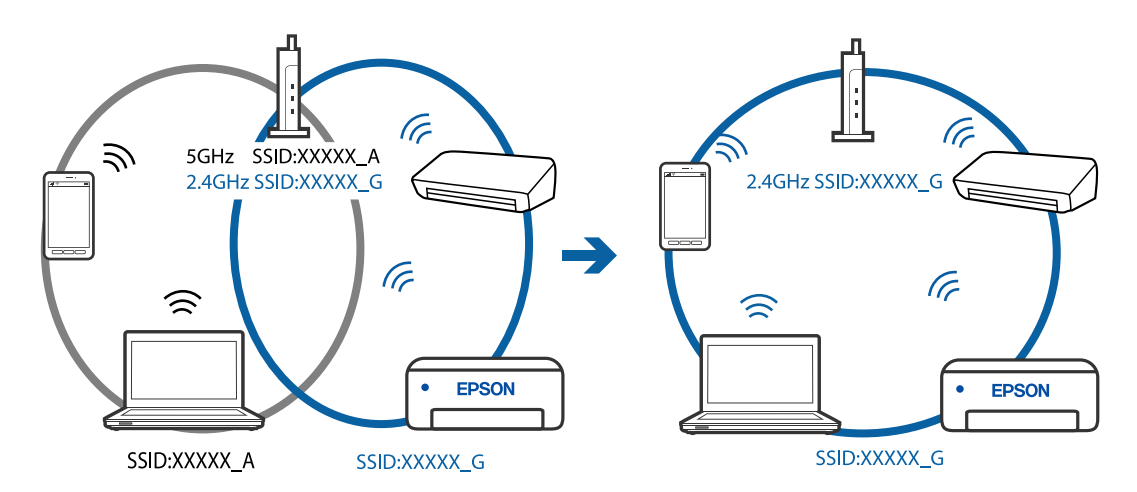

#### **Este disponibil un separator de confidențialitate pe routerul wireless.**

#### **Soluții**

Majoritatea routerelor wireless au o funcție de separare de confidențialitate care blochează comunicarea între dispozitivele conectate. Dacă nu puteți efectua comunicarea între imprimantă și computer sau

dispozitivul inteligent, chiar dacă acestea sunt conectate la aceeași rețea, dezactivați separatorul de confidențialitate de la routerul wireless. Consultați manualul furnizat cu routerul wireless pentru detalii.

#### **Adresa IP nu este atribuită corespunzător.**

#### **Soluții**

Dacă adresa IP atribuită imprimantei este 169.254.XXX.XXX, iar masca de subrețea este 255.255.0.0, este posibil ca adresa IP să nu fie atribuită corespunzător.

Selectați **Setări** > **Setări generale** > **Setări reţea** > **Complex** pe panoul de comandă al imprimantei și apoi verificați adresa IP și masca de subrețea atribuite imprimantei.

Reporniți routerul wireless sau resetați setările de rețea ale imprimantei.

#### **Există o problemă cu setările de rețea pe computer.**

#### **Soluții**

Încercați să accesați orice site web de la computer, pentru a vă asigura că setările de rețea ale computerului sunt corecte. Dacă nu puteți accesa niciun site web, există o problemă cu computerul.

Verificați conexiunea computerului la rețea. Consultați documentația furnizată cu computerul pentru detalii.

#### **Imprimanta este conectată la Ethernet utilizând dispozitive care acceptă IEEE 802.3az (Ethernet eficient energetic).**

#### **Soluții**

Când conectați imprimanta prin Ethernet utilizând dispozitive care acceptă IEEE 802.3az (Ethernet eficient energetic), pot apărea următoarele probleme în funcție de hub-ul sau routerul utilizat.

- ❏ Conexiunea devine instabilă, imprimanta este conectată și deconectată repetat.
- ❏ Conexiunea la imprimantă nu poate fi efectuată.
- ❏ Viteza de comunicare se reduce.

Urmați pașii de mai jos pentru a dezactiva IEEE 802.3az pentru imprimantă și apoi efectuați conexiunea.

- 1. Deconectați cablul Ethernet conectat la computer și imprimantă.
- 2. Dacă IEEE 802.3az pentru computer este activat, dezactivați-l. Consultați documentația furnizată cu computerul pentru detalii.
- 3. Conectați computerul și imprimanta direct utilizând un cablu Ethernet.
- 4. Pe imprimantă, tipăriți un raport privind conexiunea la rețea. ["Tipărirea unui raport de conexiune la rețea" la pagina 271](#page-270-0)
- 5. Verificați adresa IP a imprimantei pe raportul de conexiune la rețea.
- 6. Pe computer, accesați Web Config. Lansați un browser web și apoi introduceți adresa IP a imprimantei. ["Executarea utilitarului Web Config într-un browser web" la pagina 293](#page-292-0)
- 7. Selectați **Setări avansate** din lista situată în partea din dreapta sus a ferestrei.
- <span id="page-168-0"></span>8. Selectați **Setări reţea** > **LAN cu fir**.
- 9. Selectați **Dezactivat** pentru **IEEE 802.3az**.
- 10. Faceți clic pe **Înainte**.
- 11. Faceți clic pe **OK**.
- 12. Deconectați cablul Ethernet conectat la computer și imprimantă.

13. Dacă ați dezactivat IEEE 802.3az pentru computer în pasul 2, activați-l.

14. Conectați cablurile Ethernet pe care le-ați deconectat în pasul 1 la computer și imprimantă. Dacă problema reapare, este posibil ca alte dispozitive decât imprimanta să cauzeze problema.

## **Imprimanta nu poate fi conectată prin USB (Windows)**

Se pot considera următoarele cauze.

#### **Cablul USB nu este conectat ăn mod corect la priza electrică.**

#### **Soluții**

Conectați corect cablul USB dintre imprimantă și computer.

#### **Există o problemă cu hub-ul USB.**

#### **Soluții**

Dacă utilizați un hub USB, încercați să conectați imprimanta direct la computer.

#### **Există o problemă cu cablul USB sau cu intrarea USB.**

#### **Soluții**

În cazul în care cablul USB nu poate fi recunoscut, modificați portul sau schimbați cablul USB.

#### **Nu se poate tipări deși a fost stabilită o conexiune (Windows)**

Se pot considera următoarele cauze.

#### **Există o problemă cu software-ul sau cu datele.**

#### **Soluții**

- ❏ Asigurați-vă că este instalat un driver de imprimantă Epson original (EPSON XXXXX). Dacă nu este instalat un driver de imprimantă Epson original, funcțiile disponibile sunt limitate. Recomandăm utilizarea unui driver de imprimantă Epson original.
- ❏ Dacă imprimați o imagine de mari dimensiuni, este posibil ca respectivul computer să nu aibă suficientă memorie. Tipăriți imaginea la o rezoluție mai mică sau la dimensiuni mai mici.
- ❏ Dacă aţi încercat toate soluţiile de mai jos şi nu aţi rezolvat problema, încercaţi să dezinstalaţi şi apoi să reinstalaţi driver-ul imprimantei.

❏ Anumite probleme ar putea fi soluţionate prin actualizarea software-ului la ultima versiune. Pentru a verifica starea software-ului, folosiţi instrumentul de actualizare software.

& ["Verificarea faptului că este instalat un driver al imprimantei Epson original — Windows" la](#page-147-0) [pagina 148](#page-147-0)

- & ["Verificarea faptului că este instalat un driver al imprimantei Epson original Mac OS" la pagina 149](#page-148-0)
- $\blacktriangleright$  ["Instalarea sau dezinstalarea separată a aplicațiilor" la pagina 147](#page-146-0)
- $\rightarrow$  ["Actualizarea aplicațiilor și a firmware-ului" la pagina 152](#page-151-0)

#### **Există o problemă cu starea imprimantei.**

#### **Soluții**

Faceți clic pe **EPSON Status Monitor 3** din fila **Întreţinere** a driverului imprimantei, apoi verificați starea imprimantei. Dacă **EPSON Status Monitor 3** este dezactivată, faceți clic pe **Setări extinse** din fila **Întreţinere** și apoi selectați **Activare EPSON Status Monitor 3**.

#### **O sarcină încă așteaptă să fie tipărită.**

#### **Soluții**

Faceți clic pe **Coadă tipărire** din fila **Întreţinere** a driverului imprimantei. Dacă au rămas date care nu sunt necesare, selectați **Anulare toate documentele** din meniul **Imprimantă**.

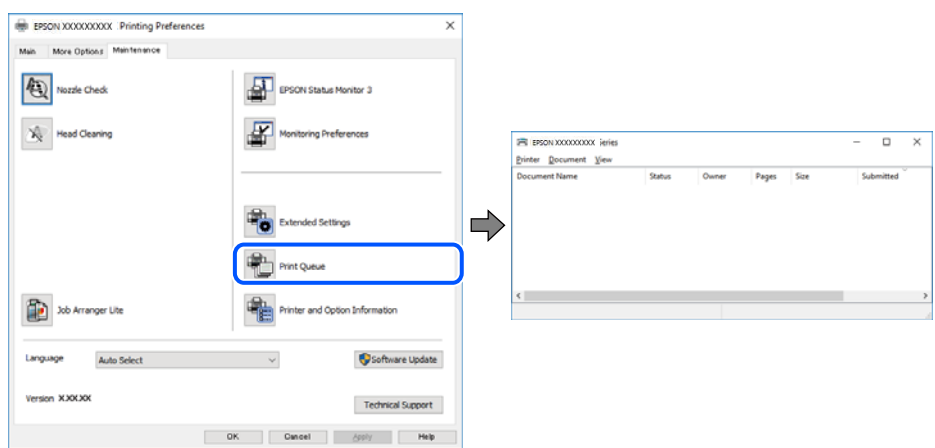

#### **Imprimanta este în așteptare sau este oprită.**

#### **Soluții**

Faceți clic pe **Coadă tipărire** din fila **Întreţinere** a driverului imprimantei.

Dacă imprimanta este offline sau în așteptare, deselectați setarea offline sau în așteptare din meniul **Imprimantă**.

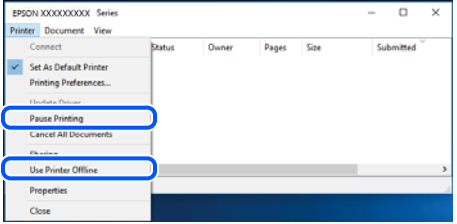

#### **Imprimanta nu este selectată ca imprimantă implicită.**

#### **Soluții**

Executați clic pe pictograma imprimantei în **Panou de comandă** > **Vizualizare dispozitive și imprimante** (sau **Imprimantă**, **Imprimante și faxuri**) și faceți clic pe **Setați imprimanta ca implicită**.

*Notă:*

Dacă există mai multe pictograme pentru imprimantă, consultați următoarele pentru a selecta imprimanta potrivită.

Exemplu)

Conexiune USB: EPSON XXXX Series

Conexiune de rețea: EPSON XXXX Series (rețea)

Dacă instalați driverul imprimantei de mai multe ori, este posibilă crearea de copii ale driverului imprimantei. Dacă se creează copii precum "EPSON XXXX Series (copie 1)", faceți clic dreapta pe pictograma driverului copiat și faceți clic pe **Eliminare dispozitiv**.

#### **Portul imprimantei nu este setat corect.**

#### **Soluții**

Faceți clic pe **Coadă tipărire** din fila **Întreţinere** a driverului imprimantei.

Asigurați-vă că portul imprimantei este setat corect în **Proprietate** > **Port** din meniul **Imprimantă** urmând instrucțiunile de mai jos.

Conexiune USB: **USBXXX**, Conexiune la rețea: **EpsonNet Print Port**

#### **Brusc, imprimanta nu poate tipări utilizând o conexiune în rețea**

Această problemă ar putea avea una dintre următoarele cauze.

#### **Mediul de rețea a fost modificat.**

#### **Soluții**

La modificarea mediului de rețea, cum ar fi routerul wireless sau furnizorul, încercați să refaceți setările de rețea pentru imprimantă.

Conectați computerul sau dispozitivul inteligent la același SSID ca imprimanta.

& ["Restabilirea conexiunii la rețea" la pagina 252](#page-251-0)

#### **Ceva este în neregulă cu dispozitivele de rețea pentru conexiunea Wi-Fi.**

#### **Soluții**

Opriți dispozitivele pe care doriți să le conectați la rețea. Așteptați circa 10 secunde și apoi porniți dispozitivele în următoarea ordine: routerul wireless, computerul sau dispozitivul inteligent și apoi imprimanta. Reduceți distanța dintre imprimantă, computer sau dispozitivul inteligent față de routerul

wireless pentru a facilita comunicațiile prin undă radio, apoi încercați să realizați din nou setările de rețea.

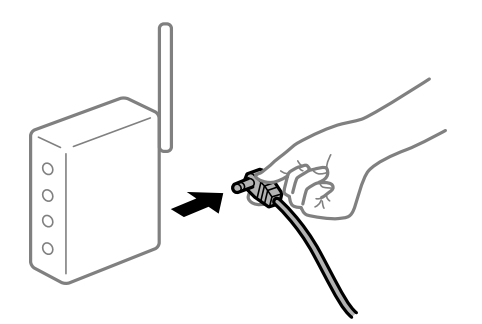

#### **Imprimanta nu este conectată la rețea.**

#### **Soluții**

Selectați **Setări** > **Setări generale** > **Setări reţea** > **Verificare conexiune** și apoi tipăriți raportul de conexiune la rețea. Dacă raportul indică faptul că respectiva conexiune la rețea a eșuat, verificați raportul de conexiune la rețea și apoi urmați soluțiile tipărite.

#### **Există o problemă cu setările de rețea pe computer.**

#### **Soluții**

Încercați să accesați orice site web de la computer, pentru a vă asigura că setările de rețea ale computerului sunt corecte. Dacă nu puteți accesa niciun site web, există o problemă cu computerul.

Verificați conexiunea computerului la rețea. Consultați documentația furnizată cu computerul pentru detalii.

**O sarcină încă așteaptă să fie tipărită.**

#### **Soluții**

Faceți clic pe **Coadă tipărire** din fila **Întreţinere** a driverului imprimantei. Dacă au rămas date care nu sunt necesare, selectați **Anulare toate documentele** din meniul **Imprimantă**.

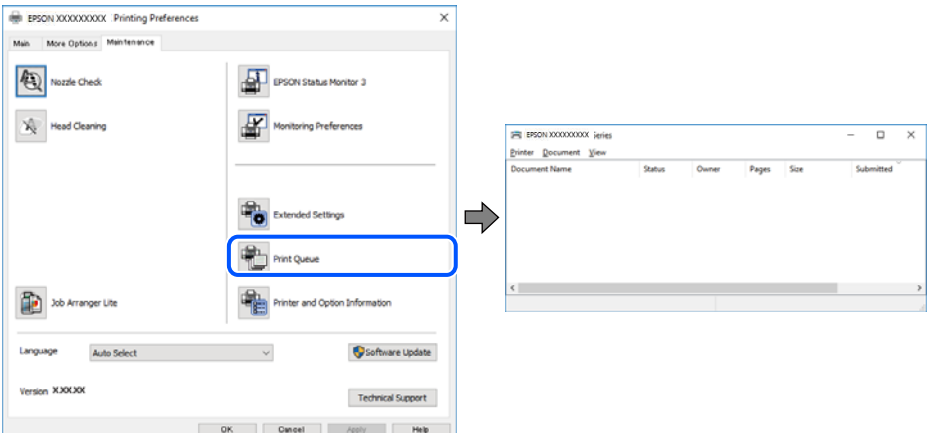

#### **Imprimanta este în așteptare sau este oprită.**

#### **Soluții**

Faceți clic pe **Coadă tipărire** din fila **Întreţinere** a driverului imprimantei.

Dacă imprimanta este offline sau în așteptare, deselectați setarea offline sau în așteptare din meniul **Imprimantă**.

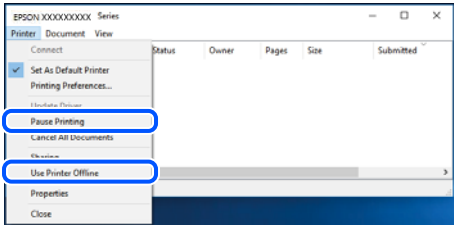

#### **Imprimanta nu este selectată ca imprimantă implicită.**

#### **Soluții**

Executați clic pe pictograma imprimantei în **Panou de comandă** > **Vizualizare dispozitive și imprimante** (sau **Imprimantă**, **Imprimante și faxuri**) și faceți clic pe **Setați imprimanta ca implicită**.

*Notă:*

Dacă există mai multe pictograme pentru imprimantă, consultați următoarele pentru a selecta imprimanta potrivită.

#### Exemplu)

Conexiune USB: EPSON XXXX Series

Conexiune de rețea: EPSON XXXX Series (rețea)

Dacă instalați driverul imprimantei de mai multe ori, este posibilă crearea de copii ale driverului imprimantei. Dacă se creează copii precum "EPSON XXXX Series (copie 1)", faceți clic dreapta pe pictograma driverului copiat și faceți clic pe **Eliminare dispozitiv**.

#### **Portul imprimantei nu este setat corect.**

#### **Soluții**

Faceți clic pe **Coadă tipărire** din fila **Întreţinere** a driverului imprimantei.

Asigurați-vă că portul imprimantei este setat corect în **Proprietate** > **Port** din meniul **Imprimantă** urmând instrucțiunile de mai jos.

Conexiune USB: **USBXXX**, Conexiune la rețea: **EpsonNet Print Port**

## **Nu se poate tipări de la un Mac OS**

Asigurați-vă că imprimanta și computerul sunt conectate corespunzător.

Cauza și soluția problemei diferă în funcție de cazul în care sunt sau nu conectate.

#### *Verificarea stării conexiunii*

Folosiți EPSON Status Monitor pentru a verifica starea conexiunii pentru computer și imprimantă.

- 1. Selectați **Preferințe sistem** din meniul Apple > **Imprimante și scanere** (sau **Tipărire și scanare**, **Tipărire și Fax**), și apoi selectați imprimanta.
- 2. Faceți clic pe **Opțiuni și consumabile** > **Utilitar** > **Deschide utilitar imprimantă**.

3. Faceți clic pe **EPSON Status Monitor**.

Atunci când sunt afișate nivelurile de cerneală rămase, s-a stabilit cu succes o conexiune între computer și imprimantă.

Verificați următoarele aspecte dacă nu a fost stabilită conexiunea.

❏ Imprimanta nu este recunoscută printr-o conexiune la rețea "Nu se poate realiza conexiunea la rețea" la pagina 174

❏ Imprimanta nu este recunoscută dacă este utilizată o conexiune USB ["Imprimanta nu poate fi conectată prin USB \(Mac OS\)" la pagina 177](#page-176-0)

Verificați următoarele aspecte dacă a fost stabilită conexiunea.

❏ Imprimanta este recunoscută, dar nu se poate efectua tipărirea. ["Nu se poate tipări deși a fost stabilită o conexiune \(Mac OS\)" la pagina 177](#page-176-0)

#### **Nu se poate realiza conexiunea la rețea**

Această problemă ar putea avea una dintre următoarele cauze.

#### **Ceva este în neregulă cu dispozitivele de rețea pentru conexiunea Wi-Fi.**

#### **Soluții**

Opriți dispozitivele pe care doriți să le conectați la rețea. Așteptați circa 10 secunde și apoi porniți dispozitivele în următoarea ordine: routerul wireless, computerul sau dispozitivul inteligent și apoi imprimanta. Reduceți distanța dintre imprimantă, computer sau dispozitivul inteligent față de routerul wireless pentru a facilita comunicațiile prin undă radio, apoi încercați să realizați din nou setările de rețea.

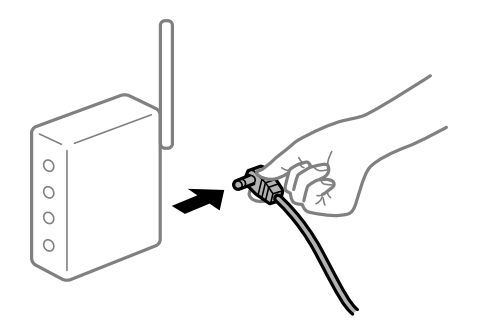

#### **Dispozitivele nu pot primi semnale de la routerul wireless pentru că sunt prea departe unul de celălalt.**

#### **Soluții**

După ce mutați computerul sau dispozitivul inteligent și imprimanta mai aproape de routerul wireless, opriți routerul wireless și apoi reporniți-l.

#### **Atunci când schimbați routerul wireless, setările nu se potrivesc cu noul router.**

#### **Soluții**

Efectuați din nou setările de conexiune pentru a se potrivi cu noul router wireless.

& ["Când schimbați routerul wireless" la pagina 252](#page-251-0)

#### **SSID-urile conectate de la computer sau de la dispozitivul inteligent și computer sunt diferite.**

#### **Soluții**

Atunci când folosiți mai multe routere wireless în același timp sau când routerul wireless are mai multe SSID-uri, iar dispozitivele sunt conectate la SSID-uri diferite, nu puteți realiza conexiunea la routerul wireless.

Conectați computerul sau dispozitivul inteligent la același SSID ca imprimanta.

❏ Exemplu de conexiune la SSID-uri diferite

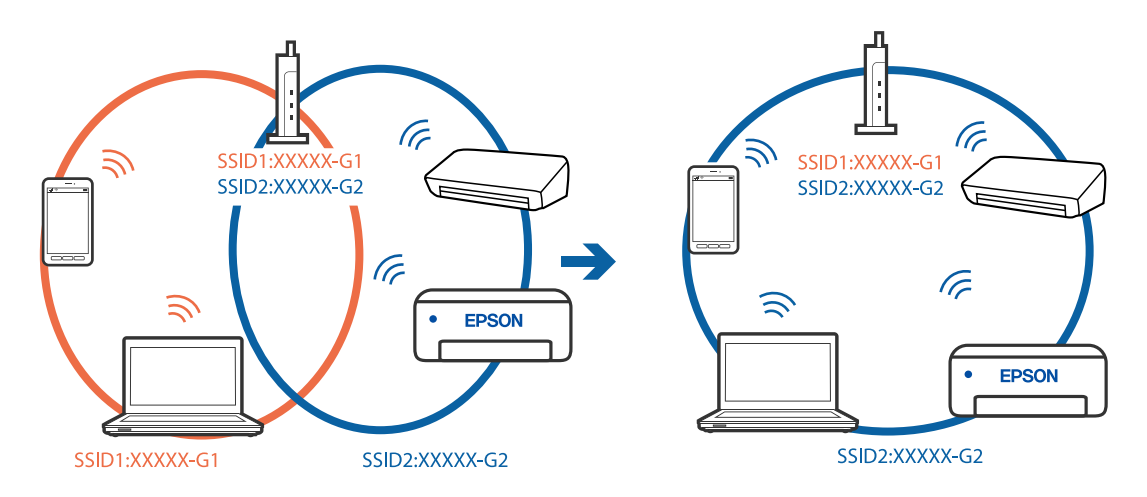

❏ Exemplu de conexiune la SSID-uri cu domeniu de frecvență diferit

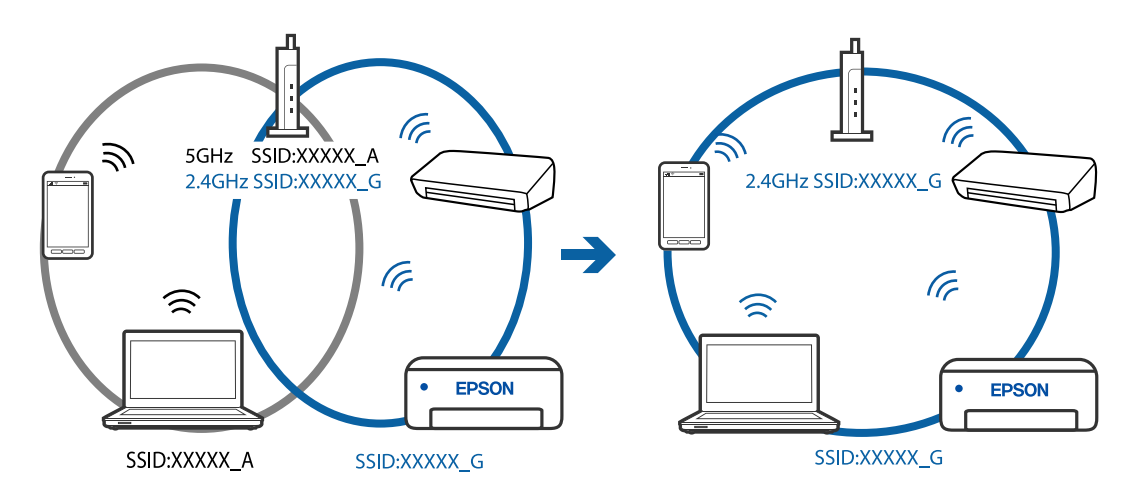

**Este disponibil un separator de confidențialitate pe routerul wireless.**

#### **Soluții**

Majoritatea routerelor wireless au o funcție de separare de confidențialitate care blochează comunicarea între dispozitivele conectate. Dacă nu puteți efectua comunicarea între imprimantă și computer sau dispozitivul inteligent, chiar dacă acestea sunt conectate la aceeași rețea, dezactivați separatorul de confidențialitate de la routerul wireless. Consultați manualul furnizat cu routerul wireless pentru detalii.

#### **Adresa IP nu este atribuită corespunzător.**

#### **Soluții**

Dacă adresa IP atribuită imprimantei este 169.254.XXX.XXX, iar masca de subrețea este 255.255.0.0, este posibil ca adresa IP să nu fie atribuită corespunzător.

Selectați **Setări** > **Setări generale** > **Setări reţea** > **Complex** pe panoul de comandă al imprimantei și apoi verificați adresa IP și masca de subrețea atribuite imprimantei.

Reporniți routerul wireless sau resetați setările de rețea ale imprimantei.

#### **Există o problemă cu setările de rețea pe computer.**

#### **Soluții**

Încercați să accesați orice site web de la computer, pentru a vă asigura că setările de rețea ale computerului sunt corecte. Dacă nu puteți accesa niciun site web, există o problemă cu computerul.

Verificați conexiunea computerului la rețea. Consultați documentația furnizată cu computerul pentru detalii.

#### **Imprimanta este conectată la Ethernet utilizând dispozitive care acceptă IEEE 802.3az (Ethernet eficient energetic).**

#### **Soluții**

Când conectați imprimanta prin Ethernet utilizând dispozitive care acceptă IEEE 802.3az (Ethernet eficient energetic), pot apărea următoarele probleme în funcție de hub-ul sau routerul utilizat.

- ❏ Conexiunea devine instabilă, imprimanta este conectată și deconectată repetat.
- ❏ Conexiunea la imprimantă nu poate fi efectuată.
- ❏ Viteza de comunicare se reduce.

Urmați pașii de mai jos pentru a dezactiva IEEE 802.3az pentru imprimantă și apoi efectuați conexiunea.

- 1. Deconectați cablul Ethernet conectat la computer și imprimantă.
- 2. Dacă IEEE 802.3az pentru computer este activat, dezactivați-l. Consultați documentația furnizată cu computerul pentru detalii.
- 3. Conectați computerul și imprimanta direct utilizând un cablu Ethernet.
- 4. Pe imprimantă, tipăriți un raport privind conexiunea la rețea. ["Tipărirea unui raport de conexiune la rețea" la pagina 271](#page-270-0)
- 5. Verificați adresa IP a imprimantei pe raportul de conexiune la rețea.
- 6. Pe computer, accesați Web Config. Lansați un browser web și apoi introduceți adresa IP a imprimantei. ["Executarea utilitarului Web Config într-un browser web" la pagina 293](#page-292-0)
- 7. Selectați **Setări avansate** din lista situată în partea din dreapta sus a ferestrei.
- 8. Selectați **Setări reţea** > **LAN cu fir**.
- 9. Selectați **Dezactivat** pentru **IEEE 802.3az**.
- 10. Faceți clic pe **Înainte**.
- 11. Faceți clic pe **OK**.

<span id="page-176-0"></span>12. Deconectați cablul Ethernet conectat la computer și imprimantă.

13. Dacă ați dezactivat IEEE 802.3az pentru computer în pasul 2, activați-l.

14. Conectați cablurile Ethernet pe care le-ați deconectat în pasul 1 la computer și imprimantă.

Dacă problema reapare, este posibil ca alte dispozitive decât imprimanta să cauzeze problema.

#### **Imprimanta nu poate fi conectată prin USB (Mac OS)**

Se pot considera următoarele cauze.

#### **Cablul USB nu este conectat ăn mod corect la priza electrică.**

#### **Soluții**

Conectați corect cablul USB dintre imprimantă și computer.

#### **Există o problemă cu hub-ul USB.**

#### **Soluții**

Dacă utilizați un hub USB, încercați să conectați imprimanta direct la computer.

#### **Există o problemă cu cablul USB sau cu intrarea USB.**

#### **Soluții**

În cazul în care cablul USB nu poate fi recunoscut, modificați portul sau schimbați cablul USB.

## **Nu se poate tipări deși a fost stabilită o conexiune (Mac OS)**

Se pot considera următoarele cauze.

#### **Există o problemă cu software-ul sau cu datele.**

#### **Soluții**

- ❏ Asigurați-vă că este instalat un driver de imprimantă Epson original (EPSON XXXXX). Dacă nu este instalat un driver de imprimantă Epson original, funcțiile disponibile sunt limitate. Recomandăm utilizarea unui driver de imprimantă Epson original.
- ❏ Dacă imprimați o imagine de mari dimensiuni, este posibil ca respectivul computer să nu aibă suficientă memorie. Tipăriți imaginea la o rezoluție mai mică sau la dimensiuni mai mici.
- ❏ Dacă aţi încercat toate soluţiile de mai jos şi nu aţi rezolvat problema, încercaţi să dezinstalaţi şi apoi să reinstalaţi driver-ul imprimantei.
- ❏ Anumite probleme ar putea fi soluţionate prin actualizarea software-ului la ultima versiune. Pentru a verifica starea software-ului, folosiţi instrumentul de actualizare software.
- $\rightarrow$  ["Verificarea faptului că este instalat un driver al imprimantei Epson original Windows" la](#page-147-0) [pagina 148](#page-147-0)
- & ["Verificarea faptului că este instalat un driver al imprimantei Epson original Mac OS" la pagina 149](#page-148-0)
- $\rightarrow$  ["Instalarea sau dezinstalarea separată a aplicațiilor" la pagina 147](#page-146-0)
- $\blacklozenge$  ["Actualizarea aplicațiilor și a firmware-ului" la pagina 152](#page-151-0)

#### **Există o problemă cu starea imprimantei.**

#### **Soluții**

Asigurați-vă că starea imprimantei nu este **Pauză**.

Selectați **Preferințe sistem** din meniul **Apple** > **Imprimante și scanere** (sau **Tipărire și scanare**, **Tipărire și fax**) și apoi faceți dublu clic pe imprimantă. Dacă imprimanta este în pauză, faceți clic pe **Reluare**.

**Restricționarea accesului în funcție de utilizator este activată pentru imprimantă.**

#### **Soluții**

Este posibil ca imprimanta să nu tipărească dacă este activată restricționarea accesului în funcție de utilizator. Contactați administratorul imprimantei.

#### **Brusc, imprimanta nu poate tipări utilizând o conexiune în rețea**

Această problemă ar putea avea una dintre următoarele cauze.

#### **Mediul de rețea a fost modificat.**

#### **Soluții**

La modificarea mediului de rețea, cum ar fi routerul wireless sau furnizorul, încercați să refaceți setările de rețea pentru imprimantă.

Conectați computerul sau dispozitivul inteligent la același SSID ca imprimanta.

 $\blacktriangleright$  ["Restabilirea conexiunii la rețea" la pagina 252](#page-251-0)

#### **Ceva este în neregulă cu dispozitivele de rețea pentru conexiunea Wi-Fi.**

#### **Soluții**

Opriți dispozitivele pe care doriți să le conectați la rețea. Așteptați circa 10 secunde și apoi porniți dispozitivele în următoarea ordine: routerul wireless, computerul sau dispozitivul inteligent și apoi imprimanta. Reduceți distanța dintre imprimantă, computer sau dispozitivul inteligent față de routerul wireless pentru a facilita comunicațiile prin undă radio, apoi încercați să realizați din nou setările de rețea.

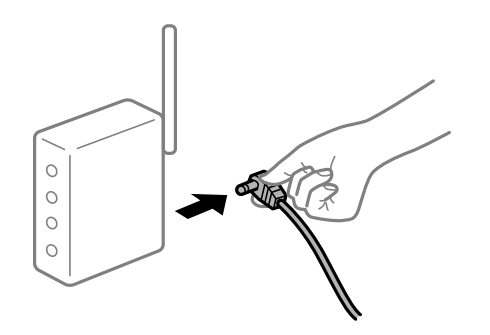

#### **Imprimanta nu este conectată la rețea.**

#### **Soluții**

Selectați **Setări** > **Setări generale** > **Setări reţea** > **Verificare conexiune** și apoi tipăriți raportul de conexiune la rețea. Dacă raportul indică faptul că respectiva conexiune la rețea a eșuat, verificați raportul de conexiune la rețea și apoi urmați soluțiile tipărite.

#### **Există o problemă cu setările de rețea pe computer.**

#### **Soluții**

Încercați să accesați orice site web de la computer, pentru a vă asigura că setările de rețea ale computerului sunt corecte. Dacă nu puteți accesa niciun site web, există o problemă cu computerul.

Verificați conexiunea computerului la rețea. Consultați documentația furnizată cu computerul pentru detalii.

#### **Nu se poate tipări de la un dispozitiv inteligent**

Asigurați-vă că dispozitivul inteligent și imprimanta sunt conectate corespunzător. Cauza și soluția problemei diferă în funcție de cazul în care sunt sau nu conectate.

#### *Verificarea stării conexiunii*

Folosiți Epson iPrint pentru a verifica starea conexiunii pentru dispozitivul inteligent și imprimantă. Consultați următoarele pentru a instala Epson iPrint, dacă nu este deja instalat. ["Aplicație pentru tipărirea ușoară de la un dispozitiv inteligent \(Epson iPrint\)" la pagina 289](#page-288-0)

- 1. Porniți Epson iPrint de pe dispozitivul inteligent.
- 2. Asigurați-vă ca numele imprimantei să fie afișat pe ecranul principal.

Atunci când este afișat numele imprimantei, s-a stabilit cu succes o conexiune între dispozitivul inteligent și imprimantă.

Dacă sunt afișate următoarele, nu s-a stabilit conexiunea între dispozitivul inteligent și imprimantă.

- ❏ Printer is not selected.
- ❏ Communication error.

Verificați următoarele aspecte dacă nu a fost stabilită conexiunea.

❏ Imprimanta nu este recunoscută printr-o conexiune la rețea "Nu se poate realiza conexiunea la rețea" la pagina 179

Verificați următoarele aspecte dacă a fost stabilită conexiunea.

❏ Imprimanta este recunoscută, dar nu se poate efectua tipărirea. ["Nu se poate tipări deși a fost stabilită o conexiune \(iOS\)" la pagina 181](#page-180-0)

#### **Nu se poate realiza conexiunea la rețea**

Această problemă ar putea avea una dintre următoarele cauze.

#### **Ceva este în neregulă cu dispozitivele de rețea pentru conexiunea Wi-Fi.**

#### **Soluții**

Opriți dispozitivele pe care doriți să le conectați la rețea. Așteptați circa 10 secunde și apoi porniți dispozitivele în următoarea ordine: routerul wireless, computerul sau dispozitivul inteligent și apoi imprimanta. Reduceți distanța dintre imprimantă, computer sau dispozitivul inteligent față de routerul

wireless pentru a facilita comunicațiile prin undă radio, apoi încercați să realizați din nou setările de rețea.

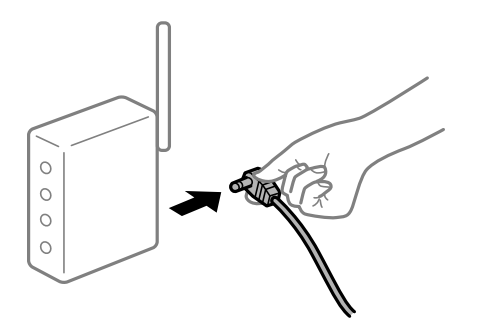

#### **Dispozitivele nu pot primi semnale de la routerul wireless pentru că sunt prea departe unul de celălalt.**

#### **Soluții**

După ce mutați computerul sau dispozitivul inteligent și imprimanta mai aproape de routerul wireless, opriți routerul wireless și apoi reporniți-l.

#### **Atunci când schimbați routerul wireless, setările nu se potrivesc cu noul router.**

#### **Soluții**

Efectuați din nou setările de conexiune pentru a se potrivi cu noul router wireless.

 $\blacktriangleright$  ["Când schimbați routerul wireless" la pagina 252](#page-251-0)

#### **SSID-urile conectate de la computer sau de la dispozitivul inteligent și computer sunt diferite.**

#### **Soluții**

Atunci când folosiți mai multe routere wireless în același timp sau când routerul wireless are mai multe SSID-uri, iar dispozitivele sunt conectate la SSID-uri diferite, nu puteți realiza conexiunea la routerul wireless.

Conectați computerul sau dispozitivul inteligent la același SSID ca imprimanta.

❏ Exemplu de conexiune la SSID-uri diferite

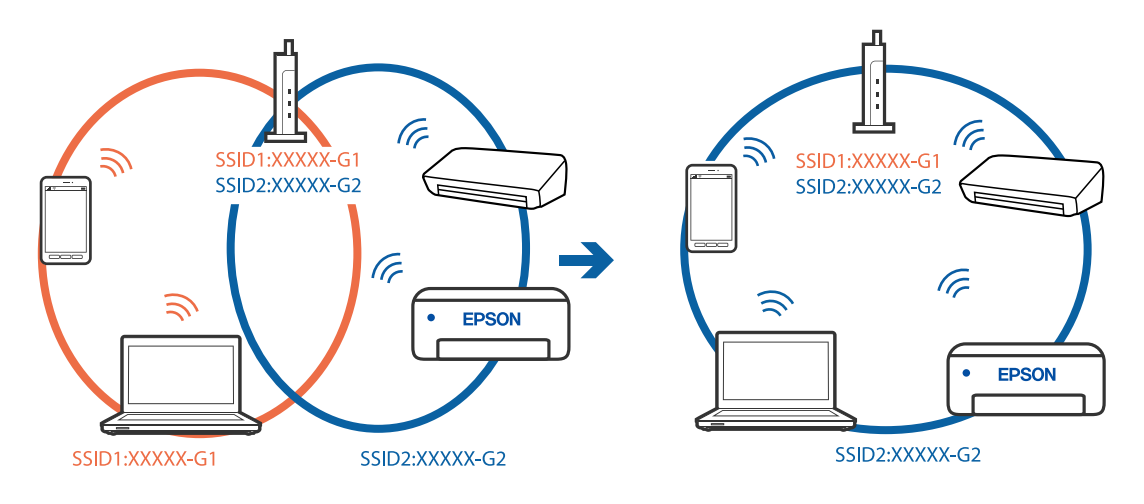
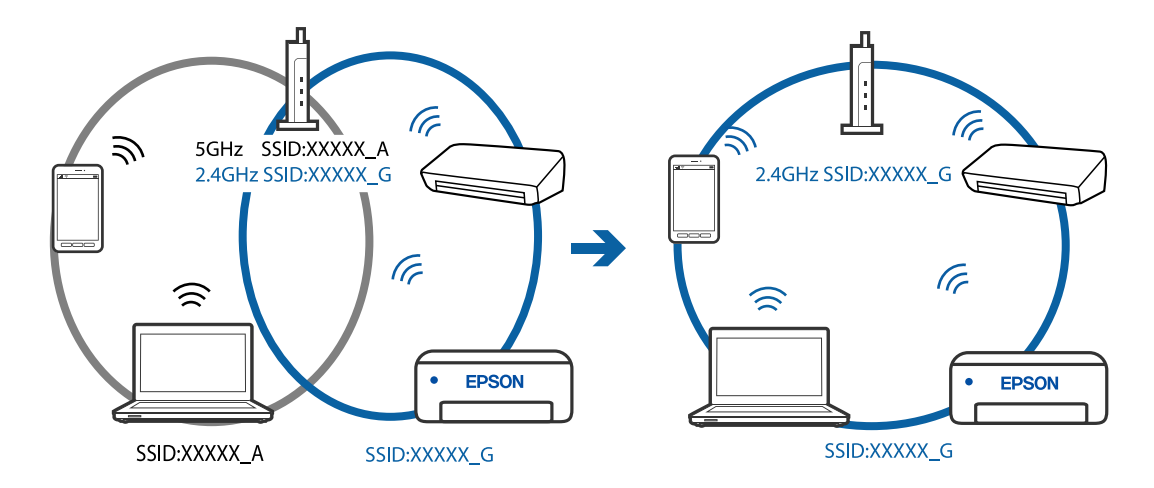

<span id="page-180-0"></span>❏ Exemplu de conexiune la SSID-uri cu domeniu de frecvență diferit

#### **Este disponibil un separator de confidențialitate pe routerul wireless.**

#### **Soluții**

Majoritatea routerelor wireless au o funcție de separare de confidențialitate care blochează comunicarea între dispozitivele conectate. Dacă nu puteți efectua comunicarea între imprimantă și computer sau dispozitivul inteligent, chiar dacă acestea sunt conectate la aceeași rețea, dezactivați separatorul de confidențialitate de la routerul wireless. Consultați manualul furnizat cu routerul wireless pentru detalii.

#### **Adresa IP nu este atribuită corespunzător.**

#### **Soluții**

Dacă adresa IP atribuită imprimantei este 169.254.XXX.XXX, iar masca de subrețea este 255.255.0.0, este posibil ca adresa IP să nu fie atribuită corespunzător.

Selectați **Setări** > **Setări generale** > **Setări reţea** > **Complex** pe panoul de comandă al imprimantei și apoi verificați adresa IP și masca de subrețea atribuite imprimantei.

Reporniți routerul wireless sau resetați setările de rețea ale imprimantei.

#### **Există o problemă cu setările de rețea pe dispozitivul inteligent.**

#### **Soluții**

Încercați să accesați orice site web de la dispozitivul inteligent pentru a vă asigura că setările de rețea ale dispozitivului inteligent sunt corecte. Dacă nu puteți accesa niciun site web, există o problemă cu dispozitivul inteligent.

Verificați conexiunea computerului la rețea. Consultați documentația furnizată cu dispozitivul inteligent pentru detalii.

### **Nu se poate tipări deși a fost stabilită o conexiune (iOS)**

Se pot considera următoarele cauze.

#### **Funcția Afişare automată configurare hârtie este dezactivată.**

## **Soluții**

Activați **Afişare automată configurare hârtie** în următorul meniu.

**Setări** > **Setări generale** > **Setări imprimantă** > **Setări sursă hârtie** > **Afişare automată configurare hârtie**

#### **Funcția AirPrint este dezactivată.**

#### **Soluții**

Activați setarea AirPrint în Web Config.

 $\rightarrow$  ["Aplicație pentru configurarea operațiilor imprimantei \(Web Config\)" la pagina 293](#page-292-0)

## **Brusc, imprimanta nu poate tipări utilizând o conexiune în rețea**

Această problemă ar putea avea una dintre următoarele cauze.

#### **Mediul de rețea a fost modificat.**

#### **Soluții**

La modificarea mediului de rețea, cum ar fi routerul wireless sau furnizorul, încercați să refaceți setările de rețea pentru imprimantă.

Conectați computerul sau dispozitivul inteligent la același SSID ca imprimanta.

& ["Restabilirea conexiunii la rețea" la pagina 252](#page-251-0)

#### **Ceva este în neregulă cu dispozitivele de rețea pentru conexiunea Wi-Fi.**

#### **Soluții**

Opriți dispozitivele pe care doriți să le conectați la rețea. Așteptați circa 10 secunde și apoi porniți dispozitivele în următoarea ordine: routerul wireless, computerul sau dispozitivul inteligent și apoi imprimanta. Reduceți distanța dintre imprimantă, computer sau dispozitivul inteligent față de routerul wireless pentru a facilita comunicațiile prin undă radio, apoi încercați să realizați din nou setările de rețea.

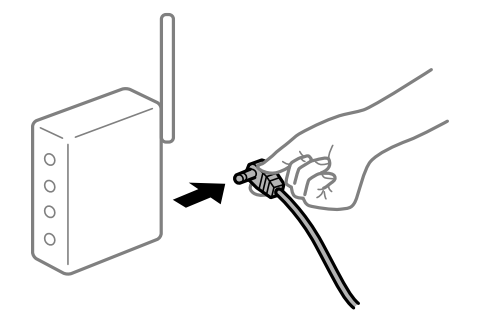

#### **Imprimanta nu este conectată la rețea.**

#### **Soluții**

Selectați **Setări** > **Setări generale** > **Setări reţea** > **Verificare conexiune** și apoi tipăriți raportul de conexiune la rețea. Dacă raportul indică faptul că respectiva conexiune la rețea a eșuat, verificați raportul de conexiune la rețea și apoi urmați soluțiile tipărite.

## <span id="page-182-0"></span>**Există o problemă cu setările de rețea pe dispozitivul inteligent.**

#### **Soluții**

Încercați să accesați orice site web de la dispozitivul inteligent pentru a vă asigura că setările de rețea ale dispozitivului inteligent sunt corecte. Dacă nu puteți accesa niciun site web, există o problemă cu dispozitivul inteligent.

Verificați conexiunea computerului la rețea. Consultați documentația furnizată cu dispozitivul inteligent pentru detalii.

## **Tipărirea faxurilor recepționate este dezactivată cu setările curente.**

Dacă opțiunea **Salvare în computer** este setată la **Da**, schimbați setarea la **Da şi imprimare**. Sau, dezactivați **Salvare în inbox** și **Salvare în computer** pentru a permite efectuarea tipăririi.

Puteți găsi **Salvare în inbox** și **Salvare în computer** în **Setări** > **Setări generale** > **Setări fax** > **Setări primite** > **Ieşire fax**.

## **Scanarea nu începe**

## **Scanarea nu începe din Windows**

Asigurați-vă că imprimanta și computerul sunt conectate corespunzător.

Cauza și soluția problemei diferă în funcție de cazul în care sunt sau nu conectate.

#### *Verificarea stării conexiunii*

Folosiți Epson Printer Connection Checker pentru a verifica starea conexiunii pentru computer și imprimantă. Puteți rezolva problema în funcție de rezultatele verificării.

1. Faceți dubli clic pe pictograma **Epson Printer Connection Checker** de pe desktop.

Aplicația Epson Printer Connection Checker pornește.

Dacă nu este nicio pictogramă pe desktop, urmați metodele de mai jos pentru a porni Epson Printer Connection Checker.

❏ Windows 10

Executați clic pe butonul Start și apoi selectați **Epson Software** > **Epson Printer Connection Checker**.

❏ Windows 8.1/Windows 8

Introduceți numele aplicației în câmpul de căutare, apoi selectați pictograma afișată.

❏ Windows 7

Faceți clic pe butonul Start, iar apoi selectați **Toate programele** > **Epson Software** > **Epson Printer Connection Checker**.

2. Pentru verificare, urmați instrucțiunile de pe ecran.

## *Notă:*

Dacă numele imprimantei nu este afișat, instalați un driver original de imprimantă Epson.

["Verificarea faptului că este instalat un driver al imprimantei Epson original — Windows" la pagina 148](#page-147-0)

Atunci când identificați problema, urmați soluția afișată pe ecran.

Atunci când nu puteți rezolva problema, verificați următoarele, în funcție de situația dumneavoastră.

❏ Imprimanta nu este recunoscută printr-o conexiune la rețea

"Nu se poate realiza conexiunea la rețea" la pagina 184

- ❏ Imprimanta nu este recunoscută dacă este utilizată o conexiune USB ["Imprimanta nu poate fi conectată prin USB \(Windows\)" la pagina 169](#page-168-0)
- ❏ Imprimanta este recunoscută, dar nu se poate efectua scanarea.

["Nu se poate scana deși a fost stabilită o conexiune în mod corespunzător \(Windows\)" la pagina 187](#page-186-0)

## **Nu se poate realiza conexiunea la rețea**

Această problemă ar putea avea una dintre următoarele cauze.

**Ceva este în neregulă cu dispozitivele de rețea pentru conexiunea Wi-Fi.**

#### **Soluții**

Opriți dispozitivele pe care doriți să le conectați la rețea. Așteptați circa 10 secunde și apoi porniți dispozitivele în următoarea ordine: routerul wireless, computerul sau dispozitivul inteligent și apoi imprimanta. Reduceți distanța dintre imprimantă, computer sau dispozitivul inteligent față de routerul wireless pentru a facilita comunicațiile prin undă radio, apoi încercați să realizați din nou setările de rețea.

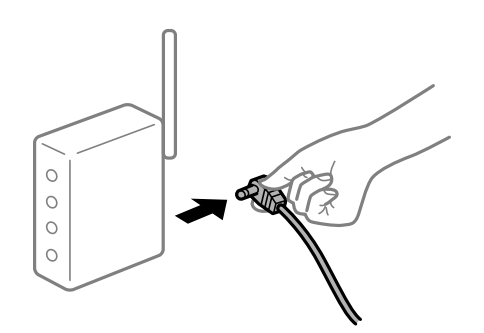

## **Dispozitivele nu pot primi semnale de la routerul wireless pentru că sunt prea departe unul de celălalt.**

#### **Soluții**

După ce mutați computerul sau dispozitivul inteligent și imprimanta mai aproape de routerul wireless, opriți routerul wireless și apoi reporniți-l.

**Atunci când schimbați routerul wireless, setările nu se potrivesc cu noul router.**

#### **Soluții**

Efectuați din nou setările de conexiune pentru a se potrivi cu noul router wireless.

 $\blacktriangleright$  ["Când schimbați routerul wireless" la pagina 252](#page-251-0)

## **SSID-urile conectate de la computer sau de la dispozitivul inteligent și computer sunt diferite.**

#### **Soluții**

Atunci când folosiți mai multe routere wireless în același timp sau când routerul wireless are mai multe SSID-uri, iar dispozitivele sunt conectate la SSID-uri diferite, nu puteți realiza conexiunea la routerul wireless.

Conectați computerul sau dispozitivul inteligent la același SSID ca imprimanta.

❏ Exemplu de conexiune la SSID-uri diferite

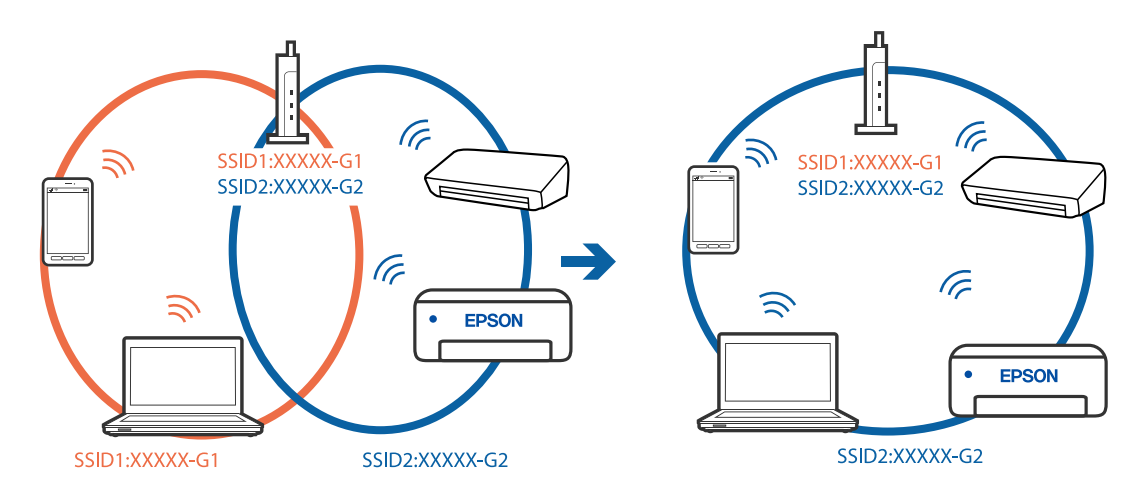

❏ Exemplu de conexiune la SSID-uri cu domeniu de frecvență diferit

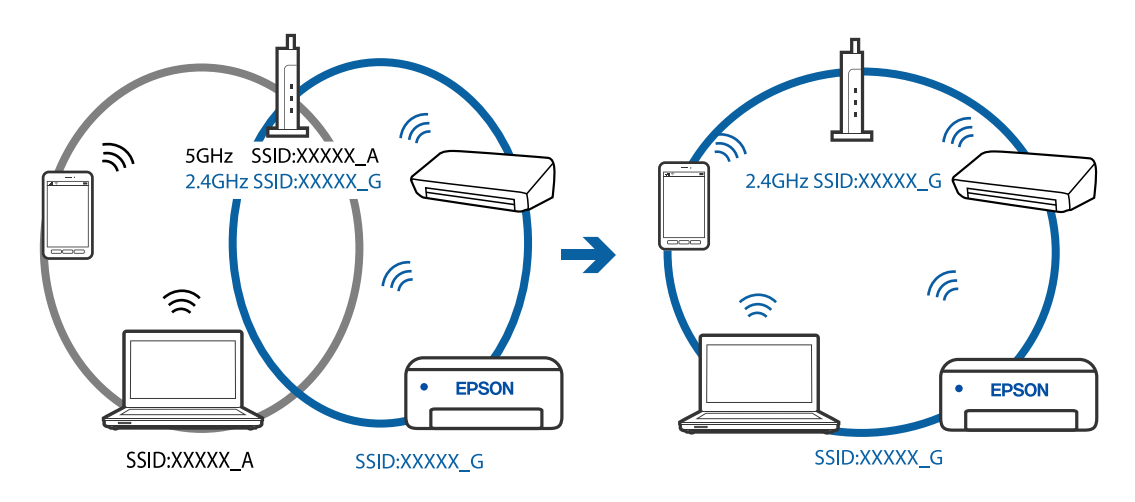

**Este disponibil un separator de confidențialitate pe routerul wireless.**

## **Soluții**

Majoritatea routerelor wireless au o funcție de separare de confidențialitate care blochează comunicarea între dispozitivele conectate. Dacă nu puteți efectua comunicarea între imprimantă și computer sau dispozitivul inteligent, chiar dacă acestea sunt conectate la aceeași rețea, dezactivați separatorul de confidențialitate de la routerul wireless. Consultați manualul furnizat cu routerul wireless pentru detalii.

#### **Adresa IP nu este atribuită corespunzător.**

#### **Soluții**

Dacă adresa IP atribuită imprimantei este 169.254.XXX.XXX, iar masca de subrețea este 255.255.0.0, este posibil ca adresa IP să nu fie atribuită corespunzător.

Selectați **Setări** > **Setări generale** > **Setări reţea** > **Complex** pe panoul de comandă al imprimantei și apoi verificați adresa IP și masca de subrețea atribuite imprimantei.

Reporniți routerul wireless sau resetați setările de rețea ale imprimantei.

#### **Există o problemă cu setările de rețea pe computer.**

#### **Soluții**

Încercați să accesați orice site web de la computer, pentru a vă asigura că setările de rețea ale computerului sunt corecte. Dacă nu puteți accesa niciun site web, există o problemă cu computerul.

Verificați conexiunea computerului la rețea. Consultați documentația furnizată cu computerul pentru detalii.

## **Imprimanta este conectată la Ethernet utilizând dispozitive care acceptă IEEE 802.3az (Ethernet eficient energetic).**

#### **Soluții**

Când conectați imprimanta prin Ethernet utilizând dispozitive care acceptă IEEE 802.3az (Ethernet eficient energetic), pot apărea următoarele probleme în funcție de hub-ul sau routerul utilizat.

- ❏ Conexiunea devine instabilă, imprimanta este conectată și deconectată repetat.
- ❏ Conexiunea la imprimantă nu poate fi efectuată.
- ❏ Viteza de comunicare se reduce.

Urmați pașii de mai jos pentru a dezactiva IEEE 802.3az pentru imprimantă și apoi efectuați conexiunea.

- 1. Deconectați cablul Ethernet conectat la computer și imprimantă.
- 2. Dacă IEEE 802.3az pentru computer este activat, dezactivați-l. Consultați documentația furnizată cu computerul pentru detalii.
- 3. Conectați computerul și imprimanta direct utilizând un cablu Ethernet.
- 4. Pe imprimantă, tipăriți un raport privind conexiunea la rețea. ["Tipărirea unui raport de conexiune la rețea" la pagina 271](#page-270-0)
- 5. Verificați adresa IP a imprimantei pe raportul de conexiune la rețea.
- 6. Pe computer, accesați Web Config. Lansați un browser web și apoi introduceți adresa IP a imprimantei. ["Executarea utilitarului Web Config într-un browser web" la pagina 293](#page-292-0)
- 7. Selectați **Setări avansate** din lista situată în partea din dreapta sus a ferestrei.
- 8. Selectați **Setări reţea** > **LAN cu fir**.
- 9. Selectați **Dezactivat** pentru **IEEE 802.3az**.
- 10. Faceți clic pe **Înainte**.
- 11. Faceți clic pe **OK**.

<span id="page-186-0"></span>12. Deconectați cablul Ethernet conectat la computer și imprimantă.

13. Dacă ați dezactivat IEEE 802.3az pentru computer în pasul 2, activați-l.

14. Conectați cablurile Ethernet pe care le-ați deconectat în pasul 1 la computer și imprimantă. Dacă problema reapare, este posibil ca alte dispozitive decât imprimanta să cauzeze problema.

## **Imprimanta nu poate fi conectată prin USB (Windows)**

Se pot considera următoarele cauze.

#### **Cablul USB nu este conectat ăn mod corect la priza electrică.**

#### **Soluții**

Conectați corect cablul USB dintre imprimantă și computer.

#### **Există o problemă cu hub-ul USB.**

#### **Soluții**

Dacă utilizați un hub USB, încercați să conectați imprimanta direct la computer.

#### **Există o problemă cu cablul USB sau cu intrarea USB.**

#### **Soluții**

În cazul în care cablul USB nu poate fi recunoscut, modificați portul sau schimbați cablul USB.

## **Nu se poate scana deși a fost stabilită o conexiune în mod corespunzător (Windows)**

#### **Scanarea la rezoluție ridicată prin rețea.**

#### **Soluții**

Încercați să reduceți rezoluția de scanare.

## **Scanarea nu începe din Mac OS**

Asigurați-vă că imprimanta și computerul sunt conectate corespunzător. Cauza și soluția problemei diferă în funcție de cazul în care sunt sau nu conectate.

#### *Verificarea stării conexiunii*

Folosiți EPSON Status Monitor pentru a verifica starea conexiunii pentru computer și imprimantă.

- 1. Selectați **Preferințe sistem** din meniul Apple > **Imprimante și scanere** (sau **Tipărire și scanare**, **Tipărire și Fax**), și apoi selectați imprimanta.
- 2. Faceți clic pe **Opțiuni și consumabile** > **Utilitar** > **Deschide utilitar imprimantă**.

3. Faceți clic pe **EPSON Status Monitor**.

Atunci când sunt afișate nivelurile de cerneală rămase, s-a stabilit cu succes o conexiune între computer și imprimantă.

Verificați următoarele aspecte dacă nu a fost stabilită conexiunea.

❏ Imprimanta nu este recunoscută printr-o conexiune la rețea "Nu se poate realiza conexiunea la rețea" la pagina 188

❏ Imprimanta nu este recunoscută dacă este utilizată o conexiune USB ["Imprimanta nu poate fi conectată prin USB \(Mac OS\)" la pagina 177](#page-176-0)

Verificați următoarele aspecte dacă a fost stabilită conexiunea.

❏ Imprimanta este recunoscută, dar nu se poate efectua scanarea.

["Nu se poate scana deși a fost stabilită o conexiune în mod corespunzător \(Mac OS\)" la pagina 191](#page-190-0)

## **Nu se poate realiza conexiunea la rețea**

Această problemă ar putea avea una dintre următoarele cauze.

#### **Ceva este în neregulă cu dispozitivele de rețea pentru conexiunea Wi-Fi.**

#### **Soluții**

Opriți dispozitivele pe care doriți să le conectați la rețea. Așteptați circa 10 secunde și apoi porniți dispozitivele în următoarea ordine: routerul wireless, computerul sau dispozitivul inteligent și apoi imprimanta. Reduceți distanța dintre imprimantă, computer sau dispozitivul inteligent față de routerul wireless pentru a facilita comunicațiile prin undă radio, apoi încercați să realizați din nou setările de rețea.

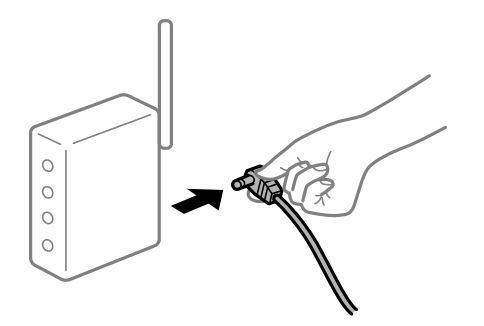

## **Dispozitivele nu pot primi semnale de la routerul wireless pentru că sunt prea departe unul de celălalt.**

#### **Soluții**

După ce mutați computerul sau dispozitivul inteligent și imprimanta mai aproape de routerul wireless, opriți routerul wireless și apoi reporniți-l.

#### **Atunci când schimbați routerul wireless, setările nu se potrivesc cu noul router.**

#### **Soluții**

Efectuați din nou setările de conexiune pentru a se potrivi cu noul router wireless.

& ["Când schimbați routerul wireless" la pagina 252](#page-251-0)

## **SSID-urile conectate de la computer sau de la dispozitivul inteligent și computer sunt diferite.**

#### **Soluții**

Atunci când folosiți mai multe routere wireless în același timp sau când routerul wireless are mai multe SSID-uri, iar dispozitivele sunt conectate la SSID-uri diferite, nu puteți realiza conexiunea la routerul wireless.

Conectați computerul sau dispozitivul inteligent la același SSID ca imprimanta.

❏ Exemplu de conexiune la SSID-uri diferite

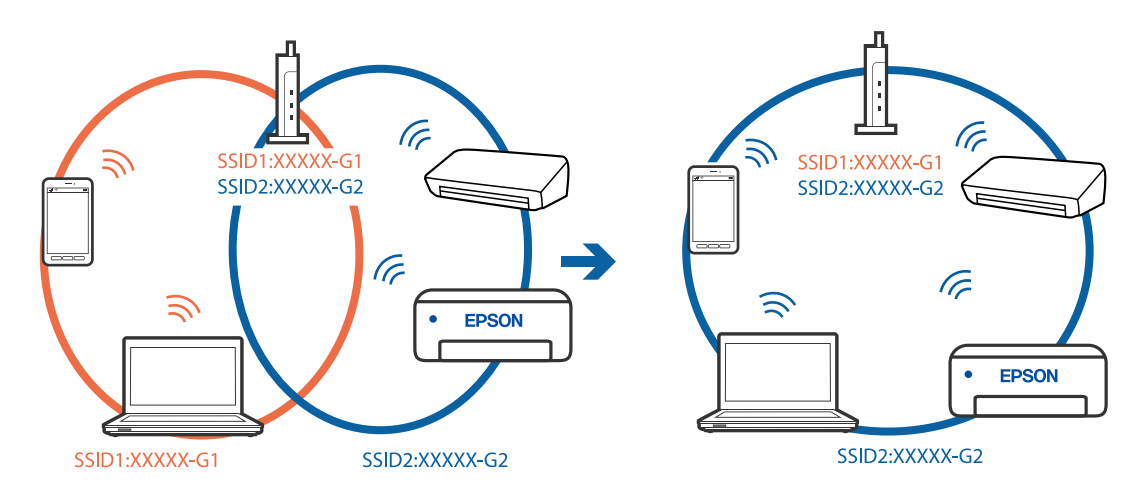

❏ Exemplu de conexiune la SSID-uri cu domeniu de frecvență diferit

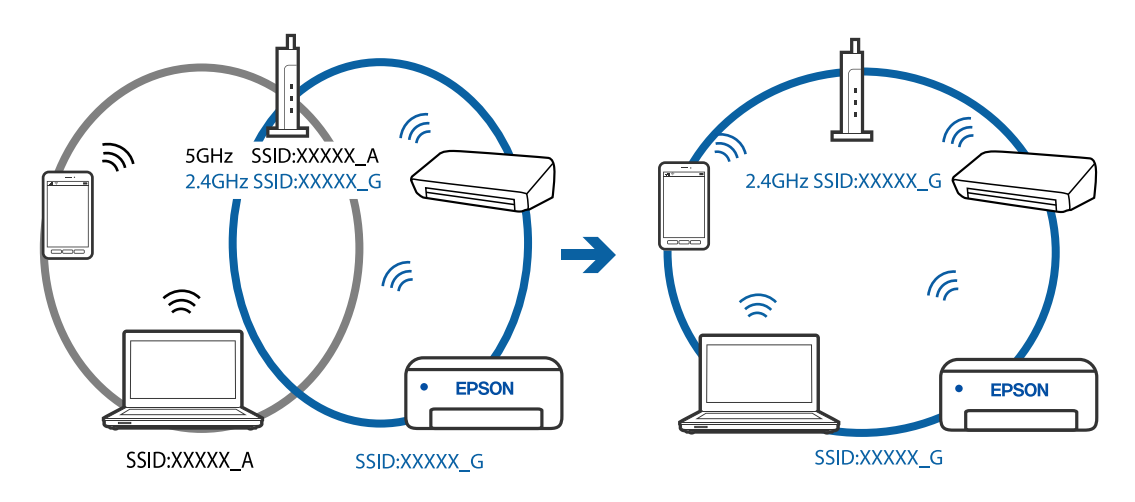

**Este disponibil un separator de confidențialitate pe routerul wireless.**

#### **Soluții**

Majoritatea routerelor wireless au o funcție de separare de confidențialitate care blochează comunicarea între dispozitivele conectate. Dacă nu puteți efectua comunicarea între imprimantă și computer sau dispozitivul inteligent, chiar dacă acestea sunt conectate la aceeași rețea, dezactivați separatorul de confidențialitate de la routerul wireless. Consultați manualul furnizat cu routerul wireless pentru detalii.

#### **Adresa IP nu este atribuită corespunzător.**

#### **Soluții**

Dacă adresa IP atribuită imprimantei este 169.254.XXX.XXX, iar masca de subrețea este 255.255.0.0, este posibil ca adresa IP să nu fie atribuită corespunzător.

Selectați **Setări** > **Setări generale** > **Setări reţea** > **Complex** pe panoul de comandă al imprimantei și apoi verificați adresa IP și masca de subrețea atribuite imprimantei.

Reporniți routerul wireless sau resetați setările de rețea ale imprimantei.

#### **Există o problemă cu setările de rețea pe computer.**

#### **Soluții**

Încercați să accesați orice site web de la computer, pentru a vă asigura că setările de rețea ale computerului sunt corecte. Dacă nu puteți accesa niciun site web, există o problemă cu computerul.

Verificați conexiunea computerului la rețea. Consultați documentația furnizată cu computerul pentru detalii.

## **Imprimanta este conectată la Ethernet utilizând dispozitive care acceptă IEEE 802.3az (Ethernet eficient energetic).**

#### **Soluții**

Când conectați imprimanta prin Ethernet utilizând dispozitive care acceptă IEEE 802.3az (Ethernet eficient energetic), pot apărea următoarele probleme în funcție de hub-ul sau routerul utilizat.

- ❏ Conexiunea devine instabilă, imprimanta este conectată și deconectată repetat.
- ❏ Conexiunea la imprimantă nu poate fi efectuată.
- ❏ Viteza de comunicare se reduce.

Urmați pașii de mai jos pentru a dezactiva IEEE 802.3az pentru imprimantă și apoi efectuați conexiunea.

- 1. Deconectați cablul Ethernet conectat la computer și imprimantă.
- 2. Dacă IEEE 802.3az pentru computer este activat, dezactivați-l. Consultați documentația furnizată cu computerul pentru detalii.
- 3. Conectați computerul și imprimanta direct utilizând un cablu Ethernet.
- 4. Pe imprimantă, tipăriți un raport privind conexiunea la rețea. ["Tipărirea unui raport de conexiune la rețea" la pagina 271](#page-270-0)
- 5. Verificați adresa IP a imprimantei pe raportul de conexiune la rețea.
- 6. Pe computer, accesați Web Config. Lansați un browser web și apoi introduceți adresa IP a imprimantei. ["Executarea utilitarului Web Config într-un browser web" la pagina 293](#page-292-0)
- 7. Selectați **Setări avansate** din lista situată în partea din dreapta sus a ferestrei.
- 8. Selectați **Setări reţea** > **LAN cu fir**.
- 9. Selectați **Dezactivat** pentru **IEEE 802.3az**.
- 10. Faceți clic pe **Înainte**.
- 11. Faceți clic pe **OK**.

<span id="page-190-0"></span>12. Deconectați cablul Ethernet conectat la computer și imprimantă.

13. Dacă ați dezactivat IEEE 802.3az pentru computer în pasul 2, activați-l.

14. Conectați cablurile Ethernet pe care le-ați deconectat în pasul 1 la computer și imprimantă. Dacă problema reapare, este posibil ca alte dispozitive decât imprimanta să cauzeze problema.

## **Imprimanta nu poate fi conectată prin USB (Mac OS)**

Se pot considera următoarele cauze.

#### **Cablul USB nu este conectat ăn mod corect la priza electrică.**

#### **Soluții**

Conectați corect cablul USB dintre imprimantă și computer.

#### **Există o problemă cu hub-ul USB.**

#### **Soluții**

Dacă utilizați un hub USB, încercați să conectați imprimanta direct la computer.

#### **Există o problemă cu cablul USB sau cu intrarea USB.**

#### **Soluții**

În cazul în care cablul USB nu poate fi recunoscut, modificați portul sau schimbați cablul USB.

## **Nu se poate scana deși a fost stabilită o conexiune în mod corespunzător (Mac OS)**

#### **Scanarea la rezoluție ridicată prin rețea.**

#### **Soluții**

Încercați să reduceți rezoluția de scanare.

## **Scanarea nu începe de la dispozitivul inteligent**

Asigurați-vă că dispozitivul inteligent și imprimanta sunt conectate corespunzător. Cauza și soluția problemei diferă în funcție de cazul în care sunt sau nu conectate.

### *Verificarea stării conexiunii*

Folosiți Epson iPrint pentru a verifica starea conexiunii pentru dispozitivul inteligent și imprimantă. Consultați următoarele pentru a instala Epson iPrint, dacă nu este deja instalat. ["Aplicație pentru tipărirea ușoară de la un dispozitiv inteligent \(Epson iPrint\)" la pagina 289](#page-288-0)

1. Porniți Epson iPrint de pe dispozitivul inteligent.

2. Asigurați-vă ca numele imprimantei să fie afișat pe ecranul principal.

Atunci când este afișat numele imprimantei, s-a stabilit cu succes o conexiune între dispozitivul inteligent și imprimantă.

Dacă sunt afișate următoarele, nu s-a stabilit conexiunea între dispozitivul inteligent și imprimantă.

❏ Printer is not selected.

❏ Communication error.

Verificați următoarele aspecte dacă nu a fost stabilită conexiunea.

❏ Imprimanta nu este recunoscută printr-o conexiune la rețea

"Nu se poate realiza conexiunea la rețea" la pagina 192

Verificați următoarele aspecte dacă a fost stabilită conexiunea.

❏ Imprimanta este recunoscută, dar nu se poate efectua scanarea.

["Nu se poate tipări deși a fost stabilită o conexiune \(iOS\)" la pagina 181](#page-180-0)

## **Nu se poate realiza conexiunea la rețea**

Această problemă ar putea avea una dintre următoarele cauze.

#### **Ceva este în neregulă cu dispozitivele de rețea pentru conexiunea Wi-Fi.**

#### **Soluții**

Opriți dispozitivele pe care doriți să le conectați la rețea. Așteptați circa 10 secunde și apoi porniți dispozitivele în următoarea ordine: routerul wireless, computerul sau dispozitivul inteligent și apoi imprimanta. Reduceți distanța dintre imprimantă, computer sau dispozitivul inteligent față de routerul wireless pentru a facilita comunicațiile prin undă radio, apoi încercați să realizați din nou setările de rețea.

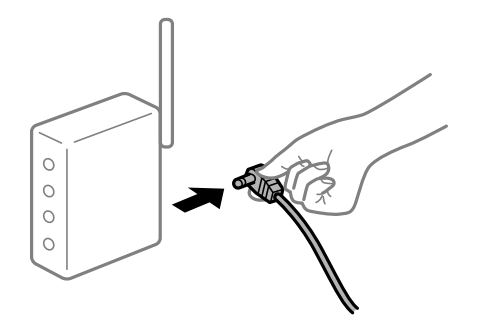

## **Dispozitivele nu pot primi semnale de la routerul wireless pentru că sunt prea departe unul de celălalt.**

#### **Soluții**

După ce mutați computerul sau dispozitivul inteligent și imprimanta mai aproape de routerul wireless, opriți routerul wireless și apoi reporniți-l.

## **Atunci când schimbați routerul wireless, setările nu se potrivesc cu noul router.**

#### **Soluții**

Efectuați din nou setările de conexiune pentru a se potrivi cu noul router wireless.

 $\blacktriangleright$  ["Când schimbați routerul wireless" la pagina 252](#page-251-0)

## **SSID-urile conectate de la computer sau de la dispozitivul inteligent și computer sunt diferite.**

#### **Soluții**

Atunci când folosiți mai multe routere wireless în același timp sau când routerul wireless are mai multe SSID-uri, iar dispozitivele sunt conectate la SSID-uri diferite, nu puteți realiza conexiunea la routerul wireless.

Conectați computerul sau dispozitivul inteligent la același SSID ca imprimanta.

❏ Exemplu de conexiune la SSID-uri diferite

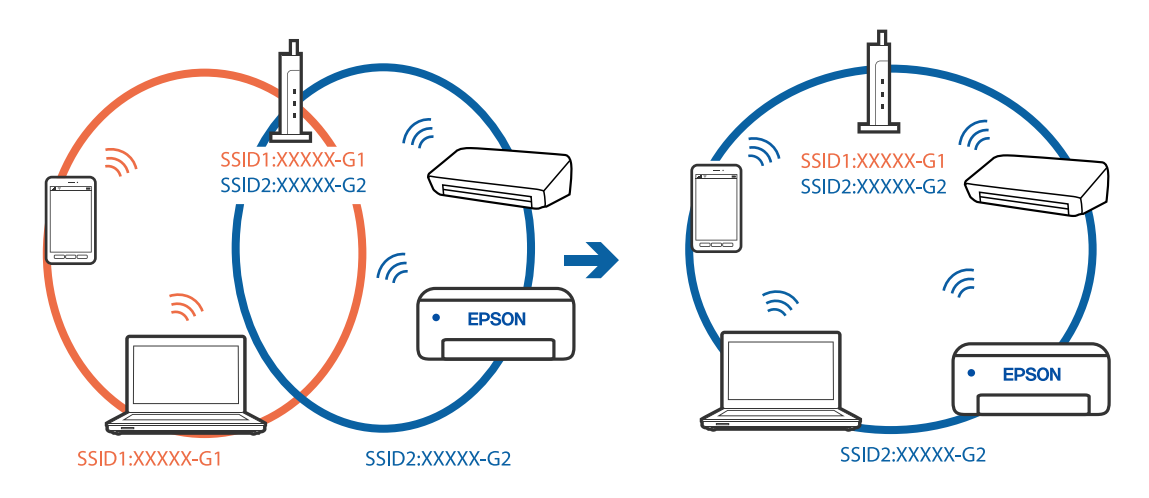

❏ Exemplu de conexiune la SSID-uri cu domeniu de frecvență diferit

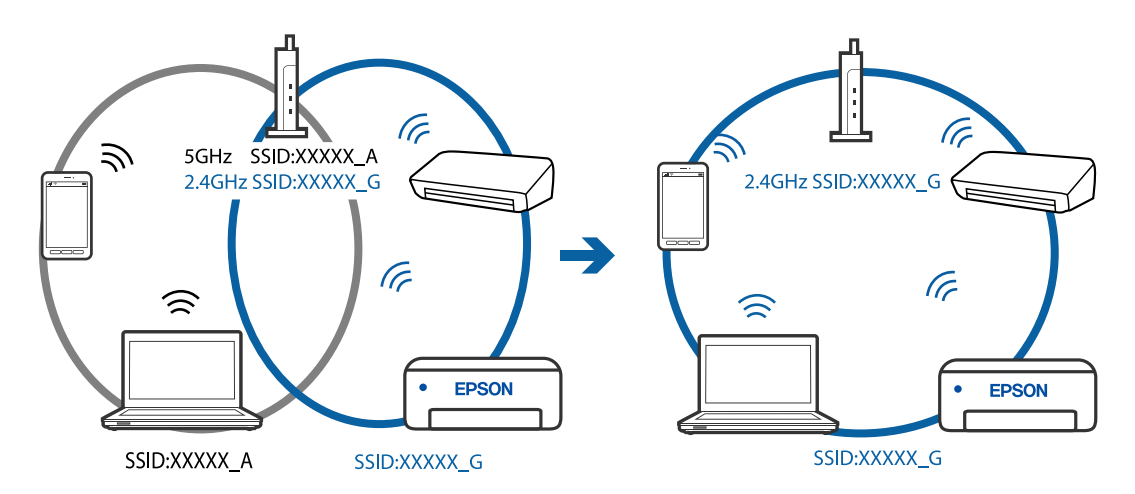

#### **Este disponibil un separator de confidențialitate pe routerul wireless.**

#### **Soluții**

Majoritatea routerelor wireless au o funcție de separare de confidențialitate care blochează comunicarea între dispozitivele conectate. Dacă nu puteți efectua comunicarea între imprimantă și computer sau

<span id="page-193-0"></span>dispozitivul inteligent, chiar dacă acestea sunt conectate la aceeași rețea, dezactivați separatorul de confidențialitate de la routerul wireless. Consultați manualul furnizat cu routerul wireless pentru detalii.

## **Adresa IP nu este atribuită corespunzător.**

#### **Soluții**

Dacă adresa IP atribuită imprimantei este 169.254.XXX.XXX, iar masca de subrețea este 255.255.0.0, este posibil ca adresa IP să nu fie atribuită corespunzător.

Selectați **Setări** > **Setări generale** > **Setări reţea** > **Complex** pe panoul de comandă al imprimantei și apoi verificați adresa IP și masca de subrețea atribuite imprimantei.

Reporniți routerul wireless sau resetați setările de rețea ale imprimantei.

#### **Există o problemă cu setările de rețea pe dispozitivul inteligent.**

#### **Soluții**

Încercați să accesați orice site web de la dispozitivul inteligent pentru a vă asigura că setările de rețea ale dispozitivului inteligent sunt corecte. Dacă nu puteți accesa niciun site web, există o problemă cu dispozitivul inteligent.

Verificați conexiunea computerului la rețea. Consultați documentația furnizată cu dispozitivul inteligent pentru detalii.

## **Primirea sau trimiterea faxurilor nu este posibilă**

## **Primirea sau trimiterea faxurilor nu este posibilă**

Se pot considera următoarele cauze.

#### **Există unele probleme cu priza de perete pentru telefon.**

#### **Soluții**

Verificați dacă priza telefonică funcționează, conectând un telefon la aceasta și testând-o. Dacă nu puteți realiza sau primi apeluri, contactați compania de telecomunicații.

#### **Există unele probleme cu conectarea la linia telefonică.**

#### **Soluții**

Selectați **Setări** > **Setări generale** > **Setări fax** > **Verif conexiune fax** pe panoul de comandă pentru a executa verificarea automată a conexiunii de fax. Încercați soluțiile descrise în raport.

#### **Apar erori de comunicare.**

#### **Soluții**

Selectați **Lent (96.00bps)** în **Setări** > **Setări generale** > **Setări fax** > **Setări de bază** > **Viteză fax** pe panoul de comandă.

## **Conectat la o linie telefonică DSL fără filtru DSL.**

#### **Soluții**

Pentru a conecta imprimanta la o linie telefonică DSL, trebuie să utilizați un modem DSL echipat cu filtru DSL incorporat sau să instalați un filtru DSL separat pe linie. Contactați furnizorul de servicii DSL.

["Conectarea la o centrală DSL sau ISDN" la pagina 330](#page-329-0)

#### **Există unele probleme cu filtrul DSL la conectarea la o linie telefonică DSL.**

#### **Soluții**

Dacă nu puteți trimite sau primi un fax, conectați imprimanta direct la o priză telefonică de perete, pentru a verifica dacă imprimanta poate trimite un fax. Dacă puteți trimite, problema ar putea fi cauzată de filtrul DSL. Contactați furnizorul de servicii DSL.

## **Imposibil de trimis faxuri**

Se pot considera următoarele cauze.

## **Linia de conexiune este setată la PSTN într-o unitate în care este utilizată o centrală privată (PBX).**

#### **Soluții**

Selectați **PBX** în **Setări** > **Setări generale** > **Setări fax** > **Setări de bază** > **Tip linie** pe panoul de comandă.

## **Expedierea faxurilor fără a introduce un cod de acces într-un mediu în care este instalat un sistem PBX.**

#### **Soluții**

Dacă sistemul telefonic necesită un cod de acces pentru a obține o linie către exterior, înregistrați codul respectiv în imprimantă și introduceți caracterul # (diez) la începutul numărului, atunci când trimiteți un fax.

#### **Informațiile de antet pentru faxurile în curs nu sunt înregistrate.**

#### **Soluții**

Selectați **Setări** > **Setări generale** > **Setări fax** > **Setări de bază** > **Antet** și configurați informațiile de antet. Unele aparate de fax resping automat faxurile primite care nu conțin informații în antet.

#### **ID-ul dumneavoastră de apelant este blocat.**

#### **Soluții**

Contactați societatea de telefonie pentru a vă debloca ID-ul de apelant. Unele telefoane și faxuri resping automat apelurile anonime.

#### **Numărul de fax al destinatarului este greșit.**

#### **Soluții**

Verificați dacă numărul destinatarului înregistrat în lista de contacte sau pe care l-ați introdus direct utilizând tastatura este corect. Sau, verificați cu destinatarul dacă numărul de fax este corect.

#### **Aparatul de fax al destinatarului nu este pregătit pentru recepționarea faxurilor.**

## **Soluții**

Întrebați destinatarul dacă aparatul său este pregătit să primească un fax.

#### **Cantitatea de date trimisă este prea mare.**

#### **Soluții**

Puteți trimite faxuri cu o cantitate mai mică de date utilizând una dintre următoarele metode.

- ❏ Când trimiteți un fax monocrom, activați **Trimitere directă** în **Fax** > **Setări fax** > **Setări trimitere fax**. ["Trimiterea mai multor pagini ale unui document monocrom \(Trimitere directă\)" la pagina 113](#page-112-0)
- ❏ Utilizarea telefonului conectat

["Trimiterea faxurilor cu formarea numărului de la telefonul extern" la pagina 112](#page-111-0)

❏ Separarea originalelor

## **Imposibil de primit faxuri**

Se pot considera următoarele cauze.

#### **Abonarea la un serviciu de redirecționare a apelurilor.**

#### **Soluții**

Dacă sunteți abonat la un serviciu de redirecționare a apelurilor, este posibil ca imprimanta să nu poată primi faxuri. Contactați furnizorul de servicii.

# **Mod primire este setat la Manual, în timp ce un telefon extern este conectat la imprimantă.**

#### **Soluții**

Dacă un telefon extern este conectat la imprimantă pentru a partaja o linie cu telefonul și imprimanta, selectați **Setări** > **Setări generale** > **Setări fax** > **Setări de bază** și apoi setați **Mod primire** la **Auto**.

**Memoria disponibilă pentru inbox și căsuța cu mesaje confidențiale nu este suficientă.**

#### **Soluții**

100 de documente primite au fost salvate în inbox și în caseta confidențială în total. Şterge documentele care nu mai sunt necesare.

#### **Computerul care va salva faxurile recepționate nu este pornit.**

#### **Soluții**

După ce ați efectuat setări pentru a salva faxurile recepționate pe un computer, porniți computerul. Faxul recepționat este șters după ce a fost salvat pe computer.

#### **Numărul de fax al expeditorului a fost înregistrat în Listă numere refuzare.**

#### **Soluții**

Asigurați-vă că numărul expeditorului poate fi șters din **Listă numere refuzare** înainte de a-l șterge. Ștergeți-l din **Setări** > **Setări generale** > **Setări fax** > **Setări de bază** > **Fax de respingere** > **Editare listă de numere de respins**. Sau dezactivați **Listă numere refuzare** în **Setări** > **Setări generale** > **Setări fax** > **Setări de bază** > **Fax de respingere** > **Fax de respingere**. Faxurile trimise de la numere care nu au fost înregistrate în această listă sunt blocate când setarea este activată.

## **Numărul de fax al expeditorului nu a fost înregistrat în lista de contacte.**

#### **Soluții**

Înregistrați numărul de fax al expeditorului în lista de contacte. Sau dezactivați **Contacte neînregistrate** în **Setări** > **Setări generale** > **Setări fax** > **Setări de bază** > **Fax de respingere** > **Fax de respingere**. Faxurile trimise de la numere care nu au fost înregistrate în această listă sunt blocate.

## **Expeditorul a trimis faxul fără informații de antet.**

#### **Soluții**

Întrebați expeditorul dacă informațiile de antet sunt configurate pe aparatul său de fax. Sau dezactivați **Spaţiu pentru antet fax blocat** în **Setări** > **Setări generale** > **Setări fax** > **Setări de bază** > **Fax de respingere** > **Fax de respingere**. Faxurile care nu includ informații de antet sunt blocate când această setare este activată.

## **Nu pot fi trimise faxuri către un anumit destinatar**

Se pot considera următoarele cauze.

#### **Setarea Viteză fax înregistrată în lista de contacte este greșită.**

#### **Soluții**

Selectați destinatarul din lista de contacte, apoi selectați **Editare** > **Viteză fax** > **Lent (96.00bps)**.

## **Imposibil de trimis faxuri la o anumită oră**

#### **Data și ora imprimantei sunt incorecte.**

#### **Soluții**

Selectați **Setări** > **Setări generale** > **Setări de bază** > **Setări dată/oră** și apoi setați data și ora corecte.

## **Faxurile trimise au dimensiuni incorecte**

Se pot considera următoarele cauze.

#### **Aparatul de fax al destinatarului nu acceptă formatul A3.**

#### **Soluții**

Înainte de a trimite un document în format A3, întrebați destinatarul dacă faxul său acceptă dimensiunea A3. Dacă se afișează mesajul **OK (dimensiune redusă)** în raportul de trimitere a faxului, înseamnă că

faxul destinatarului nu acceptă dimensiunea A3. Puteți tipări un raport de transmisie fax din **Fax** > (Mai multe) > **Raport fax** > **Ultima transmitere**.

#### **Originalele nu sunt poziționate corect.**

#### **Soluții**

❏ Asigurați-vă că originalul este amplasat corect în dreptul marcajelor de aliniere.

❏ Dacă lipsește marginea imaginii scanate, îndepărtați puțin originalul de marginea geamului scanerului. Nu puteți scana zona care se află la mai puțin de aproximativ 1,5 mm (0,06 inchi) de marginea geamului scanerului.

 $\blacklozenge$  ["Amplasarea originalelor pe geamul scanerului" la pagina 45](#page-44-0)

#### **Există praf sau murdărie pe geamul scanerului sau pe suportul pentru document.**

#### **Soluții**

La scanarea de la panoul de comandă și selectarea funcției de trunchiere automată la suprafața de scanare, eliminați reziduurile sau murdăria de la geamul scanerului și de pe suportul pentru document. Dacă există murdărie în jurul originalului, regiunea de scanare va fi extinsă pentru a include această murdărie.

& ["Curățarea Geamul scanerului" la pagina 139](#page-138-0)

## **Nu se pot salva faxuri recepționate pe un dispozitiv de memorie**

Se pot considera următoarele cauze.

#### **Setarea pentru salvarea faxurilor recepționate în memoria externă este dezactivată.**

#### **Soluții**

Selectați **Setări** > **Setări generale** > **Setări fax** > **Setări primite** și apoi activați **Salvare în disp. de mem.** în fiecare meniu.

#### **Nu este conectat un dispozitiv de memorie la imprimantă.**

#### **Soluții**

Conectați un dispozitiv de memorie, pe care ați creat un folder pentru salvarea faxurilor, la imprimantă. După salvarea documentelor primite pe dispozitivul respectiv, acestea vor fi șterse din imprimantă.

#### **Nu există suficient spațiu liber pe dispozitiv.**

#### **Soluții**

Ștergeți datele inutile de pe dispozitiv, pentru a mări cantitatea de spațiu liber. Sau conectați un alt dispozitiv care are suficient spațiu liber.

#### **Dispozitivul de memorie este protejat la scriere.**

#### **Soluții**

Verificați dacă dispozitivul este protejat la scriere.

## **Nu pot fi primite faxuri A3**

Se pot considera următoarele cauze.

#### **Setarea pentru sursa de hârtie este greșită.**

#### **Soluții**

Verificați dacă dimensiunea hârtiei pentru sursa de hârtie A3 este corect configurată, la valoarea A3, și dacă sursa respectivă este setată pentru a fi utilizată cu faxul. Selectați **Setări** > **Setări generale** > **Setări** **imprimantă** > **Setări sursă hârtie** > **Selectare automată setări** > **Fax** și apoi verificați sursa (sursele) de hârtie activată/e.

## **Faxurile primite nu sunt tipărite**

Se pot considera următoarele cauze.

**A apărut o eroare pe imprimantă, precum un blocaj de hârtie.**

#### **Soluții**

Eliminați eroarea imprimantei și apoi rugați expeditorul să retrimită faxul.

#### **Tipărirea faxurilor recepționate este dezactivată cu setările curente.**

#### **Soluții**

Dacă opțiunea **Salvare în computer** este setată la **Da**, schimbați setarea la **Da şi imprimare**. Sau, dezactivați **Salvare în inbox** și **Salvare în computer** pentru a permite efectuarea tipăririi.

Puteți găsi **Salvare în inbox** și **Salvare în computer** în **Setări** > **Setări generale** > **Setări fax** > **Setări primite** > **Ieşire fax**.

## **Nu se pot expedia și recepționa faxuri (Windows)**

Asigurați-vă că imprimanta și computerul sunt conectate corespunzător. Cauza și soluția problemei diferă în funcție de cazul în care sunt sau nu conectate.

#### *Verificarea stării conexiunii*

Folosiți Epson Printer Connection Checker pentru a verifica starea conexiunii pentru computer și imprimantă. Puteți rezolva problema în funcție de rezultatele verificării.

1. Faceți dubli clic pe pictograma **Epson Printer Connection Checker** de pe desktop.

Aplicația Epson Printer Connection Checker pornește.

Dacă nu este nicio pictogramă pe desktop, urmați metodele de mai jos pentru a porni Epson Printer Connection Checker.

❏ Windows 10

Executați clic pe butonul Start și apoi selectați **Epson Software** > **Epson Printer Connection Checker**.

❏ Windows 8.1/Windows 8

Introduceți numele aplicației în câmpul de căutare, apoi selectați pictograma afișată.

❏ Windows 7

Faceți clic pe butonul Start, iar apoi selectați **Toate programele** > **Epson Software** > **Epson Printer Connection Checker**.

2. Pentru verificare, urmați instrucțiunile de pe ecran.

*Notă:*

Dacă numele imprimantei nu este afișat, instalați un driver original de imprimantă Epson.

["Verificarea faptului că este instalat un driver al imprimantei Epson original — Windows" la pagina 148](#page-147-0)

Atunci când identificați problema, urmați soluția afișată pe ecran.

Atunci când nu puteți rezolva problema, verificați următoarele, în funcție de situația dumneavoastră.

❏ Imprimanta nu este recunoscută printr-o conexiune la rețea

["Nu se poate realiza conexiunea la rețea" la pagina 166](#page-165-0)

- ❏ Imprimanta nu este recunoscută dacă este utilizată o conexiune USB ["Imprimanta nu poate fi conectată prin USB \(Windows\)" la pagina 169](#page-168-0)
- ❏ Imprimanta este recunoscută, dar nu se poate efectua tipărirea. ["Nu se poate tipări deși a fost stabilită o conexiune \(Windows\)" la pagina 169](#page-168-0)

## **Nu se poate realiza conexiunea la rețea**

Această problemă ar putea avea una dintre următoarele cauze.

## **Ceva este în neregulă cu dispozitivele de rețea pentru conexiunea Wi-Fi.**

#### **Soluții**

Opriți dispozitivele pe care doriți să le conectați la rețea. Așteptați circa 10 secunde și apoi porniți dispozitivele în următoarea ordine: routerul wireless, computerul sau dispozitivul inteligent și apoi imprimanta. Reduceți distanța dintre imprimantă, computer sau dispozitivul inteligent față de routerul wireless pentru a facilita comunicațiile prin undă radio, apoi încercați să realizați din nou setările de rețea.

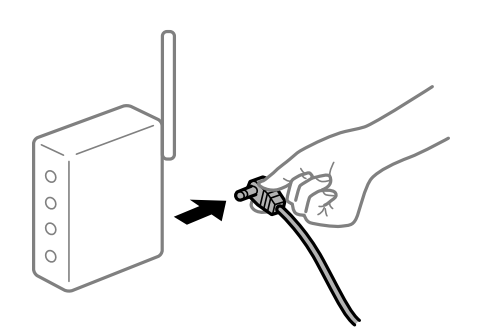

## **Dispozitivele nu pot primi semnale de la routerul wireless pentru că sunt prea departe unul de celălalt.**

#### **Soluții**

După ce mutați computerul sau dispozitivul inteligent și imprimanta mai aproape de routerul wireless, opriți routerul wireless și apoi reporniți-l.

#### **Atunci când schimbați routerul wireless, setările nu se potrivesc cu noul router.**

#### **Soluții**

Efectuați din nou setările de conexiune pentru a se potrivi cu noul router wireless.

 $\blacktriangleright$  ["Când schimbați routerul wireless" la pagina 252](#page-251-0)

## **SSID-urile conectate de la computer sau de la dispozitivul inteligent și computer sunt diferite.**

#### **Soluții**

Atunci când folosiți mai multe routere wireless în același timp sau când routerul wireless are mai multe SSID-uri, iar dispozitivele sunt conectate la SSID-uri diferite, nu puteți realiza conexiunea la routerul wireless.

Conectați computerul sau dispozitivul inteligent la același SSID ca imprimanta.

❏ Exemplu de conexiune la SSID-uri diferite

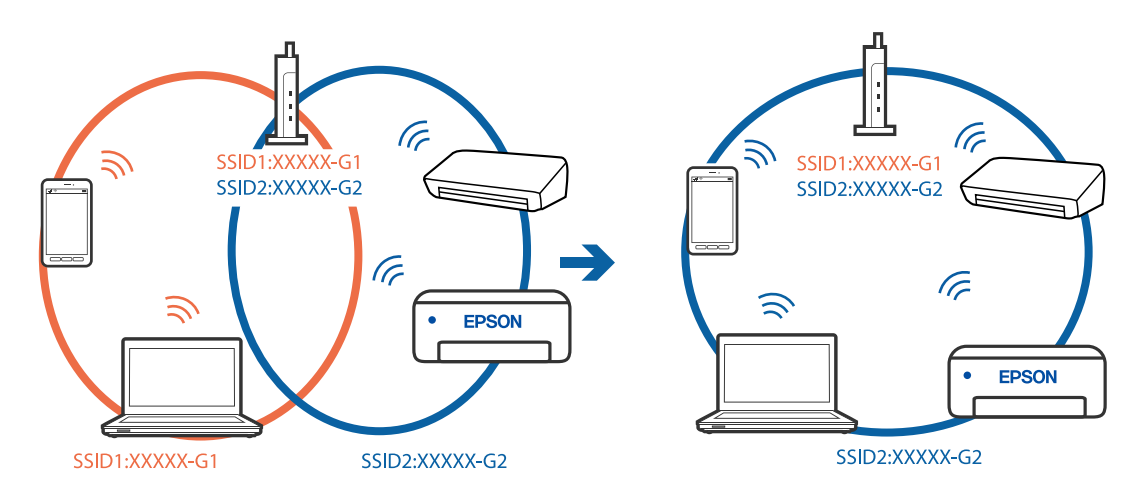

❏ Exemplu de conexiune la SSID-uri cu domeniu de frecvență diferit

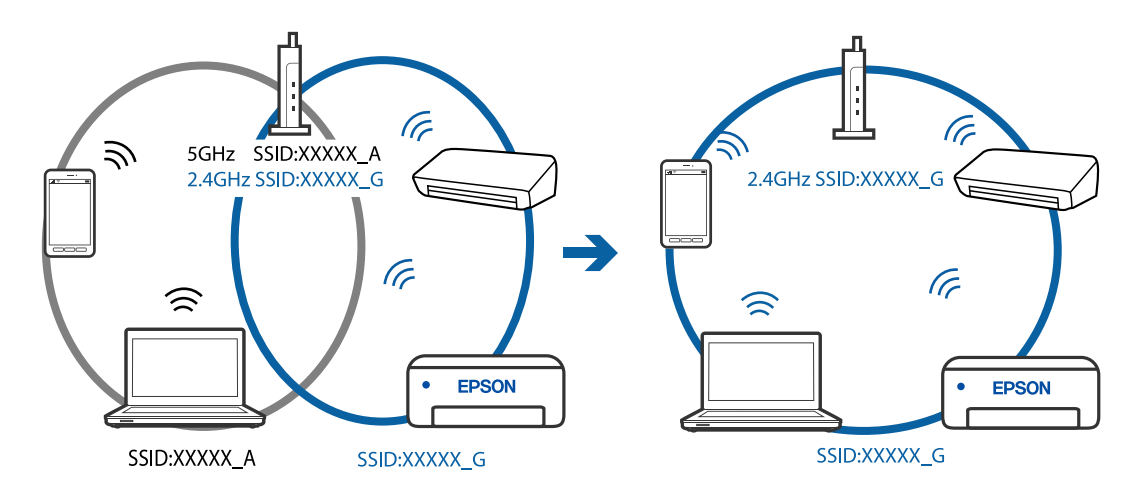

**Este disponibil un separator de confidențialitate pe routerul wireless.**

#### **Soluții**

Majoritatea routerelor wireless au o funcție de separare de confidențialitate care blochează comunicarea între dispozitivele conectate. Dacă nu puteți efectua comunicarea între imprimantă și computer sau dispozitivul inteligent, chiar dacă acestea sunt conectate la aceeași rețea, dezactivați separatorul de confidențialitate de la routerul wireless. Consultați manualul furnizat cu routerul wireless pentru detalii.

## **Adresa IP nu este atribuită corespunzător.**

#### **Soluții**

Dacă adresa IP atribuită imprimantei este 169.254.XXX.XXX, iar masca de subrețea este 255.255.0.0, este posibil ca adresa IP să nu fie atribuită corespunzător.

Selectați **Setări** > **Setări reţea** > **Complex** pe panoul de comandă al imprimantei și apoi verificați adresa IP și masca de subrețea atribuite imprimantei.

Reporniți routerul wireless sau resetați setările de rețea ale imprimantei.

& ["Restabilirea conexiunii la rețea" la pagina 252](#page-251-0)

#### **Există o problemă cu setările de rețea pe computer.**

#### **Soluții**

Încercați să accesați orice site web de la computer, pentru a vă asigura că setările de rețea ale computerului sunt corecte. Dacă nu puteți accesa niciun site web, există o problemă cu computerul.

Verificați conexiunea computerului la rețea. Consultați documentația furnizată cu computerul pentru detalii.

#### **Imprimanta este conectată la Ethernet utilizând dispozitive care acceptă IEEE 802.3az (Ethernet eficient energetic).**

#### **Soluții**

Când conectați imprimanta prin Ethernet utilizând dispozitive care acceptă IEEE 802.3az (Ethernet eficient energetic), pot apărea următoarele probleme în funcție de hub-ul sau routerul utilizat.

- ❏ Conexiunea devine instabilă, imprimanta este conectată și deconectată repetat.
- ❏ Conexiunea la imprimantă nu poate fi efectuată.
- ❏ Viteza de comunicare se reduce.

Urmați pașii de mai jos pentru a dezactiva IEEE 802.3az pentru imprimantă și apoi efectuați conexiunea.

- 1. Deconectați cablul Ethernet conectat la computer și imprimantă.
- 2. Dacă IEEE 802.3az pentru computer este activat, dezactivați-l. Consultați documentația furnizată cu computerul pentru detalii.
- 3. Conectați computerul și imprimanta direct utilizând un cablu Ethernet.
- 4. Pe imprimantă, tipăriți un raport privind conexiunea la rețea. ["Tipărirea unui raport de conexiune la rețea" la pagina 271](#page-270-0)
- 5. Verificați adresa IP a imprimantei pe raportul de conexiune la rețea.
- 6. Pe computer, accesați Web Config. Lansați un browser web și apoi introduceți adresa IP a imprimantei. ["Executarea utilitarului Web Config într-un browser web" la pagina 293](#page-292-0)
- 7. Selectați **Setări avansate** din lista situată în partea din dreapta sus a ferestrei.
- 8. Selectați **Setări reţea** > **LAN cu fir**.
- 9. Selectați **Dezactivat** pentru **IEEE 802.3az**.
- 10. Faceți clic pe **Înainte**.

11. Faceți clic pe **OK**.

12. Deconectați cablul Ethernet conectat la computer și imprimantă.

13. Dacă ați dezactivat IEEE 802.3az pentru computer în pasul 2, activați-l.

14. Conectați cablurile Ethernet pe care le-ați deconectat în pasul 1 la computer și imprimantă. Dacă problema reapare, este posibil ca alte dispozitive decât imprimanta să cauzeze problema.

## **Imprimanta nu poate fi conectată prin USB (Windows)**

Se pot considera următoarele cauze.

## **Cablul USB nu este conectat ăn mod corect la priza electrică.**

#### **Soluții**

Conectați corect cablul USB dintre imprimantă și computer.

## **Există o problemă cu hub-ul USB.**

## **Soluții**

Dacă utilizați un hub USB, încercați să conectați imprimanta direct la computer.

## **Există o problemă cu cablul USB sau cu intrarea USB.**

#### **Soluții**

În cazul în care cablul USB nu poate fi recunoscut, modificați portul sau schimbați cablul USB.

#### **Trebuie să reconfigurați conexiunea USB.**

#### **Soluții**

Deconectați cablul USB de la computer. Faceți clic dreapta pe pictograma de imprimantă afișată pe computer, apoi selectați **Eliminare dispozitiv**. Apoi, conectați cablul USB la computer.

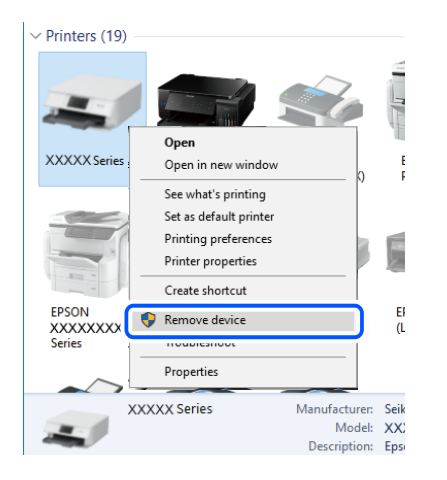

Dacă nu puteți utiliza cablul USB, resetați conexiunea USB urmând pașii pentru schimbarea metodei de conectare la un computer. Consultați linkul de informații corelat de mai jos pentru detalii.

& ["Efectuarea setărilor de conectare la computer" la pagina 252](#page-251-0)

# **Nu se pot expedia sau recepționa faxuri deși a fost stabilită o conexiune corectă (Windows)**

## **Software-ul nu este instalat.**

#### **Soluții**

Asigurați-vă că driverul PC-FAX a fost instalat pe computer. Driverul PC-FAX este instalat cu FAX Utility. Urmați pașii de mai jos pentru a verifica dacă este instalat.

Asigurați-vă că imprimanta (faxul) este afișat(ă) în **Dispozitive și imprimante**, **Imprimantă** sau **Imprimante și alte dispozitive hardware**. Imprimanta (faxul) ar trebui să fie afișat(ă) ca "EPSON XXXXX (FAX)". Dacă imprimanta (faxul) nu este afișat(ă), dezinstalați și apoi reinstalați FAX Utility. Consultați următoarele pentru a accesa **Dispozitive și imprimante**, **Imprimantă** sau **Imprimante și alte tipuri de hardware**.

❏ Windows 10

Faceți clic pe butonul Start și apoi selectați **Sistem Windows** > **Panou de comandă** > **Vizualizare dispozitive și imprimante** în **Hardware și sunet**.

❏ Windows 8.1/Windows 8

Selectați **Desktop** > **Setări** > **Panou de comandă** > **Vizualizare dispozitive și imprimante** din **Hardware și sunet** sau **Hardware**.

❏ Windows 7

Faceți clic pe butonul Start și selectați **Panou de comandă** > **Vizualizare dispozitive și imprimante** din **Hardware și sunet** sau **Hardware**.

❏ Windows Vista

Faceți clic pe butonul Start și selectați **Panou de control** > **Imprimante** din **Hardware și sunete**.

❏ Windows XP

Faceți clic pe butonul Start și selectați **Setări** > **Panou de control** > **Imprimante și alt hardware** > **Imprimante și faxuri**.

**Autentificarea utilizatorului a eșuat la expedierea unui fax de la computer.**

#### **Soluții**

Setați numele de utilizator și parola în driverul de imprimantă. La expedierea unui fax de la un computer atunci când este setată funcția de securitate care permite administratorilor să restricționeze accesul utilizatorilor la modificarea funcției de fax a imprimantei, autentificarea utilizatorului este efectuată cu numele de utilizator și parola setate în driverul imprimantei.

**Există unele probleme cu conexiunea de fax și setările de fax.**

#### **Soluții**

Încercați rezoluțiile pentru conexiunea de fax și setările de fax.

## **Nu se pot expedia și recepționa faxuri (Mac OS)**

Asigurați-vă că imprimanta și computerul sunt conectate corespunzător. Cauza și soluția problemei diferă în funcție de cazul în care sunt sau nu conectate.

### *Verificarea stării conexiunii*

Folosiți EPSON Status Monitor pentru a verifica starea conexiunii pentru computer și imprimantă.

- 1. Selectați **Preferințe sistem** din meniul Apple > **Imprimante și scanere** (sau **Tipărire și scanare**, **Tipărire și Fax**), și apoi selectați imprimanta.
- 2. Faceți clic pe **Opțiuni și consumabile** > **Utilitar** > **Deschide utilitar imprimantă**.
- 3. Faceți clic pe **EPSON Status Monitor**.

Atunci când sunt afișate nivelurile de cerneală rămase, s-a stabilit cu succes o conexiune între computer și imprimantă.

Verificați următoarele aspecte dacă nu a fost stabilită conexiunea.

- ❏ Imprimanta nu este recunoscută printr-o conexiune la rețea ["Nu se poate realiza conexiunea la rețea" la pagina 174](#page-173-0)
- ❏ Imprimanta nu este recunoscută dacă este utilizată o conexiune USB ["Imprimanta nu poate fi conectată prin USB \(Mac OS\)" la pagina 177](#page-176-0)

Verificați următoarele aspecte dacă a fost stabilită conexiunea.

❏ Imprimanta este recunoscută, dar nu se poate efectua tipărirea.

["Nu se poate tipări deși a fost stabilită o conexiune \(Mac OS\)" la pagina 177](#page-176-0)

## **Nu se poate realiza conexiunea la rețea**

Această problemă ar putea avea una dintre următoarele cauze.

#### **Ceva este în neregulă cu dispozitivele de rețea pentru conexiunea Wi-Fi.**

#### **Soluții**

Opriți dispozitivele pe care doriți să le conectați la rețea. Așteptați circa 10 secunde și apoi porniți dispozitivele în următoarea ordine: routerul wireless, computerul sau dispozitivul inteligent și apoi imprimanta. Reduceți distanța dintre imprimantă, computer sau dispozitivul inteligent față de routerul wireless pentru a facilita comunicațiile prin undă radio, apoi încercați să realizați din nou setările de rețea.

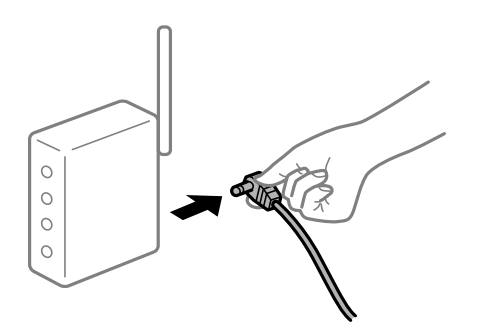

## **Dispozitivele nu pot primi semnale de la routerul wireless pentru că sunt prea departe unul de celălalt.**

#### **Soluții**

După ce mutați computerul sau dispozitivul inteligent și imprimanta mai aproape de routerul wireless, opriți routerul wireless și apoi reporniți-l.

**Atunci când schimbați routerul wireless, setările nu se potrivesc cu noul router.**

## **Soluții**

Efectuați din nou setările de conexiune pentru a se potrivi cu noul router wireless.

 $\blacktriangleright$  ["Când schimbați routerul wireless" la pagina 252](#page-251-0)

## **SSID-urile conectate de la computer sau de la dispozitivul inteligent și computer sunt diferite.**

#### **Soluții**

Atunci când folosiți mai multe routere wireless în același timp sau când routerul wireless are mai multe SSID-uri, iar dispozitivele sunt conectate la SSID-uri diferite, nu puteți realiza conexiunea la routerul wireless.

Conectați computerul sau dispozitivul inteligent la același SSID ca imprimanta.

❏ Exemplu de conexiune la SSID-uri diferite

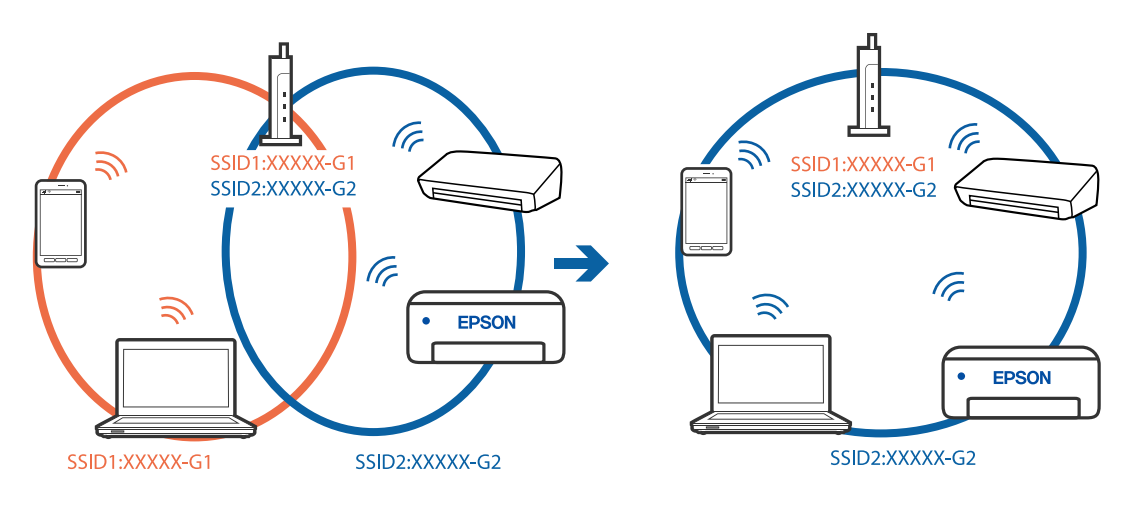

❏ Exemplu de conexiune la SSID-uri cu domeniu de frecvență diferit

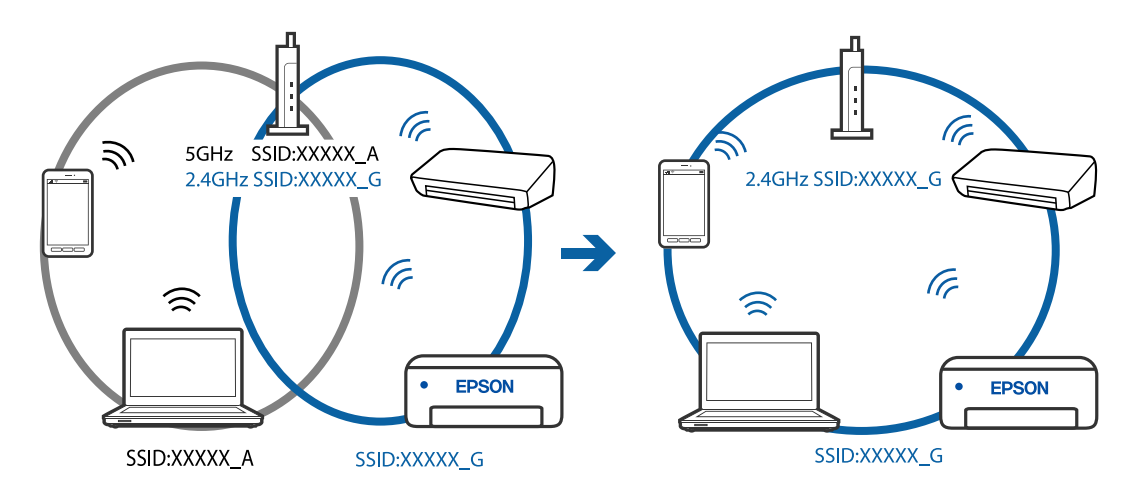

### **Este disponibil un separator de confidențialitate pe routerul wireless.**

#### **Soluții**

Majoritatea routerelor wireless au o funcție de separare de confidențialitate care blochează comunicarea între dispozitivele conectate. Dacă nu puteți efectua comunicarea între imprimantă și computer sau dispozitivul inteligent, chiar dacă acestea sunt conectate la aceeași rețea, dezactivați separatorul de confidențialitate de la routerul wireless. Consultați manualul furnizat cu routerul wireless pentru detalii.

## **Adresa IP nu este atribuită corespunzător.**

#### **Soluții**

Dacă adresa IP atribuită imprimantei este 169.254.XXX.XXX, iar masca de subrețea este 255.255.0.0, este posibil ca adresa IP să nu fie atribuită corespunzător.

Selectați **Setări** > **Setări reţea** > **Complex** pe panoul de comandă al imprimantei și apoi verificați adresa IP și masca de subrețea atribuite imprimantei.

Reporniți routerul wireless sau resetați setările de rețea ale imprimantei.

& ["Restabilirea conexiunii la rețea" la pagina 252](#page-251-0)

#### **Există o problemă cu setările de rețea pe computer.**

#### **Soluții**

Încercați să accesați orice site web de la computer, pentru a vă asigura că setările de rețea ale computerului sunt corecte. Dacă nu puteți accesa niciun site web, există o problemă cu computerul.

Verificați conexiunea computerului la rețea. Consultați documentația furnizată cu computerul pentru detalii.

## **Imprimanta este conectată la Ethernet utilizând dispozitive care acceptă IEEE 802.3az (Ethernet eficient energetic).**

#### **Soluții**

Când conectați imprimanta prin Ethernet utilizând dispozitive care acceptă IEEE 802.3az (Ethernet eficient energetic), pot apărea următoarele probleme în funcție de hub-ul sau routerul utilizat.

- ❏ Conexiunea devine instabilă, imprimanta este conectată și deconectată repetat.
- ❏ Conexiunea la imprimantă nu poate fi efectuată.
- ❏ Viteza de comunicare se reduce.

Urmați pașii de mai jos pentru a dezactiva IEEE 802.3az pentru imprimantă și apoi efectuați conexiunea.

- 1. Deconectați cablul Ethernet conectat la computer și imprimantă.
- 2. Dacă IEEE 802.3az pentru computer este activat, dezactivați-l. Consultați documentația furnizată cu computerul pentru detalii.
- 3. Conectați computerul și imprimanta direct utilizând un cablu Ethernet.
- 4. Pe imprimantă, tipăriți un raport privind conexiunea la rețea. ["Tipărirea unui raport de conexiune la rețea" la pagina 271](#page-270-0)
- 5. Verificați adresa IP a imprimantei pe raportul de conexiune la rețea.
- 6. Pe computer, accesați Web Config. Lansați un browser web și apoi introduceți adresa IP a imprimantei. ["Executarea utilitarului Web Config într-un browser web" la pagina 293](#page-292-0)
- 7. Selectați **Setări avansate** din lista situată în partea din dreapta sus a ferestrei.
- 8. Selectați **Setări reţea** > **LAN cu fir**.
- 9. Selectați **Dezactivat** pentru **IEEE 802.3az**.
- 10. Faceți clic pe **Înainte**.
- 11. Faceți clic pe **OK**.
- 12. Deconectați cablul Ethernet conectat la computer și imprimantă.
- 13. Dacă ați dezactivat IEEE 802.3az pentru computer în pasul 2, activați-l.
- 14. Conectați cablurile Ethernet pe care le-ați deconectat în pasul 1 la computer și imprimantă. Dacă problema reapare, este posibil ca alte dispozitive decât imprimanta să cauzeze problema.

## **Imprimanta nu poate fi conectată prin USB (Mac OS)**

Se pot considera următoarele cauze.

## **Cablul USB nu este conectat ăn mod corect la priza electrică.**

#### **Soluții**

Conectați corect cablul USB dintre imprimantă și computer.

## **Există o problemă cu hub-ul USB.**

#### **Soluții**

Dacă utilizați un hub USB, încercați să conectați imprimanta direct la computer.

## **Există o problemă cu cablul USB sau cu intrarea USB.**

## **Soluții**

În cazul în care cablul USB nu poate fi recunoscut, modificați portul sau schimbați cablul USB.

## **Trebuie să reconfigurați conexiunea USB.**

#### **Soluții**

Deconectați cablul USB de la computer. Faceți clic dreapta pe pictograma de imprimantă afișată pe computer, apoi selectați **Eliminare dispozitiv**. Apoi, conectați cablul USB la computer.

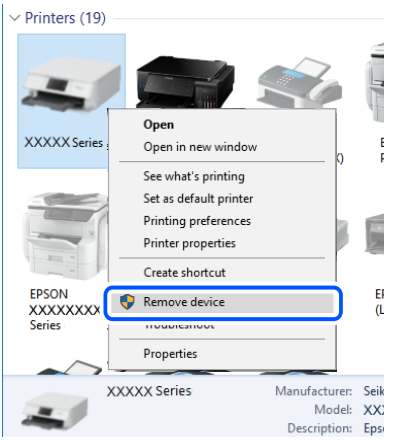

Dacă nu puteți utiliza cablul USB, resetați conexiunea USB urmând pașii pentru schimbarea metodei de conectare la un computer. Consultați linkul de informații corelat de mai jos pentru detalii.

 $\blacktriangleright$  ["Efectuarea setărilor de conectare la computer" la pagina 252](#page-251-0)

## **Nu se poate expedia sau recepționa deși a fost stabilită o conexiune corectă (Mac OS)**

## **Software-ul nu este instalat.**

#### **Soluții**

Asigurați-vă că driverul PC-FAX a fost instalat pe computer. Driverul PC-FAX este instalat cu FAX Utility. Urmați pașii de mai jos pentru a verifica dacă este instalat.

Selectați **Preferințe sistem** din meniul Apple > **Imprimante și scanere** (sau **Tipărire și scanare**, **Tipărire și fax**) și apoi asigurați-vă că se afișează imprimanta (faxul). Imprimanta (faxul) ar trebui să fie afișat(ă) ca "FAX XXXX (USB)" sau "FAX XXXX (IP)". Dacă nu se afișează imprimanta (faxul), faceți clic pe [**+**], apoi înregistrați imprimanta.

#### **Driverul PC-FAX este întrerupt temporar (pauză).**

#### **Soluții**

Selectați **Preferințe sistem** din meniul Apple > **Imprimante și scanere** (sau **Tipărire și scanare**, **Tipărire și fax**) și apoi faceți dublu clic pe imprimantă (fax). Dacă imprimanta este în pauză, faceți clic pe **Reluare** (sau **Reluare imprimantă**).

**Autentificarea utilizatorului a eșuat la expedierea unui fax de la computer.**

#### **Soluții**

Setați numele de utilizator și parola în driverul de imprimantă. La expedierea unui fax de la un computer atunci când este setată funcția de securitate care permite administratorilor să restricționeze accesul utilizatorilor la modificarea funcției de fax a imprimantei, autentificarea utilizatorului este efectuată cu numele de utilizator și parola setate în driverul imprimantei.

## <span id="page-209-0"></span>**Există unele probleme cu conexiunea de fax și setările de fax.**

#### **Soluții**

Încercați rezoluțiile pentru conexiunea de fax și setările de fax.

## **Imprimanta nu poate fi utilizată conform așteptărilor**

## **Operațiunile se desfășoară lent**

## **Tipărirea se face prea încet**

Se pot considera următoarele cauze.

## **Rulează aplicații care nu sunt necesare.**

#### **Soluții**

Închideți toate aplicațiile care nu sunt necesare de pe computerul sau dispozitivul inteligent al dumneavoastră.

## **Calitatea tipăririi este setată la un nivel prea înalt.**

#### **Soluții**

Reduceți setarea referitoare la calitate.

#### **Tipărirea bidirecțională este dezactivată.**

#### **Soluții**

Activați setarea de tipărire bidirecțională (sau de mare viteză). Dacă această setare este activată, capul de imprimare va tipări în ambele direcții, iar viteza de tipărire va crește.

❏ Windows

Selectați **Tipărire bidirecțională** din fila **Mai multe opţiuni** a driverului imprimantei.

❏ Mac OS

Selectați **Preferințe sistem** din meniul Apple > **Imprimante și scanere** (sau **Tipărire și scanare**, **Tipărire și Fax**), și apoi selectați imprimanta. Faceți clic pe **Opțiuni și consumabile** > **Opțiuni** (sau **Driver**). Selectați Activat ca setare pentru **Tipărire bidirecțională**.

## **Modul silenţios este activat.**

#### **Soluții**

Dezactivați **Modul silenţios**. Viteza de tipărire este redusă atunci când imprimanta funcționează în **Modul silenţios**.

❏ Panou de comandă

Selectați din ecranul principal, apoi selectați **Dez.**.

❏ Windows

Selectați **Oprit** ca setare pentru **Modul silenţios** din fila **Principal** a driver-ului imprimantei.

#### ❏ Mac OS

Selectați **Preferințe sistem** din meniul Apple > **Imprimante și scanere** (sau **Tipărire și scanare**, **Tipărire și Fax**), și apoi selectați imprimanta. Faceți clic pe **Opțiuni și consumabile** > **Opțiuni** (sau **Driver**). Selectați Dezactivat ca setare pentru **Modul silenţios**.

## **Viteza de tipărire scade foarte mult la tipărirea continuă**

## **Funcția care previne supraîncălzirea și deteriorarea mecanismului de tipărire funcționează. Soluții**

Puteți continua tipărirea. Pentru a reveni la viteza normală de tipărire, lăsați imprimanta inactivă timp de cel puțin 30 de minute. Viteza de tipărire nu va reveni la normal dacă întrerupeți alimentarea.

## **Viteza de scanare este prea mică**

## **Scanare la o rezoluție mai ridicată.**

#### **Soluții**

Încercați să reduceți rezoluția de scanare.

## **Ecranul LCD se întunecă**

### **Imprimanta este în modul de repaus.**

#### **Soluții**

Atingeți oriunde pe ecranul LCD pentru a reveni la starea anterioară.

## **Funcționarea imprimantei este zgomotoasă**

#### **Funcția Modul silenţios este dezactivată.**

#### **Soluții**

Dacă imprimanta este prea zgomotoasă, activați **Modul silenţios**. Este posibil ca activarea acestei caracteristici să determine reducerea vitezei de tipărire.

❏ Panou de comandă

Selectați <sup>d</sup>off pe ecranul de pornire și activați **Mod silențios**.

❏ Driverul imprimantei pentru Windows

Activați **Modul silenţios** din fila **Principal**.

❏ Driverul imprimantei pentru Mac OS

Selectați **Preferințe sistem** din meniul Apple > **Imprimante și scanere** (sau **Tipărire și scanare**, **Tipărire și fax**) și apoi selectați imprimanta. Faceți clic pe **Opțiuni și consumabile** > **Opțiuni** (sau **Driver**). Selectați **Activat** ca setare pentru **Modul silenţios**.

## **Data și ora sunt incorecte**

## **Eroare în sursa de alimentare.**

#### **Soluții**

După o pană de curent determinată de un fulger sau dacă alimentarea cu energie este întreruptă pentru o perioadă lungă de timp, s-ar putea ca ceasul să indice ora greșită. Setați data și ora corect în **Setări** > **Setări generale** > **Setări de bază** > **Setări dată/oră** pe panoul de comandă.

## **Certificatul rădăcină trebuie actualizat**

#### **Certificatul rădăcină a expirat.**

#### **Soluții**

Rulați Web Config și actualizați certificatul rădăcină.

## **Nu se poate anula tipărirea de la un computer care rulează Mac OS X v10.6.8**

#### **Există o problemă cu setările AirPrint.**

#### **Soluții**

Executați Web Config și apoi selectați **Port9100** ca setare **Protocol cu prioritate principală** în **Configurare AirPrint**. Selectați **Preferințe sistem** din meniul Apple > **Imprimante și scanere** (sau **Tipărire și scanare**, **Tipărire și fax**), eliminați imprimanta și apoi adăugați-o din nou.

& ["Aplicație pentru configurarea operațiilor imprimantei \(Web Config\)" la pagina 293](#page-292-0)

## **Numărul de fax al expeditorului nu este afișat**

#### **Numărul de fax al expeditorului nu este setat pe aparatul expeditorului.**

## **Soluții**

Este posibil ca expeditorul să nu fi setat numărul de fax. Contactați expeditorul.

## **Numărul de fax al expeditorului afișat pe faxurile recepționate este incorect**

#### **Numărul de fax al expeditorului setat pe aparatul expeditorului este greșit.**

#### **Soluții**

Este posibil ca expeditorul să fi setat numărul de fax incorect. Contactați expeditorul.

## **Nu pot fi efectuate apeluri de pe telefonul conectat**

## **Cablul de telefon nu este corect conectat.**

#### **Soluții**

Conectați un telefon la portul EXT. al imprimantei și ridicați receptorul. Dacă nu puteți auzi un ton de apel, conectați corect cablul telefonic.

## **Robotul telefonic nu poate răspunde la apelurile vocale**

**Setarea Sonerii răspuns a imprimantei este setată la o valoare mai mică decât numărul de tonuri de apel pentru robotul telefonic.**

#### **Soluții**

Selectați **Lent (96.00bps)** în **Setări** > **Setări generale** > **Setări fax** > **Setări de bază** > **Sonerii răspuns** și apoi setați un număr mai mare decât numărul de tonuri de apel pentru robotul telefonic.

# **Un mesaj este afișat pe ecranul LCD**

Dacă este afișat un mesaj de eroare pe ecranul LCD, urmați instrucțiunile de pe ecran sau soluțiile de mai jos pentru a rezolva problema.

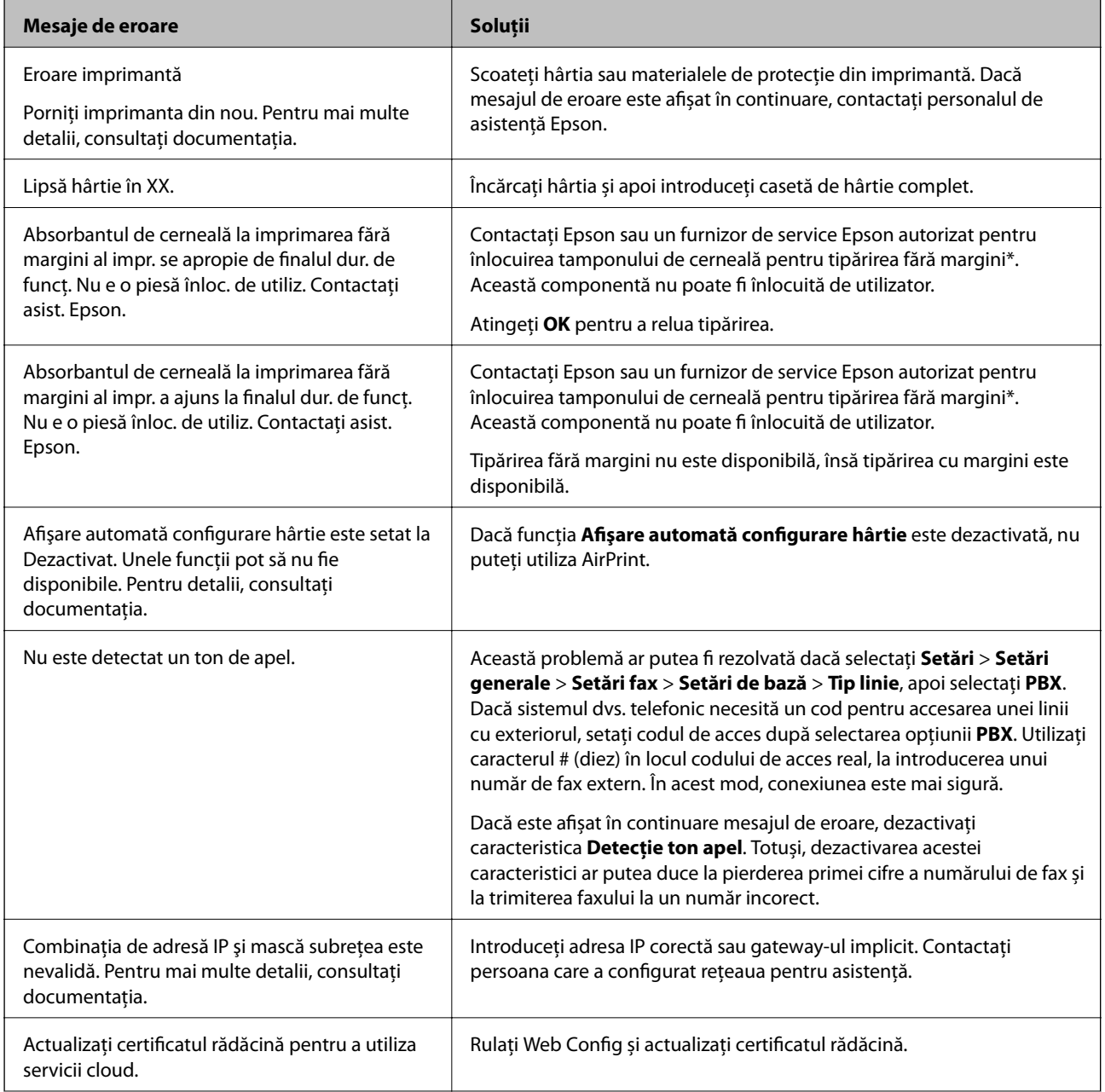

<span id="page-213-0"></span>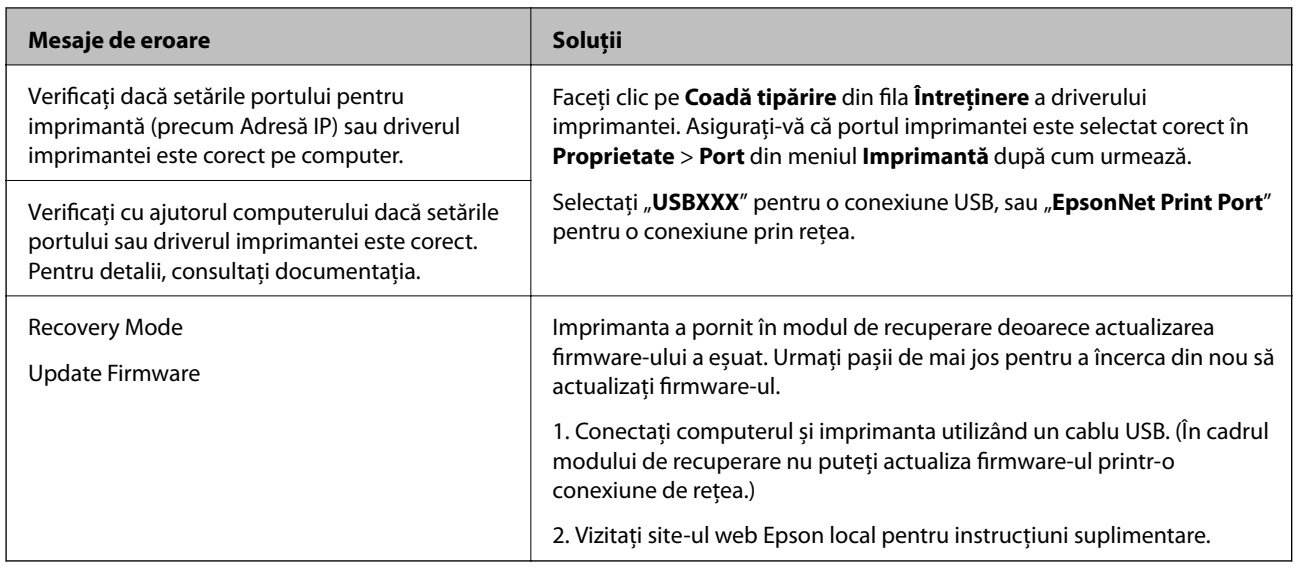

\* În cadrul anumitor cicluri de tipărire, este posibil ca pe tamponul de cerneală pentru tipărirea fără margini se să acumuleze un mic surplus de cerneală. Pentru a împiedica scurgerile de cerneală din tampon, produsul va opri tipărirea fără margini când a fost atinsă limita de uzură a tamponului. Momentul și frecvența de înlocuire a acestuia variază în funcție de numărul de pagini tipărite cu opțiunea de tipărire fără margini. Necesitatea de a înlocui tamponul nu înseamnă că imprimanta nu mai funcționează în conformitate cu specificațiile sale. Imprimanta va afișa un mesaj când trebuie înlocuit tamponul de cerneală, iar această operație poate fi executată numai la un furnizor de servicii autorizat Epson. Garanția Epson nu acoperă cheltuielile acestei înlocuiri.

# **Hârtia se blochează**

Verificați eroarea afișată pe panoul de comandă și urmați instrucțiunile pentru a scoate hârtia blocată, inclusiv bucățile rupte. Apoi anulați eroarea. Ecranul LCD afișează o animație care vă prezintă modul în care să eliminați hârtia blocată.

# !*Atenţie:*

Nu atingeți butoanele de pe panoul de comandă în timp ce mâna dumneavoastră este în interiorul imprimantei. Dacă imprimanta începe să funcționeze, vă puteți răni. Aveți grijă să nu atingeți părțile proeminente pentru a nu vă răni.

## c*Important:*

Scoateți cu atenție hârtia blocată. Dacă scoateți hârtia forțat, imprimanta se poate defecta.

## <span id="page-214-0"></span>**Scoaterea hârtiei blocate**

# !*Atenţie:*

- ❏ Aveți grijă să nu vă prindeți degetele atunci când deschideți sau închideți scanerul. În caz contrar, riscați să vă răniți.
- ❏ Nu atingeți butoanele de pe panoul de comandă în timp ce mâna dumneavoastră este în interiorul imprimantei. Dacă imprimanta începe să funcționeze, vă puteți răni. Aveți grijă să nu atingeți părțile proeminente pentru a nu vă răni.
- 1. Trageți în afară suportul pentru hârtie.

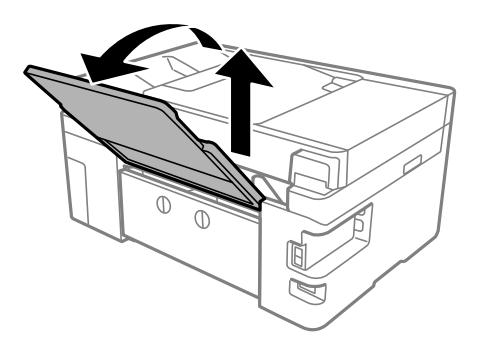

2. Îndepărtați capac spate.

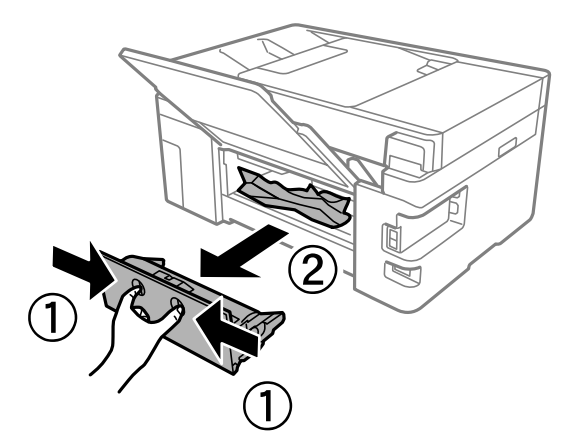

3. Scoateți hârtia blocată.

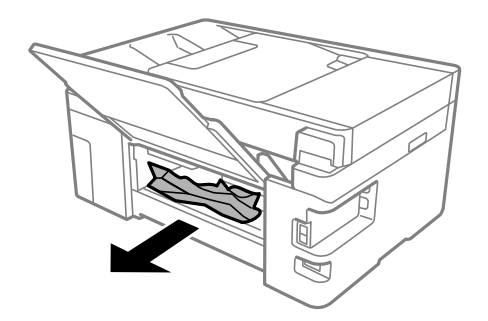

4. Scoateți hârtia blocată din capac spate.

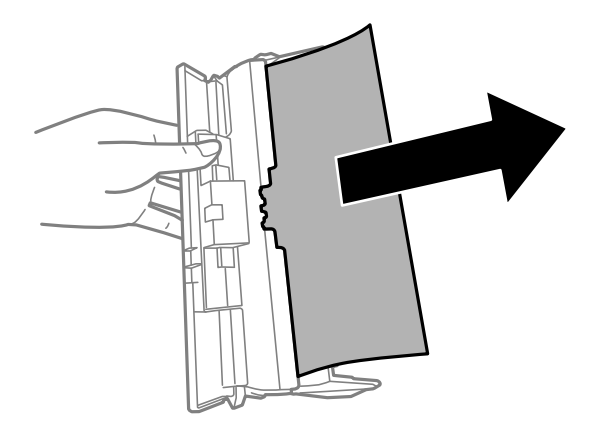

- 5. Introduceți capac spate în imprimantă.
- 6. Deschideți scanerul cu capacul pentru documente închis.

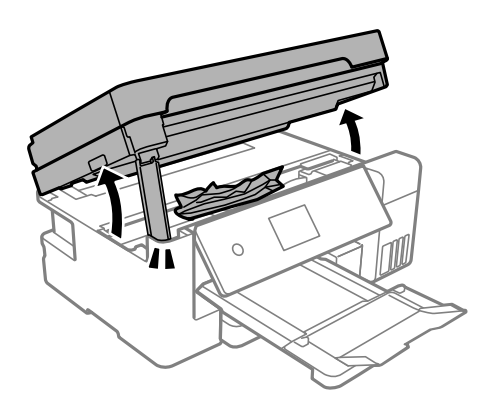

7. Scoateți hârtia blocată.

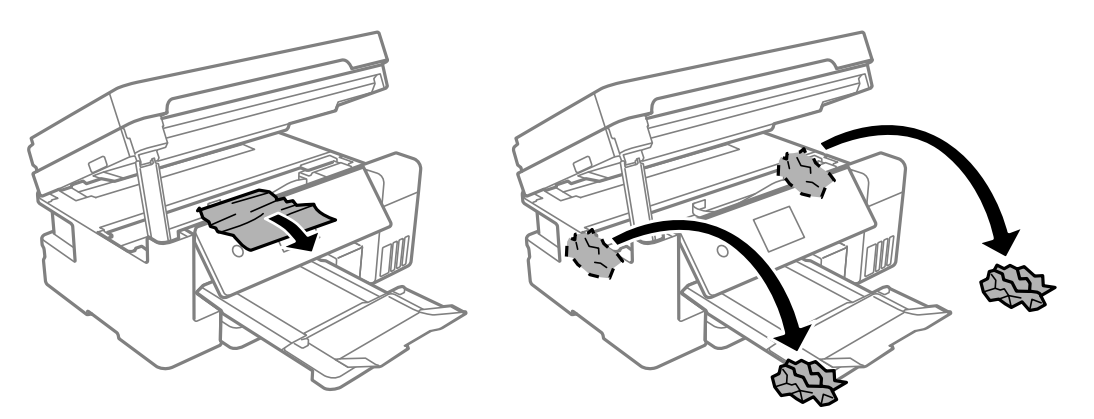
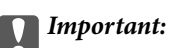

Nu atingeți cablul alb plat, filmul translucid sau blocajul de transport din interiorul imprimantei. În caz contrar se poate produce o defecțiune.

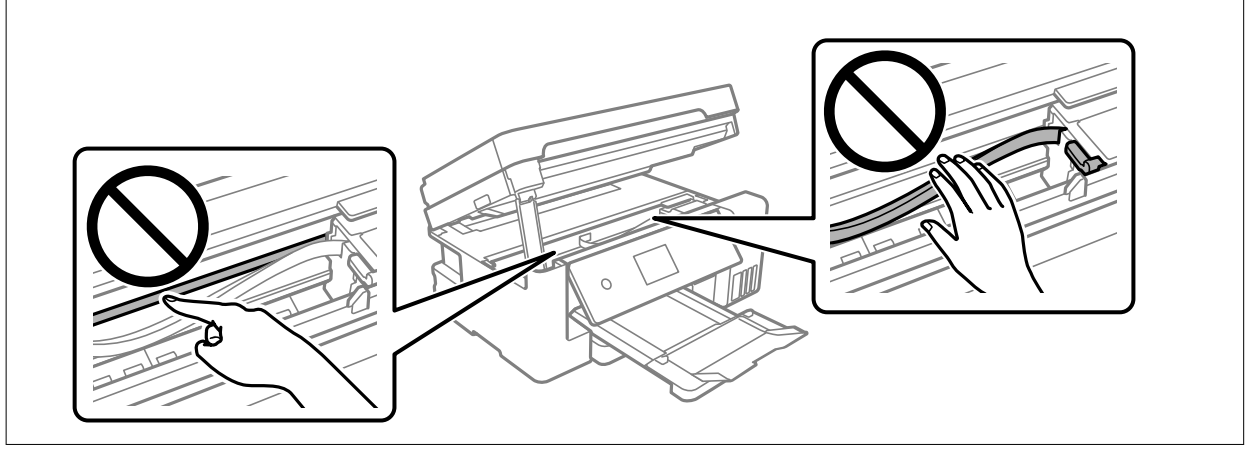

8. Închideți scanerul.

Pentru siguranță, scanerul este închis în doi pași.

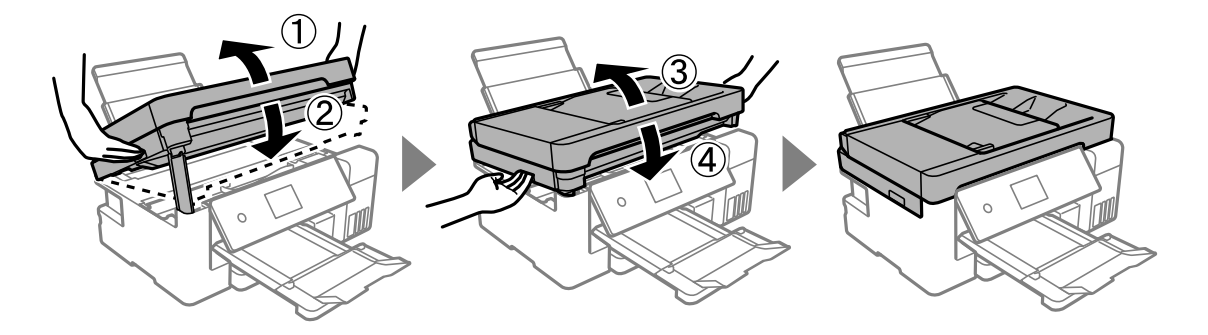

*Notă:*

Scanerul nu poate fi deschis din poziția afișată mai jos. Închideți-l complet înainte de a-l deschide.

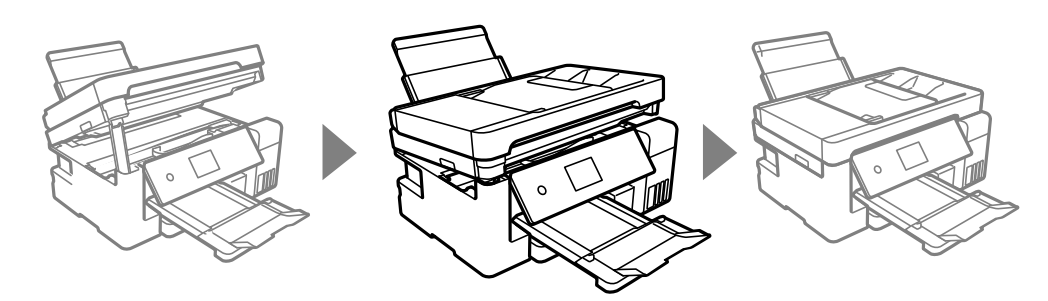

### **Scoaterea hârtiei blocate din ADF**

1. Deschideți capacul ADF.

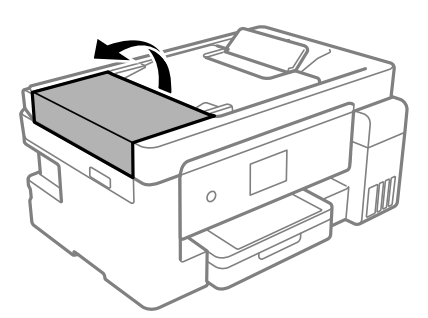

2. Scoateți hârtia blocată.

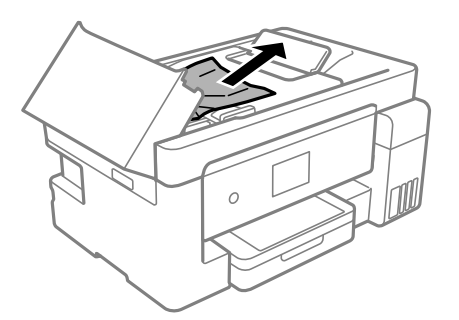

3. Ridicați tava de intrare ADF.

#### c*Important:*

Asigurați-vă că deschideți capacul ADF înainte de a ridica tava de intrare ADF. În caz contrar, ADF se poate defecta.

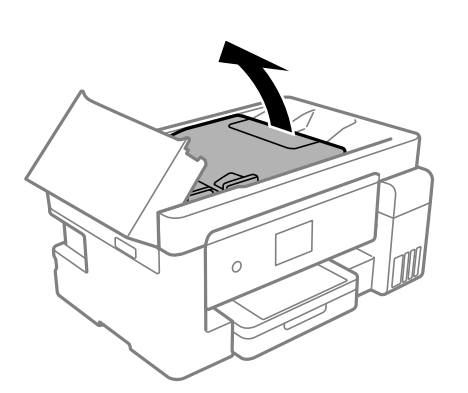

4. Scoateți hârtia blocată.

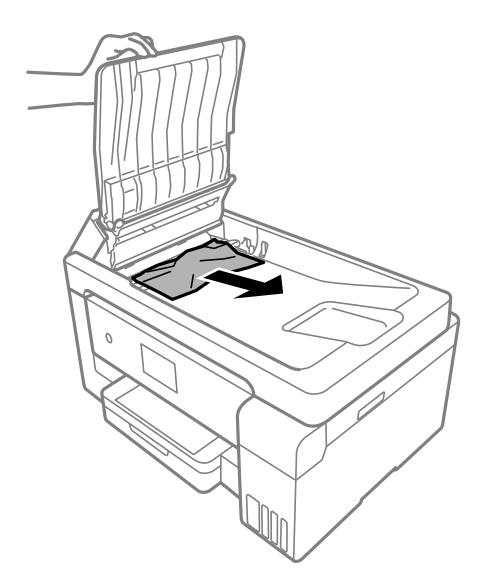

5. Coborâți tava de intrare ADF.

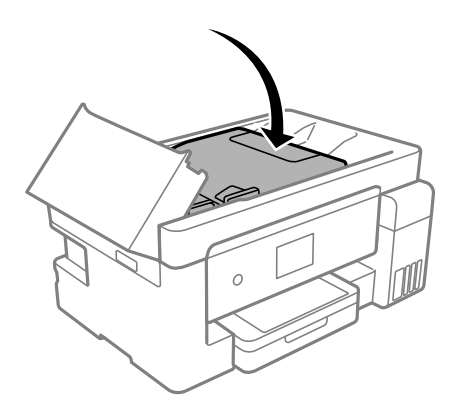

6. Închideți capacul ADF până la auzirea unui clic.

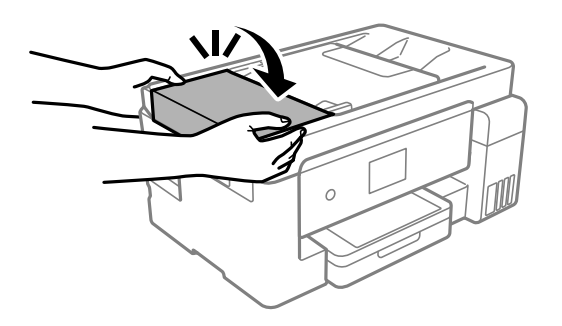

### **Prevenirea blocajelor de hârtie**

Verificați următoarele aspecte dacă au loc frecvent blocaje de hârtie.

❏ Așezați imprimanta pe o suprafață plană și utilizați imprimanta în condițiile de mediu recomandate. "Specificații de mediu" la pagina 318

- <span id="page-219-0"></span>❏ Utilizați hârtia compatibilă cu această imprimantă. ["Hârtia disponibilă și capacitățile" la pagina 280](#page-279-0)
- ❏ Respectați precauțiile de manevrare a hârtiei. ["Precauții la manevrarea hârtiei" la pagina 30](#page-29-0)
- ❏ Încărcați hârtia în direcția corectă, apoi împingeți ghidajul de margine până când acesta atinge hârtia. ["Încărcarea hârtiei în suportul de Casetă de hârtie" la pagina 32](#page-31-0) ["Încărcarea hârtiei în tava pentru hârtie" la pagina 35](#page-34-0)
- ❏ Nu încărcați mai multă hârtie decât numărul maxim de coli specificat pentru hârtie.
- ❏ Încărcați pe rând câte o coală de hârtie dacă încărcați mai multe coli de hârtie.
- ❏ Asigurați-vă că setările pentru dimensiunea hârtiei și tipul hârtiei corespund dimensiunii și tipului hârtiei introduse în imprimantă.

["Lista tipurilor de hârtie" la pagina 31](#page-30-0)

❏ Curățați rola din interiorul imprimantei. ["Reducerea problemelor referitoare la alimentarea cu hârtie" la pagina 131](#page-130-0)

# **Este momentul să reumpleți cu cerneală**

### **Precauții la manevrarea sticlelor cu cerneală**

Înainte de a efectua operația de reumplere cu cerneală, citiți instrucțiunile de mai jos.

#### **Măsuri de precauție la depozitare cernelii**

- ❏ Ţineţi sticlele de cerneală departe de lumina directă a soarelui.
- ❏ Nu depozitați sticlele de cerneală la temperaturi ridicate sau de îngheț.
- ❏ Epson recomandă utilizarea sticlei de cerneală înainte de expirarea datei inscripționate pe ambalaj.
- ❏ Dacă depozitați sau transportați o sticlă de cerneală, nu înclinați sticla și nu o supuneți la șocuri sau la modificări de temperatură.În caz contrar, cerneala se poate scurge chiar dacă ați închis foarte bine capacul sticlei de cerneală.Țineți sticla de cerneală dreaptă în timp ce înșurubați capacul și luați măsuri de precauție pentru a preveni scurgerea cernelii în timpul transportului, de exemplu, la introducerea sticlei într-un recipient.
- ❏ După ce ați adus o sticlă de cerneală în interior dintr-un depozit rece, lăsați-o să ajungă la temperatura camerei cel puțin trei ore înainte de a o utiliza.
- ❏ Nu deschideți ambalajul sticlei de cerneală decât în momentul în care sunteți pregătit să umpleți rezervorul de cerneală.Sticla de cerneală este ambalată în vid pentru a-și păstra caracteristicile.Dacă lăsați o sticlă de cerneală neambalată mai mult timp înainte de a o utiliza, este posibil să nu puteți tipări normal.
- ❏ După deschiderea unei sticle de cerneală, recomandăm utilizarea acesteia în cel mai scurt timp.

#### **Precauții la manevrare pentru reumplerea cu cerneală**

- ❏ Pentru a vă asigura că obțineți o calitate foarte bună de tipărire și pentru a vă ajuta să protejați capul de tipărire, în momentul în care imprimanta solicită reumplerea cu cerneală, în rezervorul de cerneală mai este o cantitate variabilă de cerneală, de siguranță.Randamentul indicat pentru dumneavoastră nu include această rezervă.
- ❏ Pentru rezultate de imprimare optime, nu mențineți niveluri reduse de cerneală pentru perioade extinse de timp.
- <span id="page-220-0"></span>❏ Utilizați sticle de cerneală pe care este inscripționat codul corect pentru această imprimantă.
- ❏ Cerneala pentru această imprimantă trebuie manipulată cu atenție. Cerneala poate fi împroșcată atunci când rezervoarele de cerneală sunt încărcate sau reîncărcate cu cerneală. Dacă cerneala ajunge pe hainele sau pe lucrurile dumneavoastră, acestea se vor păta.
- ❏ Nu scuturați prea puternic și nu strângeți sticlele de cerneală.
- ❏ Dacă utilizați în continuare imprimanta după ce nivelul cernelii a coborât sub marcajul inferior, imprimanta se poate defecta. Umpleți rezervorul de cerneală până la linia superioară atunci când imprimanta nu funcționează. Pentru a afișa valorile estimate corecte ale nivelului de cerneală, resetați nivelul de cerneală după umplerea rezervorului.
- ❏ Pentru a beneficia de rezultate de imprimare optime, reumpleți rezervoarele de cerneală până la linia superioară cel puțin o dată pe an.

#### **Consumul de cerneală**

- ❏ Pentru a menține performanţe optime ale capului de tipărire, o parte din cerneală este consumată din toate rezervoarele de cerneală în timpul operațiunilor de întreținere precum curățarea capului de tipărire. De asemenea, cerneala poate fi consumată şi la pornirea imprimantei.
- ❏ La tipărirea monocromă sau în tonuri de gri, se pot utiliza cernelurile colorate în locul cernelii negre, în funcţie de tipul de hârtie sau de setările calităţii de imprimare. Asta deoarece se utilizează un amestec de cerneluri colorate pentru a crea culoarea neagră.
- ❏ O parte din cerneala din sticlele de cerneală primite la cumpărarea imprimantei va fi utilizată în timpul instalării inițiale.Pentru a produce documente tipărite de foarte bună calitate, capul de tipărire al imprimantei trebuie să fie complet încărcat cu cerneală.Acest proces consumă o cantitate de cerneală și din acest motiv cu aceste sticle veți tipări mai puține pagini decât cu următoarele.
- ❏ Consumurile indicate pot varia în funcţie de imaginile pe care le tipăriţi, tipul de hârtie folosit, frecvenţa tipăririi și condițiile de mediu, precum temperatura.
- ❏ Verificați vizual nivelurile de cerneală din rezervoarele efective. Utilizarea prelungită a imprimantei după consumarea cernelii poate defecta imprimanta. Epson recomandă reumplerea tuturor rezervoarelor de cerneală până în dreptul marcajului de sus în timp ce imprimanta nu funcționează pentru a reseta nivelurile cernelii.

### **Reumplerea rezervoarelor de cerneală**

1. Deschideți scanerul cu capacul pentru documente închis.

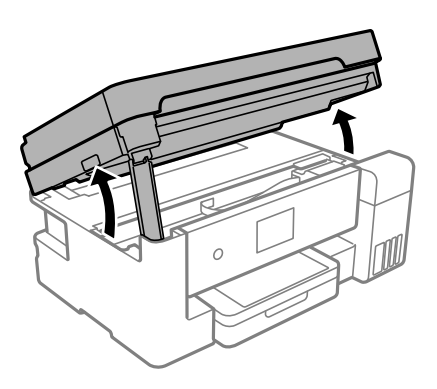

2. Deschideți dopul rezervorului de cerneală.

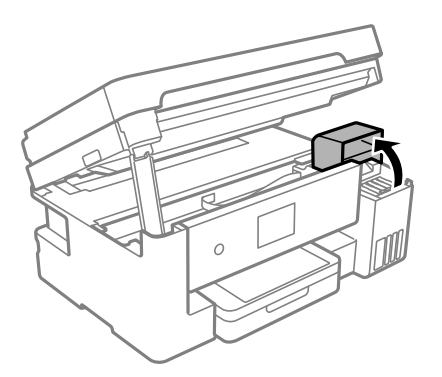

Citiți pe ecranul LCD toate precauțiile de utilizare privind umplerea cu cerneală și apoi atingeți **Continuare**.

3. Deschideți dopul rezervorului de cerneală.

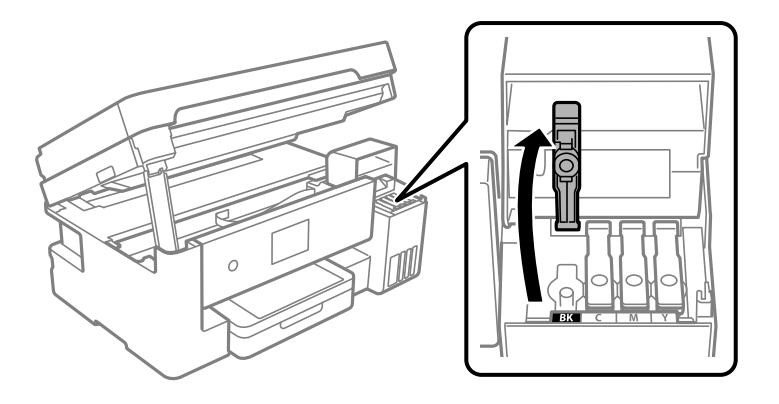

#### c*Important:*

Culoarea din rezervorul de cerneală trebuie să corespundă cu culoarea de cerneală pe care doriți să o reumpleți.

4. Ținând sticla de cerneală în direcție verticală, rotiți lent bușonul pentru a-l scoate.

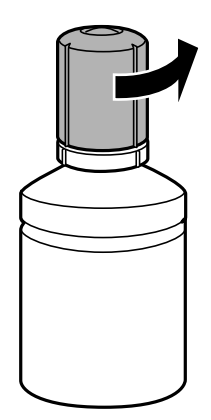

c*Important:*

❏ Epson recomandă utilizarea sticlelor de cerneală originale Epson.

- ❏ Fiți atenți să nu vărsați cerneala.
- 5. Verificați linia superioară (a) din rezervorul de cerneală.

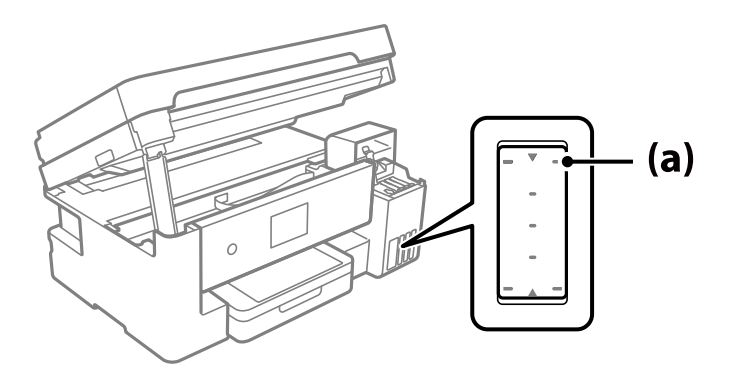

6. Aliniați partea de sus a sticlei de cerneală cu orificiul de umplere și apoi introduceți direct în port pentru a umple cu cerneală până la linia superioară.

Când introduceți sticla de cerneală în portul de umplere pentru culoarea corectă, cerneala începe să curgă și debitul se oprește automat când cerneala atinge linia superioară.

În cazul în care cerneala nu începe să curgă în rezervor, scoateți sticla de cerneală și încercați să o reintroduceți. Totuși, nu reintroduceți sticla de cerneală atunci când cerneala a atins linia superioară; altfel cerneala se poate scurge.

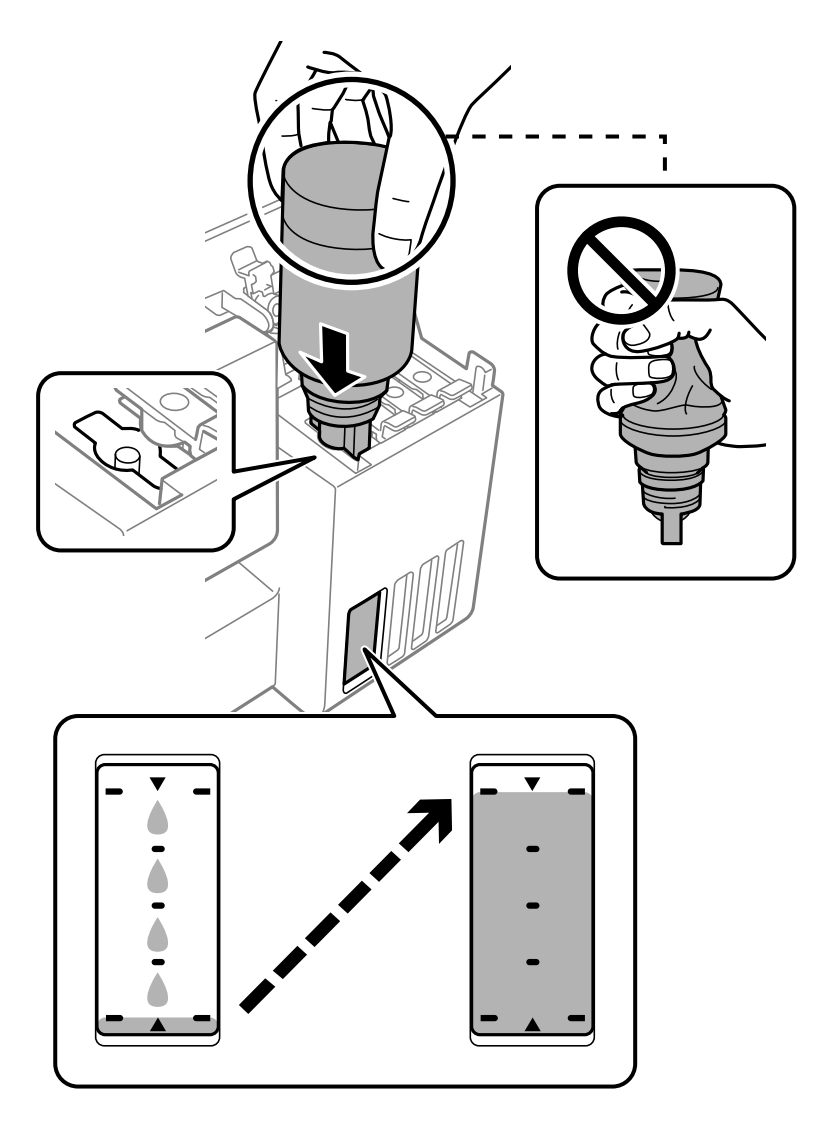

#### c*Important:*

Nu loviți partea de sus a sticlei de cerneală de obiecte după scoaterea capacului; în caz contrar, cerneala se poate vărsa.

7. După terminarea umplerii cu cerneală, scoateți sticla de cerneală.

#### c*Important:*

Nu lăsați sticla de cerneală introdusă; în caz contrar, sticla se poate deteriora sau cerneala se poate scurge.

#### *Notă:*

Dacă rămâne cerneală în sticla de cerneală, strângeți capacul și depozitați sticla în poziție verticală, pentru utilizare ulterioară.

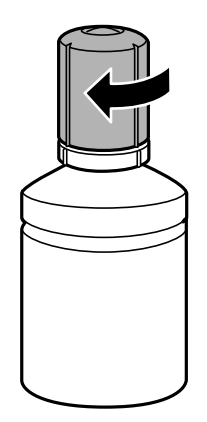

8. Închideți ferm dopul rezervorului de cerneală.

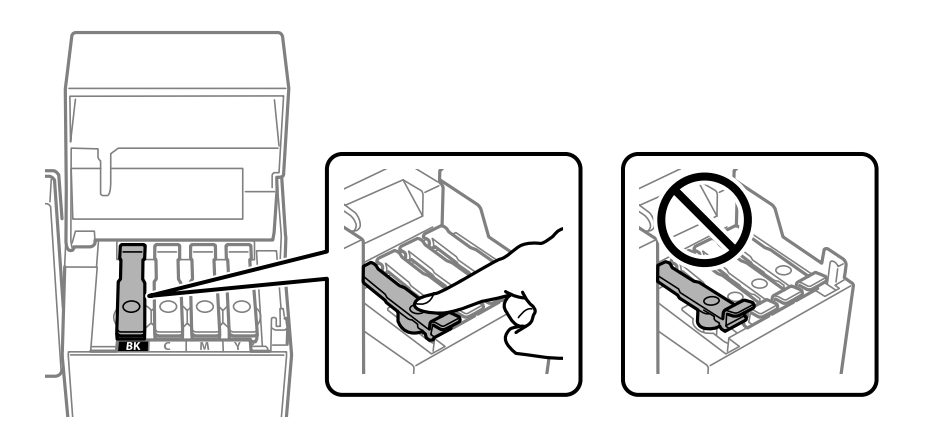

9. Închideți ferm capacul rezervorului de cerneală.

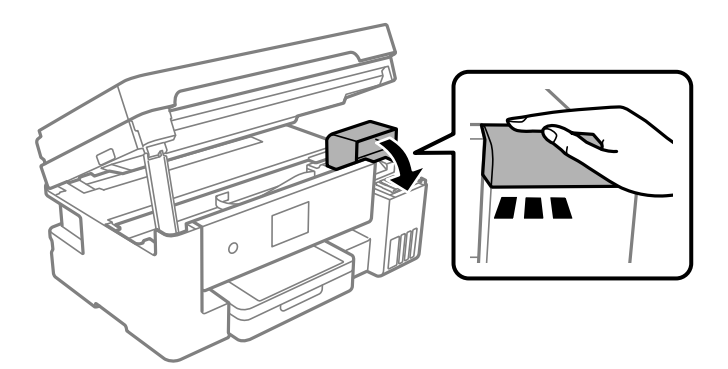

#### <span id="page-225-0"></span>10. Închideți scanerul.

Pentru siguranță, scanerul este închis în patru pași.

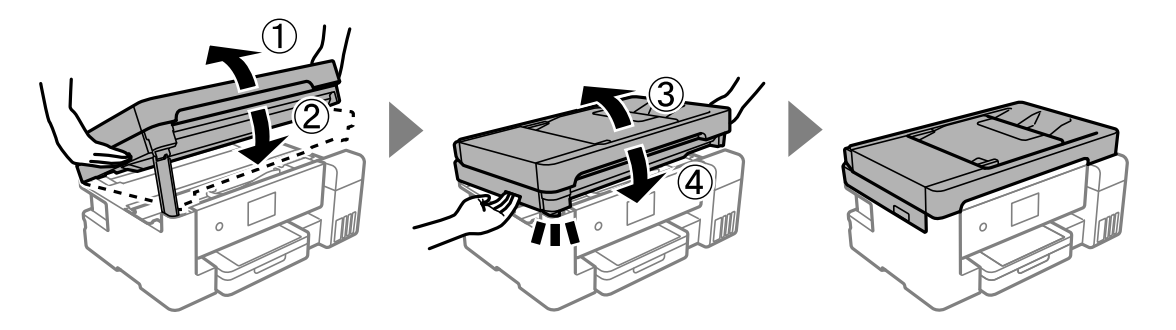

*Notă:*

Scanerul nu poate fi deschis din poziția afișată mai jos. Închideți-l complet înainte de a-l deschide.

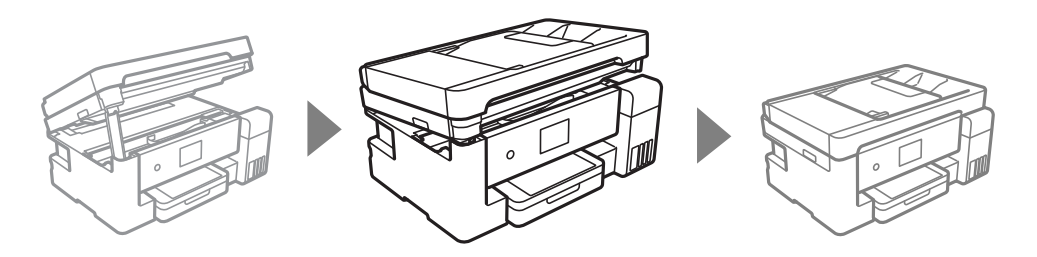

11. Urmați instrucțiunile afișate pe ecran pentru a seta nivelul de cerneală pentru culoarea de cerneală cu care ați efectuat reumplerea.

#### c*Important:*

Chiar dacă nu reîncărcați cerneala până la linia superioară a rezervorului de cerneală, puteți continua să utilizați imprimanta. Pentru a menține funcționarea la maximum a imprimantei, umpleți rezervorul de cerneală până la linia superioară și resetați imediat nivelul de cerneală.

#### **Informaţii conexe**

- & ["Codurile de pe sticlele cu cerneală" la pagina 284](#page-283-0)
- $\rightarrow$  ["Precauții la manevrarea sticlelor cu cerneală" la pagina 220](#page-219-0)
- $\blacktriangleright$  ["Curățarea cernelii vărsate" la pagina 145](#page-144-0)

# **Este momentul să înlocuiți cutia de întreținere**

### **Precauții pentru manipularea casetei de întreținere**

Citiți următoarele instrucțiuni înainte de a înlocui caseta de întreținere.

- ❏ Nu atingeţi circuitul integrat verde de pe partea laterală a casetei de întreţinere. Această acţiune poate împiedica funcționarea și tipărirea normală.
- ❏ Nu scăpaţi caseta de întreținere şi nu o supuneţi la şocuri puternice.
- ❏ Nu înlocuiţi caseta de întreţinere în timpul tipăririi; în caz contrar pot apărea scurgeri.
- ❏ Nu scoateţi caseta de întreţinere şi capacul acesteia cu excepţia cazului în care înlocuiţi caseta de întreţinere; în caz contrar, cerneala se poate scurge.
- ❏ În cazul în care capacul nu poate fi ataşat la loc, caseta de întreţinere nu poate fi instalată incorect. Scoateţi caseta de întreţinere şi apoi instalaţi-o din nou.
- ❏ Nu înclinaţi caseta de întreţinere uzată până când nu este sigilată în punga de plastic; în caz contrar pot apărea scurgeri.
- ❏ Nu atingeți deschiderile din caseta de întreținere deoarece vă puteţi păta cu cerneală.
- ❏ Nu reutilizaţi o casetă de întreţinere care a fost demontată şi lăsată deconectată pe o perioadă îndelungată de timp. Este posibil ca cerneala din caseta de întreținere să se fi întărit și nu mai poate fi absorbită cerneală.
- ❏ Ţineţi caseta de întreţinere departe de lumina directă a soarelui.
- ❏ Nu depozitați caseta de întreținere la temperaturi ridicate sau de îngheț.

### **Înlocuirea unei cutii de întreținere**

În unele cicluri de tipărire, în cutia de întreținere se poate aduna o cantitate mică de cerneală în exces. Pentru a preveni scurgerea cernelii din cutia de întreținere, imprimanta este proiectată astfel încât să oprească tipărirea la atingerea limitei pentru capacitatea de absorbție a cutiei de întreținere. Dacă și cât de des este necesară înlocuirea, depinde de numărul de pagini tipărite, tipul materialului de tipărit și numărul ciclurilor de curățare pe care le execută imprimanta.

Când este afișat un mesaj care vă solicită să înlocuiți cutia de întreținere, consultați animațiile afișate pe panoul de comandă. Necesitatea de a înlocui cutia de întreținere nu înseamnă că imprimanta nu mai funcționează în conformitate cu specificațiile sale. Garanția Epson nu acoperă cheltuielile acestei înlocuiri. Este o componentă ce poate fi întreținută de către utilizator.

Maintenance Error The Maintenance Box is at the end of its service life. You need to replace it. Product Number: T04D1

**Next** 

<span id="page-227-0"></span>*Notă:*

- ❏ Când cutia de întreținere este plină, nu mai puteți tipări și curăța capul de imprimare decât după înlocuirea acesteia, pentru a evita scurgerile de cerneală. Totuși, puteți să efectuați operații care nu necesită cerneală, cum ar fi scanarea.
- ❏ La afișarea următorului ecran, componenta nu poate fi înlocuită de utilizatori. Contactați serviciul de asistență Epson.

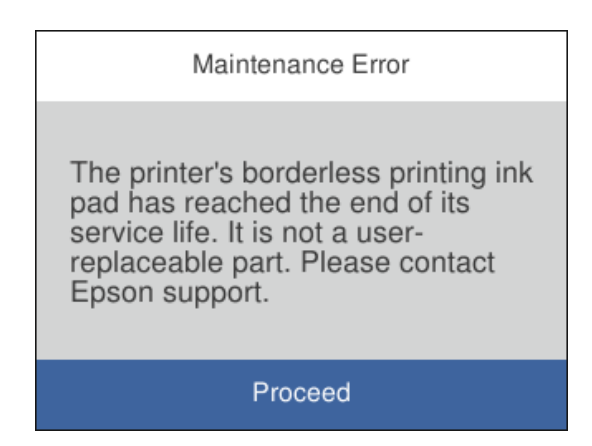

#### **Informaţii conexe**

- & ["Codul casetei de întreținere" la pagina 285](#page-284-0)
- & ["Precauții pentru manipularea casetei de întreținere" la pagina 226](#page-225-0)

# **Calitatea tipăririi, copierii, scanării și faxurilor este scăzută**

### **Calitatea tipăririi este slabă**

#### **Culori lipsă, benzi sau culori neașteptate apar în materialul tipărit**

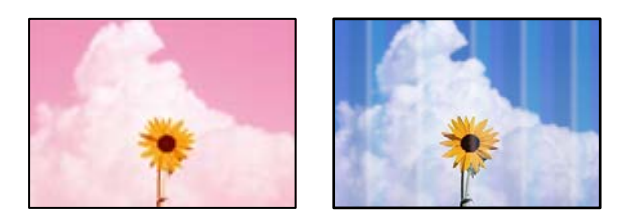

#### **Duzele capului de imprimare ar putea fi înfundate.**

#### **Soluții**

❏ Efectuați o verificare a duzei pentru a verifica dacă duzele capului de imprimare sunt înfundate. Efectuați o verificare a duzelor și apoi curățați capul de imprimare dacă vreuna dintre duzele capului de imprimare este înfundată. Dacă nu ați utilizat imprimanta o perioadă îndelungată, este posibil ca duzele capului de imprimare să se fi astupat, ceea ce poate face ca picăturile de cerneală să nu poată ieși.

- ❏ Dacă ați tipărit când nivelurile de cerneală erau prea scăzute pentru a putea fi vizibile în ferestrele corespunzătoare rezervoarelor de cerneală, reumpleți rezervoarele de cerneală până la marcajele de sus, apoi utilizați utilitarul **Curăţare intensivă** pentru a înlocui cerneala din interiorul tuburilor de cerneală. După utilizarea utilitarului, efectuați o verificare a duzelor pentru a vedea dacă s-a îmbunătățit calitatea tipăririi.
- $\rightarrow$  ["Verificarea și curățarea capului de imprimare" la pagina 133](#page-132-0)
- & ["Rularea Curăţare intensivă" la pagina 135](#page-134-0)

#### **Apar benzi colorate la intervale de aproximativ 1.1 cm sau 3.3 cm**

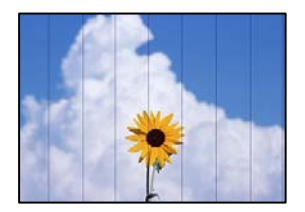

Se pot considera următoarele cauze.

#### **Setarea pentru tipul de hârtie nu este compatibilă cu hârtia încărcată.**

#### **Soluții**

Selectați setarea adecvată pentru tipul de hârtie în funcție de tipul de hârtie încărcat în imprimantă.

& ["Lista tipurilor de hârtie" la pagina 31](#page-30-0)

#### **Calitatea tipăririi este setată la un nivel prea scăzut.**

#### **Soluții**

La tipărirea pe hârtie simplă, tipăriți folosind o setare de calitate mai ridicată.

❏ Windows

Selectați **Înalt** din **Calitate** din fila **Principal** a driverului imprimantei.

❏ Mac OS

Selectați **Fin** ca **Calitate tipărire** din caseta de dialog a meniului **Setări tipărire**.

#### **Poziția capului de imprimare nu este ajustată.**

#### **Soluții**

Selectați meniul **Întreținere** > **Aliniere cap imprimare** > **Aliniere pe orizontală** din panoul de comandă pentru a ajusta capul de imprimare.

#### **Tipăriri neclare, benzi verticale sau aliniere incorectă**

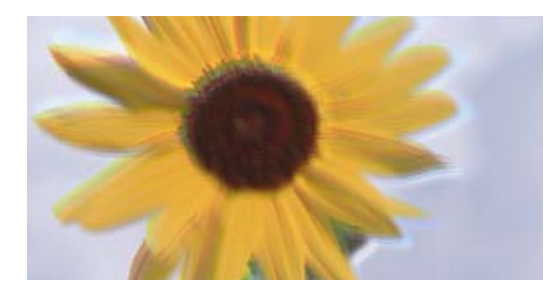

# entnanen ane ı Aufdruck. W ↓5008 "Regel

Se pot considera următoarele cauze.

#### **Poziția capului de imprimare nu este ajustată.**

#### **Soluții**

Selectați meniul **Întreținere** > **Aliniere cap imprimare** > **Aliniere pe verticală** din panoul de comandă pentru a ajusta capul de imprimare.

#### **Setarea pentru tipărire bidirecțională este activată.**

#### **Soluții**

În cazul în care calitatea tipăririi nu se îmbunătățește nici după alinierea capului de imprimare, dezactivați opțiunea de tipărire bidirecțională.

În timpul tipăririi bidirecționale (sau de mare viteză), capul de imprimare tipărește când se deplasează în ambele direcții, iar liniile verticale ar putea fi aliniate incorect. Dezactivarea acestei setări ar putea determina reducerea vitezei de tipărire, însă ar putea îmbunătăți calitatea tipăririi.

❏ Windows

Deselectați opțiunea **Tipărire bidirecțională** din driverul imprimantei, din fila **Mai multe opţiuni**.

❏ Mac OS

Selectați **Preferințe sistem** din meniul Apple > **Imprimante și scanere** (sau **Tipărire și scanare**, **Tipărire și fax**) și apoi selectați imprimanta. Faceți clic pe **Opțiuni și consumabile** > **Opțiuni** (sau **Driver**). Selectați **Dezactivat** ca setare pentru **Tipărire bidirecțională**.

#### **Materialul tipărit iese ca foaie albă**

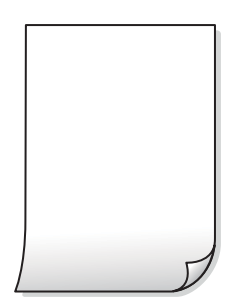

#### **Duzele capului de imprimare ar putea fi înfundate.**

#### **Soluții**

Încercati Curătare intensivă.

◆ "Rularea Curățare intensivă" la pagina 135

#### **Setările de tipărire și formatul hârtiei încărcate în imprimantă diferă.**

#### **Soluții**

Modificați setările de tipărire în funcție de formatul hârtiei încărcate în caseta de hârtie. Încărcați hârtie în caseta de hârtie care corespunde setărilor de tipărire.

#### **Imprimanta este alimentată cu mai multe coli de hârtie în același timp.**

#### **Soluții**

Consultați următoarele pentru a preveni ca imprimanta să fie alimentată cu mai multe coli de hârtie în același timp.

& ["Sunt alimentate mai multe coli de hârtie în același timp" la pagina 162](#page-161-0)

#### **Hârtia este pătată sau zgâriată**

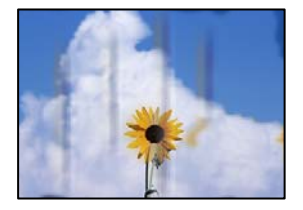

Se pot considera următoarele cauze.

#### **Hârtia este încărcată incorect.**

#### **Soluții**

Când apar benzi orizontale (perpendiculare pe direcția de tipărire) sau când partea de sus sau de jos a hârtiei se murdărește, încărcați hârtia în direcția corectă și glisați ghidajele de margine la marginile hârtiei.

- $\rightarrow$  ["Încărcarea hârtiei în suportul de Casetă de hârtie" la pagina 32](#page-31-0)
- $\rightarrow$  ["Încărcarea hârtiei în tava pentru hârtie" la pagina 35](#page-34-0)

#### **Traseul hârtiei este pătat.**

#### **Soluții**

Când apar benzi verticale (orizontale pe direcția de tipărire) sau hârtia se murdărește, curățați calea de hârtie.

& ["Curățarea traseului hârtiei pentru evitarea petelor de cerneală" la pagina 138](#page-137-0)

#### **Hârtia este ondulată.**

#### **Soluții**

Amplasați hârtia pe o suprafață plană pentru a verifica dacă este ondulată. Dacă da, îndreptați-o.

**Capul de imprimare se freacă de suprafața hârtiei.**

#### **Soluții**

La tipărirea pe carton sau pe plicuri, capul de imprimare este aproape de suprafața de tipărire și hârtia se poate păta. În acest caz, activați setarea de reducere a frecării. Dacă activați această setare, calitatea sau viteza tipăririi ar putea fi redusă.

❏ Panou de comandă

Selectați **Setări** > **Setări generale** > **Setări imprimantă**, apoi activați **Hârtie groasă**.

❏ Windows

Faceți clic pe **Setări extinse**, în fila **Întreţinere** a driver-ului, apoi selectați **Hârtie groasă şi plicuri**.

❏ Mac OS

Selectați **Preferințe sistem** din meniul Apple > **Imprimante și scanere** (sau **Tipărire și scanare**, **Tipărire și fax**) și apoi selectați imprimanta. Faceți clic pe **Opțiuni și consumabile** > **Opțiuni** (sau **Driver**). Selectați **Activat** ca setare pentru **Hârtie groasă şi plicuri**.

#### **Partea din spate a hârtiei a fost tipărită înainte să se usuce partea deja tipărită.**

#### **Soluții**

Dacă efectuați o tipărire manuală pe ambele fețe ale hârtiei, asigurați-vă că cerneala s-a uscat complet înainte de a reîncărca hârtia.

#### **Când printați folosind tipărirea automată pe 2 fețe, densitatea de tipărire este prea înaltă și durata de uscare este prea scurtă.**

#### **Soluții**

Când utilizați funcția de tipărire automată față-verso și tipăriți date de mare densitate, precum imagini și grafice, reduceți densitatea de tipărire și măriți durata de uscare.

- $\rightarrow$  ["Tipărirea pe 2 fețe" la pagina 55](#page-54-0)
- & ["Tipărirea pe 2 fețe" la pagina 80](#page-79-0)

### **Fotografiile tipărite sunt lipicioase**

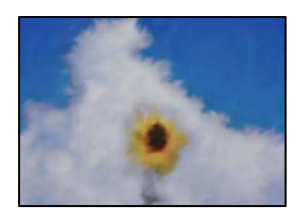

#### **Tipărirea a fost efectuată pe partea greșită a hârtiei foto.**

#### **Soluții**

Asigurați-vă că tipăriți pe partea pentru tipărit. La tipărirea pe partea incorectă a hârtiei foto, trebuie să curățați traseul hârtiei.

 $\rightarrow$  ["Curățarea traseului hârtiei pentru evitarea petelor de cerneală" la pagina 138](#page-137-0)

#### **Imaginile sau fotografiile sunt imprimate în culori neașteptate**

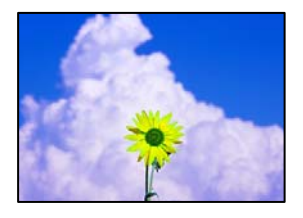

Se pot considera următoarele cauze.

#### **Duzele capului de imprimare ar putea fi înfundate.**

#### **Soluții**

Efectuați o verificare a duzei pentru a verifica dacă duzele capului de imprimare sunt înfundate. Efectuați o verificare a duzelor și apoi curățați capul de imprimare dacă vreuna dintre duzele capului de imprimare este înfundată. Dacă nu ați utilizat imprimanta o perioadă îndelungată, este posibil ca duzele capului de imprimare să se fi astupat, ceea ce poate face ca picăturile de cerneală să nu poată ieși.

#### **Corecția de culoare a fost aplicată.**

#### **Soluții**

La tipărirea din driverul de imprimantă Windows, setarea de ajustare automată a fotografiei Epson este aplicată în mod implicit în funcție de tipul hârtiei. Încercați să modificați setarea.

Pe fila **Mai multe opţiuni**, selectați **Personalizat** în **Corectare culoare** și apoi executați clic pe **Avansat**. Modificați setarea **Corecţie scenă** din **Automat** la orice altă opțiune. Dacă modificarea setării nu are niciun efect, utilizați orice altă metodă de corectare a culorilor în afară de **PhotoEnhance** din **Management culori**.

& ["Ajustarea culorii de tipărire" la pagina 72](#page-71-0)

#### **Tipărirea fără margini nu poate fi efectuată**

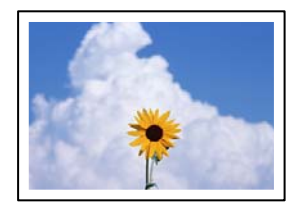

#### **Tipărirea fără margini nu este setată în setările de tipărire.**

#### **Soluții**

Efectuați setarea de tipărire fără margini în setările de tipărire. Dacă selectați un tip de hârtie care nu poate fi folosit la tipărirea fără margini, nu puteți selecta **Fără margini**. Selectați un tip de hârtie compatibil cu tipărirea fără margini.

❏ Windows

Selectați **Fără margini** din fila **Principal** a driverului imprimantei.

❏ Mac OS

Selectați un format de hârtie fără margini din **Format hârtie**.

& ["Hârtie pentru tipărire fără margini" la pagina 282](#page-281-0)

#### **Marginile imaginii sunt tăiate în timpul tipăririi fără margini**

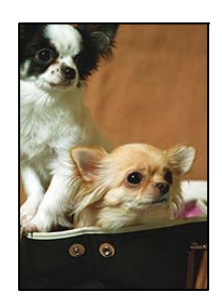

#### **Pentru că imaginea este ușor mărită, zona care iese în afară este tăiată.**

#### **Soluții**

Selectați o setare de mărire mai mică.

❏ Windows

Executați clic pe **Parametrii** de lângă caseta de validare **Fără margini** din fila **Principal** a driverului imprimantei și apoi schimbați setările.

❏ Mac OS

Schimbați setarea **Expansiune** din meniul **Setări tipărire** al casetei de dialog pentru tipărire.

#### **Poziția, formatul sau marginile materialului tipărit sunt incorecte**

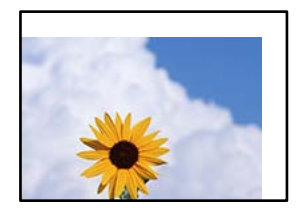

Se pot considera următoarele cauze.

#### **Hârtia este încărcată incorect.**

#### **Soluții**

Încărcați hârtia în direcția corectă, apoi împingeți ghidajul de margine până când acesta atinge hârtia.

- $\rightarrow$  ["Încărcarea hârtiei în suportul de Casetă de hârtie" la pagina 32](#page-31-0)
- $\rightarrow$  ["Încărcarea hârtiei în tava pentru hârtie" la pagina 35](#page-34-0)

#### **Formatul hârtiei este incorect setat.**

#### **Soluții**

Selectați setarea corectă pentru formatul hârtiei.

**Valoarea definită pentru margine din software-ul aplicației nu se găsește în zona tipăribilă.**

#### **Soluții**

Din aplicație, ajustați valoarea definită pentru margine, astfel încât aceasta să se găsească în zona pentru tipărit.

 $\blacktriangleright$  ["Zona pentru tipărit" la pagina 311](#page-310-0)

#### **Caracterele tipărite sunt incorecte sau corupte**

<B⊠⊠コ┗⊠•⊠斥彗二 ZAォ鋕・コ i2 薀・」•サー8Q⊠/ア⊠r **⊠b8 ⊠!\$ NB⊠X⊠• B7kBcT, <sup>®</sup>• B • \***; JEE ØP <sup>5</sup> 201 ' \* 21 " M⊠u

#### N ? NN ? ▲N ? NNNNNNNNNNNNNNNNNNNNN

¤6æA'HciG-<sup>T</sup>¤È¤´o¤;Çð¼!"A;逤`r¤ ŐŐıcr^µaL¤÷‰+u)"°mà•Ñ–hƒûhãšÄ¤‱v¤æo rýdýdžii, ü®řa–çëås–Æûd£ewûzxiè}û'®–ç<br>rýdýdžii, ü®řa–çëås–Æûd£ewûzxiè}û'®–ç

Se pot considera următoarele cauze.

#### **Cablul USB nu este corect conectat.**

#### **Soluții**

Conectați corect cablul USB dintre imprimantă și computer.

#### **O sarcină așteaptă să fie tipărită.**

#### **Soluții**

Anulați comenzile de tipărire întrerupte.

#### **Computerul a fost trecut manual în modul Hibernare sau Repaus în timpul tipăririi.**

#### **Soluții**

Nu treceți computerul manual în modul **Hibernare** sau **Repaus** în timpul tipăririi. Riscați să se tipărească automat pagini cu text corupt la următoarea pornire a computerului.

#### **Utilizați driverul imprimantei pentru o altă imprimantă.**

#### **Soluții**

Asiguraţi-vă că driverul de imprimantă utilizat este adecvat acestei imprimante. Verificaţi numele imprimantei în partea de sus a ferestrei driverului de imprimantă.

#### **Imaginea tipărită este inversată**

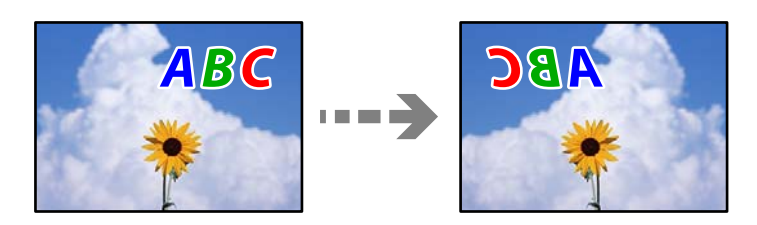

#### **Imaginea este setată pentru a fi inversată orizontal în setările de tipărire.**

#### **Soluții**

Deselectați toate setările pentru imagini în oglindă din driver-ul imprimantei sau aplicație.

❏ Windows

Deselectați opțiunea **Imagine în oglindă** din driverul imprimantei, din fila **Mai multe opţiuni**.

❏ Mac OS

Deselectați opțiunea **Imag în oglindă** din caseta de dialog a meniului **Setări tipărire**.

### **Modele tip mozaic în imaginile tipărite**

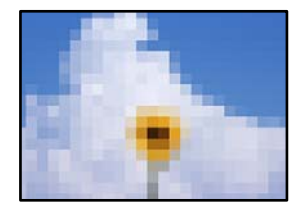

#### **Au fost tipărite imagini sau fotografii cu rezoluție scăzută.**

#### **Soluții**

La tipărirea imaginilor sau a fotografiilor, tipăriți folosind date cu rezoluție înaltă. Chiar dacă sunt bine afișate pe ecran, imaginile de pe site-urile web au în general o rezoluție scăzută și, astfel, calitatea poate scădea la tipărire.

### <span id="page-236-0"></span>**Calitatea copiei este slabă**

### **Culori lipsă, benzi sau culori neașteptate apar în copii**

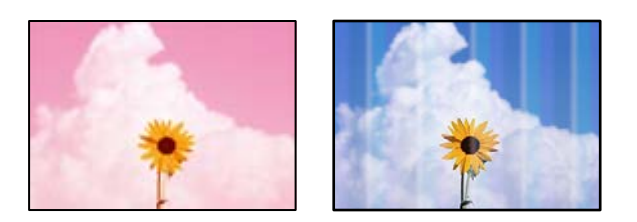

#### **Duzele capului de imprimare ar putea fi înfundate.**

#### **Soluții**

- ❏ Efectuați o verificare a duzei pentru a verifica dacă duzele capului de imprimare sunt înfundate. Efectuați o verificare a duzelor și apoi curățați capul de imprimare dacă vreuna dintre duzele capului de imprimare este înfundată. Dacă nu ați utilizat imprimanta o perioadă îndelungată, este posibil ca duzele capului de imprimare să se fi astupat, ceea ce poate face ca picăturile de cerneală să nu poată ieși.
- ❏ Dacă ați tipărit când nivelurile de cerneală erau prea scăzute pentru a putea fi vizibile în ferestrele corespunzătoare rezervoarelor de cerneală, reumpleți rezervoarele de cerneală până la marcajele de sus, apoi utilizați utilitarul **Curăţare intensivă** pentru a înlocui cerneala din interiorul tuburilor de cerneală. După utilizarea utilitarului, efectuați o verificare a duzelor pentru a vedea dacă s-a îmbunătățit calitatea tipăririi.
- & ["Verificarea și curățarea capului de imprimare" la pagina 133](#page-132-0)
- & ["Rularea Curăţare intensivă" la pagina 135](#page-134-0)

### **Apar benzi colorate la intervale de aproximativ 1.1 cm sau 3.3 cm**

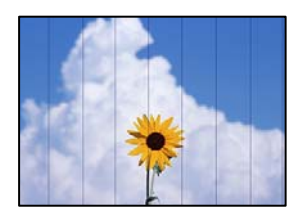

Se pot considera următoarele cauze.

#### **Setarea pentru tipul de hârtie nu este compatibilă cu hârtia încărcată.**

#### **Soluții**

Selectați setarea adecvată pentru tipul de hârtie în funcție de tipul de hârtie încărcat în imprimantă.

 $\blacktriangleright$  ["Lista tipurilor de hârtie" la pagina 31](#page-30-0)

#### **Calitatea tipăririi este setată la un nivel prea scăzut.**

#### **Soluții**

La tipărirea pe hârtie simplă, tipăriți folosind o setare de calitate mai ridicată.

Selectaţi **Înaltă** din **Calitate**.

#### **Poziția capului de imprimare nu este ajustată.**

#### **Soluții**

Selectați meniul **Întreținere** > **Aliniere cap imprimare** > **Aliniere pe orizontală** din panoul de comandă pentru a ajusta capul de imprimare.

#### **Copii neclare, benzi verticale sau aliniere incorectă**

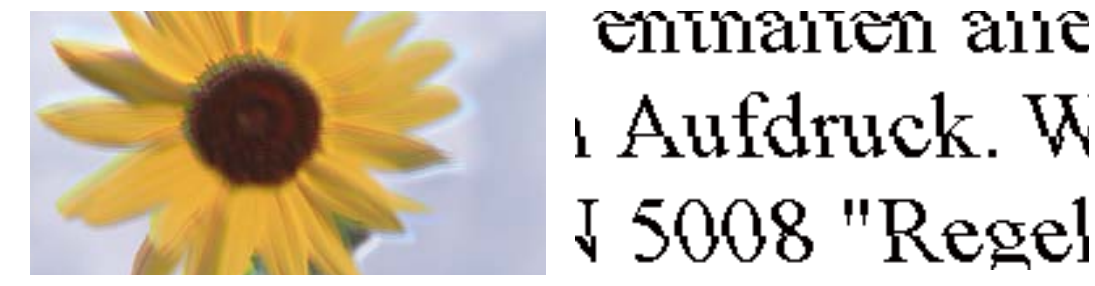

Se pot considera următoarele cauze.

#### **Poziția capului de imprimare nu este ajustată.**

#### **Soluții**

Selectați meniul **Întreținere** > **Aliniere cap imprimare** > **Aliniere pe verticală** din panoul de comandă pentru a ajusta capul de imprimare.

#### **Materialul tipărit iese ca foaie albă**

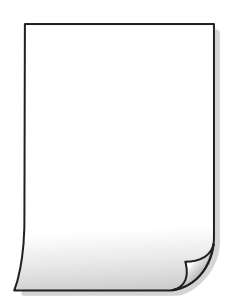

**Duzele capului de imprimare ar putea fi înfundate.**

#### **Soluții**

Încercați Curăţare intensivă.

& ["Rularea Curăţare intensivă" la pagina 135](#page-134-0)

#### **Setările de tipărire și formatul hârtiei încărcate în imprimantă diferă.**

#### **Soluții**

Modificați setările de tipărire în funcție de formatul hârtiei încărcate în caseta de hârtie. Încărcați hârtie în caseta de hârtie care corespunde setărilor de tipărire.

#### **Imprimanta este alimentată cu mai multe coli de hârtie în același timp.**

#### **Soluții**

Consultați următoarele pentru a preveni ca imprimanta să fie alimentată cu mai multe coli de hârtie în același timp.

 $\blacktriangleright$  ["Sunt alimentate mai multe coli de hârtie în același timp" la pagina 162](#page-161-0)

#### **Hârtia este pătată sau zgâriată**

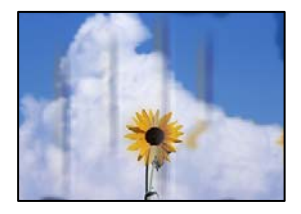

Se pot considera următoarele cauze.

#### **Hârtia este încărcată incorect.**

#### **Soluții**

Când apar benzi orizontale (perpendiculare pe direcția de tipărire) sau când partea de sus sau de jos a hârtiei se murdărește, încărcați hârtia în direcția corectă și glisați ghidajele de margine la marginile hârtiei.

& ["Încărcarea hârtiei în suportul de Casetă de hârtie" la pagina 32](#page-31-0)

 $\rightarrow$  ["Încărcarea hârtiei în tava pentru hârtie" la pagina 35](#page-34-0)

#### **Traseul hârtiei este pătat.**

#### **Soluții**

Când apar benzi verticale (orizontale pe direcția de tipărire) sau hârtia se murdărește, curățați calea de hârtie.

 $\blacktriangleright$  ["Curățarea traseului hârtiei pentru evitarea petelor de cerneală" la pagina 138](#page-137-0)

#### **Hârtia este ondulată.**

#### **Soluții**

Amplasați hârtia pe o suprafață plană pentru a verifica dacă este ondulată. Dacă da, îndreptați-o.

#### **Capul de imprimare se freacă de suprafața hârtiei.**

#### **Soluții**

La copierea pe carton, capul de imprimare este aproape de suprafața de tipărire și hârtia se poate păta. În acest caz, activați setarea de reducere a frecării.

Selectați **Setări** > **Setări generale** > **Setări imprimantă** și apoi activați **Hârtie groasă** pe panoul de comandă. Dacă activați această setare, calitatea sau viteza copierii ar putea fi reduse.

### **Fotografiile copiate sunt lipicioase**

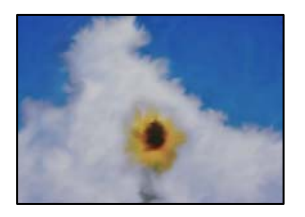

#### **Copierea a fost efectuată pe partea greșită a hârtiei foto.**

#### **Soluții**

Asigurați-vă că efectuați copia pe partea pentru tipărit. Dacă ați efectuat din greșeală copia pe partea incorectă a hârtiei foto, trebuie să curățați traseul hârtiei.

- $\rightarrow$  ["Încărcarea tipurilor de hârtie" la pagina 32](#page-31-0)
- $\rightarrow$  ["Curățarea traseului hârtiei pentru evitarea petelor de cerneală" la pagina 138](#page-137-0)

### **Copierea fără margini nu poate fi efectuată**

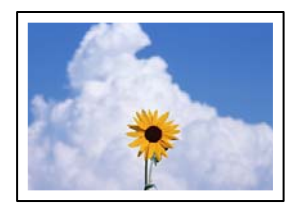

#### **Tipărirea fără margini nu este setată în setările de tipărire.**

#### **Soluții**

Selectați **Copiere** > **Setări avansate** > **Copiere fr. marg.** și apoi activați setarea. Dacă selectați o hârtie incompatibilă cu tipărirea fără margini, nu puteți accesa setării pentru tipărirea fără margini. Selectați un tip de hârtie compatibil cu tipărirea fără margini.

& ["Hârtie pentru tipărire fără margini" la pagina 282](#page-281-0)

### **Marginile imaginii sunt tăiate în timpul copierii fără margini**

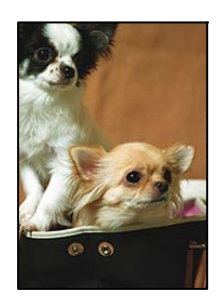

#### **Pentru că imaginea este ușor mărită, zona care iese în afară este tăiată.**

#### **Soluții**

Selectați o setare de mărire mai mică.

Selectați **Copiere** > **Setări avansate** > **Copiere fr. marg.** > **Extindere** de pe panoul de comandă și apoi modificați setarea.

### **Poziția, formatul sau marginile copiilor sunt incorecte**

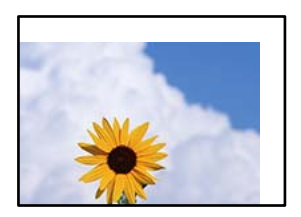

Se pot considera următoarele cauze.

#### **Hârtia este încărcată incorect.**

#### **Soluții**

Încărcați hârtia în direcția corectă, apoi împingeți ghidajul de margine până când acesta atinge hârtia.

- & ["Încărcarea hârtiei în suportul de Casetă de hârtie" la pagina 32](#page-31-0)
- & ["Încărcarea hârtiei în tava pentru hârtie" la pagina 35](#page-34-0)

#### **Formatul hârtiei este incorect setat.**

#### **Soluții**

Selectați setarea corectă pentru formatul hârtiei.

#### **Originalele nu sunt poziționate corect.**

#### **Soluții**

- ❏ Asigurați-vă că originalul este amplasat corect în dreptul marcajelor de aliniere.
- ❏ Dacă lipsește marginea imaginii scanate, îndepărtați puțin originalul de marginea geamului scanerului. Nu puteți scana zona care se află la mai puțin de aproximativ 1,5 mm (0,06 inchi) de marginea geamului scanerului.
- $\blacklozenge$  ["Amplasarea originalelor pe geamul scanerului" la pagina 45](#page-44-0)

#### **Culori neuniforme, pete, puncte sau linii drepte apar în imaginea copiată**

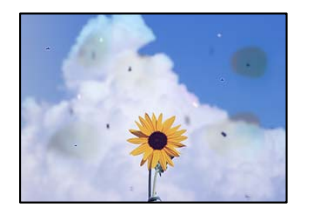

Se pot considera următoarele cauze.

#### **Traseul hârtiei este murdar.**

#### **Soluții**

Încărcați și evacuați hârtia fără a o tipări pentru a curăța traseul hârtiei.

 $\blacktriangleright$  ["Curățarea traseului hârtiei pentru evitarea petelor de cerneală" la pagina 138](#page-137-0)

#### **Există praf sau murdărie pe originale sau pe geamul scanerului.**

#### **Soluții**

Îndepărtați orice urme de praf sau de murdărie lipite de originale și curățați geamul scanerului.

& ["Curățarea Geamul scanerului" la pagina 139](#page-138-0)

#### **Există praf sau murdărie pe ADF sau originale.**

#### **Soluții**

Curățați ADF și îndepărtați orice praf sau murdărie care s-a depus pe originale.

& ["Curățarea ADF \(Alimentatorul automat de documente\)" la pagina 140](#page-139-0)

#### **Originalul a fost apăsat cu o forță prea mare.**

#### **Soluții**

Dacă apăsați cu o forță prea mare, pot apărea neclarități și pete.

Nu apăsați cu o forță prea mare pe original sau pe capacul pentru documente.

 $\rightarrow$  ["Amplasarea originalelor pe geamul scanerului" la pagina 45](#page-44-0)

**Densitatea de copiere este setată la un nivel prea înalt.**

#### **Soluții**

Reduceți nivelul setării pentru densitatea de copiere.

& ["Opțiuni de meniu de bază pentru copiere" la pagina 96](#page-95-0)

#### **Pe imaginea copiată apar modele neclare (de tip hașură)**

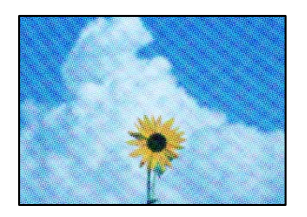

#### **Dacă originalul este un document tipărit, cum ar fi o revistă sau un catalog, apare un model neclar cu buline.**

#### **Soluții**

Modificați setarea de micșorare sau mărire. Dacă încă apare un model neclar, așezați originalul la un unghi ușor diferit.

 $\rightarrow$  "Optiuni de meniu avansate pentru copiere" la pagina 96

### <span id="page-242-0"></span>**Pe imaginea copiată apare o imagine de pe verso-ul originalului**

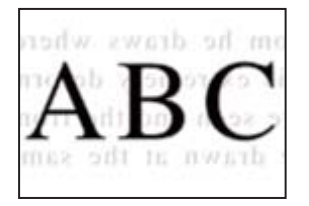

Se pot considera următoarele cauze.

### **Atunci când se scanează originalele, imaginile de pe spate ar putea fi scanate în același timp. Soluții**

Poziționați originalul pe geamul scanerului și apoi poziționați o hârtie neagră peste ea.

 $\rightarrow$  ["Amplasarea originalelor pe geamul scanerului" la pagina 45](#page-44-0)

**Densitatea de copiere este setată la un nivel prea înalt.**

#### **Soluții**

Reduceți nivelul setării pentru densitatea de copiere.

& ["Opțiuni de meniu de bază pentru copiere" la pagina 96](#page-95-0)

### **Probleme cu privire la imaginile scanate**

#### **Culori neuniforme, murdărie, puncte etc. apar la scanare pe geamul scanerului**

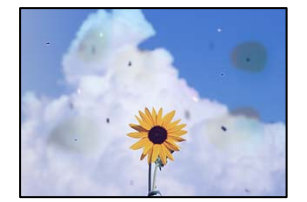

#### **Există praf sau murdărie pe originale sau pe geamul scanerului.**

#### **Soluții**

Îndepărtați orice urme de praf sau de murdărie lipite de originale și curățați geamul scanerului.

& ["Curățarea Geamul scanerului" la pagina 139](#page-138-0)

#### **Originalul a fost apăsat cu o forță prea mare.**

#### **Soluții**

Dacă apăsați cu o forță prea mare, pot apărea neclarități și pete.

Nu apăsați cu o forță prea mare pe original sau pe capacul pentru documente.

 $\blacktriangleright$  ["Amplasarea originalelor pe geamul scanerului" la pagina 45](#page-44-0)

#### **Apar linii drepte la scanarea din ADF**

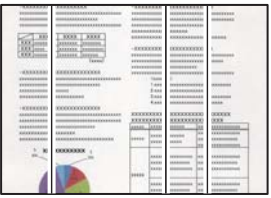

#### **Există praf sau murdărie pe ADF sau originale.**

#### **Soluții**

Curățați ADF și îndepărtați orice praf sau murdărie care s-a depus pe originale.

& ["Curățarea ADF \(Alimentatorul automat de documente\)" la pagina 140](#page-139-0)

#### **Ofsetul apare pe fundalul imaginilor scanate**

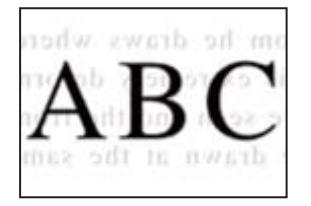

### **Atunci când se scanează originalele, imaginile de pe spate ar putea fi scanate în același timp. Soluții**

Atunci când se scanează de pe geamul scanerului, poziționați hârtie neagră sau o mapă de birou peste original.

 $\rightarrow$  ["Amplasarea originalelor pe geamul scanerului" la pagina 45](#page-44-0)

#### **Nu se poate scana regiunea corectă pe geamul scanerului**

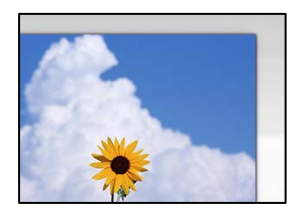

**Originalele nu sunt poziționate corect.**

#### **Soluții**

- ❏ Asigurați-vă că originalul este amplasat corect în dreptul marcajelor de aliniere.
- ❏ Dacă lipsește marginea imaginii scanate, îndepărtați puțin originalul de marginea geamului scanerului. Nu puteți scana zona care se află la mai puțin de aproximativ 1,5 mm (0,06 inchi) de marginea geamului scanerului.
- & ["Amplasarea originalelor pe geamul scanerului" la pagina 45](#page-44-0)

#### <span id="page-244-0"></span>**Există praf sau murdărie pe geamul scanerului.**

#### **Soluții**

Când se scanează de la panoul de comandă și se selectează funcția de trunchiere automată a regiunii de scanare, îndepărtați orice urmă de murdărie de pe geamul scanerului și de pe capacul pentru documente. Dacă există murdărie în jurul originalului, regiunea de scanare va fi extinsă pentru a include această murdărie.

#### **Nu se pot rezolva problemele imaginii scanate**

Verificați următoarele dacă ați încercat toate soluțiile și nu ați rezolvat problema.

#### **Există probleme cu setările software-ului de scanare.**

#### **Soluții**

Utilizați Epson Scan 2 Utility pentru a inițiliza setările pentru software-ul scanerului.

#### *Notă:*

Epson Scan 2 Utility este o aplicație furnizată cu software-ul scanerului.

- 1. Porniți Epson Scan 2 Utility.
	- ❏ Windows 10

Executați clic pe butonul start și apoi selectați **EPSON** > **Epson Scan 2 Utility**.

❏ Windows 8.1/Windows 8

Introduceți numele aplicației în câmpul de căutare, apoi selectați pictograma afișată.

❏ Windows 7/Windows Vista/Windows XP

Faceți clic pe butonul Start, apoi selectați **Toate programele** sau **Programe** > **EPSON** > **Epson Scan 2** > **Utilitar Epson Scan 2**.

❏ Mac OS

Selectați **Start** > **Aplicații** > **Software Epson** > **Epson Scan 2 Utility**.

- 2. Selectați fila **Altul**.
- 3. Faceți clic pe **Reiniţializ.**.

Dacă inițializarea nu rezolvă problema, dezinstalați și reinstalați software-ul scanerului.

 $\rightarrow$  ["Instalarea sau dezinstalarea separată a aplicațiilor" la pagina 147](#page-146-0)

### **Calitatea faxului expediat este slabă**

#### **Calitatea faxului expediat este slabă**

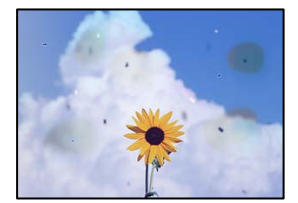

Se pot considera următoarele cauze.

#### **Există praf sau murdărie pe originale sau pe geamul scanerului.**

#### **Soluții**

Îndepărtați orice urme de praf sau de murdărie lipite de originale și curățați geamul scanerului.

& ["Curățarea Geamul scanerului" la pagina 139](#page-138-0)

#### **Originalul a fost apăsat cu o forță prea mare.**

#### **Soluții**

Dacă apăsați cu o forță prea mare, pot apărea neclarități și pete.

Nu apăsați cu o forță prea mare pe original sau pe capacul pentru documente.

& ["Amplasarea originalelor pe geamul scanerului" la pagina 45](#page-44-0)

#### **Apar linii drepte la trimiterea faxurilor din ADF**

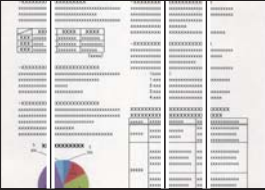

Se pot considera următoarele cauze.

#### **Există praf sau murdărie pe ADF sau originale.**

#### **Soluții**

Curățați ADF și îndepărtați orice praf sau murdărie care s-a depus pe originale.

 $\rightarrow$  ["Curățarea ADF \(Alimentatorul automat de documente\)" la pagina 140](#page-139-0)

#### **Calitatea imaginii faxului expediat este slabă**

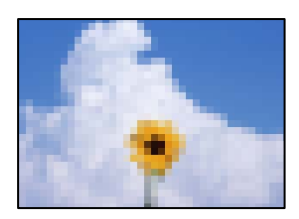

Se pot considera următoarele cauze.

#### **Rezoluția este setată la o valoare scăzută.**

#### **Soluții**

Dacă nu cunoașteți performanța aparatului de fax al expeditorului, setați următoarele înainte de a trimite un fax.

- ❏ Selectați **Fax** > **Setări fax** și apoi efectuați setarea **Rezoluţie** pentru a seta cea mai ridicată calitate a imaginii.
- ❏ Selectați **Fax** > **Setări fax** apoi activați **Trimitere directă**.

Rețineți că dacă setați **Rezoluţie** la **Fotografie** dar trimiteți faxul fără a activa **Trimitere directă**, faxul poate fi trimis la o rezoluție mai scăzută.

#### **Setarea ECM este dezactivată.**

#### **Soluții**

Selectați **Setări** > **Setări generale** > **Setări fax** > **Setări de bază** și activați setarea **ECM** pe panoul de comandă. Acest lucru poate elimina erorile care apar din cauza problemelor de conectare. Rețineți că viteza de expediere și recepționare a faxurilor poate fi mai scăzută decât în cazul în care se dezactivează ECM.

#### **Imaginea imprimată pe verso în documentul original apare pe faxul expediat**

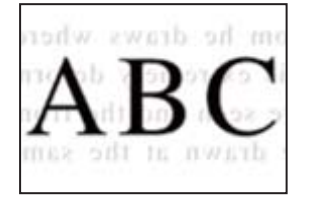

Se pot considera următoarele cauze.

### **Atunci când se scanează originalele, imaginile de pe spate ar putea fi scanate în același timp. Soluții**

Poziționați originalul pe geamul scanerului și apoi poziționați o hârtie neagră peste ea.

 $\blacklozenge$  ["Amplasarea originalelor pe geamul scanerului" la pagina 45](#page-44-0)

#### **Setarea de densitate la expedierea faxurilor este ridicată.**

#### **Soluții**

Selectați **Fax** > **Setări fax** > **Set. scan.** > **Densitate** și apoi reduceți setarea.

### **Calitatea faxurilor primite este redusă**

#### **Calitatea imaginii faxurilor recepționate este slabă**

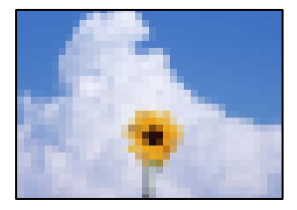

Se pot considera următoarele cauze.

#### <span id="page-247-0"></span>**Setarea ECM este dezactivată.**

#### **Soluții**

Selectați **Setări** > **Setări generale** > **Setări fax** > **Setări de bază** și activați setarea **ECM** pe panoul de comandă. Acest lucru poate elimina erorile care apar din cauza problemelor de conectare. Rețineți că viteza de expediere și recepționare a faxurilor poate fi mai scăzută decât în cazul în care se dezactivează ECM.

#### **Setarea de calitate a imaginii este redusă pe aparatul de fax al expeditorului.**

#### **Soluții**

Solicitați expeditorului să trimită faxuri la o calitate mai ridicată.

# **Nu se poate rezolva problema după încercarea tuturor soluțiilor**

Dacă nu ați putut rezolva problema după ce ați încercat toate soluțiile, contactați serviciul de asistență Epson. Dacă nu puteți rezolva problemele de tipărire sau copiere, consultați următoatele informații asociate.

#### **Informaţii conexe**

 $\rightarrow$  . Nu se pot rezolva problemele de tipărire sau copiere" la pagina 248

### **Nu se pot rezolva problemele de tipărire sau copiere**

Încercați pe rând rezolvările de la următoarele probleme până când rezolvați problema.

❏ Asigurați-vă că tipul de hârtie încărcat în imprimantă și tipul de hârtie configurat pe imprimantă sunt compatibile cu setările pentru tipul de hârtie din driverul imprimantei.

["Setări format și tip hârtie" la pagina 30](#page-29-0)

- ❏ Folosiți o setare de o calitate mai înaltă din panoul de comandă sau din driverul imprimantei.
- ❏ Aliniați capul de imprimare.

["Alinierea capului de imprimare \(Panou de comandă\)" la pagina 137](#page-136-0)

❏ Efectuați o verificare a duzei pentru a verifica dacă duzele capului de imprimare sunt înfundate.

Dacă există segmente lipsă în modelul de verificare al duzelor, s-ar putea sa duzele să fie înfundate. Repetați alternativ procesele de curățare a capului și de verificare a duzelor de 3 ori și verificați dacă duzele înfundate sau curătat.

Rețineți că în procesul de curățare al capului de imprimare se consumă cerneală.

["Verificarea și curățarea capului de imprimare" la pagina 133](#page-132-0)

❏ Închideți imprimanta, așteptați pentru cel puțin 12 ore și apoi verificați dacă duzele înfundate s-au curățat. Dacă problema este înfundarea, aceasta s-ar putea rezolva dacă nu printați nimic pentru un timp.

Puteți să verificați următoarele aspecte cât timp imprimanta este închisă.

❏ Verificați dacă folosiți sticle de cerneală originale Epson.

Încercați să utilizați sticle cu cerneală originală Epson. Utilizarea sticlelor de cerneală neoriginale poate determina scăderea calității tipăririi.

- ❏ Verificați dacă filmul translucid este pătat. Dacă există pete pe filmul translucid, ștergeți-le ușor. ["Curățarea filmului translucid" la pagina 142](#page-141-0)
- ❏ Asigurați-vă că nu au fost lăsate bucăți de hârtie înăuntrul imprimantei. Când scoateți hârtia, nu atingeți filmul translucid cu mâna sau cu hârtia.
- ❏ Verificați hârtia.

Verificați dacă hârtia este ondulată sau încărcată cu fața pentru tipărit în sus.

["Precauții la manevrarea hârtiei" la pagina 30](#page-29-0)

["Hârtia disponibilă și capacitățile" la pagina 280](#page-279-0)

- ["Tipuri de hârtie indisponibile" la pagina 283](#page-282-0)
- ❏ Dacă închideți imprimanta, așteptați pentru cel puțin 12 ore și în cazul în care calitatea continuă să se mențină la un nivel redus, rulați Curăţare intensivă.

"Rularea Curățare intensivă" la pagina 135

Dacă nu puteți rezolva problema executând soluțiile de mai sus, este posibil să fie nevoie de un tehnician. Contactați serviciul de asistență Epson.

#### **Informaţii conexe**

- & ["Înainte de a contacta Epson" la pagina 341](#page-340-0)
- & ["Contactarea serviciul de asistenţă clienţi" la pagina 341](#page-340-0)

# <span id="page-249-0"></span>**Adăugarea sau ștergerea computerului sau a dispozitivelor**

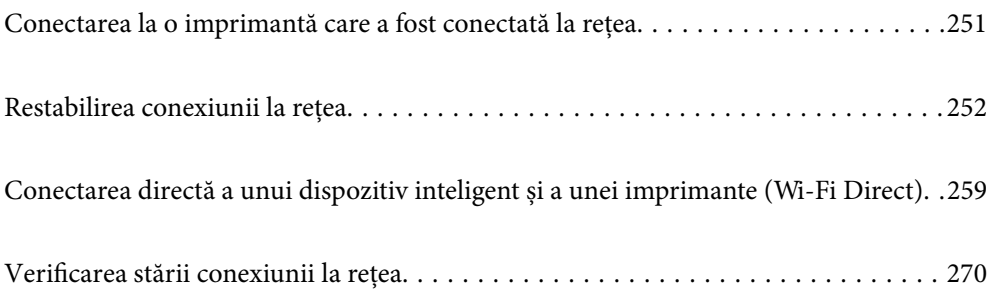

# <span id="page-250-0"></span>**Conectarea la o imprimantă care a fost conectată la rețea**

Dacă imprimanta a fost deja conectată la rețea, puteți conecta un computer sau un dispozitiv inteligent la imprimantă prin rețea.

### **Utilizarea o imprimantă de rețea de la un computer secundar**

Recomandăm utilizarea programului de instalare pentru conectarea imprimantei la un computer. Puteți rula programul de instalare utilizând una dintre următoarele metode.

❏ Configurarea de pe site-ul web

Accesați următorul site web și introduceți numele produsului. Mergeți la **Configurarea** și apoi începeți configurarea.

[http://epson.sn](http://epson.sn/?q=2)

❏ Configurarea utilizând discul cu software (numai pentru modelele prevăzute cu un disc cu software și utilizatorii cu computere Windows cu unități de disc).

Introduceți discul cu software în computer și urmați instrucțiunile de pe ecran.

#### **Selectarea imprimantei**

Urmați instrucțiunile de pe ecran până la afișarea ecranului următor, selectați numele imprimantei la care doriţi să vă conectaţi și apoi executați clic pe **Înainte**.

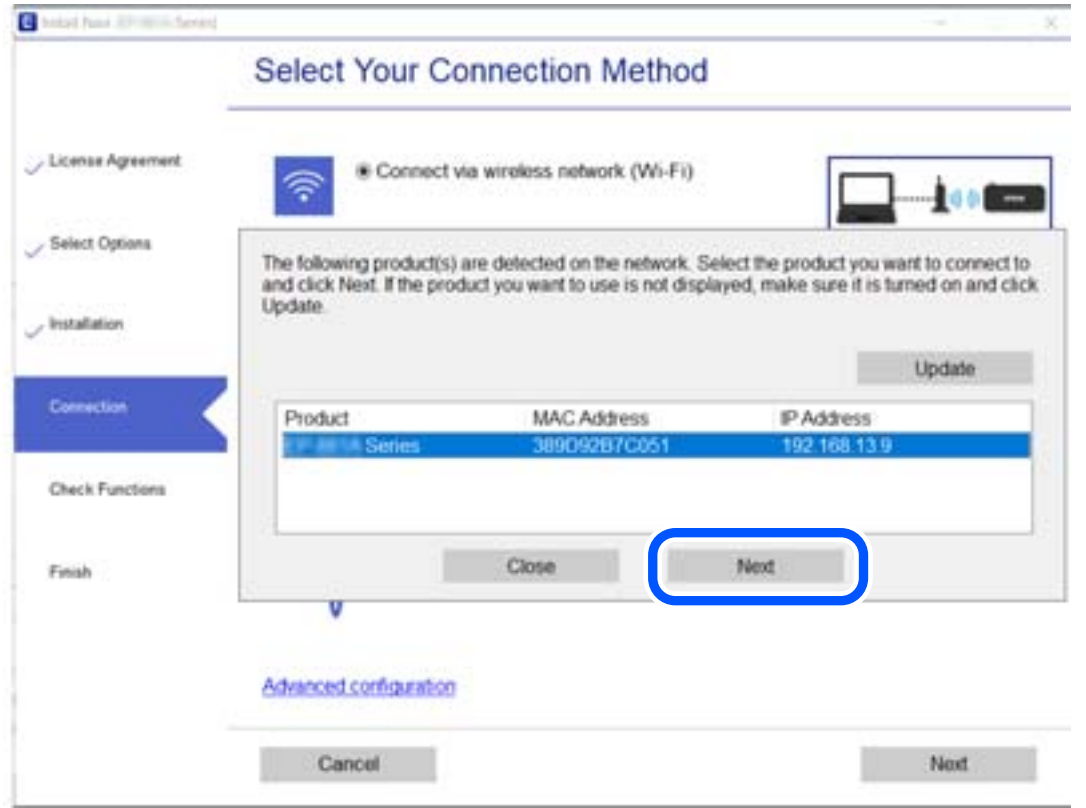

Urmați instrucțiunile afișate pe ecran.

### <span id="page-251-0"></span>**Utilizarea unei imprimante de rețea de la un dispozitiv inteligent**

Puteți conecta un dispozitiv inteligent la imprimantă folosind una dintre următoarele metode.

#### **Conectarea la un router wireless**

Conectați dispozitivul inteligent la aceeași rețea Wi-Fi ca imprimanta. Consultați informațiile de mai jos pentru mai multe detalii. ["Efectuarea setărilor de conectare la un dispozitiv inteligent" la pagina 253](#page-252-0)

#### **Conectarea prin Wi-Fi Direct**

Conectați dispozitivul inteligent direct la imprimantă fără un router wireless. Consultați informațiile de mai jos pentru mai multe detalii.

["Conectarea directă a unui dispozitiv inteligent și a unei imprimante \(Wi-Fi Direct\)" la pagina 259](#page-258-0)

# **Restabilirea conexiunii la rețea**

Această secțiune explică modul de setare a conexiunii de rețea și de schimbare a metodei de conexiune atunci când schimbați routerul wireless sau computerul.

### **Când schimbați routerul wireless**

Când schimbați routerul wireless, efectuați setările pentru conexiunea dintre computer sau dispozitivul inteligent la imprimantă.

Trebuie să efectuați aceste setări dacă modificați furnizorul de Internet sau faceți alte modificări.

### **Efectuarea setărilor de conectare la computer**

Recomandăm utilizarea programului de instalare pentru conectarea imprimantei la un computer. Puteți rula programul de instalare utilizând una dintre următoarele metode.

❏ Configurarea de pe site-ul web

Accesați următorul site web și introduceți numele produsului. Mergeți la **Configurarea** și apoi începeți configurarea.

[http://epson.sn](http://epson.sn/?q=2)

❏ Configurarea utilizând discul cu software (numai pentru modelele prevăzute cu un disc cu software și utilizatorii cu computere Windows cu unități de disc).

Introduceți discul cu software în computer și urmați instrucțiunile de pe ecran.

#### **Selectarea metodelor de conectare**

Urmați instrucțiunile de pe ecran până la afișarea ecranului următor.
<span id="page-252-0"></span>Selectați opțiunea **Schimbaţi modul de conexiune pentru imprimant (în cazul folosirii unui nou router de reţea, în cazul schimbării conexiunii de la USB la reţea etc.)** în ecranul Selectaţi operaţiunea, apoi faceți clic pe **Înainte**.

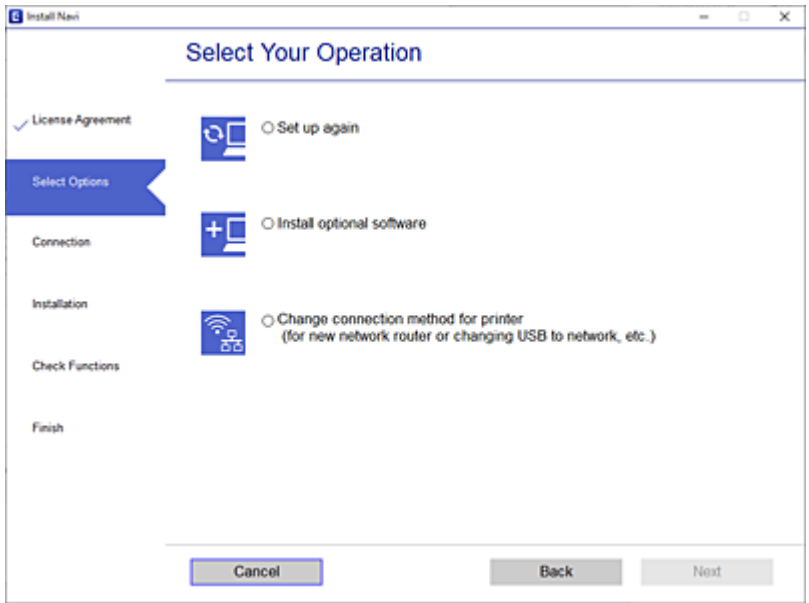

Urmați instrucțiunile afișate pe ecran.

Dacă nu vă puteți conecta, consultați următoarele pentru a încerca să rezolvați problema.

- ❏ Windows: ["Nu se poate realiza conexiunea la rețea" la pagina 166](#page-165-0)
- ❏ Mac OS: ["Nu se poate realiza conexiunea la rețea" la pagina 174](#page-173-0)

## **Efectuarea setărilor de conectare la un dispozitiv inteligent**

Puteți utiliza imprimanta de la un dispozitiv inteligent atunci când conectați imprimanta la aceeași rețea Wi-Fi (SSID) ca dispozitivul inteligent. Pentru a utiliza imprimanta de la un dispozitiv inteligent, efectuați configurarea respectând indicațiile de pe următorul website. Accesați website-ul de pe dispozitivul inteligent pe care doriți să-l conectați la imprimantă.

[http://epson.sn](http://epson.sn/?q=2) > **Configurarea**

## **Când schimbați computerul**

Când schimbați computerul, efectuați setările de conexiune dintre computer și imprimantă.

#### **Efectuarea setărilor de conectare la computer**

Recomandăm utilizarea programului de instalare pentru conectarea imprimantei la un computer. Puteți rula programul de instalare utilizând una dintre următoarele metode.

❏ Configurarea de pe site-ul web

Accesați următorul site web și introduceți numele produsului. Mergeți la **Configurarea** și apoi începeți configurarea.

[http://epson.sn](http://epson.sn/?q=2)

❏ Configurarea utilizând discul cu software (numai pentru modelele prevăzute cu un disc cu software și utilizatorii cu computere Windows cu unități de disc). Introduceți discul cu software în computer și urmați instrucțiunile de pe ecran.

Urmați instrucțiunile afișate pe ecran.

## **Schimbarea metodei de conectare la computer**

Această secțiune explică modul de schimbare a metodei de conectare atunci când computerul și imprimanta sunt conectate.

### **Modificarea conexiunii de rețea de la Ethernet la Wi-Fi**

Schimbați conexiunea Ethernet cu conexiunea Wi-Fi din panoul de comandă al imprimantei. Metoda de schimbare a conexiunii este practic aceeași ca setările de conexiune Wi-Fi.

#### **Informaţii conexe**

 $\rightarrow$  ["Efectuarea setărilor Wi-Fi din panoul de comandă" la pagina 256](#page-255-0)

#### **Modificarea conexiunii de rețea de la Wi-Fi la Ethernet**

Urmați pașii de mai jos pentru a trece de la conexiunea Wi-Fi la conexiunea Ethernet.

- 1. Selectați **Setări** pe ecranul principal.
- 2. Selectați **Setări generale** > **Setări reţea** > **Configurare LAN prin fir**.
- 3. Urmați instrucțiunile afișate pe ecran.

#### **Trecerea de la USB la conexiune de rețea**

Utilizați programul de instalare și reconfigurați cu o altă metodă de conectare.

❏ Configurarea de pe site-ul web

Accesați următorul site web și introduceți numele produsului. Mergeți la **Configurarea** și apoi începeți configurarea.

[http://epson.sn](http://epson.sn/?q=2)

❏ Configurarea utilizând discul cu software (numai pentru modelele prevăzute cu un disc cu software și utilizatorii cu computere Windows cu unități de disc).

Introduceți discul cu software în computer și urmați instrucțiunile de pe ecran.

#### **Selectarea opțiunii de modificare a metodelor de conectare**

Urmați instrucțiunile de pe ecran până la afișarea ecranului următor.

Selectați opțiunea **Schimbaţi modul de conexiune pentru imprimant (în cazul folosirii unui nou router de reţea, în cazul schimbării conexiunii de la USB la reţea etc.)** în ecranul Selectaţi operaţiunea, apoi faceți clic pe **Înainte**.

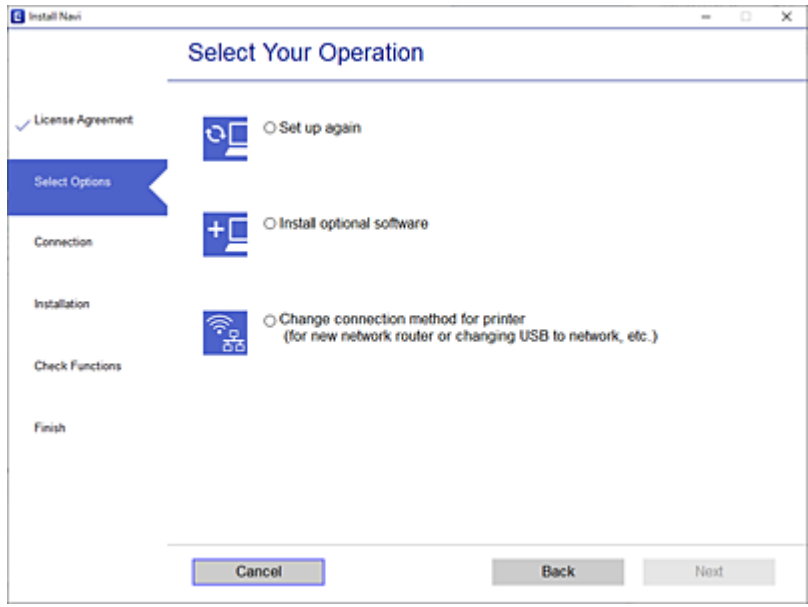

Selectaţi conexiunea de rețea pe care doriţi să o utilizați, **Conectare prin reţeaua wireless (Wi-Fi)** sau **Conectare prin LAN cu fir (Ethernet)** și apoi faceți clic pe **Înainte**.

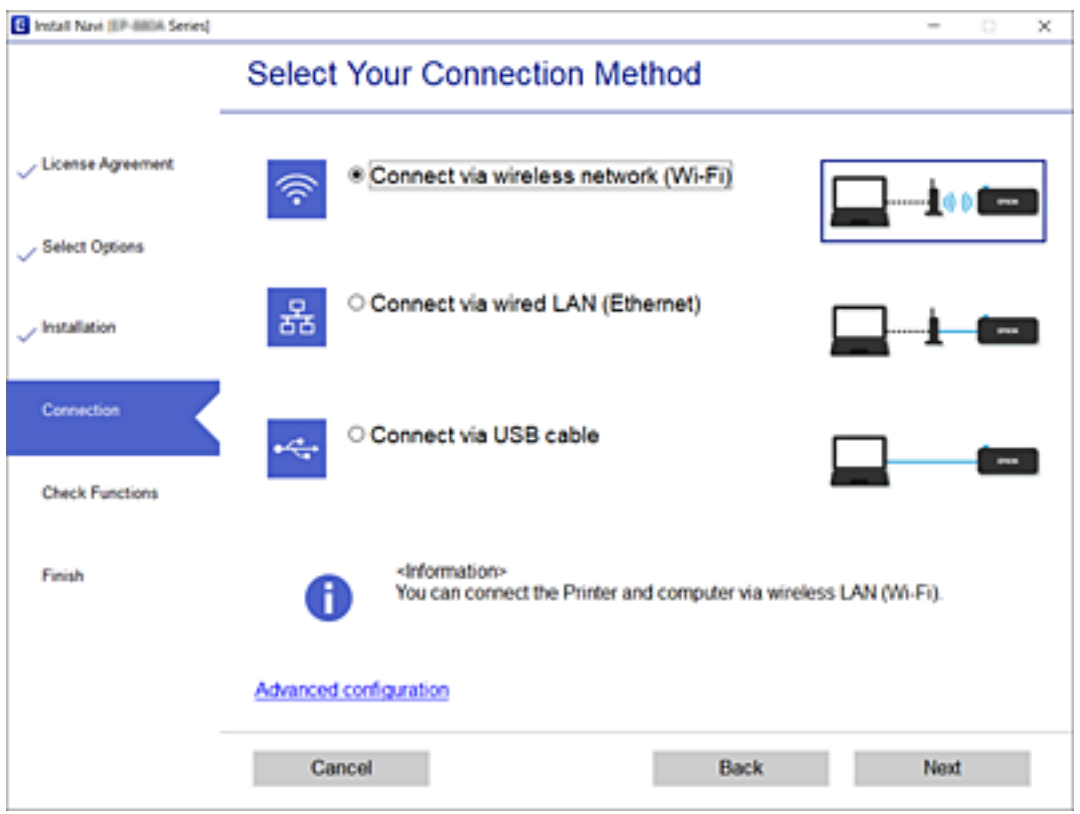

Urmați instrucțiunile afișate pe ecran.

## <span id="page-255-0"></span>**Efectuarea setărilor Wi-Fi din panoul de comandă**

Puteți efectua setări de rețea de la panoul de comandă al imprimantei, în mai multe moduri. Alegeți metoda de conexiune care corespunde mediului și condițiilor de utilizare.

În cazul în care cunoașteți informațiile legate de routerul wireless, precum SSID și parola, puteți efectua setările manual.

Dacă routerul wireless acceptă WPS, puteți efectua setările folosind configurarea prin apăsarea unui buton.

După conectarea imprimantei la rețea, conectați-vă la imprimantă de la dispozitivul pe care doriți să îl utilizați (computer, dispozitiv inteligent, tabletă etc.)

#### **Informaţii conexe**

- & "Efectuarea setărilor Wi-Fi prin introducerea unui SSID și a parolei" la pagina 256
- & ["Efectuarea setărilor Wi-Fi prin Push Button Setup \(WPS\)" la pagina 257](#page-256-0)
- $\rightarrow$  , Efectuarea setărilor prin PIN Code Setup (Configurare cod PIN) (WPS)" la pagina 258

### **Efectuarea setărilor Wi-Fi prin introducerea unui SSID și a parolei**

Puteți configura o rețea Wi-Fi prin introducerea informațiilor necesare pentru a conectarea la un router wireless de la panoul de comandă al imprimantei. Pentru a configura folosind această metodă, aveți nevoie de SSID-ul și parola pentru un router wireless.

#### *Notă:*

Dacă utilizați un router wireless cu setările implicite, SSID-ul și parola se află pe etichetă. Dacă nu cunoașteți SSID-ul și parola, consultați documentația oferită cu routerul wireless.

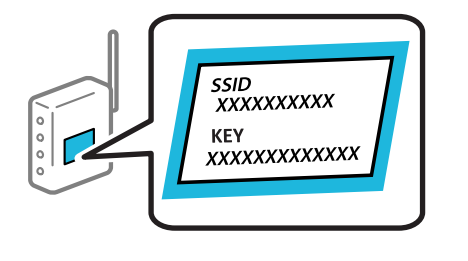

- 1. Atingeți  $\Box$  pe ecranul de pornire.
- 2. Selectați **Wi-Fi (Recom.)**.

Dacă imprimanta a fost deja conectată prin Ethernet, selectați **Ruter**.

3. Atingeți **Start configurare**.

În cazul în care conexiunea la rețea este deja configurată, sunt afișate detaliile conexiunii. Atingeți **Modificaţi setările** pentru a modifica setările.

Dacă imprimanta a fost deja conectată prin Ethernet, atingeți **Schimbaţi la conexiunea Wi-Fi.**, apoi selectați **Da** după verificarea mesajului.

4. Selectați **Expert configurare Wi-Fi**.

<span id="page-256-0"></span>5. Selectați SSID pentru routerul wireless.

*Notă:*

- ❏ Dacă SSID-ul la care doriți să vă conectați nu este afișat pe panoul de comandă al imprimantei, atingeți *Căutare din nou* pentru a actualiza lista. Dacă acesta tot nu este afișat, atingeți *Introducere manuală* și apoi introduceți SSID direct.
- ❏ Dacă nu cunoașteți numele rețelei (SSID), verificați dacă informația este scris pe eticheta routerului wireless. Dacă utilizați routerul wireless cu setările sale implicite, utilizați SSID-ul de pe etichetă. Dacă nu puteți găsi informațiile, consultați documentația furnizată cu routerul wireless.
- 6. Atingeți **Introducere parolă**, apoi setați o parolă.

#### *Notă:*

- ❏ Parola depinde de tipul caracterelor.
- ❏ Dacă nu cunoașteți parola, verificați dacă informația este scrisă pe eticheta routerului wireless. Pe etichetă, parola poate fi trecută ca "Network Key", "Wireless Password", etc. Dacă utilizați routerul wireless cu setările sale implicite, utilizați parola scrisă pe etichetă.
- 7. Când ați finalizat, atingeți **OK**.
- 8. Verificați setările, apoi atingeți **Pornire configurare**.
- 9. Atingeți **OK** pentru a finaliza.

#### *Notă:*

În cazul în care conectarea nu reușește, încărcați hârtie simplă de format A4 și apoi selectați *Raport verificare imprimare* pentru a tipări un raport de conexiune.

10. Închideți ecranul **Setări de conectare la reţea**.

#### **Informaţii conexe**

- $\blacktriangleright$  ["Introducerea caracterelor" la pagina 27](#page-26-0)
- & ["Verificarea stării conexiunii la reţea" la pagina 270](#page-269-0)

## **Efectuarea setărilor Wi-Fi prin Push Button Setup (WPS)**

Puteți configura automat o rețea Wi-Fi prin apăsarea unui buton pe routerul wireless. Dacă sunt îndeplinite următoarele condiții, puteți efectua configurarea utilizând această metodă.

- ❏ Routerul wireless este compatibil cu WPS (Configurare protejată Wi-Fi).
- ❏ Conexiunea Wi-Fi curentă a fost stabilită prin apăsarea unui buton pe routerul wireless.
- 1. Apăsați $\left(\bigcirc$   $\bigcirc$   $\bigcirc$  pe ecranul de pornire.
- 2. Selectați **Wi-Fi (Recom.)**.

Dacă imprimanta a fost deja conectată prin Ethernet, selectați **Ruter**.

3. Apăsați **Start configurare**.

În cazul în care conexiunea la rețea este deja configurată, sunt afișate detaliile conexiunii. Atingeți **Modificaţi setările** pentru a modifica setările.

<span id="page-257-0"></span>Dacă imprimanta a fost deja conectată prin Ethernet, atingeți **Schimbaţi la conexiunea Wi-Fi.**, apoi selectați **Da** după verificarea mesajului.

- 4. Selectați **Configurare cu buton fizic (WPS)**.
- 5. Țineți apăsat butonul [WPS] de pe routerul wireless, până când indicatorul luminos de securitate luminează intermitent.

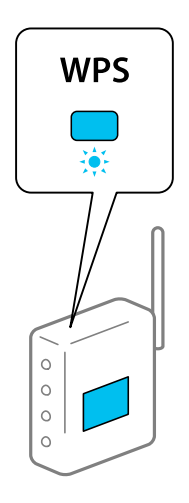

Dacă nu știți unde este butonul [WPS] sau nu există butoane pe routerul wireless, consultați documentația furnizată cu routerul wireless pentru detalii.

- 6. Atingeți **Pornire configurare** pe imprimantă.
- 7. Închideți ecranul.

Ecranul se va închide automat, după o anumită perioadă de timp.

*Notă:*

În caz de întrerupere a conexiunii, reporniți routerul wireless, apropiați-l de imprimantă și încercați din nou. Dacă problema nu poate fi remediată, tipăriți un raport de conexiune la rețea și verificați soluția.

8. Închideți ecranul **Setări de conectare la reţea**.

#### **Informaţii conexe**

& ["Verificarea stării conexiunii la reţea" la pagina 270](#page-269-0)

## **Efectuarea setărilor prin PIN Code Setup (Configurare cod PIN) (WPS)**

Vă puteți conecta automat la un router wireless prin utilizarea unui cod PIN. Puteți utiliza această metodă pentru a configura dacă un router wireless este capabil de WPS (Wi-Fi Protected Setup — Configurare protejată Wi-Fi). Utilizați un computer pentru a introduce un cod PIN în routerul wireless.

- 1. Atingeți $\left[\begin{matrix} 0 \end{matrix}\right]$   $\left[\begin{matrix} 0 \end{matrix}\right]$  pe ecranul de pornire.
- 2. Selectați **Wi-Fi (Recom.)**.

Dacă imprimanta a fost deja conectată prin Ethernet, selectați **Ruter**.

#### <span id="page-258-0"></span>3. Atingeți **Start configurare**.

În cazul în care conexiunea la rețea este deja configurată, sunt afișate detaliile conexiunii. Atingeți **Modificaţi setările** pentru a modifica setările.

Dacă imprimanta a fost deja conectată prin Ethernet, atingeți **Schimbaţi la conexiunea Wi-Fi.**, apoi selectați **Da** după verificarea mesajului.

- 4. Selectați **Altele** > **Config cod PIN (WPS)**.
- 5. Utilizați computerul pentru a introduce codul PIN (un număr format din opt cifre) afișat pe panoul de comandă al imprimantei în routerul wireless în interval de două minute.

#### *Notă:* Consultați documentația furnizată cu routerul wireless pentru detalii privind introducerea unui cod PIN.

- 6. Apăsați butonul **Start configurare** de pe panoul de comandă al imprimantei.
- 7. Închideți ecranul.

Ecranul se va închide automat, după o anumită perioadă de timp.

#### *Notă:*

În caz de întrerupere a conexiunii, reporniți routerul wireless, apropiați-l de imprimantă și încercați din nou. Dacă problema nu poate fi remediată, tipăriți un raport de conexiune și verificați soluția.

8. Închideți ecranul **Setări de conectare la reţea**.

#### **Informaţii conexe**

 $\rightarrow$  "Verificarea stării conexiunii la retea" la pagina 270

## **Conectarea directă a unui dispozitiv inteligent și a unei imprimante (Wi-Fi Direct)**

Wi-Fi Direct (Simple AP) permite conectarea unui dispozitiv inteligent direct la imprimantă fără un router wireless și tipărirea din dispozitivul inteligent.

## **Despre Wi-Fi Direct**

Utilizați această metodă de conectare atunci când nu utilizați Wi-Fi la domiciliu sau la birou sau atunci când doriți să conectați direct imprimanta și computerul sau dispozitivul inteligent. În acest mod, imprimanta acționează ca router wireless și puteți conecta dispozitivul la imprimantă, fără a fi necesară utilizarea unui router wireless

standard. Totuși, dispozitivele conectate direct la imprimantă nu pot comunica între ele prin intermediul imprimantei.

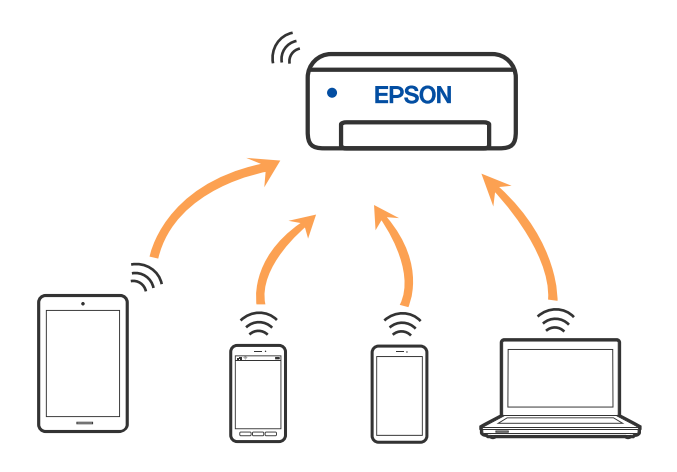

Imprimanta poate fi conectată prin Wi-Fi sau Ethernet și conexiune Wi-Fi Direct (Simple AP) simultan. Totuși, dacă inițiați o conexiune la rețea în modul Wi-Fi Direct (Simple AP) atunci când imprimanta este conectată prin Wi-Fi, Wi-Fi va fi deconectat temporar.

## **Conectarea la un iPhone, iPad sau iPod touch folosind Wi-Fi Direct**

Această metodă vă permite să conectați imprimanta direct la un iPhone, iPad sau iPod touch fără un router wireless. Următoarele condiții sunt necesare pentru a folosi această funcție. Dacă mediul dumneavoastră nu corespunde acestor condiții, vă puteți conecta selectând **Dispozitive cu alt SO**. Consultați linkul de informații aferente de mai jos pentru detalii despre conectare.

- ❏ iOS 11 sau mai recent
- ❏ Folosirea aplicației de cameră standard pentru scanarea codului QR
- ❏ Epson iPrint versiunea 7.0 sau mai recentă

O aplicație de tipărire Epson, precum Epson iPrint, este utilizată pentru tipărire de la un dispozitiv inteligent. Instalați în prealabil aplicația de tipărire Epson pe dispozitivul inteligent.

#### *Notă:*

Va trebui să faceți aceste setări pentru imprimanta și dispozitivul inteligent la care doriți să vă conectați doar o singură dată. Nu trebuie să faceți din nou aceste setări, cu excepția cazului în care doriți să dezactivați Wi-Fi Direct sau să restabiliți setările de rețea la valorile implicite.

- 1. Atingeți $\left[\begin{matrix} \mathbf{q} \\ \mathbf{r} \end{matrix}\right]$  pe ecranul principal.
- 2. Atingeți **Wi-Fi Direct**.
- 3. Atingeți **Start configurare**.

4. Atingeți **iOS**.

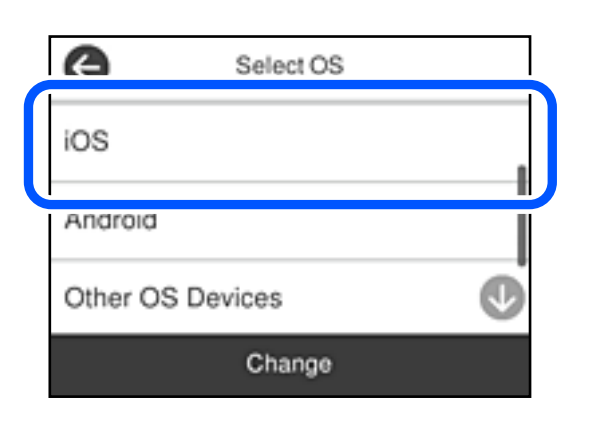

Codul QR este afișat pe panoul de comandă al imprimantei.

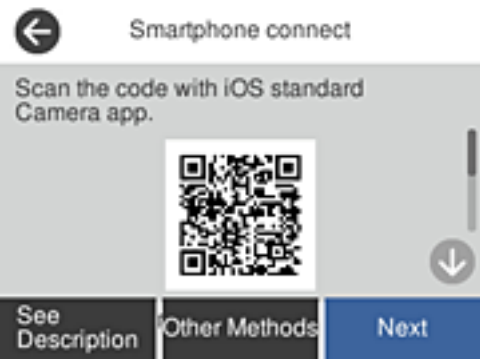

5. Pe iPhone, iPad sau iPod touch, porniți aplicația de cameră standard, și apoi scanați codul QR afișat pe panoul de comandă al imprimantei în modul Foto.

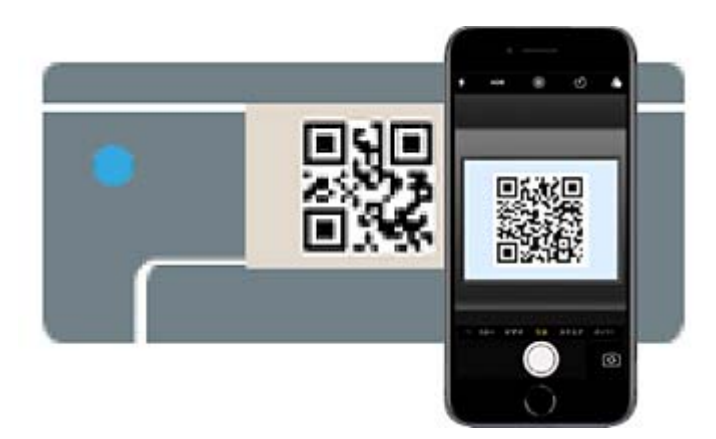

Folosiți aplicația Cameră pentru iOS 11 sau mai recent. Nu vă puteți conecta la imprimantă folosind aplicația Cameră pentru iOS 10 sau mai vechi. De asemenea, nu vă puteți conecta folosind o aplicație pentru scanarea codurilor QR. Dacă nu puteți să vă conectați, selectați **Alte modele** de pe panoul de comandă al imprimantei. Consultați linkul de informații aferente de mai jos pentru detalii despre conectare.

6. Apăsați notificarea afișată pe ecranul iPhone, iPad sau iPod touch.

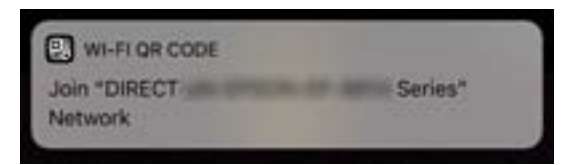

7. Apăsați **Alăturare**.

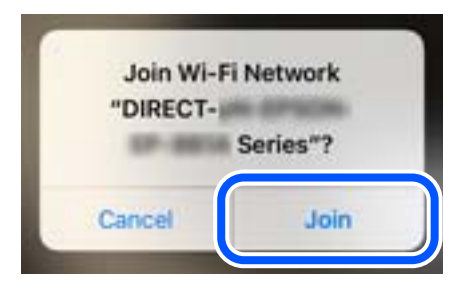

- 8. Pe panoul de comandă al imprimantei, selectați **Ur.**.
- 9. Pe iPhone, iPad sau iPod touch, porniți aplicația de tipărire Epson. Exemple de aplicații de tipărire Epson

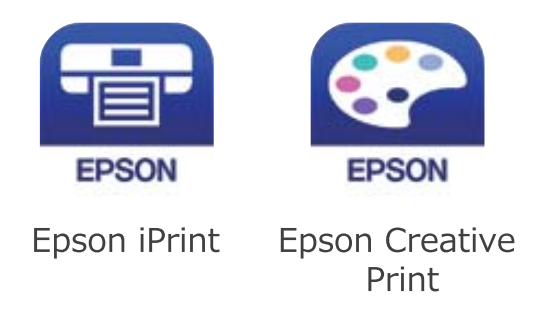

- 10. Pe ecranul aplicației de tipărire Epson, atingeți **Printer is not selected.**
- 11. Selectați imprimanta la care doriți să vă conectați.

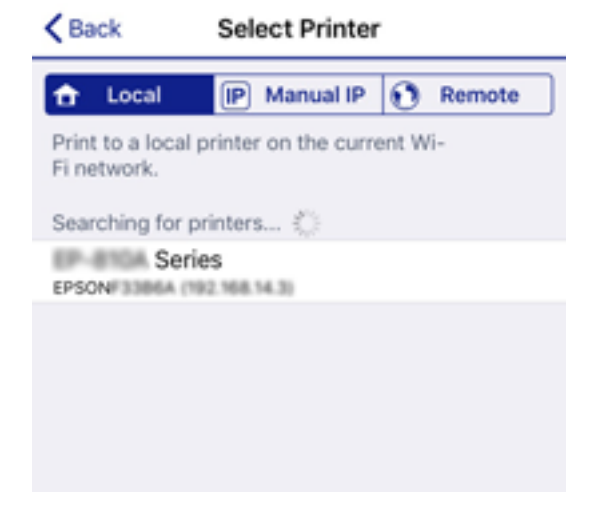

Consultați informațiile afișate pe panoul de comandă al imprimantei pentru a selecta imprimanta.

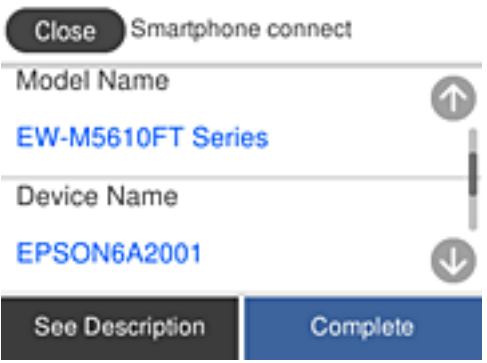

12. Pe panoul de comandă al imprimantei, selectați **Finalizat**.

Pentru dispozitivele inteligente care au mai fost conectate la imprimantă, selectați numele rețelei (SSID) de pe ecranul Wi-Fi al dispozitivului, pentru a le reconecta.

#### **Informaţii conexe**

- & ["Aplicație pentru tipărirea ușoară de la un dispozitiv inteligent \(Epson iPrint\)" la pagina 289](#page-288-0)
- ◆ ["Conectarea dispozitivelor, altele decât iOS și Android folosind Wi-Fi Direct" la pagina 265](#page-264-0)

## **Conectarea la dispozitivele Android folosind Wi-Fi Direct**

Această metodă vă permite să conectați imprimanta direct la dispozitivul dumneavoastră Android fără un router wireless. Următoarele condiții sunt necesare pentru a folosi această funcție.

- ❏ Android 4.4 sau mai recent
- ❏ Versiunea Epson iPrint 7.0 sau mai recentă

Epson iPrint este utilizat pentru tipărirea de pe un dispozitiv inteligent. Instalați în prealabil Epson iPrint pe dispozitivul inteligent.

#### *Notă:*

Va trebui să faceți aceste setări pentru imprimanta și dispozitivul inteligent la care doriți să vă conectați doar o singură dată. Nu trebuie să faceți din nou aceste setări, cu excepția cazului în care doriți să dezactivați Wi-Fi Direct sau să restabiliți setările de rețea la valorile implicite.

- 1. Apăsați  $\left(\phi\right)$   $\left(\frac{1}{\phi}\right)$  pe ecranul de pornire.
- 2. Apăsați **Wi-Fi Direct**.
- 3. Apăsați **Start configurare**.

4. Apăsați **Android**.

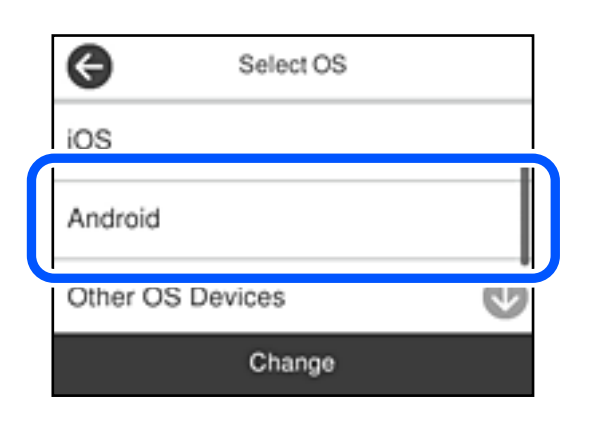

5. Porniți Epson iPrint de pe dispozitivul inteligent.

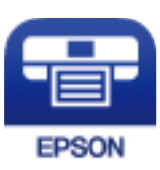

- 6. Pe ecranul Epson iPrint, atingeți **Printer is not selected.**.
- 7. Selectați imprimanta la care doriți să vă conectați.

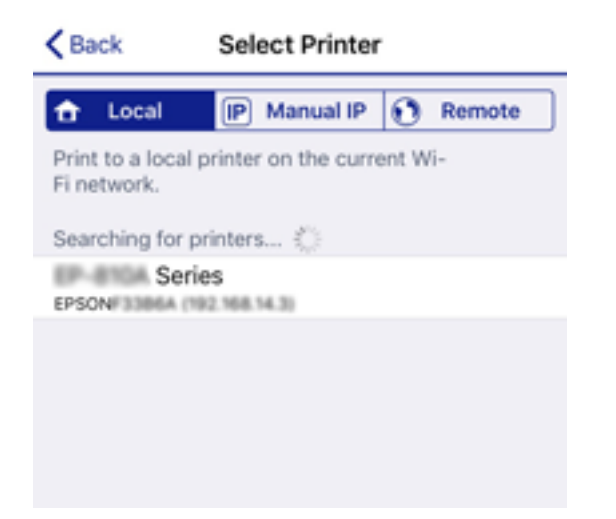

<span id="page-264-0"></span>Consultați informațiile afișate pe panoul de comandă al imprimantei pentru a selecta imprimanta.

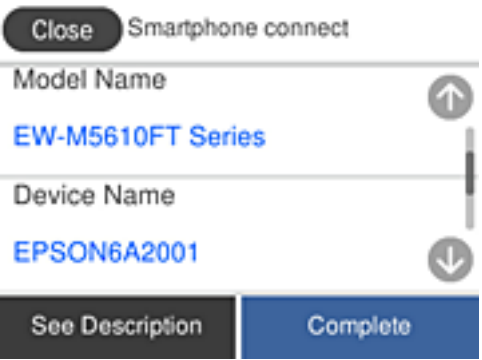

#### *Notă:*

Este posibil ca imprimantele să nu se afișeze în funcție de dispozitivul Android. Dacă imprimantele nu sunt afișate, conectați-vă selectând *Dispozitive cu alt SO*. Consultați linkul de informații aferente de mai jos pentru conectare.

- 8. Când este afișat ecranul de aprobare a conexiunii dispozitivului, selectați **Aprobare**.
- 9. Când este afișat ecranul de confirmare a înregistrării dispozitivului, selectați dacă înregistrați dispozitivul aprobat la imprimantă.
- 10. Pe panoul de comandă al imprimantei, selectați **Finalizat**.

Pentru dispozitivele inteligente care au mai fost conectate la imprimantă, selectați numele rețelei (SSID) de pe ecranul Wi-Fi al dispozitivului, pentru a le reconecta.

#### **Informaţii conexe**

- $\rightarrow$  ["Aplicație pentru tipărirea ușoară de la un dispozitiv inteligent \(Epson iPrint\)" la pagina 289](#page-288-0)
- $\rightarrow$  "Conectarea dispozitivelor, altele decât iOS și Android folosind Wi-Fi Direct" la pagina 265

## **Conectarea dispozitivelor, altele decât iOS și Android folosind Wi-Fi Direct**

Această metodă vă permite conectarea imprimantei direct la dispozitivele inteligente fără un router wireless.

#### *Notă:*

Va trebui să faceți aceste setări pentru imprimanta și dispozitivul inteligent la care doriți să vă conectați doar o singură dată. Nu trebuie să faceți din nou aceste setări, cu excepția cazului în care doriți să dezactivați Wi-Fi Direct sau să restabiliți setările de rețea la valorile implicite.

- 1. Apăsați $\left[\begin{matrix} 0 \\ 1 \end{matrix}\right]$  pe ecranul de pornire.
- 2. Apăsați **Wi-Fi Direct**.
- 3. Apăsați **Start configurare**.

4. Apăsați **Dispozitive cu alt SO**.

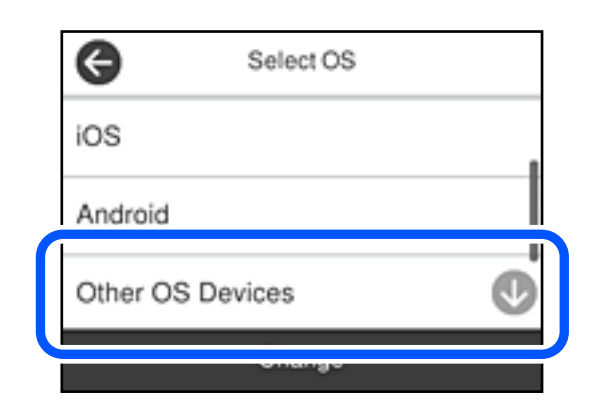

Sunt afișate Nume rețea (SSID) și Parolă pentru Wi-Fi Direct pentru imprimantă.

5. Pe ecranul Wi-Fi al dispozitivului inteligent, selectați SSID afișat pe panoul de comandă al imprimantei, și apoi introduceți parola.

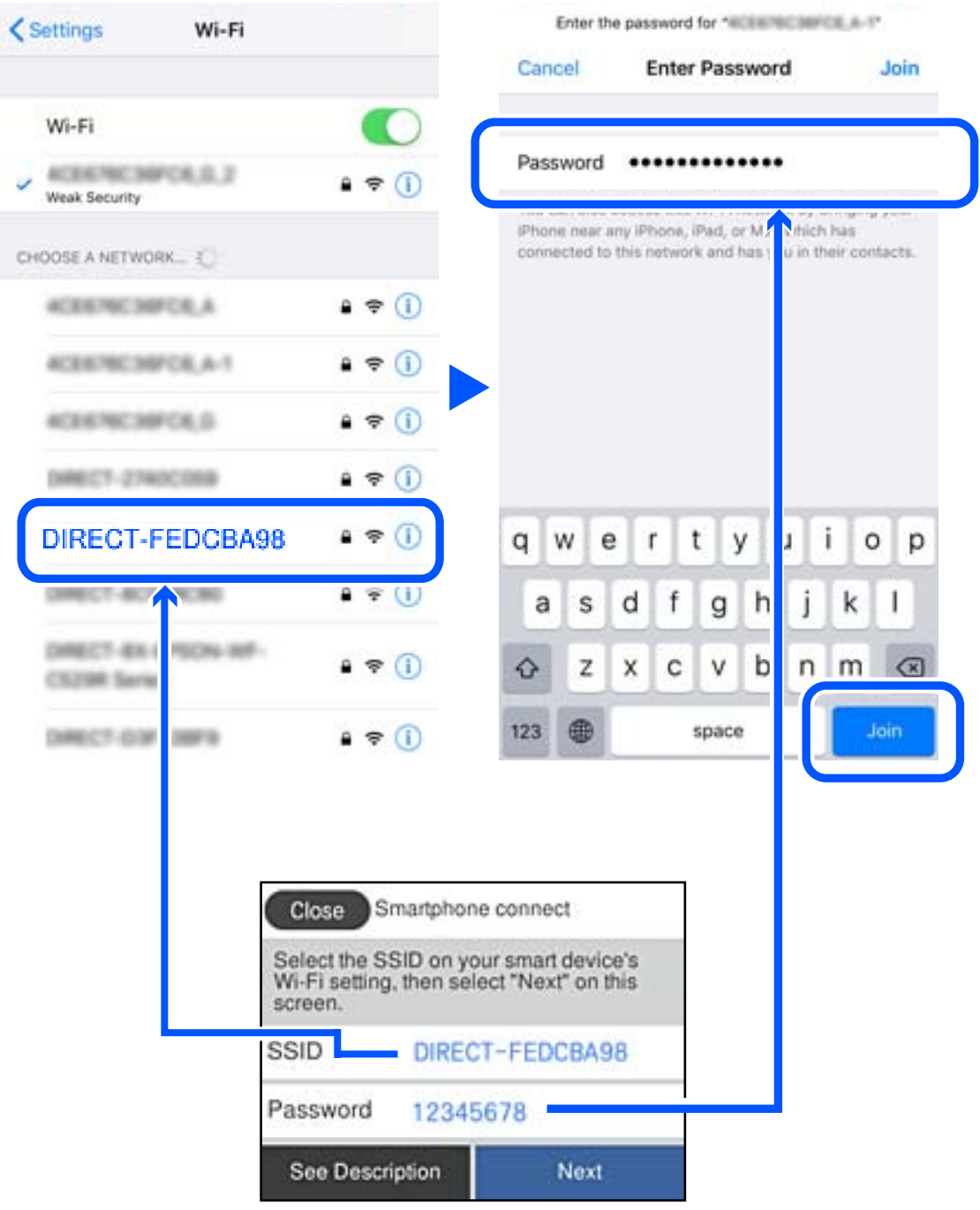

6. Pe panoul de comandă al imprimantei, selectați **Ur.**.

7. Pe dispozitivul inteligent, porniți aplicația de tipărire Epson. Exemple de aplicații de tipărire Epson

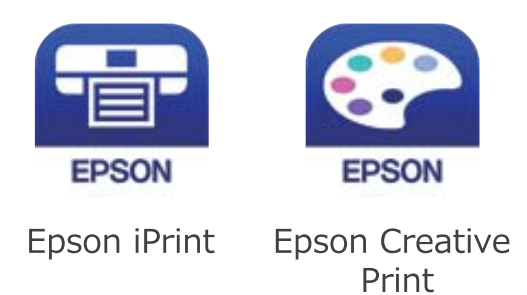

- 8. Pe ecranul aplicației de tipărire Epson, atingeți **Printer is not selected.**
- 9. Selectați imprimanta la care doriți să vă conectați.

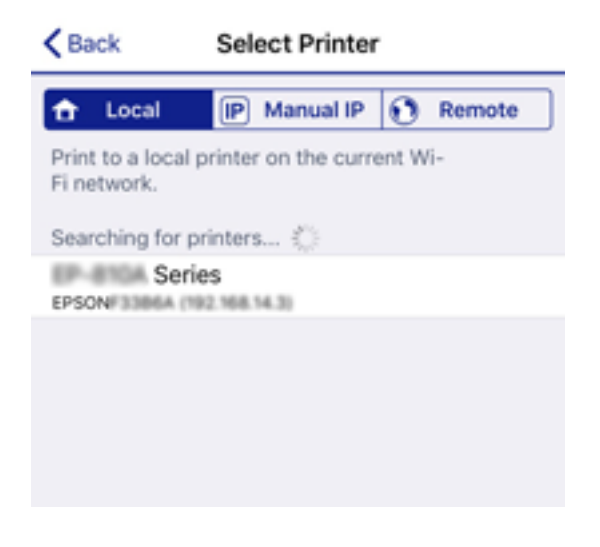

Consultați informațiile afișate pe panoul de comandă al imprimantei pentru a selecta imprimanta.

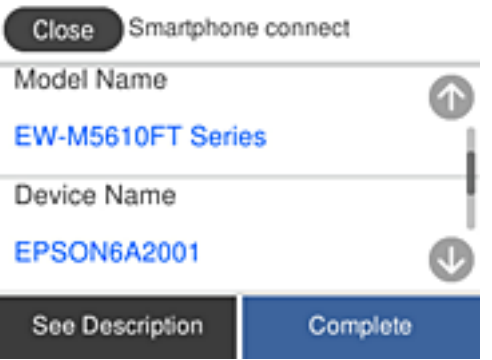

10. Pe panoul de comandă al imprimantei, selectați **Finalizat**.

Pentru dispozitivele inteligente care au mai fost conectate la imprimantă, selectați numele rețelei (SSID) de pe ecranul Wi-Fi al dispozitivului, pentru a le reconecta.

#### **Informaţii conexe**

& ["Aplicație pentru tipărirea ușoară de la un dispozitiv inteligent \(Epson iPrint\)" la pagina 289](#page-288-0)

## **Deconectarea conexiunii Wi-Fi Direct (Simple AP)**

Există două metode disponibile pentru a dezactiva o conexiune Wi-Fi Direct (Simple AP); puteți dezactiva toate conexiunile utilizând panoul de comandă al imprimantei sau puteți dezactiva fiecare conexiune de la computer sau dispozitivul inteligent. Această secțiune explică modul de dezactivare a tuturor conexiunilor.

#### c*Important:*

Când conexiunea Wi-Fi Direct (Simple AP) este dezactivată, toate computerele și dispozitivele inteligente conectate la imprimantă în conexiunea Wi-Fi Direct (Simple AP) sunt deconectate.

#### *Notă:*

Dacă doriți să deconectați un anumit dispozitiv, deconectați-vă de la dispozitiv, nu de la imprimantă. Utilizați una dintre următoarele metode pentru a deconecta conexiunea Wi-Fi Direct (Simple AP) de la dispozitiv.

- ❏ Deconectați conexiunea Wi-Fi de la numele de rețea al imprimantei (SSID).
- ❏ Conectați la un alt nume de rețea (SSID).
- 1. Atingeti  $\left[\widehat{\mathbb{R}}\right]$  pe ecranul principal.
- 2. Selectați **Wi-Fi Direct**.

Sunt afișate informațiile Wi-Fi Direct.

- 3. Atingeți **Start configurare**.
- 4. Atingeți **Schimbare**.
- 5. Selectați **Dezactivare Wi-Fi Direct**.
- 6. Atingeți **Dezactivaţi setările**.
- 7. Când este afișat un mesaj de finalizare, închideți ecranul. Ecranul se va închide automat, după o anumită perioadă de timp.
- 8. Închideți ecranul **Setări de conectare la reţea**.

## **Modificarea setărilor Wi-Fi Direct (Simple AP) precum SSID**

Când conexiunea Wi-Fi Direct (Simple AP) este activată, puteți modifica setările din **Wi-Fi > Wi-Fi Direct** > **Start configurare** > **Schimbare** și apoi sunt afișate următoarele elemente de meniu.

#### **Schimbare nume rețea**

Modificați numele rețelei Wi-Fi Direct (Simple AP) (SSID) folosită pentru conectarea la imprimantă cu un nume arbitrar. Puteți seta numele rețelei (SSID) în caracterele ASCII afișate pe tastatura virtuală de pe panoul de comandă. Puteți introduce până la 22 de caractere.

Când schimbați numele rețelei (SSID), toate dispozitivele conectate sunt deconectate. Folosiți noul nume al rețelei (SSID) dacă doriți să reconectați dispozitivul.

#### <span id="page-269-0"></span>**Modificare parolă**

Schimbați parola Wi-Fi Direct (Simple AP) folosită pentru conectarea la imprimantă cu o valoare arbitrară. Puteți seta parola în caracterele ASCII afișate pe tastatura virtuală de pe panoul de comandă. Puteți introduce între 8 și 22 de caractere.

Când schimbați parola, toate dispozitivele conectate sunt deconectate. Folosiți noua parolă dacă doriți să reconectați dispozitivul.

#### **Dezactivare Wi-Fi Direct**

Dezactivați setările Wi-Fi Direct (Simple AP) ale imprimantei. La dezactivare, toate dispozitivele conectate la imprimantă în conexiune Wi-Fi Direct (Simple AP) sunt deconectate.

#### **Restaurare setări implicite**

Restabiliți toate setările Wi-Fi Direct (Simple AP) la valorile implicite.

Informația de conexiune Wi-Fi Direct (Simple AP) a dispozitivului inteligent salvată în imprimantă este ștearsă.

*Notă:*

Puteți, de asemenea, configura din fila *Reţea* > *Wi-Fi Direct* în Web Config pentru următoarele setări.

- ❏ Activarea sau dezactivarea Wi-Fi Direct (Simple AP)
- ❏ Modificarea numelui rețelei (SSID)
- ❏ Schimbarea parolei
- ❏ Restabilirea setărilor Wi-Fi Direct (Simple AP)

## **Verificarea stării conexiunii la reţea**

Puteţi verifica starea conexiunii la reţea în următorul mod.

#### **Informaţii conexe**

- $\rightarrow$  "Verificarea stării conexiunii la rețea din Panoul de comandă" la pagina 270
- & ["Tipărirea unui raport de conexiune la rețea" la pagina 271](#page-270-0)

## **Verificarea stării conexiunii la rețea din Panoul de comandă**

Puteți verifica starea conexiunii la rețea folosind pictograma de rețea sau informațiile de rețea de pe panoul de comandă al imprimantei.

## <span id="page-270-0"></span>**Verificarea stării conexiunii la rețea folosind pictograma de rețea**

Puteți verifica starea conexiunii la rețea și intensitatea undei radio folosind pictograma de rețea de pe ecranul principal al imprimantei.

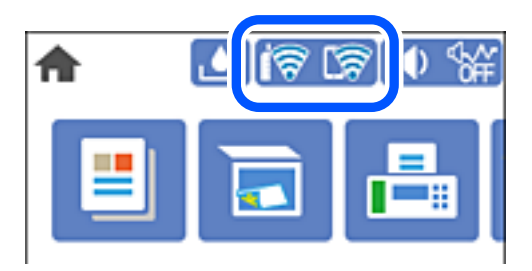

## **Afișarea informațiilor de rețea detaliate pe panoul de comandă**

Când imprimanta este conectată la rețea, puteți vizualiza și alte informații privind rețeaua selectând meniurile de rețea pe care doriți să le verificați.

- 1. Selectați **Setări** pe ecranul principal.
- 2. Selectați **Setări generale** > **Setări reţea** > **Stare reţea**.
- 3. Pentru a verifica informațiile, selectați meniurile pe care doriți să le verificați.
	- ❏ Stare rețea cu fir LAN/Wi-Fi

Afișează informațiile despre rețea (nume dispozitiv, conexiune, intensitate semnal și altele) pentru conexiuni Ethernet sau Wi-Fi.

❏ Stare Wi-Fi Direct

Afișează dacă Wi-Fi Direct este activat sau dezactivat și SSID, parola și altele, pentru conexiuni Wi-Fi Direct.

❏ Imprimare foaie stare

Tipărește o fișă de stare a rețelei. Informațiile pentru Ethernet, Wi-Fi, Wi-Fi Direct și altele sunt imprimante pe două sau mai multe pagini.

## **Tipărirea unui raport de conexiune la rețea**

Puteți tipări un raport de conexiune la rețea pentru a verifica starea dintre imprimantă și routerul wireless.

- 1. Încărcați hârtii.
- 2. Selectați **Setări** pe ecranul de pornire.
- 3. Selectați **Setări generale** > **Setări reţea** > **Verificare conexiune**. Începe verificarea conexiunii.
- 4. Selectați **Raport verificare imprimare**.

5. Tipăriți raportul de conexiune la rețea.

Dacă a intervenit o eroare, verificați raportul de conexiune la rețea, apoi urmați soluțiile tipărite.

6. Închideți ecranul.

## **Mesaje și soluții în raportul de conexiune la rețea**

Citiți mesajele și codurile de eroare din raportul de conexiune la rețea, apoi urmați soluțiile oferite.

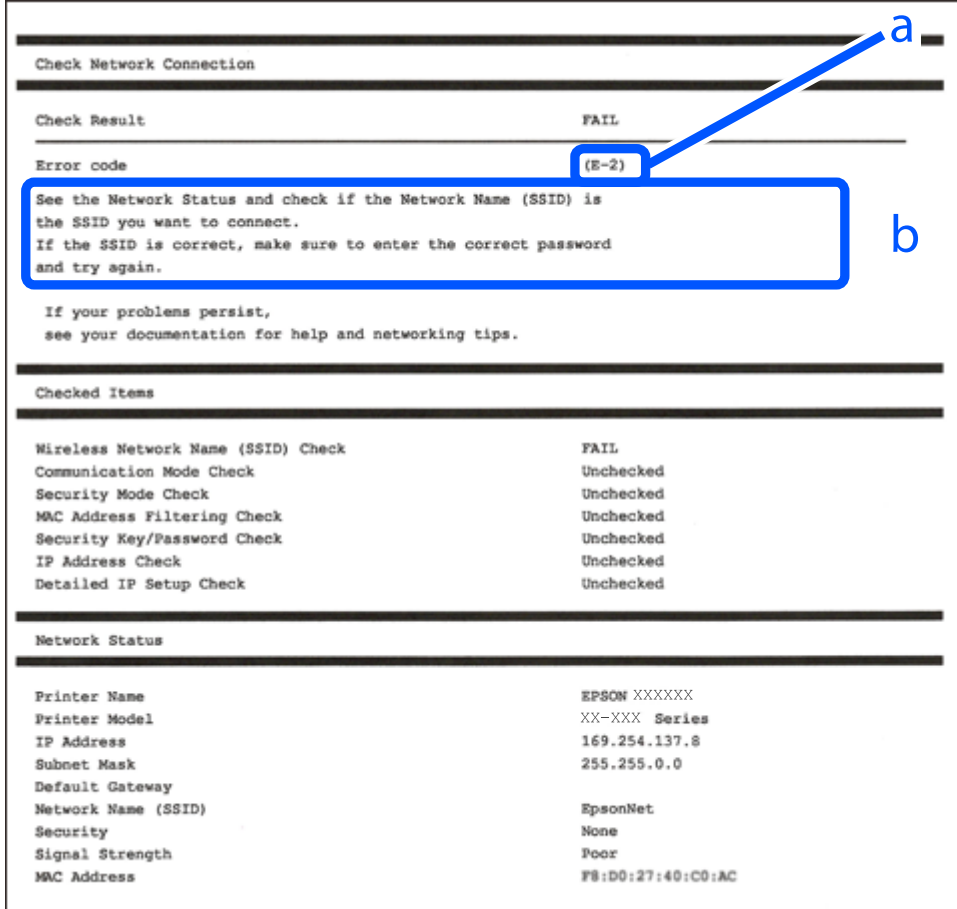

- a. Cod de eroare
- b. Mesaje în mediul de rețea

#### **Informaţii conexe**

- $\blacktriangleright$  ["E-1" la pagina 273](#page-272-0)
- $\blacktriangleright$  ["E-2, E-3, E-7" la pagina 273](#page-272-0)
- $\blacktriangleright$  ["E-5" la pagina 274](#page-273-0)
- $\blacktriangleright$  ["E-6" la pagina 274](#page-273-0)
- $\blacktriangleright$  ["E-8" la pagina 274](#page-273-0)
- $\blacktriangleright$  ["E-9" la pagina 275](#page-274-0)
- $\blacktriangleright$  ["E-10" la pagina 275](#page-274-0)
- $\blacktriangleright$  ["E-11" la pagina 275](#page-274-0)
- <span id="page-272-0"></span> $\blacktriangleright$  ["E-12" la pagina 276](#page-275-0)
- $\blacktriangleright$  ["E-13" la pagina 276](#page-275-0)
- & ["Mesaj în mediul de rețea" la pagina 277](#page-276-0)

## **E-1**

#### **Soluții:**

- ❏ Cablul Ethernet trebuie să fie conectat la imprimantă, la un hub sau alt dispozitiv de reţea.
- ❏ Hubul sau celălalt dispozitiv de reţea trebuie să fie pornite.
- ❏ Dacă vreți să conectați imprimanta prin Wi-Fi, configurați din nou setările Wi-Fi pentru imprimantă deoarece este dezactivată.

## **E-2, E-3, E-7**

#### **Soluții:**

- ❏ Verificați dacă routerul fără fir este pornit.
- ❏ Confirmați conectarea corectă a computerului sau a dispozitivului la routerul fără fir.
- ❏ Dezactivați routerul fără fir. Așteptați aproximativ 10 secunde și apoi porniți-l.
- ❏ Puneți imprimanta mai aproape de routerul fără fir și eliminați toate obstacolele dintre ele.
- ❏ Dacă aţi introdus SSID manual, verificaţi dacă acesta este corect. Verificați identificatorul SSID din secțiunea **Starea reţelei** din raportul privind conectarea la rețea.
- ❏ Dacă un router fără for are mai multe identificatoare SSID, selectați-l pe cel afișat. Când identificatorul SSID folosește o frecvență care nu este compatibilă, imprimanta nu îl afișează.
- ❏ Dacă folosiți configurarea prin apăsarea de buton pentru stabilirea unei conexiuni de rețea, asigurați-vă că routerul fără fir acceptă WPS. Nu puteți folosi funcția de configurare prin apăsarea de buton dacă routerul fără fir nu acceptă WPS.
- ❏ Asigurați-vă că identificatorul SSID folosește numai caractere ASCII (caractere alfanumerice și simboluri). Imprimanta nu poate afișa un identificator SSID care conține caractere non-ASCII.
- ❏ Asigurați-vă că vă cunoașteți identificatorul SSID și parola înainte de conectarea la routerul fără fir. Dacă folosiţi un router fără fir cu setările predefinite, identificatorul SSID şi parola sunt scrise pe etichetă de pe routerul fără fir. Dacă nu cunoaşteţi identificatorul SSID şi parola, contactaţi persoana care a configurat routerul fără fir sau consultaţi documentaţia furnizată împreună cu acesta.
- ❏ Când vă conectaţi la un identificator SSID generat de un dispozitiv inteligent cu funcție tethering, verificaţi identificatorul SSID şi parola pe documentaţia furnizată împreună cu dispozitivul inteligent.
- ❏ În cazul în care conexiunea Wi-Fi se întrerupe brusc, consultați condițiile afișate mai jos. Dacă aceste condiții sunt aplicabile, resetați condițiile rețelei descărcând și executând programul software din următorul site web.

#### [http://epson.sn](http://epson.sn/?q=2) > **Configurarea**

- ❏ A fost adăugat la rețea alt dispozitiv inteligent folosindu-se configurarea prin apăsare de buton.
- ❏ Reţeaua Wi-Fi a fost configurată prin altă metodă decât configurarea prin apăsare de buton.

#### **Informaţii conexe**

& ["Efectuarea setărilor de conectare la computer" la pagina 253](#page-252-0)

<span id="page-273-0"></span>& ["Efectuarea setărilor Wi-Fi din panoul de comandă" la pagina 256](#page-255-0)

## **E-5**

#### **Soluții:**

Asigurați-vă că tipul de securitate al router-ului wireless este setat la una dintre următoarele opțiuni. Dacă nu este, modificaţi tipul de securitate al router-ului wireless şi reiniţializaţi setările de reţea ale imprimantei.

- ❏ WEP-64 biţi (40 biţi)
- $\Box$  WEP-128 biti (104 biti)
- ❏ WPA PSK (TKIP/AES)\*
- ❏ WPA2 PSK (TKIP/AES)\*
- ❏ WPA (TKIP/AES)
- ❏ WPA2 (TKIP/AES)
- ❏ WPA3-SAE (AES)
- \* WPA PSK este cunoscut și ca WPA Personal. WPA2 PSK este cunoscut și ca WPA2 Personal.

## **E-6**

#### **Soluții:**

- ❏ Verificaţi dacă filtrarea adreselor MAC este dezactivată. Dacă filtrarea este activată, înregistraţi adresa MAC a imprimantei, pentru ca aceasta să nu fie filtrată. Pentru detalii, consultaţi documentaţia furnizată împreună cu routerul fără fir. Puteţi verifica adresa MAC a imprimantei din **Starea reţelei** din raportul privind conexiunea de retea.
- ❏ Dacă routerul fără fir folosește autentificarea partajată cu metoda de securitate WEP, asiguraţi-vă că cheia şi indexul de autentificare sunt corecte.
- ❏ Dacă numărul de dispozitive care se pot conecta la routerul fără fir este mai mic decât numărul de dispozitive de rețea pe care vreți să le conectați, efectuați setările pe routerul fără fir pentru a mări numărul de dispozitive care se pot conecta. Consultaţi documentaţia furnizată împreună cu routerul fără fir pentru efectuarea setărilor.

#### **Informaţii conexe**

 $\blacktriangleright$  ["Efectuarea setărilor de conectare la computer" la pagina 253](#page-252-0)

## **E-8**

#### **Soluții:**

- ❏ Activați DHCP la routerul wireless dacă parametrul Obținere adresă IP al imprimantei este setat la Auto.
- ❏ Dacă parametrul Obținere adresă IP al imprimantei este setat la Manual, adresa IP pe care ați definit-o manual este nevalidă, deoarece se află în afara intervalului (de exemplu: 0.0.0.0). Setați o adresă IP validă de la panoul de comandă al imprimantei.

#### <span id="page-274-0"></span>**Informaţii conexe**

**→** "Setări rețea" la pagina 300

## **E-9**

#### **Soluții:**

Verificaţi următoarele.

- ❏ Dispozitivele sunt pornite.
- ❏ Puteţi accesa internetul şi alte calculatoare sau dispozitive din aceeaşi reţea de pe dispozitivele pe care doriţi să le conectați la imprimantă.

Dacă imprimanta și dispozitivele de rețea tot nu se conectează după confirmarea celor de mai sus, dezactivați routerul fără fir. Așteptați aproximativ 10 secunde și apoi porniți-l. Resetați condițiile rețelei descărcând și executând programul software din următorul site web.

#### [http://epson.sn](http://epson.sn/?q=2) > **Configurarea**

#### **Informaţii conexe**

 $\rightarrow$  ["Efectuarea setărilor de conectare la computer" la pagina 253](#page-252-0)

## **E-10**

#### **Soluții:**

Verificați următoarele aspecte.

- ❏ Alte dispozitive din rețea sunt pornite.
- ❏ Adresele de rețea (adresa IP, masca de subrețea și gateway-ul implicit) sunt corecte dacă ați setat parametrul Obținere adresă IP al imprimantei la Manual.

Reinițializați adresa de rețea dacă aceste valori sunt incorecte. Puteți verifica adresa IP, masca de subrețea și gateway-ul implicit din secțiunea **Starea reţelei** de pe raportul de conexiune la rețea.

Dacă DHCP este activat, modificați valoarea parametrului Obținere adresă IP al imprimantei la Auto. Dacă doriți să setați adresa IP manual, verificați adresa IP a imprimantei din secțiunea **Starea reţelei** de pe raportul de conexiune la rețea și apoi selectați Manual pe ecranul de setări de rețea. Definiți masca de subrețea [255.255.255.0].

Dacă încă nu se reușește conectarea imprimantei și a dispozitivelor de rețea, opriți routerul wireless. Așteptați circa 10 secunde, apoi porniți-l.

#### **Informaţii conexe**

 $\blacktriangleright$  "Setări rețea" la pagina 300

## **E-11**

#### **Soluții:**

Verificaţi următoarele.

❏ Adresa gateway-ului implicit este corectă când setaţi opţiunea Configurare TCP/IP a imprimantei la Manual.

<span id="page-275-0"></span>❏ Dispozitivul care este setat ca gateway implicit este pornit.

Setați adresa corectă a gateway-ului implicit. Puteți verifica adresa gateway-ului implicit din secțiunea Starea **reţelei** din raportul privind conexiunea de rețea.

#### **Informaţii conexe**

 $\blacktriangleright$  "Setări rețea" la pagina 300

## **E-12**

#### **Soluții:**

Verificati următoarele.

- ❏ Celelalte dispozitive din reţea sunt pornite.
- ❏ Adresele de reţea (adresa IP, masca de subreţea şi gateway-ul implicit) sunt corecte dacă le introduceţi manual.
- ❏ Adresele de reţea pentru celelalte dispozitive (masca de subreţea şi gateway-ul implicit) sunt identice.
- ❏ Adresa IP nu este în conflict cu adresele IP ale celorlalte dispozitive.

Dacă imprimanta și dispozitivele de rețea tot nu se conectează după confirmarea celor de mai sus, încercați următorii pași.

- ❏ Dezactivați routerul fără fir. Așteptați aproximativ 10 secunde și apoi porniți-l.
- ❏ Efectuați din nou setările de rețea folosind utilitarul de instalare. Îl puteți rula de pe următorul site web. [http://epson.sn](http://epson.sn/?q=2) > **Configurarea**
- ❏ Puteţi înregistra mai multe parole pe un router fără fir care foloseşte securitate de tipul WEP. Dacă sunt înregistrate mai multe parole, verificaţi dacă prima parolă înregistrată este setată pe imprimantă.

#### **Informaţii conexe**

- ◆ "Setări rețea" la pagina 300
- $\blacktriangleright$  ["Efectuarea setărilor de conectare la computer" la pagina 253](#page-252-0)

## **E-13**

#### **Soluții:**

Verificati următoarele.

- ❏ Dispozitivele de reţea, cum ar fi routerul fără fir, hubul şi routerul, sunt pornite.
- ❏ Opţiunea Configurare TCP/IP pentru dispozitivele de reţea nu a fost configurată manual. (Dacă opţiunea Configurare TCP/IP a imprimantei este setată automat, în timp ce Configurarea TCP/IP pentru celelalte dispozitive de reţea este efectuată manual, reţeaua imprimantei poate diferi de reţeaua celorlalte dispozitive.)

Dacă după verificarea celor de mai sus întâmpinaţi în continuare probleme, încercaţi următoarele.

- ❏ Dezactivați routerul fără fir. Așteptați aproximativ 10 secunde și apoi porniți-l.
- ❏ Efectuaţi setările de reţea pe computerul care se află în aceeaşi reţea ca şi imprimanta, folosind utilitarul de instalare. Îl puteți rula de pe următorul site web.

[http://epson.sn](http://epson.sn/?q=2) > **Configurarea**

<span id="page-276-0"></span>❏ Puteţi înregistra mai multe parole pe un router fără fir care foloseşte securitate de tipul WEP. Dacă sunt înregistrate mai multe parole, verificaţi dacă prima parolă înregistrată este setată pe imprimantă.

## **Mesaj în mediul de rețea**

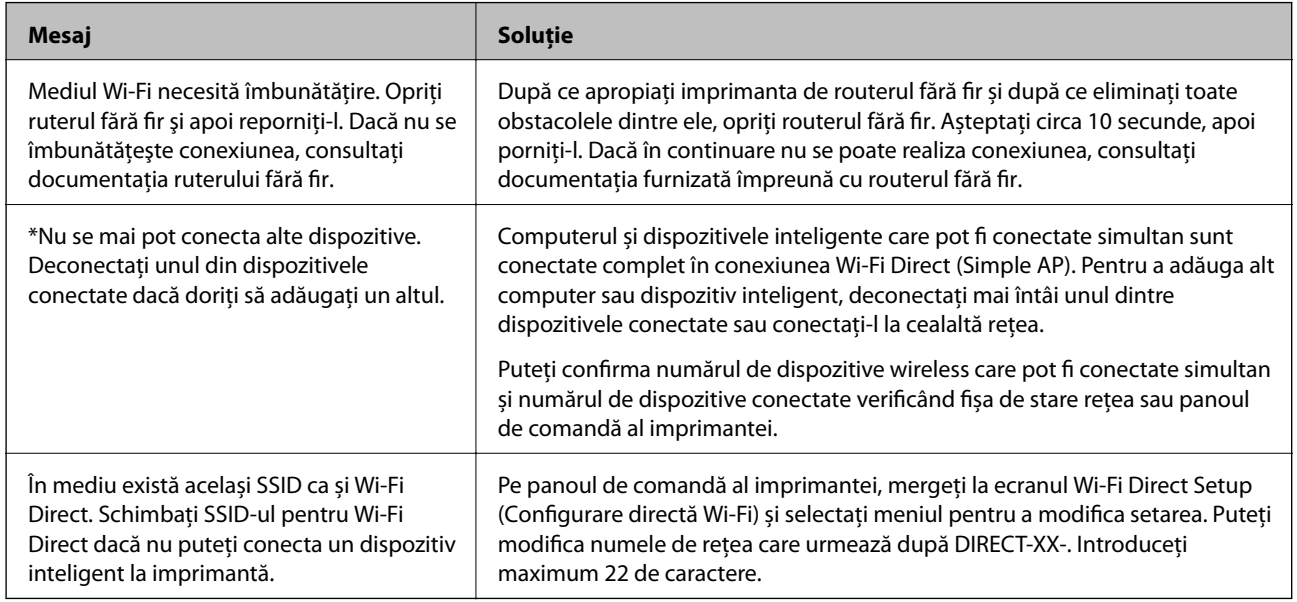

## **Tipărirea unei fișe de stare a rețelei**

Puteți verifica informațiile detaliate despre rețea prin tipărirea acestora.

- 1. Încărcați hârtii.
- 2. Selectați **Setări** pe ecranul de pornire.
- 3. Selectați **Setări generale** > **Setări reţea** > **Stare reţea**.
- 4. Selectați **Imprimare foaie stare**.
- 5. Verificați mesajul și tipăriți pagina de stare a rețelei.
- 6. Închideți ecranul.

Ecranul se va închide automat după o anumită perioadă de timp.

## **Verificarea rețelei computerului (doar Windows)**

Utilizând promptul de comandă, verificați starea conexiunii computerului și calea de conectare la imprimantă. Acest lucru va ajuta la rezolvarea problemelor.

#### ❏ comandă ipconfig

Afișați starea de conexiune a interfeței de rețea care este utilizată în prezent de computer.

Comparând informațiile de setare cu comunicarea reală, puteți verifica dacă respectiva conexiune este corectă. În cazul în care există mai multe servere DHCP pe aceeași rețea, puteți afla adresa reală atribuită computerului, serverul DNS de referință etc.

❏ Format: ipconfig /all

❏ Exemple:

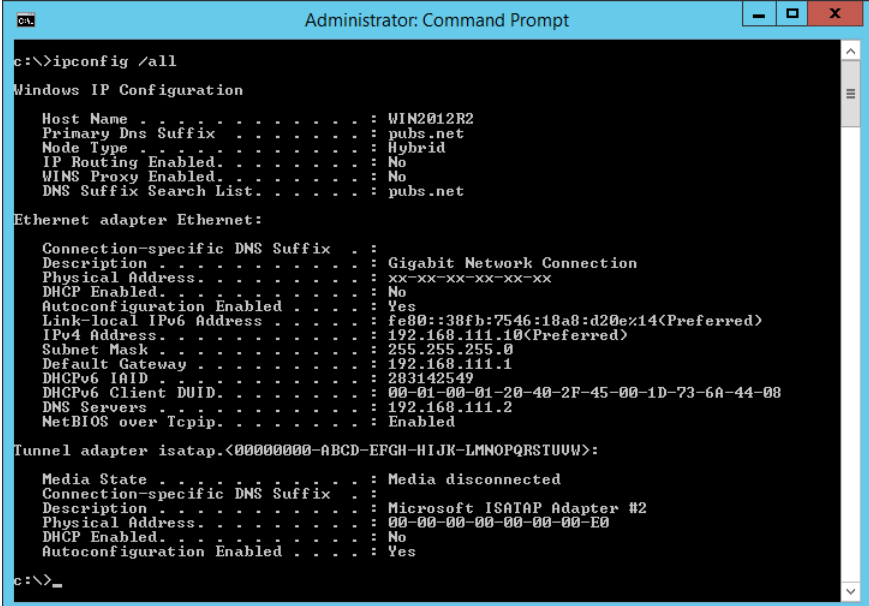

❏ comandă pathping (ping cale)

Puteți confirma lista de routere care trec prin gazda de destinație și rutarea comunicării.

- ❏ Format: pathping (ping cale) xxx.xxx.xxx.xxx
- ❏ Exemple: pathping (ping cale) 192.0.2.222

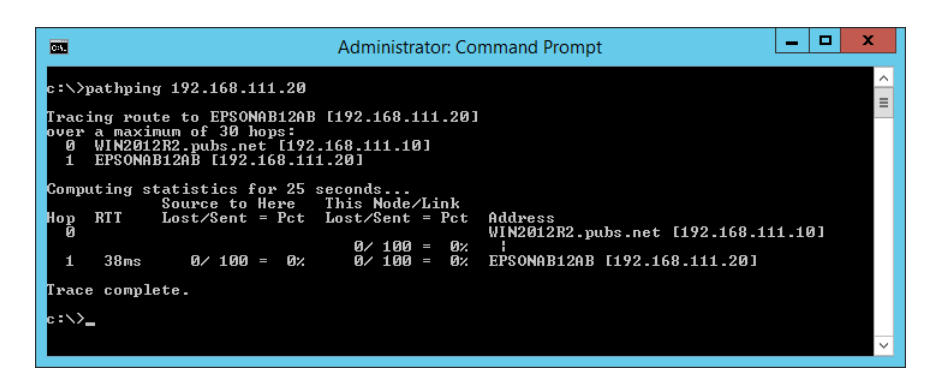

# <span id="page-278-0"></span>**Informații despre produs**

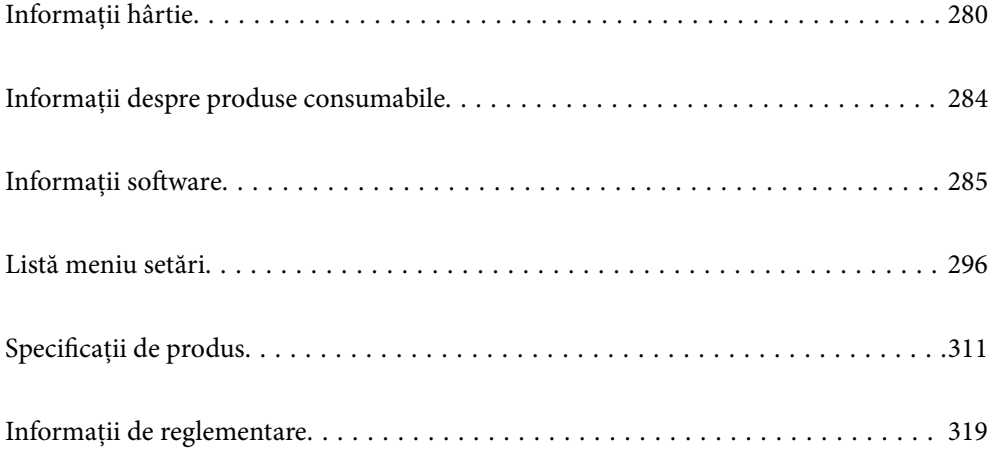

## <span id="page-279-0"></span>**Informații hârtie**

## **Hârtia disponibilă și capacitățile**

## **Hârtia originală Epson**

Epson vă recomandă să utilizați hârtie originală Epson pentru a obține tipărituri de foarte bună calitate.

#### *Notă:*

- ❏ Disponibilitatea hârtiei diferă în funcție de localizarea dumneavoastră. Pentru a afla cele mai recente informații referitoare la hârtia disponibilă în zona dumneavoastră, contactați serviciul de asistență Epson.
- ❏ Consultați următoarele pentru informații despre tipurile de hârtie disponibile pentru tipărire fără margini și tipărire pe 2 fețe.

["Hârtie pentru tipărire fără margini" la pagina 282](#page-281-0)

["Hârtie pentru tipărire pe ambele părți" la pagina 283](#page-282-0)

#### **Hârtie adecvată pentru tipărirea documentelor**

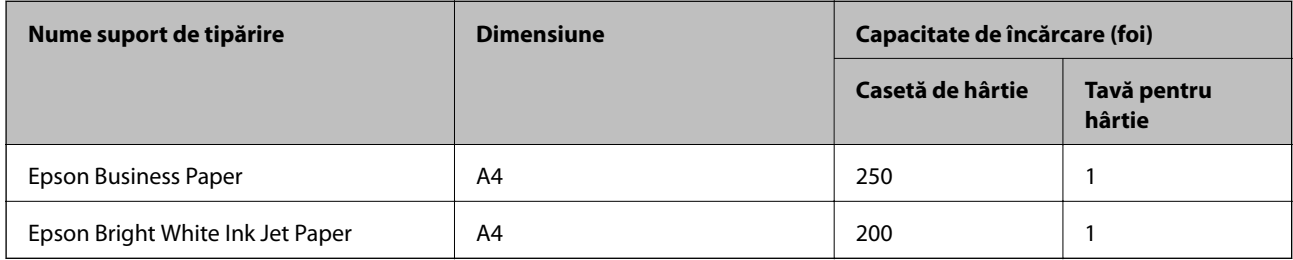

## **Hârtie adecvată pentru tipărirea documentelor și fotografiilor**

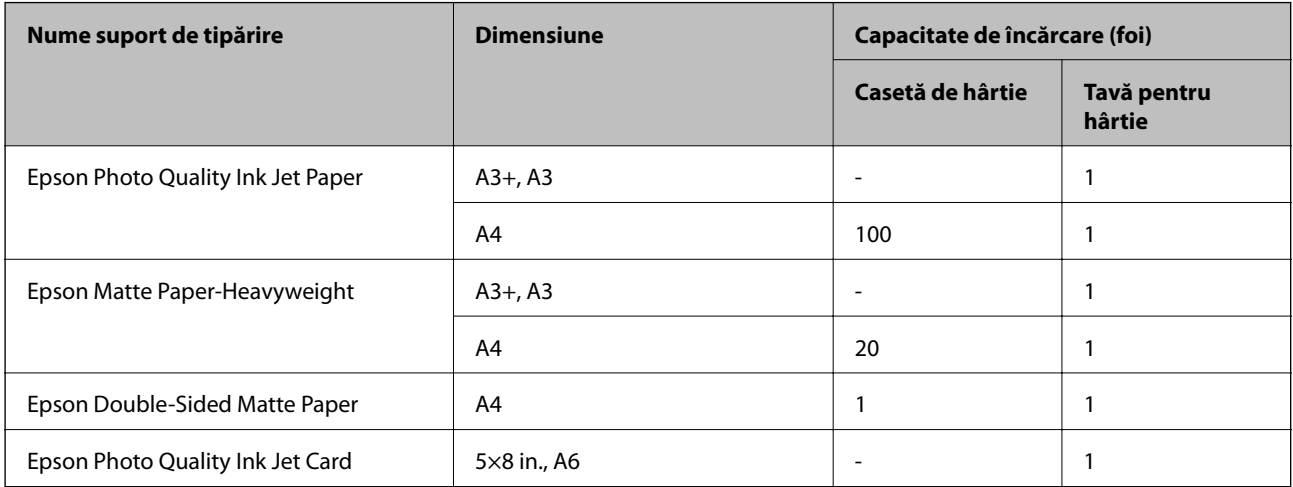

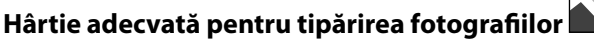

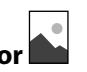

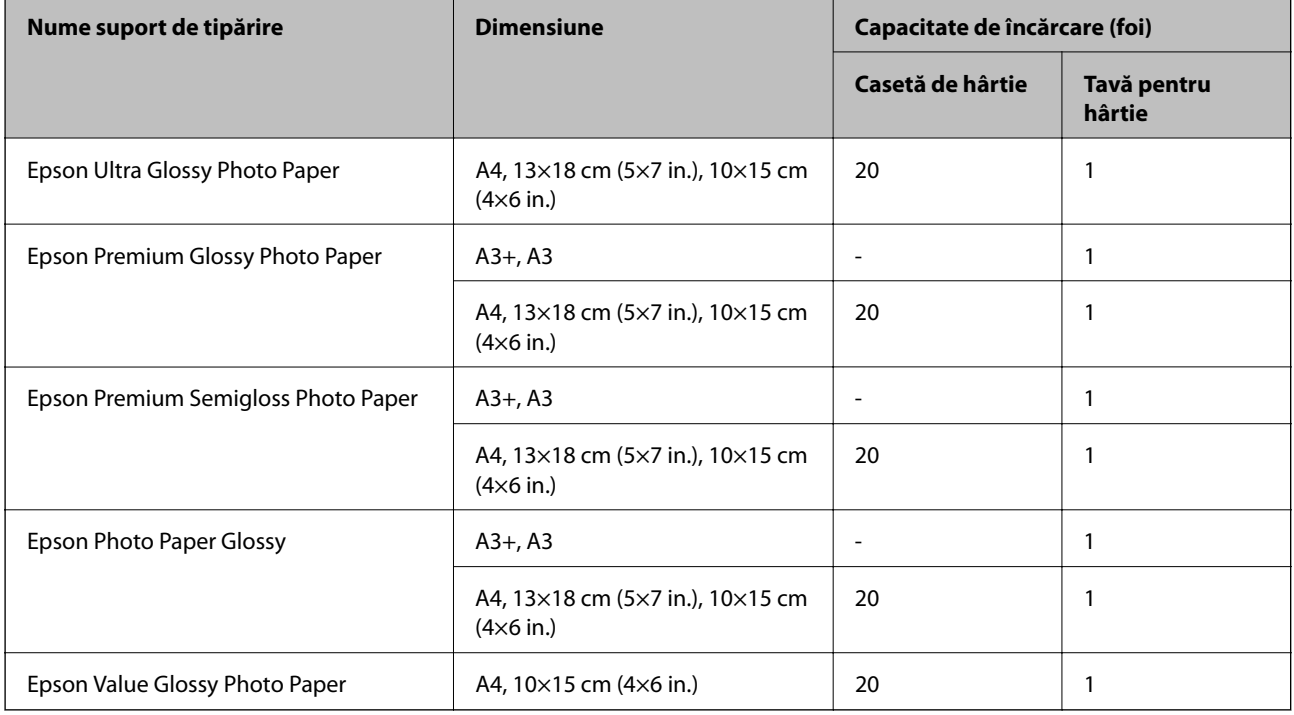

## **Hârtie disponibilă în comerț**

*Notă:*

Consultați următoarele pentru informații despre tipurile de hârtie disponibile pentru tipărire fără margini și tipărire pe 2 fețe.

["Hârtie pentru tipărire fără margini" la pagina 282](#page-281-0)

["Hârtie pentru tipărire pe ambele părți" la pagina 283](#page-282-0)

#### <span id="page-281-0"></span>**Hârtii normale**

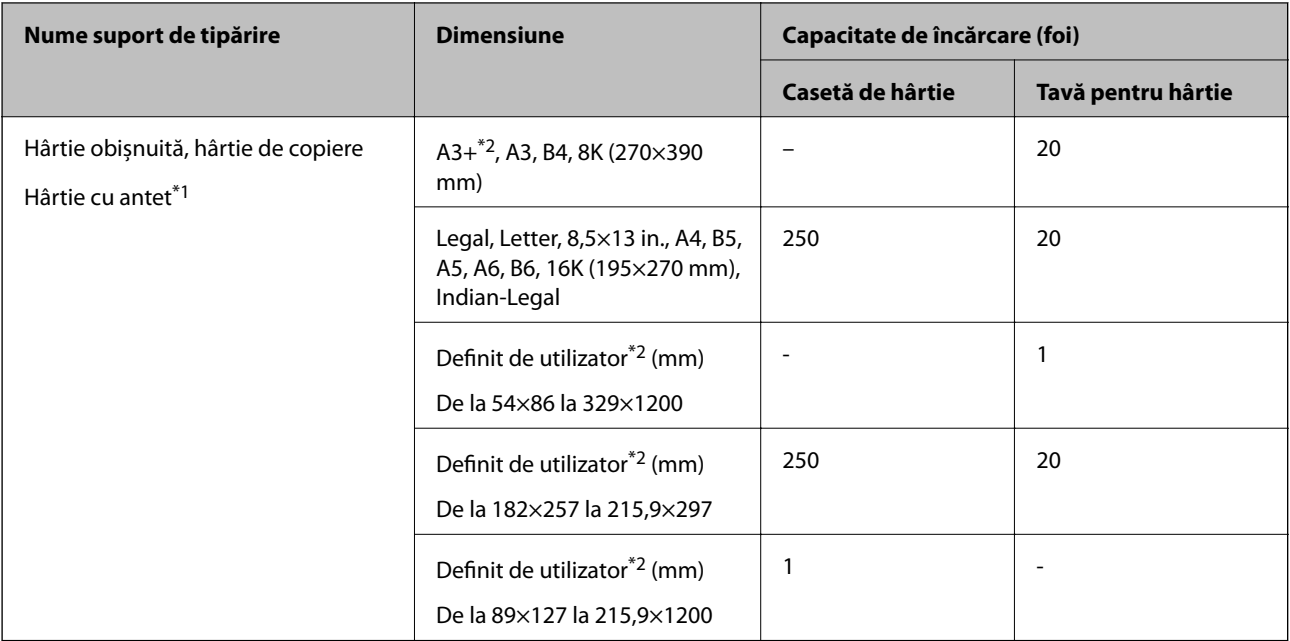

\*1 Hârtie pe care informații precum numele expeditorului sau numele corporației sunt pre-tipărite în antet. Trebuie să existe o margine de 3 mm sau mai mult în partea de sus a hârtiei. Tipărirea pe ambele părți nu este posibilă pentru hârtia cu antet.

\*2 Este disponibilă numai tipărirea de la computer.

#### **Plic**

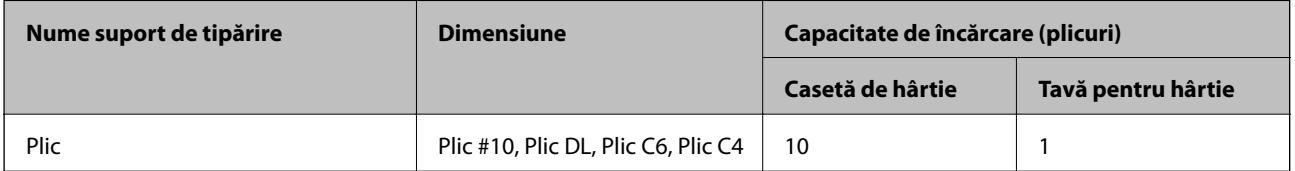

## **Hârtie pentru tipărire fără margini**

#### *Hârtia originală Epson*

- ❏ Epson Business Paper
- ❏ Epson Bright White Ink Jet Paper
- ❏ Epson Photo Quality Ink Jet Paper\*
- ❏ Epson Matte Paper-Heavyweight\*
- ❏ Epson Double-Sided Matte Paper
- ❏ Epson Ultra Glossy Photo Paper
- ❏ Epson Premium Glossy Photo Paper\*
- ❏ Epson Premium Semigloss Photo Paper\*
- ❏ Epson Photo Paper Glossy\*
- ❏ Epson Value Glossy Photo Paper

<span id="page-282-0"></span>Hârtia A3+ nu este compatibilă cu tipărirea fără margini.

#### **Informaţii conexe**

& ["Hârtia disponibilă și capacitățile" la pagina 280](#page-279-0)

#### *Hârtie disponibilă în comerț*

Hârtie simplă, Hârtie de copiator, Hârtie cu antet (A3, Letter, A4)

#### **Informaţii conexe**

 $\rightarrow$  ["Hârtia disponibilă și capacitățile" la pagina 280](#page-279-0)

### **Hârtie pentru tipărire pe ambele părți**

#### *Hârtia originală Epson*

- ❏ Epson Business Paper
- ❏ Epson Bright White Ink Jet Paper
- ❏ Epson Double-Sided Matte Paper (Doar tipărire manuală pe 2 fețe)

#### **Informaţii conexe**

& ["Hârtia disponibilă și capacitățile" la pagina 280](#page-279-0)

#### *Hârtie disponibilă în comerț*

❏ Hârtie simplă, hârtie de copiere, hârtie cu antet\*

\* Hârtie Letter, A4, B5, 16K și format definit de utilizator (de la 182×257 la 215,9×297 mm) este acceptată pentru tipărirea automată pe 2 fețe.

#### **Informaţii conexe**

& ["Hârtia disponibilă și capacitățile" la pagina 280](#page-279-0)

## **Tipuri de hârtie indisponibile**

Nu utilizați următoarele tipuri de hârtie. Dacă utilizați aceste tipuri de hârtie, pot apărea blocaje de hârtie și pete pe documentul tipărit.

- ❏ Hârtie ondulată
- ❏ Hârtie ruptă sau tăiată
- ❏ Hârtie pliată
- ❏ Hârtie umedă
- ❏ Hârtie prea groasă sau prea subțire
- ❏ Hârtie cu autocolante

<span id="page-283-0"></span>Nu utilizați următoarele plicuri. Dacă utilizați aceste tipuri de plicuri, pot apărea blocaje de hârtie și pete pe documentul tipărit.

- ❏ Plicuri ondulate sau îndoite
- ❏ Plicuri cu adeziv pe clapă sau plicuri cu fereastră
- ❏ Plicuri care sunt prea subțiri

Este posibil să se îndoaie în timpul tipăririi.

## **Informații despre produse consumabile**

## **Codurile de pe sticlele cu cerneală**

Epson recomandă utilizarea sticlelor de cerneală originale Epson.

Mai jos sunt prezentate codurile sticlelor cu cerneală originală Epson.

Pentru Europa

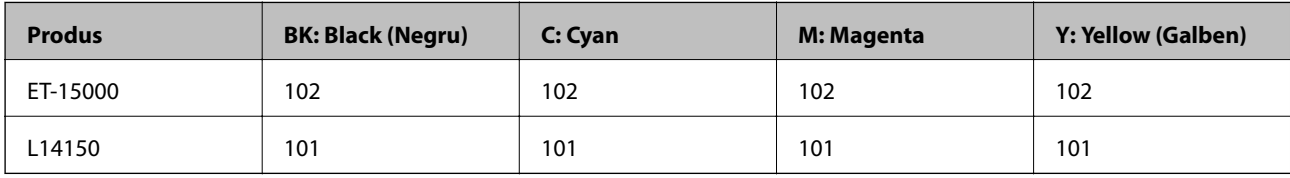

Pentru Asia

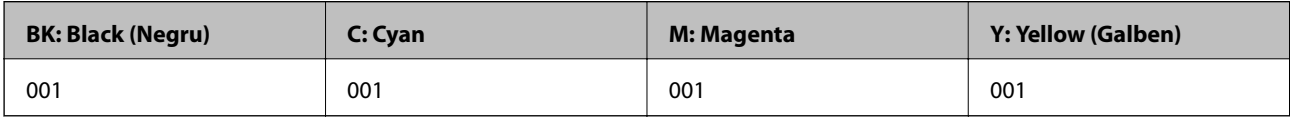

## c*Important:*

Garanția oferită de Epson nu acoperă deteriorările cauzate de utilizarea unor cerneluri diferite de cele specificate, inclusiv a cernelurilor originale Epson care nu sunt destinate acestei imprimante sau oricărui tip de cerneală de la terți.

Alte produse care nu sunt fabricate de Epson pot produce defecțiuni care nu sunt acoperite de garanțiile oferite de Epson, și în anumite condiții, poate determina funcționarea aleatorie a imprimantei Epson.

#### *Notă:*

- ❏ Codurile sticlelor de cerneală pot varia în funcție de locație. Pentru codurile corecte în zona dumneavoastră, contactați serviciul de asistență Epson.
- ❏ Pentru utilizatorii din Europa, pentru informații despre randamentul sticlelor cu cerneală Epson, vizitați următorul site web.

<http://www.epson.eu/pageyield>

- ❏ Cu toate că sticlele de cerneală pot conține materiale reciclate, acest lucru nu afectează funcționarea sau performanțele imprimantei.
- ❏ Specificațiile și aspectul sticlei de cerneală pot fi modificate fără notificare prealabilă, pentru a fi îmbunătățite.

## <span id="page-284-0"></span>**Codul casetei de întreținere**

Caseta de întreținere poate fi achiziționată și înlocuită de utilizator.

Epson recomandă utilizarea unei casete de întreţinere originale Epson.

În continuare aveți codul casetei de întreținere originale Epson.

T04D1

#### c*Important:*

După ce caseta de întreținere a fost instalată într-o imprimantă, aceasta nu mai poate fi utilizată cu alte imprimante.

## **Informații software**

Această secțiune prezintă serviciile de rețea și produsele software disponibile pentru imprimanta dvs. de pe site-ul web Epson sau CD-ul cu software furnizat.

## **Software pentru tipărire**

## **Aplicație pentru tipărire de la computer (driver al imprimantei Windows)**

Driverul imprimantei controlează imprimanta în funcție de comenzile primite de la o aplicație. Prin definirea setărilor în driverul imprimantei obțineți cele mai bune rezultate la tipărire. De asemenea, puteți verifica starea imprimantei sau o puteți menține în cele mai bune condiții de funcționare folosind utilitarul driverului imprimantei.

#### *Notă:*

Puteți modifica limba utilizată de driverul imprimantei. Selectați limba pe care doriți să o utilizați folosind opțiunea *Limbă* din fila **Întretinere**.

#### **Accesarea driverului imprimantei din aplicații**

Pentru a defini setările care pot fi folosite numai cu aplicația pe care o utilizați, accesați driverul din aplicația respectivă.

Selectați **Tipărire** sau **Configurare tipărire** din meniul **Fișier**. Selectați imprimanta dumneavoastră și apoi faceți clic pe **Preferințe** sau **Proprietăți**.

#### *Notă:*

Operațiile diferă în funcție de aplicație. Consultați secțiunea de ajutor a aplicației pentru detalii.

#### **Accesarea driver-ului imprimantei de la panoul de comandă**

Pentru a realiza setări valabile pentru toate aplicațiile, accesați driver-ul de la panoul de comandă.

❏ Windows 10/Windows Server 2019/Windows Server 2016

Faceți clic pe butonul Start și apoi selectați **Sistem Windows** > **Panou de comandă** > **Vizualizare dispozitive și imprimante** în **Hardware și sunet**. Faceți clic dreapta pe imprimantă sau apăsați și țineți apăsat și apoi selectați **Preferințe tipărire**.

❏ Windows 8.1/Windows 8/Windows Server 2012 R2/Windows Server 2012

Selectați **Desktop** > **Setări** > **Panou de comandă** > **Vizualizare dispozitive și imprimante** din **Hardware și sunet**. Faceți clic dreapta pe imprimantă sau apăsați și țineți apăsat și apoi selectați **Preferințe tipărire**.

❏ Windows 7/Windows Server 2008 R2

Faceți clic pe butonul Start și selectați **Panou de comandă** > **Vizualizare dispozitive și imprimante** din **Hardware și sunet**. Faceți clic dreapta pe imprimantă și selectați **Preferințe tipărire**.

❏ Windows Vista/Windows Server 2008

Faceți clic pe butonul Start și selectați **Panou de comandă** > **Imprimante** din **Hardware și sunet**. Faceți clic dreapta pe imprimantă și selectați **Preferințe tipărire**.

❏ Windows XP/Windows Server 2003 R2/Windows Server 2003

Faceți clic pe butonul Start și selectați **Panou de comandă** > **Imprimante și alte dispozitive hardware** > **Imprimante și faxuri**. Faceți clic dreapta pe imprimantă și selectați **Preferințe tipărire**.

#### **Accesarea driverului imprimantei folosind pictograma imprimantei din bara de activități**

Pictograma imprimantei din bara de activități de pe desktop este pictograma unei comenzi rapide care permite accesarea rapidă a driverului imprimantei.

Dacă faceți clic pe pictograma imprimantei și selectați **Setări imprimantă**, puteți accesa aceeași fereastră cu setările imprimantei ca cea afișată pe panoul de comandă. Dacă faceți dublu clic pe această pictogramă, puteți verifica starea imprimantei.

#### *Notă:*

Dacă pictograma imprimantei nu este afișată în bara de activități, accesați fereastra driverului imprimantei, faceți clic pe *Preferinţe de monitorizare* din fila *Întreţinere* și apoi selectați *Înregistraţi pictograma comenzii rapide în bara de activităţi*.

#### **Pornirea utilitarului**

Accesați fereastra pentru driver-ul imprimantei. Faceți clic pe fila **Întreţinere**.

#### **Informaţii conexe**

& ["Opţiuni de meniu pentru driverul de imprimantă" la pagina 49](#page-48-0)

#### *Realizarea setărilor operaţionale din driver-ul imprimantei pentru Windows*

Puteţi defini setări, de exemplu activarea programului **EPSON Status Monitor 3**.

- 1. Accesaţi fereastra pentru driver-ul imprimantei.
- 2. Faceţi clic pe **Setări extinse** din fila **Întreţinere**.
- 3. Efectuaţi setările corespunzătoare şi apoi faceţi clic pe **OK**. Consultaţi ajutorul online pentru explicaţii despre setări.

#### **Informaţii conexe**

 $\rightarrow$  "Aplicatie pentru tipărire de la computer (driver al imprimantei Windows)" la pagina 285

## **Aplicație pentru tipărire de la computer (driver al imprimantei Mac OS)**

Driverul imprimantei controlează imprimanta în funcție de comenzile primite de la o aplicație. Prin definirea setărilor în driverul imprimantei obțineți cele mai bune rezultate la tipărire. De asemenea, puteți verifica starea imprimantei sau o puteți menține în cele mai bune condiții de funcționare folosind utilitarul driverului imprimantei.

#### **Accesarea driverului imprimantei din aplicații**

Faceți clic pe **Configurare pagină** sau pe **Tipărire** din meniul **Fișier** al aplicației dvs. Dacă este cazul, faceți clic pe **Afișare detalii** (sau ▼) pentru a extinde fereastra de tipărire.

#### *Notă:*

În funcție de aplicația utilizată, opțiunea *Configurare pagină* este posibil să nu fie afișată în meniul *Fișier*, iar operațiile pentru afișarea ecranului de tipărire ar putea diferi. Consultați secțiunea de ajutor a aplicației pentru detalii.

#### **Pornirea utilitarului**

Selectați **Preferințe sistem** din meniul Apple > **Imprimante și scanere** (sau **Tipărire și scanare**, **Tipărire și Fax**), și apoi selectați imprimanta. Faceți clic pe **Opțiuni și consumabile** > **Utilitar** > **Deschide utilitar imprimantă**.

#### **Informaţii conexe**

 $\rightarrow$  "Optiuni de meniu pentru driverul imprimantei" la pagina 77

#### *Ghid de utilizare al driverului imprimantei pentru Mac OS*

#### **Epson Printer Utility**

Puteți executa o funcție de întreținere precum verificarea duzelor și curățarea capului de imprimare, și pornind programul **EPSON Status Monitor**, puteți verifica starea imprimantei și informațiile despre erori.

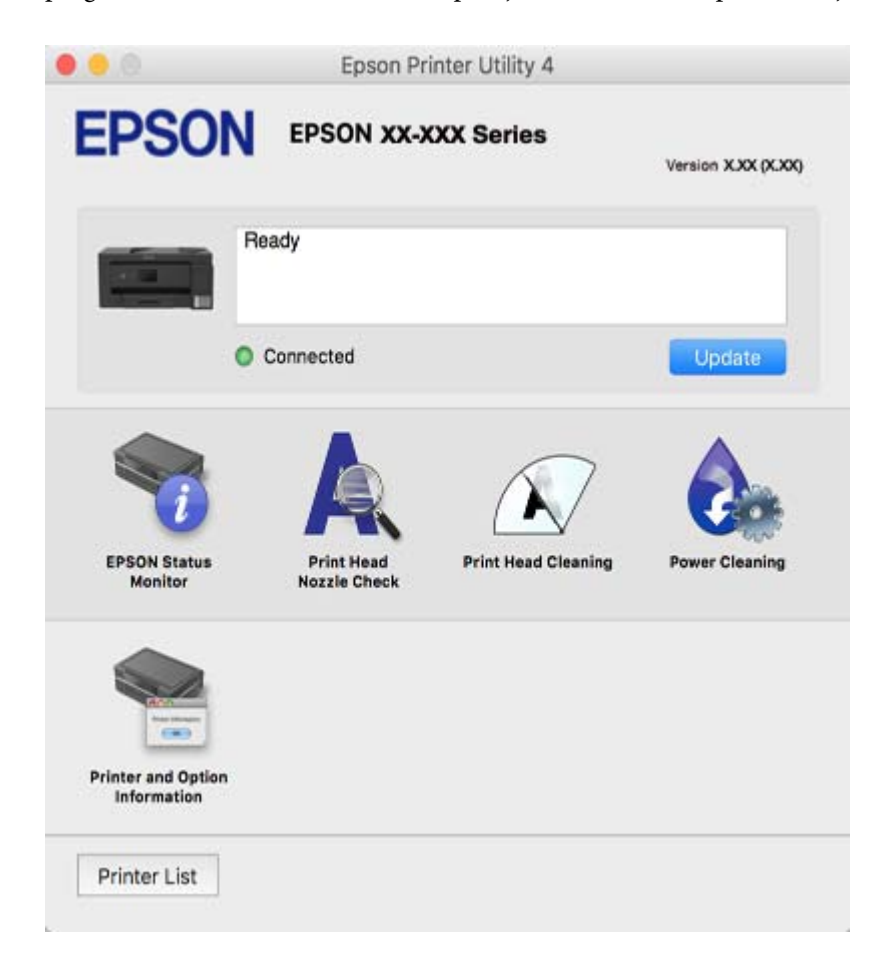

#### *Realizarea setărilor operaţionale din driver-ul imprimantei pentru Mac OS*

#### **Accesarea ferestrei cu setări operaționale din driverul de imprimantă Mac OS**

Selectați **Preferințe sistem** din meniul Apple > **Imprimante și scanere** (sau **Tipărire și scanare**, **Tipărire și Fax**), și apoi selectați imprimanta. Faceți clic pe **Opțiuni și consumabile** > **Opțiuni** (sau **Driver**).

#### **Setările operaționale din driverul imprimantei Mac OS**

- ❏ Hârtie groasă şi plicuri: Previne întinderea cernelii la tipărirea pe hârtie groasă. Totuși, viteza de tipărire ar putea fi mai lentă.
- ❏ Omite pagina albă: Evită tipărirea paginilor goale.
- ❏ Modul silenţios: Reduce zgomotul produs de imprimantă, însă se poate reduce viteza de tipărire.
- ❏ Tipărire bidirecțională: Tipărește atunci când capul de imprimare se deplasează în ambele direcții. Viteza de tipărire este mai mare, dar calitatea poate scădea.
- <span id="page-288-0"></span>❏ Evacuare documente pentru îndosariere: Alimentați hârtia astfel încât îndosarierea este ușoară la tipărirea peisajelor sau la tipărirea față-verso. Tipărirea pe plic nu este acceptată.
- ❏ Eliminare margini albe: Elimină marginile inutile în cadrul tipăririi fără margini.
- ❏ Notificări de avertizare: Permite driver-ului imprimantei să afișeze notificări de avertizare.
- ❏ Stabilire comunicare bidirecţională: De obicei, această opțiune trebuie setată la **Activat**. Selectați **Dezactivat** atunci când obținerea informațiilor de la imprimantă este imposibilă, deoarece imprimanta este partajată cu alte computere Windows dintr-o rețea, sau din orice alt motiv.
- ❏ Reduceţi dimensiunea datelor de tipărire: Crește comprimarea datelor de tipărire atunci când este posibil, ceea ce poate crește viteza de tipărire. Nu selectați atunci când tipăriți modele complexe.

### **Aplicație pentru tipărirea rapidă și distractivă de pe un computer (Epson Photo+)**

Epson Photo+ este o aplicație care permite tipărirea cu ușurință a imaginilor folosind diferite formate. De asemenea, puteți efectua corecția imaginilor și ajusta poziția în timp ce vizualizați o previzualizare a documentului. De asemenea, puteți adăuga text și marcaje pe imagini oriunde doriți pentru un aspect mai plăcut. Când tipăriți pe hârtie foto Epson originală, performanța cernelii este maximizată, creându-se un finisaj frumos cu colorit excelent.

Consultați secțiunea de ajutor a aplicației pentru detalii.

#### *Notă:*

❏ Sistemele de operare Windows Server nu sunt acceptate.

❏ Pentru a utiliza această aplicație, driverul imprimantei trebuie să fie instalat.

#### **Pornirea în Windows**

❏ Windows 10

Faceți clic pe butonul Start și apoi selectați **Epson Software** > **Epson Photo+**.

❏ Windows 8.1/Windows 8

Introduceți numele aplicației în câmpul de căutare, apoi selectați pictograma afișată.

❏ Windows 7/Windows Vista/Windows XP

Faceți clic pe butonul Start și selectați **Toate programele** sau > **Programe** > **Epson Software** > **Epson Photo+**.

#### **Pornirea în Mac OS**

Selectați **Start** > **Aplicații** > **Epson Software** > **Epson Photo+**.

#### **Informaţii conexe**

& ["Instalarea separată a aplicațiilor" la pagina 147](#page-146-0)

### **Aplicație pentru tipărirea ușoară de la un dispozitiv inteligent (Epson iPrint)**

Epson iPrint este o aplicație care permite imprimarea fotografiilor, a documentelor și a paginilor web de pe dispozitive inteligente precum un smartphone sau o tabletă. Puteți utiliza tipărirea locală, tipărirea de pe un dispozitiv inteligent conectat la aceeași rețea fără fir ca și imprimanta sau tipărirea la distanță, prin rețeaua internet. Pentru a utiliza tipărirea la distanță, înregistrați imprimanta la serviciul Epson Connect.

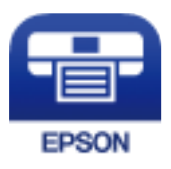

#### *Instalarea Epson iPrint*

Puteţi instala Epson iPrint pe dispozitivul inteligent de la adresa URL sau folosind codul QR de mai jos.

<http://ipr.to/c>

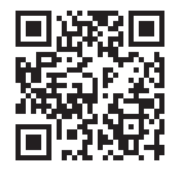

#### *Ghid pentru ecranul Epson iPrint*

Deschideți Epson iPrint de pe dispozitivul inteligent și selectați din ecranul principal elementul pe care doriți să îl utilizați.

Următoarele ecrane se pot modifica fără notificare prealabilă. Conținutul poate varia în funcție de produs.

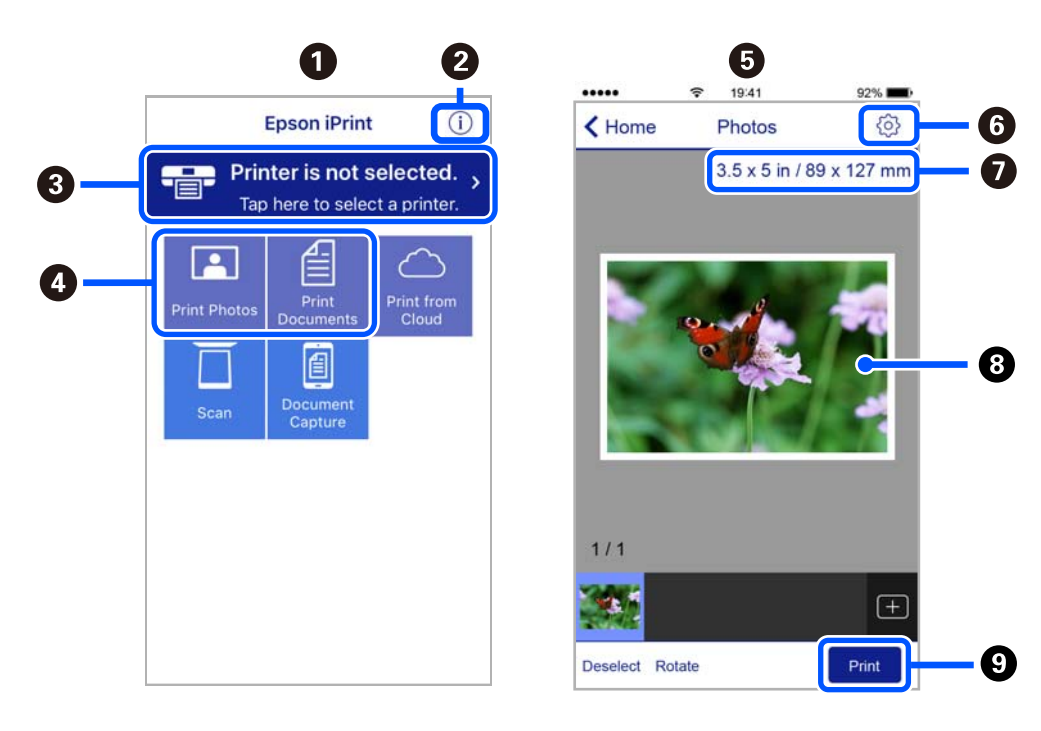

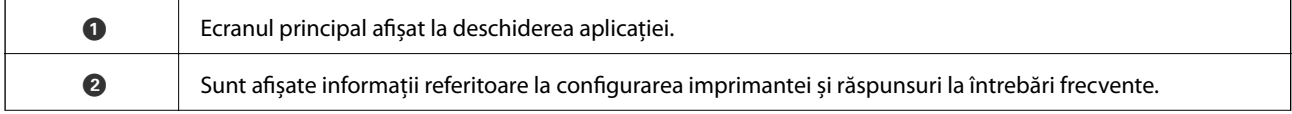

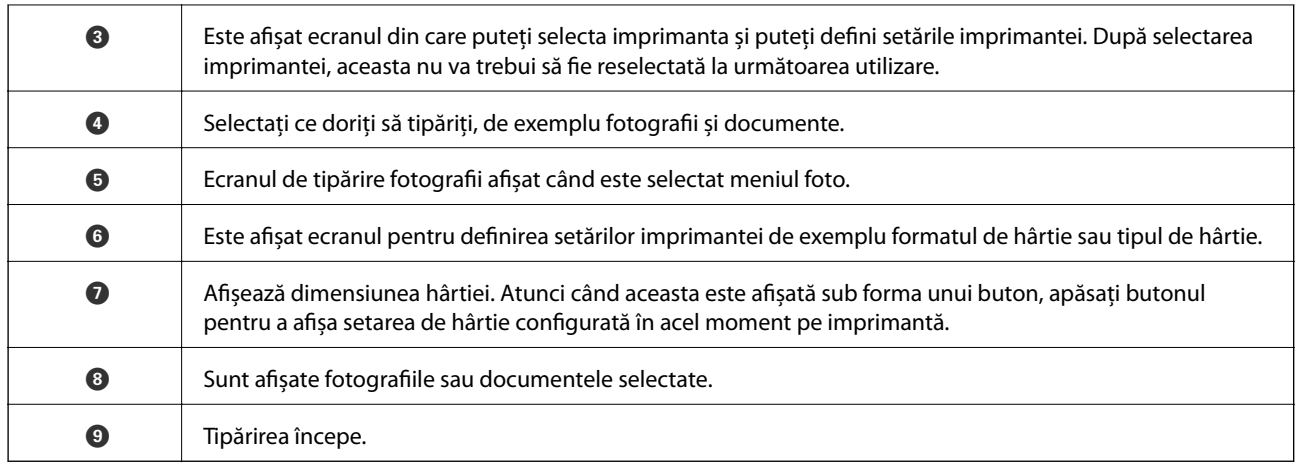

*Notă:*

Pentru a imprima din meniul documentului folosind iPhone, iPad și iPod touch pe care rulează iOS, deschideți Epson iPrint după ce ați transferat documentul pe care doriți să îl imprimați folosind funcția de partajare a fișierelor din iTunes.

### **Aplicație pentru tipărirea ușoară de la o aplicație Android (Epson Print Enabler)**

Epson Print Enabler este o aplicație care vă permite să tipăriți wireless toate documentele, emailurile, fotografiile și paginile web direct de pe telefonul sau tableta Android (Android v4.4 sau versiune superioară). Din câteva atingeri, dispozitivul Android va descoperi o imprimantă Epson conectată la aceeași rețea fără fir.

Căutați și instalați Epson Print Enabler din Google Play.

### **Software pentru scanare**

### **Aplicație pentru scanare de la computer (Epson ScanSmart)**

Aplicația vă permite să scanați cu ușurință documentele și apoi să salvați imaginile scanate cu pași simpli.

Pentru informații suplimentare despre utilizarea funcțiilor, consultați secțiunea de ajutor Epson ScanSmart.

#### **Pornirea în Windows**

❏ Windows 10

Executați clic pe butonul Start și apoi selectați **Epson Software** > **Epson ScanSmart**.

❏ Windows 8.1/Windows 8

Introduceți numele aplicației în câmpul de căutare, apoi selectați pictograma afișată.

❏ Windows 7

Faceți clic pe butonul Start, iar apoi selectați **Toate programele** > **Epson Software** > **Epson ScanSmart**.

#### **Pornirea în Mac OS**

Selectați **Start** > **Aplicații** > **Epson Software** > **Epson ScanSmart**.

# **Software pentru expedierea faxurilor**

### **Aplicație pentru configurarea operațiilor de fax și trimiterea faxurilor (FAX Utility)**

FAX Utility este o aplicație care vă permite să configurați diverse setări pentru trimiterea faxurilor de pe computer. Puteți crea sau edita liste de contacte de utilizat la trimiterea faxurilor, puteți opta pentru salvarea faxurilor în format PDF pe computer, etc. Consultați secțiunea de ajutor a aplicației pentru detalii.

#### *Notă:*

- ❏ Sistemele de operare Windows Server nu sunt acceptate.
- ❏ Asigurați-vă că ați instalat driver-ul imprimantei înainte de a instala FAX Utility.
- ❏ Asigurați-vă că ați instalat driver-ul imprimantei înainte de a instala FAX Utility. Consultați "Pornirea pe Windows" sau "Pornirea pe Mac OS" mai jos pentru a verifica dacă aplicația a fost instalată.

#### **Pornirea în Windows**

❏ Windows 10

Executați clic pe butonul Start și apoi selectați **Epson Software** > **FAX Utility**.

❏ Windows 8.1/Windows 8

Introduceți numele aplicației în câmpul de căutare, apoi selectați pictograma afișată.

❏ Windows 7/Windows Vista/Windows XP

Faceți clic pe butonul Start și selectați **Toate programele** (sau **Programe**) > **Epson Software** > **FAX Utility**.

#### **Pornirea în Mac OS**

Selectați **Preferințe sistem** din meniul Apple > **Imprimante și scanere** (sau **Tipărire și scanare**, **Tipărire și fax**) și apoi selectați imprimanta (FAX). Faceți clic pe **Opțiuni și consumabile** > **Utilitar** > **Deschide utilitar imprimantă**.

#### **Informaţii conexe**

- $\blacktriangleright$  ["Trimiterea unui fax de la computer" la pagina 122](#page-121-0)
- $\blacktriangleright$  ["Recepționarea faxurilor la un computer" la pagina 125](#page-124-0)

### **Aplicație pentru transmiterea faxurilor (driver PC-FAX)**

Driver-ul PC-FAX este o aplicație care vă permite să trimiteți un document creat într-o altă aplicație, sub formă de fax, direct de pe computer. Driver-ul PC-FAX este instalat la instalarea FAX Utility. Consultați secțiunea de ajutor a aplicației pentru detalii.

#### *Notă:*

❏ Sistemele de operare Windows Server nu sunt acceptate.

- ❏ Funcționarea reală depinde de aplicația pe care ați utilizat-o la crearea documentului. Consultați secțiunea de ajutor a aplicației pentru detalii.
- ❏ Verificați dacă aplicația a fost instalată. Consultați "Accesarea din Windows" sau "Accesarea din Mac OS" mai jos.

#### <span id="page-292-0"></span>**Accesarea din Windows**

În aplicație, selectați **Tipărire** sau **Configurare tipărire** din meniul **Fișier**. Selectați imprimanta (FAX) și apoi faceți clic pe **Preferințe** sau **Proprietăți**.

#### **Accesarea din Mac OS**

În aplicație, selectați **Tipărire** din meniul **Fișier**. Selectați imprimanta (FAX) ca setare pentru **Imprimantă** și apoi selectați **Setări fax** sau **Setări destinatari** din meniul contextual (pop-up).

#### **Informaţii conexe**

 $\blacktriangleright$  ["Trimiterea unui fax de la computer" la pagina 122](#page-121-0)

### **Software pentru crearea pachetului**

### **Application for Creating Driver Packages (EpsonNet SetupManager)**

EpsonNet SetupManager este un software care creează un pachet pentru o instalare simplă a imprimantei, precum instalarea driverului imprimantei, instalarea EPSON Status Monitor și crearea unui port de imprimantă. Acest software permite administratorului să creeze pachete software unice și să le distribuie în grupuri.

Pentru mai multe informații, vizitați website-ul regional Epson.

[http://www.epson.com](http://www.epson.com/)

### **Software pentru efectuarea setărilor**

### **Aplicație pentru configurarea operațiilor imprimantei (Web Config)**

Web Config este o aplicație care rulează într-un browser web, de exemplu în Internet Explorer și Safari, pe un computer sau pe un dispozitiv inteligent. Puteți confirma starea imprimantei sau puteți modifica serviciul de rețea și setările imprimantei. Pentru a utiliza aplicația Web Config, conectați imprimanta și computerul sau dispozitivul inteligent în aceeași rețea.

Sunt acceptate următoarele browsere.

Microsoft Edge, Internet Explorer 8 sau superior, Firefox\*, Chrome\*, Safari\*

\* Utilizați cea mai recentă versiune.

#### *Executarea utilitarului Web Config într-un browser web*

1. Verificați adresa IP a imprimantei.

Selectați pictograma de rețea pe ecranul principal al imprimantei și apoi selectați metoda de conectare activă pentru a confirma adresa IP a imprimantei.

#### *Notă:*

De asemenea, puteți verifica adresa IP tipărind raportul de conexiune la rețea.

2. Lansați un browser web de pe un computer sau un dispozitiv inteligent și apoi introduceți adresa IP a imprimantei.

Format:

IPv4: http://adresa IP a imprimantei/

IPv6: http://[adresa IP a imprimantei]/

Exemple:

IPv4: http://192.168.100.201/

IPv6: http://[2001:db8::1000:1]/

#### *Notă:*

Utilizând dispozitivul inteligent, puteți executa și utilitarul Web Config din ecranul de întreținere al Epson iPrint.

Întrucât imprimanta folosește un certificat autosemnat atunci când accesează HTTPS, atunci când porniți Web Config se afișează o avertizare în browser; acest lucru nu indică o problemă și poate fi ignorat.

#### **Informaţii conexe**

- $\rightarrow$  ["Aplicație pentru tipărirea ușoară de la un dispozitiv inteligent \(Epson iPrint\)" la pagina 289](#page-288-0)
- $\rightarrow$  ["Tipărirea unui raport de conexiune la rețea" la pagina 271](#page-270-0)

#### *Executarea utilitarului Web Config în Windows*

Atunci când conectați un computer la imprimantă prin utilizarea WSD, urmați pașii de mai jos pentru a executa utilitarul Web Config.

- 1. Deschideți lista de imprimante din computer.
	- ❏ Windows 10

Faceți clic pe butonul Start și apoi selectați **Sistem Windows** > **Panou de comandă** > **Vizualizare dispozitive și imprimante** în **Hardware și sunet**.

❏ Windows 8.1/Windows 8

Selectați **Desktop** > **Setări** > **Panou de comandă** > **Vizualizare dispozitive și imprimante** din **Hardware și sunet** (sau **Hardware**).

❏ Windows 7

Faceți clic pe butonul Start și selectați **Panou de comandă** > **Vizualizare dispozitive și imprimante** din **Hardware și sunet**.

❏ Windows Vista

Faceți clic pe butonul Start și selectați **Panou de comandă** > **Imprimante** din **Hardware și sunet**.

- 2. Faceți clic dreapta pe imprimantă și selectați **Proprietăți**.
- 3. Selectați fila **Serviciu web** și faceți clic pe adresa URL.

Întrucât imprimanta folosește un certificat autosemnat atunci când accesează HTTPS, atunci când porniți Web Config se afișează o avertizare în browser; acest lucru nu indică o problemă și poate fi ignorat.

#### *Executarea utilitarului Web Config în Mac OS*

- 1. Selectați **Preferințe sistem** din meniul Apple > **Imprimante și scanere** (sau **Tipărire și scanare**, **Tipărire și Fax**), și apoi selectați imprimanta.
- 2. Faceți clic pe **Opțiuni și consumabile** > **Pagina web Afișare imprimantă**.

Întrucât imprimanta folosește un certificat autosemnat atunci când accesează HTTPS, atunci când porniți Web Config se afișează o avertizare în browser; acest lucru nu indică o problemă și poate fi ignorat.

### **Aplicație pentru configurarea dispozitivului într-o rețea (EpsonNet Config)**

EpsonNet Config este o aplicație care vă permite să setați protocoale și adrese ale interfețelor de rețea. Pentru detalii suplimentare, consultați ghidul de utilizare pentru EpsonNet Config sau secțiunea de ajutor a aplicației.

#### **Pornirea în Windows**

❏ Windows 10/Windows Server 2019/Windows Server 2016

Executați clic pe butonul Start și apoi selectați **EpsonNet** > **EpsonNet Config**.

❏ Windows 8.1/Windows 8/Windows Server 2012 R2/Windows Server 2012

Introduceți numele aplicației în câmpul de căutare, apoi selectați pictograma afișată.

❏ Windows 7/Windows Vista/Windows XP/Windows Server 2008 R2/Windows Server 2008/Windows Server 2003 R2/Windows Server 2003

Faceți clic pe butonul Start și selectați **Toate programele** sau **Programe** > **EpsonNet** > **EpsonNet Config SE** > **EpsonNet Config**.

#### **Pornirea în Mac OS**

**Start** > **Aplicații** > **Epson Software** > **EpsonNet** > **EpsonNet Config SE** > **EpsonNet Config**.

#### **Informaţii conexe**

 $\blacktriangleright$  ["Instalarea separată a aplicațiilor" la pagina 147](#page-146-0)

### **Software pentru actualizare**

### **Aplicație pentru actualizare software și firmware (EPSON Software Updater)**

EPSON Software Updater este o aplicație care caută versiuni software noi sau actualizate pe Internet și le instalează. De asemenea, puteți actualiza firmware-ul și manualul imprimantei.

#### *Notă:*

Sistemele de operare Windows Server nu sunt acceptate.

#### **Pornirea în Windows**

❏ Windows 10

Executați clic pe butonul Start și apoi selectați **Epson Software** > **EPSON Software Updater**.

<span id="page-295-0"></span>❏ Windows 8.1/Windows 8

Introduceți numele aplicației în câmpul de căutare, apoi selectați pictograma afișată.

❏ Windows 7/Windows Vista/Windows XP

Faceți clic pe butonul Start, apoi selectați **Toate programele** (sau **Programe**) > **Epson Software** > **EPSON Software Updater**.

#### *Notă:*

De asemenea, puteți porni EPSON Software Updater făcând clic pe pictograma imprimantei din bara de activități de pe desktop și apoi selectați *Actualizare software*.

#### **Pornirea în Mac OS**

Selectați **Start** > **Aplicații** > **Epson Software** > **EPSON Software Updater**.

#### **Informaţii conexe**

& ["Instalarea separată a aplicațiilor" la pagina 147](#page-146-0)

# **Listă meniu setări**

Selectați **Setări** pe ecranul principal al imprimantei pentru a efectua diverse setări.

### **Setări generale**

Selectați meniurile din panoul de comandă conform descrierii de mai jos.

#### **Setări** > **Setări generale**

### **Setări de bază**

Selectați meniurile din panoul de control conform descrierii de mai jos.

#### **Setări** > **Setări generale** > **Setări de bază**

```
Luminozitate LCD:
```
Ajustaţi luminozitatea ecranului LCD.

Sunet:

Reglați volumul.

❏ Mut

Selectați **Act.** pentru a dezactiva toate sunetele.

❏ Mod normal

Selectați volumul, cum ar fi **Apăsare buton**.

 $\Box$  Mod silentios Selectați volumul, cum ar fi **Apăsare buton** în **Mod silenţios**.

#### Temporiz. oprire:

Ajustaţi perioada de timp pentru intrare în modul inactiv (mod de economisire energie) atunci când imprimanta nu a mai efectuat nicio operaţiune. Ecranul LCD se va închide după ce timpul setat s-a scurs.

#### Temporizator oprire:

Produsul dvs. ar putea avea această funcție sau funcția **Setări oprire**, în funcţie de locaţia de achiziționare.

Selectaţi această setare pentru a opri imprimanta automat când aceasta nu este utilizată într-o perioadă specificată de timp. Puteți regla timpul înainte de aplicarea modului de gestionare a energiei. Orice creştere va afecta eficienţa energetică a produsului. Luaţi în considerare mediul înconjurător înainte de a efectua vreo modificare.

#### Setări oprire:

Produsul dvs. ar putea avea această funcție sau funcția **Temporizator oprire**, în funcție de locația de achiziționare.

❏ Oprire în caz de inactivitate

Selectați această setare pentru a opri imprimanta automat dacă această nu este utilizată într-o perioadă specificată de timp. Orice creștere va afecta eficiența energetică a produsului. Luați în considerare mediul înconjurător înainte de a efectua vreo modificare.

❏ Oprire în caz de deconectare

Selectați această setare pentru a opri imprimanta după 30 de minute dacă au fost deconectate toate porturile, inclusiv portul LINE. În funcție de regiune, este posibil ca această caracteristică să nu fie inclusă.

#### Setări dată/oră:

❏ Dată/oră

Introduceţi data şi ora curentă.

❏ Oră de vară

Selectați setarea pentru ora de vară, aplicabilă zonei dvs.

❏ Diferenţă de timp

Introduceti diferenta de fus orar dintre zona dvs. și UTC (ora universală coordonată).

#### Ţară/regiune:

Selectați țara sau regiunea în care utilizați imprimanta. Dacă schimbați țara sau regiunea, setările de fax revin la setările implicite și va trebui să le selectați din nou.

#### Limbă/Language:

Selectaţi limba utilizată pe ecranul LCD.

#### Operaţia a expirat:

Selectaţi **Act.** pentru a reveni la ecranul iniţial dacă nu au fost efectuate operaţiuni într-un anumit interval de timp. Dacă au fost aplicate restricţii de utilizator şi nu au fost efectuate operaţiuni într-un interval specificat de timp, veţi fi deconectat/ă şi veţi reveni la ecranul iniţial.

#### Tastatură:

Modificaţi aspectul tastaturii pe ecranul LCD.

#### **Informaţii conexe**

- $\blacktriangleright$  ["Economisirea energiei" la pagina 146](#page-145-0)
- $\blacktriangleright$  ["Introducerea caracterelor" la pagina 27](#page-26-0)

### **Setări imprimantă**

Selectaţi meniurile din panoul de control conform descrierii de mai jos.

#### **Setări** > **Setări generale** > **Setări imprimantă**

#### Setări sursă hârtie:

#### Setare hârtie:

Selectaţi dimensiunea paginii şi tipul hârtiei pe care aţi încărcat-o în sursa de hârtie. Puteţi efectua **Set. pr. hârt.** relativ la formatul şi tipul hârtiei.

#### Prioritate tavă pt. hârtie:

Selectați **Act.** pentru a acorda prioritate de tipărire hârtiei încărcate în tava pentru hârtie.

#### Comut. auto. A4/Letter:

Selectaţi **Act.** pentru a alimenta hârtie din sursa de hârtie pentru formatul A4, dacă nu mai există hârtie în sursa pentru Letter, sau din sursa pentru formatul Letter, dacă nu există hârtie în sursa pentru A4.

#### Selectare automată setări:

În cazul epuizării hârtiei, alimentarea cu hârtie este realizată automată dintr-o sursă de hârtie care are aceleaşi setări ca şi cele configurate pentru sarcinile de imprimare. Puteţi configura selecția automată pentru fiecare sursă de hârtie pentru fiecare funcție în setările de copiere, fax sau altele. Nu puteţi dezactiva toate setările.

Această setare este dezactivată dacă selectaţi o anumită sursă de hârtie din setările hârtiei pentru sarcinile de imprimare. În functie de setarea tipului de hârtie din fila **Principal** a driverului imprimantei, este posibil ca hârtia să fie încărcată automat sau nu.

#### Notificare de eroare:

Selectaţi **Act.** pentru a afişa un mesaj de eroare atunci când formatul de hârtie selectat sau tipul nu corespund hârtiei încărcate.

#### Afişare automată configurare hârtie:

Selectaţi **Act.** pentru a afişa ecranul **Setare hârtie** la încărcarea hârtiei în caseta de hârtie. Dacă dezactivați această funcție, nu puteți tipări de la un iPhone, iPad sau iPod touch utilizând AirPrint.

#### Setări universale imprimare:

Aceste setări de tipărire sunt aplicate atunci când tipăriţi utilizând un dispozitiv extern, fără a utiliza driver-ul imprimantei.

#### Compensare sus:

Ajustaţi marginea superioară a hârtiei.

#### Compensare stânga:

Ajustaţi marginea din stânga a hârtiei.

#### Compensare sus pt spate:

Ajustaţi marginea superioară pentru verso atunci când tipăriţi pe ambele feţe.

#### Compensare stânga pt spate:

Ajustaţi marginea din stânga pentru verso atunci când tipăriţi pe ambele feţe.

#### Verificare lăţime hârtie:

Selectaţi **Act.** pentru a verifica lăţimea hârtiei înainte de tipărire. Aceasta previne imprimarea în afara marginilor hârtiei atunci când setarea de dimensiune a hârtiei nu este corectă, dar este posibil ca viteza de imprimare să se reducă.

#### Omitere pagini goale:

Paginile albe sunt omise de la tipărire în mod automat.

#### Util. solut. autom. prob.:

Selectați o acțiune de efectuat la apariția unei erori de tipărire pe ambele părți sau de memorie plină.

❏ Act.

Afişează un avertisment şi tipăreşte în modul cu o singură faţă atunci când apare o eroare la tipărirea faţă-verso, sau tipăreşte doar datele care au putut fi procesate de imprimantă atunci când apare o eroare de memorie plină.

#### ❏ Dez.

Afişează un mesaj de eroare şi anulează tipărirea.

#### Hârtie groasă:

Selectaţi **Activat** pentru a preveni murdărirea tipăririlor cu cerneală, însă acest lucru va reduce viteza de tipărire.

#### Mod silentios:

Selectaţi **Act.** pentru a reduce zgomotul în timpul tipăririi, însă acest lucru va reduce viteza de tipărire. În funcție de setările selectate pentru tipul de hârtie și calitate a tipăririi, este posibil să nu existe variaţii ale nivelului de zgomot al imprimantei.

#### Timp de uscare cerneală:

Selectați timpul de uscare cerneală pe care doriți să îl utilizați atunci când tipăriți pe ambele fețe. Imprimanta tipăreşte cealaltă faţă după ce o tipăreşte pe prima. Dacă tipărirea este murdară, măriţi setarea de timp.

#### Conexiune PC prin USB:

Selectați **Activare** pentru a permite unui computer să acceseze imprimanta atunci când este conectat prin USB. Când se selectează **Dezactivare**, tipărirea și scanarea care nu sunt trimise prin rețea sunt restricționate.

#### **Informaţii conexe**

& ["Încărcarea tipurilor de hârtie" la pagina 32](#page-31-0)

### **Setări reţea**

Selectați meniurile din panoul de comandă conform descrierii de mai jos.

#### **Setări** > **Setări generale** > **Setări reţea**

#### Configurare Wi-Fi:

Configurați sau modificați setările de rețea fără fir. Alegeți metoda de conexiune dintre următoarele și urmați instrucțiunile afișate pe panoul de comandă.

#### Wi-Fi (Recom.):

- ❏ Expert configurare Wi-Fi
- ❏ Configurare cu buton fizic (WPS)
- ❏ Altele
	- ❏ Config cod PIN (WPS)
	- ❏ Conectare auto Wi-Fi
	- ❏ Dezactivare Wi-Fi

Numeroase probleme de rețea pot fi rezolvate dezactivând și reactivând setările Wi-Fi.

Atingeți > **Wi-Fi (Recom.)** > **Modificaţi setările** > **Altele** > **Dezactivare Wi-Fi** > **Pornire configurare**.

#### Wi-Fi Direct:

❏ iOS

- ❏ Android
- ❏ Dispozitive cu alt SO
- ❏ Schimbare
	- ❏ Schimbare nume rețea
	- ❏ Modificare parolă
	- ❏ Dezactivare Wi-Fi Direct
	- ❏ Restaurare setări implicite

#### Configurare LAN prin fir:

Configurați sau modificați o conexiune la rețea care utilizează un cablu LAN și un router. Când se utilizează acest mod, conexiunile Wi-Fi sunt dezactivate.

#### Stare reţea:

Afișează sau tipărește setările de rețea curente.

- ❏ Stare rețea cu fir LAN/Wi-Fi
- ❏ Stare Wi-Fi Direct
- ❏ Imprimare foaie stare

Verificare conexiune:

Efectuează o verificare a conexiunii la rețea curente și tipărește un raport. Dacă există probleme cu conexiunea, consultați raportul pentru a rezolva problema.

Complex:

Efectuați următoarele setări detaliate.

- ❏ Nume dispozitiv
- ❏ TCP/IP
- ❏ Server proxy
- ❏ Adresă IPv6
- ❏ Viteză link și duplex

#### **Informaţii conexe**

- & ["Efectuarea setărilor Wi-Fi prin introducerea unui SSID și a parolei" la pagina 256](#page-255-0)
- $\rightarrow$  ["Efectuarea setărilor Wi-Fi prin Push Button Setup \(WPS\)" la pagina 257](#page-256-0)
- & ["Efectuarea setărilor prin PIN Code Setup \(Configurare cod PIN\) \(WPS\)" la pagina 258](#page-257-0)
- $\rightarrow$  ["Conectarea directă a unui dispozitiv inteligent și a unei imprimante \(Wi-Fi Direct\)" la pagina 259](#page-258-0)
- & ["Tipărirea unui raport de conexiune la rețea" la pagina 271](#page-270-0)
- $\blacktriangleright$  "Verificarea stării conexiunii la rețea" la pagina 270
- $\rightarrow$  ["Modificarea conexiunii de rețea de la Wi-Fi la Ethernet" la pagina 254](#page-253-0)

### **Setări serviciu web**

Selectați meniurile din panoul de comandă conform descrierii de mai jos.

#### **Setări** > **Setări generale** > **Setări serviciu web**

Servicii Epson Connect:

Indică dacă imprimanta este înregistrată și conectată la Epson Connect.

Vă puteți înregistra la serviciu selectând **Înregistrare** și urmând instrucțiunile.

Dacă imprimanta este înregistrată, puteți modifica următoarele setări.

- ❏ Suspendare/Reluare
- ❏ Anulare înregistrare

Pentru detalii, consultați următorul site web.

<https://www.epsonconnect.com/>

[http://www.epsonconnect.eu](http://www.epsonconnect.eu/) (doar Europa)

#### **Informaţii conexe**

 $\rightarrow$  ["Tipărirea utilizând un serviciu cloud" la pagina 89](#page-88-0)

### **Setări fax**

Selectarea **Setări** > **Setări generale** > **Setări fax** de la panoul de comandă al imprimantei afișează acest meniu.

#### **Informaţii conexe**

- $\blacktriangleright$  "Verif conexiune fax" la pagina 302
- & "Expert configurare fax" la pagina 302
- & "Setări de bază" la pagina 302
- & ["Trimitere setări" la pagina 304](#page-303-0)
- $\blacktriangleright$  ["Setări primite" la pagina 305](#page-304-0)
- & ["Setări raport" la pagina 307](#page-306-0)
- ◆ ["Setări securitate" la pagina 307](#page-306-0)

#### *Verif conexiune fax*

Puteți găsi meniul pe panoul de comandă al imprimantei de mai jos.

#### **Setări** > **Setări generale** > **Setări fax** > **Verif conexiune fax**

Selectarea **Verif conexiune fax** verifică dacă imprimanta este conectată la linia telefonică și pregătită pentru transmiterea faxului. Puteți tipări rezultatul verificării pe hârtie simplă în format A4.

#### *Expert configurare fax*

Puteți găsi meniul pe panoul de comandă al imprimantei de mai jos.

#### **Setări** > **Setări generale** > **Setări fax** > **Expert configurare fax**

*Notă:* Nu puteți afișa aceste meniu pe ecranul Web Config.

Selectarea **Expert configurare fax** efectuează setările de bază pentru fax. Urmați instrucțiunile afișate pe ecran.

#### **Informaţii conexe**

- & "Setări de bază" la pagina 302
- $\rightarrow$  ["Pregătirea imprimantei pentru a trimite și a primi faxuri \(utilizând Expert configurare fax\)" la pagina 332](#page-331-0)

#### *Setări de bază*

Puteți găsi meniul pe panoul de comandă al imprimantei de mai jos.

#### **Setări** > **Setări generale** > **Setări fax** > **Setări de bază**

Viteză fax:

Selectați viteza de transmisie a faxurilor. Vă recomandăm să selectați **Lent (96.00bps)**, dacă întâmpinați frecvent erori de comunicare, la trimiterea/primirea unui fax în/din străinătate, sau dacă utilizați un serviciu de telefonie IP (VoIP).

#### ECM:

Corectează automat erorile din transmisiile faxurilor (modul de corectare a erorilor), majoritatea fiind cauzate de zgomotul de pe linia telefonică. Dacă această opțiune este dezactivată, nu veți putea trimite sau primi documente color.

#### Detectie ton apel:

Detectează un ton de apel înainte de a iniția apelarea. Dacă imprimanta este conectată la o centrală PBX (Centrală secundară de abonat) sau la o linie telefonică digitală, este posibil ca apelarea să nu pornească. În această situație, schimbați setarea **Tip linie** la **PBX**. Dacă această soluție nu funcționează, dezactivați această caracteristică. Totuși, dezactivarea acestei caracteristici ar putea duce la pierderea primei cifre a numărului de fax și la trimiterea faxului la un număr incorect.

#### Mod apelare:

Selectați tipul sistemului telefonic la care ați conectat imprimanta. Dacă setați sistemul la **Puls**, puteți comuta temporar modul de formare de la impuls la ton, apăsând \* (va apărea litera "T") în timpul introducerii cifrelor în partea superioară a ecranului faxului. În funcție de regiune sau țară, este posibil ca această setare să nu fie afișată.

#### Tip linie:

Selectați tipul liniei telefonice la care ați conectat imprimanta.

Când utilizați imprimanta într-un mediu în care se utilizează interioare și în care este necesar un cod de acces din exterior, cum ar fi 0 și 9, pentru a apela o linie externă selectați **PBX**. Pentru un mediu în care se utilizează un modem DSL sau un adaptor pentru terminal, se recomandă și setarea la **PBX**.

#### Cod de acces

Selectați **Se utiliz.** și apoi înregistrați un cod de acces extern, precum 0 sau 9. Apoi, la trimiterea unui fax către un număr de fax din exterior, introduceți semnul diez (#) în locul codului real. # (diez) trebuie, de asemenea, utilizat în **Contacte** ca un cod de acces extern. Dacă un cod de acces extern, precum 0 sau 9, este setat într-un contact, nu puteți trimite faxuri la contactul respectiv. În acest caz, setați **Cod de acces** la **Nu se utiliz.**, în caz contrar trebuie să schimbați codul în **Contacte** la #.

#### Antet:

Introduceți numele dvs. de expeditor și numărul de fax. Acestea vor apărea ca antet în cazul faxurilor trimise.

- ❏ Nr. dvs. de telefon: Puteți introduce până la 20 de caractere folosind 0–9 + sau spații. Pentru Web Config, puteți introduce până la 30 de caractere.
- ❏ Antet fax: Puteți înregistra până la 21 de nume de expeditor, în funcție de necesități. Puteți introduce până la 40 de caractere pentru fiecare nume de expeditor. Pentru Web Config, introduceți antetul în Unicode (UTF-8).

#### Mod primire:

Selectați modul de primire. Pentru detalii, consultați informațiile aferente de mai jos.

#### DRD:

Dacă v-ați abonat la un serviciu de tip "ton de apel distinctiv" de la furnizorul dvs. de servicii de telefonie, selectați tonul care va fi utilizat la primirea faxurilor. Serviciul de tip "ton de apel distinctiv", oferit de numeroase companii telefonice (numele serviciului diferă de la o companie la alta), vă permite să aveți mai multe numere de telefon pe aceeași linie. Fiecare număr are un ton de apel

<span id="page-303-0"></span>distinctiv. Puteți utiliza un număr pentru apeluri vocale și alt număr pentru faxuri. În funcție de regiune, această opțiune poate fi setată la **Act.** sau la **Dez.**.

#### Sonerii răspuns:

Selectați numărul de apeluri după care imprimanta va primi automat un fax.

#### Primire la distantă:

#### Primire la distanţă

Când preluați un fax de la un telefon conectat la imprimantă, puteți începe să primiți faxul introducând codul.

#### Cod început

Setați codul de pornire pentru **Primire la distanţă**. Introduceți două caractere folosind 0–9, \*, #.

#### Fax de respingere:

#### Fax de respingere

Selectați opțiunile pentru respingerea recepționării faxurilor nedorite.

- ❏ Listă numere refuzare: Dacă numărul de telefon al celeilalte părți se află în lista de numere respinse, setați dacă doriți să respingeți faxurile de intrare.
- ❏ Spaţiu pentru antet fax blocat: Dacă numărul de telefon al celeilalte părți este blocat, setați dacă doriți să respingeți recepționarea faxurilor.
- ❏ Contacte neînregistrate: Dacă umărul de telefon al celeilalte părți nu se află în contacte, setați dacă doriți să respingeți recepționarea faxurilor.

#### Editare listă de numere de respins

Puteți înregistra până la 30 de numere de fax pentru a respinge faxurile și apelurile. Introduceți până la 20 de caractere folosind 0–9, \*, #, sau spații.

#### **Informaţii conexe**

- $\rightarrow$  ["Pregătirea imprimantei pentru a trimite și a primi faxuri \(utilizând Expert configurare fax\)" la pagina 332](#page-331-0)
- & ["Realizarea setărilor pentru fax pentru un sistem PBX" la pagina 334](#page-333-0)
- $\rightarrow$  ["Primirea faxurilor de intrare" la pagina 115](#page-114-0)
- $\blacktriangleright$  ["Efectuarea setărilor pentru blocarea faxurilor nedorite" la pagina 336](#page-335-0)

#### *Trimitere setări*

Puteți găsi meniul pe panoul de comandă al imprimantei de mai jos.

#### **Setări** > **Setări generale** > **Setări fax** > **Trimitere setări**

Timp de aștep. pt. următ. Original:

Setați intervalul de timp pentru așteptarea următorului original. Imprimanta începe trimiterea faxului după scurgerea intervalului de timp.

<span id="page-304-0"></span>Ora de afișare previzualizare fax:

Puteți previzualiza documentul scanat pentru un interval de timp setat înainte de a-l trimite. Imprimanta începe trimiterea faxului după scurgerea intervalului de timp.

#### *Setări primite*

#### **Informaţii conexe**

- $\blacktriangleright$  "Ieşire fax" la pagina 305
- & "Setări imprimare" la pagina 305

#### **Ieşire fax**

Puteți găsi meniul pe panoul de comandă al imprimantei de mai jos.

**Setări** > **Setări generale** > **Setări fax** > **Setări primite** > **Ieşire fax**

#### **Salvare în inbox:**

#### **Salvare în inbox:**

Salvează faxurile recepționate în Inbox imprimantei. Pot fi salvate până la 100 de documente. Rețineți că este posibil să nu puteți salva 100 de documente, în funcție de condițiile de utilizare, precum dimensiunea fișierelor aferente documentelor salvate și utilizarea simultană a mai multor caracteristici de salvare a faxurilor.

Deși faxurile recepționate nu sunt tipărite automat, le puteți viziona pe ecranul imprimantei și le puteți tipări doar pe acelea de care aveți nevoie.

#### **Opţiuni când mem. e plină:**

Puteți selecta operațiunea de tipărire a faxului recepționat sau puteți refuza recepționarea faxului când memoria Inbox este plină.

#### **Setări parolă inbox:**

Parola protejează Inbox pentru a împiedica utilizatorii să vadă faxurile recepționate. Selectați **Schimbare** pentru a schimba parola, apoi selectați **Resetare** pentru a anula protecția prin parolă. La schimbarea sau resetarea parolei, veți avea nevoie de parola curentă.

Nu puteți seta o parolă dacă ați setat **Opţiuni când mem. e plină** la **Primire si imprimare faxuri**.

#### **Salvare în computer:**

Salvează faxurile recepționate ca fișiere PDF la un computer conectat la imprimantă. Puteți seta la **Da** folosind doar FAX Utility. Instalați în prealabil FAX Utility pe computer. După setarea la **Da**, puteți schimba la **Da şi imprimare**.

#### **Setări imprimare**

Puteți găsi meniul pe panoul de comandă al imprimantei de mai jos.

#### **Setări** > **Setări generale** > **Setări fax** > **Setări primite** > **Setări imprimare**

#### Reducere automată:

Tipărește faxurile recepționate cu documentele de mari dimensiuni reduse pentru a se încadra pe hârtie, în sursa de hârtie. Reducerea ar putea să nu fie posibilă, în funcție de datele primite. Dacă această caracteristică este dezactivată, documentele mari vor fi tipărite la dimensiunea originală, pe mai multe pagini, sau ar putea fi tipărită și o a doua pagină, albă.

#### Setări divizare pagină:

Tipărește faxurile recepționate cu divizare pagină atunci când dimensiunea documentului recepționat este mai mare decât dimensiunea hârtiei încărcate în imprimantă.

#### Rotire automată:

Rotește faxurile recepționate ca documente A4 în format Peisaj (Letter, B5 sau A5) astfel încât să fie tipărite pe hârtie A4 (Letter, B5 sau A5). Setarea este aplicată atunci când setarea formatului hârtiei pentru cel puțin o sursă de hârtie utilizată pentru imprimarea faxurilor este setată la A4 (B5, A5 sau Letter).

Prin selectarea **Dez.**, faxurile recepționate în format A4 Peisaj (Letter, B5 sau A5), care au aceeași lățime ca documentele în format A3 Portret (Tabloid, B4 sau A4), vor fi considerate ca fiind faxuri în format A3 (Tabloid, B4 sau A4) și tipărite ca atare.

Verificați setările sursei de hârtie pentru tipărirea faxurilor și formatul hârtiei pentru sursele de hârtie din următoarele meniuri în **Setări** > **Setări generale** > **Setări imprimantă** > **Setări sursă hârtie**.

#### ❏ **Selectare automată setări**

#### ❏ **Setare hârtie** > **Dim hârtie**

#### Adăugare informaţii recepţie:

Tipărește informații privind recepția faxurilor recepționate, chiar dacă expeditorul nu a setat informații de antet. Informațiile de recepționare includ data și ora recepționării, ID-ul expeditorului și numărul paginii (cum ar fi "P1"). Când se activează **Setări divizare pagină**, numărul de divizare pagină este, de asemenea, inclus.

#### 2 fete:

Tipărește mai multe pagini ale faxurilor recepționate pe ambele fețe ale colii de hârtie.

#### Sinc. începere imprimare:

Selectați opțiunile pentru începerea tipăririi faxurilor care urmează să fie recepționate.

- ❏ Toate paginile primite: Tipărirea începe după recepționarea tuturor paginilor. Începerea tipăririi de pe prima pagină sau ultima pagină depinde de setarea funcției **Stivuire colaj**. Consultați explicația pentru **Stivuire colaj**.
- ❏ Prima pagină primită: Începe tipărirea când este recepționată prima pagină și apoi tipărește în ordinea în care paginile sunt recepționate. Dacă imprimanta nu poate începe tipărirea, de exemplu atunci când sunt efectuate alte sarcini de tipărire, imprimanta începe tipărirea paginilor recepționate sub formă de lot atunci când este disponibilă.

#### Stivuire colaj:

Din moment ce prima pagină este tipărită ultima (ieșire în partea de sus), documentele tipărite sunt așezate în ordinea corectă a paginilor. Dacă imprimanta are memorie insuficientă, această caracteristică ar putea să nu fie disponibilă.

#### <span id="page-306-0"></span>Imprim. durată suspendare:

Imprim. durată suspendare

În perioada de timp specificată, imprimanta salvează documentele recepționate în memoria imprimantei, fără a le tipări. Această caracteristică poate fi utilizată pentru prevenirea zgomotului în timpul nopții sau pentru prevenirea dezvăluirii documentelor confidențiale în timp ce sunteți plecat. Dacă utilizați această funcție, asigurați-vă că dispuneți de suficientă memorie liberă.

Oră oprire

Oprește tipărirea documentelor.

Timp până la repornire

Reîncepe automat tipărirea documentelor.

#### Mod silentios:

Reduce zgomotul generat de imprimantă la tipărirea faxurilor, însă viteza de tipărire se poate reduce.

#### *Setări raport*

Puteți găsi meniul pe panoul de comandă al imprimantei de mai jos.

#### **Setări** > **Setări generale** > **Setări fax** > **Setări raport**

#### **Imprimare automată jurnal fax:**

Tipărește automat jurnalul de faxuri. Selectați **Activat (fiecare 30)** pentru a tipări un jurnal după finalizarea a 30 de activități ale mașinii fax. Selectați **Activat (timp)** pentru a tipări jurnalul la intervalul de timp specificat. Totuși, dacă numărul de faxuri depășește 30, jurnalul va fi tipărit înaintea momentului specificat.

#### **Ataşare imagine la raport:**

Tipărește un **Raport transmitere** cu o imagine a primei pagini a documentului trimis. Selectați **Activat (imagine mare)** pentru a tipări partea superioară a paginii, fără a o reduce. Selectați **Activat (imagine mică)** pentru a tipări pagina integral, reducând-o pentru a se încadra în raport.

#### **Format raport:**

Selectați un format pentru rapoartele despre faxuri în fila **Fax** > **Mai multe** > **Raport fax**, altul decât **Protocol urmărire**. Selectați **Detaliu** pentru a tipări și codurile de erori.

#### *Setări securitate*

Puteți găsi meniul pe panoul de comandă al imprimantei de mai jos.

#### **Setări** > **Setări generale** > **Setări fax** > **Setări securitate**

#### **Restricţii apelare directă:**

Selectarea **Act.** dezactivează introducerea manuală a numerelor de fax ale destinatarilor, pentru a permite operatorului să selecteze destinatarii doar din lista de contacte sau din istoricul faxurilor trimise.

Selectarea **Introduceţi de două ori** necesită ca operatorul să introducă numărul de fax din nou, atunci când un număr este introdus manual.

Selectarea **Dez.** permite introducerea manuală a numerelor de fax ale destinatarilor.

#### **Restricții transmisiune:**

Selectarea **Act.** permite introducerea unui singur număr de fax ca destinatar.

#### **Confirmare listă adrese:**

Selectarea **Act.** afișează un ecran de confirmare a destinatarului, înainte de a începe transmisia.

Puteți selecta destinatarii din **Toate** sau **Numai pentru transmisiune**.

#### **Şterg. autom. date backup:**

Selectarea **Act.** șterge în mod automat copiile de rezervă atunci când trimiterea sau primirea unui document se finalizează cu succes și copiile de rezervă devin inutile.

Selectați **Dez.** în vederea pregătirii pentru o cădere de tensiune neașteptată cauzată de probleme la alimentarea cu electricitate sau de o operațiune incorectă; imprimanta stochează temporar în memorie copii de rezervă ale documentelor trimise și primite.

#### **Ştergere date backup:**

Şterge toate copiile de rezervă stocate temporar în memoria imprimantei. Rulați acest program înainte de a înstrăina sau casa imprimanta.

### **Întreținere**

Selectați meniurile din panoul de comandă conform descrierii de mai jos.

#### **Setări** > **Întreținere**

Verif. duză cap imprimare:

Selectați această funcție pentru a verifica dacă duzele capului de tipărire sunt înfundate. Imprimanta tipăreşte un model de verificare a duzelor.

Curăţare cap imprimare:

Selectați această funcție pentru a curăța duzele înfundate ale capului de tipărire.

#### Curătare intensivă:

Selectați această funcție pentru a înlocui în totalitate cerneala din tuburile de cerneală. La această operație se consumă mai multă cerneală decât la curățarea normală. Consultați "Informații corelate" pentru detalii privind utilizarea acestei funcții.

#### Aliniere cap imprimare:

Selectați această caracteristică pentru a ajusta capul de tipărire pentru a îmbunătăți calitatea tipăririi.

❏ Aliniere pe verticală

Selectați această caracteristică dacă materialele tipărite sunt neclare sau dacă textul și liniile nu sunt aliniate corect.

❏ Aliniere pe orizontală

Selectați această caracteristică dacă în materialele tipărite apar benzi orizontale la intervale regulate.

#### Umplere cerneală:

Selectați această funcție pentru a reseta nivelul de cerneală la 100 % atunci când reumpleți rezervorul de cerneală.

#### Setarea Nivelului de cerneală:

Selectați această funcție pentru a seta nivelul de cerneală în funcție de nivelul de cerneală rămas.

#### Capacitatea rămasă a cutiei de întreținere:

Afișează durata de funcționare aproximativă a casetei de întreținere. Când se afișează  $\bigcirc$ , caseta de întreținere este aproape plină. Când se afișează  $\blacktriangleright$ , caseta de întreținere este plină.

#### Curăţare marcaj hârtie:

Selectați această funcție dacă există pete de cerneală pe rolele interne. Imprimanta alimentează hârtie pentru a curăţa rolele interne.

#### **Informaţii conexe**

- & ["Verificarea și curățarea capului de imprimare" la pagina 133](#page-132-0)
- & ["Rularea Curăţare intensivă" la pagina 135](#page-134-0)
- $\blacktriangleright$  ["Reumplerea rezervoarelor de cerneală" la pagina 221](#page-220-0)
- & ["Curățarea traseului hârtiei pentru evitarea petelor de cerneală" la pagina 138](#page-137-0)

### **Imprimare foaie stare**

Selectați meniurile din panoul de comandă conform descrierii de mai jos.

#### **Setări** > **Imprimare foaie stare**

Foaie stare configurare:

Imprimă o pagină cu informaţii care indică starea şi setările curente ale imprimantei.

#### Foaie stare aprovizionare:

Tipăreşte coli cu informaţii care indică starea consumabilelor.

#### Foaie istoric utilizare:

Imprimă o pagină cu informaţii care indică istoricul de utilizare al imprimantei.

# **Contor imprimare**

Selectați meniurile din panoul de comandă conform descrierii de mai jos.

#### **Setări** > **Contor imprimare**

Afișează numărul total de tipăriri, tipăririle alb-negru și tipăririle color, inclusiv elemente precum fișa de stare, efectuate din momentul în care ați achiziționat imprimanta.

# **Setări utilizator**

Selectați meniurile din panoul de comandă conform descrierii de mai jos.

#### **Setări** > **Setări utilizator**

Puteți modifica setările implicite pentru setările frecvent utilizate de scanare, copiere și faxuri. Pentru detalii, consultați următoarele informații conexe.

❏ Copiere

- ❏ Scanare către computer
- ❏ Scanare în Cloud
- ❏ Fax

# **Cercetare clienți**

Selectați meniurile din panoul de comandă conform descrierii de mai jos.

#### **Setări** > **Cercetare clienți**

Selectați **Aprobare** pentru a furniza informații privind utilizarea produsului, cum ar fi numărul de materiale tipărite, către Seiko Epson Corporation.

# **Restaurare setări implicite**

Selectați meniurile din panoul de comandă conform descrierii de mai jos.

#### **Setări** > **Restaurare setări implicite**

Resetează următoarele meniuri la valorile implicite.

- ❏ Setări reţea
- ❏ Setări copiere
- ❏ Setări scanare
- ❏ Setări fax
- ❏ Ştergeţi toate datele şi setările

# <span id="page-310-0"></span>**Actualizare firmware**

Selectați meniurile din panoul de comandă conform descrierii de mai jos.

#### **Setări** > **Actualizare firmware**

#### Actualizare:

Verificați dacă în serverul de rețea a fost încărcată versiunea cea mai recentă a programului firmware. Firmware-ul este actualizat atunci când este disponibil un nou firmware. Actualizarea nu poate fi întreruptă odată ce aceasta a început.

Notificare:

Selectaţi **Act.** pentru a primi o notificare dacă este disponibilă o actualizare firmware.

#### **Informaţii conexe**

& ["Actualizarea programului firmware al imprimantei de la panoul de comandă" la pagina 152](#page-151-0)

# **Specificații de produs**

# **Specificațiile imprimantei**

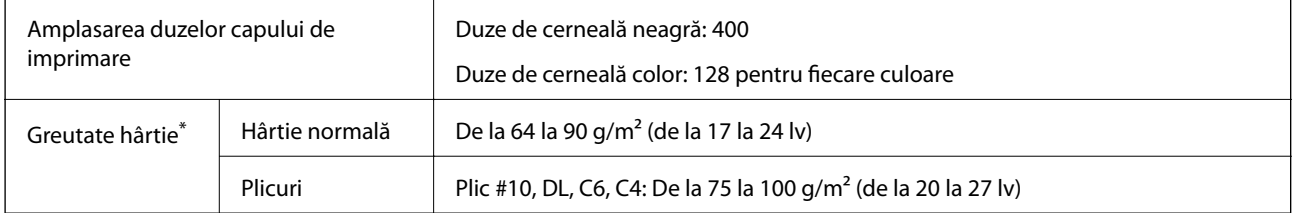

Chiar și când grosimea hârtiei se încadrează în acest interval, hârtia nu poate fi alimentată în imprimantă sau rezultatul tipăririi poate fi afectat în funcție de proprietățile sau calitatea hârtiei.

### **Zona pentru tipărit**

#### *Zona pentru tipărit pentru coli individuale*

Calitatea tipăririi poate să scadă în zonele umbrite datorită mecanismului imprimantei.

### **Tipărire cu margini**

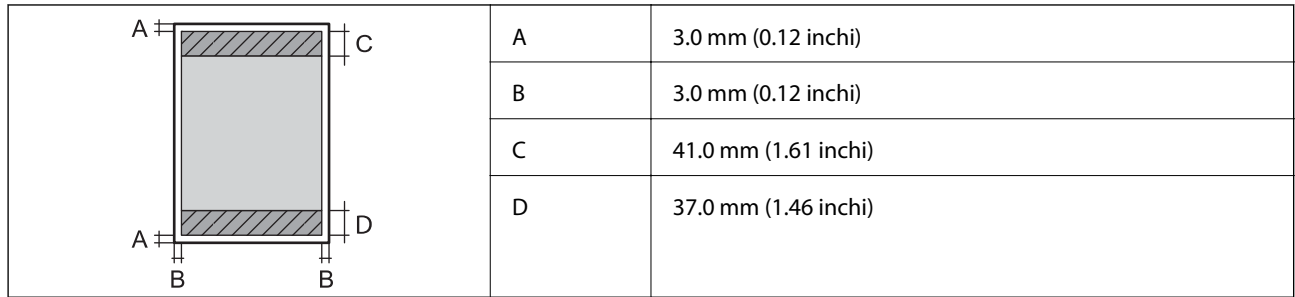

### **Tipărire fără margini**

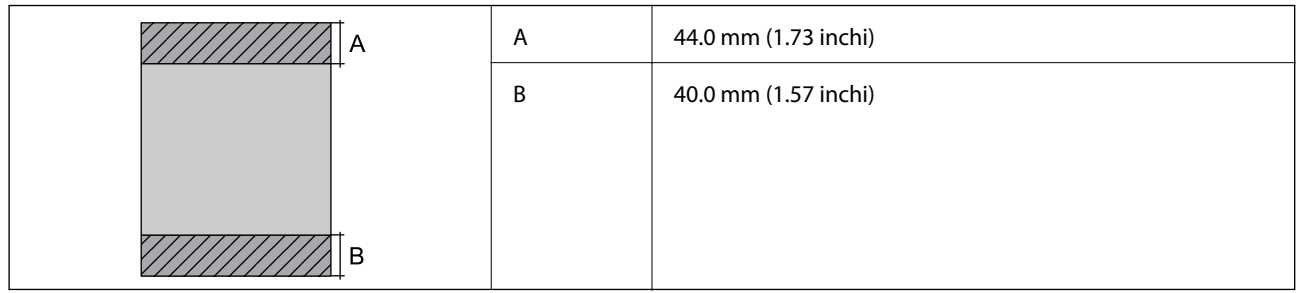

### *Zonă pentru tipărit pentru plicuri*

Calitatea tipăririi poate să scadă în zonele umbrite datorită mecanismului imprimantei.

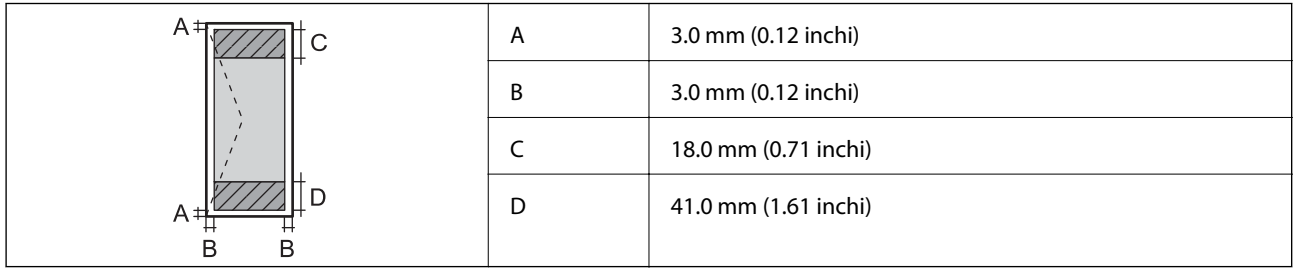

# **Specificaţiile scanerului**

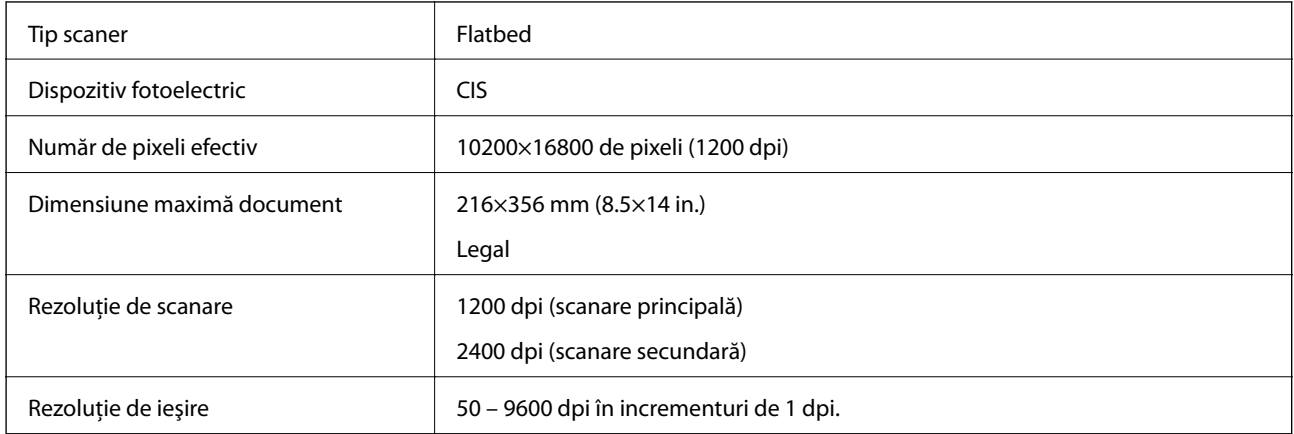

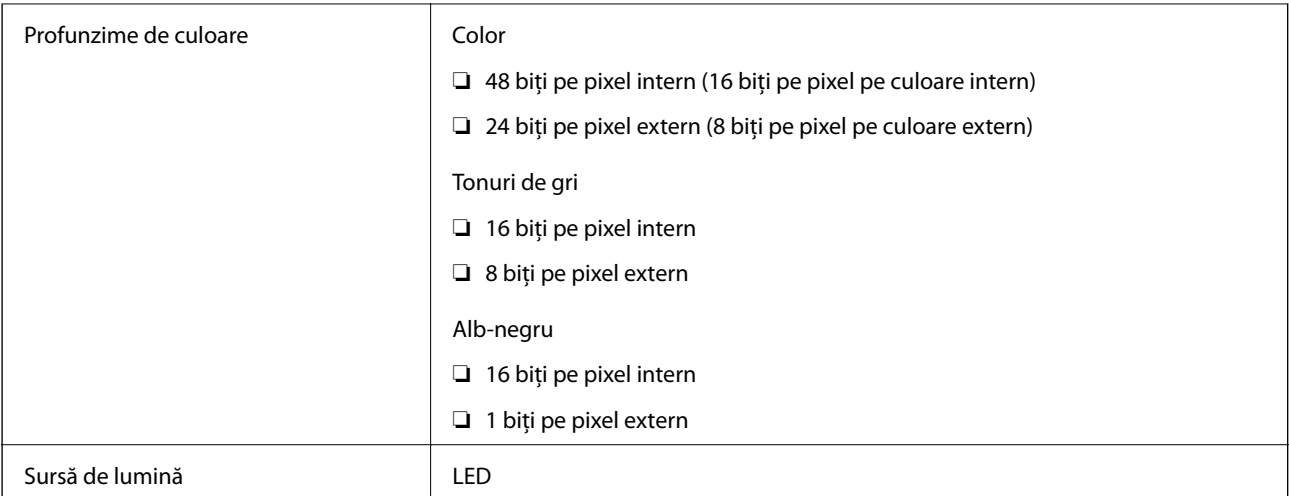

# **Specificații ADF**

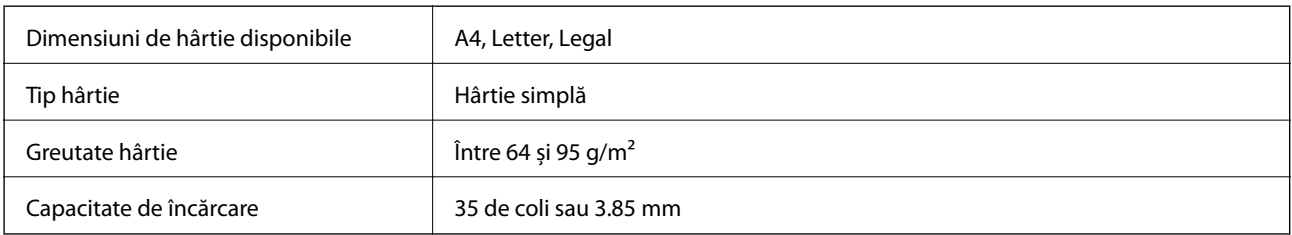

Chiar dacă documentul original îndeplinește specificațiile pentru suporturi media care pot fi amplasate în ADF, este posibil ca alimentarea din ADF să nu poată fi realizată sau calitatea scanării să se reducă în funcție de proprietățile sau calitatea hârtiei.

# **Specificațiile faxului**

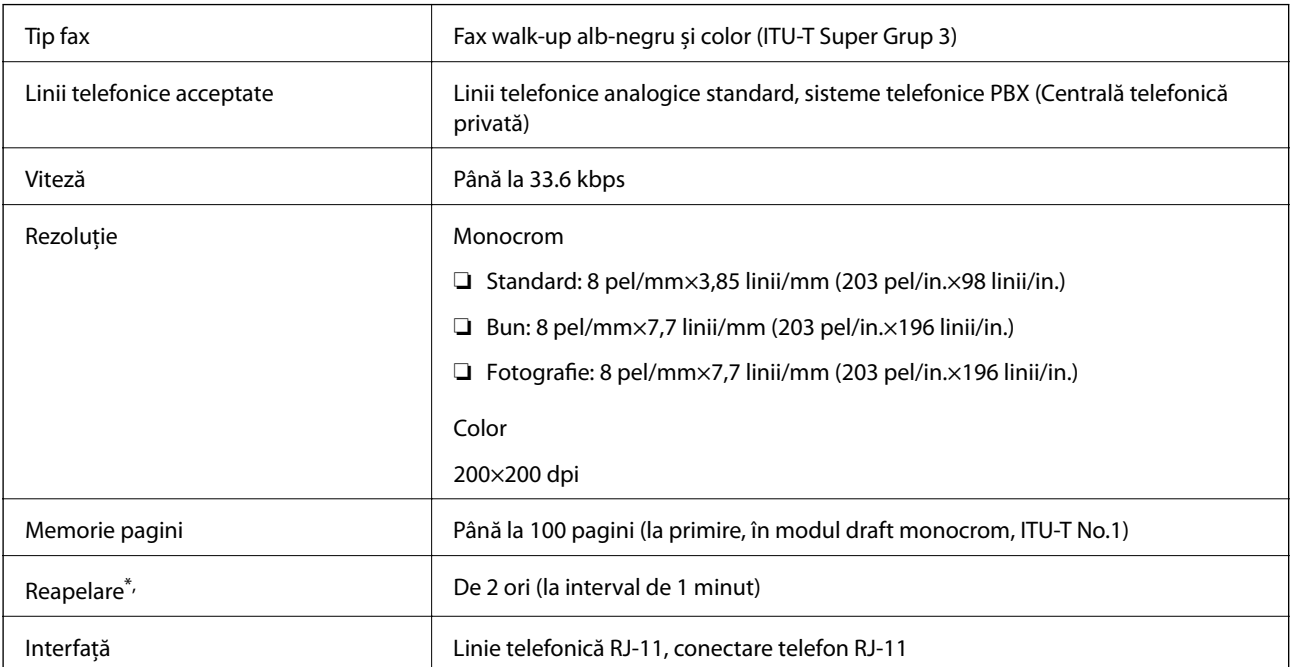

<span id="page-313-0"></span>\* Specificațiile pot diferi în funcție de țară sau regiune.

# **Utilizarea portului pentru imprimantă**

Imprimanta utilizează portul următor. Aceste porturi trebuie făcute disponibile de către administratorul rețelei, după cum este necesar.

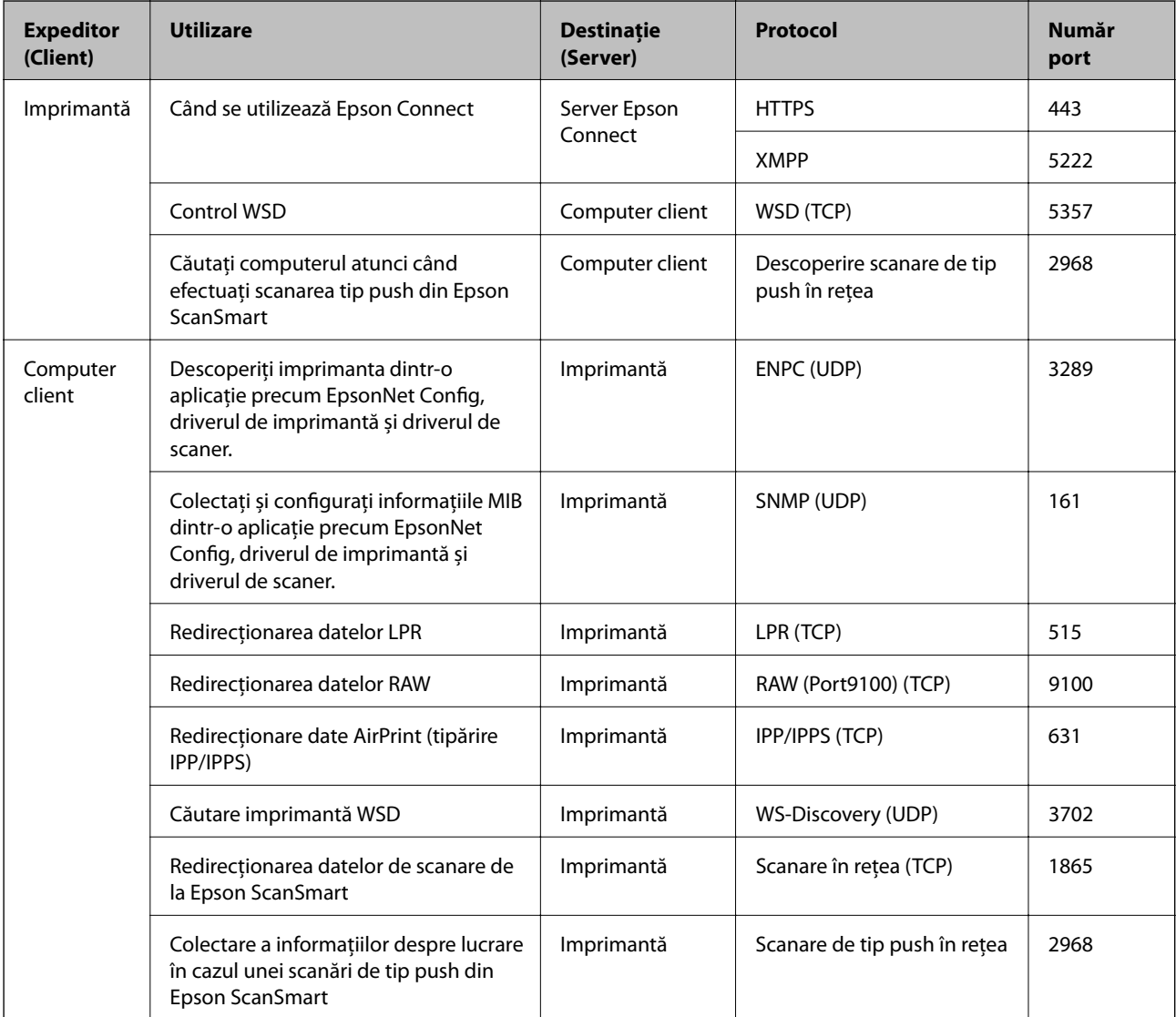

# **Specificațiile interfeței**

Pentru computer and Hi-Speed USB<sup>\*</sup>

\* Cablurile USB 3.0 nu sunt acceptate.

# <span id="page-314-0"></span>**Specificații de rețea**

# **Specificații Wi-Fi**

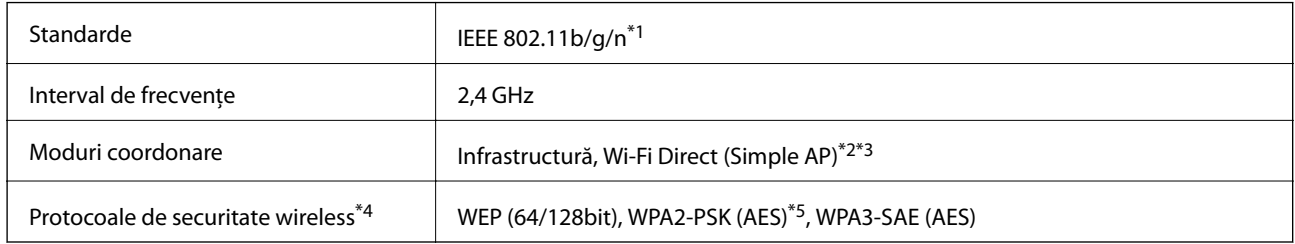

\*1 IEEE 802.11n este disponibilă doar pentru HT20.

- \*2 Nu este acceptat pentru IEEE 802.11b.
- \*3 Modul Simple AP este compatibil cu o conexiune Wi-Fi (infrastructură) sau cu o conexiune Ethernet.
- \*4 Wi-Fi Direct este compatibil numai cu WPA2-PSK (AES).
- \*5 Compatibilitate cu standardele WPA2, acceptă WPA/WPA2 Personal.

### **Specificaţii Ethernet**

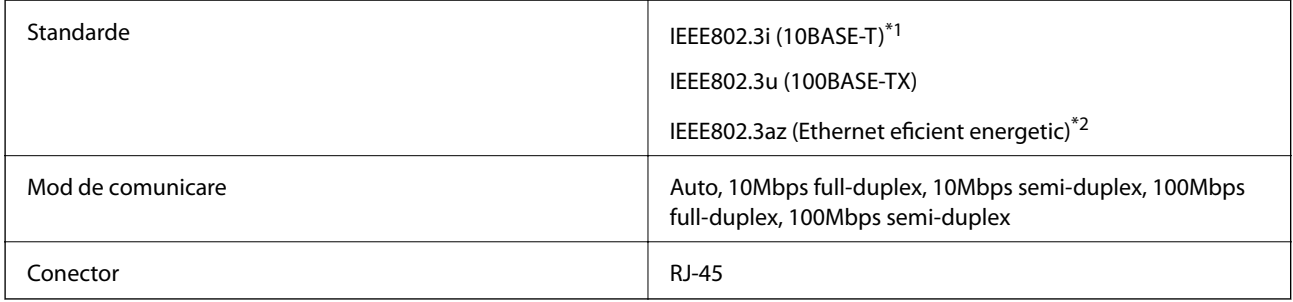

- \*1 Utilizaţi un cablu STP (shielded twisted pair) din categoria 5e sau superioară, pentru a preveni riscul de producere a interferenţelor radio.
- \*2 Dispozitivul conectat trebuie să fie conform cu standardele IEEE802.3az.

# **Funcții de rețea și IPv4/IPv6**

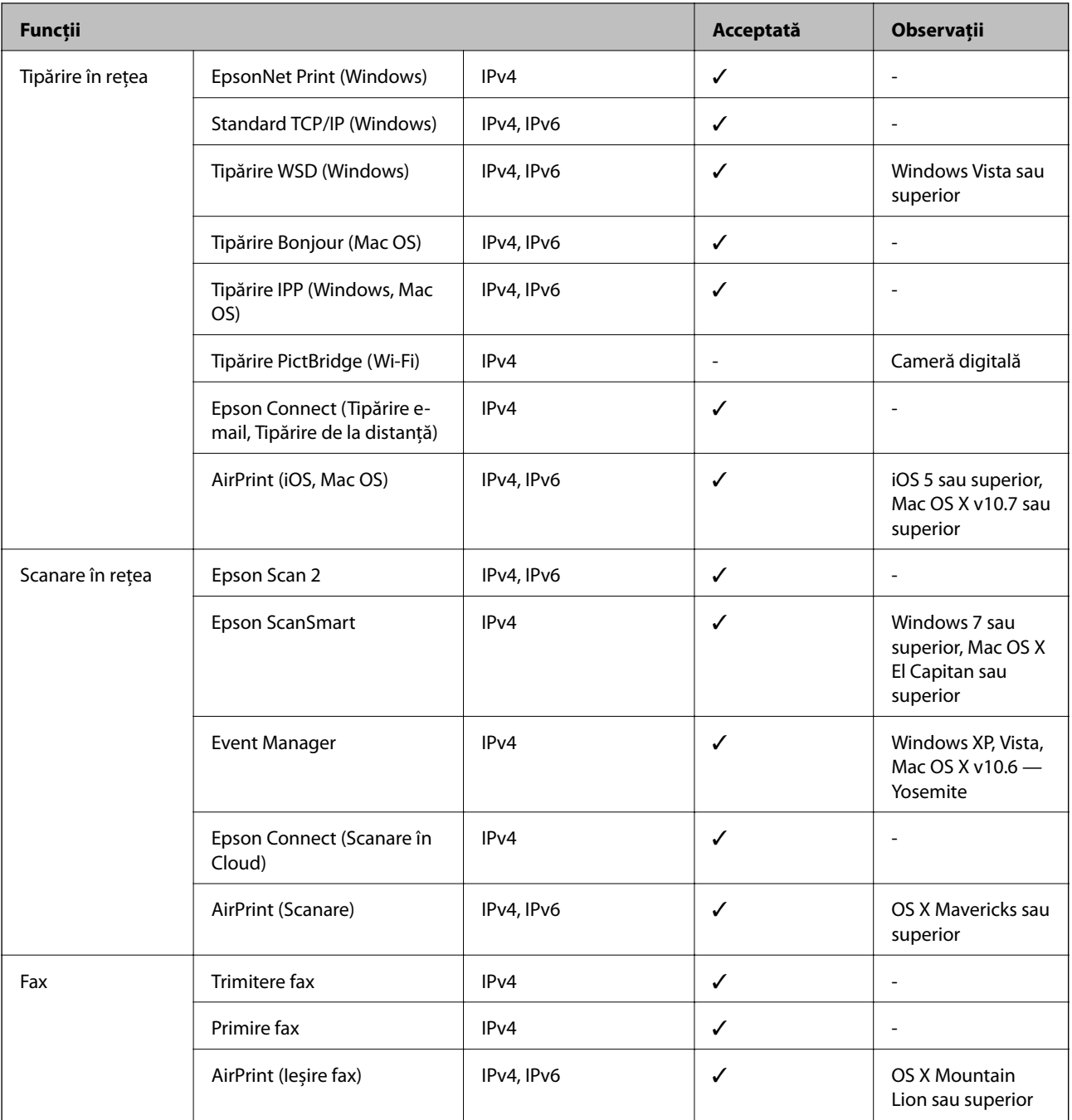

## **Protocol de securitate**

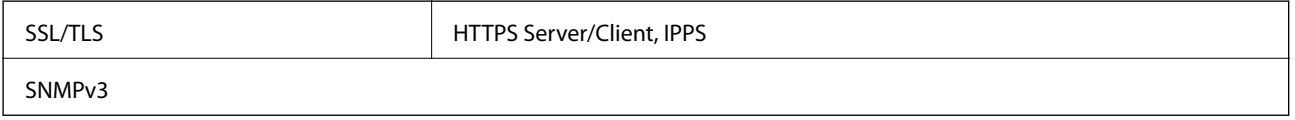

# **Servicii compatibile oferite de terți**

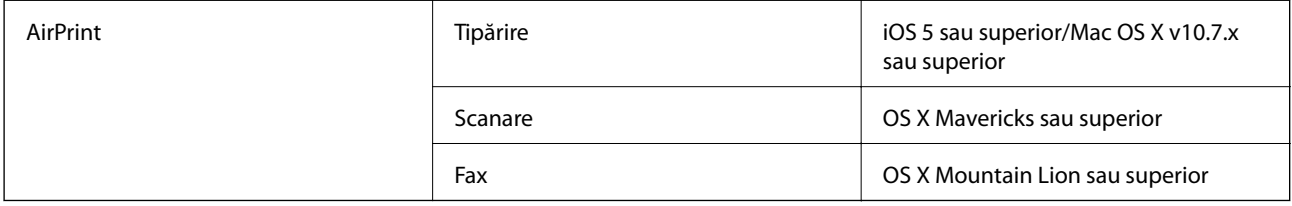

# **Dimensiuni**

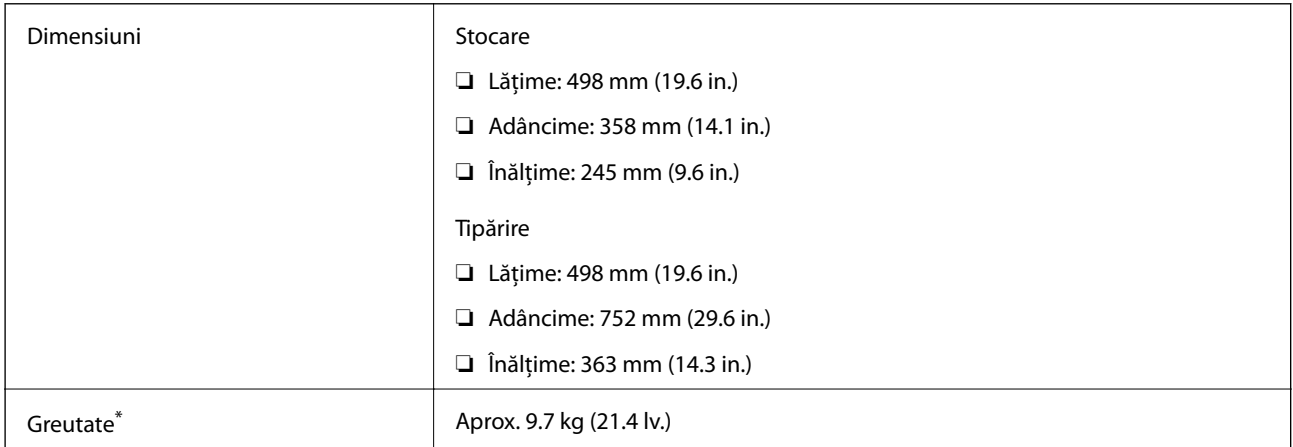

\* Fără cerneală şi cablul de alimentare.

# **Specificații electrice**

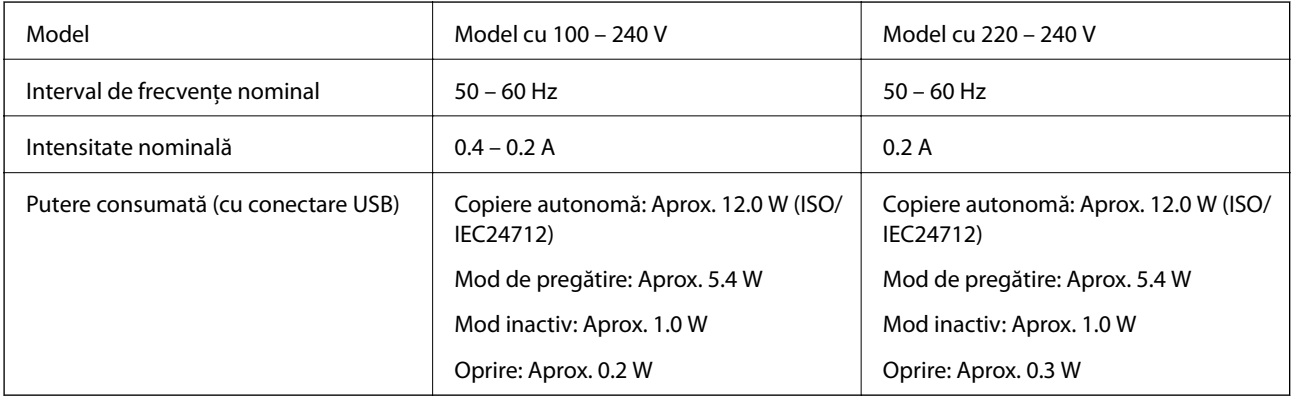

*Notă:*

- ❏ Pentru a afla tensiunea de funcționare, verificați eticheta imprimantei.
- ❏ Pentru utilizatorii din Europa, consultați site-ul web următor pentru a obține detalii referitoare la consumul de energie electrică.

<http://www.epson.eu/energy-consumption>

# **Specificaţii de mediu**

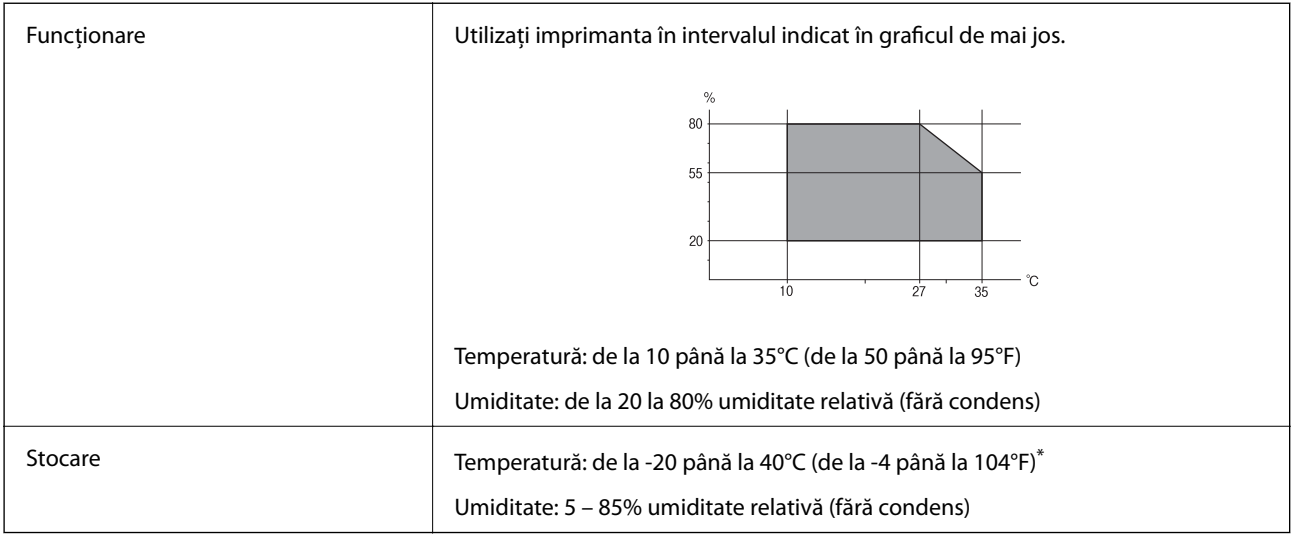

Puteți depozita timp de o lună la 40°C (104°F).

### **Specificaţiile de mediu pentru sticlele de cerneală**

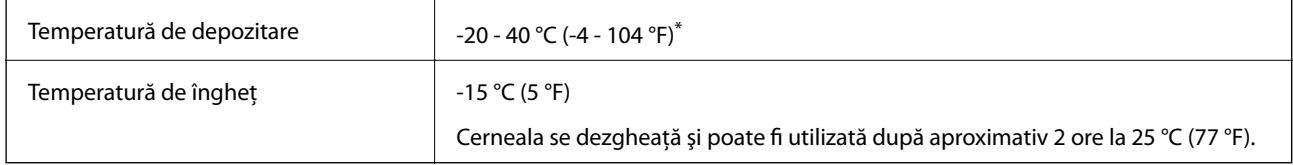

Se poate depozita timp de o lună la 40 °C (104 °F).

# **Cerințele sistemului**

- ❏ Windows 10 (32-bit, 64-bit)/Windows 8.1 (32-bit, 64-bit)/Windows 8 (32-bit, 64-bit)/Windows 7 (32-bit, 64 bit)/Windows Vista (32-bit, 64-bit)/Windows XP SP3 sau o versiune mai recentă (32-bit)/Windows XP Professional x64 Edition SP2 sau o versiune mai recentă/Windows Server 2019/Windows Server 2016/Windows Server 2012 R2/Windows Server 2012/Windows Server 2008 R2/Windows Server 2008/Windows Server 2003 R2/Windows Server 2003 SP2 sau o versiune mai recentă
- ❏ macOS Mojave/macOS High Sierra/macOS Sierra/OS X El Capitan/OS X Yosemite/OS X Mavericks/OS X Mountain Lion/Mac OS X v10.7.x/Mac OS X v10.6.8

#### *Notă:*

- ❏ Este posibil ca Mac OS să nu fie compatibil cu anumite aplicații și funcții.
- ❏ Sistemul de fișiere UNIX (UFS) pentru Mac OS nu este suportat.

# <span id="page-318-0"></span>**Informaţii de reglementare**

# **Standarde şi aprobări**

### **Standarde şi aprobări pentru modelul comercializat în S.U.A.**

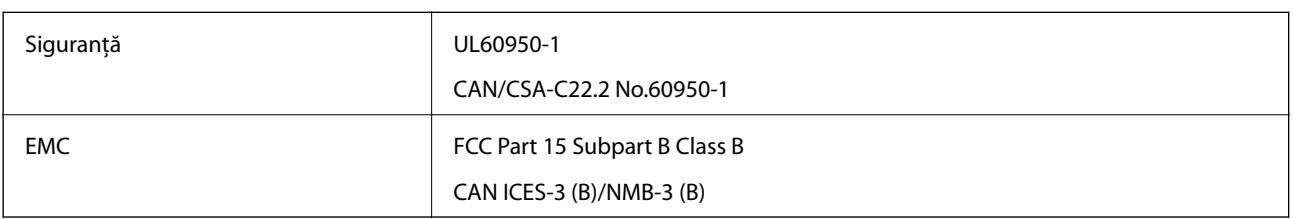

Acest echipament conține următorul modul wireless.

Producător: Seiko Epson Corporation

Tip: J26H006

Acest produs este în conformitate cu prevederile din secţiunea 15 a reglementărilor FCC şi cu secţiunea RAS-210 a reglementărilor IC. Compania Epson nu îşi asumă responsabilitatea în cazul nerespectării cerinţelor de protecţie cauzate de o modificare nerecomandată a produsului. Înainte de utilizare, trebuie respectate următoarele două condiții: (1) acest dispozitiv probabil nu produce interferențe periculoase și (2) acest dispozitiv trebuie să accepte orice interferenţe primite, inclusiv interferenţele care pot avea ca efect funcţionarea incorectă a aparatului.

Pentru a preîntâmpina interferențele radio cu serviciul licențiat, acest dispozitiv este destinat utilizării în spații închise și departe de ferestre pentru a asigura o protecție maximă. Echipamentul (sau antena de transmisie a acestuia) care este instalat în exterior este supus licențierii.

Acest echipament respectă limitele FCC/IC privind expunerea la radiaţii stabilite pentru un mediu necontrolat şi respectă orientările FCC privind expunerea la radiofrecvenţă (RF) din Anexa C la OET65 şi specificaţiile RSS-102 din regulamentul IC privind expunerea la radiofrecvență (RF). Acest echipament trebuie instalat și utilizat astfel încât radiatorul să se afle la o distanță de cel puțin 7,9 inchi (20 cm) față de corpul unei persoane (cu excepția extremităţilor: mâini, încheieturile mâinilor, picioare şi glezne).

### **Standarde și aprobări pentru modelul comercializat în U.E.**

#### Pentru utilizatorii din Europa

Prin prezenta, Seiko Epson Corporation declară că următorul model cu echipament radio este în conformitate cu Directiva 2014/53/EU. Textul complet al declarației de conformitate UE este disponibil pe următorul site web.

#### <http://www.epson.eu/conformity>

#### C682A

Se utilizează numai în Irlanda, Marea Britanie, Austria, Germania, Liechtenstein, Elveția, Franța, Belgia, Luxemburg, Olanda, Italia, Portugalia, Spania, Danemarca, Finlanda, Norvegia, Suedia, Islanda, Croația, Cipru, Grecia, Slovenia, Malta, Bulgaria, Cehia, Estonia, Ungaria, Letonia, Lituania, Polonia, România și în Slovacia.

Compania Epson nu își asumă responsabilitatea în cazul nerespectării cerințelor de protecție cauzate de o modificare nerecomandată a produselor.

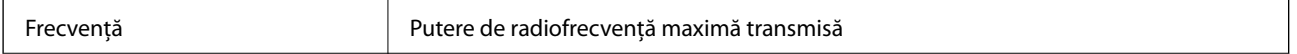

```
2400–2483,5 MHz 20 dBm (EIRP)
```
# $\epsilon$

# **Restricţii la copiere**

Urmăriţi restricţiile de mai jos pentru a asigura o utilizare responsabilă şi legală a imprimantei.

Copierea următoarelor articole este interzisă prin lege:

- ❏ Bilete de bancă, monede, titluri de plasament emise de guvern, obligaţiuni emise de guvern titluri de garanţie emise de o municipalitate
- ❏ Timbre poştale nefolosite, cărţi poştale pretimbrate şi alte articole oficiale poştale care poartă o valoare valabilă
- ❏ Timbre fiscale emise de guvern şi obligaţiuni emise în conformitate cu procedurile legale

Copiaţi cu atenţie următoarele articole:

- ❏ Titluri private de plasamente (certificate de acţiuni, obligaţiuni negociabile, cecuri, etc.), abonamente lunare, permise de concesionare, etc.
- ❏ Paşapoarte, carnete de conducere, garanţii de bună funcţionare, permise de drum, tichete de masă, tichete etc.

#### *Notă:*

Copierea acestor articole poate fi interzisă şi prin lege.

Utilizarea responsabilă a materialelor cu drepturi de autor:

Imprimantele pot fi întrebuinţate greşit prin copierea neautorizată de materiale sub incidenţa legislaţiei privind drepturile de proprietate intelectuală. În cazul în care nu acţionaţi în urma unui sfat primit de la un avocat, folosiţi documentele în mod responsabil şi cu respect prin obţinerea acordului titularului dreptului de proprietate înaintea copierii materialului publicat.

# <span id="page-320-0"></span>**Informații administrator**

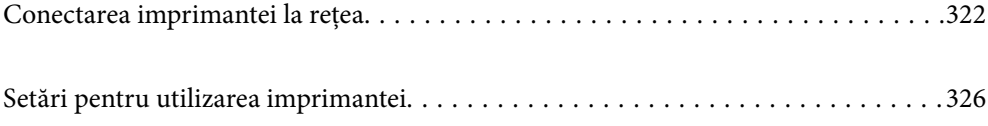

# <span id="page-321-0"></span>**Conectarea imprimantei la rețea**

Puteți conecta imprimanta la rețea în mai multe moduri.

- ❏ Conectați utilizând setările avansate pe panoul de comandă.
- ❏ Conectați utilizând aplicația de instalare de pe website sau de pe discul cu software.

Această secțiune explică procedura de conectare a imprimantei la rețea utilizând panoul de comandă al imprimantei.

# **Înainte de stabilirea conexiunii la reţea**

Înainte de a vă conecta la rețea, verificați în prealabil metoda de conectare și informațiile de setare a conexiunii.

### **Obținerea informațiilor privind setarea conexiunii**

Pregătiți informațiile de setare necesare pentru conexiune. Verificați următoarele informații în prealabil.

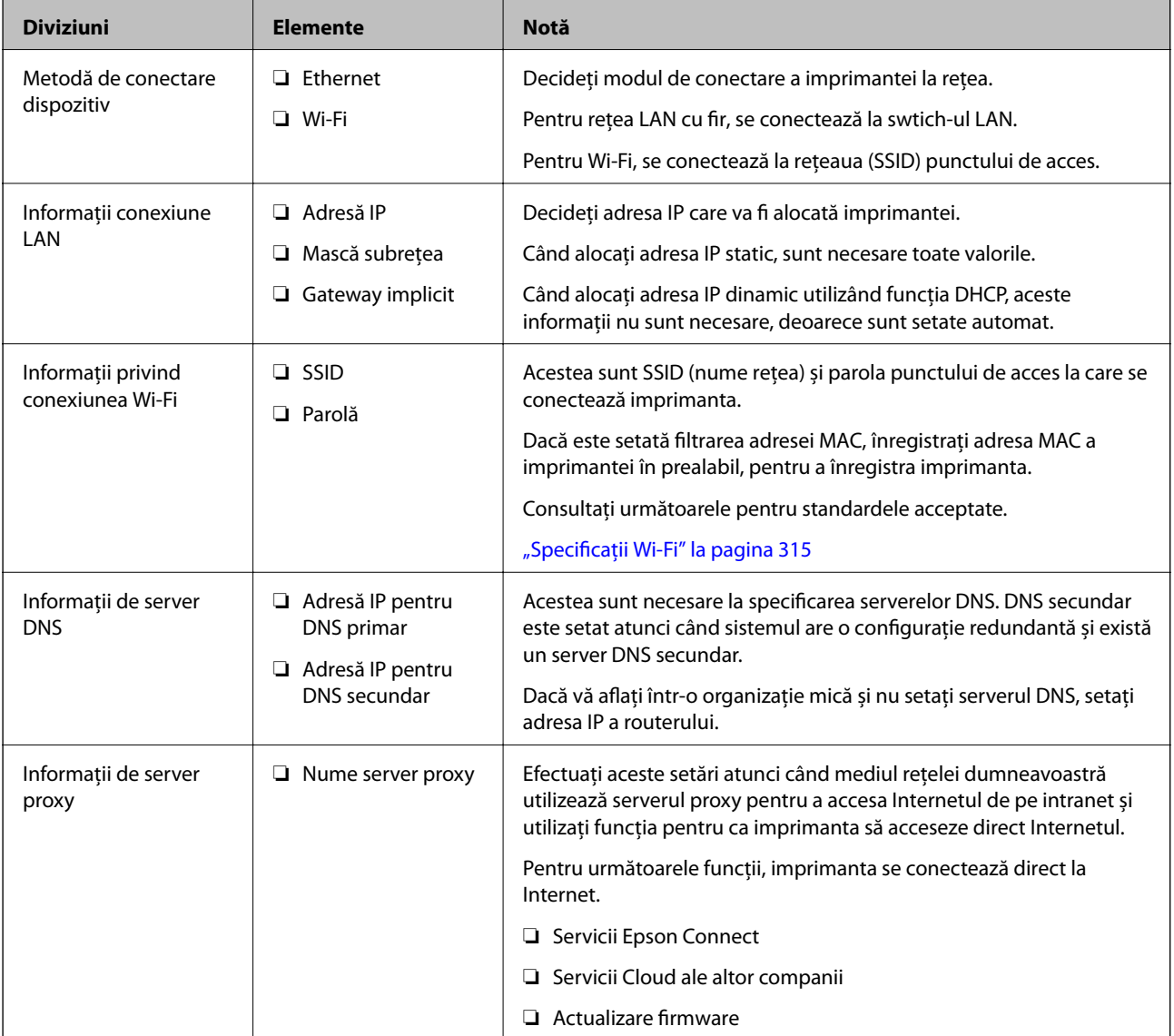

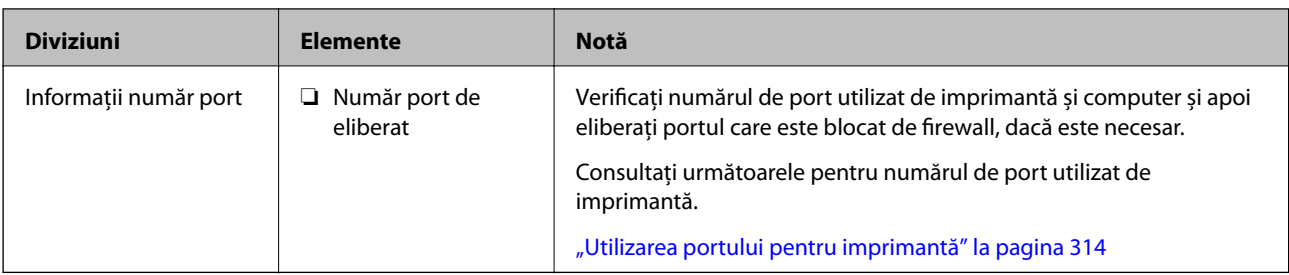

### **Alocare adresă IP**

Mai jos puteți găsi tipurile de alocare a unei adrese IP.

#### **Adresă IP statică:**

Atribuiți adresa IP predeterminată la imprimantă (gazdă) manual.

Informațiile de conectare la rețea (mască subrețea, gateway implicit, server DNS etc.) trebuie setate manual.

Adresa IP nu se modifică nici atunci când dispozitivul este oprit, deci acest lucru este util atunci când doriți să gestionați dispozitive cu un mediu unde nu puteți modifica adresa IP sau doriți să gestionați dispozitivele utilizând adresa IP. Vă recomandăm să efectuați setări ale scanerului, serverului etc. pe care le accesează majoritatea computerelor.

#### **Alocare automată utilizând funcția DHCP (adresă IP dinamică):**

Alocați adresa IP automat la imprimantă (gazdă) utilizând funcția DHCP a serverului DHCP sau routerul.

Informațiile de conectare la rețea (mască subrețea, gateway implicit, server DNS etc.) sunt setate automat, astfel încât să puteți conecta cu ușurință dispozitivul la rețea.

Dacă dispozitivul sau routerul este oprit, sau în funcție de setările serverului DHCP, adresa IP se poate schimba la reconectare.

Vă recomandăm gestionarea unor alte dispozitive decât adresa IP și comunicarea cu protocoale care pot urmări adresa IP.

#### *Notă:*

Când utilizați funcția de rezervare adresă IP a DHCP, puteți atribui aceeași adresă IP dispozitivelor în orice moment.

### **Server DNS și server proxy**

Serverul DNS are un nume de gazdă, un nume de domeniu al adresei de e-mail etc. în asociere cu informaţiile privind adresa IP.

Comunicaţiile sunt imposibile dacă cealaltă parte este descrisă prin nume de gazdă, nume de domeniu etc. când computerul sau imprimanta efectuează comunicaţia IP.

Interoghează serverul DNS pentru informaţiile respective şi obţine adresa IP a celeilalte părţi. Acest proces se numeşte rezoluție de nume.

În consecinţă, dispozitive precum computerele şi imprimantele pot comunica prin intermediul adresei IP.

Rezoluția de nume este necesară pentru ca imprimanta să comunice utilizând funcția de e-mail sau funcția de conectare la Internet.

Când utilizaţi aceste funcţii, efectuaţi setările serverului DNS.

Când atribuiţi adresa IP a imprimantei utilizând funcţia DHCP a serverului sau routerului DHCP, acesta este setat automat.

Serverul proxy este plasat la gateway între rețea și Internet și efectuează comunicarea cu calculatorul, imprimanta și cu Internetul (server opus) din partea fiecăruia dintre acestea. Serverul opus comunică doar cu serverul proxy. Prin urmare, informațiile despre imprimantă, cum ar fi adresa IP și numărul de port nu pot fi citite și este de așteptat o securitate sporită.

Când vă conectaţi la Internet prin intermediul unui server proxy, configuraţi serverul proxy de la imprimantă.

# **Conectarea la rețea de la panoul de comandă**

Conectați imprimanta la rețea folosind panoul de comandă al imprimantei.

### **Alocarea adresei IP**

Configurați elementele de bază, precum Adresă gazdă, Mască subreţea, Gateway implicit.

Această secțiune explică procedura pentru setarea unei adrese IP statice.

- 1. Porniți imprimanta.
- 2. Selectați **Setări** pe ecranul de pornire de pe panoul de comandă al imprimantei.
- 3. Selectați **Setări generale** > **Setări reţea** > **Complex** > **TCP/IP**.
- 4. Selectați **Manual** pentru **Obţinere parolă IP**.

Când setați adresa IP automat utilizând funcția DHCP sau routerul, selectați **Automat**. În acel caz, **Adresă IP**, **Mască subreţea**, și **Gateway implicit** din pașii 5–6 sunt, de asemenea, setate automat, deci mergeți la pasul 7.

5. Introduceți adresa IP.

Focalizarea se mută pe segmentul din față sau din spate, separate de o virgulă dacă selectați  $\blacktriangleleft$  și  $\blacktriangleright$ .

Confirmați valoarea reflectată pe ecranul anterior.

6. Configurați **Mască subreţea** și **Gateway implicit**.

Confirmați valoarea reflectată pe ecranul anterior.

#### c*Important:*

În cazul în care combinația dintre Adresă IP, Mască subreţea și Gateway implicit este incorectă, *Pornire configurare* este inactiv, iar setările nu pot fi efectuate. Confirmați faptul că nu există nicio eroare în intrare.

7. Introduceți adresa IP pentru serverul DNS primar.

Confirmați valoarea reflectată pe ecranul anterior.

*Notă:*

Când selectați *Automat* pentru setările de atribuire a adresei IP, puteți selecta setările serverului DNS din *Manual* sau *Automat*. Dacă nu puteți obține automat adresa serverului DNS, selectați *Manual* și introduceți adresa serverului DNS. Apoi introduceți adresa serverului DNS secundar în mod direct. Dacă selectați *Automat*, treceți la pasul 9.

8. Introduceți adresa IP pentru serverul DNS secundar.

Confirmați valoarea reflectată pe ecranul anterior.
9. Atingeți **Pornire configurare**.

### *Setarea serverului proxy*

Configurați serverul proxy dacă sunt îndeplinite următoarele două condiții.

- ❏ Serverul proxy este conceput pentru conexiunea la Internet.
- ❏ Când utilizați o funcție prin care imprimanta se conectează direct la Internet, precum serviciul Epson Connect sau serviciile cloud ale unei alte companii.
- 1. Selectați **Setări** pe ecranul principal.

La efectuarea setărilor după setarea adresei IP, este afișat ecranul **Complex**. Treceți la pasul 3.

- 2. Selectați **Setări generale** > **Setări reţea** > **Complex**.
- 3. Selectați **Server proxy**.
- 4. Selectați **Se utiliz.** pentru **Setări server proxy**.
- 5. Introduceți adresa pentru serverul proxy în format IPv4 sau FQDN. Confirmați valoarea reflectată pe ecranul anterior.
- 6. Introduceți numărul portului pentru serverul proxy. Confirmați valoarea reflectată pe ecranul anterior.
- 7. Atingeți **Pornire configurare**.

# **Conectarea la LAN**

Conectarea imprimantei la rețea prin Ethernet sau Wi-Fi.

### *Conectarea la Ethernet*

Conectați imprimanta la rețea folosind cablul Ethernet și verificați conexiunea.

- 1. Conectați imprimanta și hub-ul (switch LAN) prin cablu Ethernet.
- 2. Selectați **Setări** pe ecranul principal.
- 3. Selectați **Setări generale** > **Setări reţea** > **Verificare conexiune**. Este afișat rezultatul diagnosticării conexiunii. Confirmați corectitudinea conexiunii.
- 4. Atingeți **OK** pentru a finaliza.

Când atingeți **Raport verificare imprimare**, puteți tipări rezultatul diagnosticării. Pentru tipărire, urmați instrucțiunile de pe ecran.

### <span id="page-325-0"></span>**Informaţii conexe**

& ["Modificarea conexiunii de rețea de la Wi-Fi la Ethernet" la pagina 254](#page-253-0)

### *Conectarea la rețeaua LAN wireless (Wi-Fi)*

Puteți conecta imprimanta la rețeaua LAN wireless (Wi-Fi) în mai multe moduri. Alegeți metoda de conexiune care corespunde mediului și condițiilor de utilizare.

În cazul în care cunoașteți informațiile legate de routerul wireless, precum SSID și parola, puteți efectua setările manual.

Dacă routerul wireless acceptă WPS, puteți efectua setările folosind configurarea prin apăsarea unui buton.

După conectarea imprimantei la rețea, conectați-vă la imprimantă de la dispozitivul pe care doriți să îl utilizați (computer, dispozitiv inteligent, tabletă etc.)

### **Informaţii conexe**

- $\rightarrow$  ["Efectuarea setărilor Wi-Fi prin introducerea unui SSID și a parolei" la pagina 256](#page-255-0)
- & ["Efectuarea setărilor Wi-Fi prin Push Button Setup \(WPS\)" la pagina 257](#page-256-0)
- & ["Efectuarea setărilor prin PIN Code Setup \(Configurare cod PIN\) \(WPS\)" la pagina 258](#page-257-0)

# **Setări pentru utilizarea imprimantei**

# **Disponibilitatea contactelor**

Înregistrarea unei liste de contacte vă permite să introduceți destinațiile cu ușurință. Puteți înregistra până la 100 de intrări și puteți utiliza lista de contacte atunci când introduceți un număr de fax.

# **Înregistrarea sau editarea contactelor**

- 1. Selectați **Fax** pe ecranul principal.
- 2. Selectați **Contacte**.
- 3. Procedați în unul dintre următoarele moduri.
	- ❏ Pentru a înregistra un contact nou, selectați **Adăug. intr.**, apoi selectați **Adăugare contact**.
	- ❏ Pentru a edita un contact, selectați în contactul țintă, apoi selectați **Editare**.
	- ❏ Pentru a șterge un contact, selectați la contactul țintă, apoi selectați **Ştergere**, apoi selectați **Da**. Nu trebuie să efectuați următoarele proceduri.
- 4. Efectuați setările necesare.

### *Notă:*

La introducerea unui număr de fax, introduceți codul de acces extern la începutul numărului de fax, dacă aveți o centrală PBX și aveți nevoie de un cod de acces pentru a apela în exterior. Dacă codul de acces a fost configurat în setarea *Tip linie*, introduceți caracterul diez (#) în locul codului de acces real. Pentru a adăuga o pauză (pauză de trei secunde) în timpul apelării, introduceți o cratimă (-).

5. Selectați **OK**.

# **Înregistrarea sau editarea contactelor grupate**

Adăugarea contactelor la un grup vă permite să trimiteți faxuri către mai multe destinații în același timp.

- 1. Selectați **Fax** pe ecranul principal.
- 2. Selectați **Contacte**.
- 3. Procedați în unul dintre următoarele moduri.
	- ❏ Pentru a înregistra contacte grupate noi, selectați **Adăug. intr.**, apoi selectați **Adăugare grup**.
	- ❏ Pentru a edita contacte grupate, selectați la contactele grupate țintă, apoi atingeți **Editare**.
	- ❏ Pentru a șterge contacte grupate, selectați la contactele grupate țintă, apoi selectați **Ştergere**, apoi selectați **Da**. Nu trebuie să efectuați următoarele proceduri.
- 4. Introduceți sau editați **Nume grup** și **Indexare cuvânt**, apoi selectați **Contacte adăugate în Grup (Obligatoriu)**.
- 5. Selectați contactele pe care doriți să le înregistrați în grup și apoi atingeți **Închidere**.
	- *Notă:*
	- ❏ Puteți înregistra până la 99 de contacte.
	- ❏ Pentru a anula selectarea unui contact, atingeți-l din nou.
- 6. Selectați **OK**.

# **Înregistrarea contactelor pe un computer**

Utilizând Web Config, puteți să creați o listă de contacte pe computer și puteți importa această listă în imprimantă.

- 1. Accesați Web Config.
- 2. Selectați **Setări avansate** din lista situată în partea din dreapta sus a ferestrei.
- 3. Selectați **Persoane de contact**.
- 4. Selectați numărul pe care doriți să-l înregistrați și apoi faceți clic pe **Editare**.
- 5. Introduceți **Nume**, **Termen index**, **Număr fax** și **Viteză fax**.
- 6. Faceți clic pe **Aplicare**.

### <span id="page-327-0"></span>*Setarea elementelor destinației*

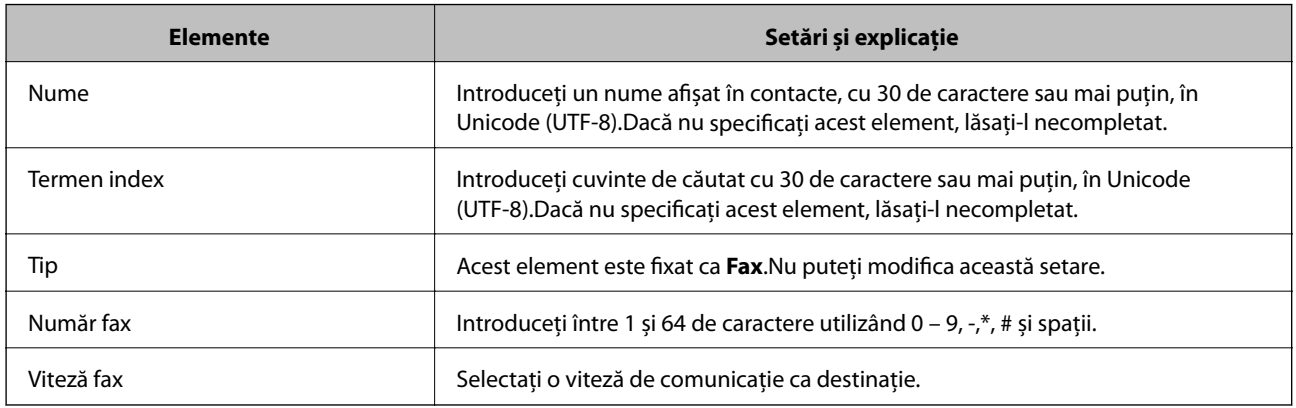

### *Înregistrarea destinațiilor ca un grup*

- 1. Accesați Web Config.
- 2. Selectați **Setări avansate** din lista situată în partea din dreapta sus a ferestrei.
- 3. Selectați **Persoane de contact**.
- 4. Selectați numărul pe care doriți să-l înregistrați și apoi faceți clic pe **Editare**.
- 5. Introduceți un **Nume** și **Termen index**.
- 6. Selectați un grup din **Tip**.
- 7. Faceți clic pe **Selectare** pentru **Contact(e) pt Grup**. Sunt afișate destinațiile disponibile.
- 8. Selectați destinația pe care doriți să o înregistrați în grup și apoi faceți clic pe **Selectare**.

*Notă:* Destinațiile pot fi înregistrate pe mai multe grupuri.

9. Faceți clic pe **Aplicare**.

# **Disponibilitatea funcțiilor de fax**

# **Înainte de utilizarea funcțiilor de fax**

Configurați următoarele utilizând funcțiile de fax.

- ❏ Conectați imprimanta corect cu linia telefonică și, dacă este necesar, cu un telefon
- ❏ Completați **Expert configurare fax**, care este necesar pentru a efectua setările de bază.

Configurați următoarele, după cum este necesar.

❏ Destinații de ieșire și setări aferente, precum setări de rețea.

- <span id="page-328-0"></span>❏ Înregistrare **Contacte**
- ❏ **Setări utilizator** care definesc valorile implicite pentru elementele de meniu **Fax**
- ❏ **Setări raport** pentru a tipări rapoarte atunci când faxurile sunt trimise sau recepționate

### **Informaţii conexe**

- $\blacktriangleright$  "Conectarea imprimantei la o linie telefonică" la pagina 329
- & ["Pregătirea imprimantei pentru a trimite și a primi faxuri \(utilizând Expert configurare fax\)" la pagina 332](#page-331-0)
- & ["Pregătirea imprimantei pentru a trimite și a primi faxuri \(utilizând Expert configurare fax\)" la pagina 332](#page-331-0)
- $\blacktriangleright$  ["Setări fax" la pagina 302](#page-301-0)
- $\blacktriangleright$  ["Disponibilitatea contactelor" la pagina 326](#page-325-0)
- & ["Setări utilizator" la pagina 310](#page-309-0)
- & ["Setări raport" la pagina 307](#page-306-0)

# **Conectarea imprimantei la o linie telefonică**

### *Linii telefonice compatibile*

Puteţi conecta imprimanta la linii telefonice analogice standard (PSTN = Public Switched Telephone Network) şi la sisteme PBX (Private Branch Exchange).

Există posibilitatea să nu puteţi utiliza imprimanta cu următoarele linii sau sisteme telefonice.

- ❏ Linii telefonice VoIP, cum ar fi DSL, sau servicii digitale prin fibră optică.
- ❏ Linii telefonice digitale (ISDN)
- ❏ Anumite sisteme telefonice PBX
- ❏ Atunci când sunt interpuse anumite adaptoare (adaptoare terminale, adaptoare VoIP, splittere sau routere DSL) între priza telefonică şi imprimantă.

### *Conectarea imprimantei la o linie telefonică*

Conectaţi imprimanta la o mufă telefonică de perete utilizând un cablu telefonic RJ-11 (6P2C). Atunci când conectaţi un telefon la imprimantă, utilizaţi un al doilea cablu telefonic RJ-11 (6P2C).

În funcţie de zonă, cutia imprimantei poate conţine şi un cablu telefonic. Dacă este cazul, utilizaţi cablul respectiv.

Poate fi necesar să conectaţi cablul telefonic la un adaptor furnizat pentru ţara sau regiunea dvs.

### *Notă:*

Scoateti capacul portului EXT. al imprimantei doar atunci când conectati telefonul la imprimantă. Nu scoateti capacul dacă nu intenţionaţi să conectaţi un telefon.

În zonele cu furtuni cu descărcări electrice frecvente, vă recomandăm să utilizaţi un protector de suprasarcină.

### **Conectarea la o linie telefonică standard (PSTN) sau la un sistem PBX**

Conectaţi un cablu telefonic de la priză sau de la portul centralei PBX la portul LINE din spatele imprimantei.

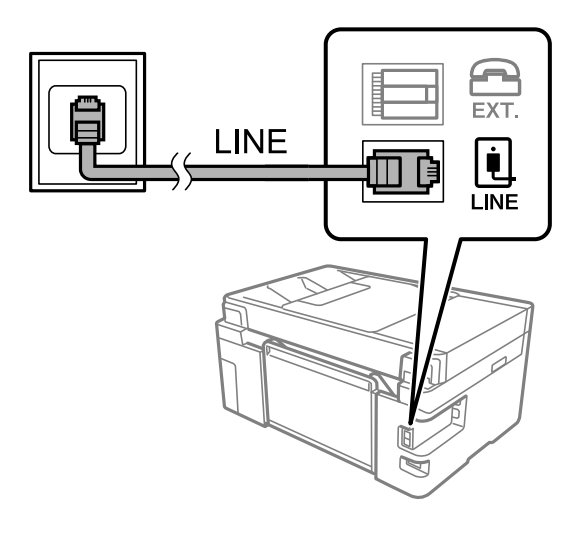

### **Conectarea la o centrală DSL sau ISDN**

Conectaţi un cablu telefonic de la modemul DSL sau de la adaptorul ISDN la portul LINE din spatele imprimantei. Pentru informaţii suplimentare, consultaţi documentația modemului sau a adaptorului.

### *Notă:*

Dacă modemul dvs. DSL nu este echipat cu un filtru DSL, conectaţi un filtru DSL separat.

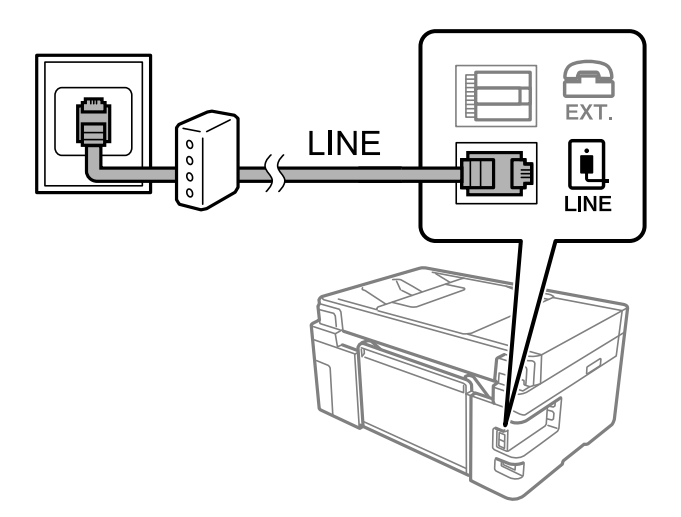

### *Conectarea unui dispozitiv telefonic la imprimantă*

Atunci când utilizați telefonul și imprimanta pe aceeași linie telefonică, conectați telefonul la imprimantă.

### *Notă:*

- ❏ Dacă dispozitivul telefonic are funcție fax, dezactivați-o înainte de a-l conecta la imprimantă. Pentru informații suplimentare, consultați manualul furnizat cu dispozitivul telefonic. În funcție de modelul aparatului telefonic, funcția de fax nu poate fi dezactivată complet, în consecință este posibil să nu puteți să îl utilizați ca pe un telefon extern.
- ❏ În cazul în care conectați un robot telefonic, asigurați-vă că setarea *Sonerii răspuns* a imprimantei este setată la un număr mai mare decât numărul de tonuri de apel emise de robotul telefonic pentru preluarea unui apel.
- LINE Ú **LINE**
- 1. Îndepărtați capacul de pe portul EXT. din spatele imprimantei.

2. Conectați dispozitivul telefonic la portul EXT. cu ajutorul unui cablu telefonic.

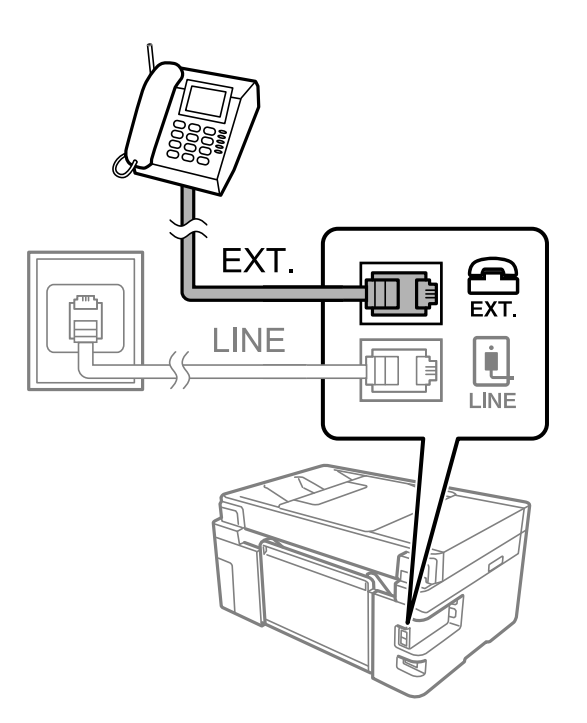

### *Notă:*

Atunci când partajați o singură linie telefonică, conectați dispozitivul telefonic la portul EXT. al telefonului. Dacă utilizați un splitter pentru a conecta dispozitivul telefonic și imprimanta separat, acestea nu vor funcționa corect.

3. Selectați **Fax** pe ecranul de pornire.

<span id="page-331-0"></span>4. Ridicați receptorul din furcă.

Dacă este afișat un mesaj de pornire pentru trimitere sau recepționare faxuri așa cum este indicat pe ecranul următor, conexiunea a fost inițializată.

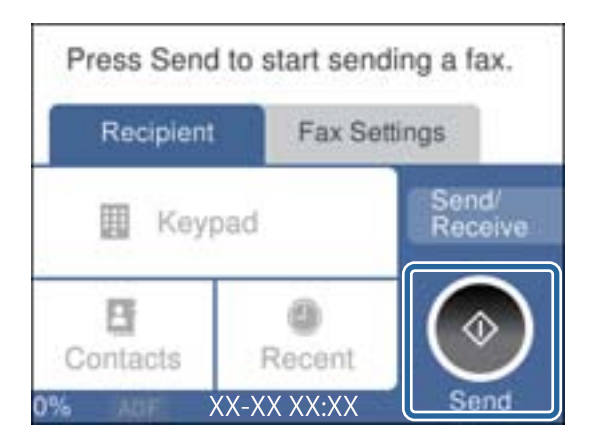

### **Informaţii conexe**

- $\rightarrow$  "Pregătirea imprimantei pentru a trimite și a primi faxuri (utilizând Expert configurare fax)" la pagina 332
- & ["Efectuarea setărilor pentru a utiliza un robot telefonic" la pagina 335](#page-334-0)
- $\rightarrow$  ["Efectuarea setărilor pentru a recepționa faxuri folosind doar un telefon conectat" la pagina 335](#page-334-0)
- & ["Mod primire:" la pagina 303](#page-302-0)

# **Pregătirea imprimantei pentru a trimite și a primi faxuri (utilizând Expert configurare fax)**

**Expert configurare fax** configurează caracteristicile de fax de bază pentru a pregăti imprimanta să trimită și să primească faxuri.

Expertul se va afișa automat la prima pornire a imprimantei. De asemenea, puteți afișa manual expertul din panoul de comandă al imprimantei. Trebuie să executați expertul din nou în cazul în care acesta este omis la prima pornire a imprimantei sau la schimbarea mediului de conectare.

❏ Elementele de mai jos sunt cele care pot fi setate prin expert.

- ❏ **Antet** (**Nr. dvs. de telefon** și **Antet fax**)
- ❏ **Mod primire** (**Auto** sau **Manual**)
- ❏ **Setare Distinctive Ring Detection (DRD)**

❏ Elementele de mai jos sunt setate automat în funcție de mediul de conectare.

❏ **Mod apelare** (cum ar fi **Ton** sau **Puls**)

❏ Alte elemente din **Setări de bază** rămân neschimbate.

Urmați pașii de mai jos pentru a porni **Expert configurare fax** pentru a efectua **Setări de bază**.

1. Selectați **Setări** în ecranul de pornire al panoului de comandă al imprimantei, iar apoi selectați **Setări generale** > **Setări fax** > **Expert configurare fax**.

2. Urmați instrucțiunile afișate pe ecran, introduceți numele expeditorului, precum numele companiei și numărul de fax.

### *Notă:*

Numele dvs. de expeditor și numărul de fax vor apărea în antetul faxurilor trimise.

- 3. Efectuați setarea pentru ton de apel distinctiv (DRD).
	- ❏ Dacă v-ați abonat la un serviciu de tip "ton de apel distinctiv" de la furnizorul dvs. de servicii de telefonie:

Mergeți la următorul ecran și selectați modelul de ton de apel care va fi utilizat pentru faxurile sosite.

Când atingeți orice element, cu excepția **Toate**, **Mod primire** este setat la **Auto** și continuați la următorul ecran unde puteți verifica setările efectuate.

❏ Dacă nu v-ați abonat la un serviciu de ton de apel distinct oferit de societatea de telefonie, sau nu aveți nevoie să setați această opțiune:

Omiteți această setare și mergeți la ecranul în care puteți verifica setările efectuate.

*Notă:*

- ❏ Serviciile de tip "ton de apel distinctiv", oferite de numeroase companii telefonice (numele serviciului diferă de la o companie la alta), vă permit să aveți mai multe numere de telefon pe aceeași linie. Fiecare număr are un ton de apel distinctiv. Puteți utiliza un număr pentru apeluri vocale și alt număr pentru faxuri. Selectați tonul de apel asignat pentru fax în setarea *DRD*.
- ❏ În funcție de regiune, opțiunile *Act.* și *Dez.* pot fi afișate ca opțiuni *DRD*. Selectați *Act.* pentru a utiliza caracteristica "on de apel distinctiv".
- 4. Efectuați setarea Mod primire.
	- ❏ Dacă nu aveți nevoie să conectați telefonul la imprimantă:

Selectați **Nu**.

**Mod primire** este setat la **Auto**.

❏ Dacă aveți nevoie să conectați telefonul la imprimantă:

Selectați **Da** și apoi selectați dacă doriți sau nu recepționarea automată a faxurilor.

5. Verificați setările efectuate pe ecranul afișat și apoi continuați la următorul ecran.

Pentru a corecta sau modifica setările, atingeți  $\epsilon$ .

6. Verificați conexiunea faxului selectând **Pornire verificare** și apoi selectați **Imprimare** pentru a tipări un raport care indică starea conexiunii.

*Notă:*

❏ Dacă sunt raportate erori, urmați instrucțiunile din raport pentru a le soluționa.

- ❏ Dacă este afișat ecranul *Selectare tip linie*, selectați tipul liniei.
	- Atunci când conectați imprimanta la un sistem telefonic PBX sau la un adaptor de terminal, selectați *PBX*.

- Când conectați imprimanta la o linie telefonică standard, selectați *PSTN*, apoi *Dezactivare* pe ecranul *Confirmare* afișat. Totuși, setarea acestei funcții la *Dezactivare* ar putea duce la pierderea primei cifre a numărului de fax și la trimiterea faxului la un număr incorect.

### **Informaţii conexe**

- $\rightarrow$  ["Conectarea imprimantei la o linie telefonică" la pagina 329](#page-328-0)
- $\rightarrow$  ["Efectuarea setărilor pentru a utiliza un robot telefonic" la pagina 335](#page-334-0)
- & ["Mod primire:" la pagina 303](#page-302-0)
- & ["Efectuarea setărilor pentru a recepționa faxuri folosind doar un telefon conectat" la pagina 335](#page-334-0)
- & ["Setări de bază" la pagina 302](#page-301-0)

# **Efectuarea setărilor pentru funcțiile de fax ale imprimantei în funcție de utilizare**

Puteți configura funcțiile de fax ale imprimantei individual utilizând panoul de comandă al imprimantei, în funcție de utilizare. Setările efectuate utilizând **Expert configurare fax** pot fi, de asemenea, modificate. Pentru mai multe detalii, consultați descrierile meniului **Setări fax**.

### **Informaţii conexe**

- $\blacktriangleright$  ["Setări fax" la pagina 302](#page-301-0)
- $\rightarrow$  ["Efectuarea setărilor pentru blocarea faxurilor nedorite" la pagina 336](#page-335-0)
- & "Realizarea setărilor pentru fax pentru un sistem PBX" la pagina 334
- $\rightarrow$  ["Efectuarea setărilor atunci când conectați un telefon" la pagina 335](#page-334-0)
- $\rightarrow$  ["Efectuarea setărilor pentru salvarea faxurilor recepționate" la pagina 335](#page-334-0)
- $\rightarrow$  ["Efectuarea setărilor pentru blocarea faxurilor nedorite" la pagina 336](#page-335-0)
- & ["Realizarea setărilor pentru trimiterea și recepționarea faxurilor într-un computer" la pagina 337](#page-336-0)

### *Realizarea setărilor pentru fax pentru un sistem PBX*

Realizați următoarele setări atunci când utilizați imprimanta în birouri cu interioare, unde este necesar un cod pentru accesul in exterior (de ex. trebuie să formaţi 0 sau 9 pentru a obţine o linie cu exteriorul).

- 1. Selectaţi **Setări** pe ecranul de pornire.
- 2. Selectaţi **Setări generale** > **Setări fax** > **Setări de bază**.
- 3. Selectați **Tip linie** şi apoi selectaţi **PBX**.
- 4. Când trimiteți un fax la un număr de fax exterior utilizând # (diez) în locul codului efectiv de acces extern, selectați caseta **Cod de acces** pentru a o seta la **Se utiliz.**.

Simbolul # introdus înaintea codului real de acces este înlocuit cu codul de acces stocat la apelare. Utilizarea semnului # vă ajută să evitați problemele de conectare, atunci când vă conectați la o linie cu exteriorul.

### *Notă:*

Nu se pot trimite faxuri destinatarilor din *Contacte* care au coduri de acces extern precum 0 şi 9.

Dacă aţi înregistrat destinatari în *Contacte* utilizând un cod de acces extern precum 0 şi 9, setaţi *Cod de acces* la *Nu se utiliz.*. În caz contrar, trebuie să modificaţi codul la # în *Contacte*.

- 5. Atingeţi caseta de intrare **Cod de acces**, introduceţi codul de acces extern utilizat pentru sistemul dumneavoastră de telefonie şi atingeţi **OK**.
- 6. Selectaţi **OK** pentru a aplica setările.

Codul de acces este acum stocat în in imprimantă.

### <span id="page-334-0"></span>*Efectuarea setărilor atunci când conectați un telefon*

### **Efectuarea setărilor pentru a utiliza un robot telefonic**

Pentru a utiliza un robot telefonic, acesta trebuie setat în prealabil.

- 1. Selectați **Setări** pe ecranul de pornire de pe panoul de comandă al imprimantei.
- 2. Selectați **Setări generale** > **Setări fax** > **Setări de bază**.
- 3. Selectați pentru **Mod primire** opțiunea **Auto**.
- 4. Setați opțiunea **Sonerii răspuns** la un număr mai mare decât numărul de apeluri al robotului telefonic.

Dacă **Sonerii răspuns** este setat la un număr mai mic decât numărul de apeluri pentru robotul telefonic, robotul telefonic nu poate primi apeluri vocale pentru a înregistra mesajele vocale. Pentru informații suplimentare, consultați manualul furnizat cu robotul telefonic.

În funcție de regiune, este posibil ca setarea **Sonerii răspuns** a imprimantei să nu poată fi afișată.

### **Informaţii conexe**

& ["Setări de bază" la pagina 302](#page-301-0)

### **Efectuarea setărilor pentru a recepționa faxuri folosind doar un telefon conectat**

Puteți începe recepționarea faxurilor prin simpla ridicare a receptorului și folosirea telefonului, fără a folosi deloc imprimanta.

Caracteristica **Primire la distanţă** este disponibilă doar pentru telefoanele care acceptă apelarea pe bază de tonuri.

- 1. Selectați **Setări** pe ecranul de pornire de pe panoul de comandă al imprimantei.
- 2. Selectați **Setări generale** > **Setări fax** > **Setări de bază** > **Primire la distanţă**.
- 3. Atingeți **Primire la distanţă** pentru a seta această opțiune la **Act.**.
- 4. Selectați **Cod început**, introduceți un cod din două cifre (puteți introduce 0–9, \* și #) și apoi atingeți **OK**.
- 5. Selectați **OK** pentru a aplica setările.

### **Informaţii conexe**

& ["Setări de bază" la pagina 302](#page-301-0)

### *Efectuarea setărilor pentru salvarea faxurilor recepționate*

Imprimanta este setată pentru a tipări faxurile recepționate în mod implicit. Pe lângă tipărire, puteți seta imprimanta să salveze faxurile recepționate.

- ❏ Inbox în imprimantă
	- Puteți salva faxurile recepționate în Inbox. Le puteți vizualiza pe panoul de comandă al imprimantei, astfel încât să puteți tipări numai pe cele dorite și șterge faxurile inutile.

<span id="page-335-0"></span>❏ Un computer (recepție PC-FAX)

Funcțiile de mai sus pot fi utilizate în același timp. Dacă utilizați toate funcțiile în același timp, documentele primite sunt salvate în inbox și pe un computer. Pentru a recepționa faxuri pe un computer, efectuați setările utilizând FAX Utility.

- 1. Selectați **Setări** pe ecranul principal.
- 2. Selectați **Setări generale** > **Setări fax** > **Setări primite** > **Ieşire fax**.
- 3. Dacă este afișat un mesaj de confirmare, confirmați-l și apoi atingeți **OK**.
- 4. Selectați **Salvare în inbox**.
- 5. Selectați **Salvare în inbox** pentru a seta la **Act.**
- 6. Selectați **Opţiuni când mem. e plină**, selectați opțiunea de utilizat când inboxul este plin.
	- ❏ **Primire si imprimare faxuri**: imprimanta va tipări toate documentele primite care nu pot fi salvate în inbox.

❏ **Refuzare faxuri primite**: imprimanta nu răspunde la apelurile primite prin fax.

7. Puteți seta o parolă pentru inbox. Selectați **Setări parolă inbox**, apoi setați o parolă.

```
Notă:
```
Nu puteți seta o parolă când ați setat *Opţiuni când mem. e plină* la *Primire si imprimare faxuri*.

### **Informaţii conexe**

- $\rightarrow$  ["Ieşire fax" la pagina 305](#page-304-0)
- $\rightarrow$  ["Vizualizarea faxurilor primite la imprimantă pe ecranul LCD" la pagina 117](#page-116-0)

### *Efectuarea setărilor pentru blocarea faxurilor nedorite*

Puteți bloca faxurile nedorite.

- 1. Selectați **Setări** pe ecranul de pornire de pe panoul de comandă al imprimantei.
- 2. Selectați **Setări generale** > **Setări fax** > **Setări de bază** > **Fax de respingere**.
- 3. Setați condiția de blocare a faxurilor nedorite.

Selectați **Fax de respingere** și apoi activați următoarele opțiuni.

- ❏ Listă numere refuzare: Respinge faxurile aflate pe Lista cu numere respinse.
- ❏ Spaţiu pentru antet fax blocat: Respinge faxurile care nu conțin informații în antet.
- ❏ Contacte neînregistrate: Respinge faxurile care nu au fost adăugate în lista de contacte.
- 4. Atingeți pentru a reveni la ecranul **Fax de respingere**.
- 5. Dacă utilizați **Listă numere refuzare**, selectați **Editare listă de numere de respins** și apoi editați lista.

### <span id="page-336-0"></span>*Realizarea setărilor pentru trimiterea și recepționarea faxurilor într-un computer*

Pentru a trimite și recepționa faxuri pe un computer, FAX Utility trebuie instalat la computerul conectat prin rețea sau cablu USB.

Efectuarea setării Salvare în computer pentru a recepționa faxuri

Puteți recepționa faxuri într-un computer utilizând FAX Utility. Instalați FAX Utility pe computer și realizați setarea. Pentru detalii, consultați Operaţiuni de bază din sistemul de asistență pentru FAX Utility (afișat în fereastra principală).

Elementul de setare de mai jos pe panoul de comandă al imprimantei este setat la **Da**, și faxurile recepționate pot fi salvate pe computer.

```
Setări > Setări generale > Setări fax > Setări primite > Ieşire fax > Salvare în computer
```
Realizarea setărilor Salvare în computer și pentru tipărirea la imprimanta care recepționează faxuri

Puteți realiza setarea de tipărire a faxurilor recepționate în imprimantă precum și salvarea lor într-un computer.

- 1. Selectați **Setări** pe ecranul de pornire de pe panoul de comandă al imprimantei.
- 2. Selectați **Setări generale** > **Setări fax** > **Setări primite**.
- 3. Selectați **Ieşire fax** > **Salvare în computer** > **Da şi imprimare**.

### **Informaţii conexe**

- $\rightarrow$  "Efectuarea setării Salvare în computer pentru a nu recepționa faxuri" la pagina 337
- $\rightarrow$  ["Aplicație pentru configurarea operațiilor de fax și trimiterea faxurilor \(FAX Utility\)" la](#page-291-0) [pagina 292](#page-291-0)

### **Informaţii conexe**

- $\rightarrow$  "Efectuarea setării Salvare în computer pentru a nu recepționa faxuri" la pagina 337
- $\rightarrow$  ["Aplicație pentru configurarea operațiilor de fax și trimiterea faxurilor \(FAX Utility\)" la pagina 292](#page-291-0)

Efectuarea setării Salvare în computer pentru a nu recepționa faxuri

Pentru a seta imprimanta să nu salveze faxurile recepționate în computer, modificați setările de la imprimantă.

### *Notă:*

De asemenea, puteți modifica setările utilizând FAX Utility. Totuși, dacă există faxuri care nu au fost salvate în computer, funcționalitatea nu este operațională.

- 1. Selectați **Setări** pe ecranul de pornire de pe panoul de comandă al imprimantei.
- 2. Selectați **Setări generale** > **Setări fax** > **Setări primite**.
- 3. Selectați **Ieşire fax** > **Salvare în computer** > **Nu**.

# <span id="page-337-0"></span>**Probleme la efectuarea setărilor**

# **Sugestii pentru remedierea problemelor**

❏ Verificarea mesajului de eroare

La apariţia problemelor, verificaţi mai întâi dacă există mesaje pe panoul de control al imprimantei sau pe ecranul driverului. Dacă mesajul e-mail de notificare este setat la apariția evenimentelor, puteți afla imediat care este situatia.

❏ Raport de conexiune în reţea

Diagnosticaţi starea reţelei şi a imprimantei, apoi imprimaţi rezultatul.

Puteţi găsi eroarea diagnosticată de pe partea imprimantei.

❏ Verificarea stării comunicării

Verificati starea comunicării computerului server sau a computerului client utilizând comenzi precum ping și ipconfig.

❏ Test de conexiune

Pentru verificarea conexiunii dintre imprimantă și serverul de e-mail, efectuați testul de conexiune de la imprimantă. De asemenea, verificați conexiunea de la computerul client la server, pentru a stabili starea comunicatiilor.

❏ Iniţializarea setărilor

Dacă setările şi starea comunicaţiei nu prezintă probleme, problemele pot fi remediate prin dezactivarea sau inițializarea setărilor de rețea ale imprimantei, urmate de reconfigurare.

# **Imposibilitate de accesare Web Config**

Adresa IP nu este alocată imprimantei.

O adresă IP validă nu poate fi alocată imprimantei. Configurați adresa IP utilizând panoul de comandă al imprimantei. Puteți confirma informațiile de setare curente cu o fișă de stare a rețelei sau de la panoul de comandă al imprimantei.

### Browser-ul web nu acceptă nivelul de criptare pentru SSL/TLS.

SSL/TLS are Fortă criptare. Puteți deschide Web Config utilizând un browser web care acceptă criptări în masă, în modul indicat mai jos. Verificați dacă utilizați un browser web acceptat.

- ❏ 80 bit: AES256/AES128/3DES
- ❏ 112 bit: AES256/AES128/3DES
- ❏ 128 bit: AES256/AES128
- ❏ 192 bit: AES256
- ❏ 256 bit: AES256

### Certificat semnat de CA este expirat.

Dacă există o problemă cu data de expirare a certificatului, mesajul "Certificatul a expirat" este afișat la conectarea la Web Config cu comunicare SSL/TLS (https). Dacă mesajul apare înainte de data de expirare a acestuia, asigurați-vă că data imprimantei este configurată corect.

Numele comun al certificatului și al imprimantei nu se potrivesc.

Dacă numele comun al certificatului și al imprimantei nu corespund, se afișează mesajul "Numele certificatului de securitate nu se potrivește" la accesarea Web Config utilizând comunicația SSL/TLS (https). Acest lucru se întâmplă deoarece următoarele adrese IP nu se potrivesc.

- ❏ Adresa IP a imprimantei introdusă la numele comun pentru crearea Certificat auto-semnat sau **CSR**
- ❏ Adresa IP introdusă în browser-ul web la rularea Web Config

Pentru Certificat auto-semnat, actualizați certificatul.

Pentru Certificat semnat de CA, obțineți din nou certificatul pentru imprimantă.

Setarea adresei locale pentru server proxy nu este setată pe browser-ul web.

Când imprimanta este setată să utilizeze un server proxy, configurați browser-ul web să nu se conecteze la adresa locală prin intermediul serverului proxy.

❏ Windows:

Selectați **Panou de control** > **Rețea și Internet** > **Opțiuni Internet** > **Conexiuni** > **Setări LAN** > **Server proxy**, iar apoi configurați pentru a nu folosi serverul proxy pentru LAN (adresele locale).

❏ Mac OS:

Selectați **Preferințe sistem** > **Rețea** > **Avansat** > **Proxy-uri**, iar apoi înregistrați adresa locală pentru **Se omit setările proxy pentru aceste gazde și domenii**.

Exemplu:

192.168.1.\*: Adresă locală 192.168.1.XXX, mască subrețea 255.255.255.0

192.168.\*.\*: Adresă locală 192.168.XXX.XXX, mască subrețea 255.255.0.0

# <span id="page-339-0"></span>**Unde puteţi obţine ajutor**

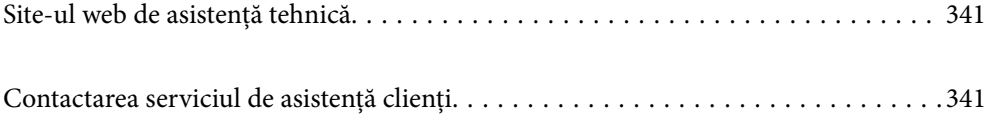

# <span id="page-340-0"></span>**Site-ul web de asistenţă tehnică**

Dacă aveți nevoie de ajutor suplimentare, vizitați site-ul erb de asistență al Epson de mai jos. Selectați țara sau regiunea dumneavoastră şi accesaţi secţiunea de asistenţă a site-ului web Epson local. Pe acest site sunt disponibile şi cele mai recente drivere, întrebări frecvente, manuale şi alte materiale care pot fi descărcate.

### <http://support.epson.net/>

### <http://www.epson.eu/Support> (Europa)

Dacă produsul dumneavoastră Epson nu funcţionează corect şi nu puteţi rezolva problema, contactaţi serviciul de asistenţă clienţi de la Epson.

# **Contactarea serviciul de asistenţă clienţi**

# **Înainte de a contacta Epson**

Dacă produsul dumneavoastră Epson nu funcţionează corect şi nu puteţi rezolva problema folosind informaţiile de depanare din manualele produsului, contactaţi serviciul de asistenţă clienţi de la Epson. Dacă serviciul de asistenţă din regiunea dumneavoastră nu este precizat mai jos, contactaţi reprezentantul de la care aţi achiziţionat produsul.

Serviciul de asistenţă vă va putea ajuta mult mai rapid dacă le oferiţi următoarele informaţii:

❏ Numărul de serie al produsului

(Eticheta cu numărul de serie se află de obicei pe faţa posterioară a produsului.)

- ❏ Modelul produsului
- ❏ Versiunea software a produsului

(Faceţi clic pe **Despre**, **Informaţii despre versiune**, sau pe un buton similar din software-ul produsului.)

- ❏ Marca şi modelul computerului dumneavoastră
- ❏ Numele şi versiunea sistemului de operare al computerului dumneavoastră
- ❏ Numele şi versiunile aplicaţiilor software pe care le utilizaţi în mod normal împreună cu produsul

### *Notă:*

În funcţie de produs, datele din lista de apelare pentru fax şi/sau setările de reţea se pot stoca în memoria produsului. Din cauza defectării sau reparării produsului, datele şi/sau setările se pot pierde. Epson nu îşi asumă responsabilitatea pentru pierderea datelor, pentru copierea de rezervă sau recuperarea datelor și/sau a setărilor, nici chiar în perioada de garanție. Vă recomandăm să creaţi propria copie de rezervă a datelor sau să le notaţi.

# **Ajutor pentru utilizatorii din Europa**

Verificaţi Documentul de garanţie pan-europeană pentru informaţii referitoare la modul în care puteţi contacta serviciul de asistenţă Epson.

# **Ajutor pentru utilizatorii din Taiwan**

Datele de contact pentru informaţii, asistenţă şi servicii sunt:

### **World Wide Web**

### [http://www.epson.com.tw](http://www.epson.com.tw/)

Sunt disponibile informaţii asupra specificaţiilor produselor, drivere pentru descărcare şi solicitări despre produse.

### **Serviciul de asistenţă Epson**

Telefon: +886-2-80242008

Serviciul nostru de asistență vă poate ajuta în următoarele privințe la telefon:

- ❏ Solicitări cu privire la vânzări şi informaţii despre produse
- ❏ Întrebări sau probleme legate de utilizarea produselor
- ❏ Solicitări privind activităţile de service şi garanţia

### **Centru de asistenţă pentru reparaţii:**

<http://www.tekcare.com.tw/branchMap.page>

TekCare este un centru de service autorizat pentru Epson Taiwan Technology & Trading Ltd.

# **Ajutor pentru utilizatorii din Singapore**

Sursele de informare, asistenţă şi serviciile disponibile de la Epson Singapore sunt:

### **World Wide Web**

### [http://www.epson.com.sg](http://www.epson.com.sg/)

Prin e-mail, sunt disponibile informaţi asupra specificaţiilor produselor, drivere pentru descărcare, întrebări adresate frecvente (FAQ), solicitări asupra vânzărilor şi asistenţă tehnică.

### **Serviciul de asistenţă Epson**

Număr gratuit: 800-120-5564

Serviciul nostru de asistență prin telefon vă poate ajuta în următoarele privințe:

- ❏ Solicitări cu privire la vânzări şi informaţii despre produse
- ❏ Întrebări despre modul de utilizare al produsului sau privind rezolvarea unor probleme
- ❏ Solicitări privind activităţile de service şi garanţia

# **Ajutor pentru utilizatorii din Tailanda**

Datele de contact pentru informații, asistență și servicii sunt:

### **World Wide Web**

### [http://www.epson.co.th](http://www.epson.co.th/)

Prin e-mail, sunt disponibile informați asupra specificațiilor produselor, drivere pentru descărcare, întrebări adresate frecvente (FAQ) și asistență prin e-mail.

### <span id="page-342-0"></span>**Centrul de apeluri Epson**

Telefon: 66-2685-9899 Email: support@eth.epson.co.th Departamentul nostru Centru de apeluri vă poate ajuta să rezolvați prin telefon următoarele probleme: ❏ Solicitări cu privire la vânzări și informații despre produse ❏ Întrebări sau probleme legate de utilizarea produselor

❏ Solicitări privind activitățile de service și garanția

# **Ajutor pentru utilizatorii din Vietnam**

Datele de contact pentru informații, asistență și servicii sunt:

### **Centrul de service Epson**

65 Truong Dinh Street, District 1, Hochiminh City, Vietnam. Telefon (Ho Chi Minh City): 84-8-3823-9239, 84-8-3825-6234 29 Tue Tinh, Quan Hai Ba Trung, Hanoi City, Vietnam Telefon (Hanoi City):84-4-3978-4785, 84-4-3978-4775

# **Ajutor pentru utilizatorii din Indonezia**

Datele de contact pentru informații, asistență și servicii sunt:

### **World Wide Web**

### [http://www.epson.co.id](http://www.epson.co.id/)

- ❏ Informații asupra specificațiilor produselor, drivere pentru descărcare
- ❏ Întrebări adresate frecvent (FAQ), solicitări cu privire la vânzări, întrebări prin e-mail

### **Epson Hotline**

Telefon: +62-1500-766

Fax: +62-21-808-66-799

Serviciul nostru de asistență telefonică vă stă la dispoziție, prin telefon sau prin fax pentru:

- ❏ Solicitări cu privire la vânzări și informații despre produse
- ❏ Asistență tehnică

### **Centrul de service Epson**

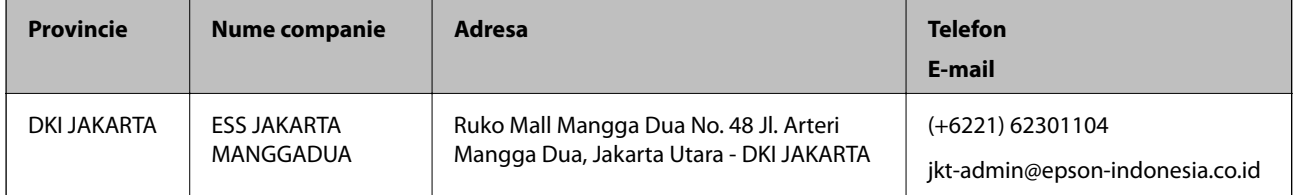

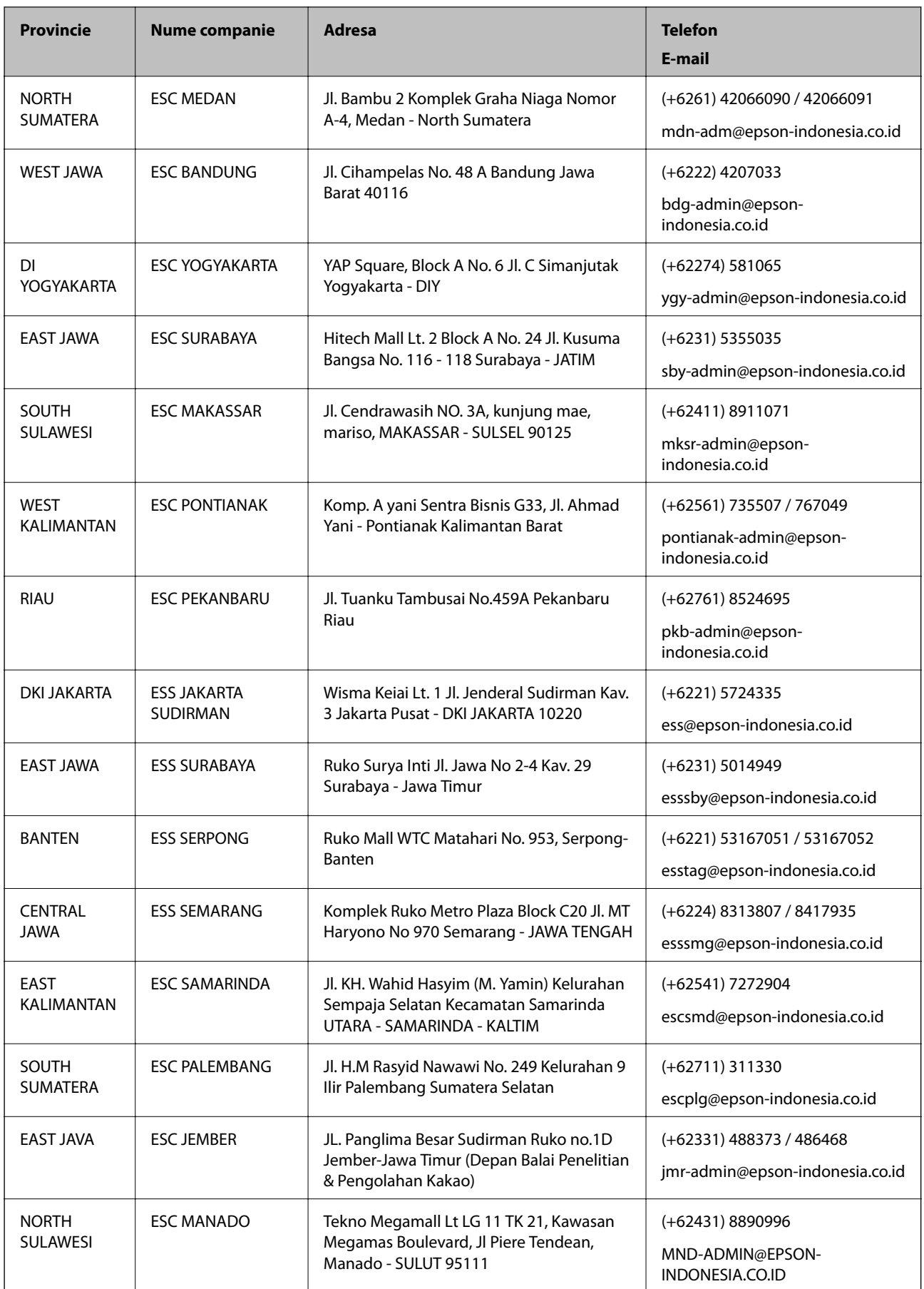

Pentru orașele care nu apar în această listă, vă rugăm să sunați la linia de asistență: 08071137766.

# **Ajutor pentru utilizatorii din Hong Kong**

Pentru a obține asistență tehnică și pentru servicii postvânzare, utilizatorii sunt rugați să contacteze Epson Hong Kong Limited.

### **Pagina web**

### [http://www.epson.com.hk](http://www.epson.com.hk/)

Epson Hong Kong a creat o pagină locală atât în limba chineză cât şi în engleză pentru a pune la dispoziţia utilizatorilor următoarele informaţii:

- ❏ Informaţii despre produs
- ❏ Răspunsuri la întrebările frecvente (FAQ)
- ❏ Ultimele versiuni ale driverelor produselor Epson

### **Linia de asistenţă tehnică**

De asemenea, puteţi contacta echipa noastră tehnică la următoarele numere de telefon şi fax:

Telefon: 852-2827-8911

Fax: 852-2827-4383

# **Ajutor pentru utilizatorii din Malaezia**

Datele de contact pentru informaţii, asistenţă şi servicii sunt:

### **World Wide Web**

### [http://www.epson.com.my](http://www.epson.com.my/)

- ❏ Informaţii asupra specificaţiilor produselor, drivere pentru descărcare
- ❏ Întrebări adresate frecvent (FAQ), solicitări cu privire la vânzări, întrebări prin e-mail

### **Centrul de apeluri Epson**

Telefon: +60 1800-8-17349

- ❏ Solicitări cu privire la vânzări şi informaţii despre produse
- ❏ Întrebări sau probleme legate de utilizarea produselor
- ❏ Solicitări privind serviciile de reparații şi garanţia

### **Sediul principal**

Telefon: 603-56288288 Fax: 603-5628 8388/603-5621 2088

# **Ajutor pentru utilizatorii din India**

Datele de contact pentru informaţii, asistenţă şi servicii sunt:

### **World Wide Web**

### [http://www.epson.co.in](http://www.epson.co.in/)

Sunt disponibile informaţii asupra specificaţiilor produselor, drivere pentru descărcare şi solicitări despre produse.

### **Linia de asistenţă**

❏ Service, informații despre produs și comenzi de consumabile (linii BSNL) Număr gratuit: 18004250011

Program de lucru 9am - 6pm, de luni până sâmbătă (cu excepția sărbătorilor legale)

❏ Service (pentru utilizatorii CDMA & servicii mobile)

Număr gratuit: 186030001600

Program de lucru 9am - 6pm, de luni până sâmbătă (cu excepția sărbătorilor legale)

# **Ajutor pentru utilizatorii din Filipine**

Pentru a primi asistență tehnică și alte servicii post-vânzare, utilizatorii sunt invitați să contacteze Epson Philippines Corporation la numerele de telefon și de fax și la adresa de e-mail de mai jos:

### **World Wide Web**

### [http://www.epson.com.ph](http://www.epson.com.ph/)

Prin e-mail, sunt disponibile informați asupra specificațiilor produselor, drivere pentru descărcare, întrebări adresate frecvente (FAQ) și asistență prin e-mail.

### **Epson Philippines — Servicii pentru clienți**

Număr gratuit: (PLDT) 1-800-1069-37766

Număr gratuit: (digital) 1-800-3-0037766

Metro Manila: (+632)441-9030

Site web: <https://www.epson.com.ph/contact>

E-mail: customercare@epc.epson.som.ph

Program de lucru 9am – 6pm, de luni până sâmbătă (cu excepția sărbătorilor legale)

Departamentul nostru de Servicii pentru clienți vă poate ajuta să rezolvați prin telefon următoarele probleme:

❏ Solicitări cu privire la vânzări și informații despre produse

❏ Întrebări sau probleme legate de utilizarea produselor

❏ Solicitări privind activitățile de service și garanția

### **Epson Philippines Corporation**

Linie principală: +632-706-2609 Fax: +632-706-2663